### MP480 series Manuel en ligne Seiten and Seite 1 von 705 Seiten

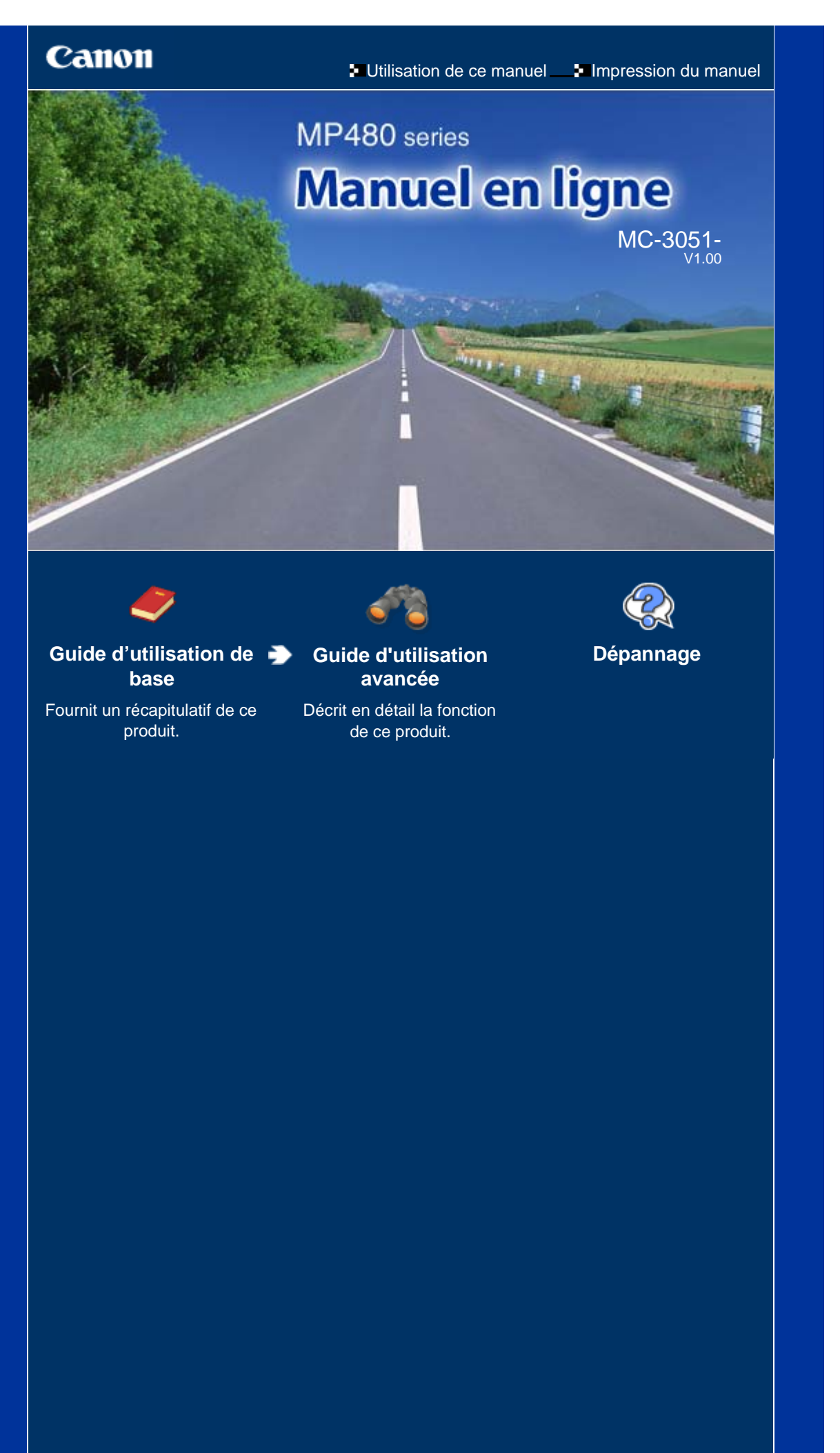

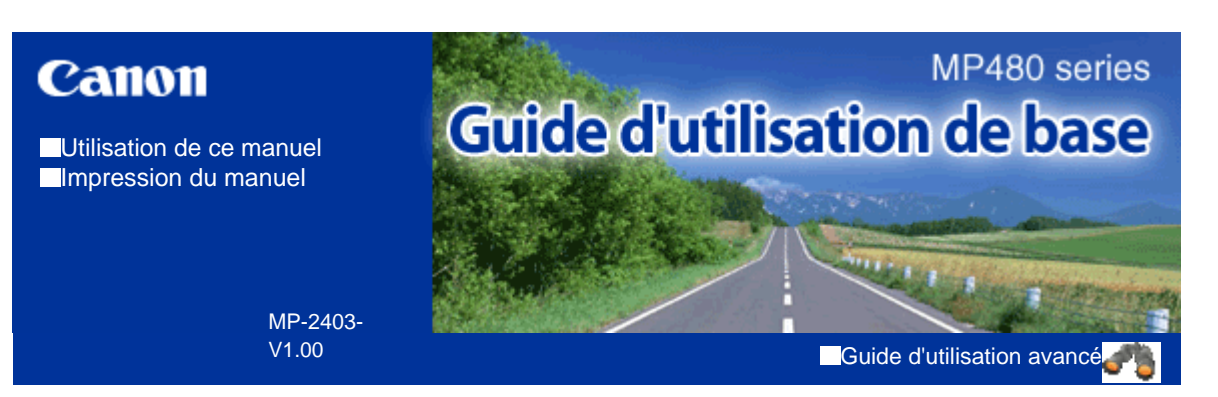

### **Contenu**

### **Présentation de la machine**

Principaux composants Affichage de l'écran LCD

### **Impression à partir d'une carte mémoire**

Impression de photos enregistrées sur la carte mémoire

Utilisation des autres fonctions Insertion de la carte mémoire

### **Copie**

Copie de documents Utilisation de diverses fonctions de copie

### **Impression à l'aide d'une impression de modèle**

Impression d'un papier bloc-notes

### **Numérisation**

Enregistrement de données numérisées

### **Impression depuis votre ordinateur**

Impression de photos (Easy-PhotoPrint EX) Impression de documents (Windows) Impression de documents (Macintosh)

### **Autres utilisations**

Impression de photos directement à partir d'un appareil photo numérique ou d'un téléphone portable

Paramètres de la machine

Solution Menu et My Printer

### **Chargement du papier / des originaux**

Chargement du papier Chargement d'originaux à copier ou à numériser

### **Procédures d'entretien**

L'impression devient pâle ou les couleurs ne s'impriment plus correctement

Remplacement d'une cartouche FINE Nettoyage du rouleau d'entraînement du papier

### **Annexe**

des images

Précautions de sécurité Conditions légales d'utilisation de ce produit et

Conseils d'utilisation de votre machine

**Guide d'utilisation avancée Dépannage**

**Contenu** 

> Présentation de la machine

# **Présentation de la machine**

Cette section présente les composants de la machine ainsi que les opérations de base à connaître avant toute utilisation.

**Principaux composants**

 **Face avant Face arrière Vue de l'intérieur Panneau de contrôle**

### **Affichage de l'écran LCD**

**Sélection de menus dans le menu principal**

Q

**Guide d'utilisation avancée Dépannage**

Contenu Présentation de la machine

> Principaux composants

## **Principaux composants**

■ Face avant

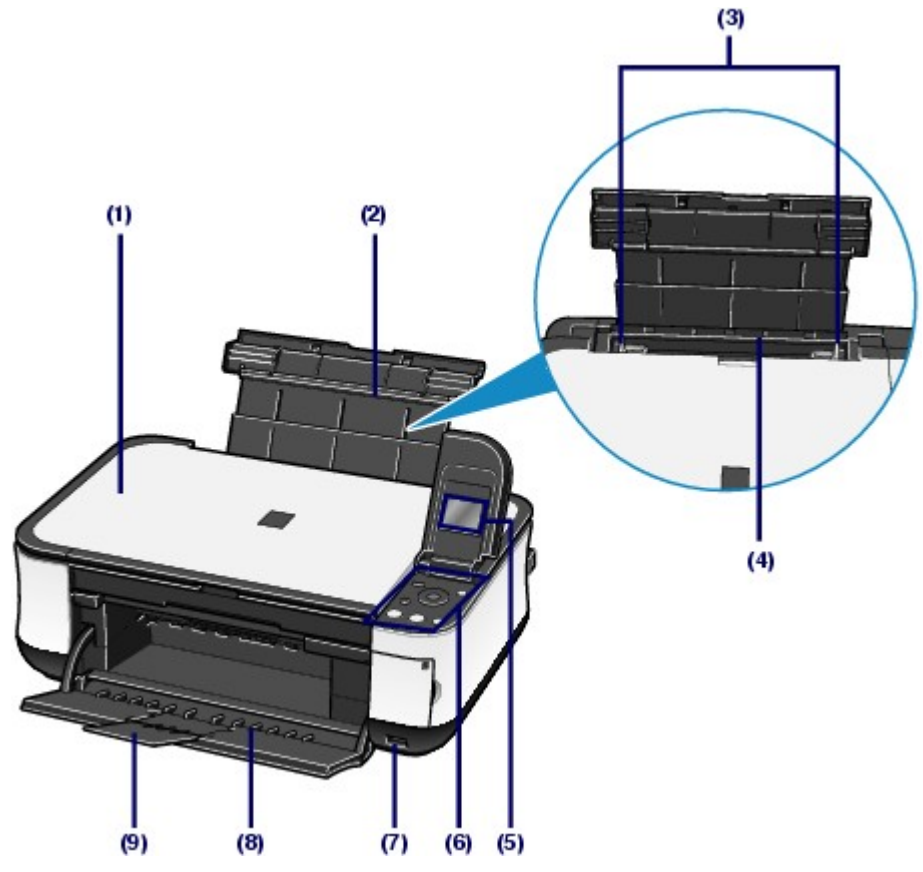

### **(1) Capot de documents**

S'ouvre pour vous permettre de placer un original sur la vitre d'exposition.

### **(2) Plateau papier**

Se réhausse et s'incline vers l'arrière pour vous permettre de charger du papier dans le réceptacle

arrière.**(3)**

### **Guides papier**

Se déplacent pour vous permettre de les aligner avec les deux côtés de la pile de papier. **(4)**

### **Réceptacle arrière**

Permet de charger différents formats ou types de papier à utiliser dans la machine. Plusieurs feuilles de papier, de même format et de même type, peuvent être chargées simultanément, et la machine est automatiquement alimentée par une seule feuille à la fois.

Reportez-vous à la section<sub>Chargement du papie**(5)**</sub>

### **Ecran LCD (affichage à cristaux liquides)**

Affiche des messages, des sélections de menu et l'état de fonctionnement de l'appareil. Vous pouvez également afficher un aperçu des photos sur l'écran avant de lancer l'impression.

### **Remarque**

 Le moniteur LCD s'éteint lorsque la machine n'est pas utilisée pendant environ 5 minutes. Pour rétablir l'affichage, appuyez sur n'importe quel bouton excepté le bouton **[ON]**

.

(Marche) ou effectuez une impression.

### **(6) Panneau de contrôle**

Permet de modifier les paramètres de la machine ou d'utiliser la machine.

Reportez-vous à la section <sub>Panneau de contrôle</sub> **(7)**

### **Port d'impression directe**

Permet de connecter des périphériques compatibles PictBridge (ex. : appareil photo numérique, adaptateur facultatif Bluetooth Unit BU-30\*, etc.) pour imprimer directement à partir de ces derniers. Reportez-vous à la section

ou d'un téléphone portable *Impression de photos directement à partir d'un appareil photo numérique* 

Vous pouvez également insérer une clé USB à mémoire flash dans ce port afin d'y enregistrer les données numérisées. .

Reportez-vous à la section

 **Avertissement**

Enregistrement de données numérisées

\* La législation de certains pays n'autorise pas la commercialisation de l'adaptateur Bluetooth. Pour plus d'informations, contactez un technicien du service d'assistance Canon dans votre pays de A Jence.

 Ne connectez au port d'impression directe de la machine aucun équipement autre qu' un périphérique compatible PictBridge, un adaptateur facultatif Bluetooth Unit BU-30 et des clés USB à mémoire flash. au risque de provoquer un incendie, une électrocution ou d'endommager la machine.

### **Attention**

Ne touchez pas le boîtier métallique.

### **(8) Bac de sortie papier**

S'ouvre automatiquement au démarrage d'une impression ou d'une copie pour réceptionner les feuilles imprimées.

### **(9) Extension du bac de sortie papier**

S'ouvre pour réceptionner les impressions. Ouvrez cette extension lors d'une impression ou d'une

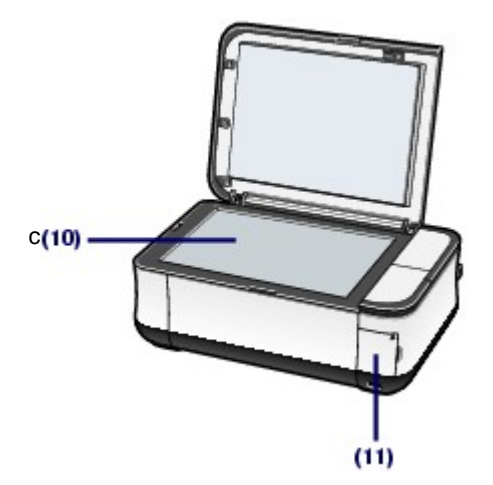

### **(10) Vitre d'exposition**

Permet de placer un original à copier ou à numériser.

### **(11) Capot de l'emplacement de carte**

S'ouvre pour insérer une carte mémoire.

Reportez-vous à la section<br>Insertion de la carte mémoire

## ■ Face arrière

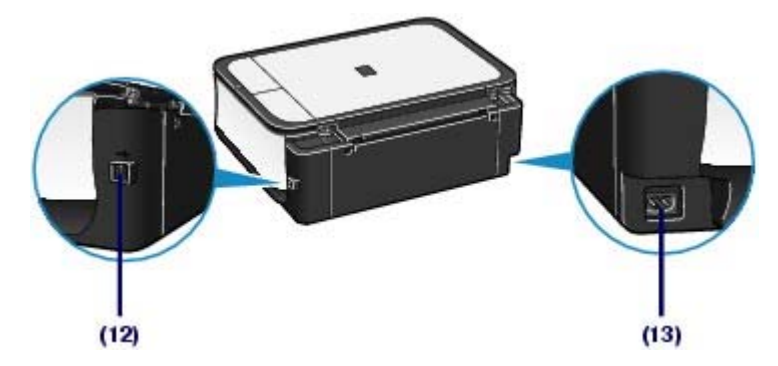

### **(12) Port USB**

Permet de brancher le câble USB pour connecter la machine à un ordinateur.

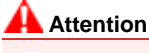

Ne touchez pas le boîtier métallique.

### *Important*

 Ne débranchez pas ou ne branchez pas le câble USB lorsque la machine effectue une impression ou numérise des originaux sur l'ordinateur.

### **(13) Connecteur de cordon d'alimentation**

Permet de connecter le cordon d'alimentation fourni.

## Vue de l'intérieur

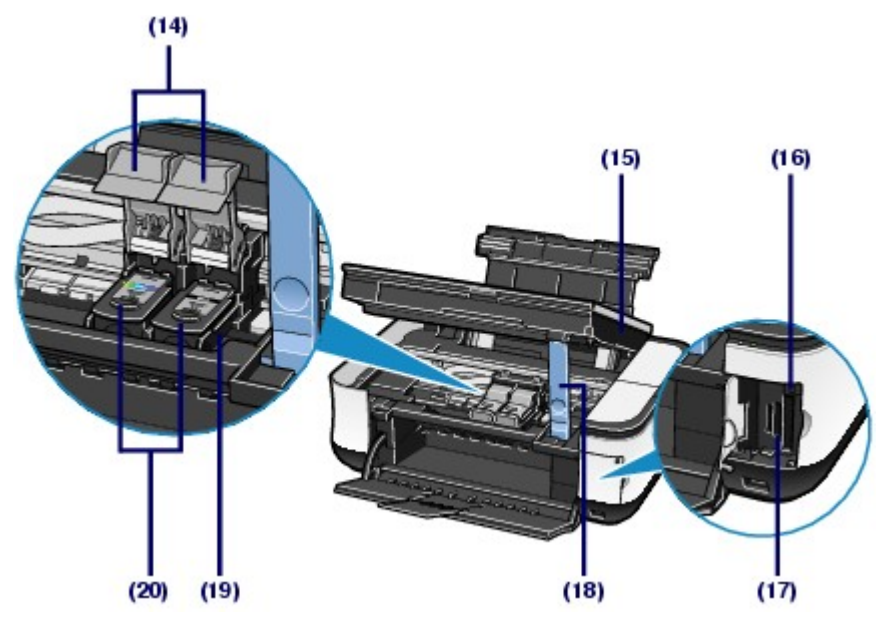

### **(14) Couvercles de verrouillage des cartouches d'encre**

Permettent de verrouiller les cartouches FINE.

### **(15) Unité de numérisation (capot)**

Numérise des originaux. S'ouvre pour permettre le remplacement des cartouches d'encre FINE ou l'élimination des bourrages papier. Lorsque vous ouvrez l'unité de numérisation (capot), veillez à ce que le capot de documents soit fermé.

### **(16) Témoin [Access] (Accès)**

S'allume ou clignote pour indiquer l'état de la carte mémoire.

Reportez-vous à la section<br>Insertion de la carte mémoire

### **(17) Emplacement de carte**

Permet d'insérer une carte mémoire.

Reportez-vous à la section<br>Insertion de la carte mémoire

### **(18) Support de l'unité de numérisation**

Permet de maintenir ouvert le capot de l'unité de numérisation.

### **(19) Porte-cartouche FINE**

.<br>Permet d'installer les cartouches d'encre FINE.

La cartouche FINE Couleur doit être installée dans l'emplacement gauche et la cartouche FINE Noir dans l'emplacement droit.

### **(20) Cartouches FINE (cartouches d'encre)**

Cartouches remplaçables dotées d'une tête d'impression et d'un réservoir d'encre.

### **Remarque**

 Pour plus d'informations sur l'installation des cartouches FINE, reportez-vous au manuel imprimé *Démarrage*.

### **Important**

- La zone (A) indiquée à la figure ci-dessous peut être recouverte de projections d'encre. Cela n'affecte pas les performances de la machine.
- Ne touchez pas la zone (A) sinon la machine risque de ne plus imprimer correctement.

### Principaux composants **Seite 7 von 705 Seiten**

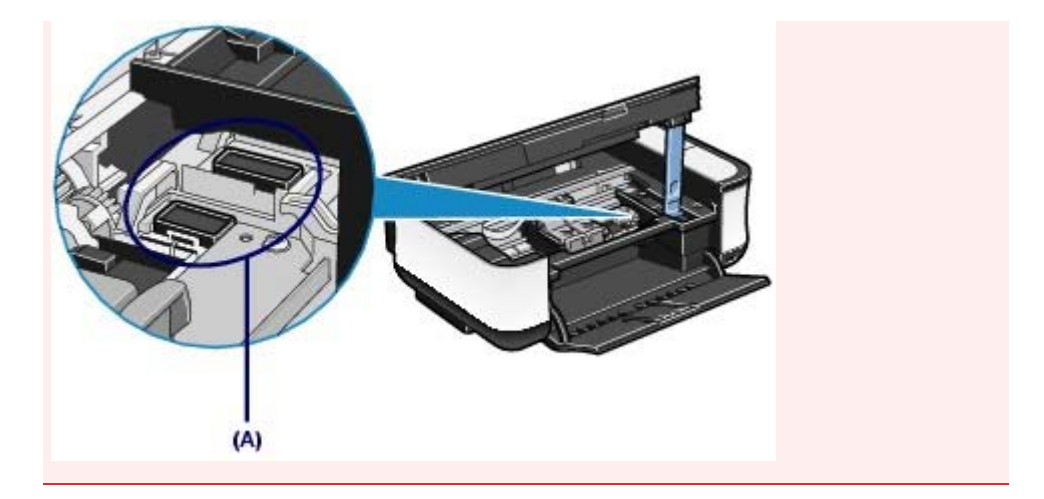

## Panneau de contrôle

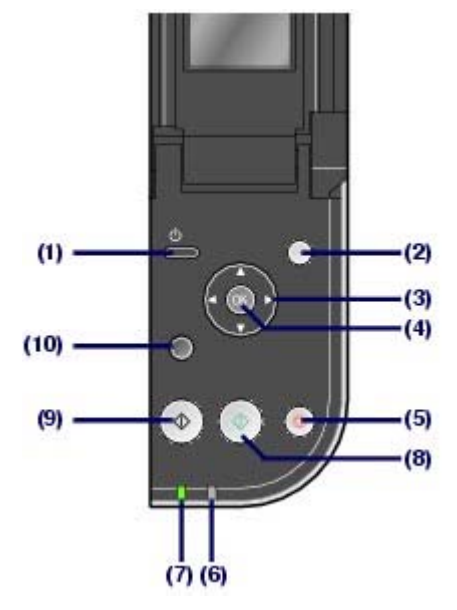

### **(1) Bouton [ON] (marche)**

Permet d'activer ou de désactiver l'alimentation de la machine. Avant d'activer l'alimentation, assurezvous que le capot de documents est fermé.

## *<u>Important</u>*

### **Débranchement de la prise secteur**

 Lorsque vous débranchez la prise secteur après avoir coupé l'alimentation, vérifiez que le voyant d'<br>'**alimentatimentation** est bien éteint. Si la prise est débranchée alors que le voyant d<br>'**alimentation**' est toujours allumé ou clignote, la machine risque de ne plus pouvoir imprimer dans la mesure où la tête d'impression n'est pas protégée.

## **(2) Bouton [Menu]**

Affiche le menu principal. Reportez-vous à la section section de menus dans le menu principal

### **Bouton (Gauche) (Droite) (Haut) (Bas)**

Permet de sélectionner un menu ou un paramètre.**(4)**

### **Bouton [OK]**

Confirme votre sélection (menu ou paramètre). Reportez-vous à la section

menu principal and the menus dans left of the menus dans left of the menus dans left of the menus dans left of the menus dans left of the menus dans left of the menus dans left of the menus dans left of the menus dans left

Permet de résoudre une erreur pendant une tâche d'impression ou de reprendre le fonctionnement<br>normal de la machine après avoir supprime un bourrage papier. (5)<sup>d</sup>e reprendre le fonctionnement

### **Bouton d'arrêt**

Permet d'annuler une impression en cours.**(6)**

### **Témoin d'alarme**

S'allume ou clignote en orange en cas d'erreur ou lorsqu'il n'y a plus de papier ou d'encre. **(7)**

### **Voyant d'alimentation**

S'allume en vert après avoir clignoté lors de la mise sous tension.**(8)**

### **Bouton Couleur**

Permet de lancer une copie ou impression couleur. **(9)**

### **Bouton Noir**

Permet de lancer une copie en noir et blanc, etc.

### **(10) Bouton Précédent**

Permet de revenir à l'écran précédent.

 $\Omega$ 

**Guide d'utilisation avancée Dépannage**

.

Contenu Présentation de la machine

> Affichage de l'écran LCD

## **Affichage de l'écran LCD**

Vous pouvez utiliser la machine pour effectuer des copies ou des impressions sans avoir recours à un ordinateur.

L'écran de mode copie apparaît sur le moniteur LCD lorsque la machine est allumée. Dès que vous insérez une carte mémoire dans l'emplacement prévu à cet effet ou que vous connectez au port d' impression directe de la machine un périphérique compatible PictBridge tel qu'un appareil photo, le moniteur LCD affiche automatiquement l'écran du mode correspondant afin que vous puissiez commencer à imprimer selon les fonctions appropriées.

Ecran du mode copie. Reportez-vous à la section

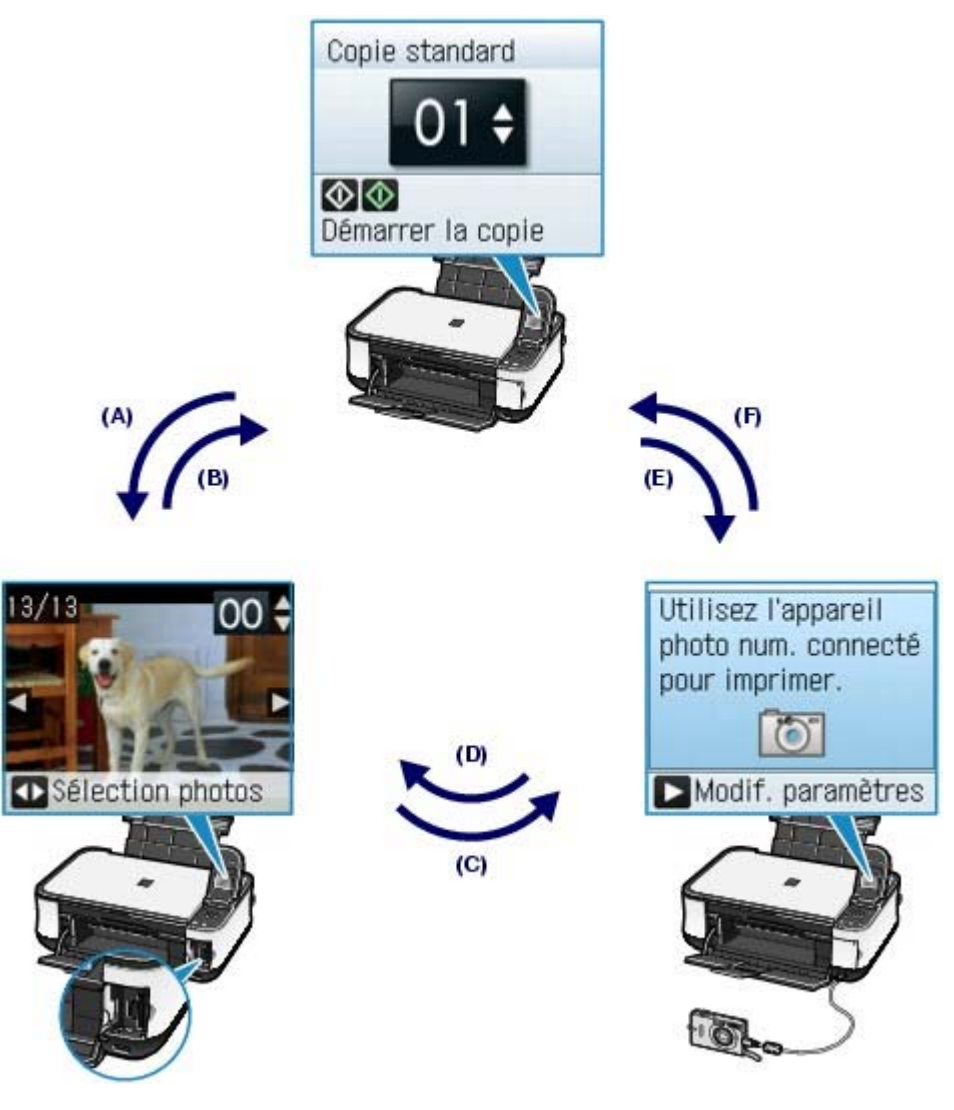

Ecran du mode carte. Reportezus à la section Impression à partir d' une carte mémoire.

Ecran du mode appareil photo numérique. Reportez-vous à la section Impression de photos directement à partir d'un appareil photo numérique ou d'un téléphone portable .

- (A) Insertion d'une carte mémoire
- (B) Retrait de la carte mémoire
- (C) Connexion du périphérique compatible PictBridge
- (D) Retrait du périphérique compatible PictBridge (une carte mémoire est insérée)
- (E) Connexion du périphérique compatible PictBridge
- (F) Retrait du périphérique compatible PictBridge (aucune carte mémoire n'est insérée)

### **Remarque**

 L'écran du mode appareil photo numérique apparaît lorsqu'un périphérique compatible PictBridge tel qu'un appareil photo numérique est connecté à la machine, et ce, même si une carte mémoire est déjà insérée.

## Sélection de menus dans le menu principal

L'écran Menu principal apparaît dès lors que vous appuyez sur le bouton **Menu**. Pour lancer une copie, une numérisation ou l'entretien de la machine, vous pouvez sélectionner les menus dans l' écran Menu principal.

**1.** Appuyez sur le bouton **Menu**.

L'écran Menu principal s'affiche.

## **2.** Utilisez le bouton ▲ (Haut) ou ▼ (Bas) pour sélectionner le menu et appuyez sur le bouton **OK**.

.

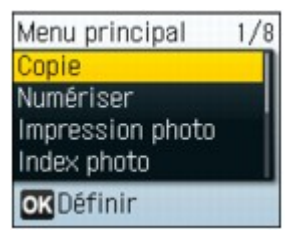

L'écran du menu sélectionné s'affiche.

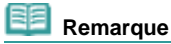

Pour revenir à l'écran précédent, appuyez sur le bouton

### **Précédent**

Les menus suivants sont accessibles à partir de l'écran Menu principal.

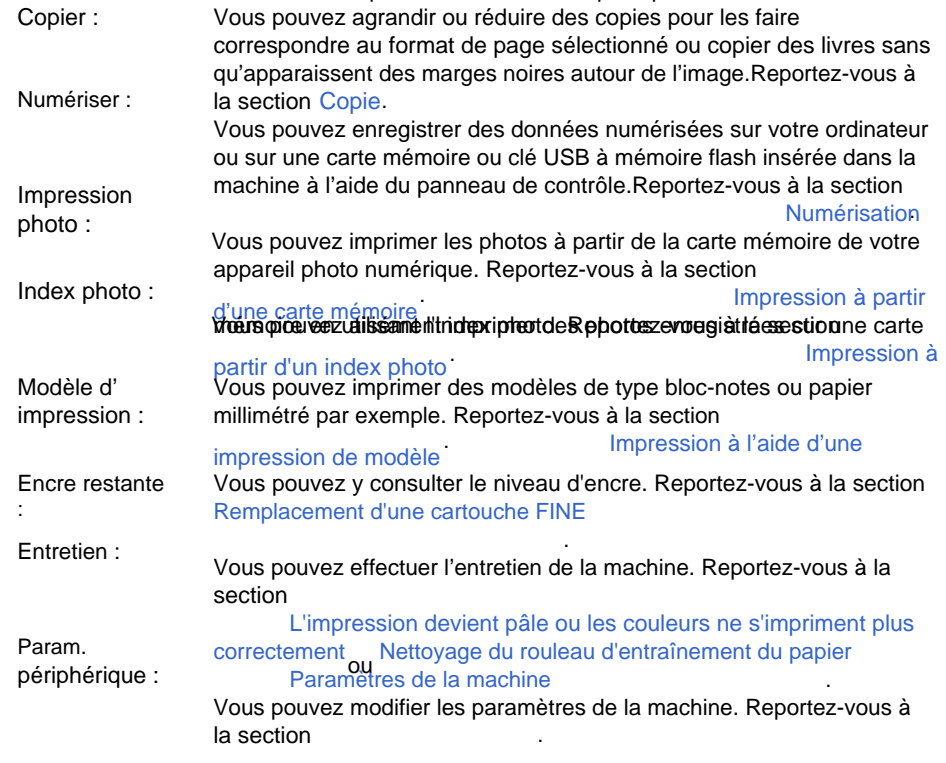

ุก

**Guide d'utilisation avancée Dépannage**

### **Contenu**

> Impression à partir d'une carte mémoire

# **Impression à partir d'une carte mémoire**

Vous pouvez afficher un aperçu des photos prises avec votre appareil photo numérique, sur l'écran LCD de la machine et imprimer les photos.

**Impression de photos enregistrées sur la carte mémoire**

**Paramètres de configuration**

**Utilisation des autres fonctions**

### **Insertion de la carte mémoire**

**Avant d'insérer la carte mémoire Insertion de la carte mémoire Retrait de la carte mémoire**

Q

**Guide d'utilisation avancée Dépannage**

Contenu Impression à partir d'une carte mémoire

> Impression de photos enregistrées sur la carte mémoire

## **Impression de photos enregistrées sur la carte mémoire**

Affichez un aperçu des photos enregistrées sur la carte mémoire, sur l'écran LCD de la machine, et imprimez-les.

Cette section décrit la procédure de base pour effectuer une impression de photos sans bordure sur du papier 4" x 6" / 10 x 15 cm.

Reportez-vous aux notes et à la procédure décrite à la page de référence.

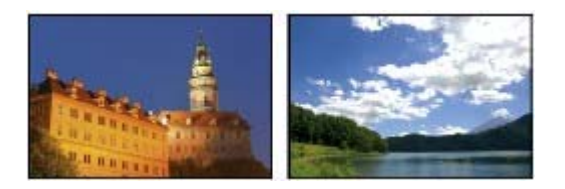

### **Vous devez préparer:**

La carte mémoire sur laquelle les photos sont enregistrées. Reportez-vous à la section Avant d'insérer la carte mémoire.

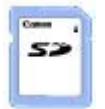

Le papier pour l'impression. Reportez-vous à la section Types de support pouvant être utilisés .

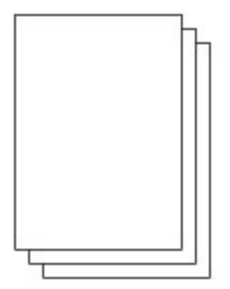

**1.** Préparez l'impression.

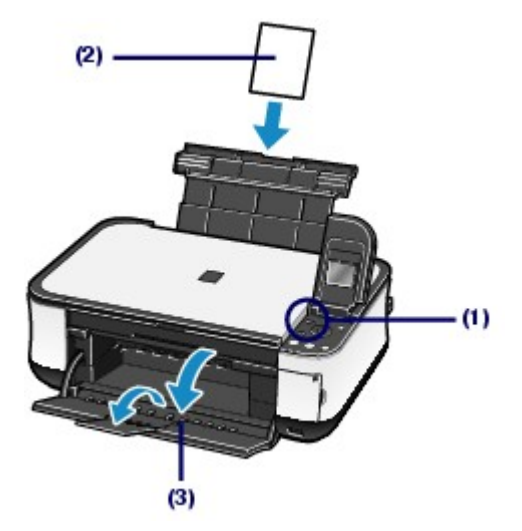

**(1)** Mettez la machine sous tension.

Reportez-vous à la section <sub>Panneau de contrôle</sub> **(2)**

 Chargez le papier. Reportez-vous à la section Chargement du papier .

Nous chargeons du papier photo 4" x 6" / 10 x 15 cm dans le réceptacle arrière. **(3)**

.

Ouvrez le bac de sortie papier avec précaution et déployez l'extension du

bac de sortie papier.

**2.** Insérez la carte mémoire en orientant le côté portant l'étiquette vers la gauche. Pour plus d'informations sur les types de cartes mémoire pouvant être utilisées et savoir où les insérer,

.

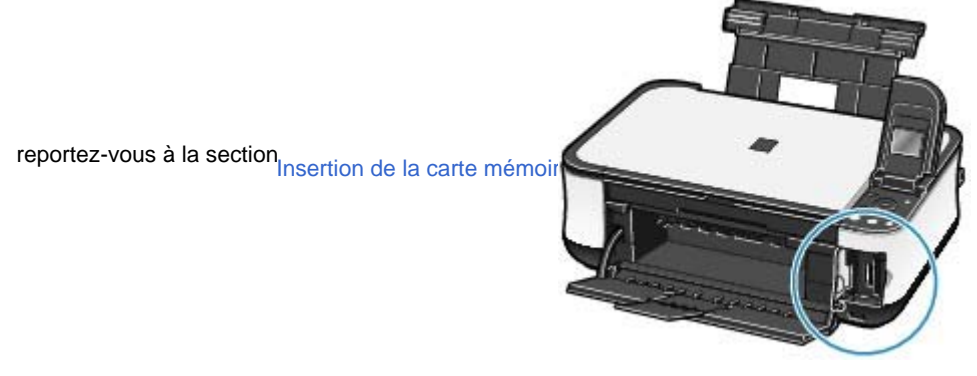

La machine commence à lire les photos enregistrées sur la carte mémoire L'écran du mode carte mémoire apparaît.

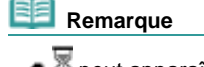

peut apparaître sur l'écran LCD pendant la lecture des photos.

 Lorsque l'attribut lecture/écriture de l'emplacement de carte est défini par le mode Lect./ écrit. depuis PC dans Param. périphérique, vous ne pouvez pas imprimer les photos enregistrées sur une carte mémoire à partir du panneau de contrôle de la machine. Sélectionnez Lect. seule depuis PC pour l'Attribut lecture/écriture sous Param. périphérique. Pour plus d'informations, reportez-vous au manuel en ligne : *Guide d'utilisation avancée*.

### **3.** Lancez l'impression.

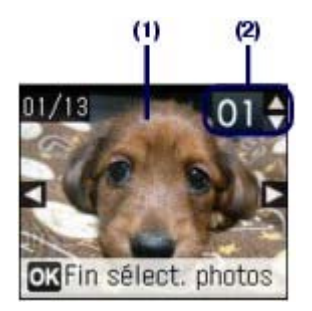

- **(1)** Utilisez le bouton ◀ (Gauche) ou ► (Droite) pour afficher la photo à imprimer.
- **(2)** Utilisez le bouton ▲ (Haut) ou ▼ (Bas) pour indiquer le nombre de copies.
- **(3)** Répétez les étapes (1) et (2) pour indiquer le nombre de copies de chaque photo.
- **(4)** Appuyez sur le bouton **OK**.
	- L'écran de confirmation d'impression apparaît.

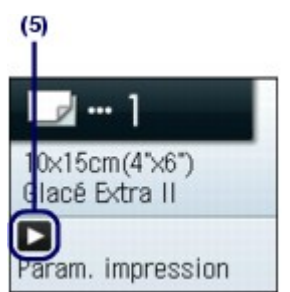

**(5)** Appuyez sur le bouton ► (Droite). L'écran des paramètres de l'imprimante apparaît.

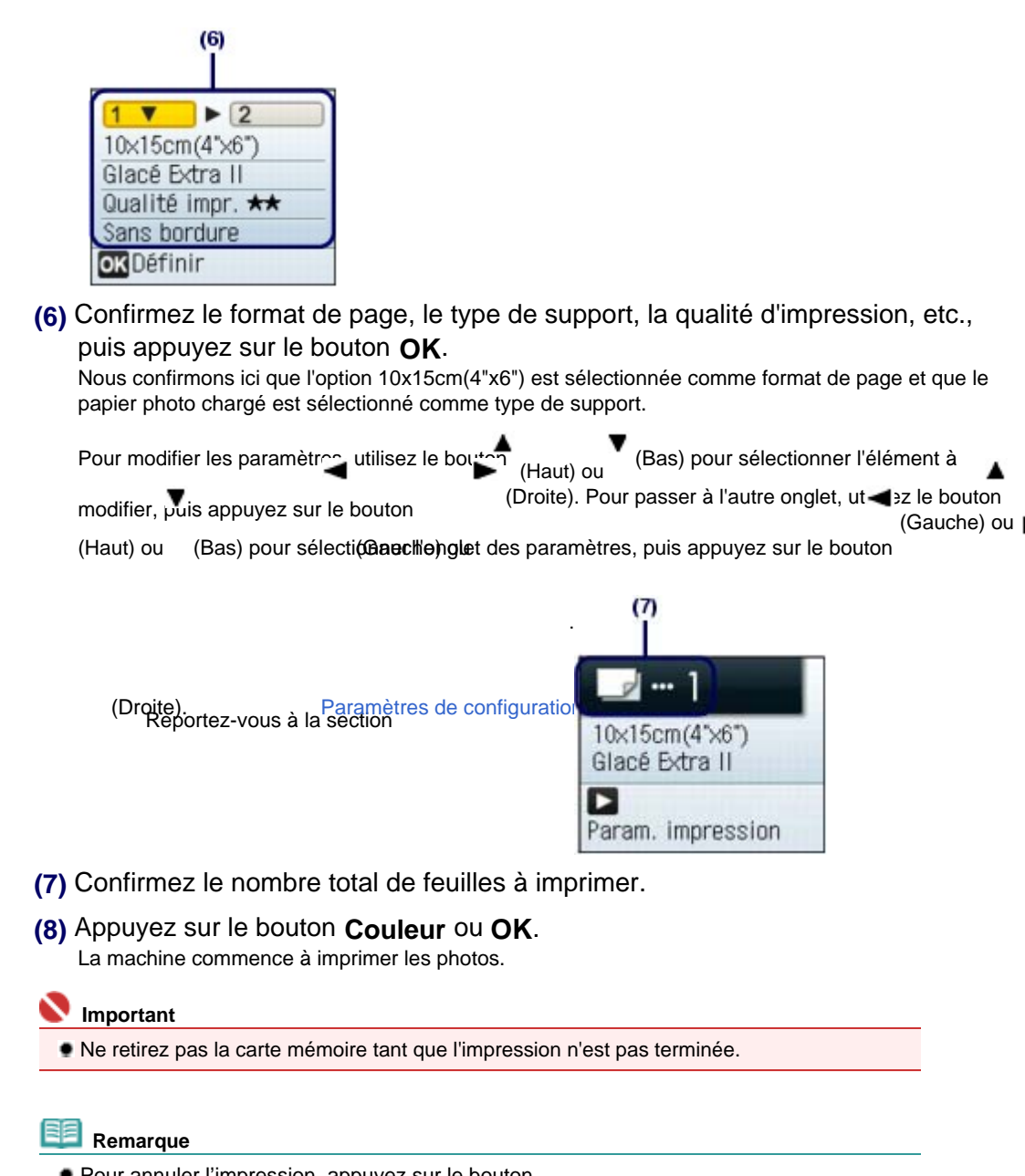

- Pour annuler l'impression, appuyez sur le bouton<br>**L'impression pe démogrape sur un appurez Stop.**
- L'impression ne démarre pas si vous appuyez sur le bouton **Jourdan de la partier de la partiera de la section**<br>Pour retirer la carte mémoire une fois l'impression terminée, reportez-vous à la section

Retrait de la carte mémoire.

## **Paramètres de configuration**

### **Onglet 1 : Onglet 2 :**

 $\overline{6}$ 

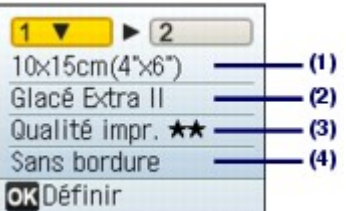

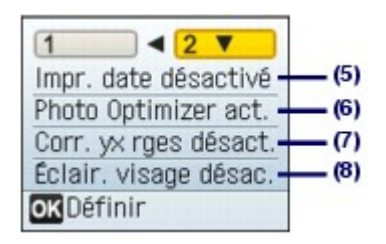

### **(1)** Format de page

Sélectionnez le format de page du papier chargé : 10x15cm(4"x6"), A4, etc.

### **(2)** Type de support

Sélectionnez le type de support du papier chargé : Brillant, Papier ordinaire, etc.

- **(3)** Qualité d'impression Réglez la qualité d'impression : Qualité d'im $\star \star$  (qualit-priorit), Qualité d'imp $\star \star$  (standard).
- **(4)** Avec bordure, Sans bordure

### Impression de photos enregistrées sur la carte mémoire Seite 15 von 705 Seiten

Sélectionnez l'impression avec ou sans bordure. Avec bordure ou Sans bordure.

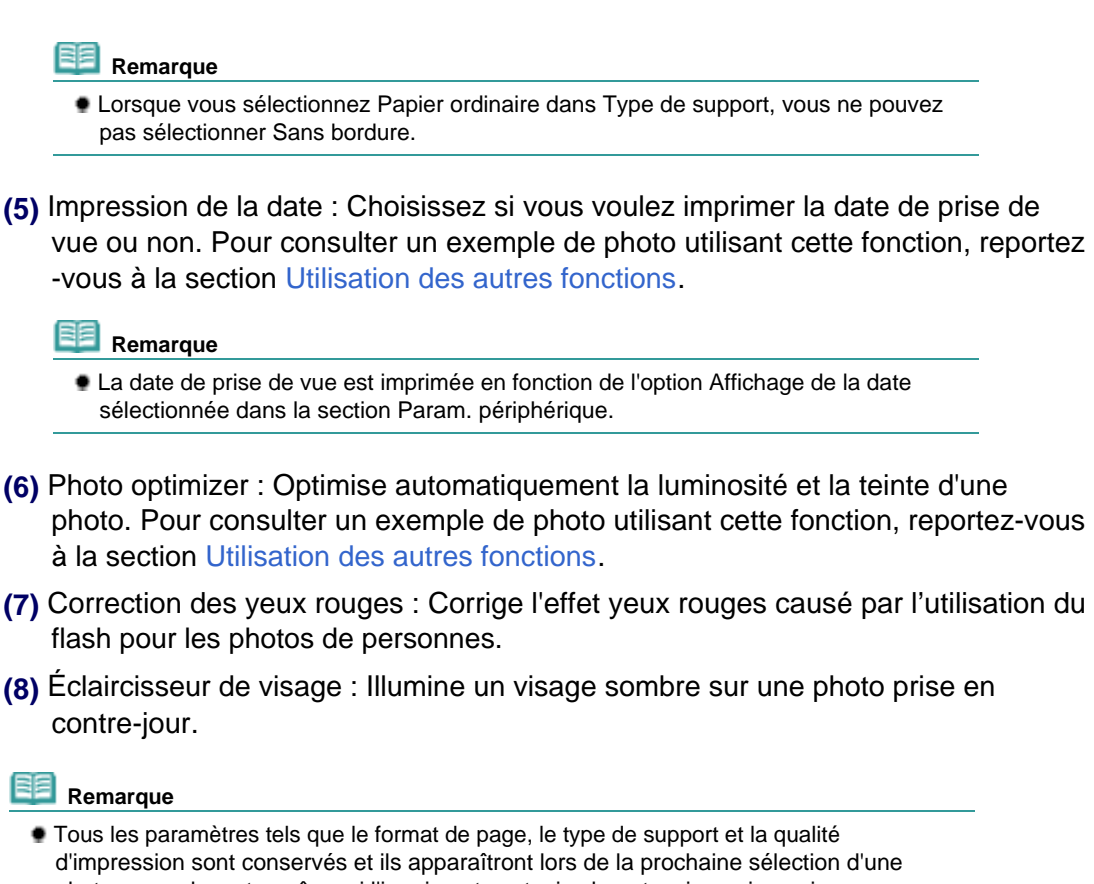

photo en mode carte, même si l'imprimante est mise hors tension puis remise sous tension.

Selon les fonctions, certaines options ne peuvent pas être spécifiées conjointement.

### **Impression à partir d'un index photo**

Les miniatures de photos enregistrées sur la carte mémoire sont imprimées sur du papier au A4 ou Letter : il s'agit de l'index photo. Cet index vous permet de sélectionner les photos, le nombre de copies, le format de page, etc. , puis de les imprimer.

Sélectionnez Impression de l'index photo dans Index photo de l'écran Menu principal. Pour plus d'informations sur cette opération, reportez-vous au manuel en ligne *Guide d'utilisation avancée* .

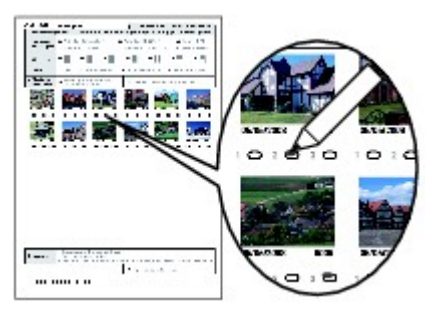

**Guide d'utilisation avancée Dépannage**

Contenu Impression à partir d'une carte mémoire

> Utilisation des autres fonctions

## **Utilisation des autres fonctions**

Cette section décrit quelques fonctions utiles du mode carte mémoire.

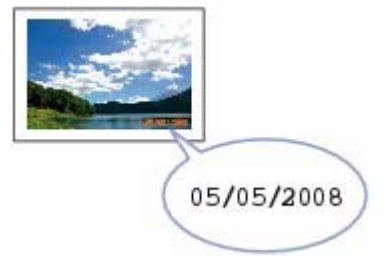

**Impression de la date**

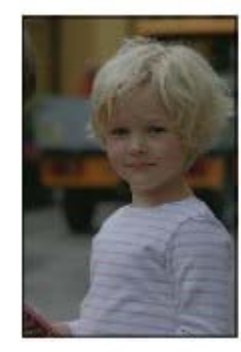

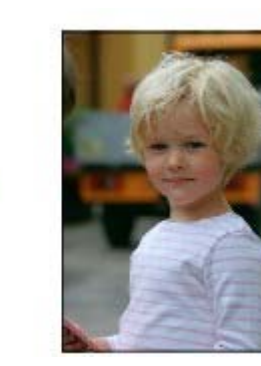

**Photo optimizer**

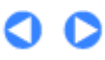

**Guide d'utilisation avancée Dépannage**

Contenu Impression depuis une carte mémoire

> Insertion de la carte mémoire

## **Insertion de la carte mémoire**

## Avant d'insérer la carte mémoire

Les types de carte mémoire et de données d'image suivants sont compatibles avec cette machine.

### **Important**

- Si vous avez pris et enregistré des photos sur un type de carte mémoire dont l'utilisation sur votre appareil photo numérique n'est pas garantie, les données d'image risquent d'être illisibles sur la machine ou endommagées. Pour plus d'informations sur les cartes mémoire dont l'utilisation sur votre appareil photo numérique est garantie, reportez-vous au manuel d'instructions fourni avec votre appareil photo.
- Formatez la carte mémoire avec un appareil photo numérique conforme à la norme DFC (Design rule for Camera File system) ver. 1.0/2.0. La carte mémoire ne pourra peut-être pas être utilisée avec la machine si elle est formatée sur un ordinateur.

## Cartes mémoire ne nécessitant pas d'adaptateur de carte

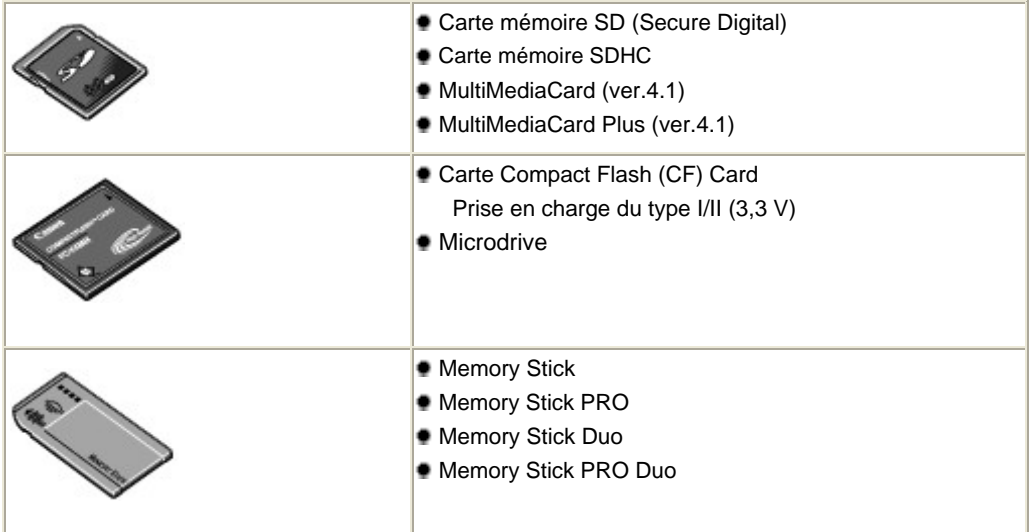

Cartes mémoire ne nécessitant un adaptateur de carte

### **Important**

 Veillez à fixer les adaptateurs de carte spéciaux aux cartes mémoires suivantes avant d'insérer celles-ci dans l'emplacement de carte.

Si l'une des cartes mémoire suivantes est insérée sans l'adaptateur, vous ne pourrez peut-être pas la retirer. Dans ce cas, reportez-vous à la section « Dépannage » du manuel en ligne . *Guide*

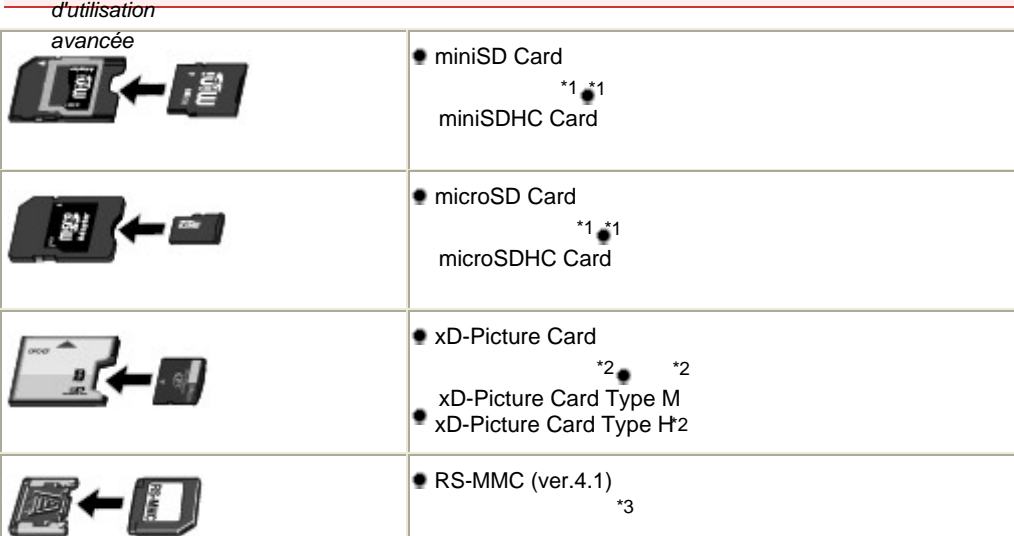

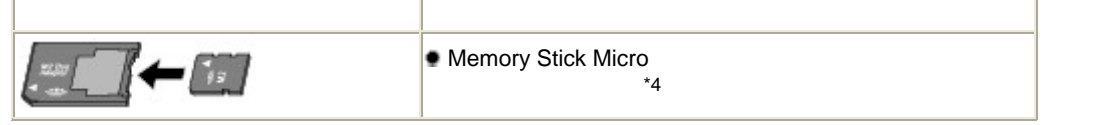

- \*1 Utilisez le « SD Card Adapter » spécial.
- \*2 Nécessite l'achat d'un adaptateur de carte mémoire Compact Flash pour cartes xD-Picture Card.
- \*3 Utilisez l'adaptateur de carte spécial.
- \*4 Utilisez l'adaptateur spécial « Memory Stick Micro Duo size Adapter ».

## Données d'image imprimables

Cette machine prend en charge les images créées avec la norme DCF (Design rule for Camera File system) ver. 1.0/2.0 (compatible avec Exif ver. 2.2/2.21, y compris les fichiers TIFF). Les autres types d'image ou de vidéo, comme les images RAW, ne peuvent pas être imprimés.

## **Insertion de la carte mémoire**

### **Attention**

Lorsqu'une carte mémoire est insérée à l'emplacement prévu, le voyant s'allume. Lorsque<br>Le voyant de climate acte similée que le markine est en treix d'ex **ACCÈS** de carte mémoire le voyant **Accès** clignote, cela signifie que la machine est en train d'accéder à la carte mémoire. Dans ce cas, ne touchez pas la zone autour du logement pour carte.

### **Remarque**

 Lorsque l'attribut lecture/écriture de l'emplacement de carte est défini par le mode Lect./écrit. depuis PC dans Param. périphérique, vous ne pouvez pas imprimer les photos enregistrées sur une carte mémoire à partir du panneau de contrôle de la machine. Après avoir utilisé l'emplacement de carte comme lecteur de carte mémoire d'un ordinateur, retirez la carte mémoire et veillez à paramétrer l'option Attribut lecture/écriture sur Lect. seule depuis PC. Pour plus d'informations, reportez-vous au manuel en ligne :

### *Guide d'utilisation avancée*.

 Lorsque vous utilisez un ordinateur pour modifier ou améliorer des photos sauvegardées sur une carte mémoire, assurez-vous de les imprimer à partir de l'ordinateur. Si vous imprimez les photos avec le panneau de contrôle, elles risquent de ne pas être imprimées correctement.

### **1.** Préparez votre carte mémoire.

Fixez un adaptateur de carte spécial si votre carte mémoire l'exige.

Reportez-vous à la section<br>Cartes mémoire nécessitant un adaptateur de carte

**2.** Mettez la machine sous tension et ouvrez le couvercle de l'emplacement de carte.

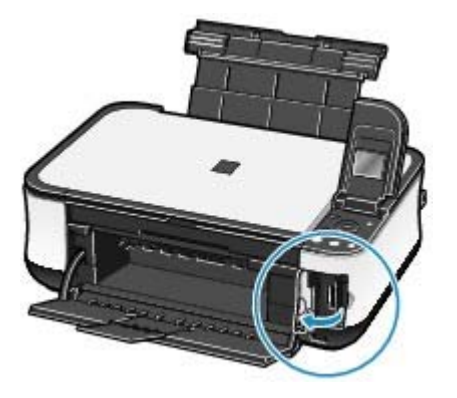

### **3.** Insérez une seule carte mémoire dans l'emplacement de carte.

L'emplacement où doit être insérée une carte mémoire varie selon le type de la carte. Insérez la carte mémoire directement dans l'emplacement de carte EN ORIENTANT LE CÔTÉ PORTANT L'ÉTIQUETTE VERS LA GAUCHE, selon l'emplacement d'insertion représenté dans la figure ci-dessous.

Lorsque la carte mémoire est insérée correctement, le voyan**t ...**<br>Veillez à fixer l'adaptateur de carte à la carte mémoire ci-dessous, marquée d'un astérisque (

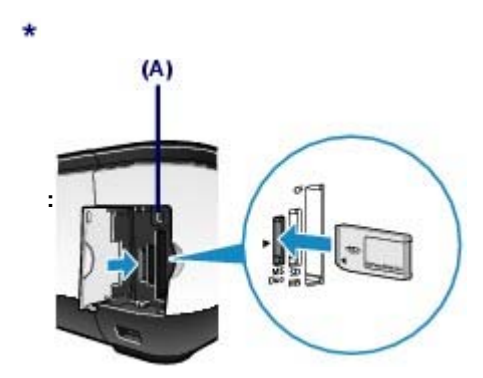

**Pour les cartes mémoire SD (Secure Digital), SDHC, miniSDHC Card , miniSD Card , microSD Card , microSDHC Card , Memory Stick, Memory Stick PRO, MultiMediaCard (ver.4.1), MultiMediaCar dPlus (ver.4.1) ou RS-MMC (ver.4.1) :**

dans l'emplacement de carte.<br>Pour les cartes Memory Stick Duo, Memory Stick PRO Duo ou Memory Stick Micro.

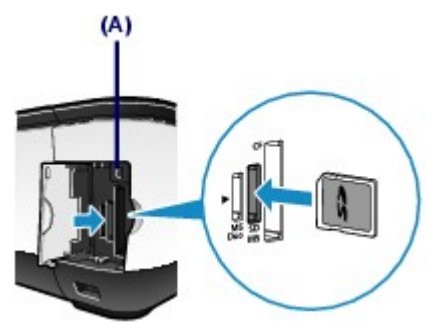

Pour les cartes Compact Flash (CF), Microdrive, xD-Picture Card  $\star$ , xD-Picture Card Type M  $\star$  ou xD **-Picture Card Type H :**

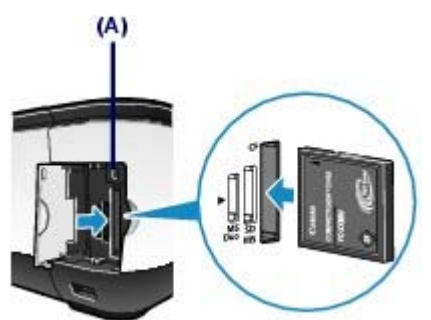

### **Attention**

 Une partie de la carte mémoire dépasse légèrement de l'emplacement de carte. Ne forcez pas pour l'insérer davantage. Vous risqueriez d'endommager la machine ou la carte mémoire.

 Vérifiez que la carte mémoire est correctement orientée avant de l'insérer dans l'emplacement de carte. Si vous introduisez la carte de force dans le logement alors qu'elle est mal orientée, vous risquez d'endommager la carte mémoire ou la machine.

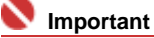

N'insérez pas plusieurs cartes mémoire à la fois.

**4.** Fermez le couvercle de l'emplacement de carte.

## Retrait de la carte mémoire

# **Important**

- Si vous avez utilisé l'emplacement de carte en tant que lecteur de la carte mémoire d'un ordinateur, vous devez effectuer une opération de "retrait sécurisé" sur votre ordinateur avant de retirer physiquement la carte mémoire de la machine.
	- Sous Windows, cliquez avec le bouton droit sur l'icône du disque amovible, puis cliquez sur Sous vindone, enquez a les le seulent en la maissance vous que le voyant est<br>Éjecter. Si l'option Éjecter ne s'affiche pas à l'écran, assurez-vous que le voyant allumé, puis retirez la carte mémoire.

- Sous Macintosh, faites glisse<sup>l (Monter un lecteur)</sup> dans la Corbeille.

- **1.** Ouvrez le couvercle de l'emplacement de carte.
- **2.** Assurez-vous que le voyant **[Access] (Accès)**

est allumé et retirez la carte

mémoire.

רֵ la carte mémoire par la partie qui dépasse et retirez-la directement de la machine.  **Attention**

Ne retirez pas la carte mémoire alors que le voyant **Accès** clignote. Le voyant

**Accès** clignote quand la machine lit ou écrit des données depuis/vers la carte mémoire. Si vous enlevez la carte mémoire ou que vous éteignez la machine alors que le voyant **Accès** clignote, les

données enregistrées sur la carte risquent d'être endommagées.

**3.** Fermez le couvercle de l'emplacement de carte.

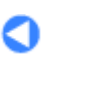

**Guide d'utilisation avancée Dépannage**

**Contenu** > Copie

# **Copie**

Outre les copies standard, vous pouvez agrandir ou réduire des copies pour les faire correspondre au format de page sélectionné, copier des photos sans bordures ou des livres sans qu'apparaissent des marges noires autour de l'image.

### **Copie de documents**

**Paramètres de configuration**

**Utilisation de diverses fonctions de copie**

Q

**Guide d'utilisation avancée Dépannage**

Contenu Copie

> Copie de documents

## **Copie de documents**

Cette section décrit la procédure de base pour effectuer une copie de documents. Reportez-vous aux notes et à la procédure décrite à la page de référence.

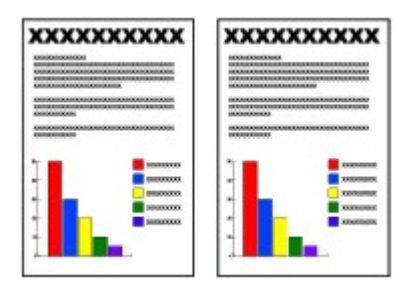

### **Vous devez préparer:**

Les orignaux à copier. Reportez-vous à la section Originaux pouvant être chargés .

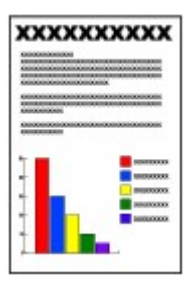

Le papier pour l'impression. Reportez-vous à la section Types de support pouvant être utilisés .

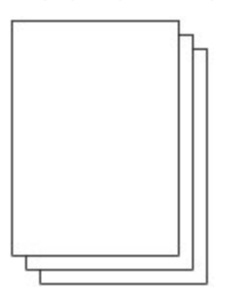

**1.** Préparez l'opération de copie.

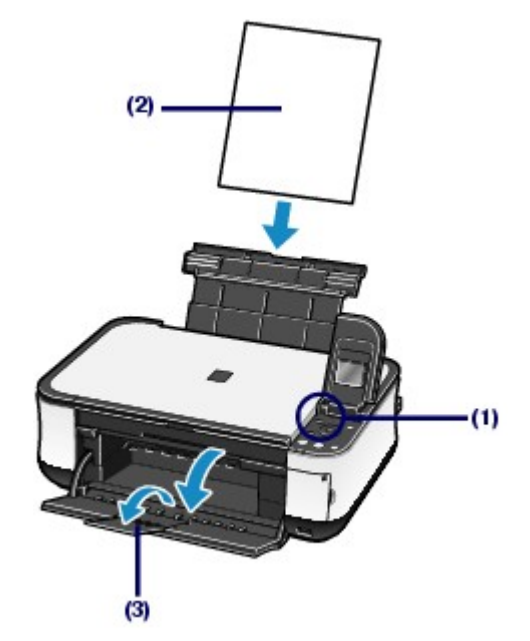

**(1)** Mettez la machine sous tension.

Reportez-vous à la section <sub>Panneau de contrôle</sub> **(2)**

 Chargez le papier. Reportez-vous à la section Chargement du papier .

Chargez ici du papier ordinaire de format A4 ou Lettre dans le réceptacle arrière. **(3)**

.

 Ouvrez le bac de sortie papier avec précaution et déployez l'extension du bac de sortie papier.**(4)**

Placez un original sur la vitre d'exposition.

Placez l'original avec la face à copier vers le bas et alignez-le sur le repère d'alignement comme indiqué ci-dessous. .

Reportez-vous à la section

nent d'originaux à copier ou numériser

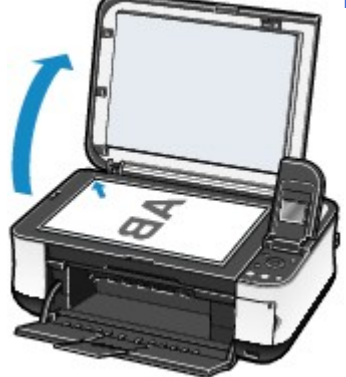

**2.** Lancez la copie.

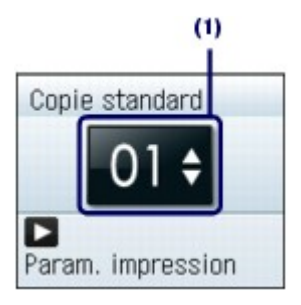

- **(1)** Appuyez sur le bouton ▲ (Haut) ou ▼ (Bas) pour choisir le nombre de copies.
- **(2)** Appuyez sur le bouton ► (Droite). L'écran des paramètres de l'imprimante apparaît.

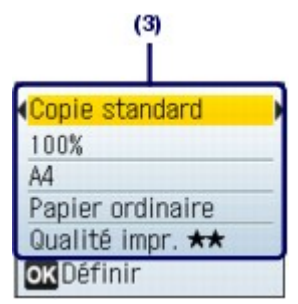

**(3)** Confirmez le type de copie, l'agrandissement, le format de page, le type de support, etc., puis appuyez sur le bouton **OK**.

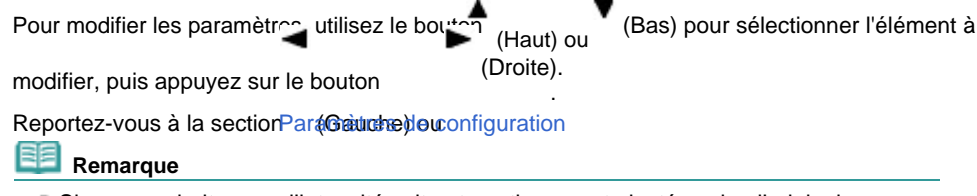

- Si vous souhaitez que l'intensité soit automatiquement ajustée selon l'original, définissez Intensité auto copie sur Activer dans Param. périphérique.
- **(4)** Appuyez sur le bouton **[Color]** (Couleur) pour une copie couleur ou sur le bouton **[Black]** (Noir) pour une copie en noir et blanc.

La machine commence la copie.

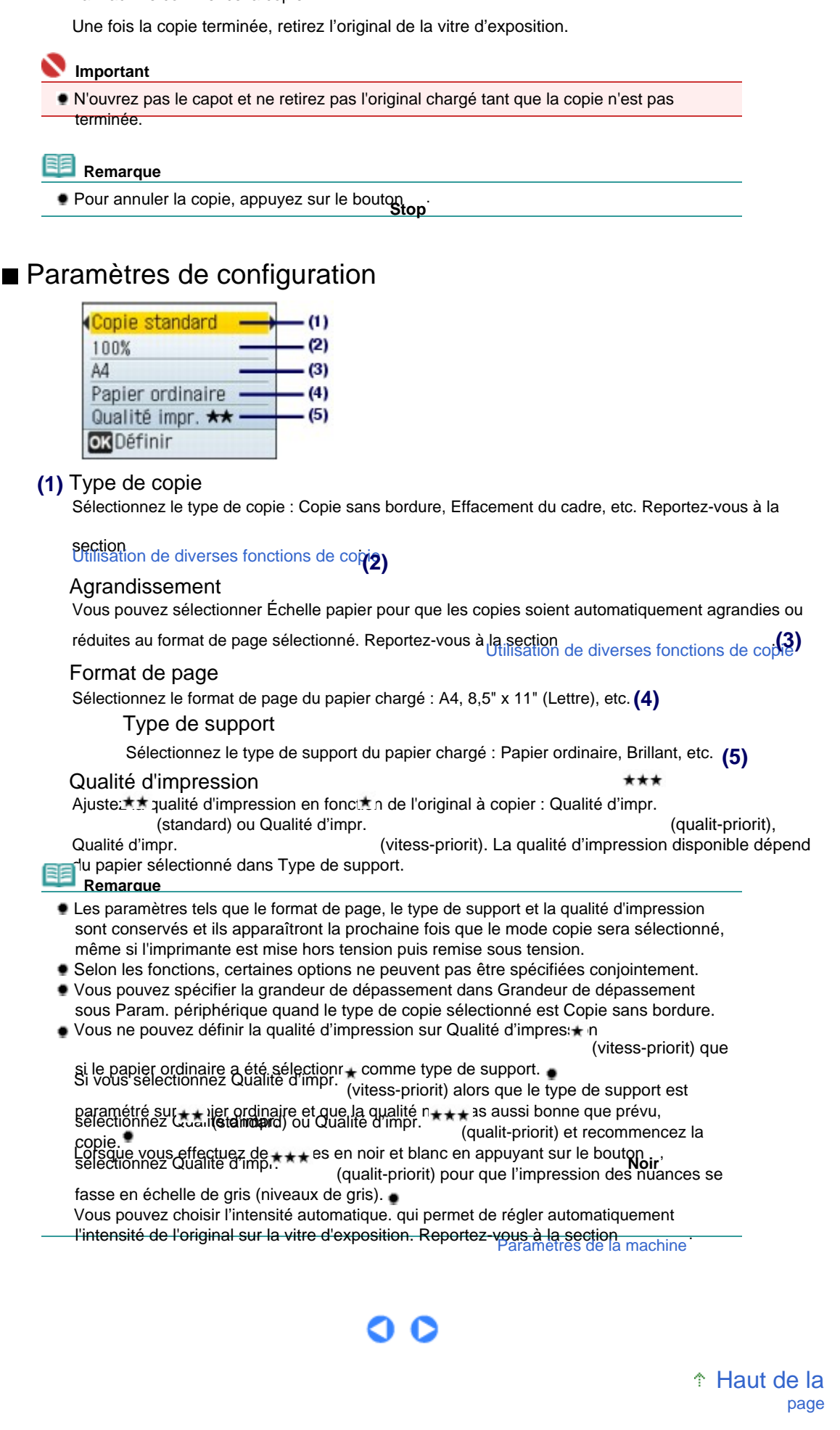

**Guide d'utilisation avancée Dépannage**

Contenu Copie

> Utilisation de diverses fonctions de copie

## **Utilisation de diverses fonctions de copie**

Pour effectuer les copies ci-dessous, spécifiez le type de copie ou l'agrandissement voulu dans l'écran de paramètres du mode copie.

Pour plus d'informations, reportez-vous au manuel en ligne *Guide d'utilisation avancée* .

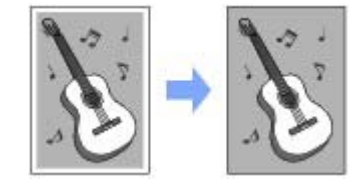

**Copie sans bordure**

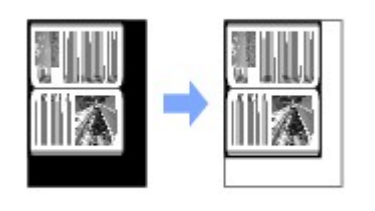

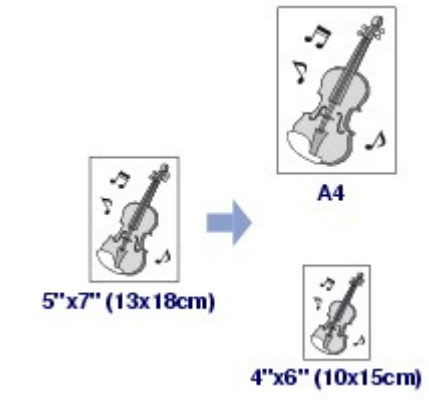

Effacement du cadre **Copie à l'échelle du papier** 

Ω

### **Guide d'utilisation avancée Dépannage**

### **Contenu**

> Impression à l'aide d'une impression de modèle

# **Impression à l'aide d'une impression de modèle**

Vous pouvez imprimer des lignes droites ou des dorures sur une feuille de papier puis l'utiliser comme un bloc-notes ou du papier millimétré.

### **Impression d'un papier bloc-notes**

**Impression en diverses mises en pages**

Q

**Guide d'utilisation avancée Dépannage**

Contenu Impression à l'aide d'une impression de modèle

> Impression d'un papier bloc-notes

## **Impression d'un papier bloc-notes**

Cette section décrit la procédure de sélection et d'impression d'un modèle.

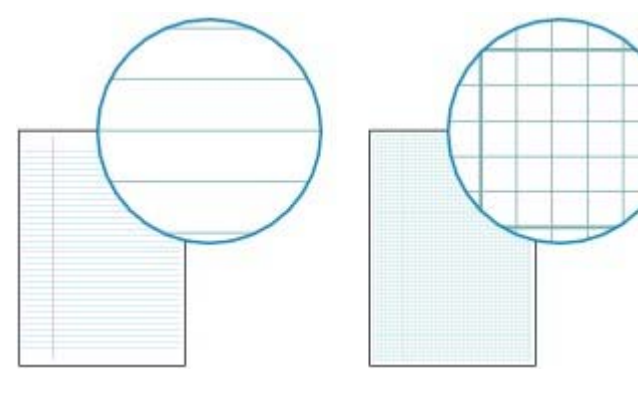

**Vous devez préparer:**

du papier de format A4 ou Lettre. Reportez-vous à la section Types de support pouvant être utilisés

**1.** Préparez l'impression.

**(1)** Mettez la machine sous tension.

Reportez-vous à la section <sub>Panneau de contrôle</sub> **(2)**

Chargez du papier ordinaire de format A4 ou Lettre dans le réceptacle

.

arrière. <del>e</del><br>Reportez-vous à la section<br>Chargement du papie**{3)** 

 Ouvrez le bac de sortie papier avec précaution et déployez l'extension du bac de sortie papier.

- **2.** Sélectionnez un modèle.
	- **(1)** Appuyez sur le bouton **Menu**.
	- **(2)** Utilisez le bouton ▲ (Haut) ou ▼ (Bas) pour sélectionner Impression modèle, puis appuyez sur **OK**. L'écran de sélection du modèle s'affiche.
	- **(3)** Utilisez le bouton ▲ (Haut) ou ▼ (Bas) pour sélectionner un formulaire, puis appuyez sur **OK**.

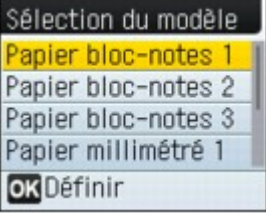

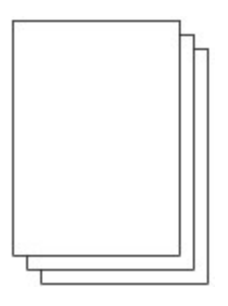

.

 **Remarque**

- Pour plus d'informations sur les modèles disponibles, reportez-vous à la section
- Impression en diverses mises en page . Lorsque vous appuyez sur le bouton couleur<br>calentinaré care imprimée sélectionné sera imprimée.
- **3.** Lancez l'impression.
	- **(1)** Utilisez le bouton ▲ (Haut) ou ▼ (Bas) pour indiquer le nombre de copies à imprimer.
	- **(2)** Utilisez le bouton ◀ (Gauche) ou ► (Droite) pour indiquer le format de page.

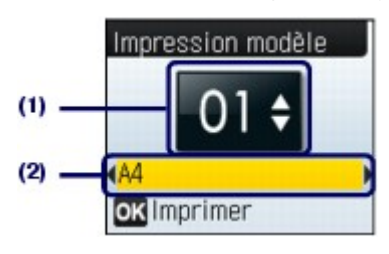

### **Remarque**

Vous pouvez uniquement sélectionner A4 ou <LTR(8,5"x11") comme format de page.

### **(3)** Appuyez sur le bouton **OK**.

La machine commence à imprimer.

### **Remarque**

Vous pouvez également appuyer sur le bouton cu Noir pour lancer l'impression.

## **Impression en diverses mises en pages**

Cette section présente les modèles que vous pouvez sélectionner dans l'écran Sélection du modèle.

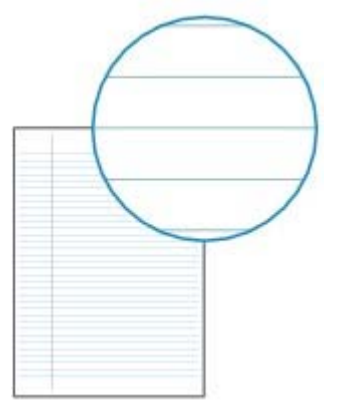

**Papier bloc-notes 1 Espacement de 8 mm**

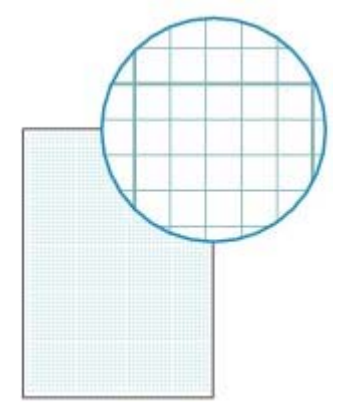

**Papier bloc-notes 2 Espacement de 7 mm**

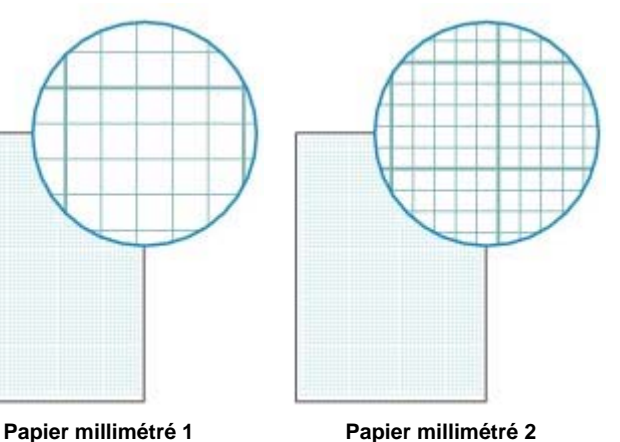

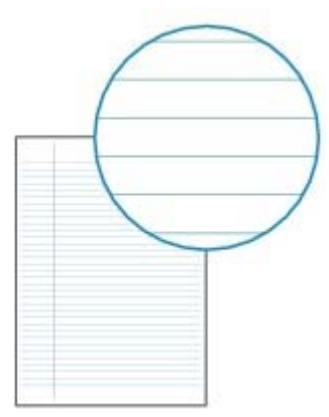

**Papier bloc-notes 3 Espacement de 6 mm**

## Impression d'un papier bloc-notes is a seine controlle seine Seite 29 von 705 Seiten

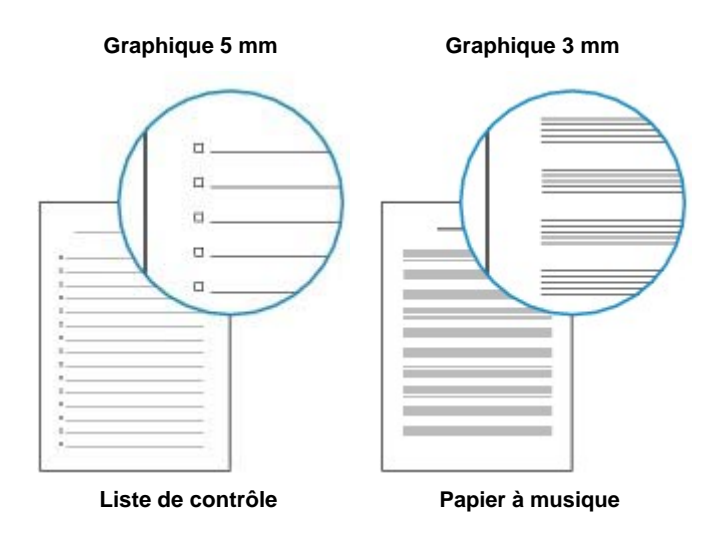

 $\bullet$ 

**Guide d'utilisation avancée Dépannage**

**Contenu** 

### > Numérisation

# **Numérisation**

Vous pouvez envoyer des données numérisées à votre ordinateur, les modifier ou les traiter dans l'application fournie, puis les enregistrer. Vous pouvez également enregistrer les données numérisées sur une clé USB flash ou sur une carte mémoire insérée dans la machine.

### **Enregistrement de données numérisées**

**Enregistrement de données numérisées sur une clé USB flash Insertion de la clé USB flash Retrait de la clé USB flash**

Q

**Guide d'utilisation avancée Dépannage**

Contenu Numérisation

> Enregistrement de données numérisées

## **Enregistrement de données numérisées**

Vous pouvez enregistrer les documents ou photos numérisés sur une clé USB flash, une carte mémoire ou un ordinateur à l'aide du panneau de contrôle de la machine. Vous pouvez également numériser des originaux à l'aide de votre ordinateur.

Cette section décrit la procédure permettant de numériser des documents et de les enregistrer sur la clé USB flash en tant que données PDF.

Pour tout autre opération, reportez-vous au manuel en ligne *Guide d'utilisation avancée* . Vous y

trouverez les procédures détaillées pour corriger les images numérisées ou les imprimer avec différents

 Nous vous recommandons d'effectuer une sauvegarde des données de la clé USB flash ou de la carte mémoire à intervalle régulier et de les enregistrer sur un autre support de stockage, afin d'éviter toute perte accidentelle.

 Notez que Canon ne sera pas tenu pour responsable de tout dommage ou perte des données pour quelque raison que ce soit, et ce même pendant la période de garantie de la

machine.

 $\mathfrak{p}$ 

## Enregistrement de données numérisées sur une clé USB flash

- **1.** Préparez la numérisation.
	- **(1)** Mettez la machine sous tension.

Reportez-vous à la section <sub>Panneau de contrôle</sub> **(2)**

Insérez la clé USB flash dans le port d'impression directe.

.

Reportez-vous à la section<br>Insertion de la clé USB flash

- **2.** Sélectionnez l'opération de numérisation.
	- **(1)** Appuyez sur le bouton **Menu**.
	- **(3)** Utilisez le bouton ▲ (Haut) ou ▼ (Bas) pour sélectionner Numériser, puis appuyez sur **OK**.
	- **(3)** Utilisez le bouton ▲ (Haut) ou ▼ (Bas) pour sélectionner Enreg. sur USB flash, puis appuyez sur le bouton **OK**.

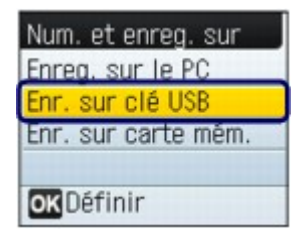

**(4)** Utilisez le bouton ▲ (Haut) ou ▼ (Bas) pour sélectionner le format des données, puis appuyez sur **OK**. Ici nous sélectionnons PDF.

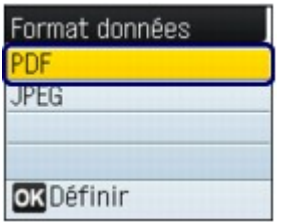

- **3.** Démarrez la numérisation.
	- **(1)** Confirmez le message et chargez l'original sur la vitre d'exposition.

Reportez-vous à la section Chargement d'originaux à copier ou numériser

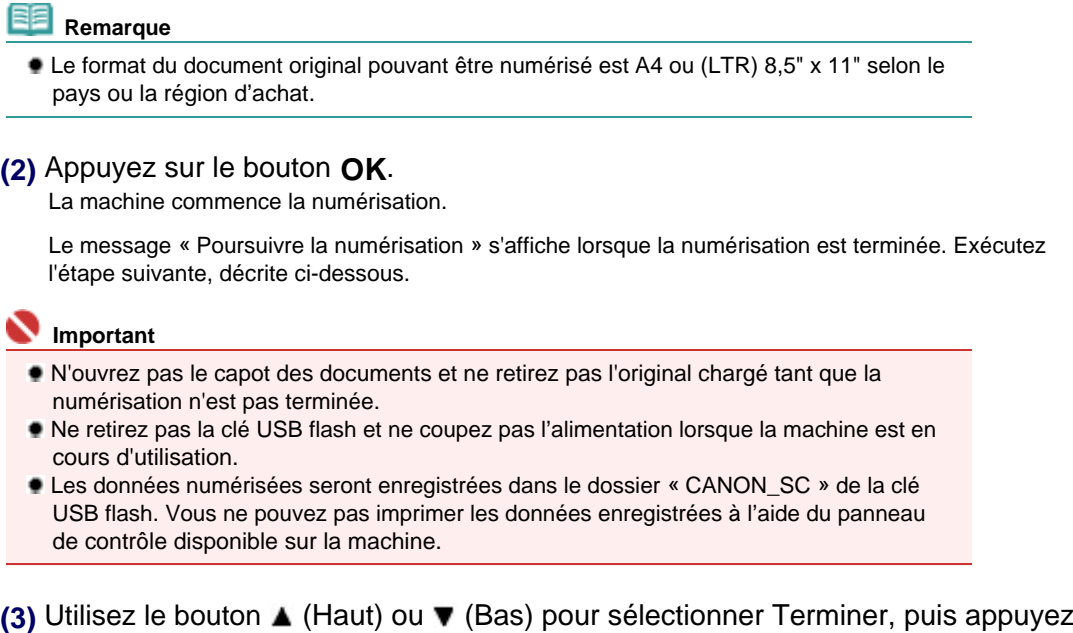

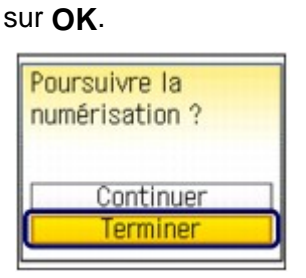

Les données numérisées seront enregistrées sur la clé USB flash en tant que données PDF.

Une fois la numérisation terminée, retirez l'original de la vitre d'exposition.

## **Remarque**

 Pour numériser plusieurs pages de documents originaux, sélectionnez Continuer et appuyez sur le bouton ppuyez sur le bouton<br>, puis appuyez à nouveau sur le bouton **OK** après avoir chargé l'original

 $\mathbf{K}$  is apply  $\mathbf{K}$ suivant sur la vitre d'exposition. Répétez cette procédure jusqu'à ce que tous les originaux aient été scannés.

 Il est possible d'enregistrer jusqu'à 100 pages de données numérisées en tant que données PDF dans un même fichier.

 Pour retirer la clé USB flash une fois la numérisation terminée, reportez-vous à la section Retrait de la clé USB flash

## Insertion de la clé USB flash

.

### **Important**

### **Avant d'insérer la clé USB flash**

- Si vous ne parvenez pas à insérer la clé USB flash dans le port d'impression directe de la machine, vous devrez sans doute utiliser un câble d'extension. Vous pouvez en acheter un dans un magasin de matériel électronique.
- Le bon fonctionnement de certaines clés USB flash n'est pas garanti sur la machine.
- Vous risquez de ne pas pouvoir utiliser les clés USB flash avec les fonctions de sécurité.

### **Insertion de la clé USB flash**

Vérifiez que la clé USB flash est correctement orientée avant de l'insérer directement dans le port d'impression directe.

### Enregistrement de données numérisées **Seite 33 von 705 Seiten** Seite 33 von 705 Seiten

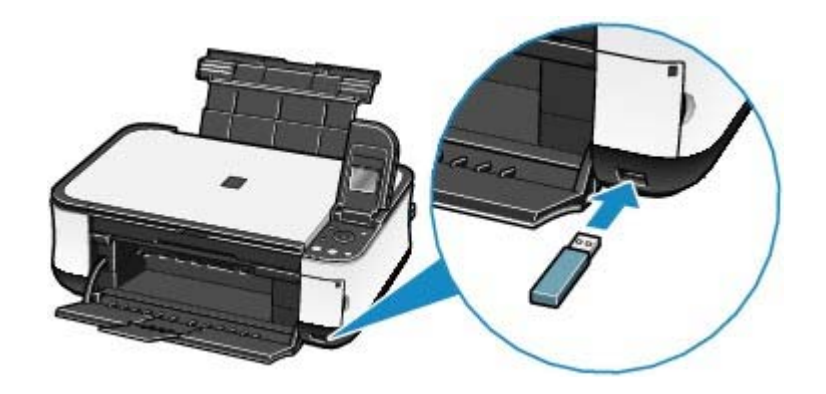

Retrait de la clé USB flash

**1.** Vérifiez que la machine n'est pas en train de lire ou d'écrire des données sur la clé USB flash.

Sinon, vérifiez que l'opération de lecture ou d'écriture en cours est terminée sur l'écran LCD.

### *Important*

 Ne retirez pas la clé USB flash et ne coupez pas l'alimentation lorsque la machine est en cours d'utilisation.

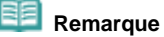

- Si vous utilisez une clé USB flash avec le voyant Accès, veuillez vous référer au manuel d' utilisation fourni avec la clé USB flash pour vérifier que les opérations de lecture et d' écriture sont bien terminées.
- **2.** Retirez la clé USB flash.

Prenez-la et retirez-la directement de la machine.

๓

Impression depuis votre ordinateur Seite 34 von 705 Seiten

**Guide d'utilisation de base** 

**Guide d'utilisation avancée Dépannage**

**Contenu** 

> Impression depuis votre ordinateur

# **Impression depuis votre ordinateur**

Cette section explique comment imprimer des documents ou des photos à l'aide d'un ordinateur. A l'aide du logiciel Easy-PhotoPrint EX fourni avec votre machine, vous pouvez facilement imprimer des photos prises avec votre appareil photo numérique.

**Impression de photos (Easy-PhotoPrint EX)**

**Utilisation des différentes fonctions d'Easy-PhotoPrint EX**

**Impression de documents (Windows)**

**Impression de documents (Macintosh)**

**Sous Mac OS X v.10.5.x Sous Mac OS X v.10.4.x ou Mac OS X v.10.3.9**

C

**Guide d'utilisation avancée Dépannage**

Contenu Impression depuis votre ordinateur

> Impression de photos (Easy-PhotoPrint EX)

## **Impression de photos (Easy-PhotoPrint EX)**

Imprimez des données d'image enregistrées sur votre ordinateur à l'aide du logiciel Easy-PhotoPrint EX fourni avec votre machine.

Cette section décrit la procédure avec un paramétrage défini sur l'impression de photos sans bordure sur du papier 4" x 6" / 10 x 15 cm, à titre d'exemple.

Pour plus d'informations sur Easy-PhotoPrint EX, reportez-vous au manuel en ligne : *Guide d'utilisation avancée*.

.

## **Remarque**

- Les écrans utilisés dans cette section concernent l'impression sous Windows. Les opérations sont les mêmes pour l'impression sous Macintosh.
- Installez Easy-PhotoPrint EX à partir du *D-ROM d'installation* lorsqu'il n'est pas encore installé<br>ou qu'il a été désinstallé. Pour installer Easy-PhotoPrint EX, sélectionnez Easy-PhotoPrint EX dans Installation personnalisée.
- **1.** Préparez l'impression.
	- **(1)** Assurez-vous que la machine est sous tension.
		- Reportez-vous à la section <sub>Panneau de contrôle</sub> **(2)**
		- Chargez le papier. Reportez-vous à la section Chargement du papier .

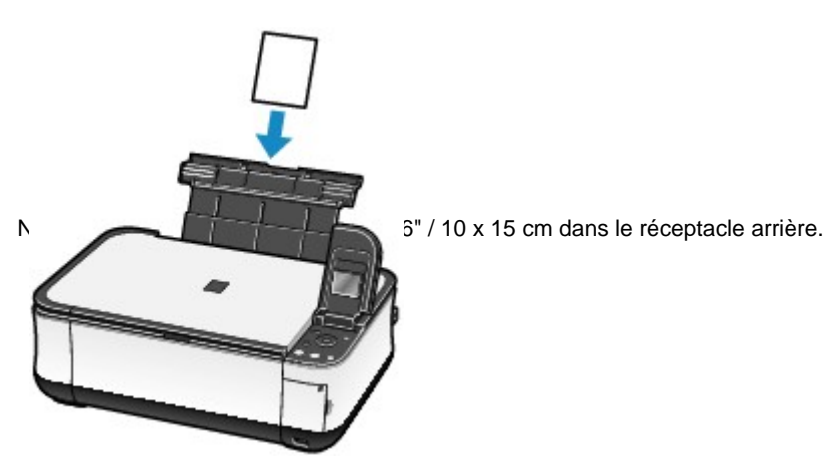

- **2.** Ouvrez le bac de sortie papier avec précaution et déployez l'extension du bac de sortie papier.
- **3.** Démarrez Easy-PhotoPrint EX et sélectionnez Impression photo.

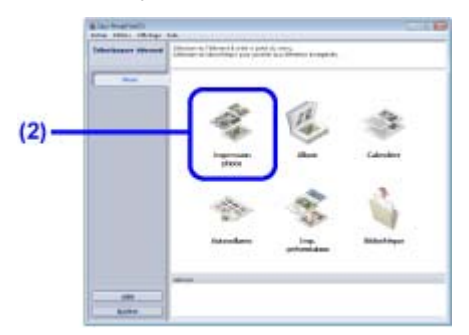

**(1)** Démarrez Easy-PhotoPrint EX.

### Impression de photos (Easy-PhotoPrint EX) Seite 36 von 705 Seiten

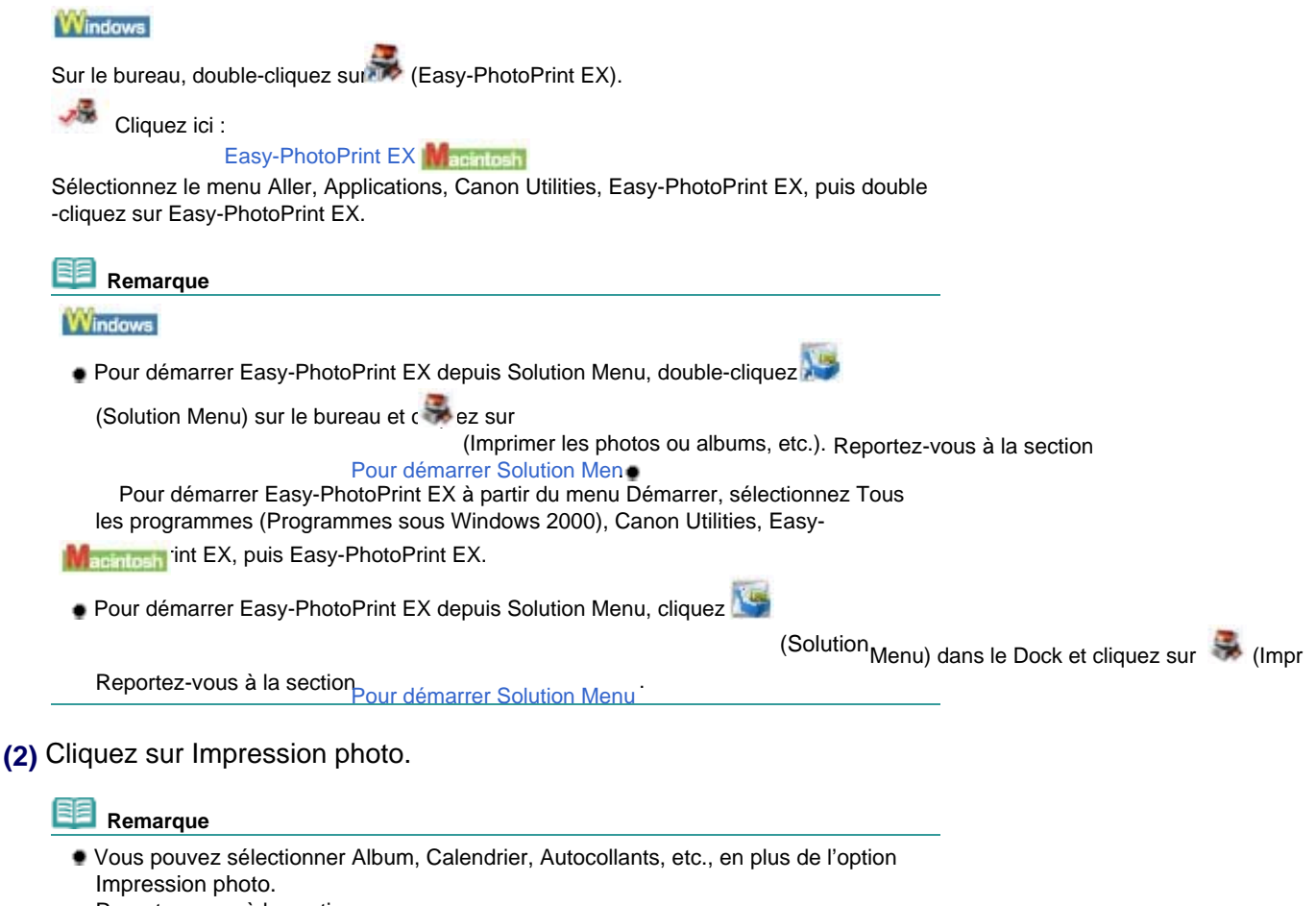

Reportez-vous à la section Utilisation des différentes fonctions d'Easy-PhotoPrint EX

### **4.** Sélectionnez une photo à imprimer.

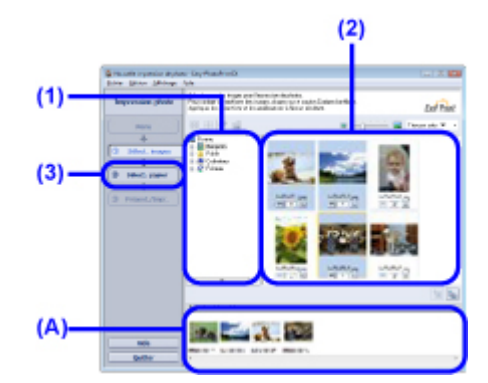

- **(1)** Sélectionnez le dossier dans lequel les images sont enregistrées.
- **(2)** Cliquez sur l'image à imprimer.

Le nombre d'exemplaires apparaît sous la forme « 1 » et l'image que vous avez sélectionnée apparaît dans la zone des images sélectionnées (A). Vous pouvez sélectionner simultanément plusieurs images.

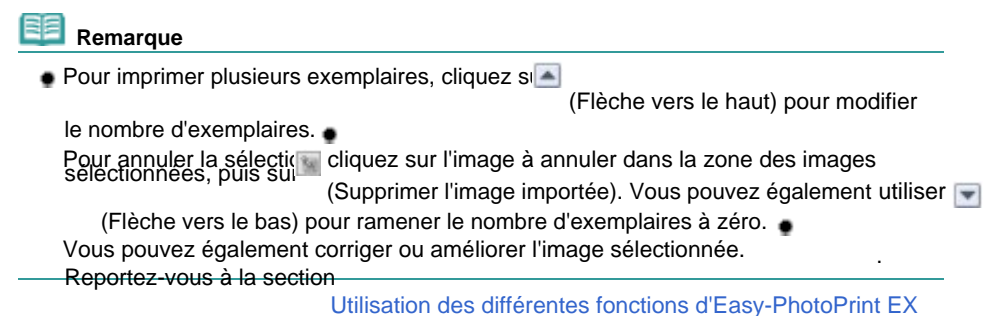

**(3)** Cliquez sur Sélection du papier.
**5.** Sélectionnez le papier chargé.

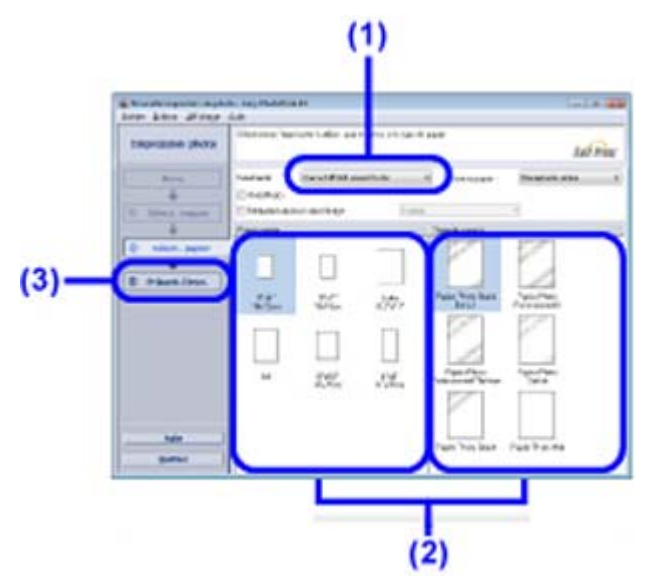

- **(1)** Assurez-vous que le nom de votre machine est sélectionné dans Imprimante.
- **(4)** Sélectionnez le papier chargé dans Format papier et Type de support. Ici nous sélectionnons 4"x6" 10x15cm dans Format papier et le type de papier photo chargé dans Type de support.

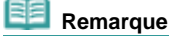

- Si vous sélectionnez un type de support incorrect, la machine risque de ne pas imprimer avec la qualité d'impression voulue.
- **(3)** Cliquez sur Présent./Impr..
- **6.** Sélectionnez une présentation et démarrez l'impression.

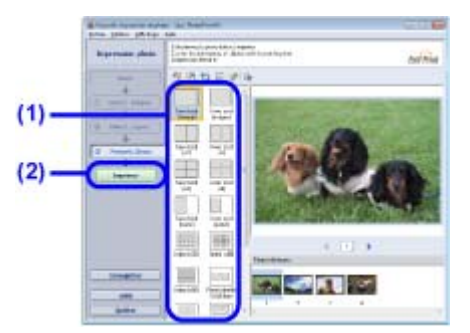

**(1)** Sélectionnez la présentation de la photo.

Ici nous sélectionnons Sans bord [entière].

L'aperçu s'affiche dans la présentation sélectionnée pour confirmation du résultat d'impression demandé.

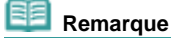

- Vous pouvez modifier l'orientation de la photo ou découper une partie de photo (découpe) à imprimer.
- Pour plus d'informations, reportez-vous au manuel en ligne : *Guide d'utilisation avancée* .
- **(2)** Cliquez sur Imprimer.

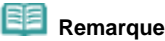

**Windows** 

Pour annuler une impression en cours, appuyez sur le bouton de la machine ou cliquez sur<br>Appular l'impression que l'égre d'état de l'imprimente. Stop Annuler l'impression sur l'écran d'état de l'imprimante.

Pour afficher l'écran d'état de l'imprimante, cliquez sur Imprimante Canon XXX (où "

Impression de photos (Easy-PhotoPrint EX) Seite 38 von 705 Seiten

- Cliquez sur l'icône de l'imprimante dans le Dock pour afficher la liste des tâches d'impression en cours.
- Pour annuler un travail d'impression en cours, sélectionnez le travail concerné dans la liste Nom et cliquez sur Supprimer.

 $\circ$ 

#### Utilisation des différentes fonctions d'Easy-PhotoPrint EX Seite 39 von 705 Seiten

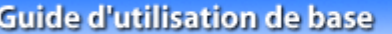

**Guide d'utilisation avancée Dépannage**

> Utilisation des

Contenu Impression depuis votre ordinateur

différentes fonctions d'Easy-PhotoPrint EX > Impression de photos (Easy-PhotoPrint EX)

# Utilisation des différentes fonctions d'Easy-PhotoPrint EX

Cette section décrit quelques fonctions utiles d'Easy-PhotoPrint EX.

Pour plus d'informations, reportez-vous au manuel en ligne : *Guide d'utilisation avancée* .

# Création de vos propres impressions

Vous pouvez créer un album ou un calendrier à l'aide de vos propres clichés.

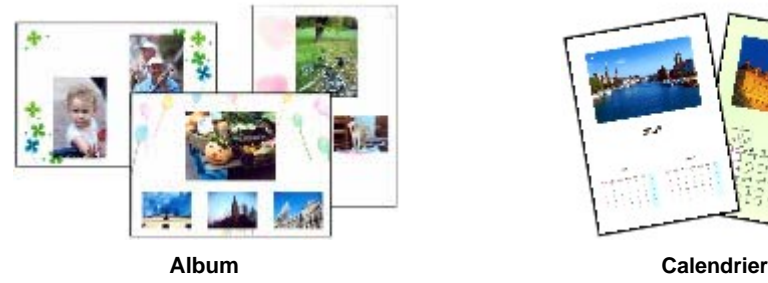

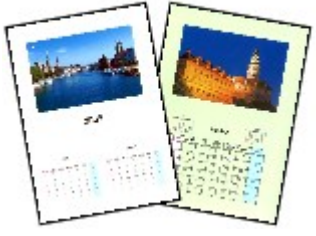

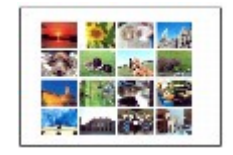

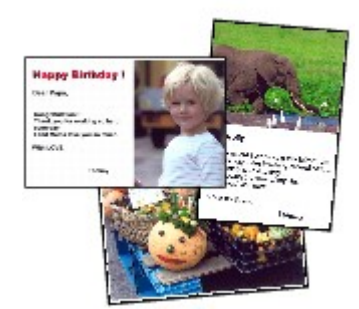

**Autocollants Imp. présentation**

# • Correction des images

Vous pouvez utiliser les fonctions Correction yeux rouges, Affineur de visage, Lissage numérique de visage, Luminosité, Contraste, etc. pour ajuster, corriger ou améliorer les images manuellement ou automatiquement.

#### **Exemple de correction**

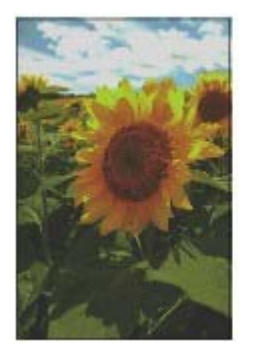

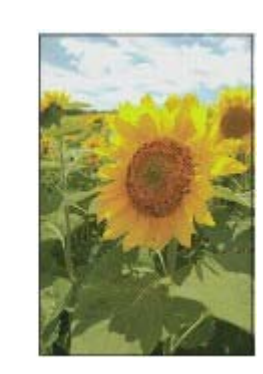

**Luminosité**

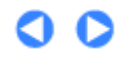

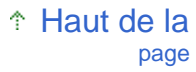

**Guide d'utilisation avancée Dépannage**

Contenu Impression depuis votre ordinateur

> Impression de documents (Windows)

# **Impression de documents (Windows)**

#### **Remarque**

- Les opérations peuvent varier selon l'application utilisée. Pour plus d'informations, consultez le guide d'utilisation de votre application.
- Les écrans utilisés dans cette section concernent l'impression sous le système d'exploitation Windows Vista Edition Intégrale (désigné ci-après par "Windows Vista").
- **1.** Assurez-vous que la machine est sous tension.

Reportez-vous à la section<sub>Panneau de contrôle</sub>

**2.** Chargez le papier.

Reportez-vous à la section Chargement du papier

- **3.** Ouvrez le bac de sortie papier avec précaution et déployez l'extension du bac de sortie papier.
- **4.** Créez (ou ouvrez) un document pour l'impression à l'aide du logiciel d'application approprié.
- **5.** Ouvrez la boîte de dialogue des propriétés de l'imprimante.

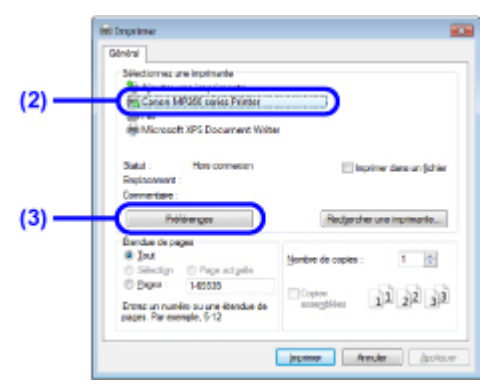

**(1)** Sélectionnez Imprimer dans le menu Fichier ou la barre de commandes de votre application.

La boîte de dialogue Imprimer apparaît.

**(2)** Assurez-vous que le nom de votre machine est sélectionné.

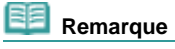

 Si le nom d'une autre imprimante est sélectionné, cliquez sur le nom de votre machine pour la sélectionner.

**(3)** Cliquez sur Préférences (ou Propriétés).

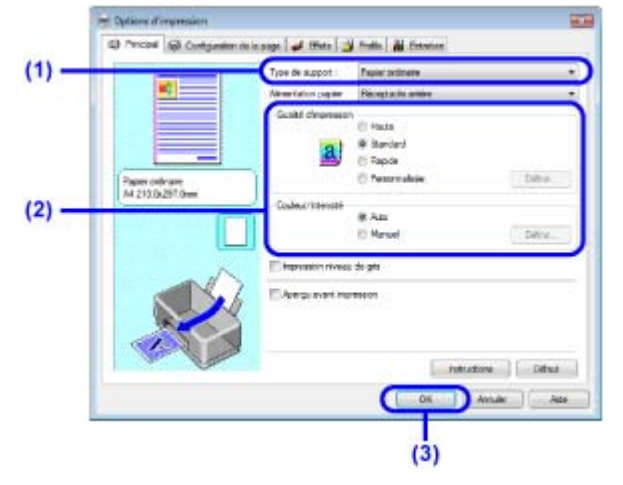

**(1)** Sélectionnez le type du papier chargé dans Type de support.

# **Remarque**

 Si vous sélectionnez un type de support incorrect, la machine risque de ne pas imprimer avec la qualité d'impression voulue.

**(2)** Définissez les options Qualité d'impression et Couleur/Intensité selon vos besoins.

# **Remarque**

 Pour plus d'informations sur les paramètres d'impression, reportez-vous au manuel en ligne *Guide d'utilisation avancée*.

**(3)** Cliquez sur **OK**.

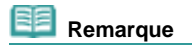

- Pour vérifier le format de la page, cliquez sur l'onglet Configuration de la page. Si le paramètre ne correspond pas au format de papier du document déjà défini dans l'application, vous devrez de nouveau spécifier le format de papier ou choisir les options Impr. proportionnée ou Impr. à l'échelle du papier.
- Pour plus d'informations, reportez-vous au manuel en ligne *d'utilisation avancée* .<br>Pour plus d'informations sur les fonctions du pilote d'imprimante, cliquez sur Aide ou Instructions afin de consulter l'aide en ligne ou le manuel en ligne

*Guide d'utilisation*  bechroeten Instructions apparaît sur les onglets Principal et Entretien lorsque le manuel en ligne est installé sur votre ordinateur. Pour afficher un aperçu et vérifier le résultat d'impression, activez la case à cocher

.

Aperçu avant impression de l'onglet Principal. Certains logiciels d'application ne proposent pas de fonction d'aperçu.

### **7.** Lancez l'impression.

Cliquez sur Imprimer (ou sur OK) pour lancer l'impression.

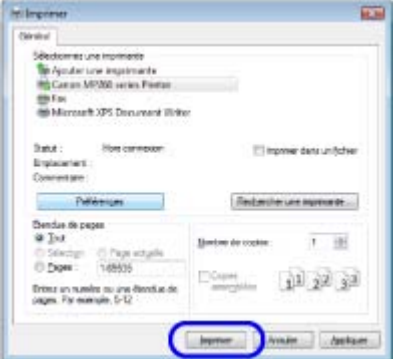

 **Remarque**

 Le message indiquant comment charger les enveloppes s'affiche au moment de l'impression.

Pour que ce message n'apparaisse plus, cochez la case Ne plus jamais afficher ce

message.<br>Pour annuler une impression en cours, appuyez sur le bouton de la machine ou cliquez

sur Annuler l'impression sur l'écran d'état de l'imprimante.<br>représente le Holfecian de l'orien de l'imprimante, cliquez sur Imprimante Canon XXX (où " **XXX"**<br>représente le nom de votre machine) dans la barre des taches. Si des lignes droites imprimées sont mal alignées ou que les résultats de l'impression ne vous donnent pas satisfaction, vous devez régler la position de la tête d'impression.

Reportez-vous à la section<br>Alignement de la tête d'impression

O O

**Guide d'utilisation avancée Dépannage**

Contenu Impression depuis votre ordinateur

> Impression de documents (Macintosh)

# **Impression de documents (Macintosh)**

#### **Remarque**

 Les opérations peuvent varier selon l'application utilisée. Pour plus d'informations, consultez le guide d'utilisation de votre application.

# Pour Mac OS X v.10.5.x

**1.** Assurez-vous que la machine est sous tension.

Reportez-vous à la section<sub>Panneau de contrôle</sub>

**2.** Chargez le papier.

 **Remarque**

Reportez-vous à la section Chargement du papier

- **3.** Ouvrez le bac de sortie papier avec précaution et déployez l'extension du bac de sortie papier.
- **4.** Créez (ou ouvrez) un document pour l'impression à l'aide du logiciel d'application approprié.

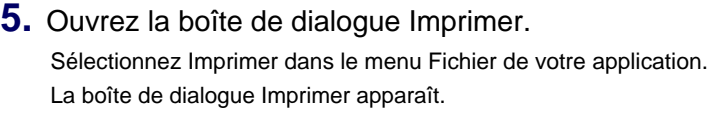

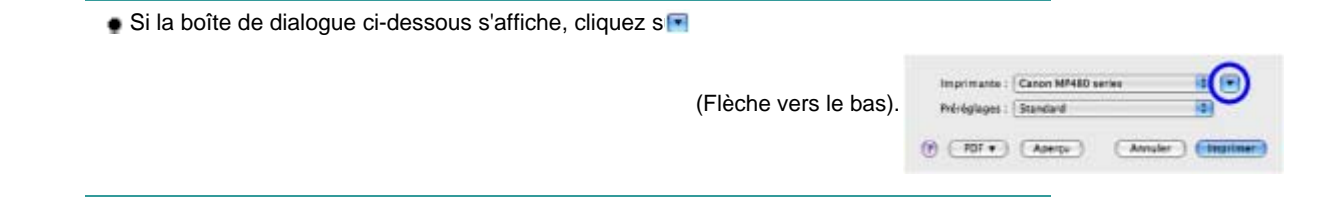

**6.** Spécifiez les paramètres d'impression requis.

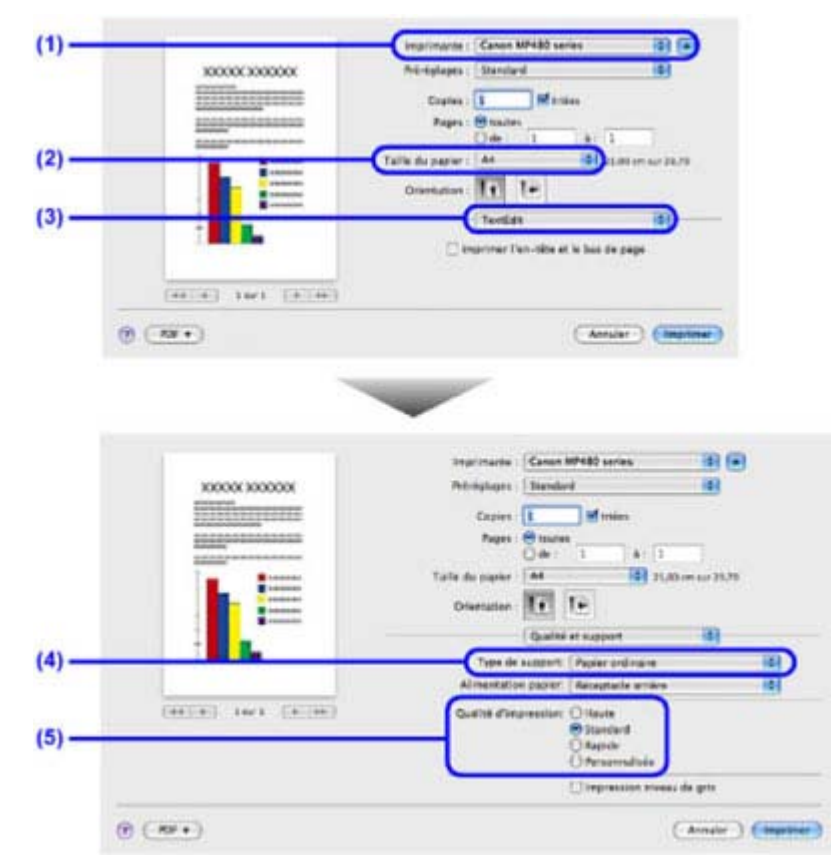

- **(1)** Assurez-vous que le nom de votre machine est sélectionné dans Imprimante.
- **(2)** Sélectionnez le format du papier chargé dans Format papier.
- **(3)** Sélectionnez Qualité & Support dans le menu déroulant.
- **(4)** Sélectionnez le type du papier chargé dans Type de support.

#### **Remarque**

 Si vous sélectionnez un type de support incorrect, la machine risque de ne pas imprimer avec la qualité d'impression voulue.

**(5)** Sélectionnez la qualité d'impression dans Qualité d'impression.

#### **Remarque**

 Pour plus d'informations sur la qualité d'impression, reportez-vous au manuel en ligne *Guide d'utilisation avancée*.

#### **E** Remarque

Pour plus d'informations sur les fonctions du pilote d'imprimante, clique.  $\Omega$  ur (Point d'interrogation) dans l'écran Qualité & Support, Options couleur, Impression sans bordure ou Marge pour consulter le manuel en ligne bordure ou Marge pour consulter le manuel en ligne<br>n'est pas installé, il n'apparaît pas même,*||as-all-filisallé,*,cliquez sur Si le manuel en ligne<br>(Point d'interrogation). *avancée*

 L'aperçu s'affiche sur le côté gauche de la boîte de dialogue pour confirmer le résultat d'impression. Certains logiciels d'application ne proposent pas de fonction d'aperçu.

#### **7.** Lancez l'impression.

Cliquez sur Imprimer pour lancer l'impression.

#### **Remarque**

- Cliquez sur l'icône de l'imprimante dans le Dock pour afficher la liste des tâches d'impression en cours.
- Pour annuler un travail d'impression en cours, sélectionnez le travail concerné dans la liste Nom et cliquez sur Supprimer. Pour arrêter momentanément un travail en cours, cliquez sur Attente. Pour interrompre momentanément tous les travaux de la liste, cliquez

#### Impression de documents (Macintosh) Seite 45 von 705 Seiten

sur Suspendre l'impression.

 Si des lignes droites imprimées sont mal alignées ou que les résultats de l'impression ne vous donnent pas satisfaction, vous devez régler la position de la tête d'impression. Reportez-vous à la section<br>Reportez-vous à la section de la tête d'impression .

# Pour Mac OS  $X$  v.10.4. $x$  ou v.10.3.9

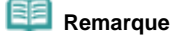

Les écrans utilisés dans cette section concernent l'impression sous Mac OS X v.10.4.x.

**1.** Assurez-vous que la machine est sous tension.

Reportez-vous à la section<sub>Panneau de contrôle</sub>

**2.** Chargez le papier.

Reportez-vous à la section Chargement du papier

- **3.** Ouvrez le bac de sortie papier avec précaution et déployez l'extension du bac de sortie papier.
- **4.** Créez (ou ouvrez) un document pour l'impression à l'aide du logiciel d'application approprié.
- **5.** Sélectionnez le format de page.

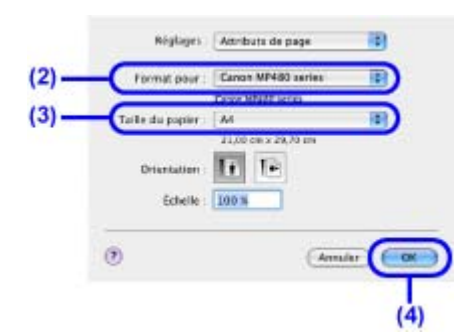

- **(1)** Sélectionnez Configuration de la page dans le menu Fichier de votre application. La boîte de dialogue Configuration de la page apparaît.
- **(2)** Assurez-vous que le nom de votre machine est sélectionné dans la zone Format pour.
- **(3)** Sélectionnez le format du papier chargé dans Format papier.
- **(4)** Cliquez sur OK.
- **6.** Spécifiez les paramètres d'impression requis.

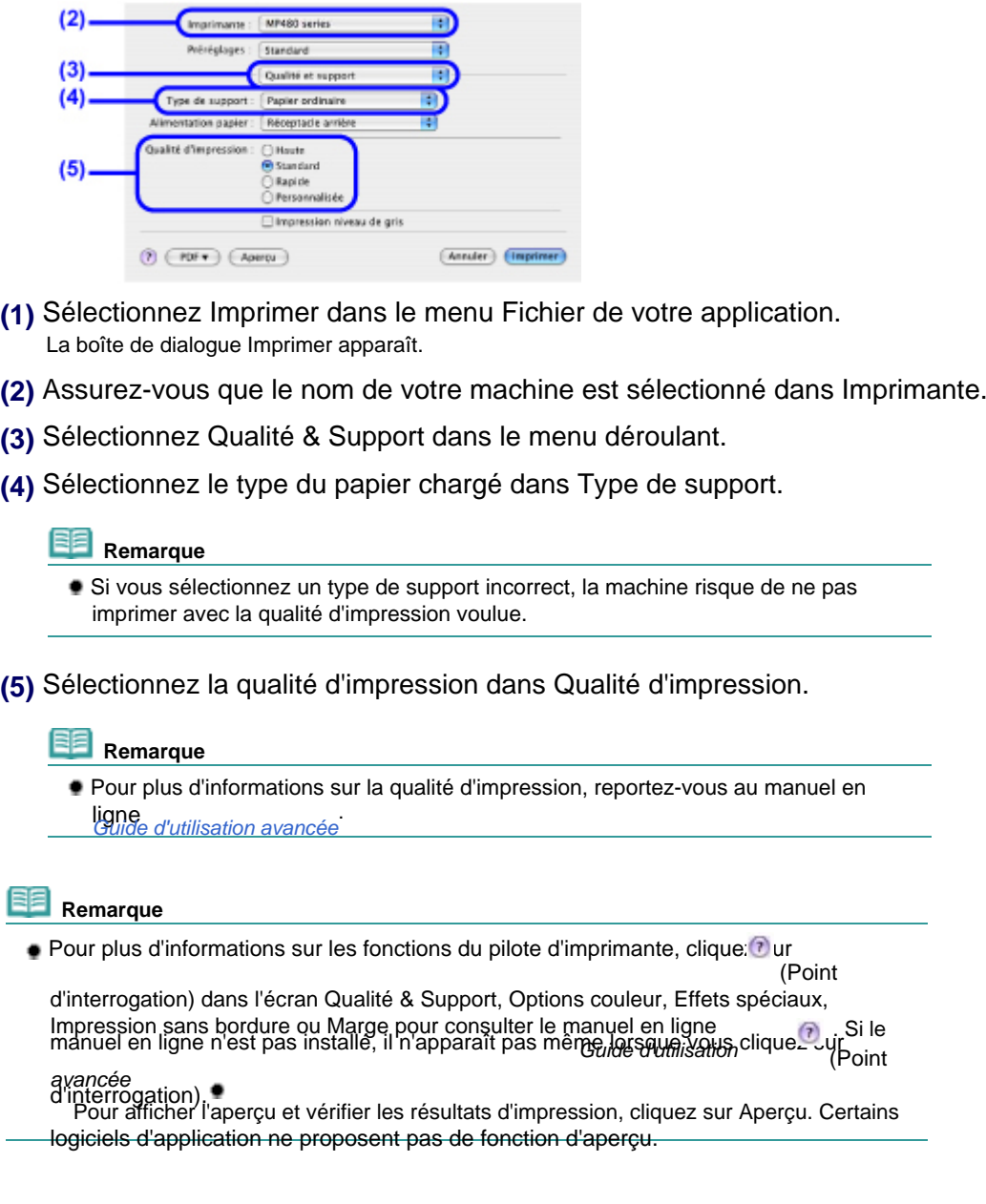

# **7.** Lancez l'impression.

耳

Cliquez sur Imprimer pour lancer l'impression.

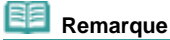

- Cliquez sur l'icône de l'imprimante dans le Dock pour afficher la liste des tâches d'impression en cours.
- Pour annuler un travail d'impression en cours, sélectionnez le travail concerné dans la liste Nom et cliquez sur Supprimer. Pour arrêter momentanément un travail en cours, cliquez sur Attente. Pour interrompre momentanément tous les travaux de la liste, cliquez sur Arrêter les tâches.
- Si des lignes droites imprimées sont mal alignées ou que les résultats de l'impression ne vous donnent pas satisfaction, vous devez régler la position de la tête d'impression. rous doment parties<br>Reportez-vous à la section<br>Alignement de la tête d'impression .

**Guide d'utilisation avancée Dépannage**

**Contenu** 

> Autres utilisations

# **Autres utilisations**

Cette section présente la fonction qui permet d'imprimer des photos à partir d'un périphérique compatible PictBridge tel qu'un appareil photo numérique connecté par câble USB, ou d'imprimer sans connexion filaire à partir d'un téléphone portable compatible Bluetooth. Elle décrit également la fonction qui permet de lancer les logiciels fournis.

**Impression de photos directement à partir d'un appareil photo numérique ou d'un téléphone portable**

**Impression de photos depuis un périphérique compatible PictBridge Impression de photos à partir d'un périphérique de communication sans fil**

**Paramètres de la machine**

**Solution Menu et My Printer**

Q

Impression de photos directement à partir d'un appareil photo numérique o... Seite 48 von 705 Seiten

#### **Guide d'utilisation de base**

**Guide d'utilisation avancée Dépannage**

#### Contenu Autres utilisations

> Impression de photos directement à partir d'un appareil photo numérique ou d'un

téléphone portable

# **Impression de photos directement à partir d'un appareil photo numérique ou d'un téléphone portable**

# **Impression de photos depuis un périphérique compatible PictBridge**

En connectant le périphérique compatible PictBridge à cette machine via un câble USB recommandé par le fabricant du périphérique, vous pouvez directement imprimer des images enregistrées. Pour plus d'informations sur l'impression d'images enregistrées via un périphérique compatible

PictBridge, reportez-vous au manuel en ligne *Guide d'utilisation avancée* .

Pour plus d'informations sur les paramètres d'impression du périphérique compatible PictBridge,

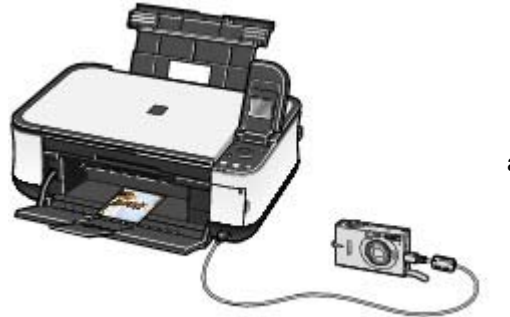

avec le périphérique.

#### **Périphériques pouvant être connectés :**

Tout périphérique compatible PictBridge peut être connecté à cette machine, quel que soit le fabricant ou le modèle, dans la mesure où il est conforme à la norme PictBridge.

#### **Remarque**

 PictBridge est la norme permettant d'imprimer directement les photos prises sans recours à un ordinateur, en connectant un périphérique tel qu'un appareil photo numérique, un caméscope numérique ou un téléphone portable intégrant la fonction photo.

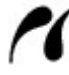

(PictBridge) Un périphérique associé à ce symbole est compatible PictBridge.

#### **Formats de données d'image imprimables :**

Cette machine imprime des images prises avec un appareil photo numérique compatible avec la norme DCF (Design rule for Camera File system) ver. 1.0/2.0 (compatible Exif ver. 2.2/2.21), ainsi que les fichiers PNG.

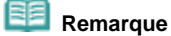

 Lorsque vous imprimez à partir d'un périphérique compatible PictBridge, définissez la qualité d'impression à l'aide du panneau de contrôle de la machine. Vous ne pouvez pas définir la qualité d'impression à partir d'un périphérique compatible PictBridge.

**Guide d'utilisation avancée Dépannage**

Contenu Autres utilisations Impression de photos directement à partir d'un appareil photo numérique ou d'un

téléphone portable Impression de photos à partir d'un périphérique de communication sans fil

# Impression de photos à partir d'un périphérique de communication sans fil

Si l'adaptateur facultatif Bluetooth Unit BU-30 est connecté à la machine, vous pouvez imprimer des images sans connexion filaire à partir de téléphones mobiles ou d'ordinateurs compatibles Bluetooth. Pour plus d'informations sur l'impression via une communication Bluetooth, consultez le manuel en ligne *Guide d'utilisation avancée* .

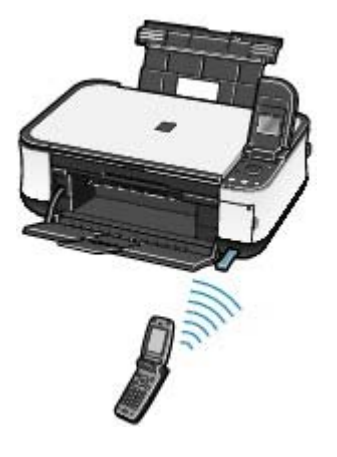

**Guide d'utilisation avancée Dépannage**

Contenu Autres utilisation

> Paramètres de la machine

# **Paramètres de la machine**

Cette section décrit les éléments que vous pouvez définir ou modifier dans Param. périphérique de l' écran Menu principal. Pour plus d'informations sur la définition ou la modification des paramètres, .

reportez-vous au manuel en ligne *Guide d'utilisation avancée*

# Intensité auto copie

Règle automatiquement l'intensité en fonction de l'original placé sur la vitre d'exposition.

# Empêcher abrasion

Ce paramètre n'est utilisé que lorsque la surface imprimée est tachée.

# Grandeur de dépassement

Sélectionne le niveau d'extension de l'image vers le bord dans le cas d'une impression sans bordure.

# Param. tél. portable

Indique le papier, la mise en page, etc. lorsque vous imprimez à partir du périphérique de communication sans fil.

Ce paramètre apparaît uniquement lorsque l'adaptateur Bluetooth est connecté à la machine.

# Paramètres Bluetooth

Modifie les paramètres Bluetooth tels que le nom du périphérique ou la clé d'identification.

Ce paramètre apparaît uniquement lorsque l'adaptateur Bluetooth est connecté à la machine.

# Param. PictBridge

Indique le papier, la mise en page, etc. lorsque vous imprimez à partir du périphérique compatible

PictBridge.

# Affichage de la date

Permet de sélectionner le format d'affichage de la date de la prise de vue lors d'une impression

avec la date.

# Attribut lecture/écriture

Permet d'indiquer s'il faut utiliser l'emplacement de carte de la machine en tant que lecteur de carte

mémoire de l'ordinateur.

# Mode silencieux

Activez cette fonction si vous souhaitez réduire le bruit de fonctionnement de la machine, par exemple en cas d'utilisation de cette dernière de nuit (lors de copie ou d'impression à partir de la carte mémoire, d'impression à partir d'un périphérique compatible PictBridge ou d'impression sans

connexion filaire).

# Répétition touche

Permet d'activer/de  $c\blacktriangle$  st $\blacktriangledown i\blacktriangleleft$  la saisie en  $c\blacktriangleright$  tinue de valeurs numériques lorsque vous maintene zle bouton , , (Gauche) ou (Droite) enfoncé. Lorsque ce paramètre est activé, maintenir le bouton enfoncé équivaut à appuyer une fois sur le bouton.

# Sélection de langue

Permet de changer la langue des messages et menus affichés sur l'écran LCD.

# Réinitialiser paramètre

Restaure les paramètres par défaut de la machine, sauf pour la langue de l'écran LCD et les valeurs d'alignement de la tête d'impression.

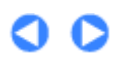

**Guide d'utilisation avancée Dépannage**

Contenu Autres utilisations

> Solution Menu et My Printer

## **Solution Menu et My Printer**

A l'aide de Solution Menu ou de My Printer (Windows uniquement), vous pouvez facilement obtenir des informations sur la machine ou modifier ses paramètres en cliquant sur les boutons à l'écran. Avec Solution Menu, vous pouvez démarrer les applications logicielles fournies avec la machine ou afficher les instructions de fonctionnement. Vous avez également accès aux informations de dépannage.

Avec My Printer, vous pouvez afficher la boîte de dialogue des propriétés de l'imprimante du pilote d'imprimante. Vous disposez également d'informations sur l'action à mener en cas de problème de fonctionnement. My Printer n'est pas disponible sous Macintosh.

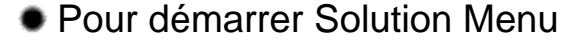

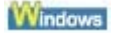

#### Sur le bureau, double-cliquez sur l'icône **(Solution Menu).**

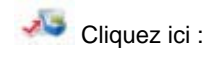

Solution Menu Manintosh

# **Cliquez sur l'icône (Solution Menu) dans le Dock.**

\* Les écrans ci-dessous s'appliquent à Windows Vista.

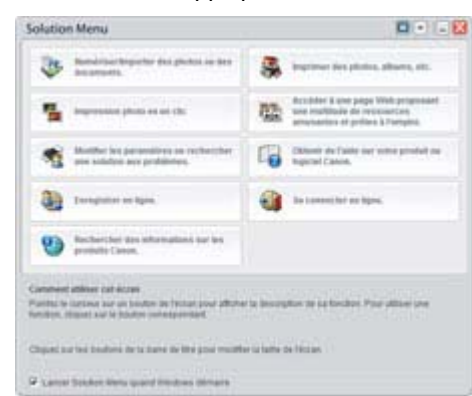

Cliquez sur le bouton d'une fonction à utiliser.

Après le démarrage de Solution Menu, cliquez sur (Réduire) dans la barre de titre pour réduire la taille de la fenêtre.

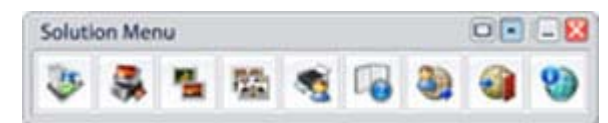

 **Remarque**

- Installez Solution Menu à partir du *D-ROM d'installation*, lorsqu'il n'est pas encore installé ou<br>qu'il a été désinstallé. Pour installer Solution Menu, sélectionnez Solution Menu dans Installation personnalisée.
- Les boutons affichés ne sont pas disponibles dans tous les pays.

**Windows** 

- Pour démarrer Solution Menu depuis le menu Démarrer, sélectionnez Tous les programmes (Programmes sous Windows 2000), Canon Utilities, Solution Menu, puis Solution Menu. acintosh
- Pour démarrer Solution Menu depuis la barre de menus, sélectionnez le menu Aller, Applications, Canon Utilities, Solution Menu, puis double-cliquez sur Solution Menu.

# **• Pour démarrer My Printer**

**Windows** 

Sur le bureau, double-cliquez sur l'icône **(My Printer).** 

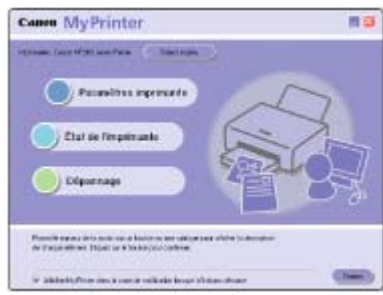

# **Remarque**

Vous pouvez également démarrer My Printer depuis Solution Menu.

Installez My Printer à partir du *C<sub>D-ROM d'installation* lorsqu'il n'est pas encore installé ou qu'il a<br>été désinstallé. Pour installer My Printer, sélectionnez My Printer dans Installation</sub> personnalisée.

 Pour démarrer My Printer depuis le menu Démarrer, sélectionnez Tous les programmes (Programmes sous Windows 2000), Canon Utilities, My Printer, puis My Printer.

ุด

**Guide d'utilisation avancée Dépannage**

#### **Contenu**

> Chargement du papier / des originaux

# **Chargement du papier / des originaux**

Cette section décrit les types de papier ou d'originaux qu'il est possible de charger, explique comment placer le papier d'impression dans le réceptacle arrière et comment charger des originaux à copier ou à numériser.

#### **Chargement du papier**

**Types de support pouvant être utilisés Types de support ne pouvant être utilisés Chargement du papier Chargement des enveloppes**

#### **Chargement d'originaux à copier ou à numériser**

**Originaux pouvant être chargés Chargement des originaux**

Q

**Guide d'utilisation avancée Dépannage**

Contenu Chargement du papier / originaux

> Chargement du papier

# **Chargement du papier**

# ■ Types de support pouvant être utilisés

Sélectionnez du papier compatible avec l'impression, pour obtenir les meilleurs résultats. Canon vous propose différents types de papier pour agrémenter vos impressions, tels que des autocollants et des papiers spéciaux pour les photos et les documents. Nous recommandons l'utilisation de papier Canon authentique pour l'impression de vos clichés importants.

# Types de support

## **Papiers disponibles à la vente**

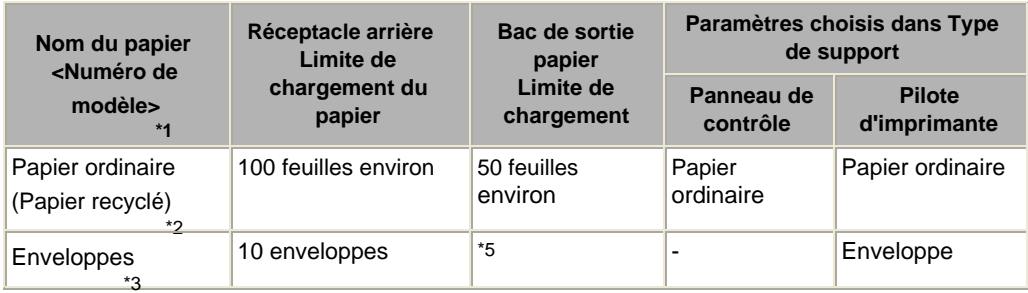

# **Papier Canon**

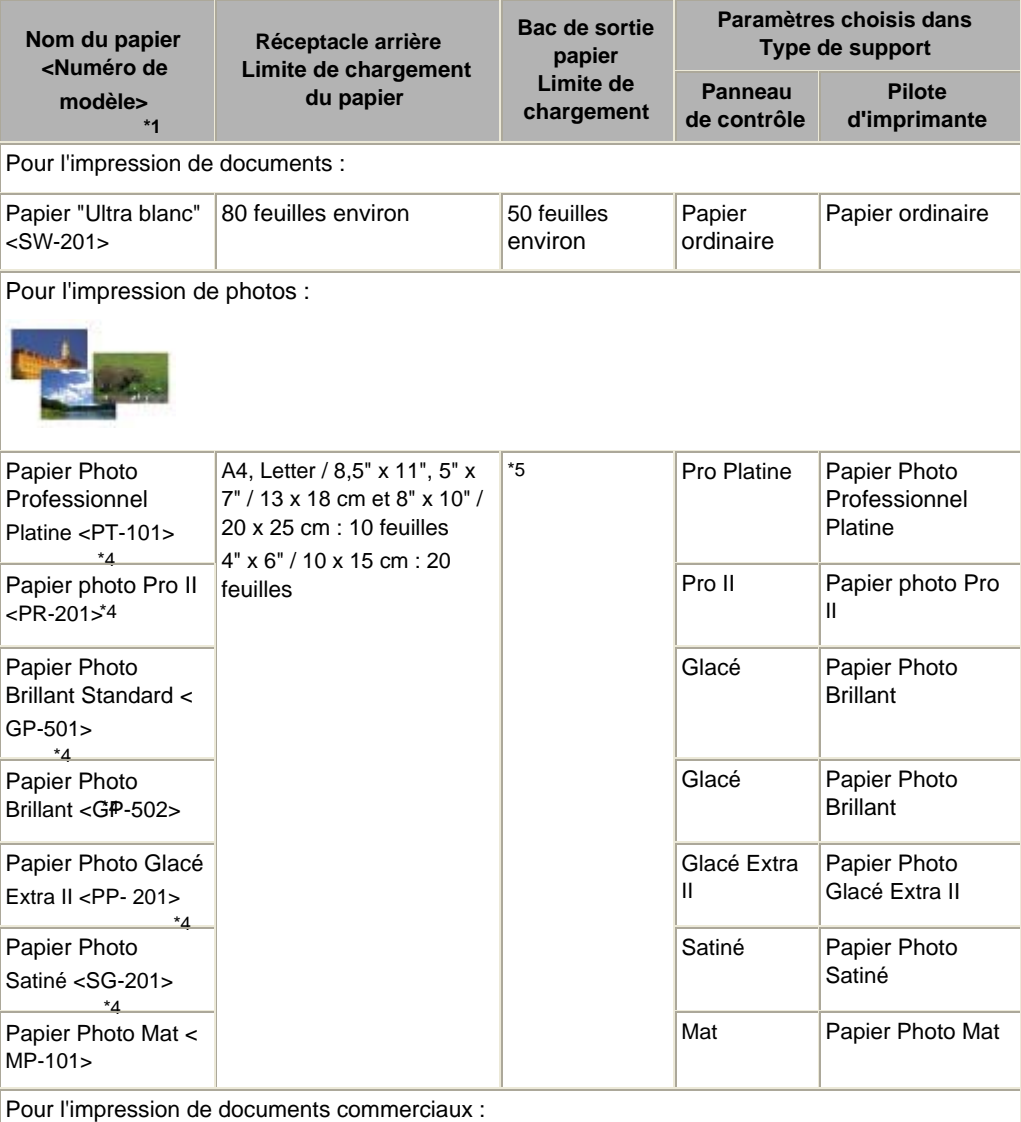

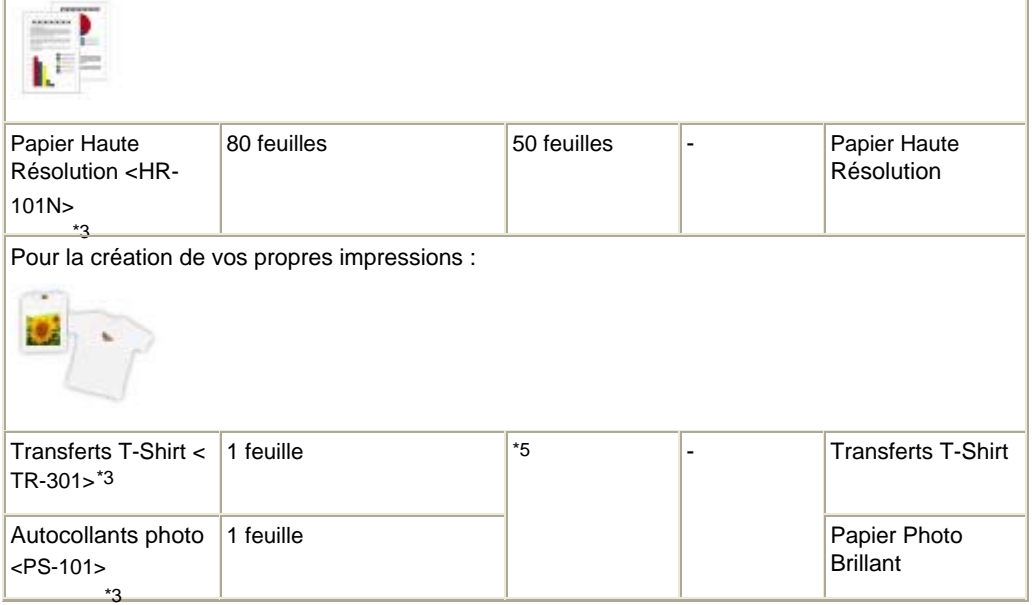

\*1 Le papier suivi d'un numéro de modèle est du papier Canon. Reportez-vous au mode d'emploi fourni avec le papier pour de plus amples informations concernant la face imprimable et les remarques sur la manipulation du papier. Pour plus d'informations sur les formats de papier Canon disponibles, visitez notre site Web. Il est possible que certains papiers de marque Canon ne soient pas disponibles dans votre pays ou région. Aux Etats-Unis, le papier n'est pas vendu par numéro de modèle. Son nom suffit.

\*2 Notez que le chargement de papier jusqu'à la capacité maximale peut, dans certains cas, s'avérer impossible en fonction du type de papier ou des conditions ambiantes (température ou humidité très élevées ou très basses). Dans ce cas, réduisez de plus de la moitié le nombre de feuilles de papier chargées (du papier 100 % recyclé peut être utilisé).

\*3 Utilisables uniquement lorsque l'impression se fait depuis votre ordinateur.

\*4 Lors du chargement d'une pile de papier, le côté imprimé peut être marqué au moment de l'entraînement ou le papier peut être mal chargé. Pour y remédier, chargez une feuille à la fois. \*5 Nous vous recommandons de retirer la feuille imprimée précédemment du bac de sortie papier avant d'imprimer en continu pour réduire les flous et la décoloration.

# ● Formats

Vous pouvez utiliser les formats suivants.

#### **Formats standard :**

- 279,4 mm)
- 0 mm)
- B5 (7,17 x 10,12 pouces / 182,0 x 257,0 mm)
- 203,2 mm)
- 25 cm)
- mm)
- x 148,0 mm)
- 220,0 mm)
- x 205,0 mm)
- 190,0 mm)
- Wide (4,00 x 7,10 pouces / 101,6 x 180,6 mm)
- Letter (8,50 x 11,00 pouces / 215,9 x Légal (8,50 x 14,00 pouces / 215,9 x 355,6 mm)
- A5 (5,83 x 8,27 pouces / 148,0 x 210, A4 (8,27 x 11,69 pouces / 210,0 x 297,0 mm)
	- 4" x 6" (4,00 x 6,00 pouces / 10 x 15 cm)
- 4" x 8" (4,00 x 8,00 pouces / 101,6 x 5" x 7" (5,00 x 7,00 pouces / 13 x 18 cm)
- 8" x 10" (8,00 x 10,00 pouces / 20 x L (3,50 x 5,00 pouces / 89,0 x 127,0 mm)
- 2L (5,00 x 7,01 pouces / 127,0 x 178,0 Hagaki (3,94 x 5,83 pouces / 100,0 x 148,0 mm)
- Hagaki 2 (7,87 x 5,83 pouces / 200,0 Env. comm. #10 (4,12 x 9,50 pouces /104,6 x 241,3 mm)
- DL Env. (4,33 x 8,66 pouces / 110,0 x Choukei 3 (4,72 x 9,25 pouces / 120,0 x 235,0 mm)
- Choukei 4 (3,54 x 8,07 pouces / 90,0 Youkei 4 (4,13 x 9,25 pouces / 105,0 x 235, 0 mm)
- Youkei 6 (3,86 x 7,48 pouces / 98,0 x Carte (2,16 x 3,58 pouces / 55,0 x 91,0 mm)

#### **Formats non standard :**

Vous pouvez également spécifier un format personnalisé dans la plage suivante.

- Format minimal : 2,17 x 3,58 pouces / 55,0 x 91,0 mm
- Format maximal : 8,5 x 26,61 pouces / 215,9 x 676,0 mm

# Grammage du papier

17 à 28 lb / 64 à 105 g/m² (papier ordinaire sauf pour le papier Canon) N'utilisez pas un papier d'un grammage inférieur ou supérieur (sauf pour les papiers de marque Canon), car des bourrages papier risquent de se produire.

# Remarques sur le stockage du papier

- Sortez de l'emballage uniquement la quantité nécessaire de papier juste avant l'impression.
- Pour éviter que le papier soit gondolé, lorsque vous n'imprimez pas, replacez le papier non utilisé dans son emballage et stockez-le sur une surface plane. Veillez également à le stocker dans un endroit protégé de la chaleur, de l'humidité et de la lumière directe.

a c

annage

> Types de support ne pouvant être utilisés

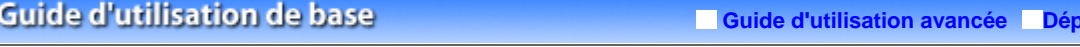

Contenu Chargement du papier / Originaux

> Chargement du papier

# ■ Types de support ne pouvant être utilisés

N'utilisez pas les types de papier suivants. Si vous les utilisez, vous n'obtiendrez pas de résultats

satisfaisants et risquez de déclencher un bourrage papier ou un dysfonctionnement de la machine.

- Papier plié, gondolé ou froissé
- **Papier humide**
- Papier trop fin (d'un grammage inférieur à 17 lb / 64 g/m²)
- Papier trop épais (papier ordinaire, à l'exception du papier de marque Canon, et d'un grammage supérieur à 28 lb / 105 g/m²)
- Papier plus fin qu'une carte postale, y compris du papier ordinaire ou de bloc-notes petit format (si vous imprimez sur du format A5 ou plus petit)
- **Cartes postales**
- Cartes postales avec autocollants ou photos
- Enveloppes à double rabat (ou à rabats autocollants)
- Enveloppes à fermeture autocollante
- Enveloppes à surface embossée ou traitée
- Enveloppes dont les rabats gommés sont déjà humides et prêts à être collés
- Tous types de papier perforé
- Papier non rectangulaire
- Papier agrafé ou collé
- Papier avec adhésifs
- Papier décoré, avec des paillettes, etc.

O Q

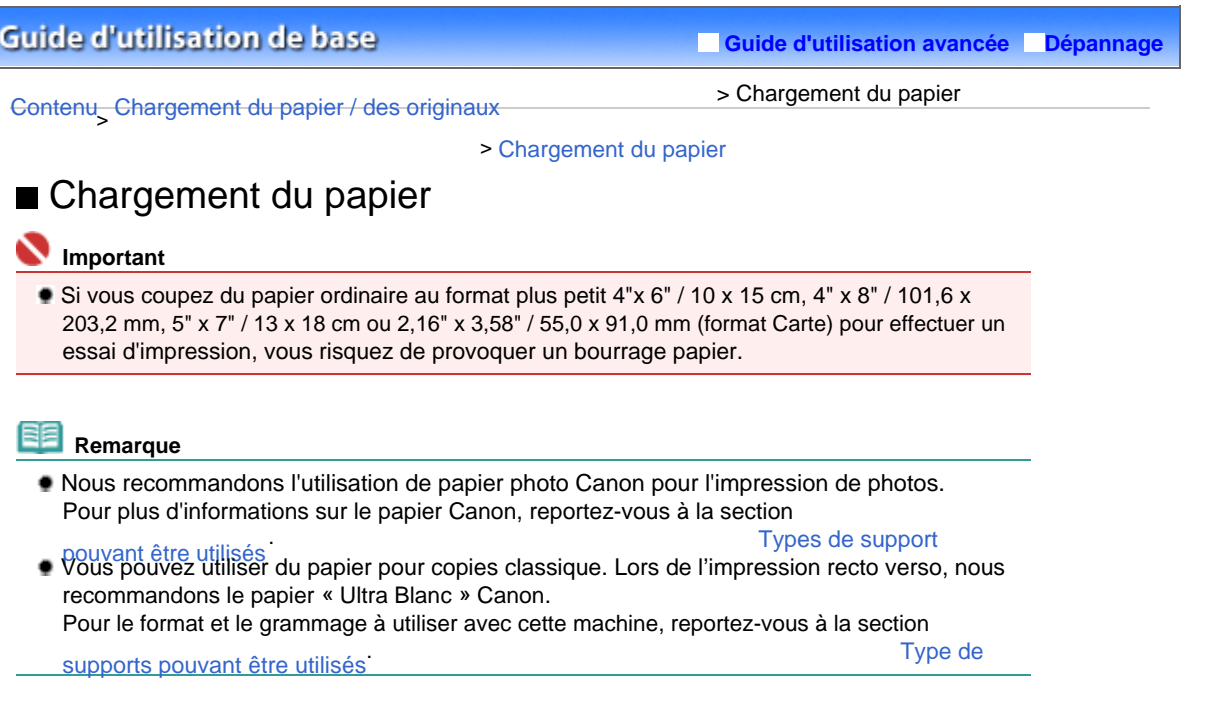

**1.** Aplanissez bien les quatre coins du papier avant de l'installer.

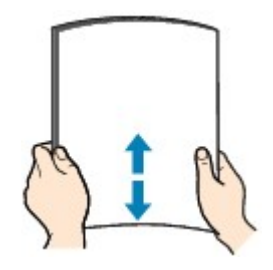

#### **Remarque**

- Alignez précisément les bords du papier avant de le charger. Si vous chargez du papier sans en aligner les bords, vous risquez de provoquer un bourrage.
- Si le papier est gondolé, prenez les côtés gondolés et recourbez-les soigneusement dans le sens opposé de manière à aplanir totalement le papier. Pour plus d'informations sur l'aplanissement du papier gondolé, reportez-vous à la<br>section «<br>Depannage » du manuel en ligne : » du manuel en ligne : *Guide d'utilisation*  .

*avancée*

**2.** Préparez le chargement du papier.

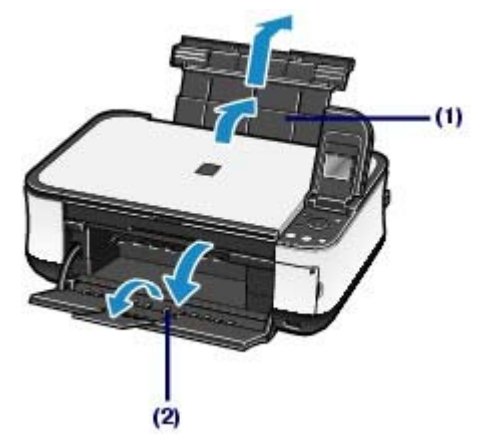

- **(1)** Ouvrez le support papier, réhaussez-le et inclinez-le vers l'arrière.
- **(2)** Ouvrez le bac de sortie papier avec précaution et déployez l'extension du bac de sortie papier.

**3.** Chargez le papier.

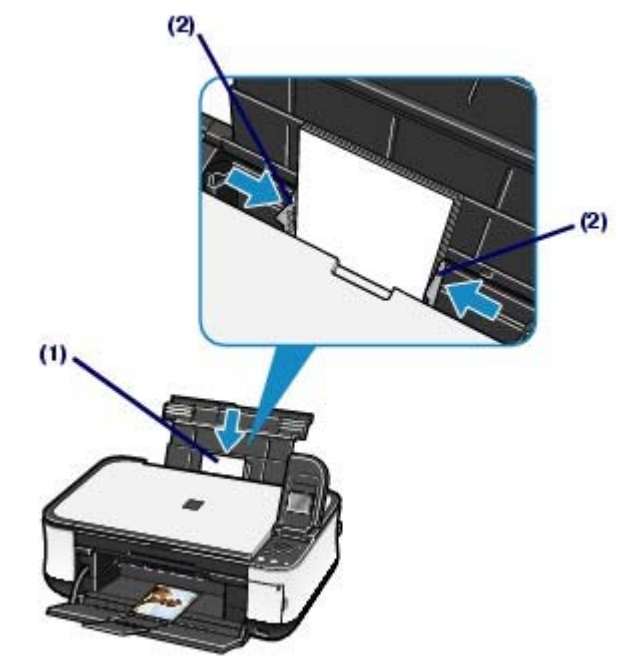

**(1)** Faites glisser les guides papier pour les ouvrir et chargez le papier au centre du réceptacle arrière AVEC LA FACE A IMPRIMER VERS VOUS.

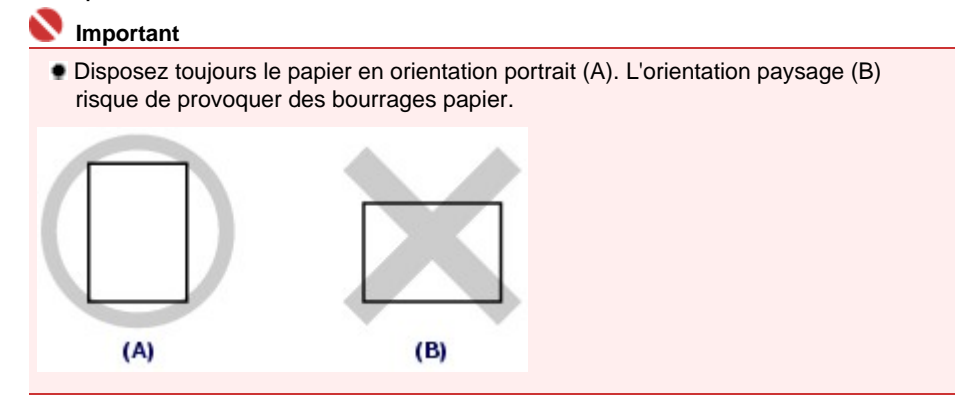

**(2)** Faites glisser les guides papier pour les aligner avec les deux côtés de la pile de papier.

Ne faites pas glisser les guides papier avec trop de force. Cela pourrait provoquer des problèmes d'alimentation du papier.

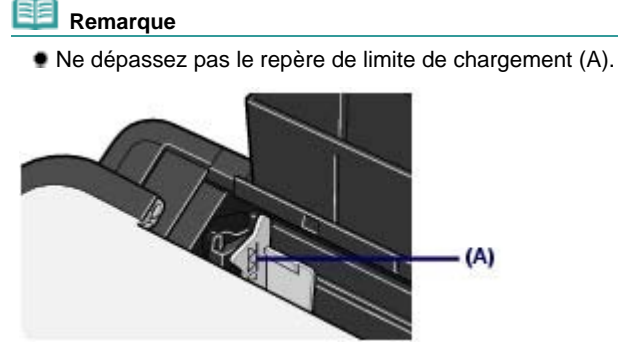

La machine risque de faire du bruit pendant le chargement du papier.

#### **Remarque**

#### **Après le chargement du papier**

 Lorsque vous effectuez une impression ou une copie sans passer par un ordinateur, sélectionnez le format et le type de papier chargé sous Format page et Type de support dans les paramètres d'impression de chaque menu. Reportez-vous aux paragraphes Paramètres

de configuration de la section « Impression de photos enregistrées sur la carte mémoire » de la section « Copie de documents ».

Plaramètres de configuration

 Lorsque vous imprimez depuis un ordinateur, sélectionnez le format et le type de papier chargé dans Format de page (ou Format papier) et Type de support dans le<br>pilote de l'imprimante. Reportez-vous à la section de documents (Windows) : proce de imprimante. Reportez vods anglessimoni de documents (vindows) Impression<br>de documents (Macintosh)

 $\bullet$ 

**Guide d'utilisation avancée Dépannage**

> Chargement des enveloppes

Contenu Chargement du papier / originaux

> Chargement du papier

# ■ Chargement des enveloppes

Vous pouvez imprimer sur des enveloppes de type DL Env. (format européen) et Env. Comm. comm. n°10 (format américain).

L'adresse subit une rotation automatique et s'imprime dans le sens de l'enveloppe, les paramètres du pilote d'imprimante étant correctement définis.

#### **Important**

- L'impression sur des enveloppes se fait uniquement via l'ordinateur.
- Vous ne pouvez pas utiliser les enveloppes suivantes.
	- Enveloppes à surface embossée ou traitée
	- Enveloppes à double rabat (ou à rabats autocollants)
	- Enveloppes à fermeture autocollante
	- Enveloppes dont les rabats gommés sont déjà humides et prêts à être collés
- **Remarque**
- Sous Windows, un message indiquant comment charger les enveloppes s'affiche au moment de l'impression.

Pour que ce message n'apparaisse plus, cochez la case Ne plus jamais afficher ce message.

- **1.** Préparez les enveloppes.
	- Appuyez sur les quatre coins et sur les bords des enveloppes pour les aplanir.

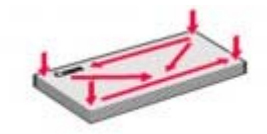

 Si les enveloppes sont gondolées, prenez-les par les coins opposés et recourbezles doucement dans le sens opposé.

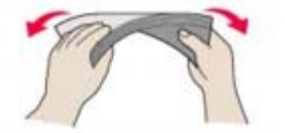

- Si le rabat de l'enveloppe est gondolé, aplanissez-le.
- Utilisez un stylo pour aplanir le premier bord dans le sens d'insertion et accentuer le pli.

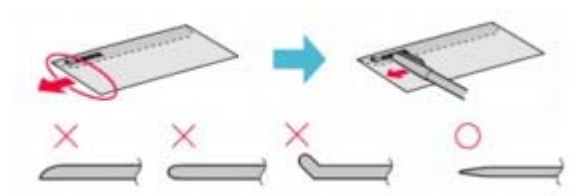

Les illustrations ci-dessus présentent une vue latérale du premier bord de l'enveloppe.

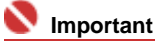

 Les enveloppes peuvent provoquer des bourrages papier dans la machine si elles ne sont pas planes ou si les bords ne sont pas alignés. Assurez-vous que la courbure ou le gonflement n'excède pas 0,1 pouce / 3 mm.

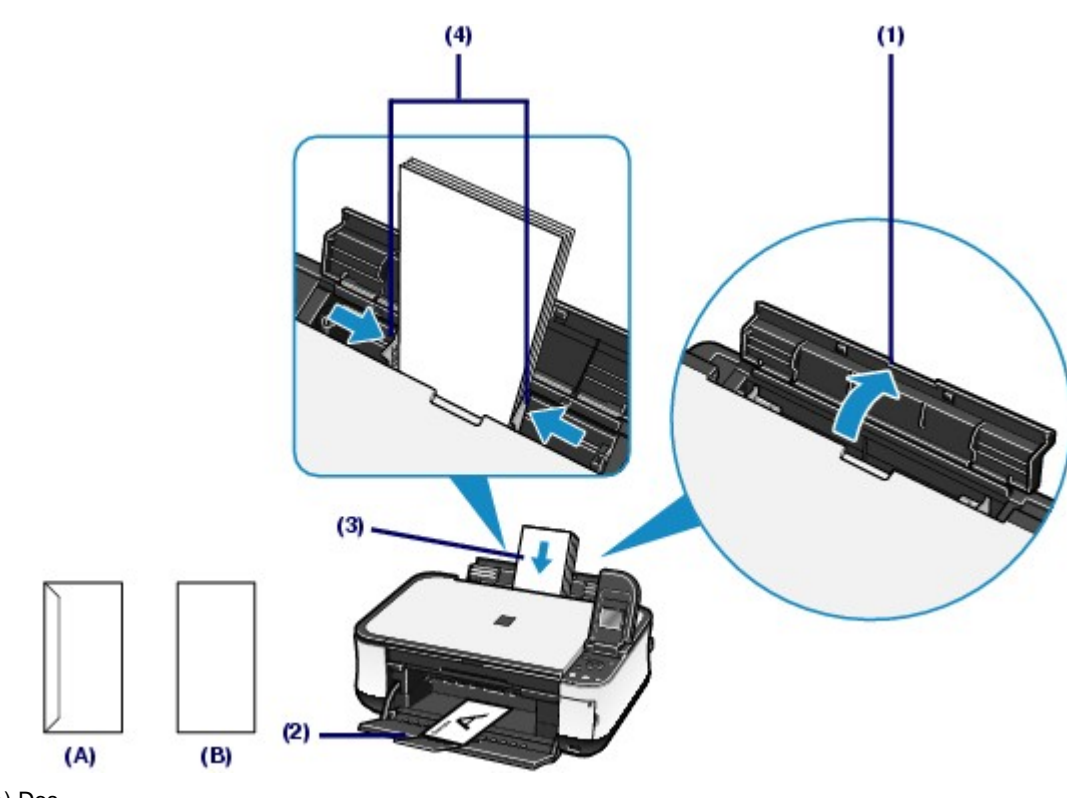

(A) Dos

- (B) Côté adresse
- **(1)** Ouvrez le support papier.
- **(2)** Ouvrez le bac de sortie papier avec précaution et déployez l'extension du bac de sortie papier.
- **(3)** Faites glisser les guides papier pour les ouvrir et chargez les enveloppes au centre du réceptacle arrière AVEC LE CÔTÉ ADRESSE VERS VOUS. Le rabat de l'enveloppe sera face vers le bas, à gauche.

Vous pouvez charger jusqu'à 10 enveloppes à la fois.

**(4)** Faites glisser les guides papier pour les aligner avec les deux côtés des enveloppes.

Ne faites pas glisser les guides papier avec trop de force. Cela pourrait provoquer des problèmes d'alimentation des enveloppes.

- **3.** Spécifiez les réglages dans le pilote d'imprimante.
	- **(1)** Sélectionnez Enveloppe dans Type de support.
	- **(2)** Sélectionnez le format des enveloppes.

#### **Windows**

Sélectionnez DL Env. ou Env. Env. N° 10 dans Format page.

Macintosh

Sélectionnez Enveloppe DL ou Enveloppe n°10 sous Format papier.

**(3)** Sélectionnez Paysage sous Orientation.

#### *Important*

Si vous ne spécifiez pas correctement le Format page (ou Format papier) ou l'Orientation

,

l'adresse s'imprimera à l'envers ou avec une rotation de 90 degrés.

#### **Remarque**

 La machine risque de faire du bruit pendant le chargement des enveloppes. Sous Windows, si le résultat d'impression est à l'envers, sélectionnez Rotation 180 degrés dans l'onglet Configuration de la page de la boîte de dialogue des propriétés de l'imprimante du pilote d'imprimante.

Chargement des enveloppes **Seite 63 von 705 Seiten** Seite 63 von 705 Seiten

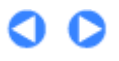

**Guide d'utilisation avancée Dépannage**

Contenu Chargement du papier / des originaux

> Chargement d'originaux à copier ou à numériser

# **Chargement d'originaux à copier ou à numériser**

Cette section explique comment placer un document original sur la vitre d'exposition.

#### $\boldsymbol{\infty}$  **Important**

- Une fois l'original chargé, veillez à fermer le capot de documents avant de lancer la copie ou la numérisation.
- Vous devrez charger vos originaux d'une autre façon si vous numérisez les données à l'aide du logiciel d'un ordinateur ou si vous enregistrez les données numérisées en sélectionnant Enregistrer sur PC dans le menu Numériser du panneau de contrôle de la machine. Pour plus d'informations, reportez-vous au manuel en ligne *Guide d'utilisation avancée* .

# ■ Originaux pouvant être chargés

Vous pouvez copier ou numériser les originaux suivants.

**Types d'originaux :** Photos ou textes (documents, livres, magazines, etc.)

**Format (I x L) :** Max. 8,5 x 11,7 pouces / 216 x 297 mm

#### **Remarque**

 Pour charger un livre ou tout original épais sur la vitre d'exposition, vous pouvez retirer le capot de la machine. Pour plus d'informations sur le retrait ou la mise en place du capot, consultez le manuel en ligne *Guide d'utilisation avancée*.

n n

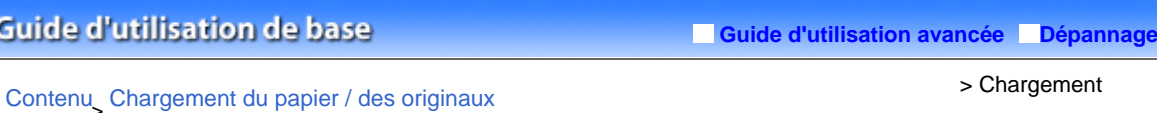

#### des originaux

> Chargement d'originaux à copier ou à numériser

# ■ Chargement des originaux

Chargez les originaux à copier ou à numériser sur la vitre d'exposition.

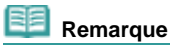

- Assurez-vous que la colle, l'encre, le liquide correcteur, etc. éventuellement présent sur l'original est tout à fait sec avant de le charger.
- **1.** Placez un original sur la vitre d'exposition.

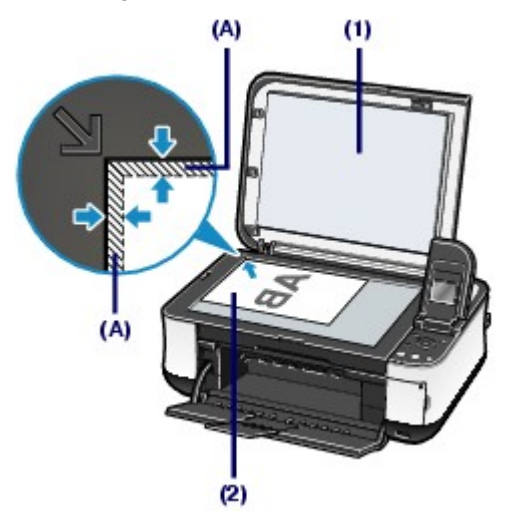

- **(1)** Ouvrez le capot de documents.
- **(2)** Positionnez l'original avec la face à copier ou numériser VERS LE BAS sur la vitre d'exposition.

Alignez l'original sur le repère d'alignem $\mathbb{S}$ .

#### *Important*

- Ne placez pas d'objets de plus de 4,4 lb / 2,0 kg sur la vitre d'exposition.
- N'exercez pas de pression supérieure à 4,4 lb / 2,0 kg sur l'original. Cela pourrait provoquer un dysfonctionnement du scanner ou casser la vitre d'exposition.
- La machine ne peut pas numériser la zone sombre (A) (0,04 pouces / 1 mm des bordures de la vitre d'exposition).
- **2.** Fermez délicatement le capot de documents.

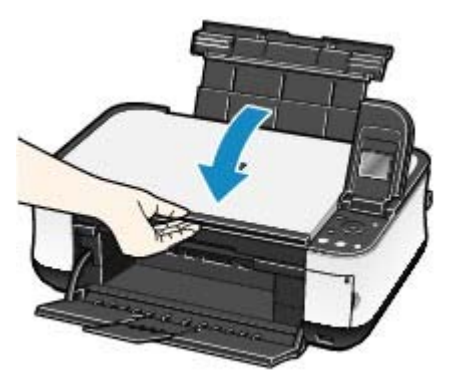

 $\bullet$ 

**Guide d'utilisation avancée Dépannage**

**Contenu** 

> Procédures d'entretien

# **Procédures d'entretien**

Cette section explique la procédure à suivre pour remplacer les cartouches FINE lorsque l'encre est épuisée, nettoyer la machine lorsque l'impression est pâle ou effectuer les actions requises lorsque l'alimentation du papier ne se fait pas normalement.

**L'impression devient pâle ou les couleurs ne s'impriment plus correctement**

**Impression du motif de vérification des buses Examen du motif de vérification des buses Nettoyage de la tête d'impression Nettoyage en profondeur de la tête d'impression Alignement de la tête d'impression**

#### **Remplacement d'une cartouche FINE**

**Vérification de niveau d'encre Procédure de remplacement**

**Nettoyage du rouleau d'entraînement du papier**

Q

L'impression devient pâle ou les couleurs ne s'impriment plus correctement Seite 68 von 705 Seiten

**Guide d'utilisation de base** 

**Guide d'utilisation avancée Dépannage**

Contenu Procédures d'entretien

> L'impression devient pâle ou les couleurs ne s'impriment plus correctement

# **L'impression devient pâle ou les couleurs ne s'impriment plus correctement**

Si les impressions sont floues ou que les couleurs ne s'impriment pas correctement, les buses de la tête d'impression (cartouches FINE) sont probablement obstruées. Suivez la procédure ci-après pour imprimer un motif de vérification des buses, vérifier l'état des buses et procéder à un nettoyage de la tête d'impression.

Si des lignes droites imprimées sont mal alignées ou si les résultats de l'impression ne vous donnent pas satisfaction, le réglage de la tête d'impression peut permettre d'améliorer la qualité d'impression.

#### **Attention**

Ne rincez pas et n'essuyez pas les cartouches FINE. Cela pourrait les endommager.

#### **Remarque**

#### **Avant de procéder à l'entretien**

- Vérifiez s'il reste de l'encre dans la cartouche FINE. Reportez-vous à la section
- Vérification du niveau d'encre. Vérifiez si les cartouches FINE sont correctement installées. Reportez-vous à la section
- Procédure de remplacement. Vérifiez si le ruban de protection de couleur orange au bas de la cartouche FINE a été retiré.
- 
- Reportez-vous à la section Procédure de remplacement :<br>Lorsqu'un message d'erreur apparaît sur l'écran LCD, reportez-vous à la section « *Guide d'utilisation avancée* .

Dépannage » du

manuel en ligne

 Le fait d'augmenter la qualité d'impression dans les paramètres du pilote d'imprimante peut permettre d'améliorer le résultat d'impression.<br>Pour plus d'informations, reportez-vous au manuel en ligne *Guide d'utilisation avancée* .

Lorsque les résultats d'impression sont flous ou inégaux :

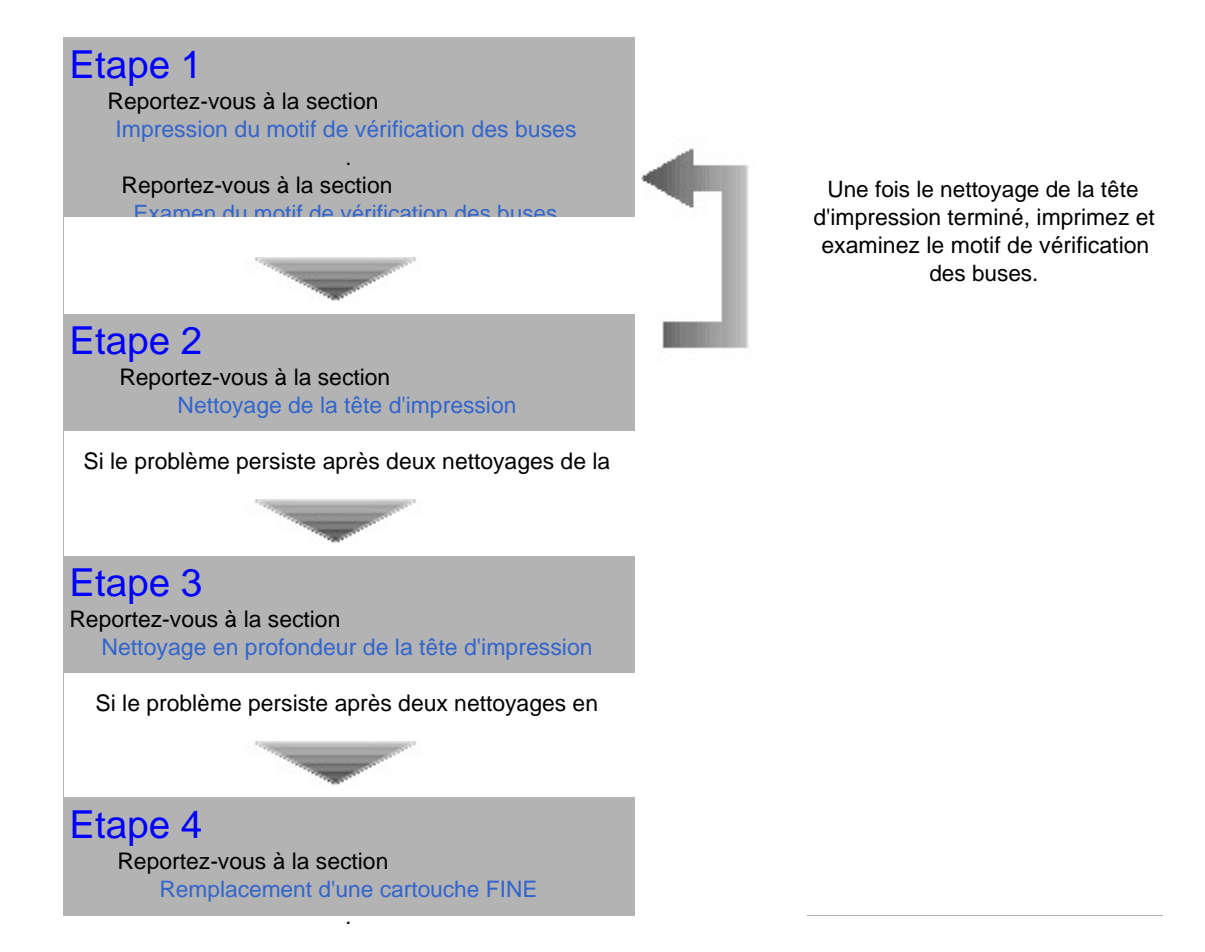

Lorsque les résultats d'impression sont inégaux, comme un

L'impression devient pâle ou les couleurs ne s'impriment plus correctement Seite 69 von 705 Seiten

problème d'alignement des lignes droites :

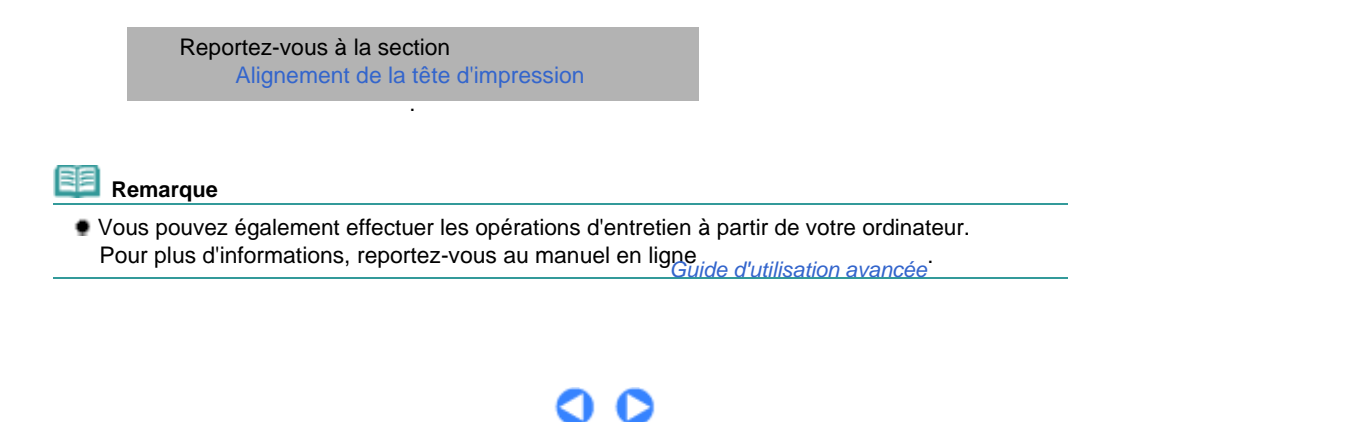

 $\,$ 

>

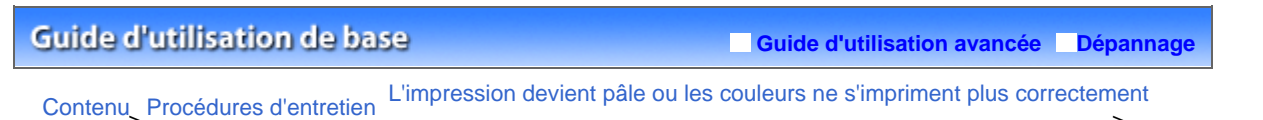

Impression du motif de vérification des buses

# ■ Impression du motif de vérification des buses

Imprimez le motif de vérification des buses afin de déterminer si l'encre s'écoule correctement des buses de la tête d'impression.

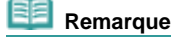

 Si le niveau d'encre est bas, le motif de vérification des buses ne s'imprimera pas correctement. Remplacez la cartouche FINE si son niveau d'encre est faible. Reportez-vous à la section Remplacement d'une cartouche FINE.

### **Vous devez préparer : une feuille de papier ordinaire au format A4 ou Lettre**

- **1.** Vérifiez que la machine est sous tension, puis chargez une feuille de papier ordinaire de format A4 ou Lettre dans le réceptacle arrière.
- **2.** Ouvrez le bac de sortie papier avec précaution et déployez l'extension du bac de sortie papier.
- **3.** Imprimez le motif de vérification des buses.
	- **(1)** Appuyez sur le bouton **Menu**.
	- **(2)** Sélectionnez Entretien, puis appuyez sur le bouton **OK**.
	- **(3)** Sélectionnez Vérification des buses, puis appuyez sur le bouton **OK**.

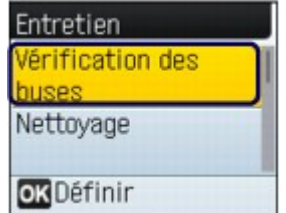

- **(4)** Sélectionnez Oui, puis appuyez sur le bouton **OK**. Le motif de vérification des buses sera imprimé.
- **(5)** Validez le message qui s'affiche et appuyez sur le bouton **OK**. L'écran Vérification de motif s'affiche.
- **4.** Examinez le motif de vérification des buses.

Reportez-vous à la section<sub>Examen</sub> du motif de vérification des buses

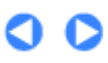

**Guide d'utilisation de base Guide d'utilisation avancée Dépannage**

Contenu Procédures d'entretien L'impression devient pâle ou les couleurs ne s'impriment plus correctement >

 $\,$ Examen du motif de vérification des buses

# Examen du motif de vérification des buses

Examinez le motif de vérification des buses et nettoyez la tête d'impression si cela est nécessaire.

**1.** Vérifiez qu'aucune ligne ne manque dans le motif (1) ou qu'il n'existe aucune rayure blanche (2).

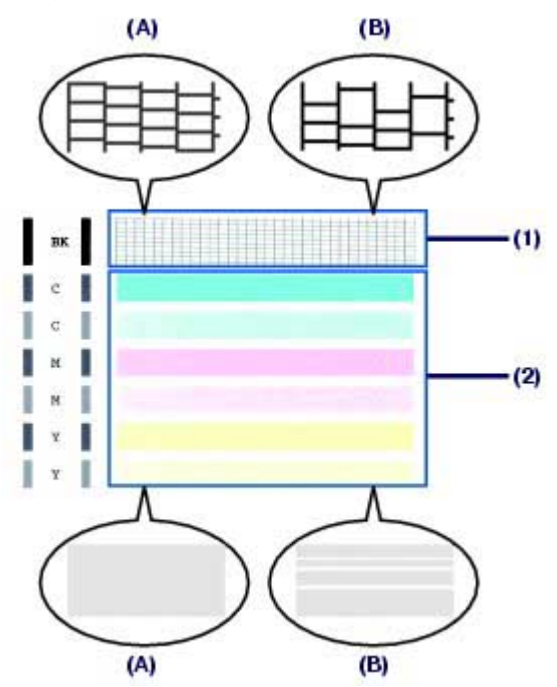

(A) Aucune ligne ne manque, aucune rayure blanche n'apparaît.

(B) Des lignes manquent, des rayures blanches horizontales apparaissent.

**2.** Sur l'écran Motifs vérification, sélectionnez le motif le plus proche du motif de vérification des buses imprimé.

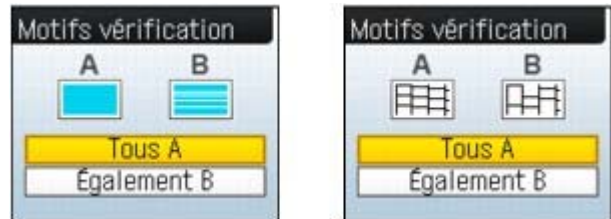

**Pour (A) (aucune ligne ne manque et aucune rayure blanche n'apparaît) dans (1) et (2) :** Sélectionnez Tous A, puis appuyez sur le bouton .

**O**

**K**

Le nettoyage n'est pas nécessaire.

L'écran Entretien s'affiche de nouveau.

**Pour (B) (des lignes manquent et des rayures blanches horizontales apparaissent) dans (1) et (2) :**

**(1)** Sélectionnez Également B, puis appuyez sur le bouton **OK**.

Nettoyez la tête d'impression. L'écran de confirmation du nettoyage apparaît. **(2)**

 Sélectionnez Oui, puis appuyez sur le bouton **OK**. La machine commence le nettoyage de la tête d'impression.

Reportez-vous à la section Nettoyage de la tête d'impression

Examen du motif de vérification des buses Seite 72 von 705 Seiten

 $\circ$
**Guide d'utilisation avancée Dépannage**

Contenu Procédures d'entretien L'impression devient pâle ou les couleurs ne s'impriment plus correctement >

 $\,$ Nettoyage de la tête d'impression

# ■ Nettoyage de la tête d'impression

Nettoyez la tête d'impression si des lignes manquent ou si des rayures blanches horizontales apparaissent dans le motif de vérification des buses. Cette opération d'entretien débouche les buses et restaure l'état de la tête d'impression. Dans la mesure où le nettoyage de la tête d'impression consomme de l'encre, n'effectuez cette opération qu'en cas de nécessité.

### **Vous devez préparer : une feuille de papier ordinaire au format A4 ou Lettre**

- **1.** Vérifiez que la machine est sous tension, puis chargez une feuille de papier ordinaire de format A4 ou Lettre dans le réceptacle arrière.
- **2.** Ouvrez le bac de sortie papier avec précaution et déployez l'extension du bac de sortie papier.
- **3.** Nettoyez la tête d'impression.
	- **(1)** Appuyez sur le bouton **Menu**.
	- **(2)** Sélectionnez Entretien, puis appuyez sur le bouton **OK**.
	- **(3)** Sélectionnez Nettoyage, puis appuyez sur le bouton **OK**.

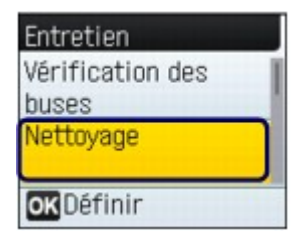

**(4)** Sélectionnez Oui, puis appuyez sur le bouton **OK**. La machine commence le nettoyage de la tête d'impression.

N'effectuez aucune autre opération avant la fin du nettoyage de la tête d'impression. L'opération dure de 1 à 2 minutes.

- **(5)** Sélectionnez Oui, puis appuyez sur le bouton **OK**. Le motif de vérification des buses sera imprimé.
- **(6)** Validez le message qui s'affiche et appuyez sur le bouton **OK**.
- **4.** Examinez le motif de vérification des buses.

Reportez-vous à la section<sub>Examen du motif de vérification des buses</sub>

#### 美国  **Remarque**

 Si le problème persiste après deux nettoyages de la tête d'impression, essayez d'effectuer un nettoyage en profondeur de la tête d'impression. Reportez-vous à la section Nettoyage en profondeur de la tête d'impression .

page

**Guide d'utilisation avancée Dépannage**

Contenu Procédures d'entretien L'impression devient pâle ou les couleurs ne s'impriment plus correctement >

 $\,$ Nettoyage en profondeur de la tête d'impression

# ■ Nettoyage en profondeur de la tête d'impression

Si le nettoyage standard de la tête d'impression ne permet pas d'améliorer la qualité d'impression, procédez à un nettoyage en profondeur. Le nettoyage en profondeur de la tête d'impression requiert une plus grande quantité d'encre qu'un nettoyage normal. Vous ne devez donc y recourir qu'en cas d'absolue nécessité.

### **Vous devez préparer : une feuille de papier ordinaire au format A4 ou Lettre**

- **1.** Vérifiez que la machine est sous tension, puis chargez une feuille de papier ordinaire de format A4 ou Lettre dans le réceptacle arrière.
- **2.** Ouvrez le bac de sortie papier avec précaution et déployez l'extension du bac de sortie papier.
- **3.** Nettoyez en profondeur la tête d'impression.
	- **(1)** Appuyez sur le bouton **Menu**.
	- **(2)** Sélectionnez Entretien, puis appuyez sur le bouton **OK**.
	- **(3)** Sélectionnez Nettoyage en profondeur, puis appuyez sur le bouton **OK**.

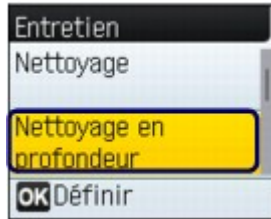

**(4)** Sélectionnez Oui, puis appuyez sur le bouton **OK**.

La machine commence le nettoyage en profondeur de la tête d'impression.

N'effectuez aucune autre opération avant la fin du nettoyage en profondeur de la tête d'impression. L'opération dure environ 2 minutes.

- **(5)** Sélectionnez Oui, puis appuyez sur le bouton **OK**. Le motif de vérification des buses sera imprimé.
- **(6)** Validez le message qui s'affiche et appuyez sur le bouton **OK**.
- **4.** Examinez le motif de vérification des buses.

Reportez-vous à la section<sub>Examen du motif de vérification des buses</sub> Si le problème persiste, renouvelez le nettoyage en profondeur de la tête d'impression. Si le problème persiste malgré un deuxième nettoyage, il est possible que l'encre soit épuisée. Remplacez

la cartouche FINE. Reportez-vous à la section<br>Remplacement d'une cartouche FINE

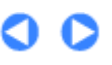

**Guide d'utilisation avancée Dépannage**

Contenu Procédures d'entretien L'impression devient pâle ou les couleurs ne s'impriment plus correctement >

 $\,$ Alignement de la tête d'impression

# Alignement de la tête d'impression

Si des lignes droites imprimées sont mal alignées ou si les résultats de l'impression ne vous donnent pas satisfaction, vous devez régler la position de la tête d'impression.

# **Vous devez préparer : deux feuilles de papier ordinaire de format A4 ou Lettre**

- **1.** Vérifiez que la machine est sous tension, puis chargez deux feuilles de papier ordinaire de format A4 ou Lettre dans le réceptacle arrière.
- **2.** Ouvrez le bac de sortie papier avec précaution et déployez l'extension du bac de sortie papier.
- **3.** Imprimez le motif d'alignement de la tête d'impression.
	- **(1)** Appuyez sur le bouton **Menu**.
	- **(2)** Sélectionnez Entretien, puis appuyez sur le bouton **OK**.
	- **(3)** Sélectionnez Alignement tête d'impression, puis appuyez sur le bouton **OK**.

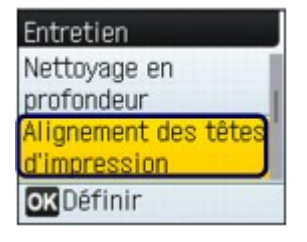

### **Remarque**

- Pour imprimer les valeurs d'ajustement actuelles de la tête d'impression, sélectionnez Impression de test d'alignement des têtes dans le menu Entretien, puis appuyez sur le bouton on . Reportez-vous à la section<sub>Sélection de menus dans le menu principal.<br>**O**</sub>
	- **K**
- **(4)** Sélectionnez Oui, puis appuyez sur le bouton **OK**. La feuille d'alignement de la tête d'impression sera imprimée.
- **(5)** Vérifiez que le modèle s'est correctement imprimé, sélectionnez Oui, puis appuyez sur le bouton **OK**.
- **(6)** Validez le message qui s'affiche et appuyez sur le bouton **OK**. L'écran d'alignement de la tête d'impression apparaît.
- **4.** Ajustez la position de la tête d'impression.
	- **(1)** Vérifiez les motifs imprimés et utilisez le bouton ◀ (Gauche) ou ► (Droite) pour sélectionner le numéro du motif qui présente les traînées les moins visibles dans la colonne A.

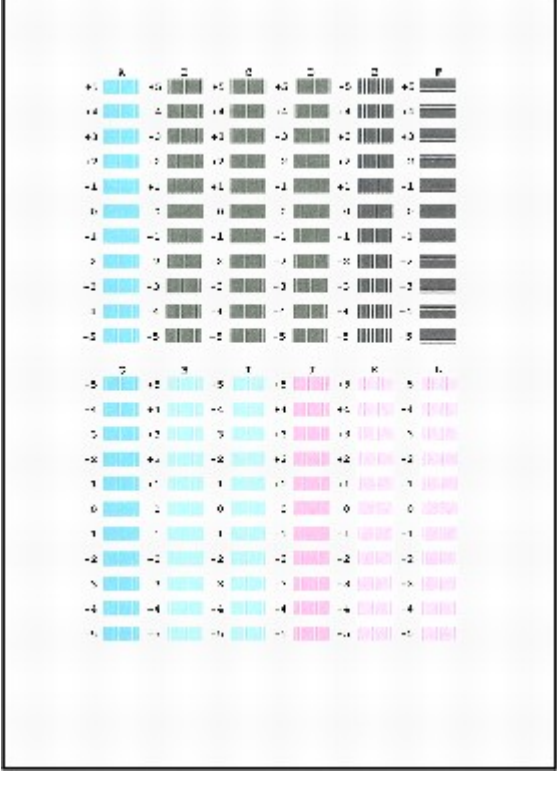

#### **Remarque**

 Si vous avez des difficultés à choisir le meilleur motif, choisissez celui qui comporte les traces blanches les moins visibles.

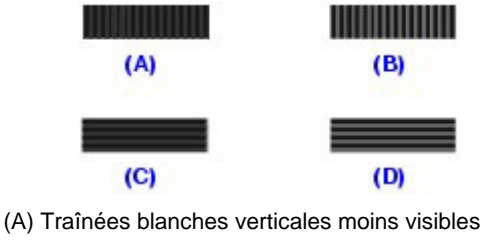

- (B) Traînées blanches verticales visibles
- (C) Traînées blanches horizontales moins visibles
- (D) Traînées blanches horizontales visibles
- **(2)** Répétez la procédure de saisie des numéros de motif pour les colonnes B à L, puis appuyez sur le bouton **OK**.
- **(3)** Sélectionnez Oui pour poursuivre l'impression, puis appuyez sur le bouton **OK**. La deuxième page de la feuille d'alignement de la tête d'impression va s'imprimer.
- **(4)** Validez le message d'alignement de la tête d'impression et appuyez sur le bouton **OK**.
- **(5)** Vérifiez les motifs imprimés et utilisez le bouton ◀ (Gauche) ou ► (Droite) pour saisir le numéro du motif qui présente les traînées horizontales les moins visibles dans la colonne M.

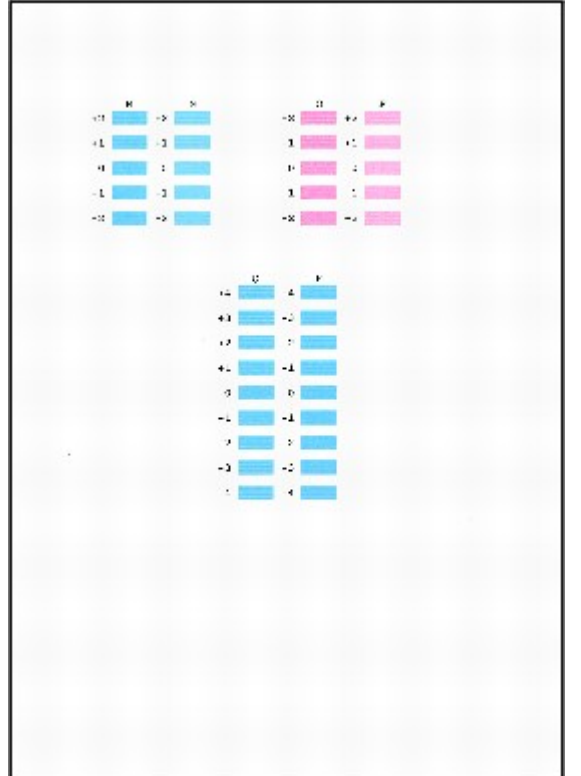

**(6)** Répétez la procédure de saisie des numéros de motif pour les colonnes N à R, puis appuyez sur le bouton **OK**.

 $\circ$ 

Haut de la page

**Guide d'utilisation avancée Dépannage**

Contenu Procédures d'entretien

> Remplacement d'une cartouche FINE

# **Remplacement d'une cartouche FINE**

Lorsque l'encre est épuisée au cours d'une impression, un message d'erreur s'affiche sur l'écran LCD ou sur l'écran de l'ordinateur.

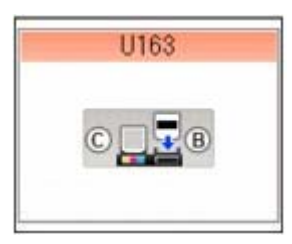

 **Remarque**

 Si le message d'erreur s'affiche, validez-le et prenez les mesures appropriées pour résoudre le problème.

Pour plus d'informations, reportez-vous à rubrique « Un message d'erreur s'affiche sur l'écran LCD » dans la section « Dépannage » du manuel en ligne .

*Guide d'utilisation* 

*avancée*

.

 Pour plus d'informations sur les cartouches FINE compatibles, reportez-vous au manuel imprimé *Démarrage*

↑ Haut de la page

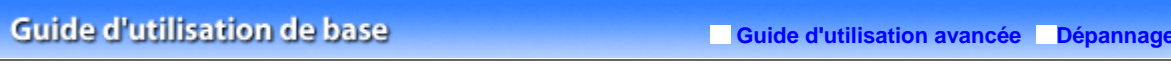

Contenu Procédures d'entretien Remplacement d'une cartouche FINE

 $\,$ 

> Vérification du niveau d'encre

# Vérification du niveau d'encre

Vous pouvez vérifier le niveau d'encre sur l'écran LCD.

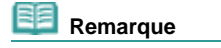

 Le détecteur du niveau d'encre est monté sur la machine pour détecter le niveau d'encre restant. La machine considère que le réservoir d'encre est plein lorsqu'une nouvelle cartouche FINE est installée, avant de commencer à détecter le niveau restant. Si vous installez une cartouche FINE déjà utilisée, le niveau d'encre indiqué peut ne pas être correct. Dans ce cas, utilisez les informations de niveau d'encre uniquement à titre indicatif.

**(1)** Assurez-vous que la machine est sous tension, puis appuyez sur le bouton **Menu**.

**(2)** Appuyez sur le bouton ▲ (Haut) ou ▼ (Bas) pour sélectionner Encre restante, puis appuyez sur **OK**.

Vérifiez la présence de symboles sur l'écran du volume d'encre restant.

Si aucun symbole ne s'affiche, la quantité d'encre est suffisante pour pouvoir imprimer.

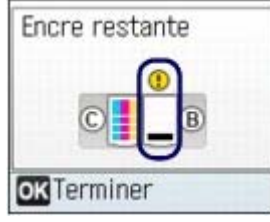

Le symbole  $\bigoplus$  (Niveau d'encre bas) indique que le niveau d'encre est faible. Vous disposez encore d'une petite réserve pour imprimer, mais il est recommandé de préparer une nouvelle cartouche FINE.

### **Remarque**

Vous pouvez également vérifier le niveau d'encre sur l'écran LCD pendant l'impression.

Haut de la page

**Guide d'utilisation avancée Dépannage**

Contenu Procédures d'entretien Remplacement d'une cartouche FINE

 $\,$ 

> Procédure de remplacement

# Procédure de remplacement

Lorsque les cartouches FINE manquent d'encre, procédez comme suit pour les remplacer.

# **Important**

#### **Manipulation des cartouches FINE**

 Ne touchez pas les contacts électriques ou les buses de la tête d'impression d'une cartouche FINE, sinon la machine risque de ne plus imprimer correctement.

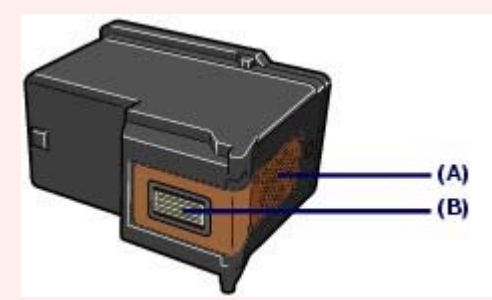

(A) Contacts électriques

- (B) Buses de la tête d'impression
- Pour préserver une qualité d'impression optimale, nous vous conseillons d'utiliser les cartouches FINE de marque Canon. Il est déconseillé de recharger les réservoirs.
- Une fois que vous avez retiré une cartouche FINE, remplacez-la immédiatement. Ne laissez pas la machine sans cartouche FINE.
- Utilisez des cartouches FINE neuves. L'installation de cartouches FINE usagées peut entraîner une obstruction des buses. Par ailleurs, avec de telles cartouches, la machine ne pourra pas vous indiquer correctement quand les remplacer.
- Pour garantir une qualité d'impression optimale, installez les cartouches FINE avant la date indiquée sur le coffret d'emballage. Vous devez également utiliser les cartouches FINE dans les six mois suivant la date de leur première utilisation. (Il est recommandé, lorsque vous les installez, de noter la date.)

### **Remarque**

 Si une cartouche FINE manque d'encre, vous pouvez continuer à imprimer, mais seulement temporairement, avec une cartouche FINE couleur ou noire selon celle qui contient encore de l'encre. La qualité d'impression peut toutefois être moindre comparée à celle d'une impression utilisant les deux cartouches. Nous recommandons d'utiliser des cartouches FINE neuves pour obtenir une qualité optimale.

Même lorsque vous imprimez avec une seule encre, vous devez laisser la cartouche FINE vide en place. Si l'une des cartouches FINE, couleur ou noire, n'est pas en place, une erreur se produit et la machine ne peut pas imprimer.

Pour plus d'informations sur la configuration de ce paramètre, reportez-vous au manuel en

- ligne : *Guide d'utilisation avancée* . De l'encre couleur peut être consommée même lors de l'impression d'un document en noir et blanc ou lorsque l'impression en noir et blanc est spécifiée. Chaque encre est également consommée lors du nettoyage standard et du nettoyage en profondeur de la tête d'impression, qui peut être nécessaire pour garantir la performance de la machine. Lorsque l'encre est épuisée dans une cartouche FINE, remplacez immédiatement celle-ci par une neuve.
- **1.** Assurez-vous que la machine est hors tension et ouvrez le bac de sortie papier.
- **2.** Soulevez le capot de l'unité de numérisation, puis maintenez-le ouvert à l'aide du support de l'unité de numérisation (C).

Le porte-cartouche FINE se positionne à l'emplacement correct pour le remplacement.

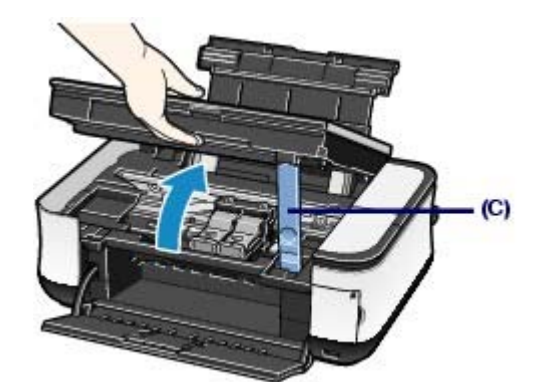

# **Attention**

 L'intérieur de la machine peut être maculé d'encre. Prenez garde à ne pas vous tacher lors du remplacement des cartouches FINE. Vous pouvez facilement éliminer l'encre à l'intérieur de la machine à l'aide d'un chiffon sec. Pour plus d'informations sur le nettoyage, reportez-vous au manuel imprimé : *Démarrage*.

 Lorsque vous ouvrez l'unité de numérisation (capot), veillez à ce que le capot de documents soit fermé.

 Ne tenez pas le porte-cartouche FINE pour l'arrêter ou le déplacer en force. Ne touchez pas le support de tête d'impression jusqu'à son arrêt total.

Ne touchez pas les parties métalliques ou autres à l'intérieur de la machine.

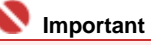

Si l'unité de numérisation (capot) reste ouverte pendant plus de 10 minutes, le portecartouche FINE se déplace vers le côté droit. Dans ce cas, fermez et ouvrez à nouveau l'unité de numérisation (capot).

# **3.** Retirez la cartouche FINE vide.

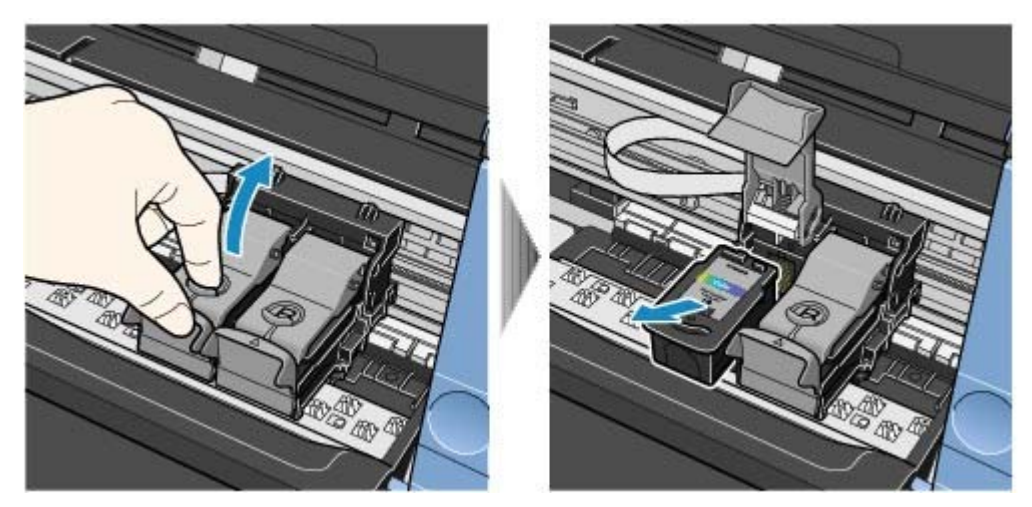

- **(1)** Serrez les ergots et ouvrez le couvercle de verrouillage des cartouches d'encre.
- **(2)** Retirez la cartouche FINE.

# **M** Important

- Manipulez les cartouches FINE avec précaution afin d'éviter de tacher vos vêtements ou la zone environnante.
- Débarrassez-vous des cartouches FINE vides conformément à la réglementation locale sur la mise au rebut des consommables.

**4.** Préparez la cartouche FINE neuve.

### Procédure de remplacement et al. et al. et al. et al. et al. et al. et al. et al. et al. et al. et al. et al. et al. et al. et al. et al. et al. et al. et al. et al. et al. et al. et al. et al. et al. et al. et al. et al.

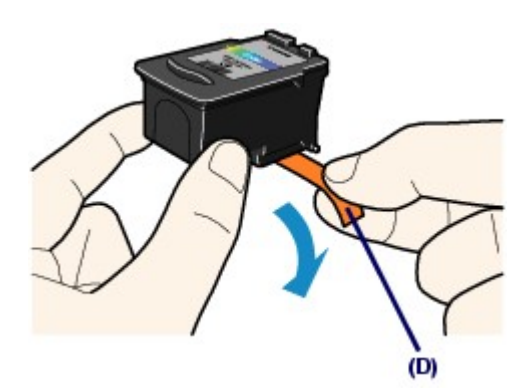

**(1)** Extrayez une cartouche FINE neuve de son emballage et retirez doucement le ruban orange de protection (D).

### *Important*

- Si vous secouez une cartouche FINE, de l'encre peut se répandre et tacher vos mains ainsi que la zone à proximité. Manipulez les cartouches FINE avec précaution.
- Prenez garde de ne pas tacher vos mains et la zone environnante avec l'encre présente sur le ruban de protection que vous avez ôté.
- Ne remettez pas en place le ruban de protection une fois qu'il a été ôté. Jetez-le conformément à la législation en vigueur en matière de mise au rebut des consommables.

 Ne touchez pas les contacts électriques ou les buses de la tête d'impression d'une cartouche FINE, sinon la machine risque de ne plus imprimer correctement.

### **5.** Installez la cartouche FINE.

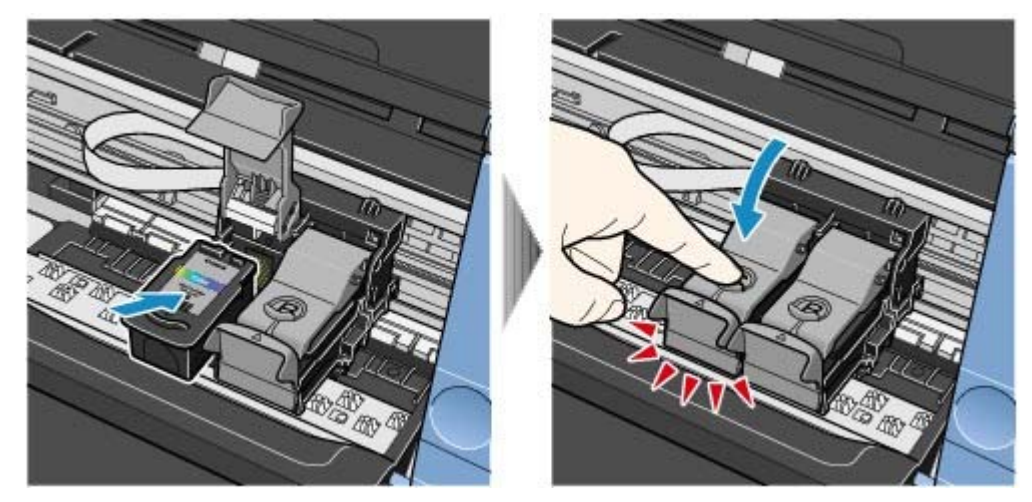

- **(1)** Placez une cartouche FINE neuve dans le porte-cartouche FINE. La cartouche FINE Couleur doit être installée dans l'emplacement gauche et la cartouche FINE Noir dans l'emplacement droit.
- **(2)** Fermez le couvercle de verrouillage des cartouches d'encre pour verrouiller la cartouche FINE.

Enfoncez le couvercle de verrouillage des cartouches d'encre jusqu'à ce que vous entendiez un clic.

**(3)** Vérifiez que le couvercle de verrouillage des cartouches d'encre est correctement fermé.

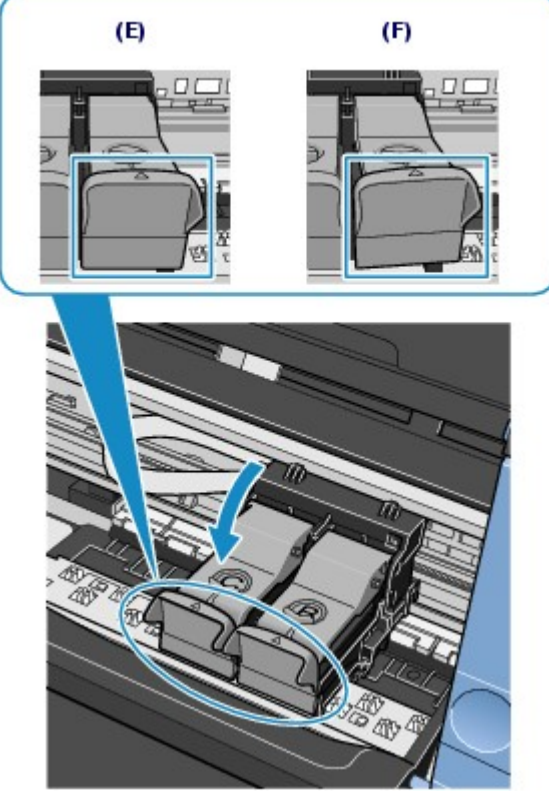

(E) Correctement fermé

(F) Mal fermé (le couvercle est de travers)

### **Remarque**

 Si le couvercle de verrouillage des cartouches d'encre n'est pas correctement fermé, enfoncez-le jusqu'à ce qu'il s'enclenche.

### **Important**

 Si les deux cartouches FINE couleur et noir ne sont pas installées, la machine ne peut pas imprimer. Assurez-vous que les deux cartouches FINE sont installées.

**6.** Soulevez légèrement l'unité de numérisation (capot) pour remettre le support de l'unité de numérisation à sa position initiale, et refermez doucement l'unité de numérisation (capot).

Si vous remplacez la cartouche FINE en cours d'impression, l'impression reprend automatiquement.

### **AL** Attention

 Lorsque vous replacez le support de l'unité de numérisation à sa position initiale, tenez fermement la capot de l'unité de numérisation en veillant à ne pas vous coincer les doigts.

### **Remarque**

 Si le message d'erreur s'affiche sur l'écran LCD après la fermeture du capot de l'unité de numérisation, consultez la section <sub>Őépannage</sub> » du manuel en ligne<br>*G*i *Guide d'utilisation*

*avancée*

 Lorsque vous démarrez l'impression après remplacement de la cartouche FINE, la machine lance automatiquement le nettoyage de la tête d'impression. N'effectuez aucune

autre opération avant la fin du nettoyage de la tête d'impression. Pendant que le nettoyage est en cours, le témoin d'alimentation clignote en vert.

 Si des lignes droites imprimées sont mal alignées ou que la position de la tête d'impression ne semble pas correctement alignée, vous devez régler la position de la têt<sup>e</sup> d'impressions à la section internet de la tête d'impression

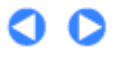

Haut de la page

**Guide d'utilisation avancée Dépannage**

Contenu Procédures d'entretien

> Nettoyage du rouleau d'entraînement du papier

# **Nettoyage du rouleau d'entraînement du papier**

Si le rouleau d'entraînement du papier est sale, l'alimentation papier risque de ne pas s'effectuer correctement.

Dans ce cas, nettoyez le rouleau. Dans la mesure où ce nettoyage use le rouleau, n'effectuez cette opération qu'en cas de nécessité.

### **Vous devez préparer : trois feuilles de papier ordinaire au format A4 ou Lettre**

- **1.** Vérifiez que la machine est sous tension, puis retirez le papier présent dans le réceptacle arrière.
- **2.** Nettoyez le rouleau d'entraînement du papier.
	- **(1)** Appuyez sur le bouton **Menu**.
	- **(2)** Sélectionnez Entretien, puis appuyez sur le bouton **OK**.
	- **(3)** Sélectionnez Nettoyage des cylindres, puis appuyez sur le bouton **OK**.

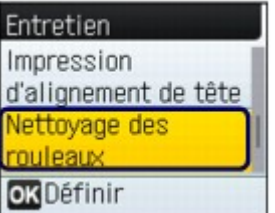

**(4)** Sélectionnez Oui, puis appuyez sur le bouton **OK**. Le rouleau d'entraînement du papier tourne pendant le nettoyage.

- **3.** Vérifiez que le rouleau d'entraînement du papier cesse de tourner, puis chargez trois feuilles de papier ordinaire de format A4 ou Lettre dans le réceptacle arrière.
- **4.** Ouvrez le bac de sortie papier avec précaution et déployez l'extension du bac de sortie papier.
- **5.** Répétez la procédure de l'étape 2. Le papier est éjecté après le nettoyage.

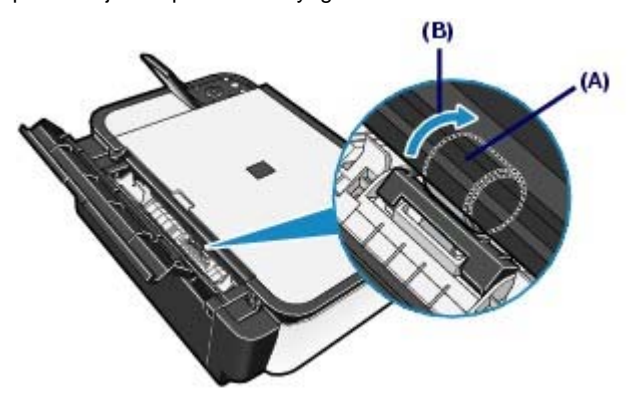

Si le problème persiste après le nettoyage du rouleau d'entraînement du papier (A) comme décrit cidessus, mettez la machine hors tension, débranchez le cordon d'alimentation, puis nettoyez le rouleau

situé au centre du réceptacle arrière à l'aide d'un coton-tige humide ou d'un objet similaire. Faites tourner le rouleau manuellement dans le sens de la flèche (B) pendant que vous le nettoyez. Ne touchez pas le rouleau avec les doigts ; faites-le pivoter à l'aide du coton-tige.

Si le problème persiste, contactez un technicien du service d'assistance Canon.

O

↑ Haut de la page

**Guide d'utilisation avancée Dépannage**

**Contenu** > Annexe

# **Annexe**

**Précautions de sécurité**

**Conditions légales d'utilisation de ce produit et des images**

**Conseils d'utilisation de votre machine**

 $\mathbf o$ 

Haut de la page

**Guide d'utilisation avancée Dépannage**

Contenu Annexe

> Précautions de sécurité

# **Précautions de sécurité**

Les avertissements et les précautions de ce manuel ont pour but de vous aider à utiliser la machine en toute sécurité. Ne tentez pas de l'utiliser d'une manière autre que celle décrite dans ce guide. Sinon, il peut y avoir un risque d'accident, d'incendie ou d'électrocution.

#### **A** Avertissement

 Si vous ne respectez pas ces précautions de sécurité, vous risquez de provoquer une électrocution ou un incendie ou d'endommager l'imprimante.

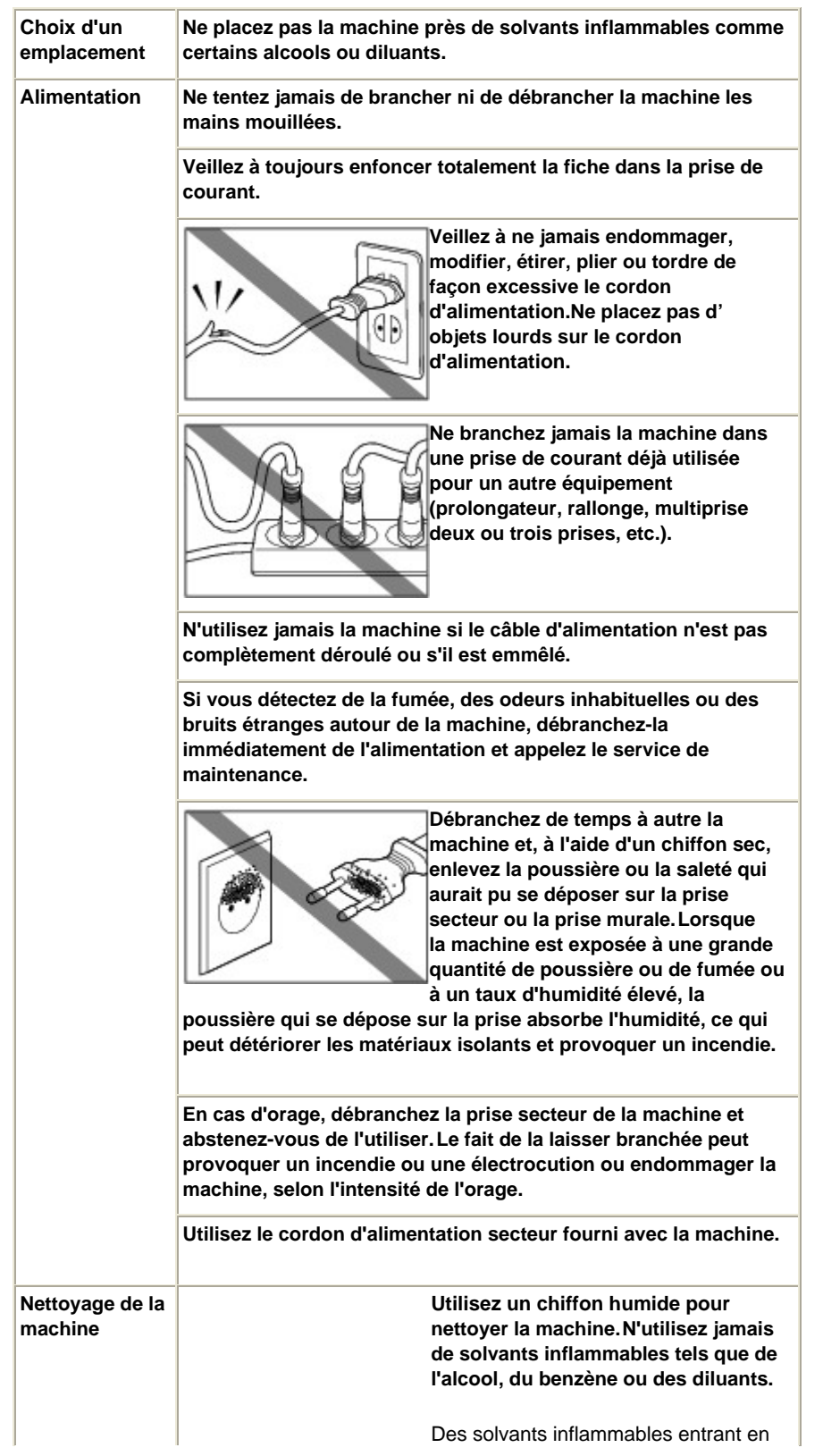

# Précautions de sécurité du mateur de sécurité du mateur de la Seite 90 von 705 Seiten

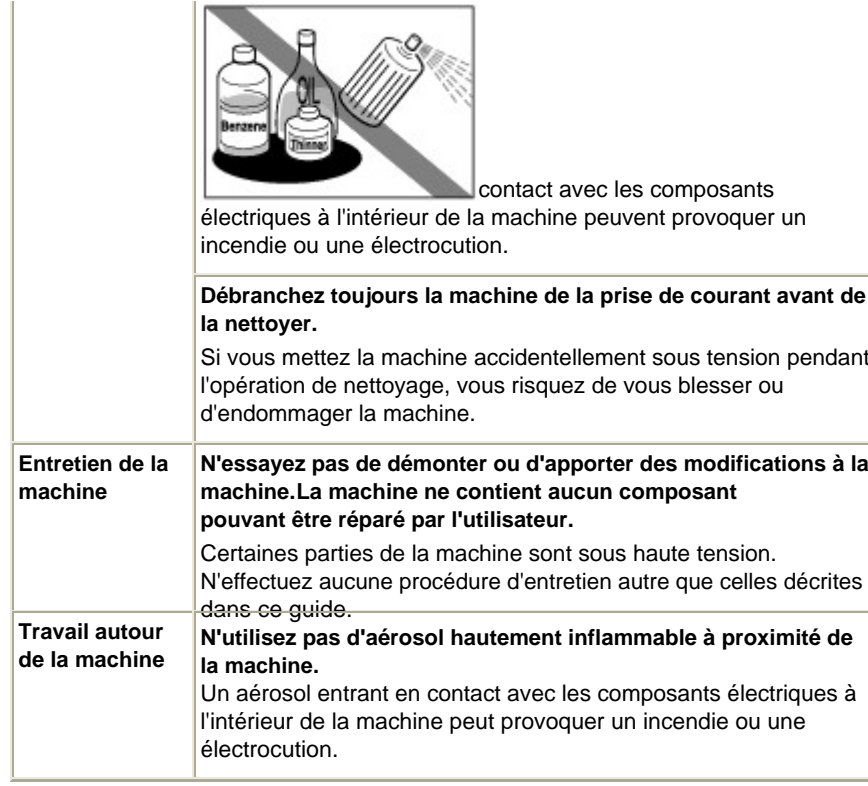

#### **Attention**

 Si vous ne respectez pas ces précautions de sécurité, vous pouvez vous blesser ou endommager la machine.

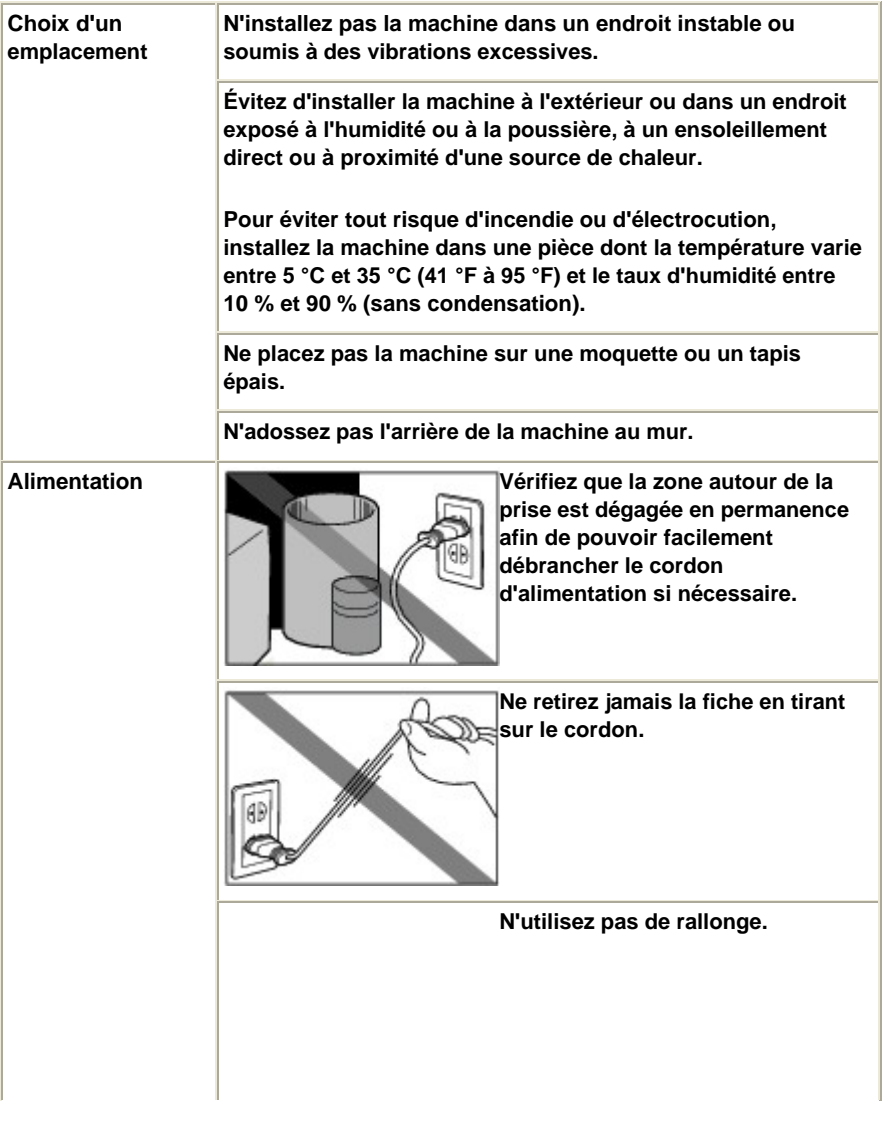

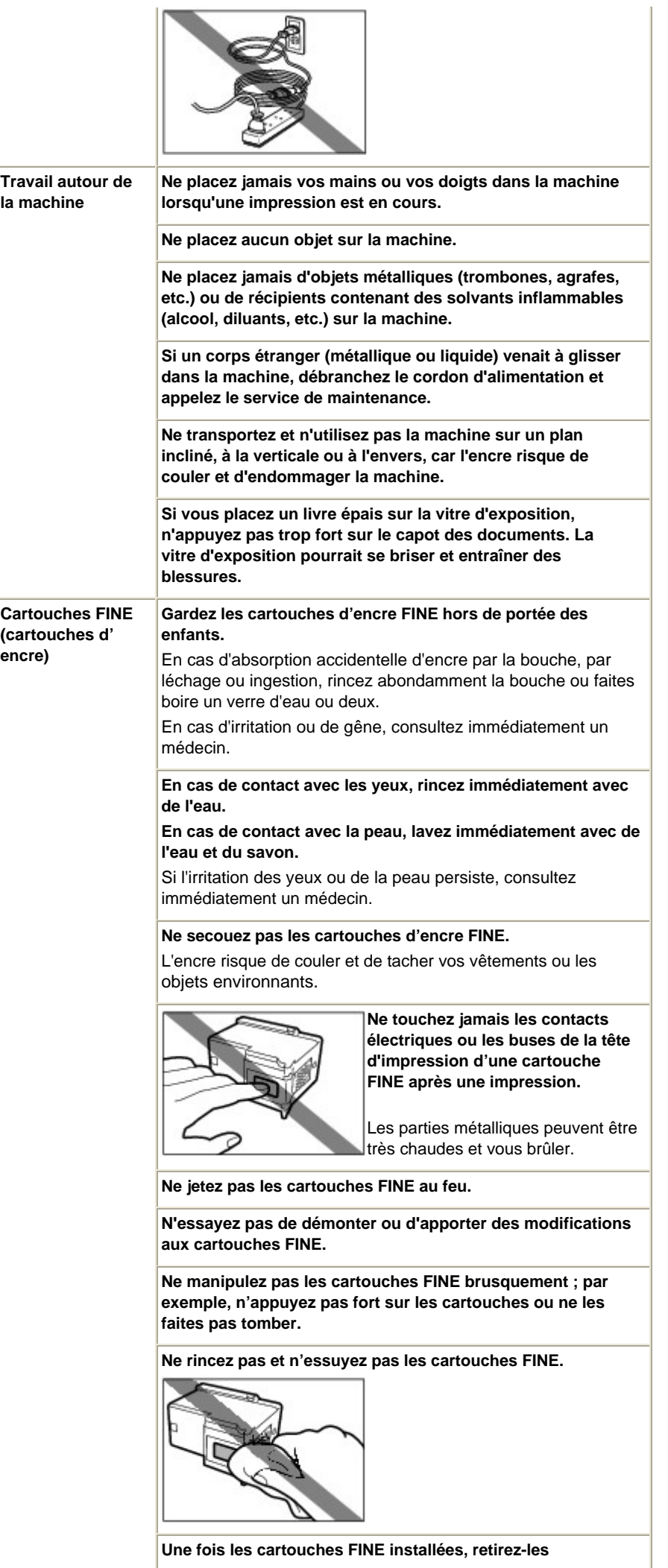

**uniquement en cas de nécessité.**

#### **Lorsque la machine est placée à proximité d'autres appareils électriques tels que des lampes fluorescentes**

 Placez la machine à au moins 5,91 pouces / 15 cm de tout autre appareil électrique comme des lampes fluorescentes. Si cette distance n'est pas respectée, la machine risque de ne pas fonctionner correctement en raison des bruits émis par les lampes fluorescentes.

#### **À la mise hors tension de la machine**

Lorsque vous mettez la machine hors tension, appuyez toujours sur le bouton **Marche** et vérifiez

que le voyant d'**alimentation** (vert) s'est éteint. Si vous débranchez la prise d'alimentation alors que

le voyant d'**alimentation**

est allumé ou clignote, la tête d'impression ne peut pas être protégée et

vous risquez de ne plus pouvoir imprimer.

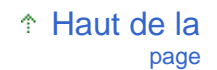

**Guide d'utilisation avancée Dépannage**

Contenu Annexe

> Conditions légales d'utilisation de ce produit et des images

# **Conditions légales d'utilisation de ce produit et des images**

La photocopie, la numérisation, l'impression ou l'utilisation de reproductions des documents suivants peuvent être interdites par la loi.

La liste ci-dessous n'est pas exhaustive. Dans le doute, consultez un représentant juridique dans votre région.

- Billets de banque
- Mandats
- Certificats de dépôt
- Timbres-poste (oblitérés ou non) Badges ou insignes servant
- d'identifiants
- **Papiers militaires**
- Chèques au porteur ou bancaires provenant d'organismes gouvernementaux
- Permis d'utilisation de véhicules automobiles et certificats de titre
- Chèques de voyage
- Bons alimentaires
- **Passeports**
- Cartes d'immigration
- Timbres fiscaux (oblitérés ou non)
- Obligations ou autres titres de créance
- Certificats d'action
- Documents soumis aux lois sur le copyright/œuvres d'art sans l'autorisation de l'auteur

n n

↑ Haut de la page

**Guide d'utilisation avancée Dépannage**

Contenu Annexe

> Conseils d'utilisation de votre machine

# **Conseils d'utilisation de votre machine**

Cette section donne des conseils d'utilisation de votre machine pour obtenir une qualité d'impression optimale.

L'encre est utilisée à différentes fins.

# Dans quelle mesure l'encre sert-elle à d'autres fins que l'impression ?

L'encre peut être utilisée à autre chose qu'à l'impression. L'encre n'est pas uniquement utilisée pour l'impression, mais également pour le nettoyage de la tête d'impression afin de garantir une qualité d'impression optimale.

La machine nettoie automatiquement les buses de jet d'encre afin d'éviter qu'elles ne s'obstruent. Lors du nettoyage, l'encre est aspirée des buses. La quantité d'encre utilisée pour le nettoyage des buses est faible.

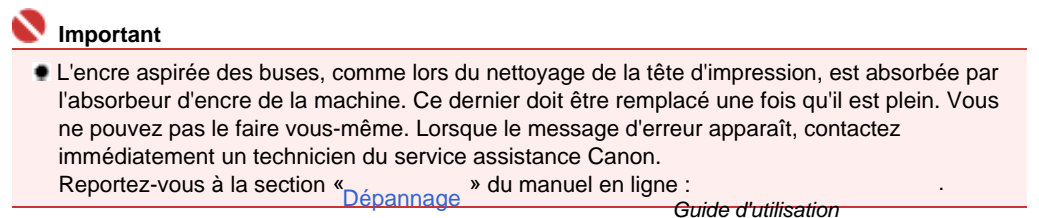

*avancée*

 L'impression en noir et blanc utilise-t-elle de l'encre de couleur ?

L'utilisation de l'encre de couleur ou noire varie selon la couleur de l'image à imprimer ou le contenu du document. L'impression en noir et blanc peut également utiliser de l'encre de couleur. Ainsi, de l'encre de couleur est consommée même lors de l'impression en noir et blanc.

# ■ Impression sur papier spécial : Comment imprimer avec une qualité optimale ?

Conseil : vérifiez l'état de la machine avant d'imprimer.

### **La tête d'impression fonctionne-t-elle ?**

Si les buses de la tête d'impression sont obstruées, l'impression sera pâle et du papier sera gâché. Imprimez le motif de vérification des buses pour contrôler la tête d'impression.

Reportez-vous à la section L'impression devient pâle ou les couleurs ne s'impriment plus correctement.

# **L'intérieur de la machine est-il maculé d'encre ?**

Suite à l'impression de gros volumes ou à l'impression sans bordure, les zones que traverse le papier peuvent s'encrasser d'encre. Nettoyez l'intérieur de la machine en procédant au nettoyage de la platine inférieure.

Reportez-vous au manuel en ligne *Guide d'utilisation avancée* .

Conseil : vérifiez le chargement du papier.

 **Le papier est-il chargé dans le bon sens ?** 

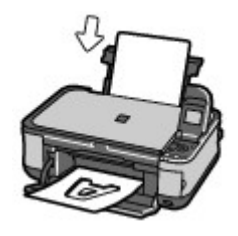

Pour charger du papier dans le réceptacle arrière, placez le papier face à imprimer vers vous.

### **Le papier est-il gondolé ?**

Le papier gondolé risque de provoquer des bourrages papier. Aplanissez le papier gondolé, puis chargez-le de nouveau.

Reportez-vous à la section « Dépannage » du manuel en ligne : *Guide d'utilisation avancée* .

# Conseil : une fois le papier chargé, veillez à spécifier les paramètres du papier.

Après avoir chargé le papier, pensez à en sélectionner le type dans la liste Type de support du pilote d'imprimante ou dans le panneau de contrôle. A défaut de sélectionner le type de papier, vous risquez de ne pas obtenir les résultats d'impression escomptés.

Reportez-vous à la section Chargement du papier.

Il existe différents types de papier : papier à surface spéciale pour l'impression de photos en qualité optimale et papier convenant pour l'impression de documents. Le Type de support du pilote d'imprimante propose à l'avance des paramètres différents pour chaque type de papier (utilisation d'encre, jet d'encre ou impression à distance des buses), de sorte que vous puissiez imprimer sur chaque papier avec une qualité optimale. Dans la liste Type de support du pilote d'imprimante, vous pouvez sélectionner des paramètres différents pour chaque type de papier chargé.

# Utilisez le bouton d'arrêt pour annuler l'impression.

### Conseil : n'appuyez jamais sur le bouton de mise sous tension !

Si vous appuyez sur le bouton envoyées depuis un ordinateur**Mancise**tent dans la file d'attente de la machine et vous risquez de ne pas alors que l'impression est en cours, les données d'impression

pouvoir imprimer. Pour annuler l'impression, appuyez sur le bouton **Stop**.

### **Remarque**

 Si vous ne pouvez pas annuler une impression lancée depuis un ordinateur en appuyant sur le bouton <sub>po</sub>, ouvrez la boîte de dialogue des propriétés de l'imprimante pour supprimer les<br>tâches d'impression inutiles dans l'écran d'état de l'imprimante (Windows).

# Comment maintenir une qualité d'impression optimale ?

La clé de l'impression avec une qualité optimale consiste à éviter que la tête d'impression ne sèche ou que les buses ne s'obstruent. Pour une qualité d'impression optimale, procédez toujours comme suit.

### **Suivez la procédure ci-dessous pour mettre la machine hors tension.**

1 Appuyez sur le bouton **Marche** de la machine pour la mettre hors tension.

est éteint.

2 Assurez-vous que le voyant d'**alimentation**

3 Débranchez le cordon d'alimentation de la prise secteur ou désactivez le connecteur du câble de raccordement.

Si vous appuyez sur le bouton **Marche** pour mettre la machine hors tension, celle-ci protège

automatiquement la tête d'impression (buses) afin que l'encre ne sèche pas. Si vous

débranchez le cordon d'alimentation de la prise secteur ou désactivez le connecteur du câble de **d'alimentation**

, la tête d'impression ne sera pas

raccordement avant l'extinction du voyant

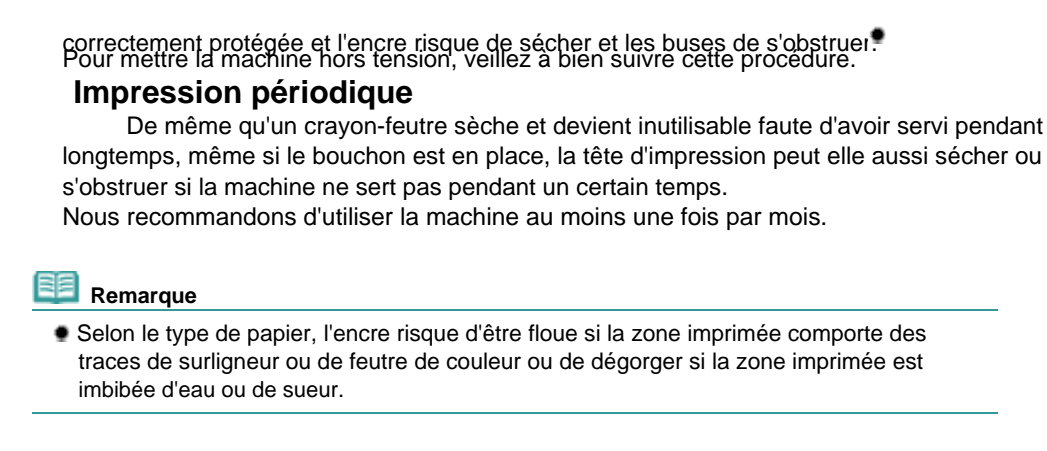

 La machine doit-elle être manipulée avec précaution lors de l' utilisation ou du transport ?

 Conseil : ne transportez pas et n'utilisez pas l'imprimante sur un plan incliné ou à la verticale.

Si la machine est utilisée ou transportée verticalement ou sur un plan incliné, elle risque d'être endommagée ou l'encre risque de s'échapper de la machine. Veillez à ne pas transporter et à ne pas poser la machine sur un plan incliné ou à la verticale.

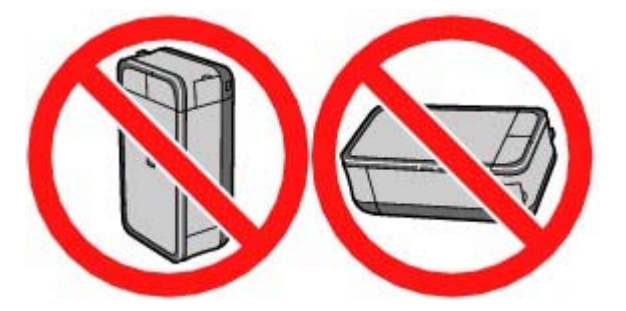

- Les couleurs sont irrégulières et les résultats d'impression sont flous.
- Conseil : imprimez le motif de vérification des buses pour voir si elles sont obstruées.

Si les buses de la tête d'impression sont obstruées, les couleurs risquent de devenir irrégulières ou les impressions risquent d'être floues.

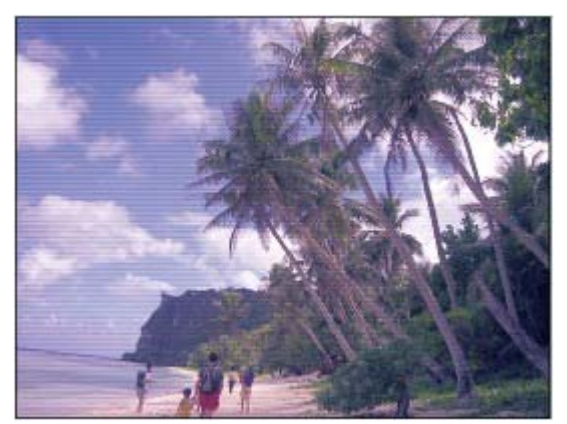

### **Dans ce cas**

**Imprimez le motif de vérification des buses**

Sur le motif de vérification des buses, vérifiez si elles sont obstruées. Reportez-vous à la section L'impression devient pâle ou les couleurs ne s'impriment plus correctement .

 $\bullet$ 

↑ Haut de la page

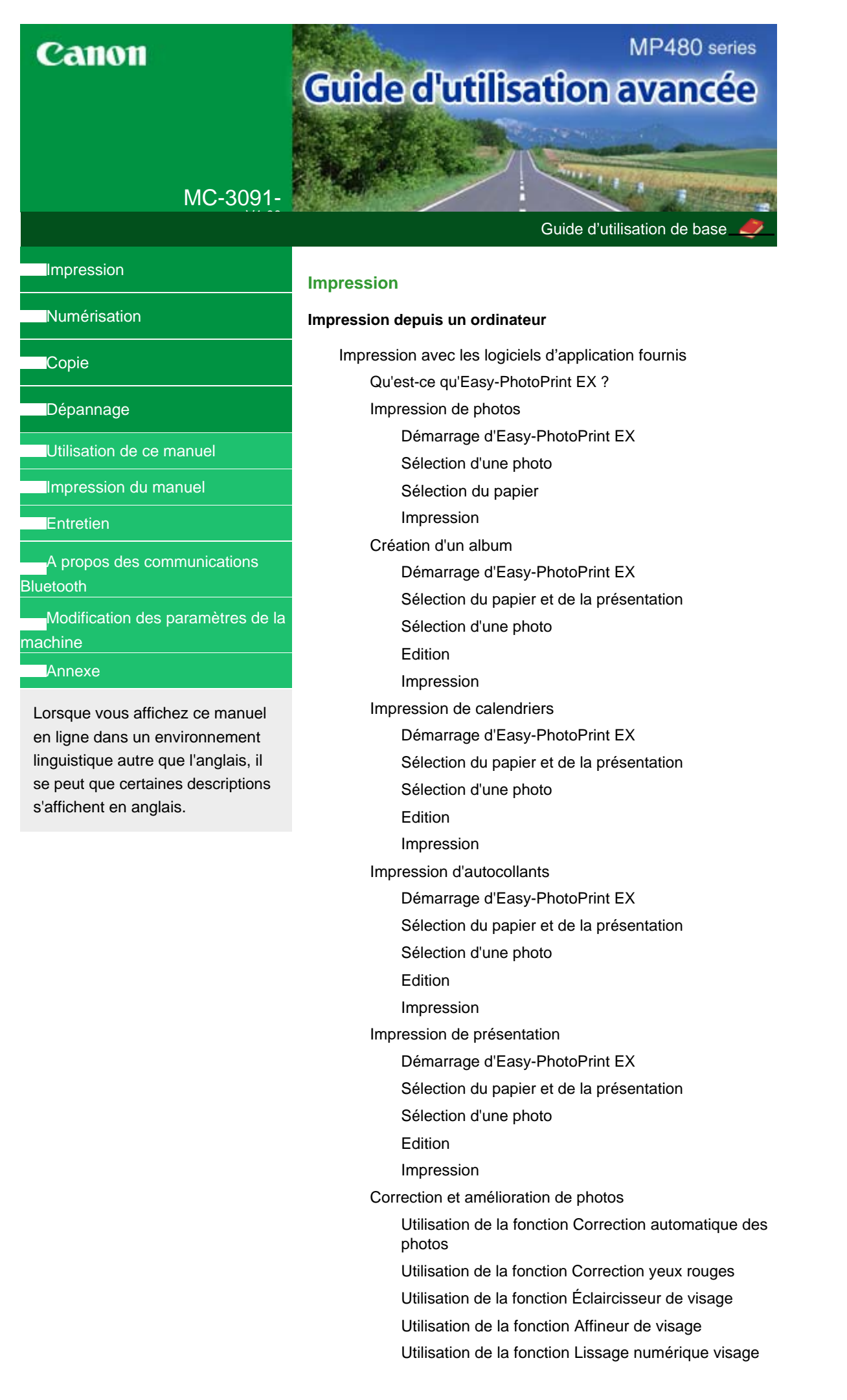

Utilisation de la fonction Suppresseur de défaut Ajustement des images Fenêtre Corriger/Améliorer les images Questions et réponses Comment puis-je déplacer (ou copier) le fichier enregistré ? Quel côté de l'image affichée est imprimé en premier ? Comment puis-je imprimer avec des marges égales ? Quelle est la signification de « C1 » et de « C4 » ? Annexe 1 : Paramètres d'Easy-PhotoPrint EX Impression Vivid Photo (couleurs vives) Réduction du bruit dans l'image Découpage des photos (Impression photo) Impression des dates sur les photos (Impression photo) Impression de plusieurs photos sur une seule page Impression d'un index Impression de photos d'identité (ID Photo Print) Impression des informations sur les photos Enregistrement des photos Ouverture des fichiers enregistrés Modification de la présentation Modification de l'arrière-plan Ajout de photos Permutation des photos Remplacement des photos Modification de la position, de l'angle et de la taille des photos Découpage des photos Encadrement des photos Impression de dates sur les photos Ajout de commentaires aux photos Ajout de texte aux photos Enregistrement Définition des jours fériés Définition de l'affichage du calendrier Impression avec d'autres logiciels d'application Les diverses méthodes d'impression Impression avec les instructions d'installation simplifiée Définition du format et de l'orientation de la page Définition du nombre de copies et de l'ordre d'impression Définition de la marge d'agrafage Impression sans bordure Impression à l'échelle du papier Impression proportionnée Impression mise en page Impression d'affiche Impression de brochure

Impression recto/verso

Impression de cachet/arrière-plan

Enregistrement des réglages d'un cachet

Enregistrement des données d'image à utiliser comme arrière-plan

Impression d'une enveloppe

Affichage d'un aperçu avant impression

Définition du format de papier (format personnalisé)

Modification de la qualité d'impression et des données d'image

Sélection d'une combinaison de qualité d'impression /procédé en demi-teintes

Impression d'un document couleur en monochrome

Définition de la correction des couleurs

Impression photo optimale des données d'image

Réglage des couleurs avec le pilote d'imprimante

Impression avec les profils ICC

Réglage de l'équilibre des couleurs

Réglage de la luminosité

Réglage de l'intensité

Réglage du contraste

Simulation d'une illustration

Représentation des données d'image avec une seule couleur

Présentation des données d'image avec Vivid Colors

Lissage des contours irréguliers

Changement de propriétés de couleur pour améliorer la coloration

Réduction du bruit dans l'image

Présentation du pilote d'imprimante

Pilote d'imprimante Canon IJ

Ouverture de la fenêtre de configuration du pilote d'imprimante

Onglet Entretien

Ecran d'état d'imprimante Canon IJ

Aperçu Canon IJ

#### **Impression à partir du panneau de contrôle de la machine**

Impression à partir d'une carte mémoire

Impression de photographies sauvegardées sur une carte mémoire

Paramètres de configuration

Impression à l'aide de l'index photo

Configuration du logement pour carte en tant que lecteur de carte mémoire de l'ordinateur

#### **Impression de photos directement à partir d'un périphérique compatible ou d'un périphérique de communication sans fil**

Impression de photos directement à partir d'un périphérique compatible

Impression de photos directement à partir d'un périphérique compatible

A propos des paramètres PictBridge

Paramètres sur un périphérique compatible

#### **PictBridge**

Paramètres de la machine

Impression de photos à partir d'un périphérique de communication sans fil

Configuration du format de la page, du type de support et de la présentation lors d'une impression à partir d'un téléphone portable

Affichage de l'écran Param. tél. portable (Mobile phone settings)

Impression via une communication Bluetooth

Impression via une communication Bluetooth

Modification des paramètres Bluetooth

#### **Numérisation**

#### **Numérisation**

Numérisation d'images

Numérisation d'images

Avant de numériser

Placement des documents

Enregistrement des données numérisées sur la clé USB flash ou sur la carte mémoire à l'aide du panneau de contrôle de la machine

Enregistrement des données numérisées sur la clé USB flash ou sur la carte mémoire à l'aide du panneau de contrôle de la machine

Enregistrement des données numérisées à l'aide du panneau de contrôle de la machine

Enregistrement des données numérisées à l'aide du panneau de contrôle de la machine

Annexe : Divers paramètres de numérisation

Sélection d'une réponse à des commandes à partir du panneau de contrôle dans MP Navigator EX

Numérisation avec les logiciels d'application fournis

Qu'est-ce que MP Navigator EX (logiciel de numérisation fourni) ?

Essayons de numériser

Démarrage de MP Navigator EX

Numérisation de photos et de documents

Numérisation de plusieurs documents à la fois

Numérisation d'images plus larges que la vitre (Aide à l'assemblage)

Numérisation facile avec One-click

Fonctions utiles de MP Navigator EX

Correction/amélioration automatiques des images

Correction/amélioration manuelles des images

Ajustement des images

Recherche d'images

Classification d'images en catégories

Utilisation des images dans MP Navigator EX

**Enregistrement** 

Enregistrement de fichiers au format PDF

Création/modification de fichiers PDF

Impression de documents

Impression de photos Envoi par courrier électronique Modification de fichiers Définition de mots de passe pour des fichiers PDF Ouverture/modification de fichiers PDF protégés par mot de passe Ecrans MP Navigator EX Ecran du mode de navigation Onglet Numériser/Importer documents ou images Onglet Affichage et utilisation d'images sur l'ordinateur Onglet Numérisation personnalisée avec One-click Ecran Photos/Documents (vitre) (fenêtre Numériser/ Importer) Boîte de dialogue Configuration de la numérisation (Photos/Documents) Boîte de dialogue Enregistrer Boîte de dialogue Enregistrer en fichier PDF Boîte de dialogue Paramètres PDF Ecran Carte mémoire (fenêtre Numériser/Importer) Fenêtre Afficher et utiliser Fenêtre Créer/modifier fichier PDF Boîte de dialogue Imprimer le document Boîte de dialogue Imprimer la photo Boîte de dialogue Envoi par courrier électronique Fenêtre Corriger/Améliorer les images Ecran Mode One-click Boîte de dialogue Enregistrer (Ecran Mode One-click) Boîte de dialogue Configuration de la numérisation Boîte de dialogue Enregistrer Boîte de dialogue Paramètres Exif Boîte de dialogue PDF Boîte de dialogue Enregistrer en fichier PDF Boîte de dialogue Message Boîte de dialogue OCR Boîte de dialogue Personnalisée Boîte de dialogue Préférences Onglet Paramètres de boutons de scanner (Enregistrer) Annexe : Ouverture de fichiers autres que des images numérisées Importation d'images enregistrées sur une carte mémoire Ouverture d'images enregistrées sur un ordinateur Numérisation avec d'autres logiciels d'application Qu'est-ce que ScanGear (pilote du scanner) ? Numérisation avec les paramètres avancés dans ScanGear (pilote du scanner)

Démarrage de ScanGear (pilote du scanner)

Numérisation en mode de base

Numérisation en mode avancé

Numérisation en mode de numérisation automatique

Numérisation de plusieurs documents à la fois en mode avancé

Correction des images et réglage des couleurs

Correction des images (Accentuation de la netteté, Réduction des imperfections, Correction du ternissement, etc.)

Réglages des couleurs à l'aide d'un motif de couleur

Réglage de la saturation et de l'équilibre des couleurs

Réglage de la luminosité et du contraste

Réglage de l'histogramme

Réglage de la courbe de tonalités

Définition du seuil

Ecrans ScanGear (pilote du scanner)

Onglet Mode de base

Onglet Mode avancé

Paramètres d'entrée

Paramètres de sortie

Paramètres de l'image

Boutons de réglage des couleurs

Onglet Mode de numérisation automatique

Boîte de dialogue Préférences

Onglet Scanner

Onglet Aperçu

Onglet Numériser

Onglet Paramètres de couleur

Annexe : Informations utiles sur la numérisation

Réglage des cadres de découpe

Résolution

Formats de fichiers

Correspondance des couleurs

Autres méthodes de numérisation

Numérisation avec le pilote WIA

Numérisation à partir du panneau de configuration (Windows XP uniquement)

#### **Copie**

#### **Impression à partir du panneau de contrôle de la machine**

#### Copie

Copie de documents

Réduction ou agrandissement d'une copie

Utilisation de fonctions de copie utiles

Copie spéciale

Paramètres de copie spéciale

Copie sans bordure

Copie d'originaux épais tels que des livres (Effacement du cadre)

#### **Dépannage**

#### **Dépannage**

En cas d'erreur

La machine ne peut pas être mise sous tension

Un message d'erreur s'affiche sur l'écran LCD

L'écran LCD n'est pas du tout visible

Une langue inattendue est affichée sur l'écran LCD

Impossible d'installer les pilotes MP Drivers

Impossible de se connecter correctement à l'ordinateur

Vitesse d'impression ou de numérisation lente/La connexion USB Hi-Speed ne fonctionne pas/"This device can perform faster/Cet appareil peut fonctionner plus rapidement" s'affiche

Résultats de l'impression insatisfaisants

Impossible de terminer l'impression d'un travail

Aucun résultat d'impression/L'impression est floue/Les couleurs ne sont pas fidèles/Traces blanches

Les couleurs ne sont pas imprimées correctement

Les lignes ne sont pas alignées

Le papier est gondolé ou présente des taches d'encre

Le papier est taché/La surface imprimée est rayée

Le recto du papier est taché

Des lignes verticales sont imprimées sur les côtés du document imprimé

Les couleurs sont inégales ou striées

L'impression ne démarre pas

La copie/l'impression s'interrompt avant la fin

La machine réagit, mais l'encre ne s'écoule pas

L'impression n'est pas aussi rapide que prévu

Le porte-cartouche FINE n'est pas à l'emplacement correct pour le remplacement

L'alimentation du papier ne se fait pas normalement

Bourrages papier

Un message s'affiche sur l'écran de l'ordinateur

Erreur de service 5100 s'affiche

Erreur d'écriture/Erreur de sortie/Erreur de communication

Erreur numéro : 300 s'affiche

Erreur numéro : 1700 s'affiche

Numéro d'information sur l'encre : 1688 s'affiche

Numéro d'information sur l'encre : 1686 s'affiche

Erreur numéro : 2001 s'affiche

Erreur numéro : 2002 s'affiche

Autres messages d'erreur

Utilisateurs Windows

L'écran d'état de l'imprimante ne s'affiche pas

L'écran Inkjet Printer/Scanner Extended Survey Program/ Programme d'enquête étendue Imprimante à jet d'encre/ Scanner s'affiche

Un message d'erreur s'affiche sur un périphérique compatible **PictBridge** 

Impossible d'imprimer correctement à partir d'un périphérique de communication sans fil

Impossible d'imprimer correctement un index photo

Impossible de retirer une carte mémoire

Problèmes de numérisation

Le scanner ne fonctionne pas

ScanGear (pilote du scanner) ne fonctionne pas

Des messages d'erreur s'affichent et ScanGear (pilote du scanner) n'apparaît pas

La numérisation (l'image qui s'affiche à l'écran) est de mauvaise qualité

L'image numérisée est entourée de zones blanches supplémentaires

Impossible de numériser correctement avec le découpage multiple

Vitesse de numérisation lente

Le message "Mémoire insuffisante." s'affiche

L'ordinateur arrête de fonctionner pendant la numérisation

Le scanner ne fonctionne pas après la mise à niveau Windows

#### Problèmes logiciels

Le logiciel de messagerie que vous souhaitez utiliser n'apparaît pas dans l'écran de sélection correspondant.

L'impression de l'image numérisée est agrandie (réduite)

L'impression de l'image numérisée est agrandie (réduite) sur le moniteur de l'ordinateur

L'image numérisée ne s'ouvre pas

Problèmes avec MP Navigator EX

Impossible de numériser à la taille correcte

Impossible de détecter la position ou la taille de l'image lorsque la numérisation se fait à partir du panneau de contrôle

Le document est placé correctement, mais l'image numérisée est inclinée

Le document est placé correctement, mais l'orientation de l'image numérisée est différente

#### Forum aux questions

Si vous ne pouvez pas résoudre le problème

Instructions d'utilisation (pilote d'imprimante)

Remarques générales (pilote du scanner)

**Utilisation d'Easy-PhotoPrint EX**

#### **Utilisation de MP Navigator EX**

**A propos de Solution Menu**

# Guide d'utilisation avancée

Guide d'utilisation avancée

> Utilisation de ce manuel

# **Utilisation de ce manuel**

- Utilisation de l'écran Contenu
- Utilisation de l'écran contenant les explications
- Impression du manuel
- Utilisation de mots clés pour rechercher une rubrique
- Enregistrement des rubriques dans le dossier Mon manuel
- Symboles utilisés dans ce document
- **Marques**

Haut de la page<sup>\*</sup>

# Guide d'utilisation avancée

Guide d'utilisation avancée Utilisation de ce manuel

> Utilisation de l'écran Contenu

# **Utilisation de l'écran Contenu**

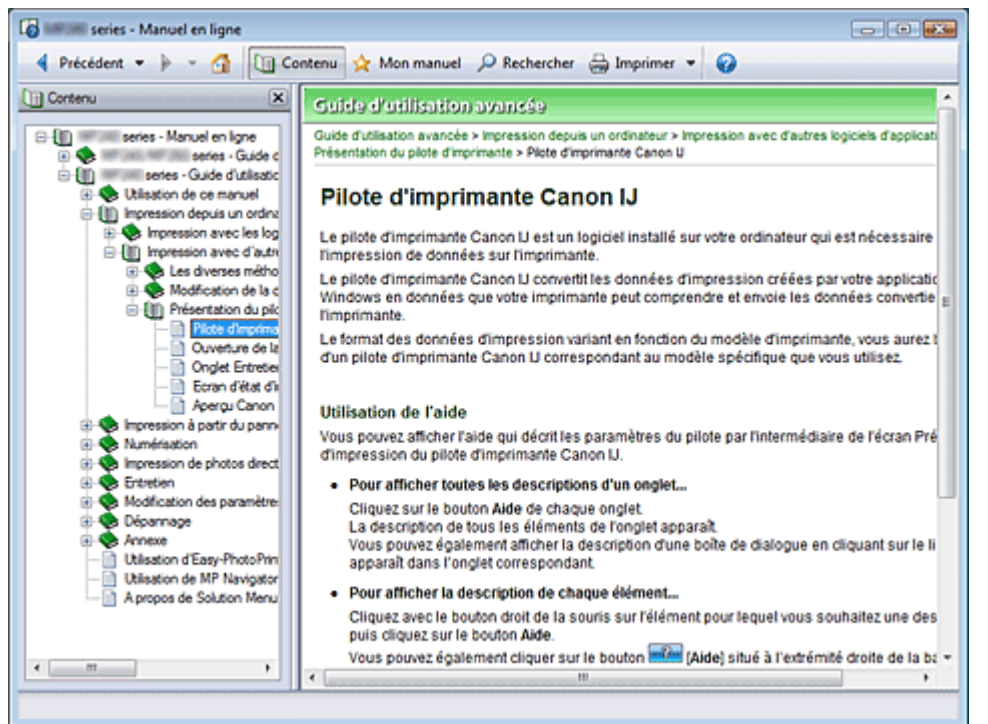

Lorsque vous cliquez sur un titre affiché dans l'écran Contenu situé à gauche du manuel en ligne, les pages relatives à ce titre s'affichent dans la fenêtre Description située à droite.

Lorsque vous cliquez sur le situé à gauche de  $\boxplus$ , les titres figurant dans les hiérarchies inférieures sont affichés.

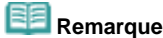

Cliquez sur **D**<sup>Contenu</sup> pour fermer ou afficher l'écran Contenu.

Haut de la page<sup>\*</sup>

Guide d'utilisation avancée

Guide d'utilisation avancée Utilisation de ce manuel

> Utilisation de l'écran contenant les explications

# **Utilisation de l'écran contenant les explications**

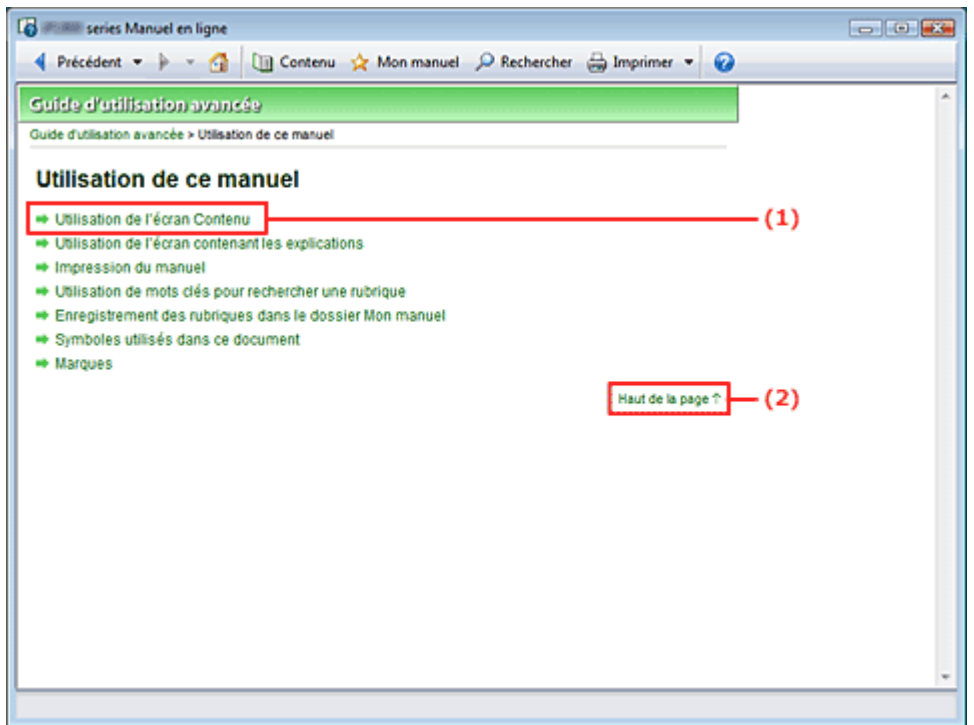

(1) Cliquez sur les caractères verts pour accéder à la page correspondante.

(2) Le curseur s'affiche en haut de la page.

Haut de la page<sup>↑</sup>
Guide d'utilisation avancée Utilisation de ce manuel

# > Impression du manuel**Impression du manuel**

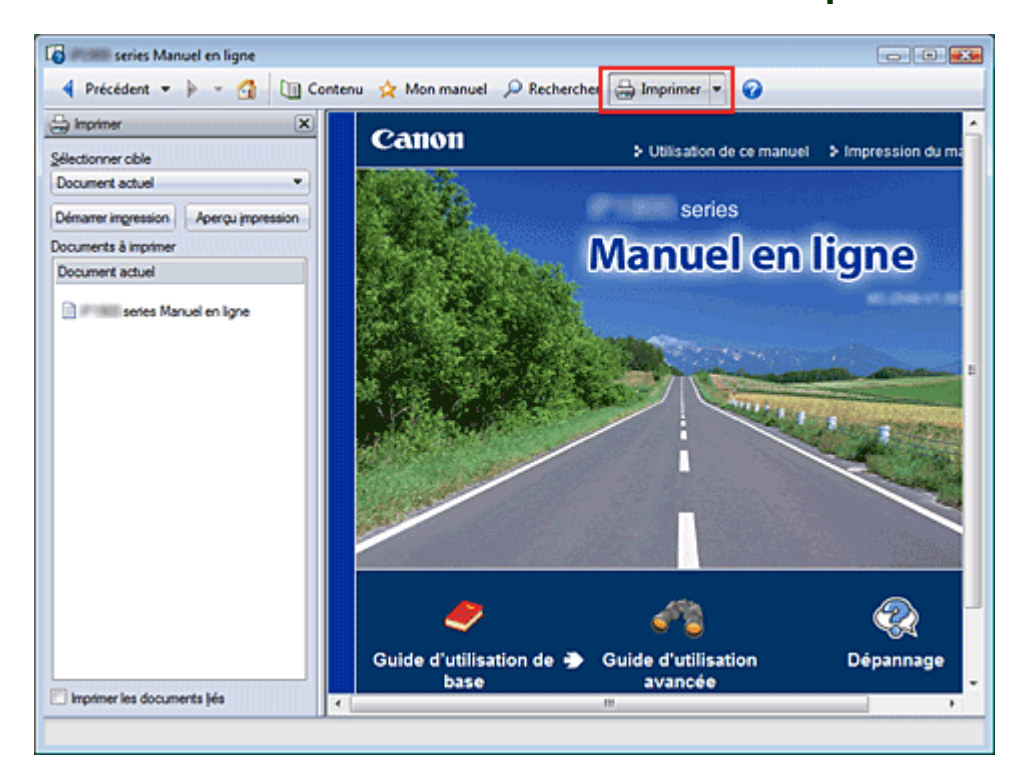

Cliquez sur **Sumprimer** bour afficher la fenêtre Impression à gauche du manuel en ligne.

## **Remarque**

- Cliquez sur L, puis sur Paramètres d'option pour afficher la boîte de dialogue Paramètres d' options. Vous pouvez alors configurer l'impression.
- Pour afficher la boîte de dialogue Imprimer, cliquez sur [, puis sur Paramètres d'impression. Lorsque la boîte de dialogue apparaît, sélectionnez l'imprimante à utiliser pour l'impression. Après avoir sélectionné l'imprimante à utiliser, cliquez sur Propriétés... pour définir les paramètres d'impression.

Les quatre méthodes d'impression suivantes sont disponibles :

- Document actuel
- Documents sélectionnés
- Mon manuel
- $\bullet$ Tous les documents

#### **Document actuel**

Vous pouvez imprimer la rubrique actuellement affichée.

**1.** Dans le menu déroulant Sélectionner cible, sélectionnez Document actuel

Le titre de la rubrique actuellement affichée apparaît dans la liste Documents à imprimer.

## **Remarque**

- Si vous sélectionnez Imprimer les documents liés, vous pouvez également imprimer les documents liés au document actuel. Les documents liés sont ajoutés à la liste Documents à imprimer.
- Cliquez sur Aperçu avant impression pour afficher les résultats d'impression et obtenir un aperçu du document avant impression.

La boîte de dialogue Confirmation nombre de pages à imprimer s'affiche.

**3.** Lancez l'impression

Confirmez le nombre de pages à imprimer, puis cliquez sur Oui. Les rubriques actuellement affichées sont imprimées.

#### **Documents sélectionnés**

Vous pouvez sélectionner et imprimer les rubriques de votre choix.

**1.** Dans le menu déroulant Sélectionner cible, sélectionnez Documents sélectionnés Les titres de toutes les rubriques sont affichés dans la liste Documents à imprimer.

#### **2.** Sélectionnez les rubriques à imprimer

Dans la liste Documents à imprimer, cochez les cases correspondant aux titres des rubriques à imprimer.

## **Remarque**

- Si vous cochez la case Sélection automatique des documents dans les hiérarchies inférieures, les cases à cocher correspondant à tous les titres figurant dans les hiérarchies inférieures sont sélectionnées.
- Cliquez sur Sélectionner tout pour sélectionner les cases correspondant à tous les titres. Cliquez sur Effacer tout pour décocher les cases correspondant à tous les titres.
- Cliquez sur Aperçu avant impression pour afficher les résultats d'impression et obtenir un aperçu du document avant impression.

#### **3.** Cliquez sur Lancer l'impression

La boîte de dialogue Confirmation nombre de pages à imprimer s'affiche.

**4.** Lancez l'impression

Confirmez le nombre de pages à imprimer, puis cliquez sur Oui. Toutes les rubriques ayant été sélectionnées sont imprimées.

#### **Mon manuel**

Vous pouvez sélectionner et imprimer les rubriques enregistrées dans le dossier Mon manuel. Pour plus de détails sur Mon manuel, consultez la rubrique Enregistrement des rubriques dans le dossier Mon manuel.

**1.** Dans le menu déroulant Sélectionner cible, sélectionnez Mon manuel

Les titres des rubriques enregistrées dans le dossier Mon manuel sont affichés dans la liste Documents à imprimer.

**2.** Sélectionnez les rubriques à imprimer

Dans la liste Documents à imprimer, cochez les cases correspondant aux titres des rubriques à imprimer.

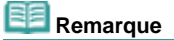

- Cliquez sur Sélectionner tout pour sélectionner les cases correspondant à tous les titres. Cliquez sur Effacer tout pour décocher les cases correspondant à tous les titres.
- Cliquez sur Aperçu avant impression pour afficher les résultats d'impression et obtenir un aperçu du document avant impression.
- **3.** Cliquez sur Lancer l'impression

La boîte de dialogue Confirmation nombre de pages à imprimer s'affiche.

**4.** Lancez l'impression

Confirmez le nombre de pages à imprimer, puis cliquez sur Oui.

Toutes les rubriques ayant été sélectionnées sont imprimées.

#### **Tous les documents**

Vous pouvez imprimer toutes les rubriques du manuel en ligne.

#### **1.** Dans le menu déroulant Sélectionner cible, sélectionnez Tous les documents

Les titres de toutes les rubriques s'affichent dans la liste Documents à imprimer et les cases sont automatiquement cochées.

#### **Remarque**

- Si vous désélectionnez la case correspondant à une rubrique, cette dernière ne sera pas imprimée.
- Cliquez sur Sélectionner tout pour sélectionner les cases correspondant à tous les titres. Cliquez sur Effacer tout pour décocher les cases correspondant à tous les titres.
- Cliquez sur Aperçu avant impression pour afficher les résultats d'impression et obtenir un aperçu du document avant impression.

#### **2.** Cliquez sur Lancer l'impression

La boîte de dialogue Confirmation nombre de pages à imprimer s'affiche.

#### **3.** Lancez l'impression

Confirmez le nombre de pages à imprimer, puis cliquez sur Oui.

Toutes les rubriques sont imprimées.

## **Important**

- L'impression de toutes les rubriques requiert une grande quantité de papier. Avant de lancer l' impression, vérifiez le nombre de pages à imprimer (nombre indiqué dans la boîte de dialogue Confirmation nombre de pages à imprimer).
- Vous pouvez modifier l'agrandissement d'impression dans la boîte de dialogue Aperçu avant impression. Toutefois, si les données à imprimer dépassent du papier avec le nouvel agrandissement, une partie du document ne sera pas imprimée.

Guide d'utilisation avancée Utilisation de ce manuel

> Utilisation de mots clés pour rechercher une rubrique

## **Utilisation de mots clés pour rechercher une rubrique**

Vous pouvez rechercher une page cible en entrant un mot clé.

Cette procédure effectue une recherche sur tous les manuels en ligne installés (guides d'utilisation).

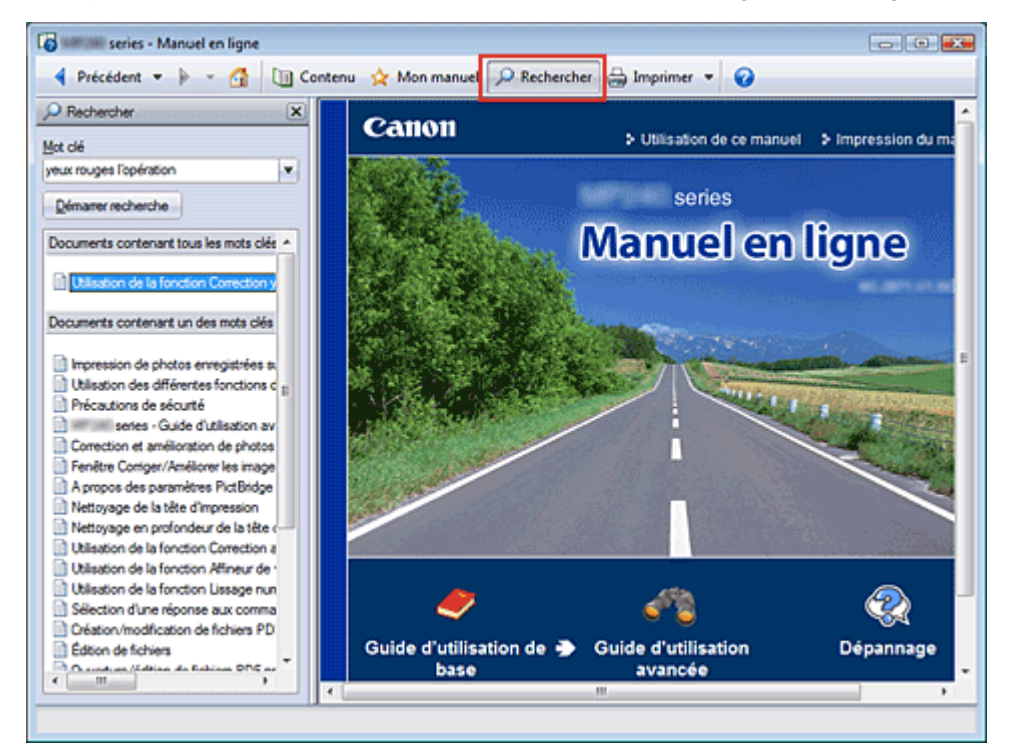

## **1.** Cliquez sur **PRecharging**

Une fenêtre de recherche s'affiche à gauche du manuel en ligne.

#### **Remarque**

Cliquez sur **PRECHERCHER POUR FERMER OU afficher la fenêtre Rechercher.** 

#### **2.** Entrez un mot clé

Dans le champ Mot clé, entrez un mot clé pour l'élément à rechercher.

Si vous souhaitez entrer plusieurs mots clés, insérez un espace entre chaque mot clé.

## **Remarque**

- Vous pouvez saisir jusqu'à 10 mots clés ou 255 caractères.
- La distinction majuscules/minuscules ne s'applique pas.
- Le programme peut également rechercher les mots clés comprenant des espaces.

#### **3.** Cliquez sur Lancer la recherche

La recherche est lancée et les titres de rubrique contenant le mot clé s'affichent dans la liste des résultats de la recherche.

Lorsque vous effectuez une recherche en entrant plusieurs mots clés, les résultats de la recherche s 'affichent comme indiqué ci-dessous.

#### **[Documents contenant une correspondance parfaite]**

Rubriques contenant la chaîne de caractères de recherche complète (y compris les espaces) indiqué par l'utilisateur (correspondance parfaite)

#### **[Documents contenant tous les mots clés]**

Rubriques contenant tous les mots clés saisis

#### **[Documents contenant un mot clé]**

Rubriques contenant au moins un des mots clés saisis

**4.** Affichez la rubrique que vous souhaitez consulter

Dans la liste des résultats de la recherche, double-cliquez sur (ou sélectionnez et appuyez sur Entrée) le titre de la rubrique que vous souhaitez consulter. Les mots clés figurant sur les pages qui s'affichent alors sont surlignés.

Guide d'utilisation avancée Utilisation de ce manuel

> Enregistrement des rubriques dans le dossier Mon manuel

## **Enregistrement des rubriques dans le dossier Mon manuel**

Enregistrez les pages fréquemment lues sous forme de rubriques dans le dossier Mon manuel afin de les consulter à n'importe quel moment.

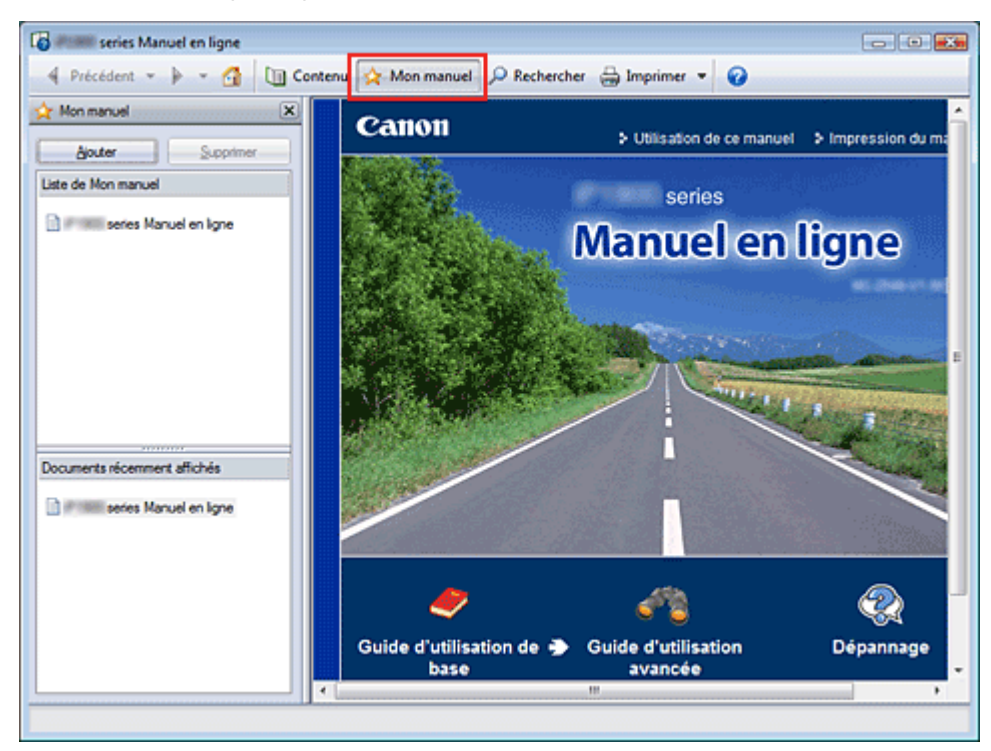

#### **1.** Affichez la rubrique

Affichez la rubrique à ajouter au dossier Mon Manuel.

## **2.** Cliquez sur  $\frac{1}{2}$  Mon manuel

La fenêtre Mon manuel s'affiche à gauche du manuel en ligne.

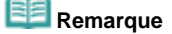

- Cliquez sur **x** Mon manuel pour fermer ou afficher la fenêtre Mon manuel.
- **3.** Enregistrez la rubrique dans le dossier Mon manuel

#### Cliquez sur Ajouter.

La rubrique actuellement affichée est ajoutée à Liste de Mon manuel.

## **Remarque**

- Dans la liste Documents récemment affichés, vous pouvez également double-cliquer (ou n. sélectionner et appuyer sur Entrée) sur la rubrique à ajouter au dossier Mon manuel pour l' afficher, puis cliquez sur Ajouter.
- **4.** Affichez le dossier Mon manuel

Lorsque vous double-cliquez sur (ou sélectionnez et appuyez sur Entrée) une rubrique affichée dans Liste de Mon manuel, cette rubrique s'affiche dans la fenêtre Description.

#### 192 **Remarque**

Pour supprimer une rubrique de Liste de Mon manuel, sélectionnez la rubrique dans la liste,  $\alpha$ puis cliquez sur Supprimer (ou appuyez sur le bouton Supprimer).

Guide d'utilisation avancée Utilisation de ce manuel

> Symboles utilisés dans ce document

# **Symboles utilisés dans ce document**

## **Avertissement**

Instructions dont le non-respect peut entraîner la mort ou des blessures graves provoquées par un fonctionnement incorrect du matériel. Ces instructions doivent être respectées afin de garantir un fonctionnement sûr.

## **A** Attention

Instructions dont le non-respect peut entraîner des blessures graves ou des dommages matériels dus à un fonctionnement incorrect du matériel. Ces instructions doivent être respectées afin de garantir un fonctionnement sûr.

## *Important*

Les instructions doivent être respectées pour garantir un fonctionnement sûr.

## **Remarque**

Ce symbole signale des remarques ou des explications complémentaires.

## **Windows**

Ce symbole signale des opérations à effectuer sous Windows.

## Macintosh

Ce symbole signale des opérations à effectuer sous Macintosh.

Guide d'utilisation avancée Utilisation de ce manuel

# > Marques**Marques**

- Microsoft est une marque déposée de Microsoft Corporation.
- Windows est une marque ou une marque déposée de Microsoft Corporation aux Etats-Unis et/ou dans d'autres pays.
- Windows Vista est une marque ou une marque déposée de Microsoft Corporation aux Etats-Unis et/ ou dans d'autres pays.
- Macintosh et Mac sont des marques d'Apple Inc., déposées aux Etats-Unis et dans d'autres pays.
- Adobe, Adobe Photoshop, Adobe RGB et Adobe RGB (1998) sont des marques déposées ou des marques d'Adobe Systems Incorporated aux Etats-unis et/ou dans d'autres pays.
- Bluetooth est une marque de Bluetooth SIG, Inc., aux Etats-Unis, pour laquelle une ou plusieurs licences sont accordées à Canon Inc.

Guide d'utilisation avancée

> Impression depuis un ordinateur

# **Impression depuis un ordinateur**

- Impression avec les logiciels d'application fournis
- Impression avec d'autres logiciels d'application

Haut de la page

Guide d'utilisation avancée Impression depuis un ordinateur

> Impression avec les logiciels d'application fournis

## **Impression avec les logiciels d'application fournis**

- Qu'est-ce qu'Easy-PhotoPrint EX ?
- Impression de photos
- Création d'un album
- Impression de calendriers
- Impression d'autocollants
- Impression de présentation
- Correction et amélioration de photos
- Questions et réponses
- Annexe 1 : Paramètres d'Easy-PhotoPrint EX

## Guide d'utilisation avancée

Guide d'utilisation avancée Impression depuis un ordinateur

Qu'est-ce qu'Easy-PhotoPrint EX ?

> Impression avec les logiciels d'application fournis

# **Qu'est-ce qu'Easy-PhotoPrint EX ?**

Easy-PhotoPrint EX permet de créer en toute simplicité des albums, des calendriers et des autocollants avec des photos prises à l'aide d'un appareil photo numérique.

Vous pouvez aussi imprimer facilement des photos sans bordure.

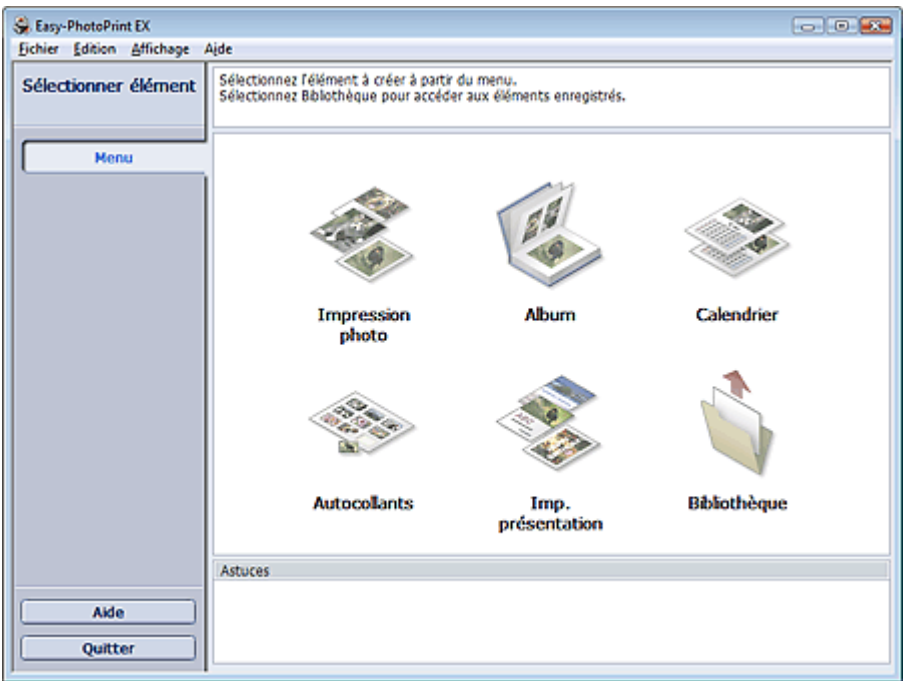

#### **Important**

- Easy-PhotoPrint EX ne fonctionne pas avec Windows 95, Windows 98, Windows Me et Windows NT4.
- Easy-PhotoPrint EX est utilisable uniquement avec des imprimantes à jet d'encre Canon. Il ne prend pas en charge certaines imprimantes comme les imprimantes compactes Canon (SELPHY CP series).
- Si aucune imprimante prenant en charge Easy-PhotoPrint EX n'est installée, vous ne pourrez pas imprimer les éléments créés.
- Si Easy-PhotoPrint EX est installé sur un ordinateur disposant déjà d'Easy-LayoutPrint, Easy-LayoutPrint sera remplacé par Easy-PhotoPrint EX.

### **Remarque**

- L'impression sur un format de papier supérieur au format A4 est possible uniquement sur les imprimantes qui prennent en charge ce format. Consultez le manuel de votre imprimante pour plus d'informations.
- Consultez l'Aide d'Easy-PhotoPrint EX pour obtenir une description des écrans Easy-PhotoPrint EX. Cliquez sur Aide dans un écran ou une boîte de dialogue, ou sélectionnez Aide d'Easy-PhotoPrint EX dans le menu Aide. L'Aide s'affiche.

#### **A propos d'Exif Print**

Easy-PhotoPrint EX prend en charge la norme « Exif Print ». Exif Print est une norme permettant d'améliorer la communication entre les appareils photo numériques et les imprimantes.

Lorsque vous connectez un appareil photo numérique compatible Exif Print, les données d'image au moment de la prise de vue sont utilisées et optimisées, ce qui permet de générer des impressions d'une excellente qualité.

#### **Lancement d'Easy-PhotoPrint EX à partir d'autres applications**

Easy-PhotoPrint EX peut être lancé à partir d'autres applications.

Pour plus d'informations sur la procédure de démarrage, consultez le manuel du programme

d'application.

La fonction Album est disponible avec les applications suivantes :

- MP Navigator EX Version 1.00 ou ultérieure
- ZoomBrowser EX Version 5.8 ou ultérieure
- La fonction Impression photo est disponible avec les applications suivantes :
	- MP Navigator EX Version 1.00 ou ultérieure
	- ZoomBrowser EX Version 6.0 ou ultérieure
	- Digital Photo Professional Version 3.2 ou ultérieure

#### **Remarque**

- Les restrictions suivantes s'appliquent à Easy-PhotoPrint EX lorsqu'il est lancé à partir de Digital Photo Professional :
	- Le Menu n'apparaît pas dans la zone des étapes sur le côté gauche de l'écran.
	- Les images ne peuvent pas être corrigées ou améliorées.
	- L'ordre d'affichage des images ne peut pas être modifié.
	- Vous ne pouvez pas enregistrer les images modifiées.
	- Les options autres que Activer le profil ICC ne peuvent pas être sélectionnées pour Correction des couleurs pour l'impression sous l'onglet Avancé de la boîte de dialogue Préférences. Par conséquent, vous ne pouvez pas utiliser les fonctions Vivid Photo et Réduction du bruit dans l'image.

#### **Formats de fichiers image pris en charge (extensions)**

- BMP (.bmp)
- JPEG (.jpg, .jpeg)
- TIFF (.tif, .tiff)
- PICT (.pict, .pct)
- Fichiers image Easy-PhotoPrint (.epp)

#### **Important**

- Lors de la sélection d'une image, si le dossier sélectionné contient un fichier TIFF, selon le format TIFF, l'image risque de ne pas s'afficher correctement ou Easy-PhotoPrint EX de se fermer. Dans ces circonstances, déplacez le fichier TIFF dans un autre dossier ou recréez le fichier dans un autre format, puis resélectionnez le dossier.
- Les miniatures des fichiers dont les formats ne sont pas pris en charge sont affichées comme

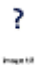

(point d'interrogation).

## **Remarque**

■ Lorsqu'Easy-PhotoPrint EX est lancé à partir de Digital Photo Professional, tous les fichiers image pris en charge par Digital Photo Professional seront affichés.

#### **Formats de fichiers (extensions) pris en charge par Easy-PhotoPrint EX**

- Fichier d'impression photo Easy-PhotoPrint EX (.el6)
- Fichier d'album Easy-PhotoPrint EX (.el1)
- Fichier d'autocollants Easy-PhotoPrint EX (.el2)
- Fichier de calendrier Easy-PhotoPrint EX (.el4)
- Fichier de présentation Easy-PhotoPrint EX (.el5)

#### Guide d'utilisation avancée

#### Guide d'utilisation avancée Impression depuis un ordinateur

Impression de photos

> Impression avec les logiciels d'application fournis

## **Impression de photos**

Easy-PhotoPrint EX offre un choix de présentations pour l'impression de vos photos préférées.

De plus, vous pouvez facilement créer des photos sans bordures.

Les corrections appropriées aux photos seront appliquées automatiquement lors de l'impression.

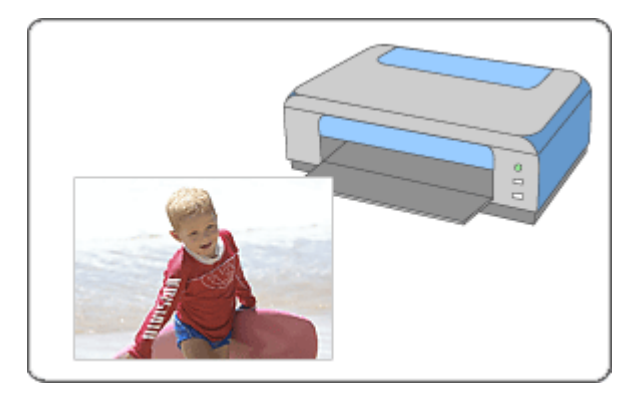

#### **Etapes à suivre**

- **1.** Démarrage d'Easy-PhotoPrint EX
- **2.** Sélection d'une photo
- **3.** Sélection du papier
- **4.** Impression

#### **Essayez ceci**

- Correction et amélioration de photos
- **Impression Vivid Photo (couleurs vives)**
- Réduction du bruit dans l'image
- Découpage des photos (Impression photo)
- Impression des dates sur les photos (Impression photo)
- Impression de plusieurs photos sur une seule page
- Impression d'un index
- Impression de photos d'identité (ID Photo Print)
- Impression des informations sur les photos
- Enregistrement des photos
- Ouverture des fichiers enregistrés

#### **Questions et réponses**

- Comment puis-je déplacer (ou copier) le fichier enregistré ?
- Quel côté de l'image affichée est imprimé en premier ?
- Comment puis-je imprimer avec des marges égales ?

## Guide d'utilisation avancée

Guide d'utilisation avancée Impression depuis un ordinateur

 > Impression avec les logiciels d'application fournis Impression de photos

> Démarrage d'Easy-PhotoPrint EX

# **Démarrage d'Easy-PhotoPrint EX**

**1.** Dans le menu Démarrer, sélectionnez (Tous les) Programmes > Canon Utilities > Easy-PhotoPrint EX > Easy-PhotoPrint EX.

Easy-PhotoPrint EX démarre et le Menu s'affiche.

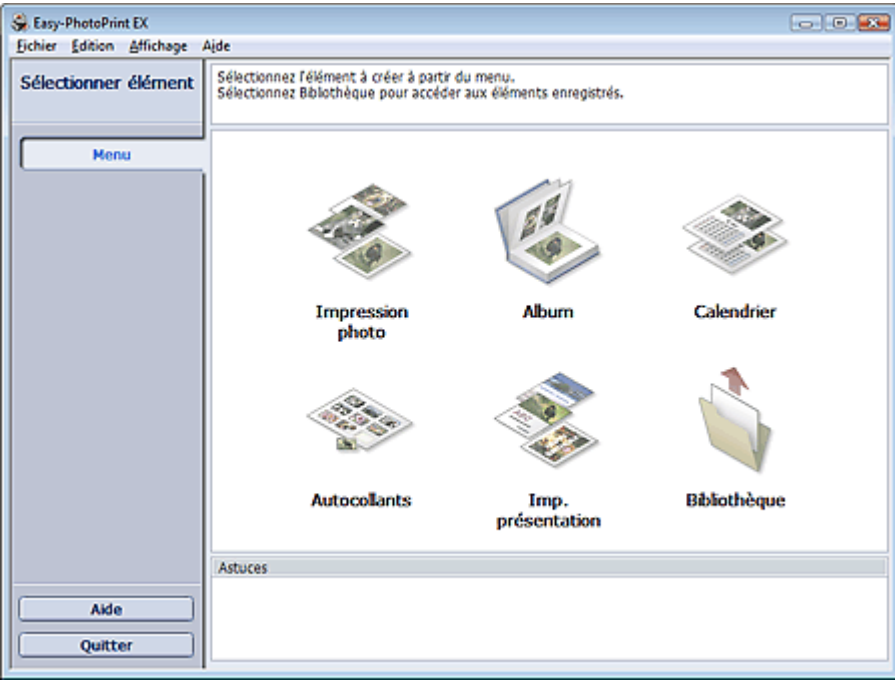

C

Haut de la page

 $\overline{ }$ 

## Guide d'utilisation avancée

Guide d'utilisation avancée Impression depuis un ordinateur

Impression de photos

> Sélection d'une photo

> Impression avec les logiciels d'application fournis

# **Sélection d'une photo**

**1.** Cliquez sur Impression photo dans le Menu.

L'écran Sélection des images s'affiche.

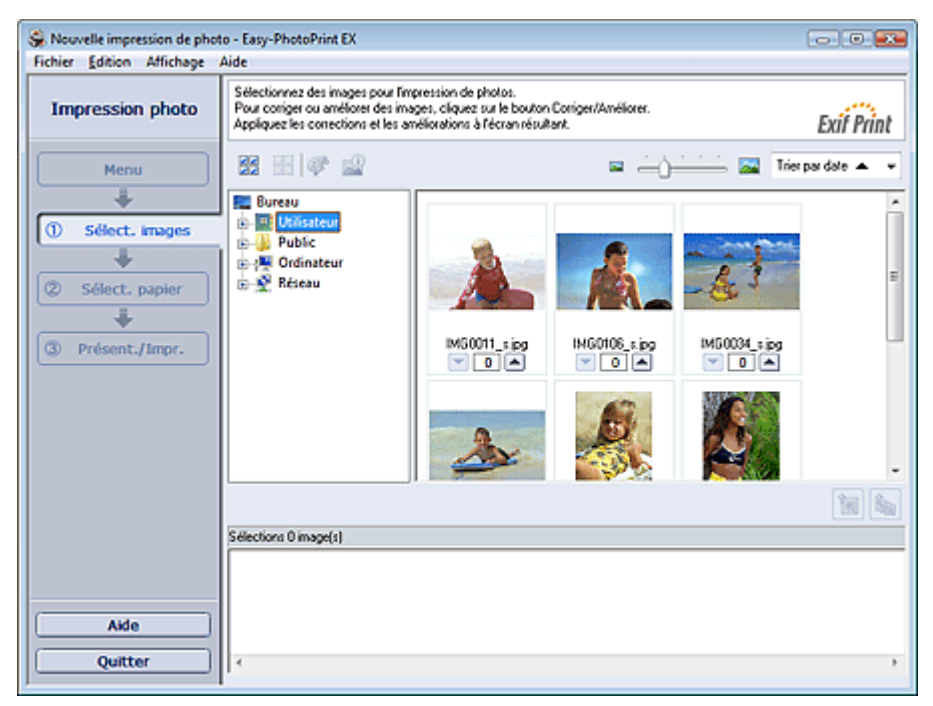

#### **Important**

- Les images de taille réduite (miniatures) affichées sur l'écran peuvent se présenter de la manière suivante :
	- un trait noir le long de l'un des bords de l'image
	- un des bords de l'image est découpé

Ces images sont toutefois affichées normalement lors d'un agrandissement ou d'un aperçu, et les résultats de l'impression ne sont pas affectés.

**2.** Dans l'arborescence des dossiers, sélectionnez le dossier contenant l'image à imprimer.

Les images du dossier sont affichées en miniatures.

#### **Remarque**

■ Si vous démarrez Easy-PhotoPrint EX à partir d'une autre application (MP Navigator EX, ZoomBrowser EX ou Digital Photo Professional), l'arborescence des dossiers ne s'affiche pas.

Les images ouvertes de l'application sont affichées en miniatures.

#### **3.** Cliquez sur l'image à imprimer.

Le nombre d'exemplaires apparaît sous la forme « 1 » sous l'image sélectionnée, tandis que l'image elle-même s'affiche dans la zone des images sélectionnées.

#### **Remarque**

■ Pour supprimer une image de la zone des images sélectionnées, sélectionnez l'image à

supprimer et cliquez sur le bouton (Supprimer l'image importée).

Pour supprimer toutes les images de la zone des images sélectionnées, cliquez sur le bouton

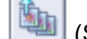

(Supprimer toutes les images importées).

Pour imprimer plusieurs exemplaires d'une image, cliquez sur  $\Box$  (Flèche vers le haut)

jusqu'à ce que vous atteigniez le nombre d'exemplaires souhaité. Pour réduire le nombre d'exemplaires affiché, cliquez sur (Flèche vers le bas).

Vous avez la possibilité de modifier l'ordre des photos en utilisant la liste située en haut à droite de l'écran.

Vous pouvez sélectionner l'ordre d'impression Tri par date ou Tri par nom.

## **Remarque**

- Vous pouvez corriger ou améliorer l'image sélectionnée avant de l'imprimer. Correction et amélioration de photos
- Consultez l'Aide pour en savoir plus sur l'écran Sélection des images.

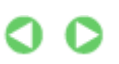

Haut de la page

## Guide d'utilisation avancée

Guide d'utilisation avancée Impression depuis un ordinateur

Impression de photos

> Sélection du papier

> Impression avec les logiciels d'application fournis

# **Sélection du papier**

**1.** Cliquez sur Sélection du papier.

L'écran Sélection du papier s'affiche.

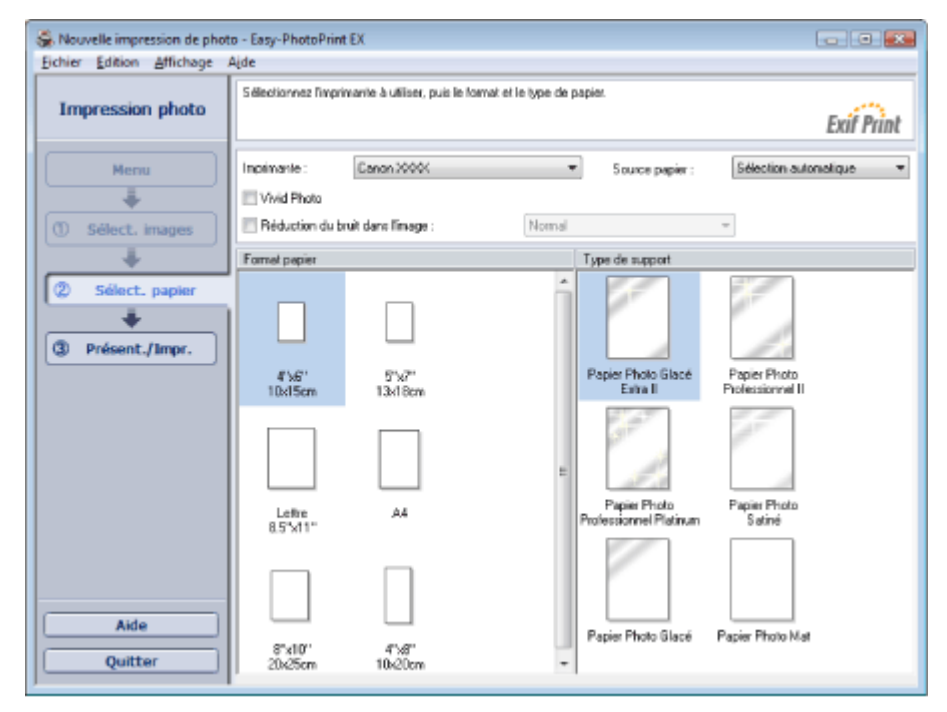

- **2.** Définissez les éléments suivants selon l'imprimante et le papier utilisés :
	- Imprimante
	- Source papier
	- Format papier

Type de support

**Remarque** 

- Les formats de papier et types de support peuvent varier selon l'imprimante utilisée. Consultez l'Aide pour en savoir plus.
- Les sources papier peuvent varier en fonction de l'imprimante et du type de support.

#### $\boldsymbol{\mathsf{N}}$ **Important**

■ Lorsque l'option Type de support est paramétrée sur Beaux-arts Photo Rag, une marge de 35 mm est automatiquement définie en haut et en bas du papier. Avant l'impression, il est recommandé de vérifier l'étendue de pages avec l'image affichée dans la zone Aperçu.

## **Remarque**

- Vous pouvez imprimer des photos avec des couleurs plus vives ou réduire le bruit dans l'image.  $\blacksquare$ **Impression Vivid Photo (couleurs vives)** 
	- Réduction du bruit dans l'image
- Consultez l'Aide pour en savoir plus sur l'écran Sélection du papier.

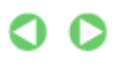

 $\overline{ }$ 

## Guide d'utilisation avancée

Guide d'utilisation avancée Impression depuis un ordinateur

Impression de photos

> Impression avec les logiciels d'application fournis

## > Impression**Impression**

**1.** Cliquez sur Présentation/Impression.

L'écran Présentation/Impression s'affiche.

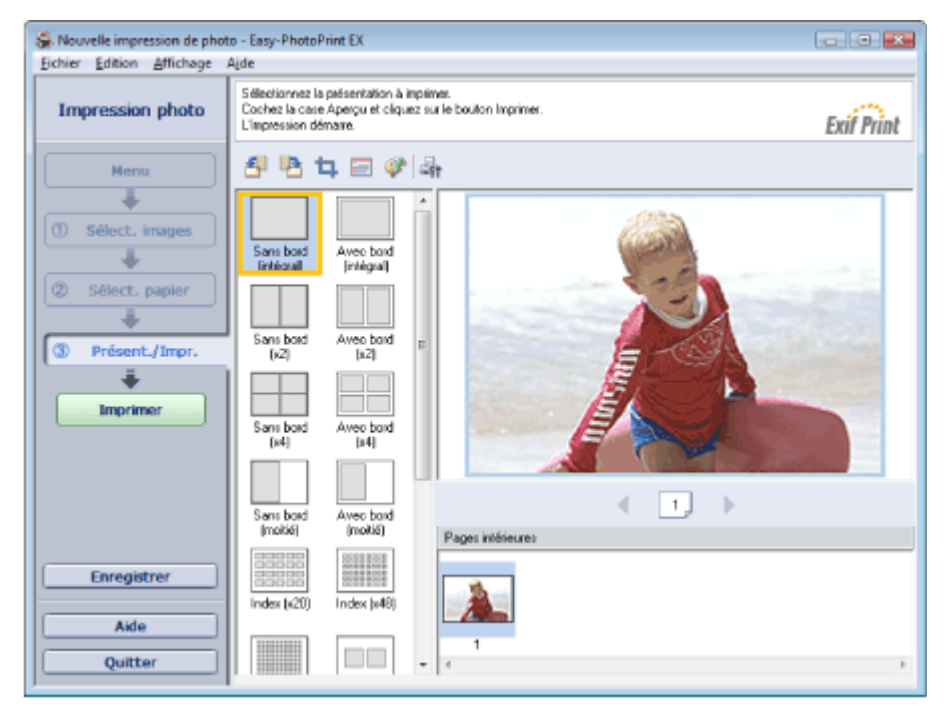

#### **Important**

- Les images de taille réduite (miniatures) affichées sur l'écran peuvent se présenter de la manière suivante :
	- un trait noir le long de l'un des bords de l'image
	- un des bords de l'image est découpé

Ces images sont toutefois affichées normalement lors d'un agrandissement ou d'un aperçu, et les résultats de l'impression ne sont pas affectés.

#### **2.** Sélectionnez la présentation à utiliser.

Cliquez sur une présentation sans bordure pour imprimer des photos sans bordure.

## **Remarque**

Les types de présentations peuvent varier en fonction de l'imprimante, du format de papier et du type de support.

#### **3.** Cliquez sur Imprimer.

#### **Important**

- Lorsque vous imprimez sur un grand format de papier de type A3/A3+, il peut arriver que l'impression ne soit pas correcte si vous imprimez plusieurs pages ou exemplaires en même temps. Il est recommandé d'imprimer page par page lorsque vous utilisez ce type de papier.
- Lorsque vous imprimez sur des formats de papier supérieurs à A4 ou que vous imprimez des images haute résolution, les données risquent d'être imprimées uniquement au milieu de la page si plusieurs images sont imprimées en même temps. Dans ce cas, cochez la case Tâche d'impression mise en file d'attente page par page dans la boîte de dialogue Préférences, puis imprimez de nouveau.

Pour afficher la boîte de dialogue Préférences, cliquez sur le bouton <sup>(Eff</sup>) (Paramètres) ou sélectionnez Préférences... dans le menu Fichier.

Lorsque l'option Type de support de l'écran Sélection du papier est paramétrée sur Beaux-arts u, Photo Rag, une marge de 35 mm est automatiquement définie en haut et en bas du papier. Avant l'impression, il est recommandé de vérifier l'étendue de pages avec l'image affichée dans la zone Aperçu.

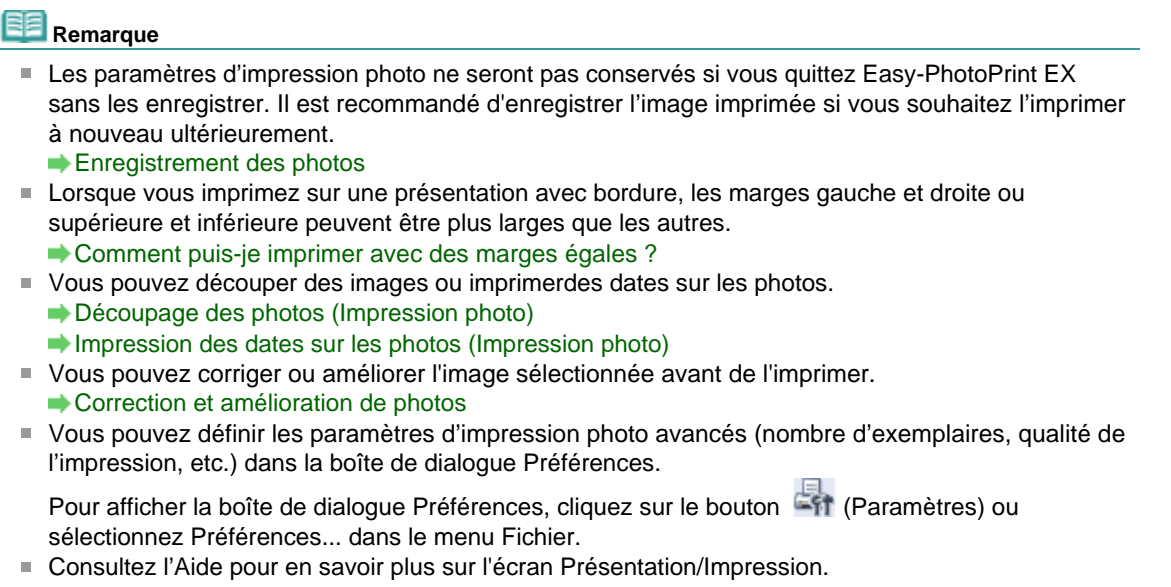

 $\bullet$ 

#### Guide d'utilisation avancée

Guide d'utilisation avancée Impression depuis un ordinateur

Création d'un album

> Impression avec les logiciels d'application fournis

## **Création d'un album**

Easy-PhotoPrint EX permet de créer votre propre album photo personnalisé.

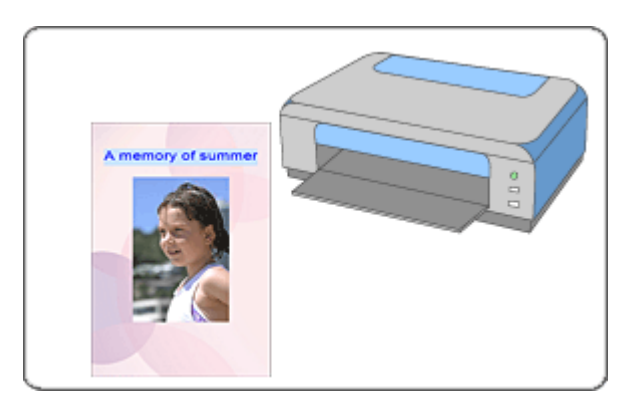

#### **Etapes à suivre**

- **1.** Démarrage d'Easy-PhotoPrint EX
- **2.** Sélection du papier et de la présentation
- **3.** Sélection d'une photo
- **4.** Edition
- **5.** Impression

#### **Essayez ceci**

- Correction et amélioration de photos
- Modification de la présentation
- Modification de l'arrière-plan
- Ajout de photos
- Permutation des photos
- Remplacement des photos
- Modification de la position, de l'angle et de la taille des photos
- Découpage des photos
- Encadrement des photos
- Impression de dates sur les photos
- Ajout de commentaires aux photos
- Ajout de texte aux photos
- **Enregistrement**
- Ouverture des fichiers enregistrés

#### **Questions et réponses**

- Comment puis-je déplacer (ou copier) le fichier enregistré ?
- Quelle est la signification de « C1 » et de « C4 » ?

## Guide d'utilisation avancée

Guide d'utilisation avancée Impression depuis un ordinateur

Création d'un album > Démarrage d'Easy-PhotoPrint EX > Impression avec les logiciels d'application fournis

## **Démarrage d'Easy-PhotoPrint EX**

**1.** Dans le menu Démarrer, sélectionnez (Tous les) Programmes > Canon Utilities > Easy-PhotoPrint EX > Easy-PhotoPrint EX.

Easy-PhotoPrint EX démarre et le Menu s'affiche.

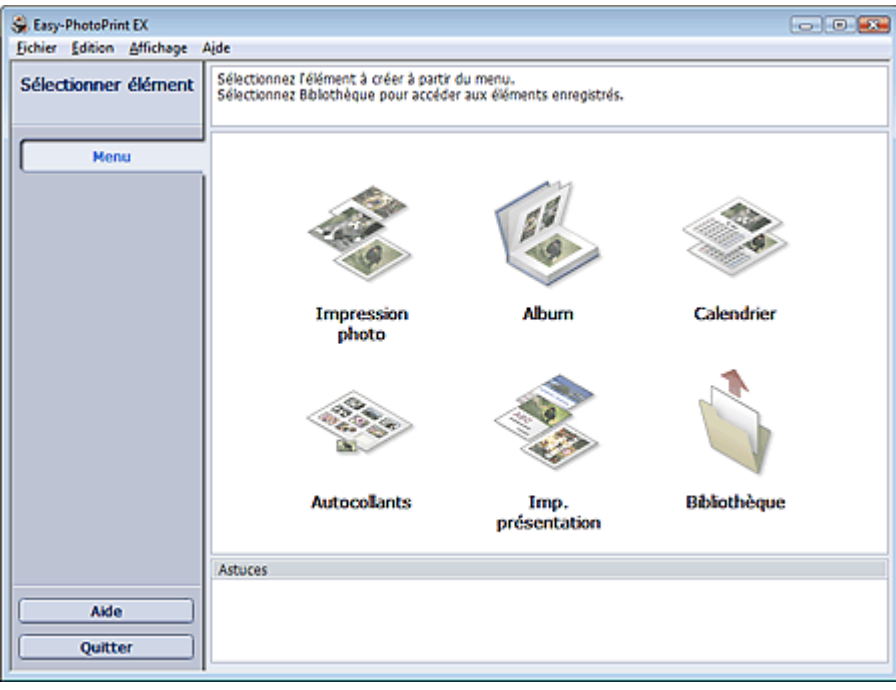

Q

Haut de la page

 $\overline{\phantom{a}}$ 

## Guide d'utilisation avancée

Guide d'utilisation avancée Impression depuis un ordinateur

 > Impression avec les logiciels d'application fournis Création d'un album

> Sélection du papier et de la présentation

# **Sélection du papier et de la présentation**

**1.** Cliquez sur Album dans le Menu.

L'écran Configuration de la page apparaît.

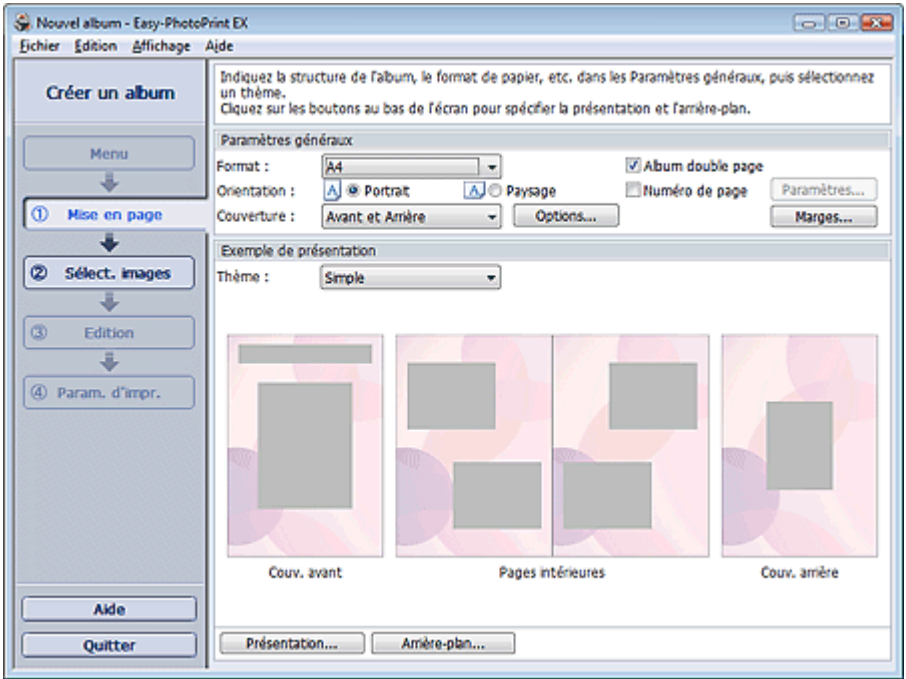

**2.** Définissez les éléments suivants dans la section Paramètres généraux :

- Format papier
- **Orientation**
- **Couverture**

Album double page

Numéro de page

#### **Remarque**

- Consultez l'Aide pour en savoir plus sur le format papier pouvant être sélectionné.
- La boîte de dialogue Options de couverture permet d'indiquer si vous souhaitez afficher des images à l'intérieur des couvertures avant et arrière. Pour afficher la boîte de dialogue Options de couverture, sélectionnez Avant ou Couv. avant et arrière pour Couverture et cliquez sur Options....
- Cochez la case Album double page pour activer la présentation à double page (constituée de deux pages principales). Dans un album double page, vous pouvez disposer une image à cheval sur les pages de gauche et de droite.
- Vous pouvez personnaliser les numéros de page (position, taille de police, etc.) dans la boîte de dialogue Paramètres de numérotation des pages. Pour afficher la boîte de dialogue Paramètres de numérotation des pages, cochez la case Numéro de page et cliquez sur Paramètres....
- La boîte de dialogue Paramètres de marge permet de personnaliser les marges de la couverture avant, les pages intérieures et la couverture arrière. Pour afficher la boîte de dialogue Paramètres de marge, cliquez sur le bouton Marges....
- **3.** Sélectionnez le motif souhaité dans la liste déroulante Motif sous Exemple de présentation.
- **4.** Si vous souhaitez modifier la présentation, cliquez sur Présentation.... La boîte de dialogue Modifier la présentation apparaît.

#### Sélection du papier et de la présentation  $\blacksquare$  Sélection du papier et de la présentation

La boîte de dialogue Modifier la présentation permet de modifier la présentation et d'imprimer ou non sur la photo la date (à laquelle elle a été prise).

## **Remarque**

- Les présentations d'album disponibles peuvent varier selon le Format papier, l'Orientation, l' Album double page ou le type de page sélectionné (couverture avant, pages intérieures ou couverture arrière).
- La boîte de dialogue Paramètres de date permet de personnaliser la date (position, taille et couleur). Pour afficher la boîte de dialogue Paramètres de date, cochez la case Imprimer la date dans la boîte de dialogue Modifier la présentation et cliquez sur Paramètres de date....
- **5.** Si vous souhaitez modifier l'arrière-plan, cliquez sur Arrière-plan....

La boîte de dialogue Modifier l'arrière-plan apparaît.

La boîte de dialogue Modifier l'arrière-plan permet de peindre l'arrière-plan d'une seule couleur ou d'y coller un fichier image.

**Remarque** 

Consultez l'Aide pour en savoir plus sur l'écran Configuration de la page.

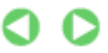

Haut de la page

## Guide d'utilisation avancée

Guide d'utilisation avancée Impression depuis un ordinateur

Création d'un album > Sélection d'une photo

> Impression avec les logiciels d'application fournis

# **Sélection d'une photo**

**1.** Cliquez sur Sélection des images.

L'écran Sélection des images s'affiche.

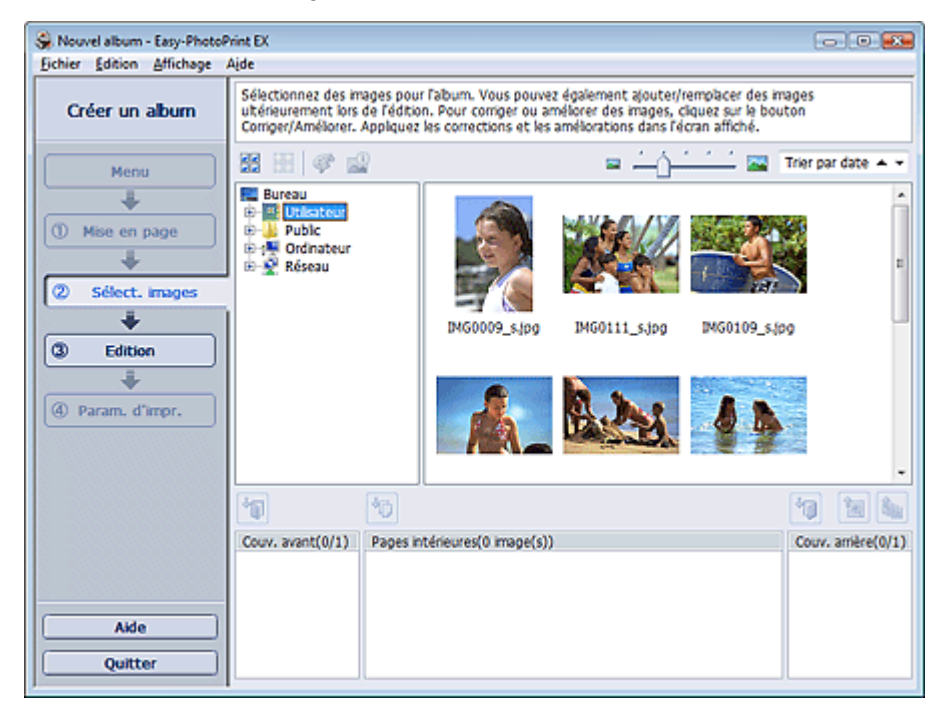

**2.** Dans l'arborescence des dossiers, sélectionnez le dossier contenant l'image à imprimer.

Les images du dossier sont affichées en miniatures.

### **Remarque**

- Si vous démarrez Easy-PhotoPrint EX à partir d'une autre application (MP Navigator EX ou ZoomBrowser EX), l'arborescence des dossiers ne s'affiche pas. Les images ouvertes dans MP Navigator EX ou ZoomBrowser EX sont affichées en miniatures.
- **3.** Sélectionnez une ou plusieurs images à imprimer et cliquez sur l'un des boutons cidessous :

Pour imprimer sur la couverture avant, cliquez sur le bouton (Importer sur la couverture avant).

Pour imprimer sur les pages intérieures, cliquez sur le bouton (Importer sur les pages intérieures).

Pour imprimer sur la couverture arrière, cliquez sur le bouton (Importer sur la couverture arrière).

Les images sélectionnées s'affichent dans la zone qui leur est réservée.

Vous pouvez également sélectionner la ou les images à imprimer en les faisant glisser dans cette zone.

#### **Remarque**

■ Pour supprimer une image de la zone des images sélectionnées, sélectionnez l'image à

supprimer et cliquez sur le bouton (Supprimer l'image importée). Pour supprimer toutes les images de la zone des images sélectionnées, cliquez sur le bouton

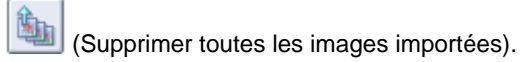

# **Remarque**

Consultez l'Aide pour en savoir plus sur l'écran Sélection des images.

```
\bulletΩ
```
Haut de la pagre

## Guide d'utilisation avancée

#### Guide d'utilisation avancée Impression depuis un ordinateur

 > Impression avec les logiciels d'application fournis Création d'un album > Edition

## **Edition**

**1.** Cliquez sur Edition.

L'écran Edition apparaît.

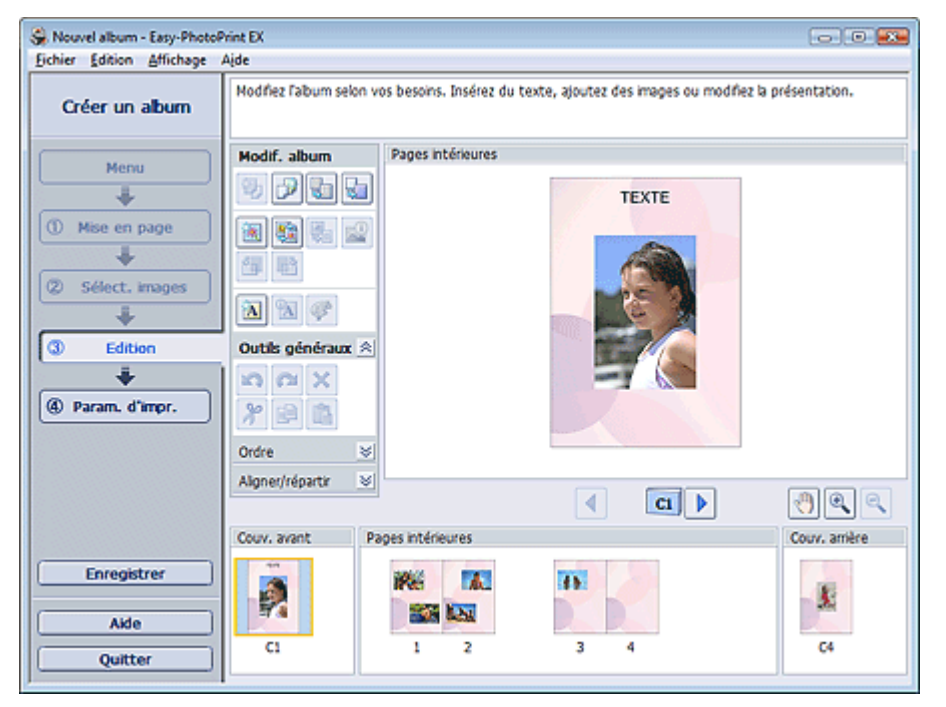

- **2.** Modifiez votre album si nécessaire.
	- Modification de la présentation
	- Modification de l'arrière-plan
	- Ajout de photos
	- Permutation des photos
	- Remplacement des photos
	- Modification de la position, de l'angle et de la taille des photos
	- Découpage des photos
	- Encadrement des photos
	- Impression de dates sur les photos
	- Ajout de commentaires aux photos
	- Ajout de texte aux photos

## **Remarque**

■ Les informations d'édition ne seront pas conservées si vous quittez Easy-PhotoPrint EX sans enregistrer l'album modifié. Il est recommandé d'enregistrer cet album si vous souhaitez l' éditer à nouveau ultérieurement.

Les numéros de page figurant sur les couvertures avant et arrière de l'album apparaissent comme suit :

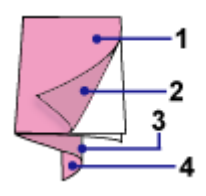

C1 : Couverture avant

C2 : Intérieur de la couverture avant

C3 : Intérieur de la couverture arrière C4 : Couverture arrière

**Enregistrement** Consultez l'Aide pour en savoir plus sur l'écran Edition.  $0<sub>o</sub>$ 

 $\overline{ }$ 

## Guide d'utilisation avancée

Guide d'utilisation avancée Impression depuis un ordinateur

Création d'un album > Impression

> Impression avec les logiciels d'application fournis

## **Impression**

**1.** Cliquez sur Paramètres d'impression.

L'écran Paramètres d'impression apparaît.

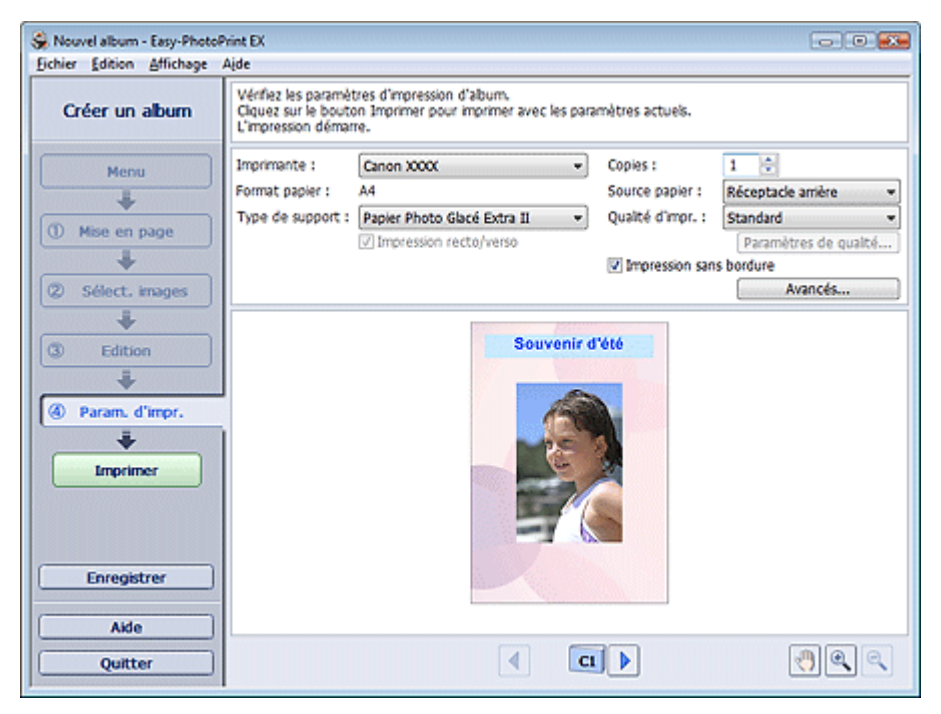

**2.** Définissez les éléments suivants selon l'imprimante et le papier utilisés :

Imprimante

Type de support

Copies

Source papier

Qualité d'impr.

Impression sans bordure

#### **Remarque**

- Les types de support peuvent varier selon l'imprimante et le format de papier utilisés.
- L'option Impression recto/verso apparaît si l'imprimante et le type de support sélectionnés permettent l'impression recto/verso. Cochez cette case pour imprimer sur les deux côtés de la feuille de papier.
- L'option Automatique apparaît si vous cochez la case Impression recto/verso après avoir sélectionné une imprimante qui prend en charge l'impression recto/verso automatique et un type de support permettant l'impression recto/verso. Cochez cette case pour imprimer automatiquement sur les deux côtés de la feuille de papier.
- Les sources papier peuvent varier en fonction de l'imprimante et du type de support.
- La boîte de dialogue Paramètres de qualité d'impression permet de définir un niveau d' impression personnalisé. Pour afficher la boîte de dialogue Paramètres de qualité d' impression, sélectionnez Personnalisée pour la Qualité d'impr. et cliquez sur Paramètres de qualité....
- Cochez la case Impression sans bordure pour imprimer des photos sans bordures.
- La boîte de dialogue Paramètres d'impression permet de spécifier la plage d'impression et la grandeur de dépassement pour l'impression sans bordure. Pour afficher la boîte de dialogue Paramètres d'impression, cliquez sur Paramètres avancés....

#### **3.** Cliquez sur Imprimer.

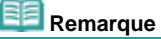

Consultez l'Aide pour en savoir plus sur l'écran Paramètres d'impression.

 $\bullet$ 

Haut de la page

## Guide d'utilisation avancée

Guide d'utilisation avancée Impression depuis un ordinateur

Impression de calendriers

> Impression avec les logiciels d'application fournis

# **Impression de calendriers**

Easy-PhotoPrint EX permet de créer votre propre calendrier avec vos photos préférées.

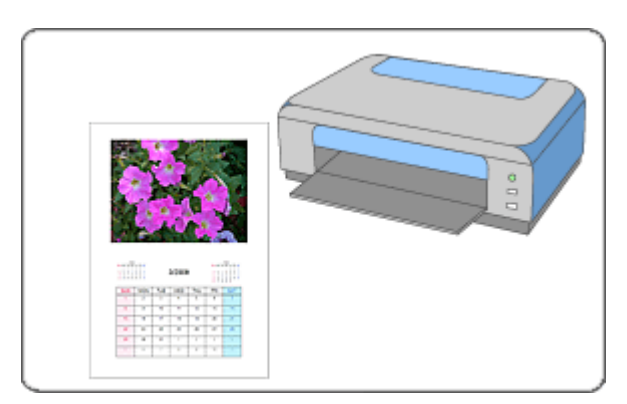

#### **Etapes à suivre**

- **1.** Démarrage d'Easy-PhotoPrint EX
- **2.** Sélection du papier et de la présentation
- **3.** Sélection d'une photo
- **4.** Edition
- **5.** Impression

#### **Essayez ceci**

- Correction et amélioration de photos
- Modification de la présentation
- Modification de l'arrière-plan
- Ajout de photos
- Permutation des photos
- Remplacement des photos
- Modification de la position, de l'angle et de la taille des photos
- Découpage des photos
- **Encadrement des photos**
- Impression de dates sur les photos
- Ajout de texte aux photos
- Définition de l'affichage du calendrier
- Définition des jours fériés
- **Enregistrement**
- Ouverture des fichiers enregistrés

#### **Questions et réponses**

Comment puis-je déplacer (ou copier) le fichier enregistré ?

## Guide d'utilisation avancée

Guide d'utilisation avancée Impression depuis un ordinateur

 > Impression avec les logiciels d'application fournis Impression de calendriers

> Démarrage d'Easy-PhotoPrint EX

# **Démarrage d'Easy-PhotoPrint EX**

**1.** Dans le menu Démarrer, sélectionnez (Tous les) Programmes > Canon Utilities > Easy-PhotoPrint EX > Easy-PhotoPrint EX.

Easy-PhotoPrint EX démarre et le Menu s'affiche.

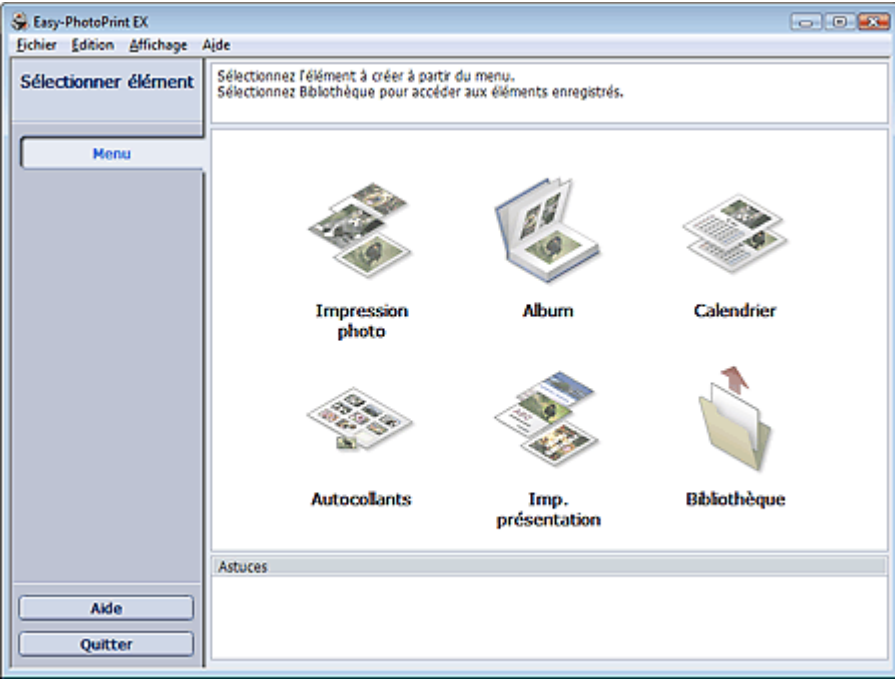

Haut de la page

#### Guide d'utilisation avancée

Guide d'utilisation avancée Impression depuis un ordinateur

 > Impression avec les logiciels d'application fournis Impression de calendriers

> Sélection du papier et de la présentation

## **Sélection du papier et de la présentation**

**1.** Cliquez sur Calendrier sous Menu.

L'écran Configuration de la page apparaît.

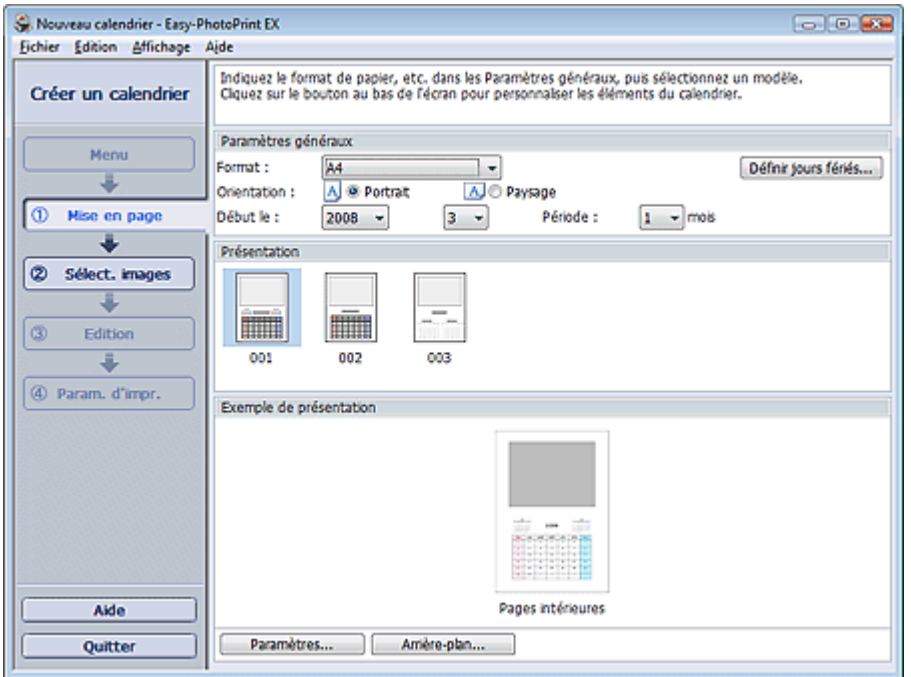

**2.** Définissez les éléments suivants dans la section Paramètres généraux :

- Format papier
- **Orientation**
- Début le

Période

## **Remarque**

- Consultez l'Aide pour en savoir plus sur le format papier pouvant être sélectionné.
- Vous pouvez ajouter des jours fériés à votre calendrier. Définition des jours fériés

#### **3.** Sélectionnez une présentation.

Définissez les paramètres avancés de calendrier ainsi que l'arrière-plan, si nécessaire.

## **Remarque**

- Vous pouvez personnaliser l'affichage du calendrier (couleurs de police des dates et jours de la semaine, position et taille du calendrier, etc.).
	- Définition de l'affichage du calendrier
- La boîte de dialogue Modifier l'arrière-plan permet de peindre l'arrière-plan d'une seule couleur ou d'y coller un fichier image. Pour afficher la boîte de dialogue Modifier l'arrière-plan, cliquez sur Arrière-plan....

#### **Remarque**

Consultez l'Aide pour en savoir plus sur l'écran Configuration de la page.

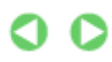

> Impression avec les logiciels d'application fournis

## Guide d'utilisation avancée

Guide d'utilisation avancée Impression depuis un ordinateur

Impression de calendriers

> Sélection d'une photo

# **Sélection d'une photo**

**1.** Cliquez sur Sélection des images.

L'écran Sélection des images s'affiche.

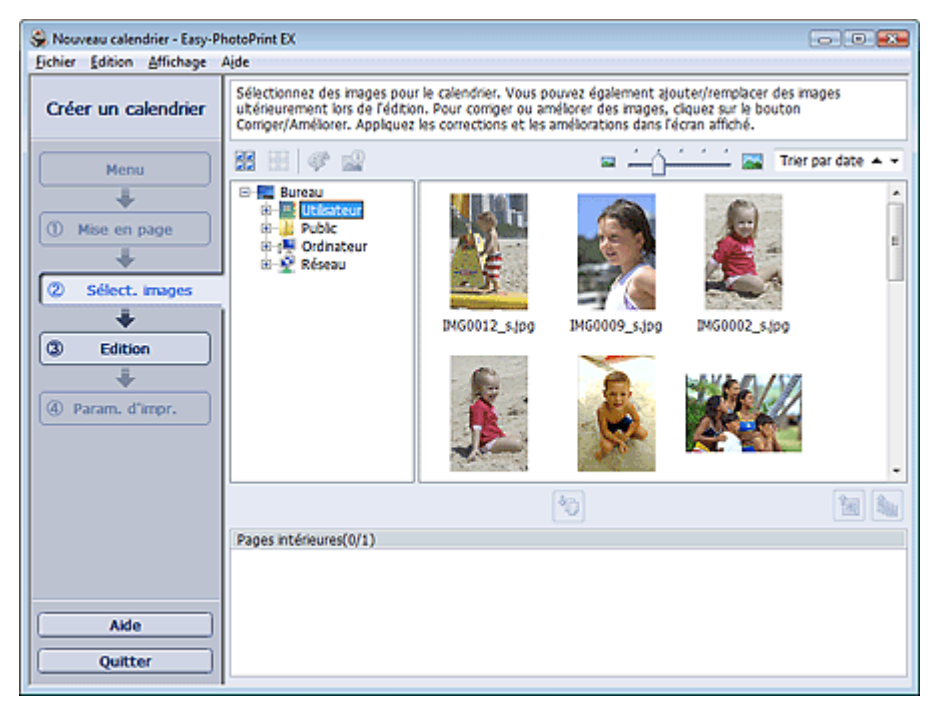

**2.** Dans l'arborescence des dossiers, sélectionnez le dossier contenant l'image à imprimer.

Les images du dossier sont affichées en miniatures.

**3.** Sélectionnez la ou les images à imprimer et cliquez sur le bouton (IMP) (Importer sur les pages intérieures).

Les images sélectionnées s'affichent dans la zone qui leur est réservée.

Vous pouvez également sélectionner la ou les images à imprimer en les faisant glisser dans cette zone.

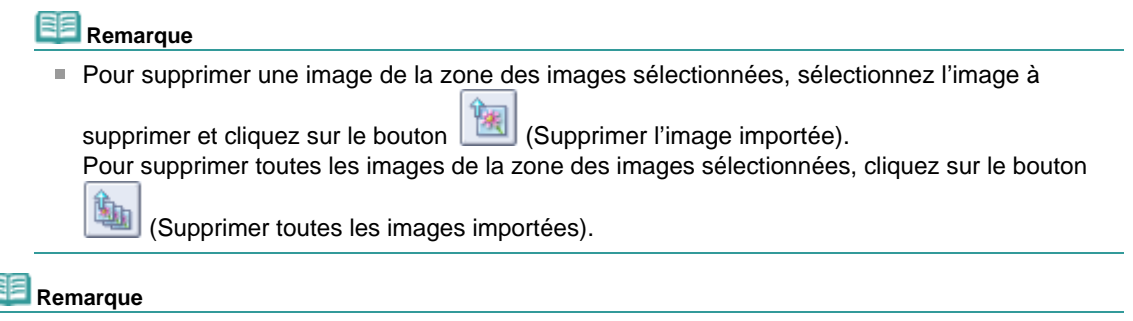

Consultez l'Aide pour en savoir plus sur l'écran Sélection des images.

## Guide d'utilisation avancée

Guide d'utilisation avancée Impression depuis un ordinateur

Impression de calendriers

> Impression avec les logiciels d'application fournis

> Edition**Edition**

**1.** Cliquez sur Edition.

L'écran Edition apparaît.

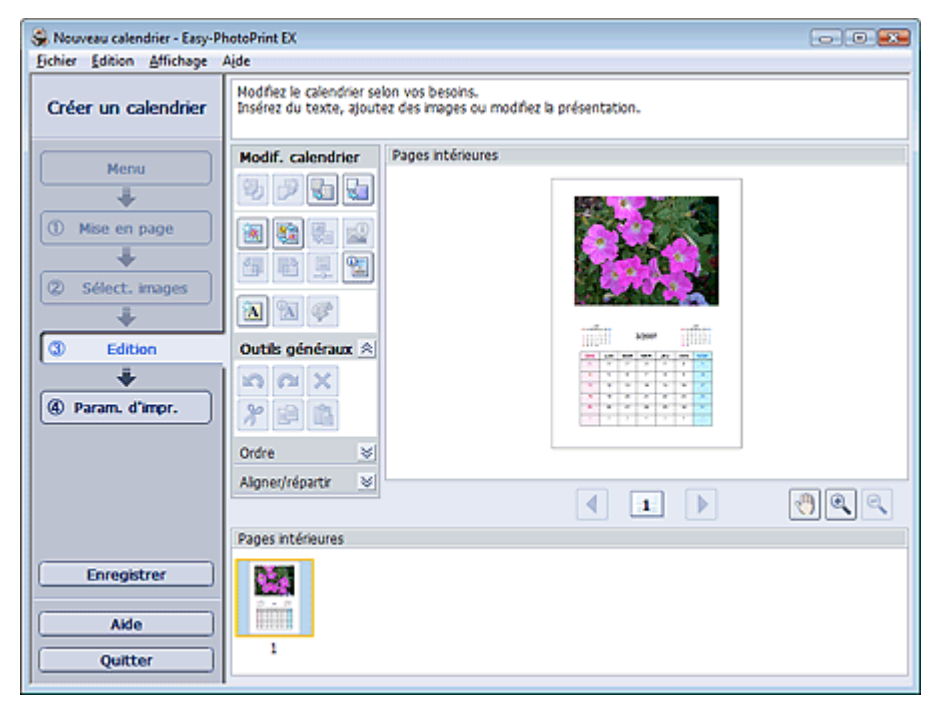

- **2.** Modifiez le calendrier si nécessaire.
	- Modification de la présentation
	- Modification de l'arrière-plan
	- Ajout de photos
	- Permutation des photos
	- Remplacement des photos
	- Modification de la position, de l'angle et de la taille des photos
	- Découpage des photos
	- Encadrement des photos
	- Impression de dates sur les photos
	- Ajout de texte aux photos
	- Définition de l'affichage du calendrier
	- Définition des jours fériés

- Les informations d'édition ne seront pas conservées si vous quittez Easy-PhotoPrint EX sans enregistrer le calendrier modifié. Il est recommandé d'enregistrer ce calendrier si vous souhaitez l' éditer à nouveau ultérieurement.
- **Enregistrement**
- Consultez l'Aide pour en savoir plus sur l'écran Edition.

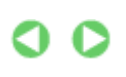

**Remarque** 

 $\overline{ }$ 

## Guide d'utilisation avancée

Guide d'utilisation avancée Impression depuis un ordinateur

Impression de calendriers

> Impression avec les logiciels d'application fournis

# > Impression**Impression**

**1.** Cliquez sur Paramètres d'impression.

L'écran Paramètres d'impression apparaît.

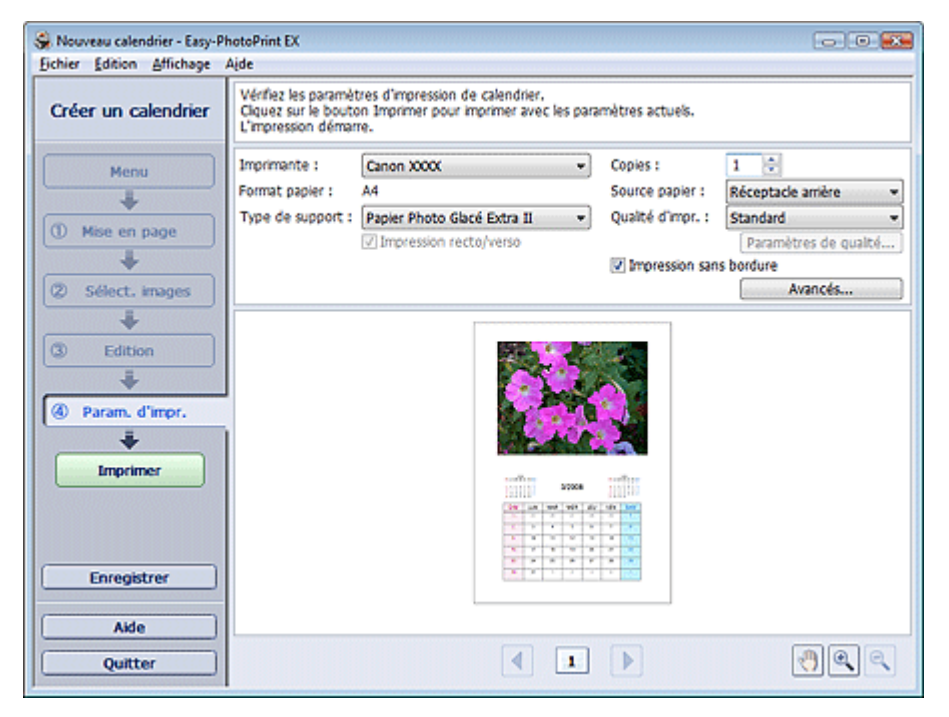

**2.** Définissez les éléments suivants selon l'imprimante et le papier utilisés :

Imprimante

Type de support

Copies

Source papier

Qualité d'impr.

Impression sans bordure

#### **Remarque**

- Les types de support peuvent varier selon l'imprimante et le format de papier utilisés.
- L'option Impression recto/verso apparaît si l'imprimante et le type de support sélectionnés permettent l'impression recto/verso. Cochez cette case pour imprimer sur les deux côtés de la feuille de papier.
- L'option Automatique apparaît si vous cochez la case Impression recto/verso après avoir sélectionné une imprimante qui prend en charge l'impression recto/verso automatique et un type de support permettant l'impression recto/verso. Cochez cette case pour imprimer automatiquement sur les deux côtés de la feuille de papier.
- Les sources papier peuvent varier en fonction de l'imprimante et du type de support.
- La boîte de dialogue Paramètres de qualité d'impression permet de définir un niveau d' impression personnalisé. Pour afficher la boîte de dialogue Paramètres de qualité d' impression, sélectionnez Personnalisée pour la Qualité d'impr. et cliquez sur Paramètres de qualité....
- La boîte de dialogue Paramètres d'impression permet de spécifier la plage d'impression et la grandeur de dépassement pour l'impression sans bordure. Pour afficher la boîte de dialogue Paramètres d'impression, cliquez sur Paramètres avancés....
- **3.** Cliquez sur Imprimer.

**Remarque**

Consultez l'Aide pour en savoir plus sur l'écran Paramètres d'impression.

 $\bullet$
# Guide d'utilisation avancée

Guide d'utilisation avancée Impression depuis un ordinateur

Impression d'autocollants

> Impression avec les logiciels d'application fournis

# **Impression d'autocollants**

Vous pouvez imprimer vos photos préférées sur des feuilles autocollantes compatibles avec l'imprimante.

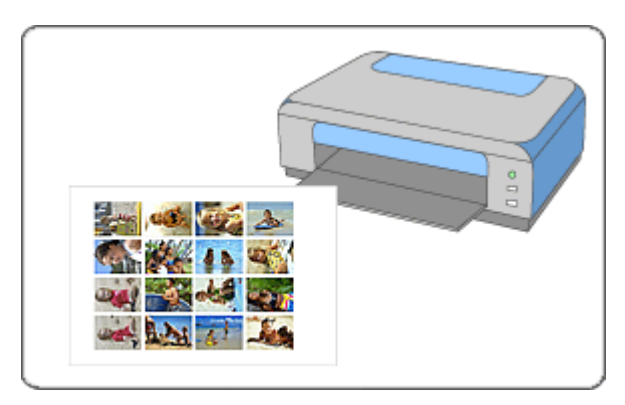

#### **Etapes à suivre**

- **1.** Démarrage d'Easy-PhotoPrint EX
- **2.** Sélection du papier et de la présentation
- **3.** Sélection d'une photo
- **4.** Edition
- **5.** Impression

#### **Essayez ceci**

- Correction et amélioration de photos
- Ajout de photos
- Permutation des photos
- Remplacement des photos
- Modification de la position, de l'angle et de la taille des photos
- Découpage des photos
- Encadrement des photos
- Ajout de texte aux photos
- **Enregistrement**
- Ouverture des fichiers enregistrés

#### **Questions et réponses**

Comment puis-je déplacer (ou copier) le fichier enregistré ?

# Guide d'utilisation avancée

Guide d'utilisation avancée Impression depuis un ordinateur

 > Impression avec les logiciels d'application fournis Impression d'autocollants

> Démarrage d'Easy-PhotoPrint EX

# **Démarrage d'Easy-PhotoPrint EX**

**1.** Dans le menu Démarrer, sélectionnez (Tous les) Programmes > Canon Utilities > Easy-PhotoPrint EX > Easy-PhotoPrint EX.

Easy-PhotoPrint EX démarre et le Menu s'affiche.

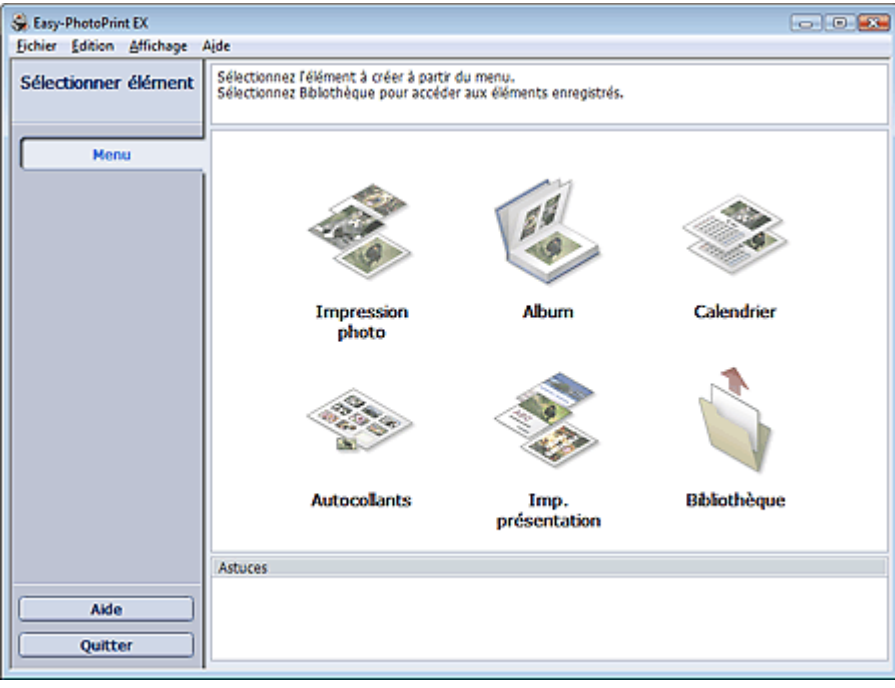

# Guide d'utilisation avancée

Guide d'utilisation avancée Impression depuis un ordinateur

 > Impression avec les logiciels d'application fournis Impression d'autocollants

> Sélection du papier et de la présentation

# **Sélection du papier et de la présentation**

**1.** Cliquez sur Autocollants sous Menu.

L'écran Configuration de la page apparaît.

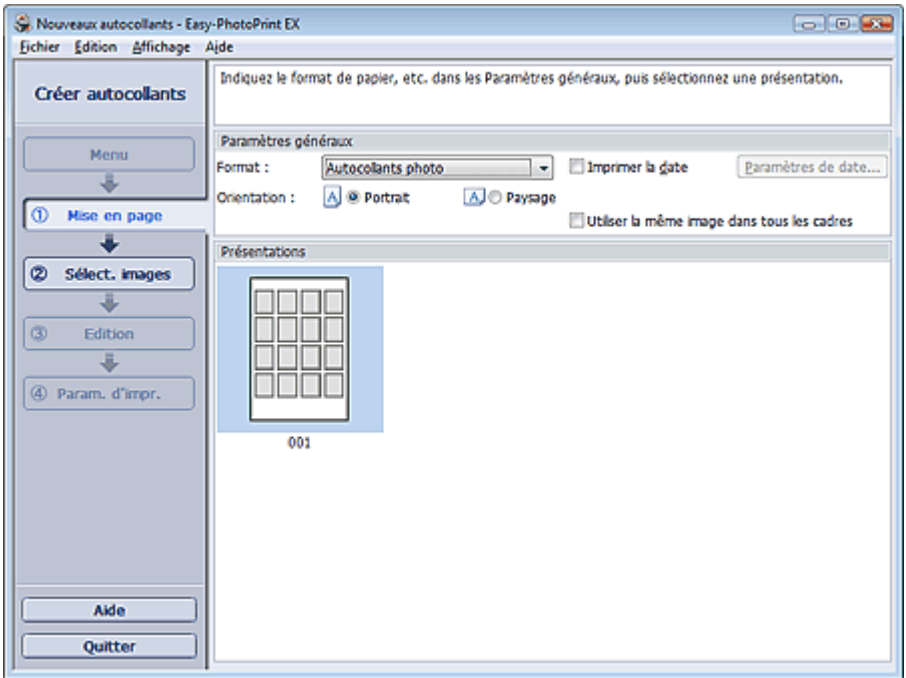

- **2.** Définissez les éléments suivants dans la section Paramètres généraux :
	- Format papier
	- **Orientation**

Imprimer la date

Utiliser la même image dans tous les cadres

# **Remarque**

- Il n'est pas possible de sélectionner des formats papier autres que Autocollants photo.
- Cochez la case Utiliser la même image dans tous les cadres pour utiliser la même image dans tous les cadres de la page.
- La boîte de dialogue Paramètres de date permet de personnaliser la date (position, taille et couleur). Pour afficher la boîte de dialogue Paramètres de date, cochez la case Imprimer la date et cliquez sur Paramètres de date....

### **Remarque**

Consultez l'Aide pour en savoir plus sur l'écran Configuration de la page.

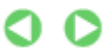

> Impression avec les logiciels d'application fournis

# Guide d'utilisation avancée

Guide d'utilisation avancée Impression depuis un ordinateur

Impression d'autocollants

> Sélection d'une photo

# **Sélection d'une photo**

**1.** Cliquez sur Sélection des images.

L'écran Sélection des images s'affiche.

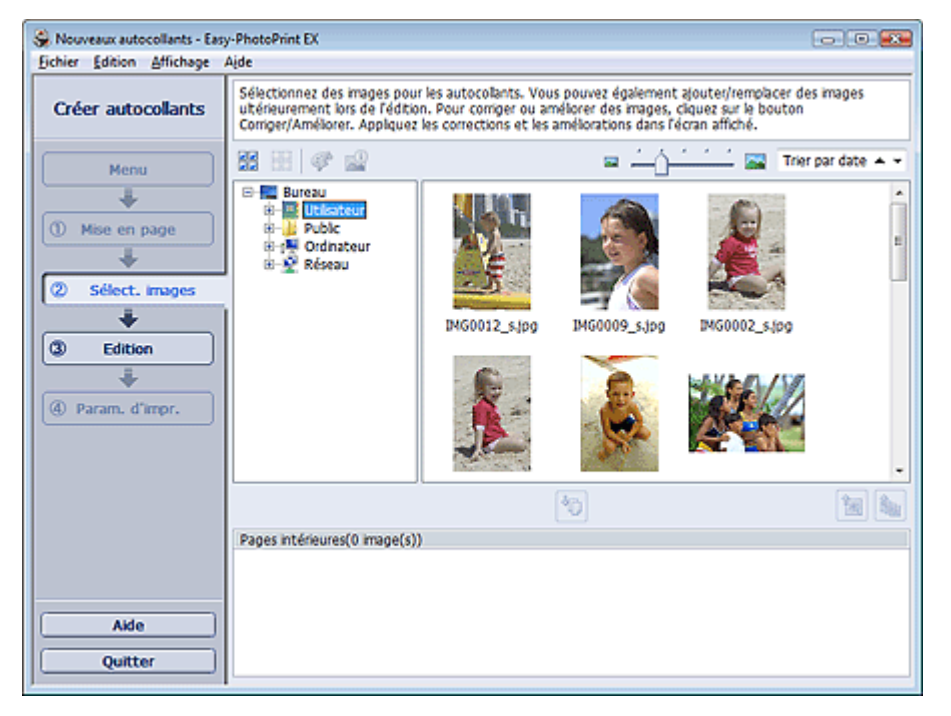

**2.** Dans l'arborescence des dossiers, sélectionnez le dossier contenant l'image à imprimer.

Les images du dossier sont affichées en miniatures.

**3.** Sélectionnez la ou les images à imprimer et cliquez sur le bouton (IMP) (Importer sur les pages intérieures).

Les images sélectionnées s'affichent dans la zone qui leur est réservée.

Vous pouvez également sélectionner la ou les images à imprimer en les faisant glisser dans cette zone.

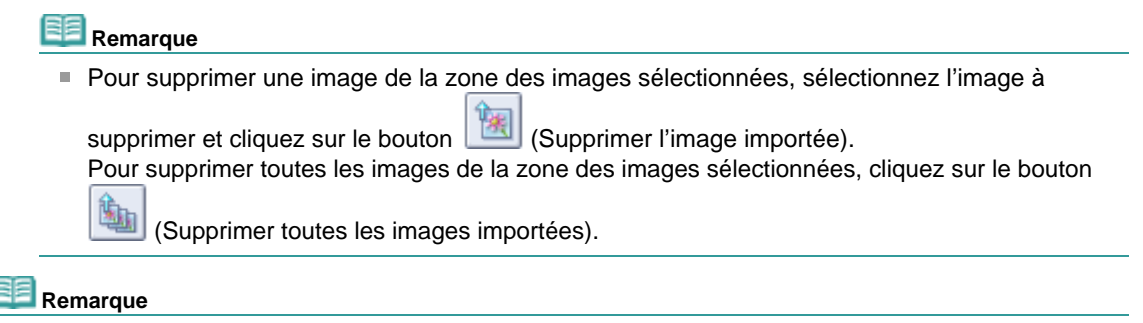

Consultez l'Aide pour en savoir plus sur l'écran Sélection des images.

# Guide d'utilisation avancée

Guide d'utilisation avancée Impression depuis un ordinateur

#### Impression d'autocollants

> Impression avec les logiciels d'application fournis

# > Edition**Edition**

**1.** Cliquez sur Edition.

L'écran Edition apparaît.

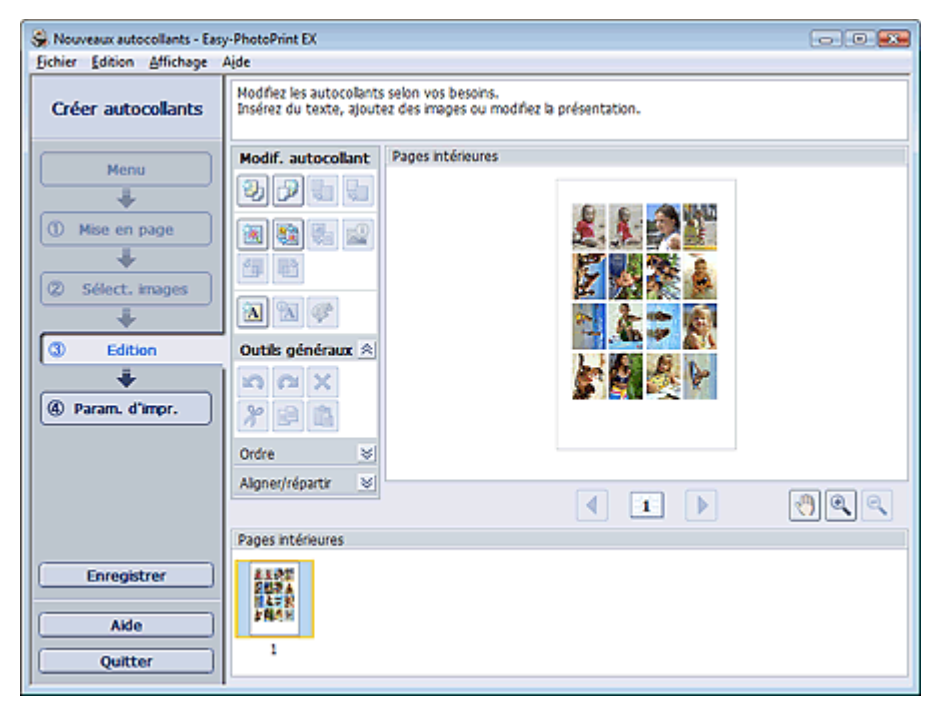

- **2.** Modifiez les autocollants si nécessaire.
	- Ajout de photos
	- Permutation des photos
	- Remplacement des photos
	- Modification de la position, de l'angle et de la taille des photos
	- Découpage des photos
	- Impression de dates sur les photos
	- Ajout de texte aux photos

# **Remarque**

- Les informations d'édition ne seront pas conservées si vous quittez Easy-PhotoPrint EX sans enregistrer les autocollants modifiés. Il est recommandé d'enregistrer ces autocollants si vous souhaitez les éditer à nouveau ultérieurement. **Enregistrement**
- Consultez l'Aide pour en savoir plus sur l'écran Edition.

# Guide d'utilisation avancée

Guide d'utilisation avancée Impression depuis un ordinateur

Impression d'autocollants

> Impression avec les logiciels d'application fournis

# > Impression**Impression**

**1.** Cliquez sur Paramètres d'impression.

L'écran Paramètres d'impression apparaît.

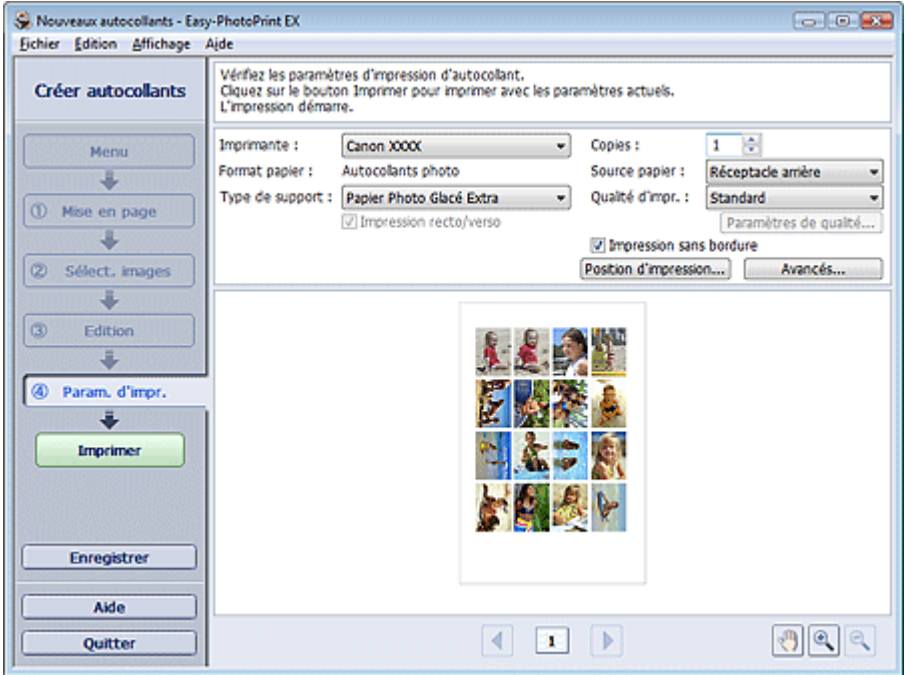

**2.** Définissez les éléments suivants selon l'imprimante et le papier utilisés :

Imprimante

Type de support

Copies

Source papier

Qualité d'impr.

Impression sans bordure

#### **Remarque**

- Les types de support peuvent varier selon l'imprimante et le format de papier utilisés.
- Les sources papier peuvent varier en fonction de l'imprimante et du type de support.
- La boîte de dialogue Paramètres de qualité d'impression permet de définir un niveau d' impression personnalisé. Pour afficher la boîte de dialogue Paramètres de qualité d' impression, sélectionnez Personnalisée pour la Qualité d'impr. et cliquez sur Paramètres de qualité....
- Vous pouvez ajuster la position d'impression dans la boîte de dialogue Ajuster la position d' impression. Pour afficher la boîte de dialogue Ajuster la position d'impression, cliquez sur Position d'impression....
- La boîte de dialogue Paramètres d'impression permet de spécifier la plage d'impression et la grandeur de dépassement pour l'impression sans bordure. Pour afficher la boîte de dialogue Paramètres d'impression, cliquez sur Paramètres avancés....

# **3.** Cliquez sur Imprimer.

#### **E** Remarque

Consultez l'Aide pour en savoir plus sur l'écran Paramètres d'impression.

Haut de la pagr<sup>\*</sup>

### Guide d'utilisation avancée

Guide d'utilisation avancée Impression depuis un ordinateur

Impression de présentation

> Impression avec les logiciels d'application fournis

# **Impression de présentation**

Vous pouvez ajouter du texte à vos photos préférées et les imprimer selon différentes présentations.

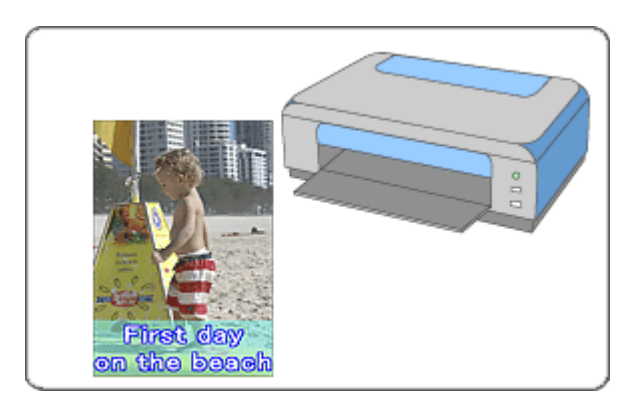

#### **Etapes à suivre**

- **1.** Démarrage d'Easy-PhotoPrint EX
- **2.** Sélection du papier et de la présentation
- **3.** Sélection d'une photo
- **4.** Edition
- **5.** Impression

#### **Essayez ceci**

- Correction et amélioration de photos
- Modification de la présentation
- Ajout de photos
- Permutation des photos
- Remplacement des photos
- Modification de la position, de l'angle et de la taille des photos
- Découpage des photos
- Impression de dates sur les photos
- Ajout de texte aux photos
- **Enregistrement**
- Ouverture des fichiers enregistrés

#### **Questions et réponses**

Comment puis-je déplacer (ou copier) le fichier enregistré ?

# Guide d'utilisation avancée

Guide d'utilisation avancée Impression depuis un ordinateur

 > Impression avec les logiciels d'application fournis Impression de présentation

> Démarrage d'Easy-PhotoPrint EX

# **Démarrage d'Easy-PhotoPrint EX**

**1.** Dans le menu Démarrer, sélectionnez (Tous les) Programmes > Canon Utilities > Easy-PhotoPrint EX > Easy-PhotoPrint EX.

Easy-PhotoPrint EX démarre et le Menu s'affiche.

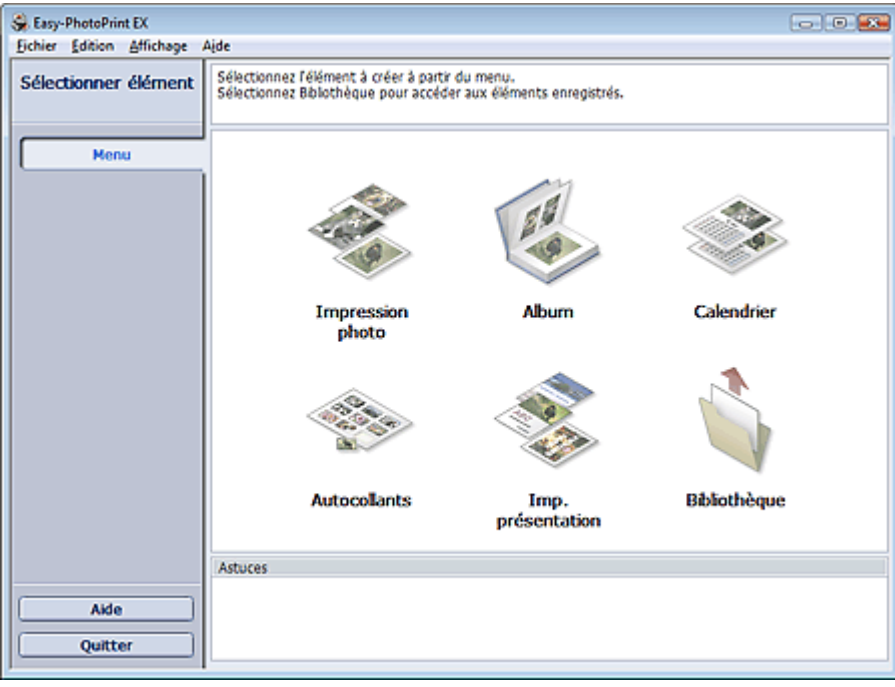

# Guide d'utilisation avancée

Guide d'utilisation avancée Impression depuis un ordinateur

 > Impression avec les logiciels d'application fournis Impression de présentation

> Sélection du papier et de la présentation

# **Sélection du papier et de la présentation**

**1.** Cliquez sur Imp. présentation sous Menu.

L'écran Configuration de la page apparaît.

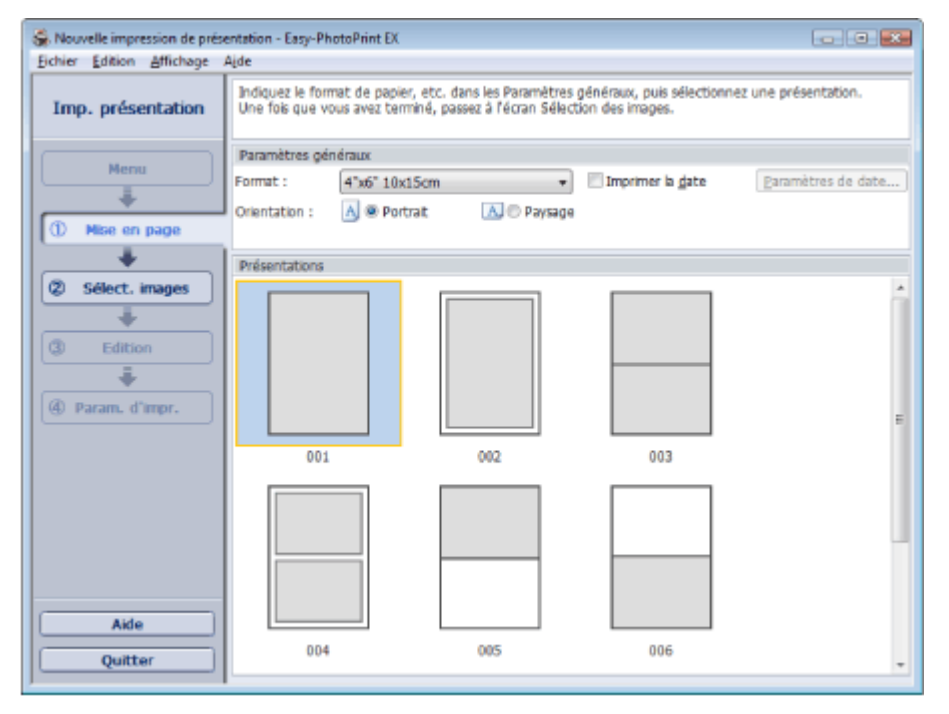

**2.** Définissez les éléments suivants dans la section Paramètres généraux :

- Format papier
- **Orientation**

Imprimer la date

# **Remarque**

- Consultez l'Aide pour en savoir plus sur le format papier pouvant être sélectionné.
- La boîte de dialogue Paramètres de date permet de personnaliser la date (position, taille et couleur). Pour afficher la boîte de dialogue Paramètres de date, cochez la case Imprimer la date et cliquez sur Paramètres de date....
- **3.** Sélectionnez une présentation sous Présentations.

# **Remarque**

Les présentations affichées peuvent varier selon l'Orientation.

### **Remarque**

Consultez l'Aide pour en savoir plus sur l'écran Configuration de la page.

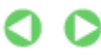

> Impression avec les logiciels d'application fournis

# Guide d'utilisation avancée

Guide d'utilisation avancée Impression depuis un ordinateur

Impression de présentation

> Sélection d'une photo

# **Sélection d'une photo**

**1.** Cliquez sur Sélection des images.

L'écran Sélection des images s'affiche.

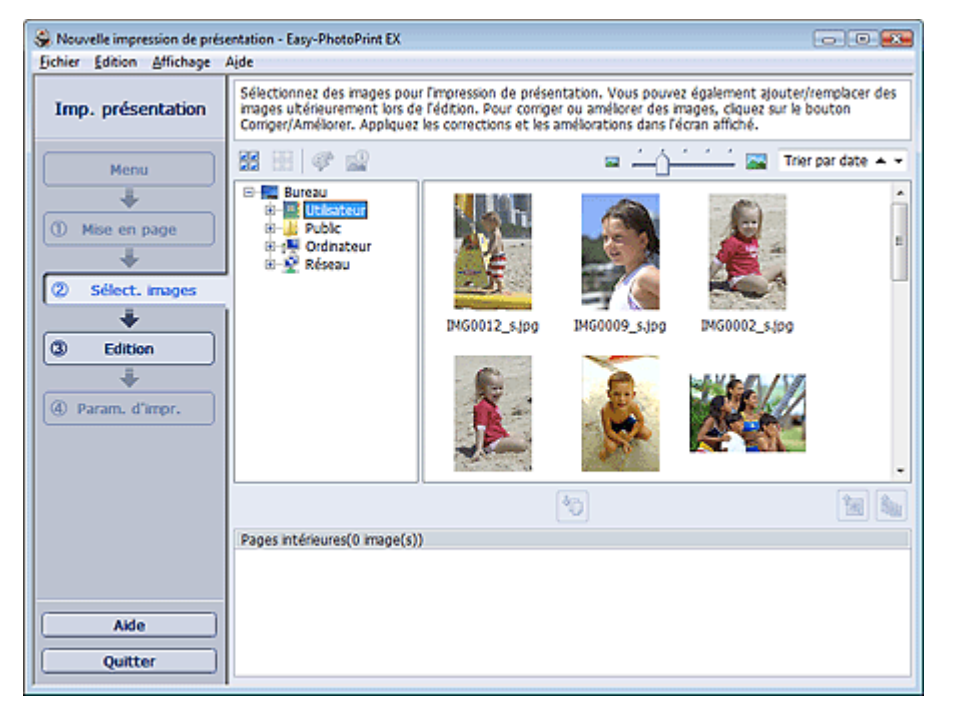

**2.** Dans l'arborescence des dossiers, sélectionnez le dossier contenant l'image à imprimer.

Les images du dossier sont affichées en miniatures.

**3.** Sélectionnez la ou les images à imprimer et cliquez sur le bouton (IMP) (Importer sur les pages intérieures).

Les images sélectionnées s'affichent dans la zone qui leur est réservée.

Vous pouvez également sélectionner la ou les images à imprimer en les faisant glisser dans cette zone.

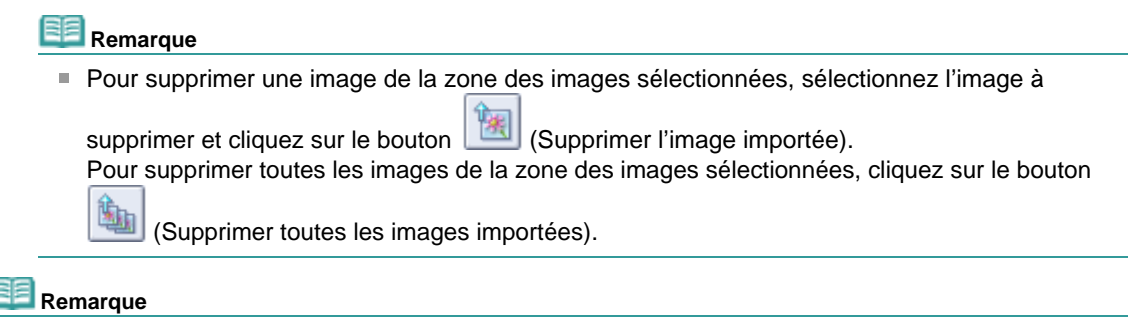

Consultez l'Aide pour en savoir plus sur l'écran Sélection des images.

# Guide d'utilisation avancée

Guide d'utilisation avancée Impression depuis un ordinateur

Impression de présentation

> Impression avec les logiciels d'application fournis

> Edition**Edition**

**1.** Cliquez sur Edition.

L'écran Edition apparaît.

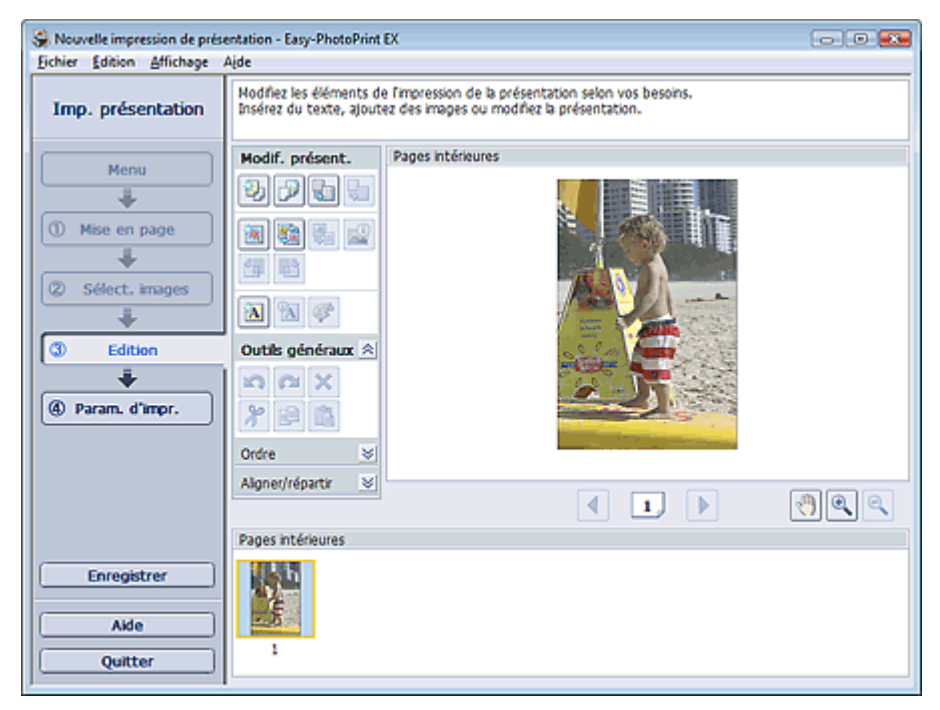

- **2.** Modifiez la présentation si nécessaire.
	- Modification de la présentation
	- Ajout de photos
	- Permutation des photos
	- Remplacement des photos
	- Modification de la position, de l'angle et de la taille des photos
	- Découpage des photos
	- Impression de dates sur les photos
	- Ajout de texte aux photos

#### **Remarque**

Les informations d'édition ne seront pas conservées si vous quittez Easy-PhotoPrint EX sans enregistrer la présentation modifiée. Il est recommandé d'enregistrer cette présentation si vous souhaitez l'éditer à nouveau ultérieurement. **Enregistrement** 

Ω

Consultez l'Aide pour en savoir plus sur l'écran Edition.

 $\overline{ }$ 

# Guide d'utilisation avancée

Guide d'utilisation avancée Impression depuis un ordinateur

Impression de présentation

> Impression avec les logiciels d'application fournis

# > Impression**Impression**

**1.** Cliquez sur Paramètres d'impression.

L'écran Paramètres d'impression apparaît.

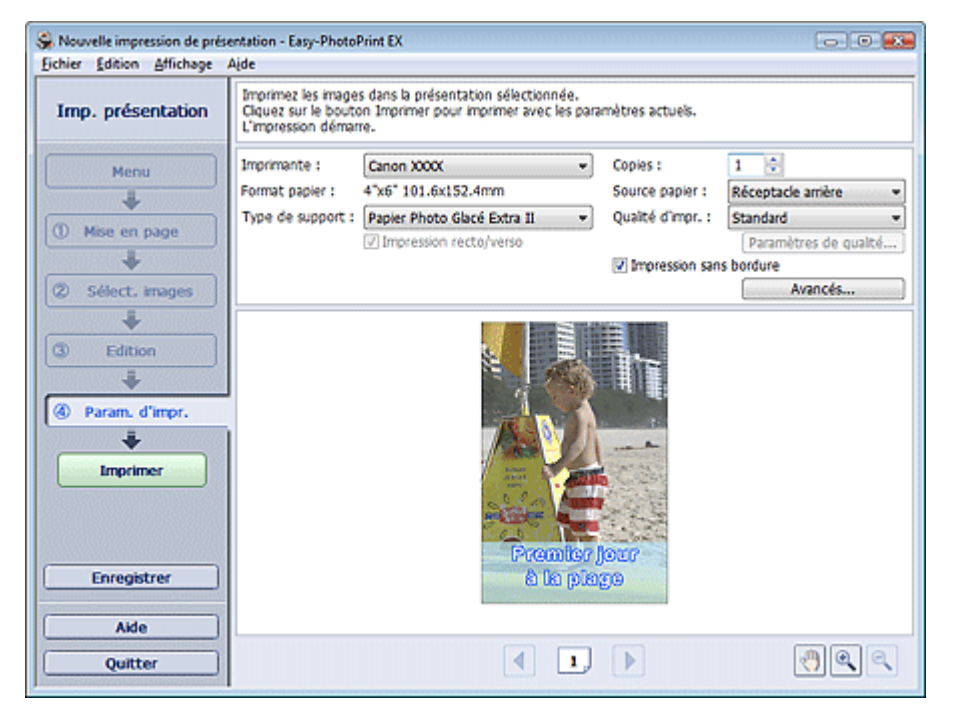

**2.** Définissez les éléments suivants selon l'imprimante et le papier utilisés :

Imprimante

Type de support

Copies

Source papier

Qualité d'impr.

Impression sans bordure

#### **Remarque**

- Les types de support peuvent varier selon l'imprimante et le format de papier utilisés.
- L'option Impression recto/verso apparaît si l'imprimante et le type de support sélectionnés permettent l'impression recto/verso. Cochez cette case pour imprimer sur les deux côtés de la feuille de papier.
- L'option Automatique apparaît si vous cochez la case Impression recto/verso après avoir sélectionné une imprimante qui prend en charge l'impression recto/verso automatique et un type de support permettant l'impression recto/verso. Cochez cette case pour imprimer automatiquement sur les deux côtés de la feuille de papier.
- Les sources papier peuvent varier en fonction de l'imprimante et du type de support.
- La boîte de dialogue Paramètres de qualité d'impression permet de définir un niveau d' impression personnalisé. Pour afficher la boîte de dialogue Paramètres de qualité d' impression, sélectionnez Personnalisée pour la Qualité d'impr. et cliquez sur Paramètres de qualité....
- Cochez la case Impression sans bordure pour imprimer des photos sans bordures.
- La boîte de dialogue Paramètres d'impression permet de spécifier la plage d'impression et la grandeur de dépassement pour l'impression sans bordure. Pour afficher la boîte de dialogue Paramètres d'impression, cliquez sur Paramètres avancés....

#### **3.** Cliquez sur Imprimer.

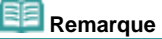

Consultez l'Aide pour en savoir plus sur l'écran Paramètres d'impression.

 $\bullet$ 

Haut de la page<sup>\*</sup>

 $\overline{ }$ 

#### Guide d'utilisation avancée

Guide d'utilisation avancée Impression depuis un ordinateur

Correction et amélioration de photos

> Impression avec les logiciels d'application fournis

# **Correction et amélioration de photos**

Vous pouvez corriger ou améliorer des images.

Cliquez sur le bouton (Corriger/Améliorer les images) sur l'écran Sélection des images ou Edition, ou sur l'écran Présentation/Impression d'Impression photo. Vous pouvez apporter les corrections et améliorations suivantes dans la fenêtre Corriger/Améliorer les images.

# **Important**

i. Dans Impression photo, si vous sélectionnez Activer le profil ICC sous l'onglet Avancé de la boîte de dialogue Préférences, vous ne pouvez pas corriger/améliorer les images.

# **Remarque**

■ Reportez-vous à "Fenêtre Corriger/Améliorer les images " pour en savoir plus.

#### **Correction automatique des photos**

Cette fonction analyse automatiquement la scène capturée et applique les corrections appropriées.

Utilisation de la fonction Correction automatique des photos

#### **Fonction Correction yeux rouges**

Vous pouvez corriger les yeux rouges causés par le flash de l'appareil photo.

Utilisation de la fonction Correction yeux rouges

#### **Fonction Éclaircisseur de visage**

Vous pouvez éclaircir un visage qui apparaît sombre à cause d'un arrière-plan lumineux.

Utilisation de la fonction Éclaircisseur de visage

#### **Fonction Affineur de visage**

Vous pouvez affiner les visages flous sur une photo.

Utilisation de la fonction Affineur de visage

#### **Fonction Lissage numérique visage**

Vous pouvez améliorer l'aspect de la peau en supprimant les défauts et les rides.

Utilisation de la fonction Lissage numérique visage

#### **Fonction Suppresseur de défaut**

Vous pouvez supprimer les grains de beauté.

Utilisation de la fonction Suppresseur de défaut

#### **Ajustement image**

Vous pouvez apporter des ajustements précis à l'ensemble de la luminosité, du contraste, etc. des images.

Ajustement des images

 $\, > \,$ 

Guide d'utilisation avancée

Guide d'utilisation avancée Impression depuis un ordinateur

Correction et amélioration de photos Utilisation de la fonction ropression autorinatique des photosication fournis

# **Utilisation de la fonction Correction automatique des photos**

Appliquez automatiquement les corrections optimales aux photos utilisées pour constituer un album ou un calendrier.

# **Important**

La fonction Correction automatique des photos n'est pas disponible pour Impression photo. L' option Impression photo permet d'appliquer automatiquement les corrections appropriées à toutes les photos lors de l'impression. Sélectionnez cette option dans Image sous l'onglet Avancé de la boîte de dialogue Préférences. Pour afficher la boîte de dialogue Préférences, cliquez sur le bouton

**Fit (Paramètres) sur l'écran Présentation/Impression ou sélectionnez Préférences... dans** le menu Fichier.

Une fois l'image corrigée avec Correction automatique des photos et enregistrée, elle ne pourra  $\blacksquare$ pas être corrigée à nouveau à l'aide de cette fonction.

Par ailleurs, cette fonction risque de ne pas être disponible pour les images modifiées à l'aide d'applications ou d'appareils photo numériques, etc. conçus par d'autres sociétés.

**1.** Sélectionnez les photos sur l'écran Sélection des images, puis cliquez sur le bouton (Corriger/Améliorer les images).

La fenêtre Corriger/Améliorer les images s'affiche.

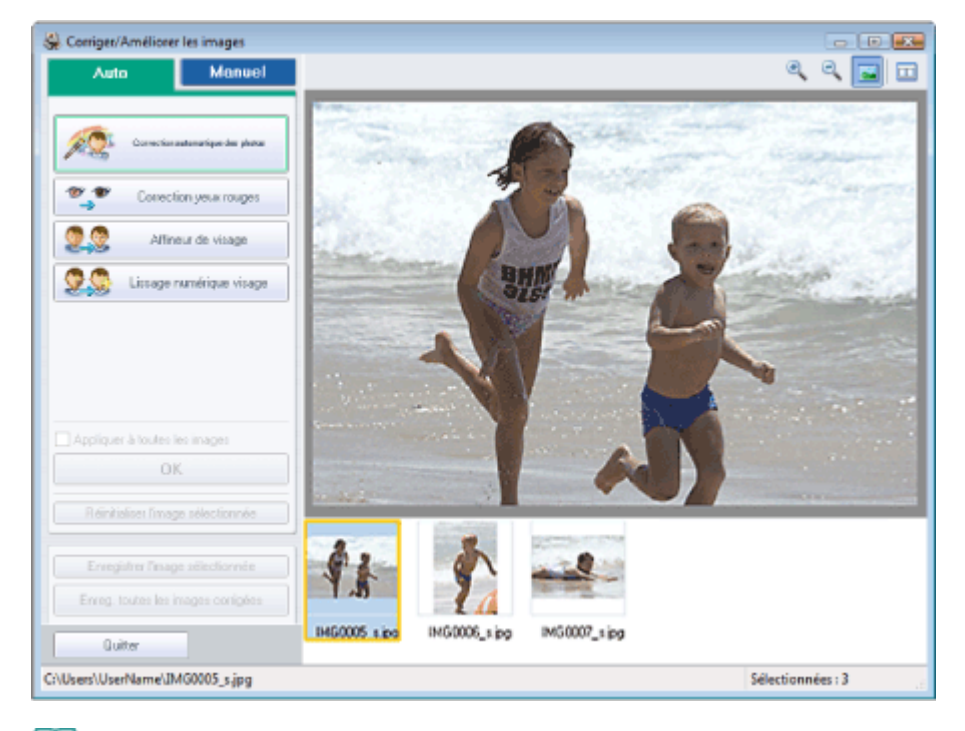

#### **Remarque**

- Vous pouvez également afficher la fenêtre Corriger/Améliorer les images en cliquant sur le
- bouton (Corriger/Améliorer les images) sur l'écran Présentation/Impression ou Edition. Dans ce cas, seule l'image affichée dans l'aperçu peut être corrigée/améliorée.
- Reportez-vous à "Fenêtre Corriger/Améliorer les images " pour en savoir plus.
- **2.** Sélectionnez l'image à corriger dans la liste située dans la partie inférieure de la fenêtre Corriger/Améliorer les images.

L'image apparaît dans l'aperçu.

#### **Remarque**

Si vous n'avez sélectionné qu'une seule image, sa miniature ne s'affiche pas sous l'aperçu.

- **3.** Vérifiez que l'onglet Auto est sélectionné.
- **4.** Cliquez sur Correction automatique des photos, puis sur OK.

L'ensemble de la photo est corrigé automatiquement et le symbole (Correction/Amélioration) apparaît en haut et à gauche de l'image.

# **Remarque**

- Cliquez sur le bouton  $\Box$  (Comparer) pour afficher côte à côte les images avant et après correction afin de les comparer et de vérifier le résultat.
- Cliquez sur Réinitialiser l'image sélectionnée pour annuler l'opération de correction.
- Pour appliquer simultanément la correction à toutes les images sélectionnées, cochez la case Appliquer à toutes les images.
- **5.** Cliquez sur Enregistrer l'image sélectionnée ou Enreg. toutes les images corrigées.

Vous pouvez enregistrer les images corrigées comme nouveaux fichiers.

#### **Remarque**

- Pour enregistrer uniquement l'image de votre choix, cliquez sur Enregistrer l'image sélectionnée. Pour enregistrer toutes les images, cliquez sur Enreg. toutes les images corrigées.
- JPEG/Exif est le seul format de fichier disponible pour les images corrigées.

**6.** Cliquez sur Quitter.

# **Remarque**

Les corrections ne sont pas conservées si vous quittez le programme sans avoir enregistré les images corrigées.

 $\overline{ }$ 

### Guide d'utilisation avancée

Guide d'utilisation avancée Impression depuis un ordinateur

Correction et amélioration de photos Utilisation de la fonction ropressimm yeux lexuges ciels d'application fournis

# **Utilisation de la fonction Correction yeux rouges**

Vous pouvez corriger les yeux rouges causés par le flash de l'appareil photo.

Vous pouvez appliquer la fonction Correction yeux rouges automatiquement ou manuellement.

#### **Remarque**

- L'option Impression photo permet d'appliquer automatiquement la correction des yeux rouges lors de l'impression. Pour effectuer une correction automatiquement, sélectionnez Activer la correction automatique des photos dans Correction des couleurs pour l'impression dans l'onglet Avancé de la boîte de dialogue Préférences, puis cochez la case Activer la correction des yeux rouges.
- **1.** Sélectionnez les photos sur l'écran Sélection des images, puis cliquez sur le bouton (Corriger/Améliorer les images).

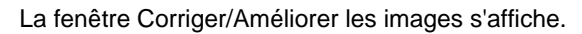

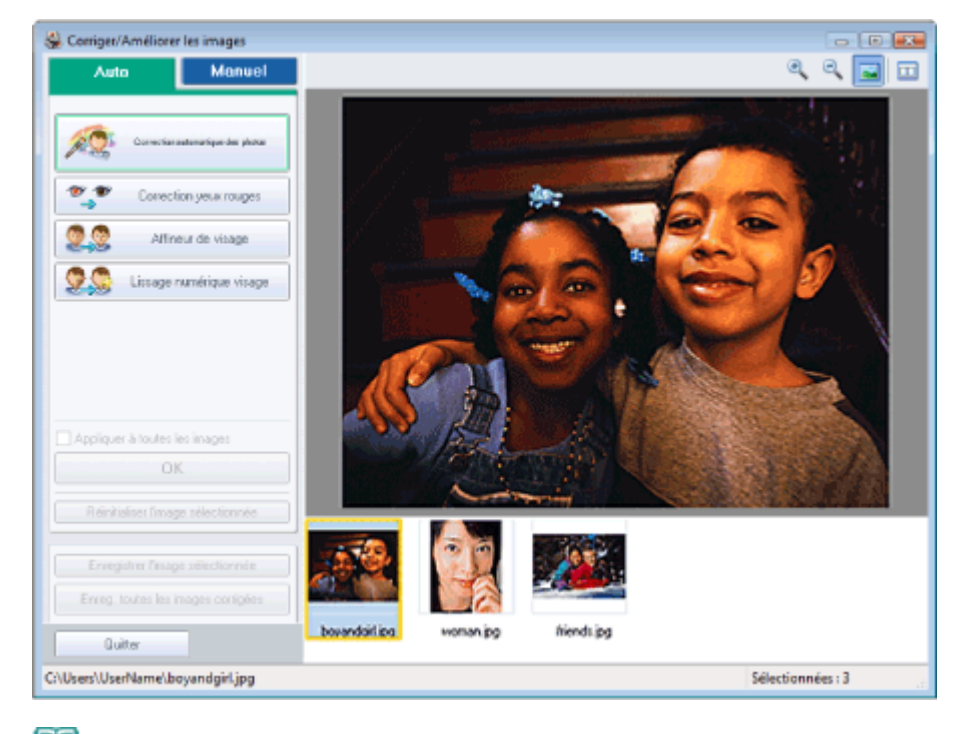

#### **Remarque**

- Vous pouvez également afficher la fenêtre Corriger/Améliorer les images en cliquant sur le bouton (Corriger/Améliorer les images) sur l'écran Présentation/Impression ou Edition.
- Dans ce cas, seule l'image affichée dans l'aperçu peut être corrigée/améliorée.
- Reportez-vous à "Fenêtre Corriger/Améliorer les images " pour en savoir plus.
- **2.** Sélectionnez l'image à corriger dans la liste située dans la partie inférieure de la fenêtre Corriger/Améliorer les images.

L'image apparaît dans l'aperçu.

**Remarque**

Si vous n'avez sélectionné qu'une seule image, sa miniature ne s'affiche pas sous l'aperçu.

#### **Correction automatique**

**3.** Vérifiez que l'onglet Auto est sélectionné.

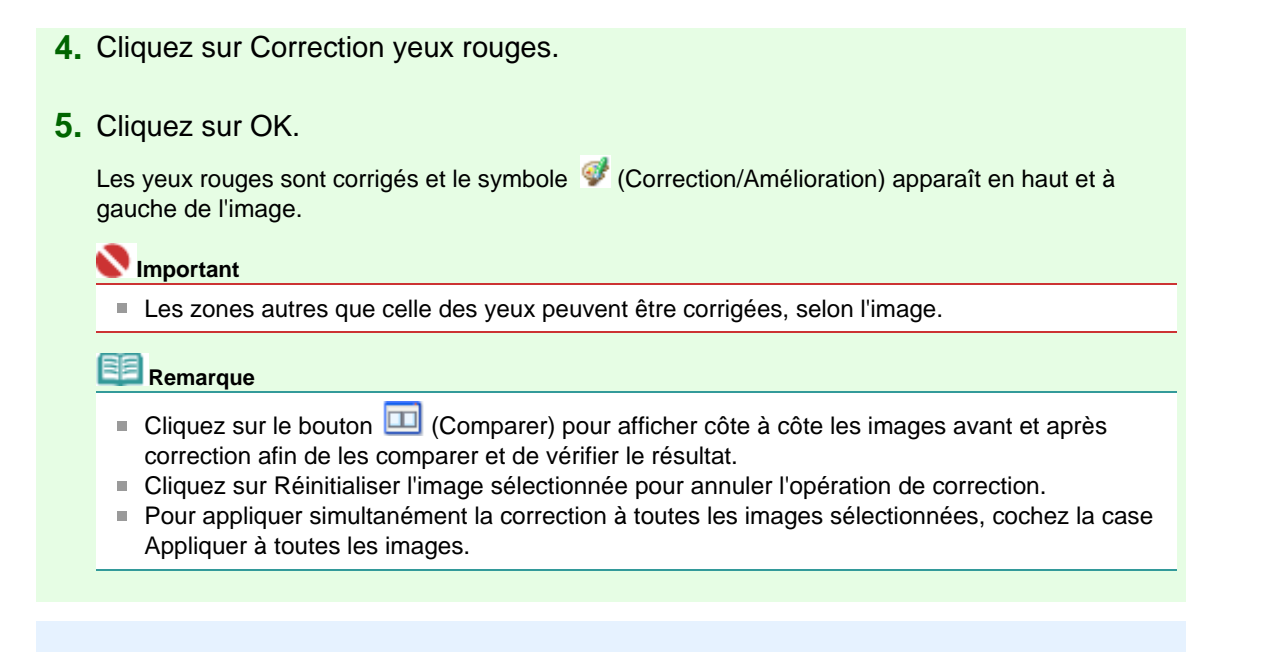

#### **Correction manuelle**

- **3.** Cliquez sur Manuel, puis sur Corriger/Améliorer.
- **4.** Cliquez sur Correction yeux rouges.

Placez le curseur sur l'image. Le curseur change d'aspect pour devenir (pinceau).

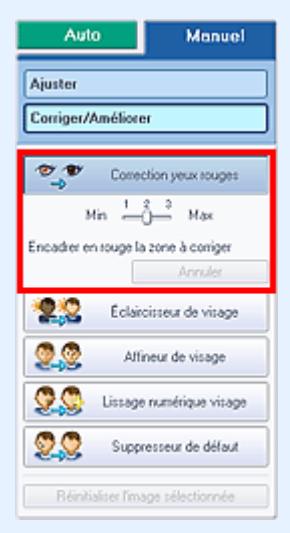

**5.** Faites glisser le curseur pour sélectionner la zone des yeux rouges que vous souhaitez corriger et cliquez sur le bouton OK qui apparaît sur l'image.

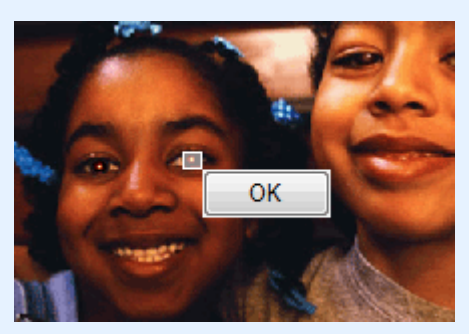

Les yeux rouges sont corrigés et le symbole (Correction/Amélioration) apparaît en haut et à gauche de l'image.

#### **Remarque**

- Cliquez sur Annuler pour annuler l'opération de correction précédente.
- Vous pouvez modifier le niveau de l'effet à l'aide du curseur situé sous l'option Correction

yeux rouges.

**6.** Cliquez sur Enregistrer l'image sélectionnée ou Enreg. toutes les images corrigées.

Vous pouvez enregistrer les images corrigées comme nouveaux fichiers.

# **Remarque**

- Pour enregistrer uniquement l'image de votre choix, cliquez sur Enregistrer l'image sélectionnée. Pour enregistrer toutes les images, cliquez sur Enreg. toutes les images corrigées.
- JPEG/Exif est le seul format de fichier disponible pour les images corrigées.

**7.** Cliquez sur Quitter.

# **Remarque**

Les corrections ne sont pas conservées si vous quittez le programme sans avoir enregistré les images corrigées.

## Guide d'utilisation avancée

Guide d'utilisation avancée Impression depuis un ordinateur

Correction et amélioration de photosUtilisation de la fonction réplaississeur de les aggiciels d'application fournis

# **Utilisation de la fonction Éclaircisseur de visage**

Vous pouvez éclaircir un visage qui apparaît sombre à cause d'un arrière-plan lumineux.

- **1.** Sélectionnez les photos sur l'écran Sélection des images, puis cliquez sur le bouton
	- (Corriger/Améliorer les images).

La fenêtre Corriger/Améliorer les images s'affiche.

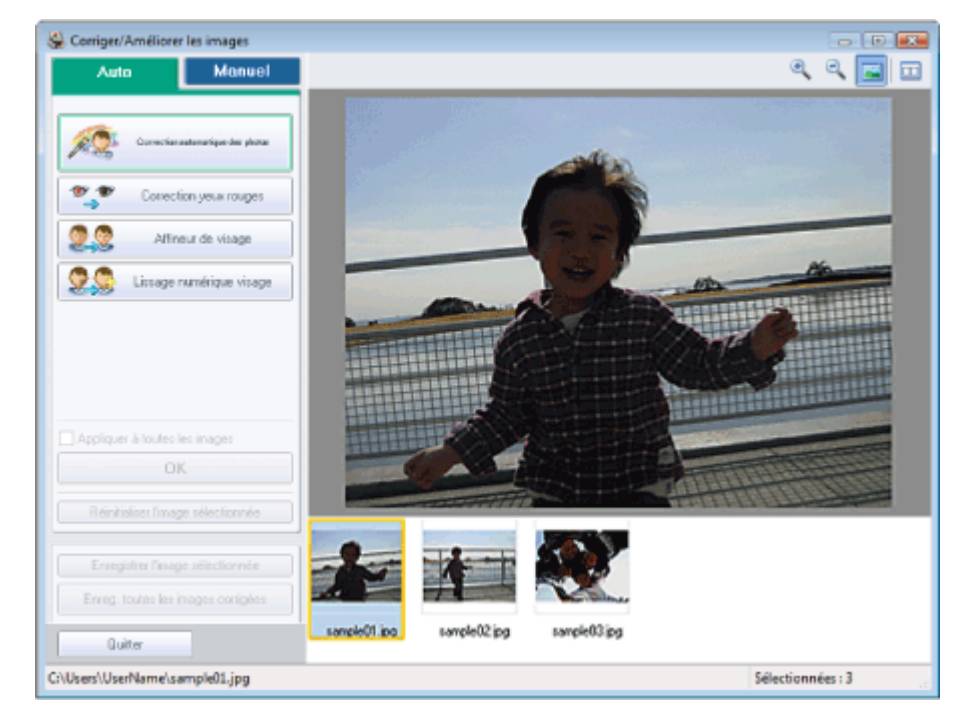

#### **Remarque**

Vous pouvez également afficher la fenêtre Corriger/Améliorer les images en cliquant sur le bouton (Corriger/Améliorer les images) sur l'écran Présentation/Impression ou Edition.

Dans ce cas, seule l'image affichée dans l'aperçu peut être corrigée/améliorée. ■ Reportez-vous à "Fenêtre Corriger/Améliorer les images " pour en savoir plus.

**2.** Sélectionnez l'image à corriger dans la liste située dans la partie inférieure de la fenêtre Corriger/Améliorer les images.

L'image apparaît dans l'aperçu.

#### **Remarque**

- Si vous n'avez sélectionné qu'une seule image, sa miniature ne s'affiche pas sous l'aperçu.
- **3.** Cliquez sur Manuel, puis sur Corriger/Améliorer.
- **4.** Cliquez sur Éclaircisseur de visage.

Placez le curseur sur l'image. Le curseur change d'aspect pour devenir  $+$  (croix).

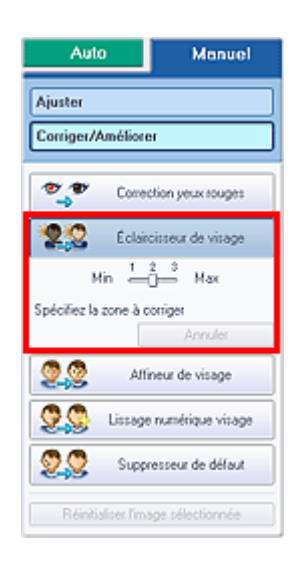

**5.** Faites glisser le curseur pour sélectionner la zone que vous souhaitez corriger et cliquez sur le bouton OK qui apparaît sur l'image.

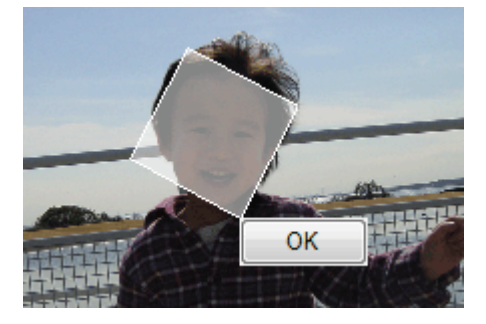

L'image entière est modifiée de sorte que la zone sélectionnée contenant le visage soit éclaircie et le symbole (Correction/Amélioration) apparaît en haut et à gauche de l'image.

#### **Remarque**

- Vous pouvez également faire glisser le curseur pour faire pivoter le rectangle.
- Cliquez sur Annuler pour annuler l'opération de correction précédente.
- Vous pouvez modifier le niveau de l'effet à l'aide du curseur situé sous l'option Éclaircisseur de  $\blacksquare$ visage.

**6.** Cliquez sur Enregistrer l'image sélectionnée ou Enreg. toutes les images corrigées.

Vous pouvez enregistrer les images corrigées comme nouveaux fichiers.

# **Remarque**

- Pour enregistrer uniquement l'image de votre choix, cliquez sur Enregistrer l'image sélectionnée. Pour enregistrer toutes les images, cliquez sur Enreg. toutes les images corrigées.
- JPEG/Exif est le seul format de fichier disponible pour les images corrigées.

#### **7.** Cliquez sur Quitter.

#### **Remarque**

Les corrections ne sont pas conservées si vous quittez le programme sans avoir enregistré les images corrigées.

# Guide d'utilisation avancée

Guide d'utilisation avancée Impression depuis un ordinateur

Correction et amélioration de photosUtilisation de la fonction **Affinessiate avisage**s logiciels d'application fournis

# **Utilisation de la fonction Affineur de visage**

Vous pouvez affiner les visages flous sur une photo.

Vous pouvez appliquer la fonction Affineur de visage automatiquement ou manuellement.

# **1.** Sélectionnez les photos sur l'écran Sélection des images, puis cliquez sur le bouton

**Corriger/Améliorer les images).** 

La fenêtre Corriger/Améliorer les images s'affiche.

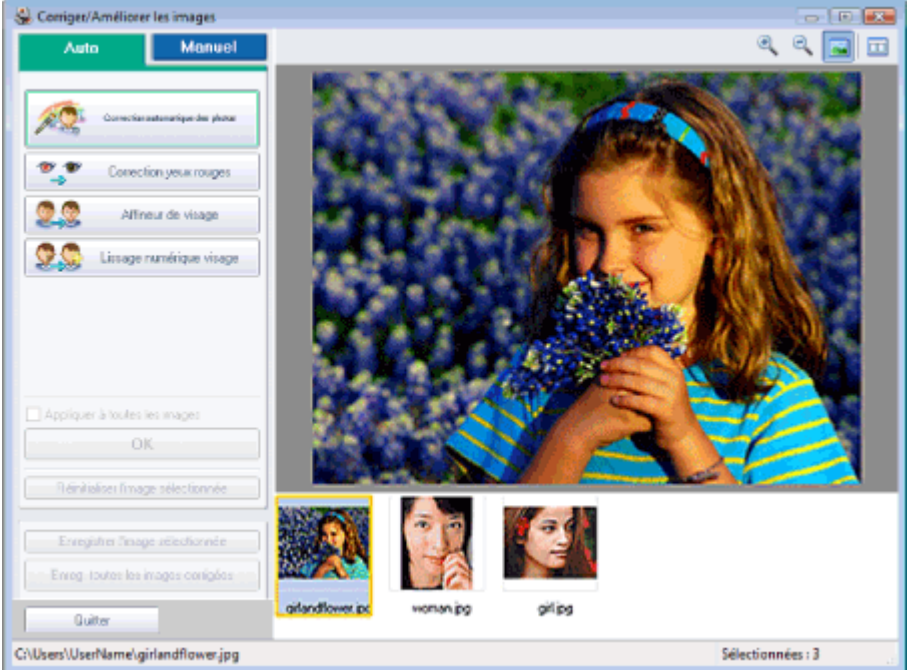

# **Remarque**

- Vous pouvez également afficher la fenêtre Corriger/Améliorer les images en cliquant sur le
- bouton (Corriger/Améliorer les images) sur l'écran Présentation/Impression ou Edition. Dans ce cas, seule l'image affichée dans l'aperçu peut être corrigée/améliorée. Reportez-vous à "Fenêtre Corriger/Améliorer les images " pour en savoir plus.
- **2.** Sélectionnez l'image à corriger dans la liste située dans la partie inférieure de la fenêtre Corriger/Améliorer les images.

L'image apparaît dans l'aperçu.

### **Remarque**

Si vous n'avez sélectionné qu'une seule image, sa miniature ne s'affiche pas sous l'aperçu.

#### **Correction automatique**

- **3.** Vérifiez que l'onglet Auto est sélectionné.
- **4.** Cliquez sur Affineur de visage.
- **5.** Cliquez sur OK.

```
Le visage est affiné et le symbole (Correction/Amélioration) apparaît en haut et à gauche de
l'image.
```
### Utilisation de la fonction Affineur de visage Seite 168 von 705 Seiten

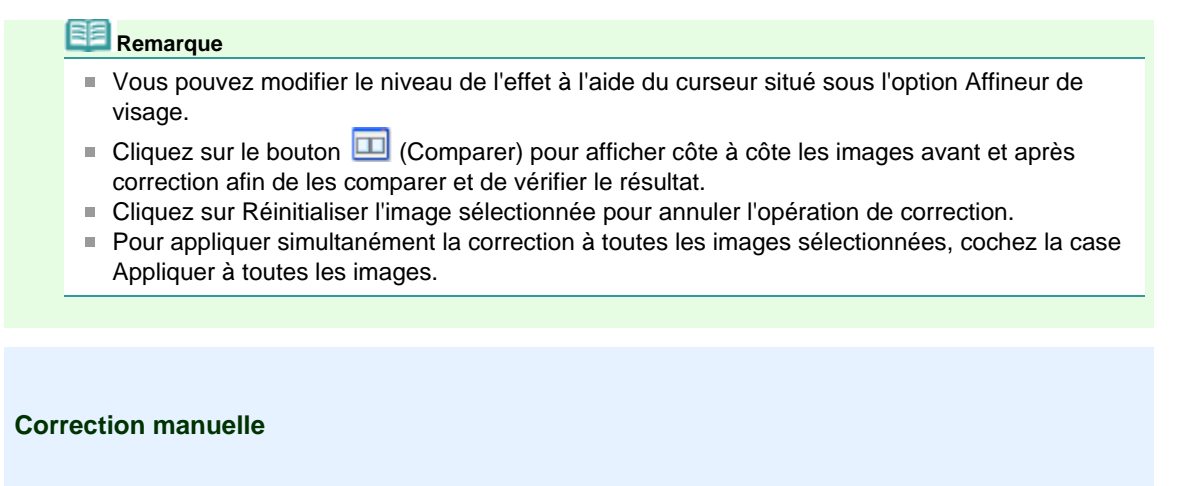

- **3.** Cliquez sur Manuel, puis sur Corriger/Améliorer.
- **4.** Cliquez sur Affineur de visage.

Placez le curseur sur l'image. Le curseur change d'aspect pour devenir  $\pm$  (croix).

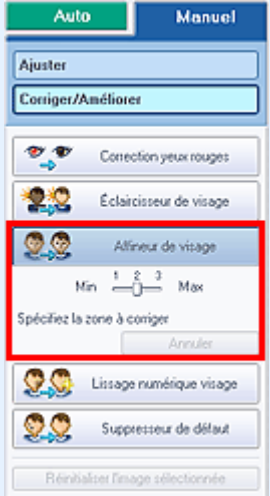

**5.** Faites glisser le curseur pour sélectionner la zone que vous souhaitez corriger et cliquez sur le bouton OK qui apparaît sur l'image.

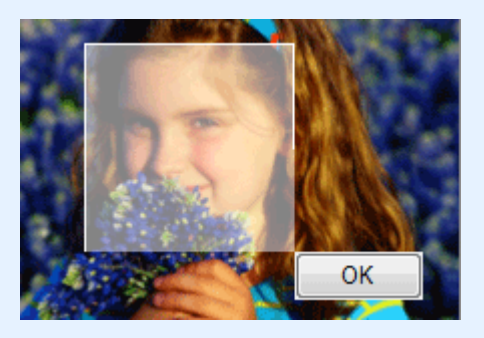

La zone du visage dans la zone sélectionnée et autour de celle-ci est affinée et le symbole (Correction/Amélioration) apparaît en haut et à gauche de l'image.

#### **Remarque**

- Vous pouvez également faire glisser le curseur pour faire pivoter le rectangle.
- Cliquez sur Annuler pour annuler l'opération de correction précédente.  $\overline{\phantom{a}}$
- Vous pouvez modifier le niveau de l'effet à l'aide du curseur situé sous l'option Affineur de visage.

**6.** Cliquez sur Enregistrer l'image sélectionnée ou Enreg. toutes les images corrigées. Vous pouvez enregistrer les images corrigées comme nouveaux fichiers.

**Remarque**

# Utilisation de la fonction Affineur de visage Seite 169 von 705 Seiten

- Pour enregistrer uniquement l'image de votre choix, cliquez sur Enregistrer l'image sélectionnée. Pour enregistrer toutes les images, cliquez sur Enreg. toutes les images corrigées.
- JPEG/Exif est le seul format de fichier disponible pour les images corrigées.

### **7.** Cliquez sur Quitter.

#### 旧目 **Remarque**

■ Les corrections ne sont pas conservées si vous quittez le programme sans avoir enregistré les images corrigées.

 $\, > \,$ 

### Guide d'utilisation avancée

Guide d'utilisation avancée Impression depuis un ordinateur

Correction et amélioration de photos Utilisation de la fonction hupses geimumériques visaggels d'application fournis

# **Utilisation de la fonction Lissage numérique visage**

Vous pouvez améliorer l'aspect de la peau en supprimant les défauts et les rides. Vous pouvez appliquer la fonction Lissage numérique visage automatiquement ou manuellement.

# **1.** Sélectionnez les photos sur l'écran Sélection des images, puis cliquez sur le bouton

# **Corriger/Améliorer les images).**

La fenêtre Corriger/Améliorer les images s'affiche.

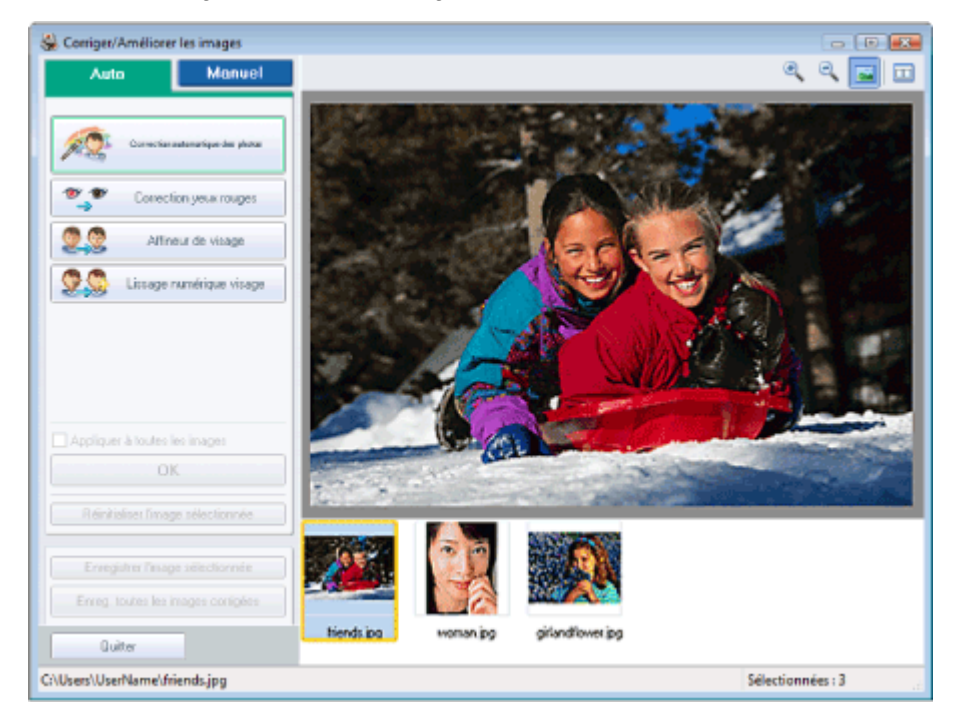

# **Remarque**

- Vous pouvez également afficher la fenêtre Corriger/Améliorer les images en cliquant sur le bouton (Corriger/Améliorer les images) sur l'écran Présentation/Impression ou Edition.
- Dans ce cas, seule l'image affichée dans l'aperçu peut être corrigée/améliorée.
- Reportez-vous à "Fenêtre Corriger/Améliorer les images " pour en savoir plus.
- **2.** Sélectionnez l'image à améliorer dans la liste située dans la partie inférieure de la fenêtre Corriger/Améliorer les images.

L'image apparaît dans l'aperçu.

#### **Remarque**

Si vous n'avez sélectionné qu'une seule image, sa miniature ne s'affiche pas sous l'aperçu.

#### **Amélioration automatique**

- **3.** Vérifiez que l'onglet Auto est sélectionné.
- **4.** Cliquez sur Lissage numérique visage.
- **5.** Cliquez sur OK.

La peau est embellie et le symbole (Correction/Amélioration) apparaît en haut et à gauche de l'image.

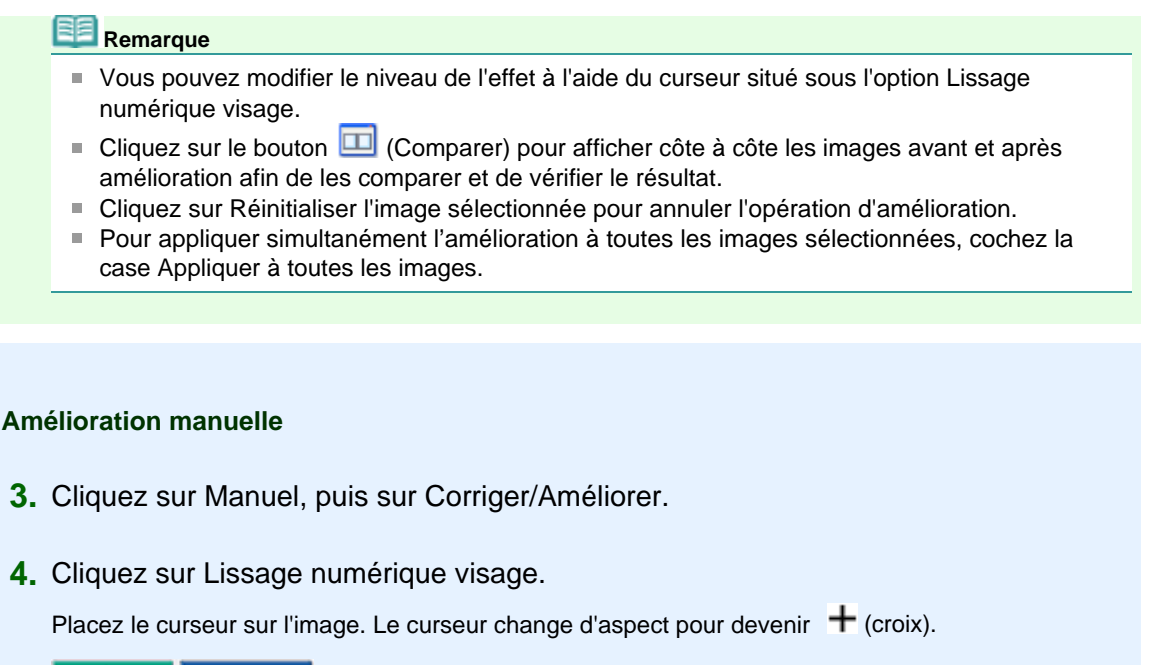

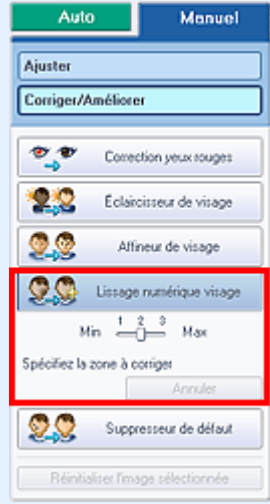

**5.** Faites glisser le curseur pour sélectionner la zone que vous souhaitez améliorer et cliquez sur le bouton OK qui apparaît sur l'image.

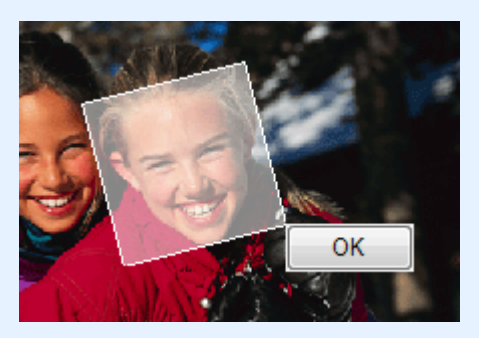

La peau dans la zone sélectionnée et autour de celle-ci est embellie et le symbole (Correction/ Amélioration) apparaît en haut et à gauche de l'image.

#### **Remarque**

- Vous pouvez également faire glisser le curseur pour faire pivoter le rectangle.
- Cliquez sur Annuler pour annuler l'opération d'amélioration précédente.
- Vous pouvez modifier le niveau de l'effet à l'aide du curseur situé sous l'option Lissage numérique visage.
- **6.** Cliquez sur Enregistrer l'image sélectionnée ou Enreg. toutes les images corrigées.

Vous pouvez enregistrer les images améliorées comme nouveaux fichiers.

**Remarque**

# Utilisation de la fonction Lissage numérique visage **Seite 172 von 705** Seiten

- Pour enregistrer uniquement l'image de votre choix, cliquez sur Enregistrer l'image sélectionnée. Pour enregistrer toutes les images, cliquez sur Enreg. toutes les images corrigées.
- JPEG/Exif est le seul format de fichier disponible pour les images améliorées.

# **7.** Cliquez sur Quitter.

#### 旧目 **Remarque**

Les améliorations ne sont pas conservées si vous quittez le programme sans avoir enregistré les images améliorées.

### Guide d'utilisation avancée

Guide d'utilisation avancée Impression depuis un ordinateur

Correction et amélioration de photos Utilisation de la fonction Suppessieur ade défautogiciels d'application fournis

# **Utilisation de la fonction Suppresseur de défaut**

Vous pouvez supprimer les grains de beauté.

**1.** Sélectionnez les photos sur l'écran Sélection des images, puis cliquez sur le bouton **Corriger/Améliorer les images).** 

La fenêtre Corriger/Améliorer les images s'affiche.

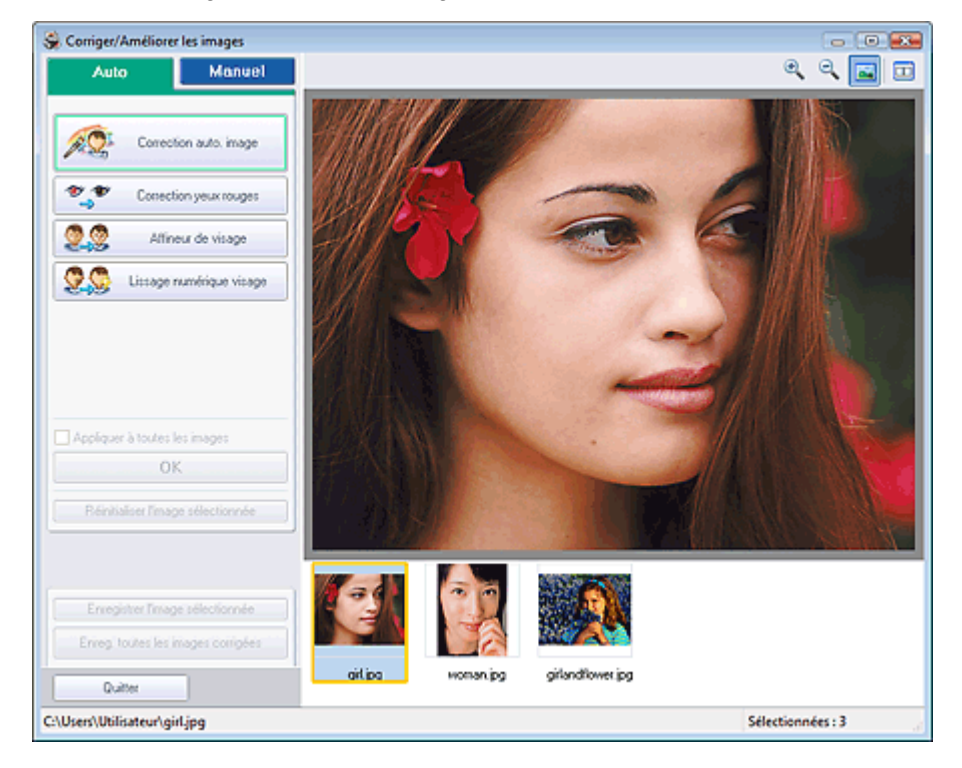

# **Remarque**

- Vous pouvez également afficher la fenêtre Corriger/Améliorer les images en cliquant sur le
- bouton (Corriger/Améliorer les images) sur l'écran Présentation/Impression ou Edition. Dans ce cas, seule l'image affichée dans l'aperçu peut être corrigée/améliorée. Reportez-vous à "Fenêtre Corriger/Améliorer les images " pour en savoir plus.
- **2.** Sélectionnez l'image à améliorer dans la liste située dans la partie inférieure de la

fenêtre Corriger/Améliorer les images.

L'image apparaît dans l'aperçu.

# **Remarque**

Si vous n'avez sélectionné qu'une seule image, sa miniature ne s'affiche pas sous l'aperçu.

- **3.** Cliquez sur Manuel, puis sur Corriger/Améliorer.
- **4.** Cliquez sur Suppresseur de défaut.

Placez le curseur sur l'image. Le curseur change d'aspect pour devenir  $+$  (croix).

### Utilisation de la fonction Suppresseur de défaut Seite 174 von 705 Seiten

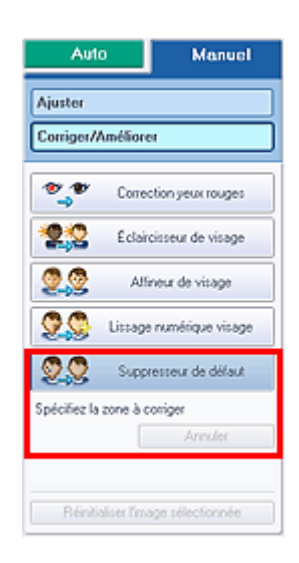

**5.** Faites glisser le curseur pour sélectionner la zone que vous souhaitez améliorer et cliquez sur le bouton OK qui apparaît sur l'image.

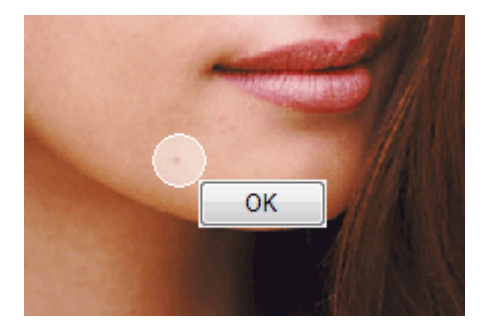

Les grains de beauté dans la zone sélectionnée et autour de celle-ci sont supprimés et le symbole (Correction/Amélioration) apparaît en haut et à gauche de l'image.

# **Remarque**

Cliquez sur Annuler pour annuler l'opération d'amélioration précédente.

**6.** Cliquez sur Enregistrer l'image sélectionnée ou Enreg. toutes les images corrigées. Vous pouvez enregistrer les images améliorées comme nouveaux fichiers.

# **Remarque**

- Pour enregistrer uniquement l'image de votre choix, cliquez sur Enregistrer l'image sélectionnée. Pour enregistrer toutes les images, cliquez sur Enreg. toutes les images corrigées.
- JPEG/Exif est le seul format de fichier disponible pour les images améliorées.

#### **7.** Cliquez sur Quitter.

#### **Remarque**

Les améliorations ne sont pas conservées si vous quittez le programme sans avoir enregistré les images améliorées.

Haut de la pagr<sup>1</sup>

 $\overline{ }$ 

## Guide d'utilisation avancée

Guide d'utilisation avancée Impression depuis un ordinateur

Correction et amélioration de photosAjustement des images Impression avec les logiciels d'application fournis

# **Ajustement des images**

Vous pouvez apporter des ajustements précis à l'ensemble de la luminosité, du contraste, etc. des images.

**1.** Sélectionnez les photos sur l'écran Sélection des images, puis cliquez sur le bouton **Corriger/Améliorer les images).** 

La fenêtre Corriger/Améliorer les images s'affiche.

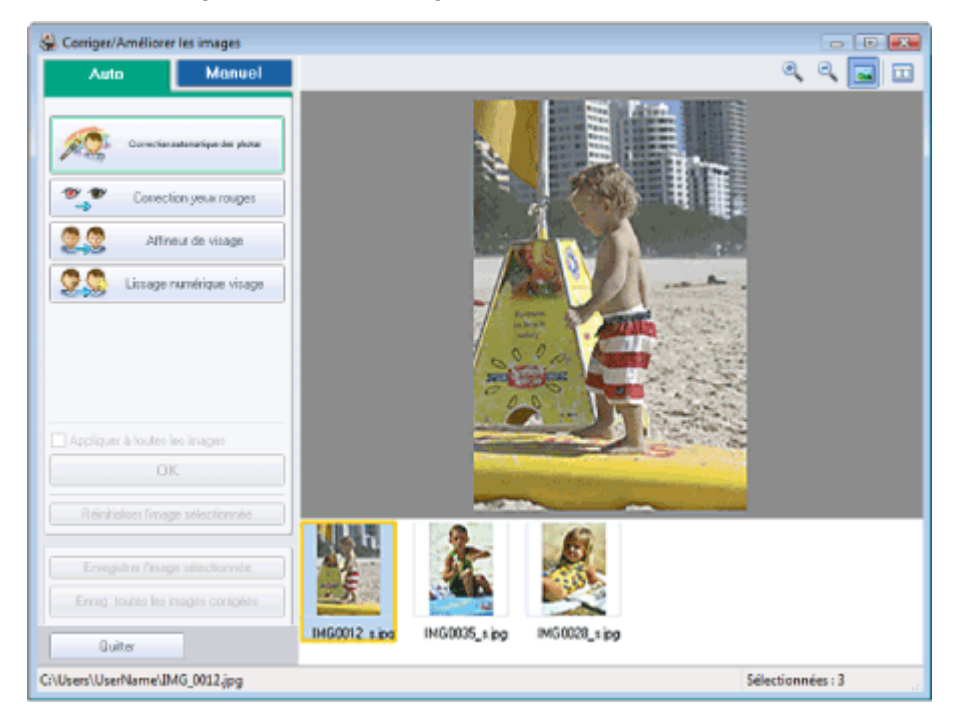

#### **Remarque**

Vous pouvez également afficher la fenêtre Corriger/Améliorer les images en cliquant sur le

bouton (Corriger/Améliorer les images) sur l'écran Présentation/Impression ou Edition. Dans ce cas, seule l'image affichée dans l'aperçu peut être corrigée/améliorée. ■ Reportez-vous à "Fenêtre Corriger/Améliorer les images " pour en savoir plus.

**2.** Sélectionnez l'image à ajuster dans la liste située dans la partie inférieure de la fenêtre Corriger/Améliorer les images.

L'image apparaît dans l'aperçu.

#### **Remarque**

Si vous n'avez sélectionné qu'une seule image, sa miniature ne s'affiche pas sous l'aperçu.

- **3.** Cliquez sur Manuel, puis sur Ajuster.
- **4.** Déplacez le curseur de l'élément à ajuster et définissez le niveau d'effet.

Vous pouvez procéder aux ajustements suivants: Luminosité Contraste Netteté Flou Suppression de la transparence

# Ajustement des images **Seite 176 von 705 Seiten**

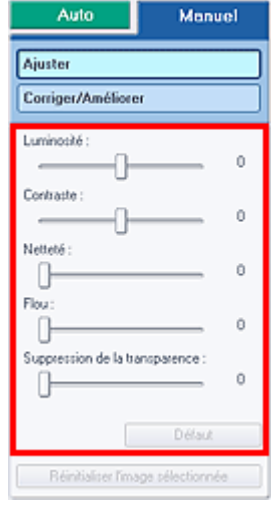

#### **Remarque**

Cliquez sur Défaut pour réinitialiser tous les réglages.

**5.** Cliquez sur Enregistrer l'image sélectionnée ou Enreg. toutes les images corrigées.

Vous pouvez enregistrer les images ajustées comme nouveaux fichiers.

# **Remarque**

- Pour enregistrer uniquement l'image de votre choix, cliquez sur Enregistrer l'image sélectionnée. Pour enregistrer toutes les images, cliquez sur Enreg. toutes les images corrigées.
- JPEG/Exif est le seul format de fichier disponible pour les images ajustées.

### **6.** Cliquez sur Quitter.

# **Remarque**

■ Les ajustements ne sont pas conservés si vous quittez le programme sans avoir enregistré les images ajustées.

# Guide d'utilisation avancée

Guide d'utilisation avancée Impression depuis un ordinateur

Correction et amélioration de photos Fenêtre Corriger/Amélior en desimages ec les logiciels d'application fournis

# **Fenêtre Corriger/Améliorer les images**

Cette fenêtre permet de corriger et d'améliorer les images.

Pour afficher la fenêtre Corriger/Améliorer les images, cliquez sur le bouton (Corriger/Améliorer les images) sur l'écran Sélection des images ou Edition, ou sur l'écran Présentation/Impression d' Impression photo.

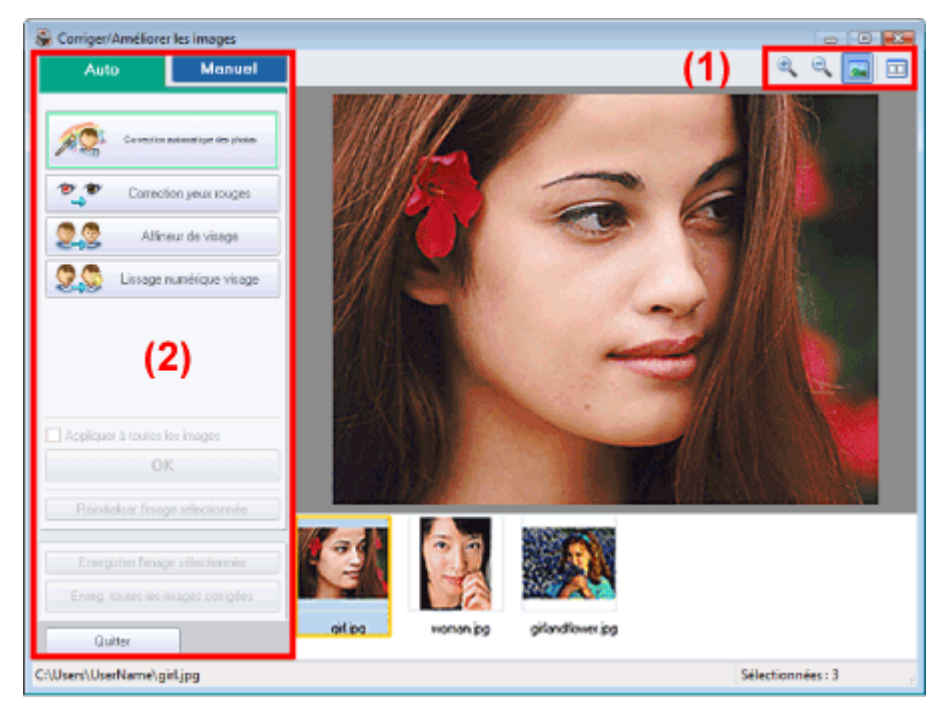

# **(1)Barre d'outils**

# **Barre d'outils**

 $_{\textcircled{\tiny 2}}$ 

# **(Zoom avant/Zoom arrière)**

Affiche l'aperçu agrandi ou réduit de la page.

# **(Plein écran)**

Affiche l'image entière dans l'aperçu.

# **(Comparer)**

Affiche la fenêtre Comparer des images. Cette fenêtre permet de comparer côte à côte les images avant et après correction.

L'image avant correction/amélioration est affichée à gauche, et l'image après correction/ amélioration est affichée à droite.

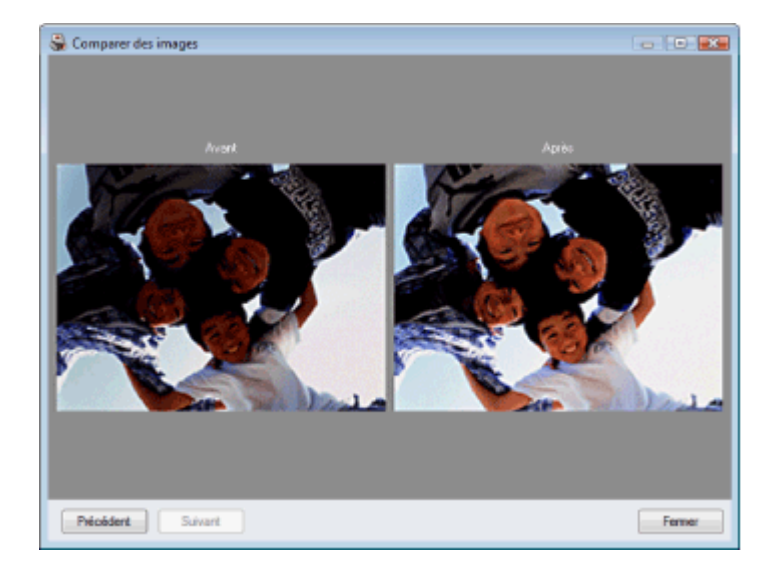

#### **(2)Zone de tâches**

Les tâches et paramètres disponibles peuvent varier entre les onglets Auto et Manuel. Cliquez sur Auto ou Manuel pour afficher l'onglet correspondant.

### **Onglet Auto**

Sélectionnez cet onglet pour effectuer la correction automatiquement.

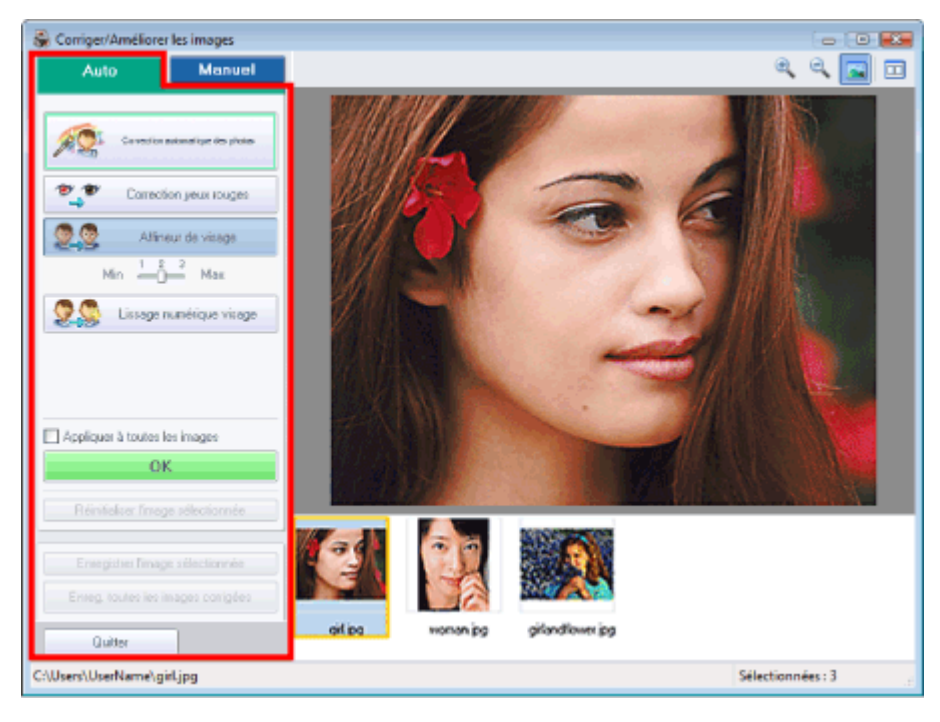

#### **Correction automatique des photos**

Applique les corrections automatiques adaptées aux photos.

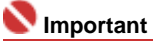

La fonction Correction automatique des photos n'est pas disponible pour Impression photo. L' option Impression photo permet d'appliquer automatiquement les corrections appropriées à toutes les photos lors de l'impression. Sélectionnez cette option dans Image sous l'onglet Avancé de la boîte de dialogue Préférences. Pour afficher la boîte de dialogue Préférences,

cliquez sur le bouton <sup>Est</sup> (Paramètres) sur l'écran Présentation/Impression ou sélectionnez Préférences... dans le menu Fichier.

#### **Correction yeux rouges**

Corrige les yeux rouges.

### **Remarque**

Pour Impression photo, vous pouvez également corriger les yeux rouges en sélectionnant

Activer la correction automatique des photos dans Correction des couleurs pour l'impression sous l'onglet Avancé de la boîte de dialogue Préférences, puis en cochant la case Activer la correction des yeux rouges.

#### **Affineur de visage**

Affine les visages flous.

Vous pouvez ajuster le niveau d'effet avec le curseur.

#### **Lissage numérique visage**

Améliore l'aspect de la peau en supprimant les défauts et les rides. Vous pouvez ajuster le niveau d'effet avec le curseur.

#### **Appliquer à toutes les images**

Corrige automatiquement toutes les images affichées dans la liste.

#### **OK**

Applique l'effet choisi à l'image sélectionnée ou à toutes les images.

#### **Réinitialiser l'image sélectionnée**

Annule toutes les corrections et améliorations appliquées à l'image sélectionnée.

#### **Enregistrer l'image sélectionnée**

Enregistre l'image sélectionnée.

#### **Enreg. toutes les images corrigées**

Enregistre toutes les images affichées dans la liste.

#### **Quitter**

Cliquez pour fermer la fenêtre Corriger/Améliorer les images.

#### **Onglet Manuel**

Sélectionnez cet onglet pour effectuer la correction manuellement.

Utilisez l'option Ajuster pour ajuster la luminosité ou le contraste ou pour affiner l'image dans son ensemble.

Utilisez Corriger/Améliorer pour corriger/améliorer des zones spécifiques.

#### **Ajuster**

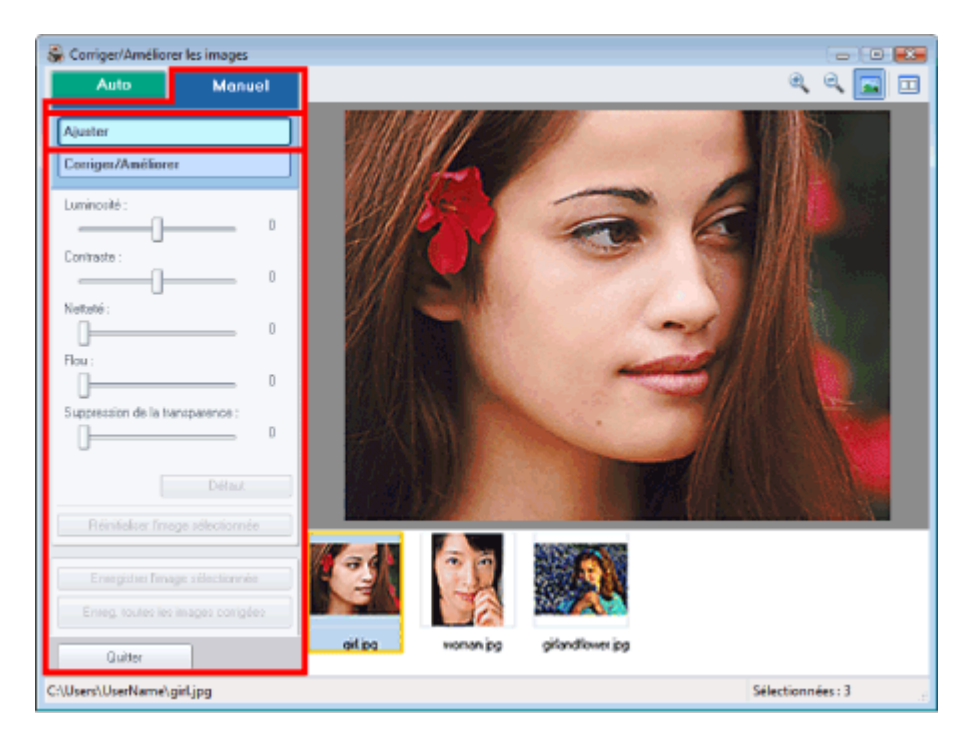

#### **Luminosité**

Règle la luminosité de l'ensemble de l'image.

Déplacez le curseur vers la gauche pour assombrir et vers la droite pour éclaircir l'image.

#### **Contraste**

Règle le contraste de l'image. Ajustez le contraste si l'image est terne par manque de contraste. Déplacez le curseur vers la gauche pour réduire le constraste de l'image et vers la droite pour

### Fenêtre Corriger/Améliorer les images **Seite 180 von 705 Seiten** Seite 180 von 705 Seiten

l'augmenter.

#### **Netteté**

Fait ressortir le contour des sujets afin d'affiner l'image. Ajustez la netteté si la photo est floue ou si le texte est trouble.

Déplacez le curseur vers la droite pour affiner l'image.

#### **Flou**

Floute le contour des sujets afin d'adoucir l'image.

Déplacez le curseur vers la droite pour adoucir l'image.

#### **Suppression de la transparence**

Supprime la transparence du texte à partir de l'autre côté ou supprime la couleur de base. Ajustez le niveau de transparence pour éviter de voir le texte sur l'autre côté d'un document fin ou pour éviter que la couleur de base n'apparaisse sur l'image.

Déplacez le curseur vers la droite pour augmenter l'effet de suppression de la transparence.

#### **Défaut**

Réinitialise tous les ajustements (luminosité, contraste, netteté, flou et suppression de la transparence).

#### **Réinitialiser l'image sélectionnée**

Annule tous les ajustements appliqués à l'image sélectionnée.

#### **Enregistrer l'image sélectionnée**

Enregistre l'image sélectionnée.

#### **Enreg. toutes les images corrigées**

Enregistre toutes les images affichées dans la liste.

#### **Quitter**

Cliquez pour fermer la fenêtre Corriger/Améliorer les images.

#### **Corriger/Améliorer**

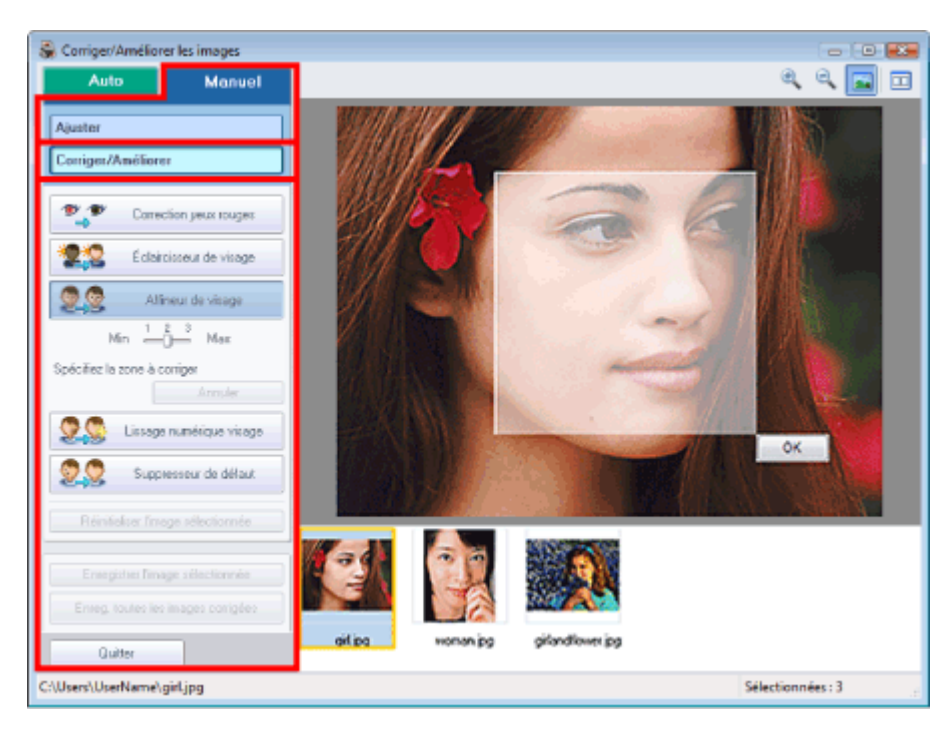

#### **Correction yeux rouges**

#### Corrige les yeux rouges.

Vous pouvez définir la zone dans laquelle l'effet doit être appliqué. Vous pouvez ajuster le niveau d' effet avec le curseur.

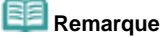

Pour Impression photo, les yeux rouges sont corrigés automatiquement lorsque l'option Activer la correction automatique des photos est sélectionnée dans Correction des couleurs pour l'impression sous l'onglet Avancé de la boîte de dialogue Préférences, et que la case Activer la correction des yeux rouges est cochée. Pour désactiver la correction automatique, décochez cette case.
#### Fenêtre Corriger/Améliorer les images **Seite 181 von 705 Seiten** Seite 181 von 705 Seiten

Corrige l'ensemble de l'image de manière à éclaircir la zone du visage sélectionnée. Vous pouvez ajuster le niveau d'effet avec le curseur.

#### **Affineur de visage**

Affine les visages flous. Vous pouvez définir la zone dans laquelle l'effet doit être appliqué. Vous pouvez ajuster le niveau d' effet avec le curseur.

#### **Lissage numérique visage**

Améliore l'aspect de la peau en supprimant les défauts et les rides. Vous pouvez définir la zone dans laquelle l'effet doit être appliqué. Vous pouvez ajuster le niveau d' effet avec le curseur.

#### **Suppresseur de défaut**

Supprime les grains de beauté.

Vous pouvez définir la zone dans laquelle l'effet doit être appliqué.

#### **Annuler**

Annule la dernière correction/amélioration.

#### **OK**

Applique l'effet sélectionné à la zone spécifiée.

#### **Réinitialiser l'image sélectionnée**

Annule toutes les corrections et améliorations appliquées à l'image sélectionnée.

#### **Enregistrer l'image sélectionnée**

Enregistre l'image sélectionnée.

#### **Enreg. toutes les images corrigées**

Enregistre toutes les images affichées dans la liste.

#### **Quitter**

Cliquez pour fermer la fenêtre Corriger/Améliorer les images.

## Guide d'utilisation avancée

Guide d'utilisation avancée Impression depuis un ordinateur

Questions et réponses

> Impression avec les logiciels d'application fournis

## **Questions et réponses**

- Comment puis-je déplacer (ou copier) le fichier enregistré ?
- Quel côté de l'image affichée est imprimé en premier ?
- Comment puis-je imprimer avec des marges égales ?
- Quelle est la signification de « C1 » et de « C4 » ?

Haut de la pagr

>

### Guide d'utilisation avancée

Guide d'utilisation avancée Impression depuis un ordinateur

#### Questions et réponses

 > Impression avec les logiciels d'application fournis > Comment puis-je déplacer (ou copier) le fichier enregistré ?

# **Comment puis-je déplacer (ou copier) le fichier enregistré ?**

Si vous souhaitez déplacer (ou copier) un fichier créé et enregistré avec Easy-PhotoPrint EX d'un dossier vers un autre, vous devez également déplacer (ou copier) le dossier qui a été créé automatiquement lors de l'enregistrement initial du fichier.

Par exemple, lorsque vous enregistrez un fichier « MyAlbum.el1 », un dossier nommé « MyAlbum.el1.Data » est automatiquement créé dans le dossier contenant le fichier « MyAlbum.el1 ». Si vous souhaitez déplacer (ou copier) le fichier « MyAlbum.el1 » dans un autre dossier, vous devez également déplacer (ou copier) le dossier « MyAlbum.el1.Data ».

Le dossier « MyAlbum.el1.Data » contient les photos utilisées dans l'album.

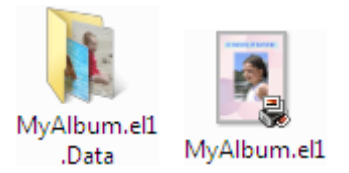

#### **Remarque**

Les icônes peuvent varier en fonction des éléments.

### **Important**

Ne modifiez pas le nom du dossier Data sinon, vous ne pourrez pas afficher les photos que vous avez modifiées avec Easy-PhotoPrint EX.

### Guide d'utilisation avancée

Guide d'utilisation avancée Impression depuis un ordinateur

#### Questions et réponses

 > Impression avec les logiciels d'application fournis > Quel côté de l'image affichée est imprimé en premier ?

### **Quel côté de l'image affichée est imprimé en premier ?**

Comme indiqué ci-dessous, l'impression commence à partir de la gauche de l'image affichée sur l'écran Présentation/Impression.

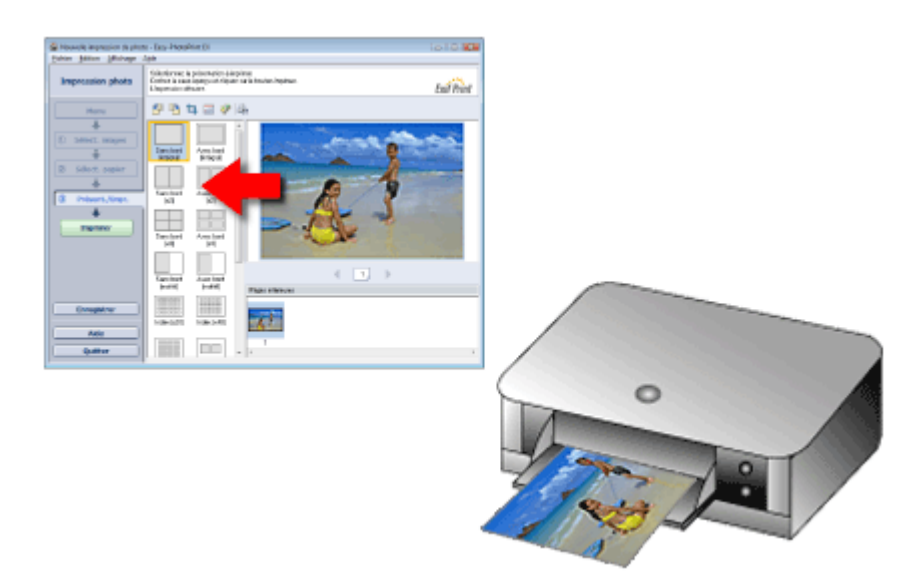

Imprime le papier dans le sens indiqué par la flèche.

Consultez le manuel de votre imprimante pour savoir comment charger le papier (imprimer recto/verso, etc.).

### Guide d'utilisation avancée

#### Guide d'utilisation avancée Impression depuis un ordinateur

Questions et réponses

 > Impression avec les logiciels d'application fournis > Comment puis-je imprimer avec des marges égales ?

## **Comment puis-je imprimer avec des marges égales ?**

Lorsque vous imprimez sur une présentation avec bordure, les marges gauche et droite ou supérieure et inférieure peuvent être plus larges que les autres en fonction de l'image et de l'imprimante.

Pour imprimer avec des marges toujours égales, cochez la case Toujours découper les images en cas de sélection d'une présentation avec marges sous l'onglet Avancé de la boîte de dialogue Préférences.

Pour afficher la boîte de dialogue Préférences, cliquez sur le bouton <sup>(Est</sup> (Paramètres) sur l'écran Présentation/Impression ou sélectionnez Préférences... dans le menu Fichier.

Découpez la photo pour appliquer individuellement des marges égales.

Découpage des photos (Impression photo)

### **Remarque**

Le paramètre suivant est disponible uniquement pour Impression photo.

### Guide d'utilisation avancée

Guide d'utilisation avancée Impression depuis un ordinateur

Questions et réponses

 > Impression avec les logiciels d'application fournis > Quelle est la signification de « C1 » et de « C4 » ?

## **Quelle est la signification de « C1 » et de « C4 » ?**

Lorsqu'un album est imprimé, des étiquettes telles que « C1 » et « C4 » sont imprimées en tant que numéros de page.

Les mentions « C1 » et « C4 » représentent respectivement la couverture avant et la couverture arrière.

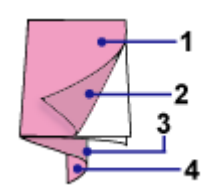

C1 : Couverture avant

C2 : Intérieur de la couverture avant

C3 : Intérieur de la couverture arrière C4 : Couverture arrière

Haut de la page

>

### Guide d'utilisation avancée

Guide d'utilisation avancée Impression depuis un ordinateur

 > Impression avec les logiciels d'application fournis Annexe 1 : Paramètres Easy-PhotoPrint EX

## **Annexe 1 : Paramètres Easy-PhotoPrint EX**

- **Impression Vivid Photo (couleurs vives)**
- Réduction du bruit dans l'image
- Découpage des photos (Impression photo)
- Impression des dates sur les photos (Impression photo)
- Impression de plusieurs photos sur une seule page
- Impression d'un index
- Impression de photos d'identité (ID Photo Print)
- Impression des informations sur les photos
- Enregistrement des photos
- Ouverture des fichiers enregistrés
- Modification de la présentation
- Modification de l'arrière-plan
- Ajout de photos
- Permutation des photos
- Remplacement des photos
- Modification de la position, de l'angle et de la taille des photos
- Découpage des photos
- Encadrement des photos
- Impression de dates sur les photos
- Ajout de commentaires aux photos
- Ajout de texte aux photos
- **Enregistrement**
- Définition des jours fériés
- Définition de l'affichage du calendrier

#### Guide d'utilisation avancée

Guide d'utilisation avancée Impression depuis un ordinateur

Annexe 1 : Paramètres Easy-PhotoPrint EX Impression Vivid **Photos (couleurs vive s)**giciels d'application fournis

## **Impression Vivid Photo (couleurs vives)**

Cochez la case Vivid Photo sur l'écran Sélection du papier pour dynamiser les couleurs d'une photo avant de l'imprimer.

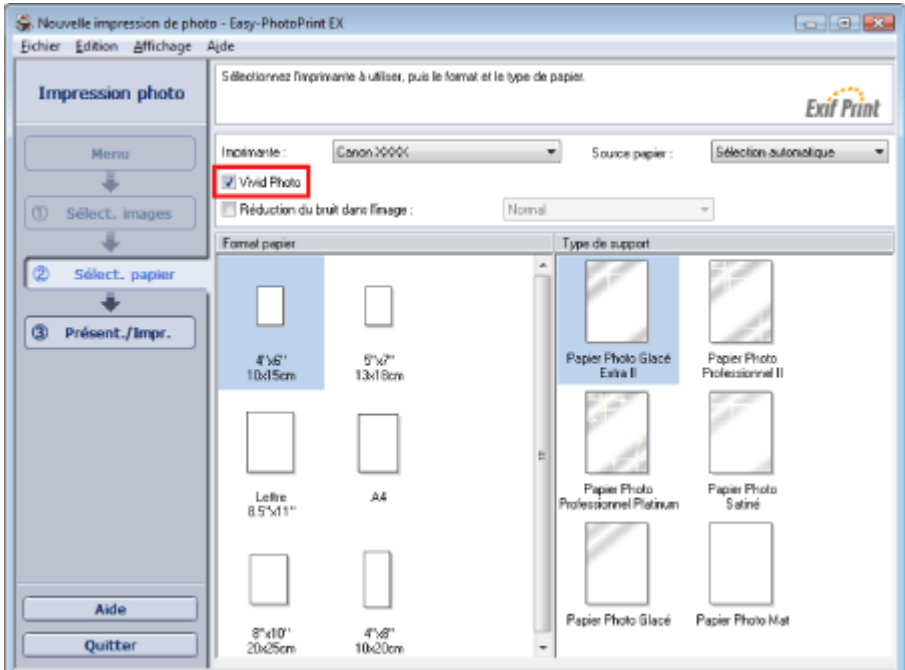

#### **Important**

- Cette fonction est possible uniquement sur les imprimantes qui prennent en charge la fonction  $\blacksquare$ Vivid Photo.
- Cette fonction n'est pas disponible lorsque l'option Activer le profil ICC est sélectionnée sous m. l'onglet Avancé de la boîte de dialogue Préférences.

### **Remarque**

Lorsque vous cochez la case Vivid Photo, cet effet s'applique uniquement au résultat d'impression. L'image originale ou l'image d'aperçu n'est pas affectée.

### Guide d'utilisation avancée

Guide d'utilisation avancée Impression depuis un ordinateur

Annexe 1 : Paramètres Easy-PhotoPrint EX Réduction du bruit dans limage ec les logiciels d'application fournis

## **Réduction du bruit dans l'image**

Lorsqu'une photo est prise avec un appareil photo numérique dans des conditions de faible éclairage, la nuit par exemple, des imperfections peuvent apparaître sur l'image.

Cochez l'option Réduction du bruit dans l'image sur l'écran Sélection du papier afin de réduire le bruit dans l'image et d'obtenir des photos imprimées aux couleurs plus vives.

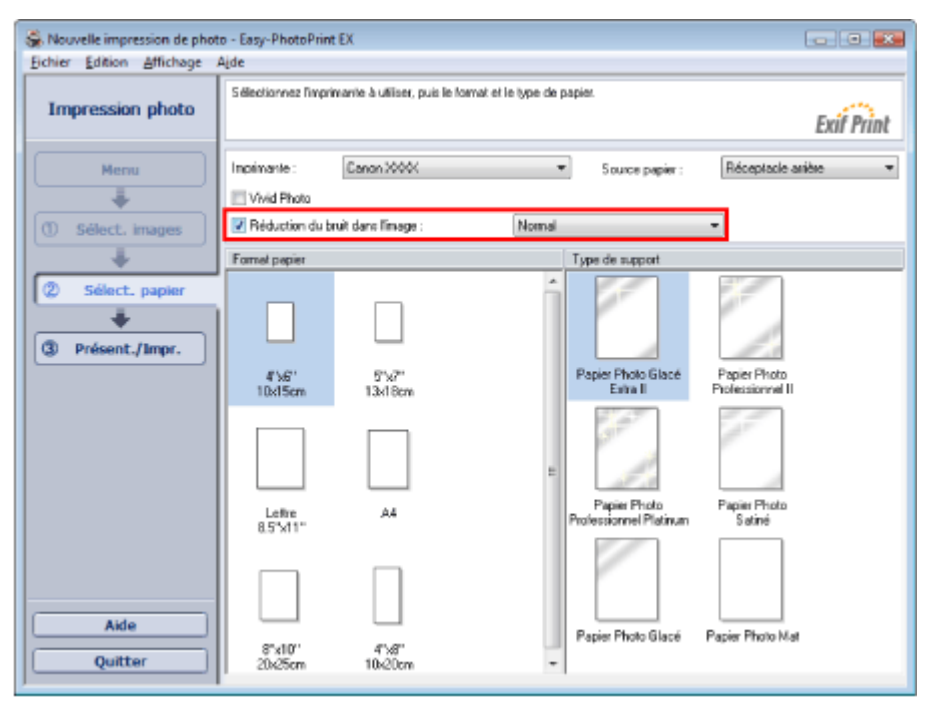

### **Important**

 $\blacksquare$ Cette fonction n'est pas disponible lorsque l'option Activer le profil ICC est sélectionnée sous l'onglet Avancé de la boîte de dialogue Préférences.

### **Remarque**

- Si les imperfections sont importantes, remplacez Normal par Fort.
- L'effet de réduction du bruit s'applique uniquement au résultat d'impression. L'image originale ou l' image d'aperçu n'est pas affectée.

### Guide d'utilisation avancée

Guide d'utilisation avancée Impression depuis un ordinateur

Annexe 1 : Paramètres Easy-PhotoPrint EX Découpage des phoptos (limpræssion photoires d'application fournis

## **Découpage des photos (Impression photo)**

Le découpage consiste à supprimer les parties inutiles de la photo en sélectionnant les parties à conserver.

Cliquez sur le bouton  $\Box$  (Découper une image) sur l'écran Présentation/Impression. Placez le cadre blanc sur la partie à imprimer et cliquez sur OK.

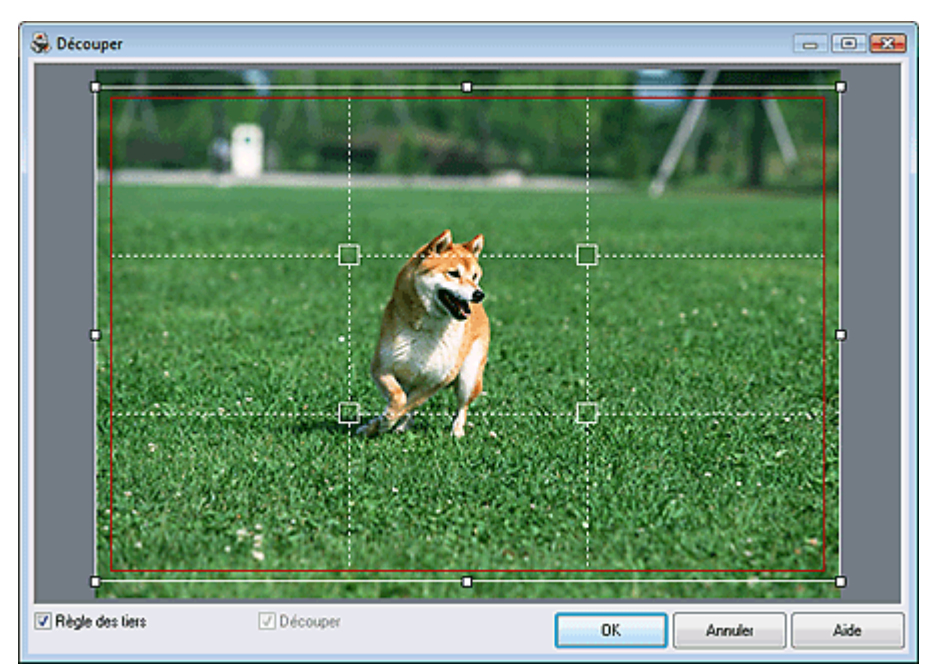

### **Remarque**

- $\blacksquare$ Pour déplacer la zone de découpe, placez le curseur dans le cadre blanc et faites-le glisser. Faites glisser les lignes blanches pour agrandir/réduire la zone de découpe.
- Cochez la case Règle des tiers pour afficher les lignes blanches en pointillé. Pour créer une composition équilibrée, déplacez l'un des points d'intersection (carrés blancs) ou les lignes en pointillé sur le sujet principal de la photo.

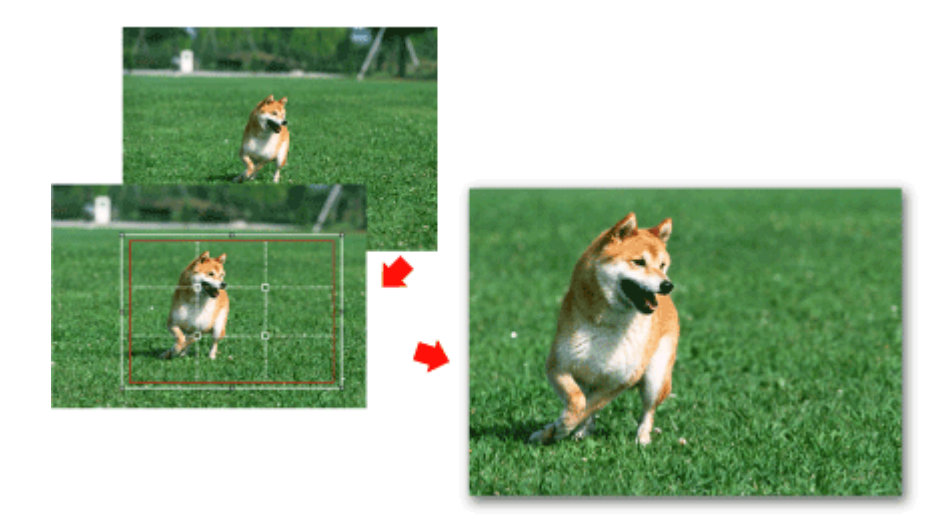

- L'effet de découpe s'applique uniquement au résultat d'impression. L'image d'origine n'est pas découpée.
- Consultez l'Aide pour en savoir plus sur la fenêtre Découper. m,

Guide d'utilisation avancée

Guide d'utilisation avancée Impression depuis un ordinateur

Annexe 1 : Paramètres Easy-PhotoPrint EX Impression des>dates sausides spurentous (Impreis sin antipolitation fournis

## **Impression des dates sur les photos (Impression photo)**

Pour imprimer sur la photo la date à laquelle elle a été prise, cliquez sur le bouton (Paramètres de date) sur l'écran Présentation/Impression, puis cochez la case Imprimer la date de la boîte de dialogue Paramètres de date.

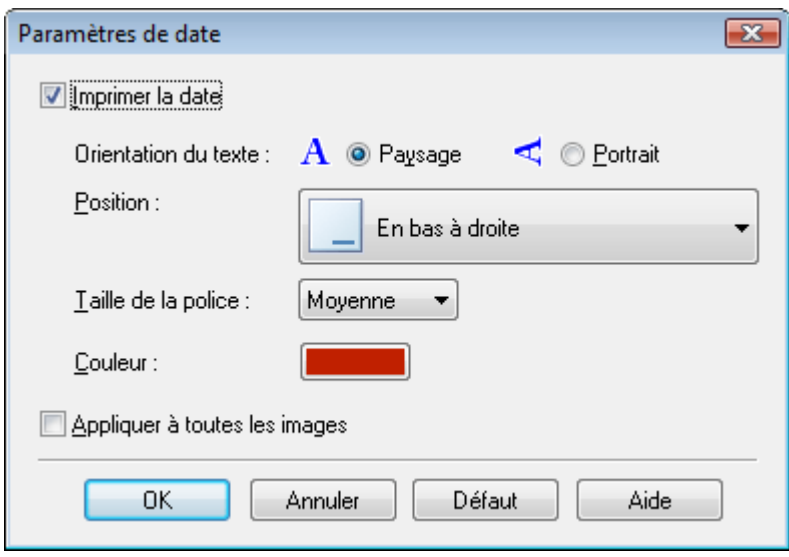

### **Remarque**

- La date est affichée selon le format de date abrégé (jj/mm/aaaa, etc.) défini dans votre système Ì. d'exploitation.
- La boîte de dialogue Paramètres de date permet de modifier l'orientation, la position, la taille et la couleur de la date en fonction de l'orientation et de l'arrière-plan de la photo. Consultez l'Aide pour en savoir plus.

### Guide d'utilisation avancée

Guide d'utilisation avancée Impression depuis un ordinateur

Annexe 1 : Paramètres Easy-PhotoPrint EX Impression de pluisineures pilootos sur les logicules page plication fournis

## **Impression de plusieurs photos sur une seule page**

Vous pouvez imprimer plusieurs photos sur une seule page en sélectionnant une présentation à plusieurs photos sur l'écran Présentation/Impression.

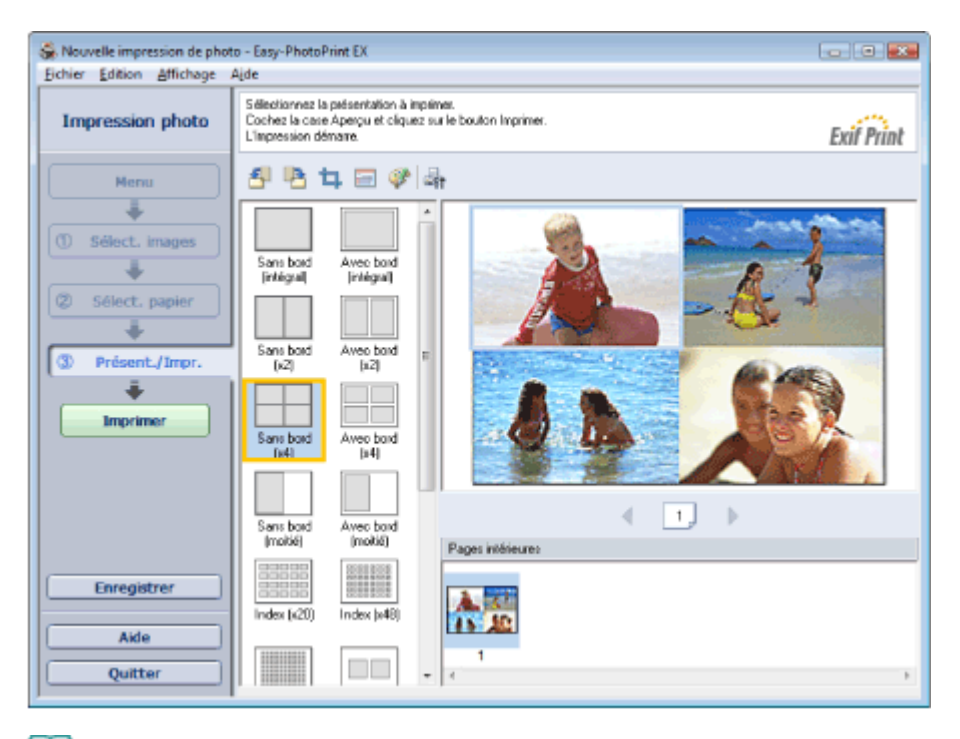

### **Remarque**

- Pour plus de détails sur la sélection de photos, reportez-vous à la section suivante. i. Sélection d'une photo
- Le nombre de photos et la présentation peuvent varier selon le type de support sélectionné.
- Les photos sont disposées dans l'ordre suivant. i.

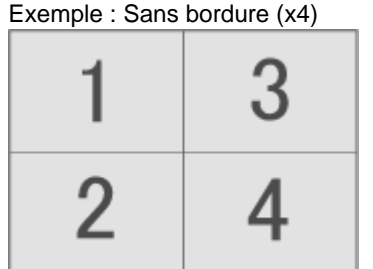

Vous pouvez changer l'ordre d'impression dans Ordre d'impression sous l'onglet Imprimer de la boîte de dialogue Préférences.

Vous pouvez sélectionner l'ordre d'impression Par date, Par nom ou Par sélection.

Pour afficher la boîte de dialogue Préférences, cliquez sur le bouton <sup>(Ent</sup> (Paramètres) ou sélectionnez Préférences... dans le menu Fichier.

#### Guide d'utilisation avancée

Guide d'utilisation avancée Impression depuis un ordinateur

Annexe 1 : Paramètres Easy-PhotoPrint EX Impression d'un indexession avec les logiciels d'application fournis

### **Impression d'un index**

Vous pouvez un index des photos sélectionnées. Une impression d'index affiche les miniatures des photos sur une page. Il est utile pour la gestion de vos photos.

Pour imprimer un index, sélectionnez Index dans les présentations de l'écran Présentation/Impression.

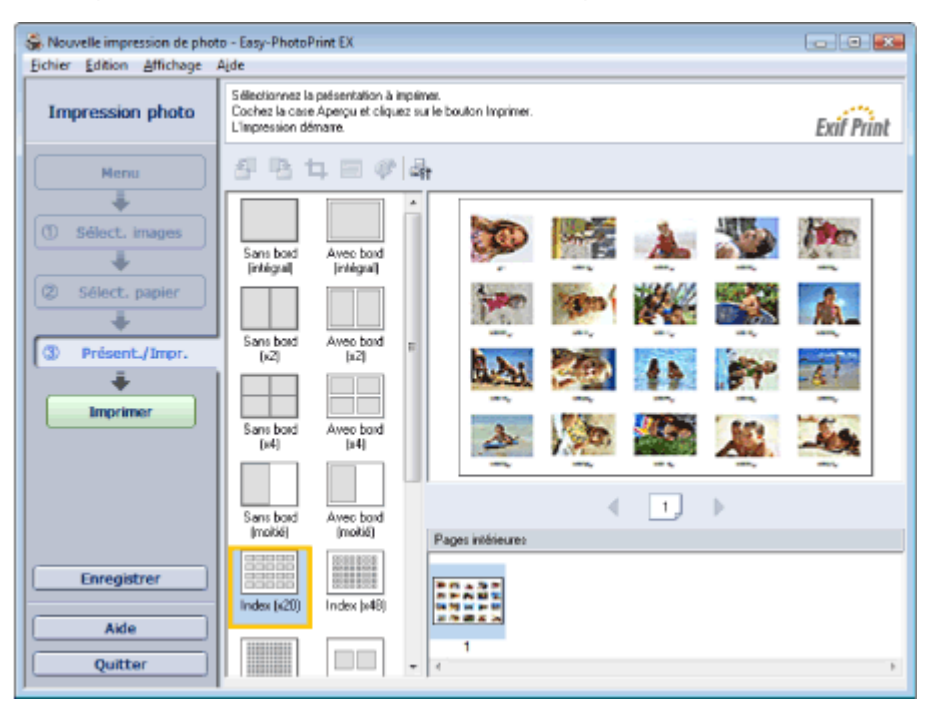

### **Remarque**

- Pour plus de détails sur la sélection de photos, reportez-vous à la section suivante.
- Sélection d'une photo
- L'impression d'index est désactivée si vous avez sélectionné l'un des formats de papier suivants.
	- Carte de crédit
	- Beaux-arts A4
	- Beaux-arts A3
	- Beaux-arts A3+
	- Beaux-arts Lettre
- Il est possible d'imprimer jusqu'à 80 miniatures sur une page.
- Les photos sont disposées dans l'ordre suivant.  $\blacksquare$
- Exemple: Index (x20)

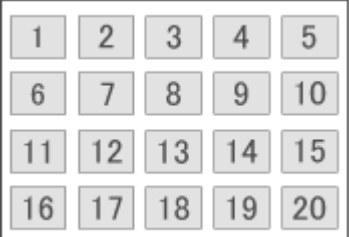

Vous pouvez changer l'ordre d'impression dans Ordre d'impression sous l'onglet Imprimer de la i. boîte de dialogue Préférences.

Vous pouvez sélectionner l'ordre d'impression Par date, Par nom ou Par sélection.

Pour afficher la boîte de dialogue Préférences, cliquez sur le bouton <sup>(Ent</sup> (Paramètres) ou sélectionnez Préférences... dans le menu Fichier.

#### Guide d'utilisation avancée

Guide d'utilisation avancée Impression depuis un ordinateur

Annexe 1 : Paramètres Easy-PhotoPrint EX Impression de photopsed identité (ID BRIoto identità) application fournis

## **Impression de photos d'identité (ID Photo Print)**

Vous pouvez imprimer différentes photos d'identité.

### **Important**

La photo peut ne pas être valide comme photo d'identité officielle, selon son utilisation. Pour plus d'informations, contactez le destinataire de la photo.

Pour imprimer des photos d'identité, sélectionnez 10x15cm 4"x6" pour Format papier sur l'écran Sélection du papier, puis choisissez une présentation pour la photo d'identité parmi celles figurant sur l'écran Présentation/Impression.

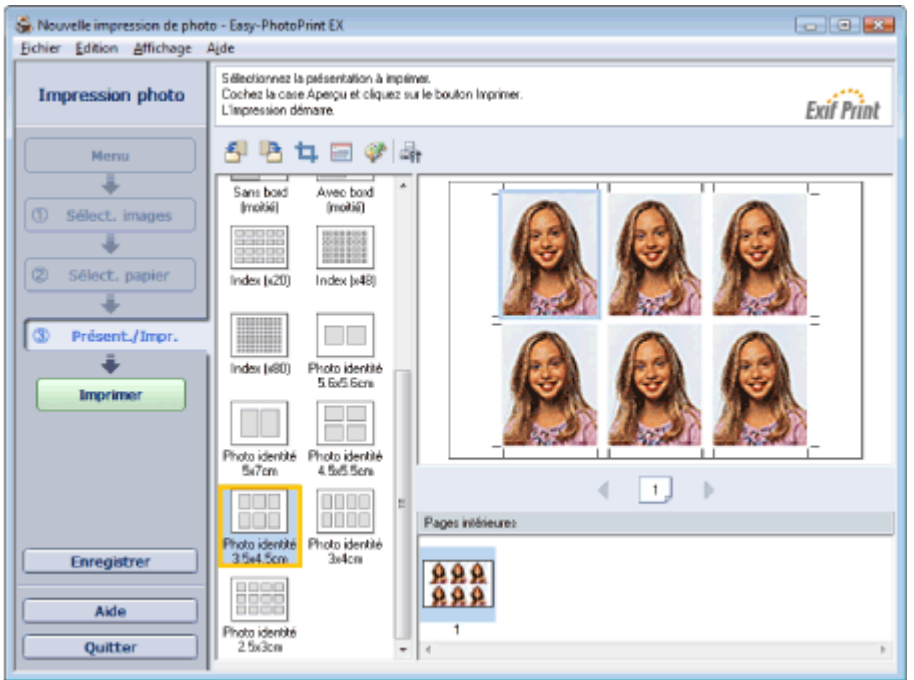

#### **Remarque**

- Pour plus de détails sur la sélection de photos, reportez-vous à la section suivante. Sélection d'une photo
- Les photos sont disposées dans l'ordre suivant. Exemple : Photo identité 3,5x4,5 cm

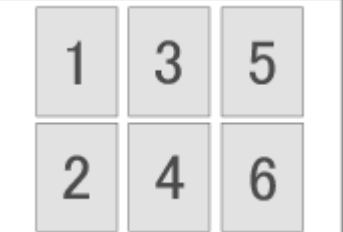

Vous pouvez changer l'ordre d'impression dans Ordre d'impression sous l'onglet Imprimer de la u. boîte de dialogue Préférences.

Vous pouvez sélectionner l'ordre d'impression Par date, Par nom ou Par sélection.

Pour afficher la boîte de dialogue Préférences, cliquez sur le bouton <sup>(Est</sup> (Paramètres) ou sélectionnez Préférences... dans le menu Fichier.

### Guide d'utilisation avancée

Guide d'utilisation avancée Impression depuis un ordinateur

Annexe 1 : Paramètres Easy-PhotoPrint EX Impression des>infrommetitions sure tels phototisels d'application fournis

## **Impression des informations sur les photos**

Sélectionnez Infos d'image dans les présentations de l'écran Présentation/Impression afin d'imprimer la photo et les informations Exif côte à côte.

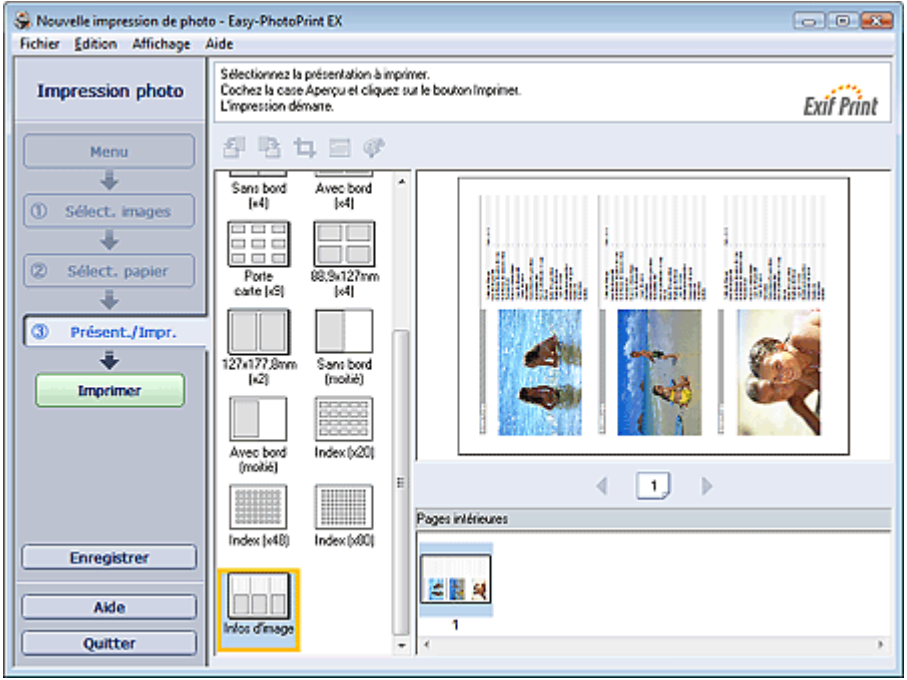

### **Remarque**

Pour plus de détails sur la sélection de photos, reportez-vous à la section suivante. Ľ. Sélection d'une photo

Cette fonction est uniquement disponible pour les formats de papier Lettre 8.5"x11" et A4.

Haut de la pagr<sup>1</sup>

#### Guide d'utilisation avancée

Guide d'utilisation avancée Impression depuis un ordinateur

Annexe 1 : Paramètres Easy-PhotoPrint EX Enregistrement des priestsion avec les logiciels d'application fournis

### **Enregistrement des photos**

Vous pouvez enregistrer les photos modifiées. Les informations relatives au découpage et à la présentation peuvent être enregistrées.

Cliquez sur Enregistrer sur l'écran Présentation/Impression.

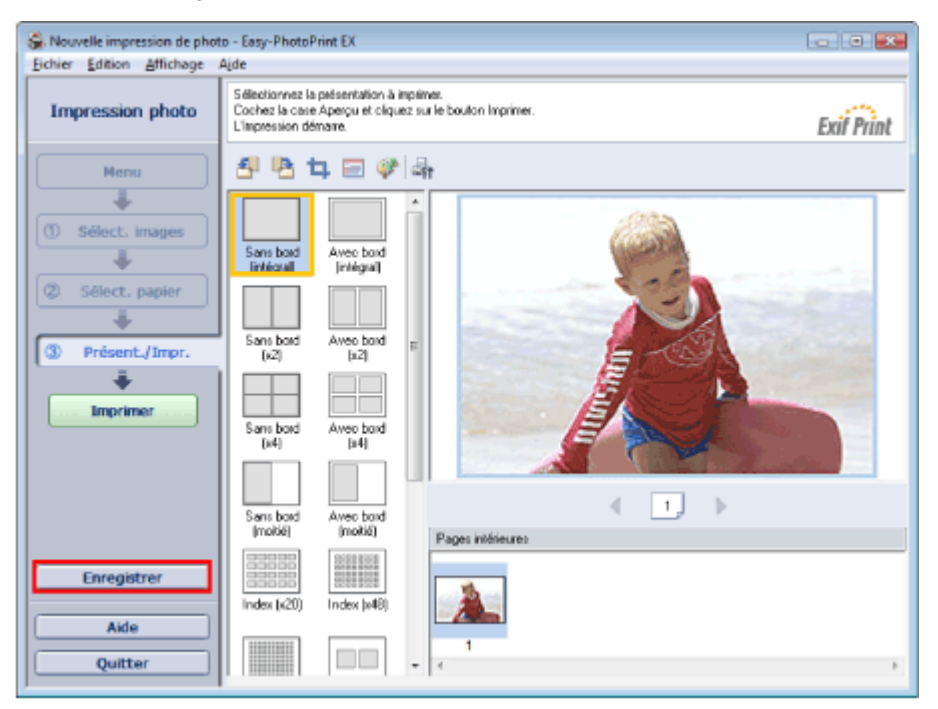

Lorsque la boîte de dialogue Enregistrer sous s'affiche, spécifiez l'emplacement d'enregistrement et le nom du fichier, puis cliquez sur Enregistrer.

#### S **Important**

Si vous modifiez un fichier enregistré puis l'enregistrez de nouveau, le fichier sera remplacé. Pour enregistrer de nouveau un fichier sous un nouveau nom ou dans un autre emplacement, sélectionnez Enregistrer sous... dans le menu Fichier et procédez à l'enregistrement.

### **Remarque**

Le bouton Enregistrer ne s'affiche pas sur l'écran Sélection des images ou Sélection du papier.

### Guide d'utilisation avancée

Guide d'utilisation avancée Impression depuis un ordinateur

Annexe 1 : Paramètres Easy-PhotoPrint EX Ouverture des fichiensessiogistrés les logiciels d'application fournis

## **Ouverture des fichiers enregistrés**

Vous pouvez ouvrir les fichiers créés avec Easy-PhotoPrint EX.

**1.** Cliquez sur Bibliothèque sous Menu.

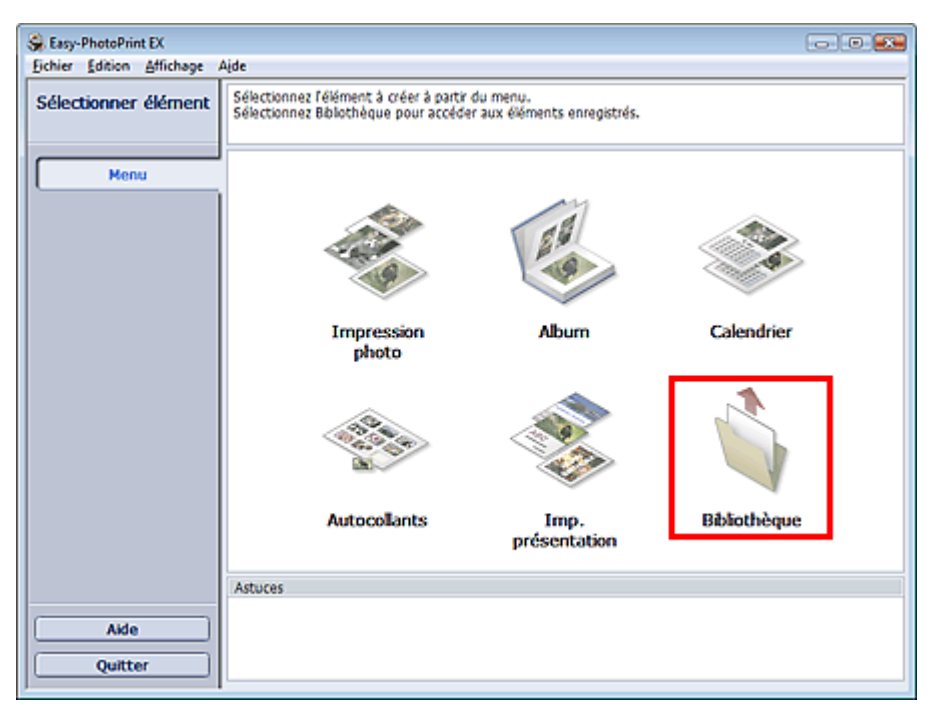

La boîte de dialogue Ouvrir apparaît.

Vous pouvez voir les fichiers créés et enregistrés avec Easy-PhotoPrint EX en affichant leurs icônes (uniquement sous Windows Vista) ou leurs miniatures.

### **Important**

- Si l'édition 64 bits de Windows Vista ou Windows XP est utilisée, il est impossible d'afficher le contenu des fichiers dans l'Explorateur.
- **2.** Sélectionnez le fichier à ouvrir et cliquez sur Ouvrir.

L'écran Edition ou Sélection du papier apparaît.

## **Remarque**

- Easy-PhotoPrint EX prend en charge les formats de fichier suivants (extensions) :
	- Fichier d'impression photo Easy-PhotoPrint EX (.el6)
	- Fichier d'album Easy-PhotoPrint EX (.el1)
	- Fichier d'autocollants Easy-PhotoPrint EX (.el2)
	- Fichier de calendrier Easy-PhotoPrint EX (.el4)
	- Fichier de présentation Easy-PhotoPrint EX (.el5)
- **3.** Modifiez le fichier si nécessaire.

#### **Remarque**

- Voir les sections suivantes pour plus d'informations sur les procédures d'édition.
	- **Edition d'un album**
	- Edition d'un calendrier
	- Edition d'autocollants
	- Edition d'une impression de présentation

**Remarque**

Vous pouvez ouvrir les fichiers créés avec Easy-PhotoPrint EX en utilisant l'une des méthodes

### Ouverture des fichiers enregistrés **Seite 198 von 705 Seiten** Seite 198 von 705 Seiten

suivantes, outre l'option Bibliothèque de Menu.

- Double-cliquez ou cliquez sur le fichier.
- Dans le menu Fichier, cliquez sur Ouvrir..., puis sélectionnez le fichier à modifier.
- Vous pouvez également ouvrir un fichier récemment utilisé en cliquant sur son nom répertorié dans le menu Fichier.

Haut de la pagr<sup>\*</sup>

### Guide d'utilisation avancée

Guide d'utilisation avancée Impression depuis un ordinateur

Annexe 1 : Paramètres Easy-PhotoPrint EX Modification de¥drprésentationvec les logiciels d'application fournis

## **Modification de la présentation**

Vous pouvez changer la présentation de chaque page indépendamment les unes des autres.

Sélectionnez la page dont vous souhaitez changer la présentation sur l'écran Edition, puis cliquez sur le

bouton (Modifier la présentation).

Sélectionnez la présentation à utiliser dans la boîte de dialogue Modifier la présentation et cliquez sur OK.

#### **Album**

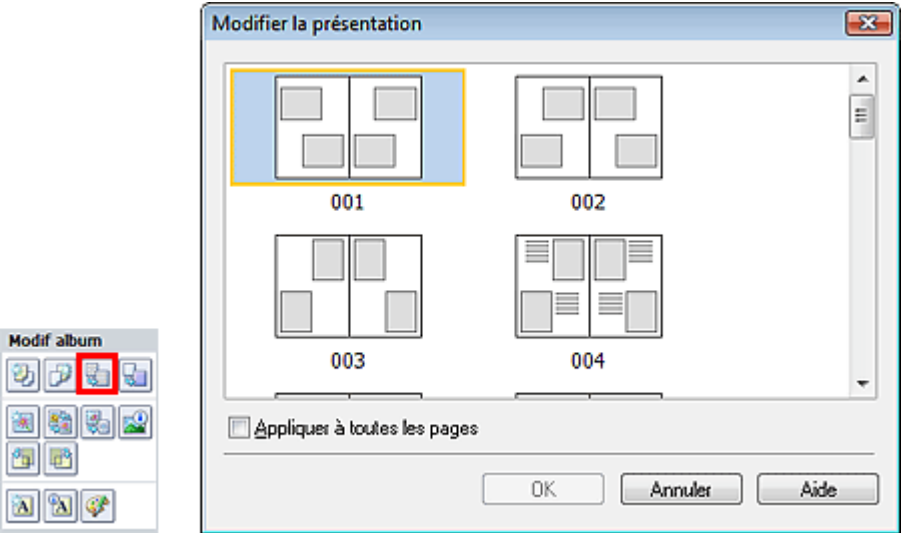

#### $\boldsymbol{\mathsf{N}}$ **Important**

- Les présentations disponibles pour l'album peuvent varier en fonction du Format papier, de l' Orientation ou du type de page sélectionné (couverture avant, pages intérieures ou couverture arrière).
- Si la nouvelle présentation possède un nombre de cadres par page différent de celle d'origine, deux cas de figure se présentent :
	- La nouvelle présentation comporte plus de cadres.
- : Les images sont déplacées sur les pages suivantes pour remplir tous les cadres de la nouvelle présentation.
- La nouvelle présentation comporte moins de cadres.
- : Les pages de la nouvelle présentation seront ajoutées pour que toutes les images de la présentation d'origine figurent dans la nouvelle.
- Si vous remplacez la présentation de la couverture avant ou arrière par une présentation qui comporte moins de cadres, toute image ne pouvant figurer sur la nouvelle présentation sera supprimée, en commençant par la dernière image ajoutée à la page de la présentation précédente.

#### Remarque

Cochez la case Appliquer à toutes les pages pour remplacer la présentation de toutes les pages par celle que vous avez sélectionnée.

#### **Calendrier**

#### Modification de la présentation en entrer la marine de la présentation de la présentation

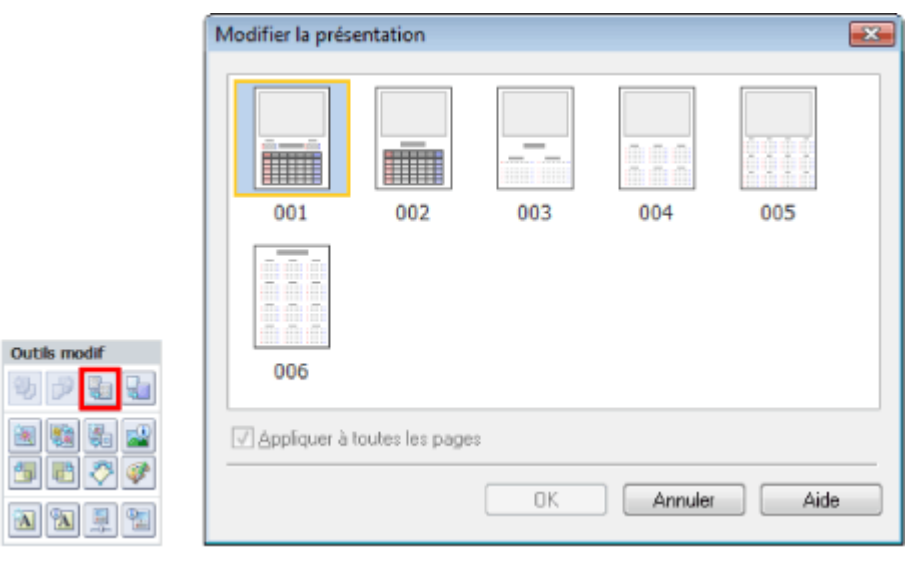

### **Important**

**Imp. présentation**

- Les présentations disponibles peuvent varier en fonction du Format papier et de l'Orientation.
- La présentation de toutes les pages est remplacée par celle sélectionnée.  $\blacksquare$
- Toutes les images qui ne peuvent pas figurer sur la nouvelle présentation sont rassemblées sur m. une page.

#### Modifier la présentation  $\overline{\mathbf{x}}$ 001 002 003 004 005 Modif présent. 006 007 008 みつむ  $\mathbb{E}_{\mathbf{a}}$ 衡 82 Appliquer à toutes les pages 御殿 0K Annuler Aide **a b**

#### **Important**

- Les présentations disponibles peuvent varier en fonction du Format papier et de l'Orientation.
- Si la nouvelle présentation possède un nombre de cadres par page différent de celle d'origine, deux cas de figure se présentent :

La nouvelle présentation comporte plus de cadres. : Les images sont déplacées sur les pages suivantes pour remplir tous les cadres de la nouvelle présentation.

La nouvelle présentation comporte moins de cadres. : Les pages de la nouvelle présentation seront ajoutées pour que

toutes les images de la présentation d'origine figurent dans la nouvelle.

### **Remarque**

Cochez la case Appliquer à toutes les pages pour remplacer la présentation de toutes les pages ú. par celle que vous avez sélectionnée.

### Guide d'utilisation avancée

Guide d'utilisation avancée Impression depuis un ordinateur

Annexe 1 : Paramètres Easy-PhotoPrint EX Modification de>l'armières plan avec les logiciels d'application fournis

### **Modification de l'arrière-plan**

Vous pouvez modifier l'arrière-plan de chacune des pages.

### **Important**

Vous ne pouvez pas modifier l'arrière-plan d'une Impression photo, d'Autocollants ou d'une Imp. présentation.

Sélectionnez la page dont vous souhaitez changer l'arrière-plan sur l'écran Edition, puis cliquez sur le

bouton (Modifier l'arrière-plan).

### **Remarque**

Les écrans d'impression de l'album sont utilisés à titre d'exemples dans les descriptions suivantes. j. Ces écrans peuvent varier en fonction de ce que vous créez.

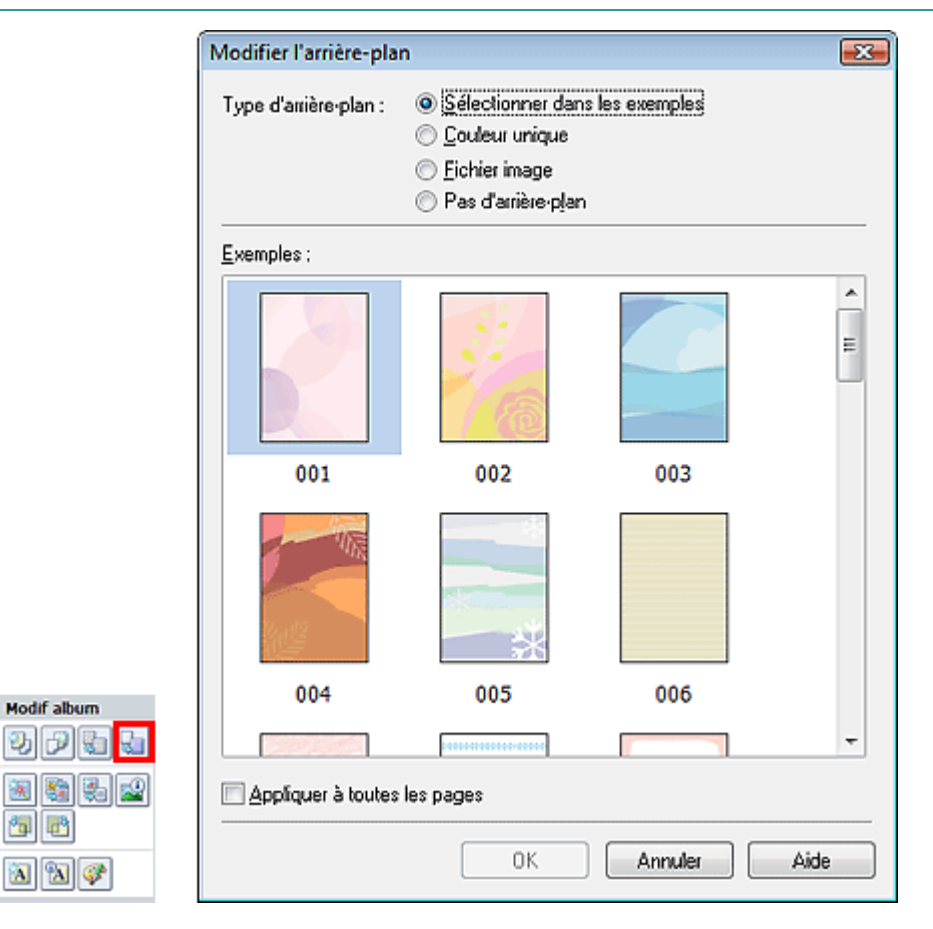

Sélectionnez le type d'arrière-plan à utiliser dans la boîte de dialogue Modifier l'arrière-plan.

#### **Si l'option Sélectionner dans les exemples est sélectionnée**

Sélectionnez l'image à utiliser dans Exemples et cliquez sur OK.

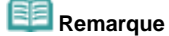

L'option Sélectionner dans les exemples s'affiche uniquement lorsque Album a été sélectionné.

#### **Si l'option Couleur unique est sélectionnée**

Sélectionnez la couleur que vous souhaitez utiliser dans Couleur standard ou Couleur personnalisée, puis cliquez sur OK.

## Modification de l'arrière-plan

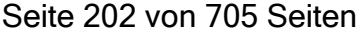

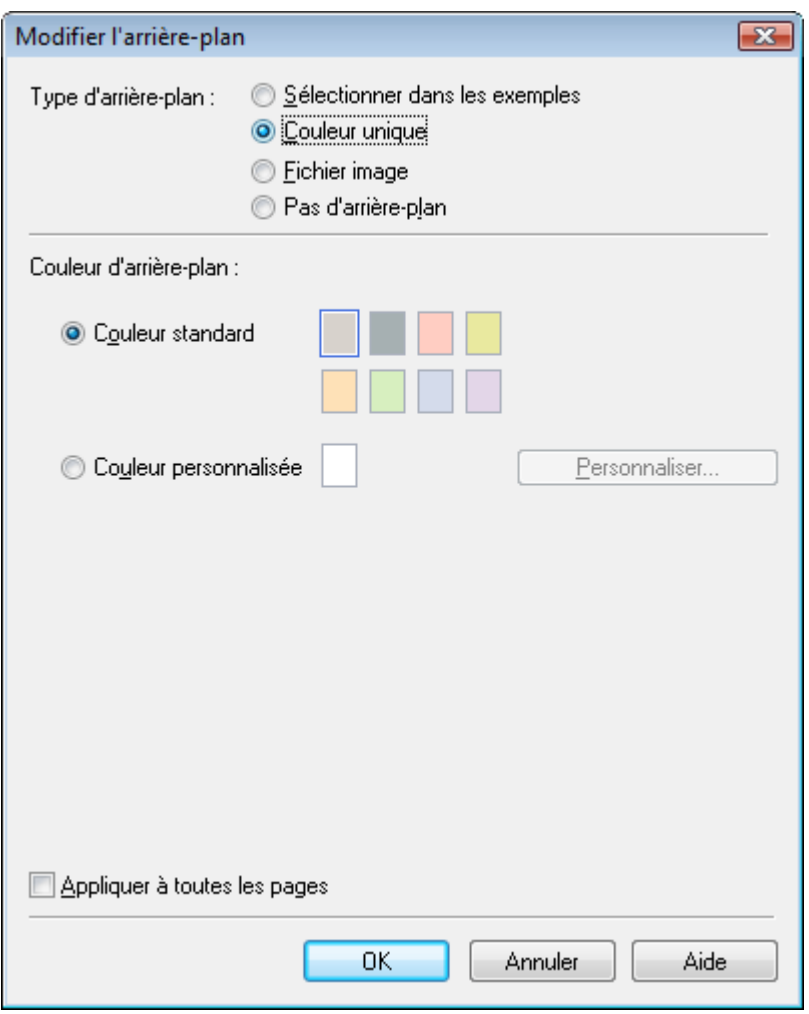

### **Si l'option Fichier image est sélectionnée**

Définissez Chemin du fichier image et Agencement de l'image, puis cliquez sur OK.

Modification de l'arrière-plan aux comme de la comme de la comme de la comme de la comme de la comme de la comme de la comme de la comme de la comme de la comme de la comme de la comme de la comme de la comme de la comme d

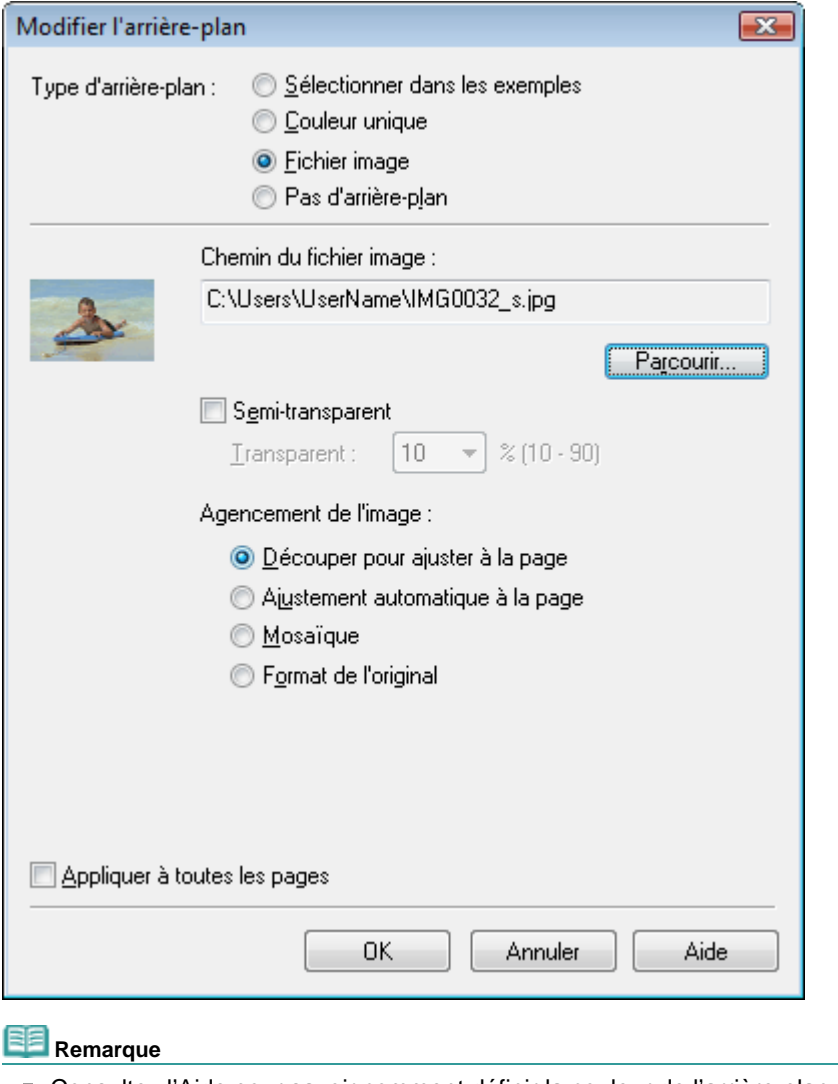

Consultez l'Aide pour savoir comment définir la couleur de l'arrière-plan dans la boîte de dialogue Modifier l'arrière-plan.

Haut de la page<sup>\*</sup>

### Guide d'utilisation avancée

Guide d'utilisation avancée Impression depuis un ordinateur

Annexe 1 : Paramètres Easy-PhotoPrint EX Ajout de photos Impression avec les logiciels d'application fournis

## **Ajout de photos**

Vous pouvez ajouter des images sur des pages.

Sélectionnez la page sur laquelle vous souhaitez ajouter des photos sur l'écran Edition et cliquez sur le

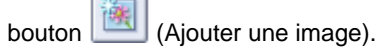

### **Remarque**

Les écrans d'impression de l'album sont utilisés à titre d'exemples dans les descriptions suivantes. Ces écrans peuvent varier en fonction de ce que vous créez.

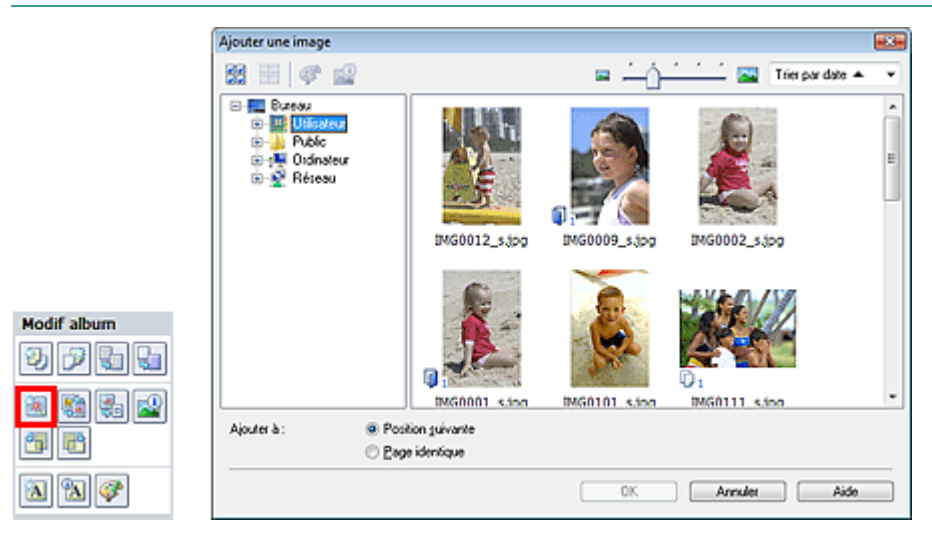

Sélectionnez le dossier où se trouve l'image à ajouter dans l'arborescence figurant sur la gauche de la boîte de dialogue Ajouter une image, puis sélectionnez l'image à ajouter dans la fenêtre des miniatures, à droite.

### **Remarque**

Cliquez sur une image pour la sélectionner (l'arrière-plan devient bleu) ou la désélectionner (l'  $\blacksquare$ arrière-plan devient blanc). Vous pouvez également sélectionner plusieurs images.

Sélectionnez une option pour Ajouter à et cliquez sur OK.

### **Important**

- Il est possible d'ajouter simultanément jusqu'à 20 images.
- La même image peut être ajoutée jusqu'à 99 fois sur l'ensemble des pages.
- Vous ne pouvez pas ajouter simultanément plusieurs images identiques. Pour y remédier, ajoutez une image à la fois.
- Si vous augmentez le nombre de pages pour ajouter des images, vous ne pouvez pas ajouter d' images au-delà de la page 400.

### **Remarque**

 $\blacksquare$ Vous pouvez sélectionner toutes les images en même temps ou modifier la taille de l'affichage et l' ordre des miniatures dans la boîte de dialogue Ajouter une image. Consultez l'Aide pour en savoir plus.

### Guide d'utilisation avancée

Guide d'utilisation avancée Impression depuis un ordinateur

Annexe 1 : Paramètres Easy-PhotoPrint EX Permutation des **photos**sion avec les logiciels d'application fournis

## **Permutation des photos**

Vous pouvez permuter des images.

Cliquez sur le bouton (Permuter la position des images) sur l'écran Edition.

### **Remarque**

Les écrans d'impression de l'album sont utilisés à titre d'exemples dans les descriptions suivantes. Ces écrans peuvent varier en fonction de ce que vous créez.

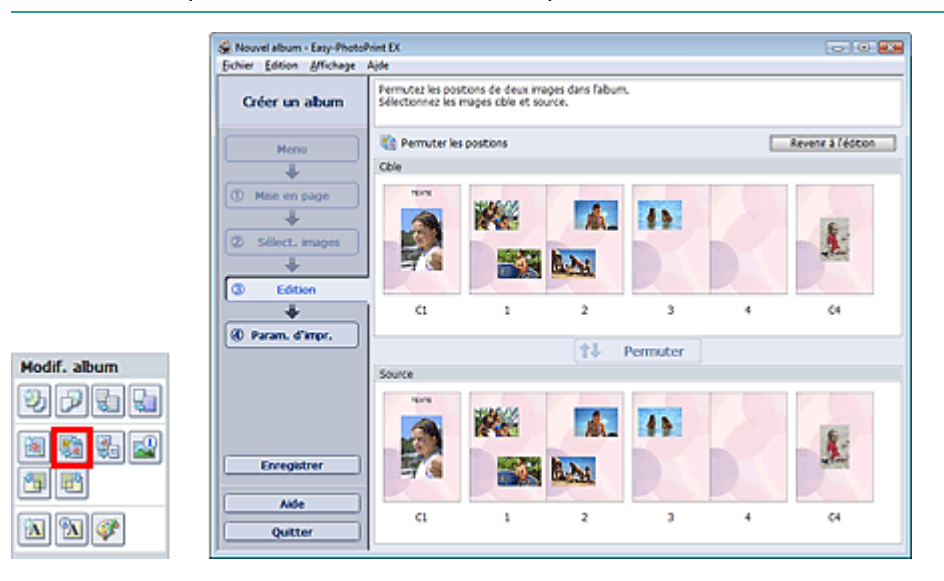

Sélectionnez les images source et cible que vous souhaitez permuter, puis cliquez sur Permuter. Lorsque vous avez permuté toutes les images souhaitées, cliquez sur Revenir à l'édition.

### Guide d'utilisation avancée

Guide d'utilisation avancée Impression depuis un ordinateur

Annexe 1 : Paramètres Easy-PhotoPrint EX Remplacement des pheassn avec les logiciels d'application fournis

## **Remplacement des photos**

Vous pouvez remplacer une image par une autre.

Sélectionnez l'image à remplacer sur l'écran Edition, puis cliquez sur le bouton (Remplacer sur le souton de<br>Remplacer (Remplacer sur l'écran Edition, puis cliquez sur le bouton de la grand l'image sélectionnée).

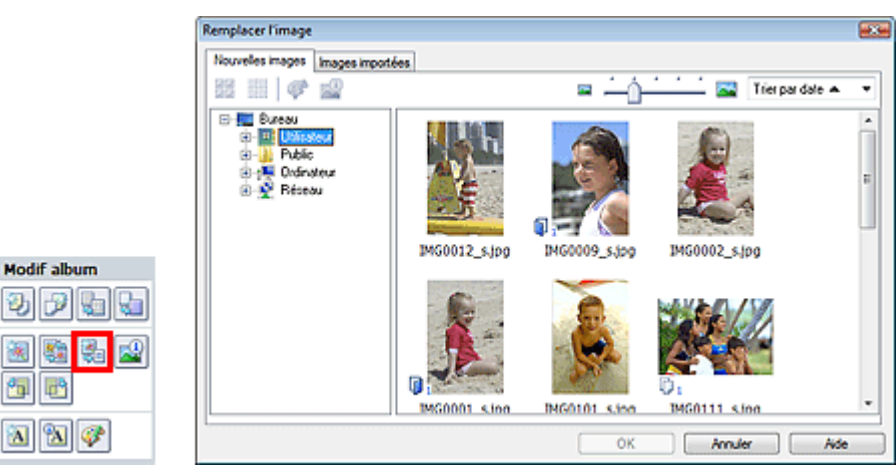

Sélectionnez le dossier contenant l'image de remplacement dans l'arborescence figurant sur la gauche de la boîte de dialogue Remplacer l'image.

Sélectionnez l'image à remplacer dans la fenêtre des miniatures à droite de l'écran et cliquez sur OK.

Si vous souhaitez sélectionner des images déjà importées, cliquez sur l'onglet Images importées, sélectionnez l'image à remplacer dans la fenêtre des miniatures et cliquez sur OK.

### **Important**

Ð

 $\theta_{\rm B}$  $\mathbb{H}^2$ 

 $\mathbf{a}$  $\overline{\mathbf{A}}$ 

Vous ne pouvez sélectionner qu'une seule image dans la boîte de dialogue Remplacer l'image.

### **Remarque**

- Si vous sélectionnez plusieurs images sur l'écran Edition et si vous utilisez la fonction de remplacement, toutes les images sélectionnées sur cet écran seront remplacées par l'image sélectionnée dans la boîte de dialogue Remplacer l'image.
- Lors d'un remplacement, les paramètres suivants de l'ancienne image sont appliqués à la nouvelle.
	- Position
	- Taille
	- Cadre
	- Position et taille de la date
- Le découpage et l'orientation de l'image ne sont pas appliqués.
- Vous pouvez modifier la taille de l'affichage et l'ordre des miniatures dans la boîte de dialogue Remplacer l'image. Consultez l'Aide pour en savoir plus.

Guide d'utilisation avancée

Guide d'utilisation avancée Impression depuis un ordinateur

Annexe 1 : Paramètres Easy-PhotoPrint EX Modification de>la position position de l'angle et glei bestail tep descriton tos urnis

## **Modification de la position, de l'angle et de la taille des photos**

Vous pouvez ajuster la position, l'angle et la taille des images.

Sélectionnez l'image dont vous souhaitez modifier la position ou la taille sur l'écran Edition et cliquez sur

le bouton (Modifier l'image) ou double-cliquez sur l'image.

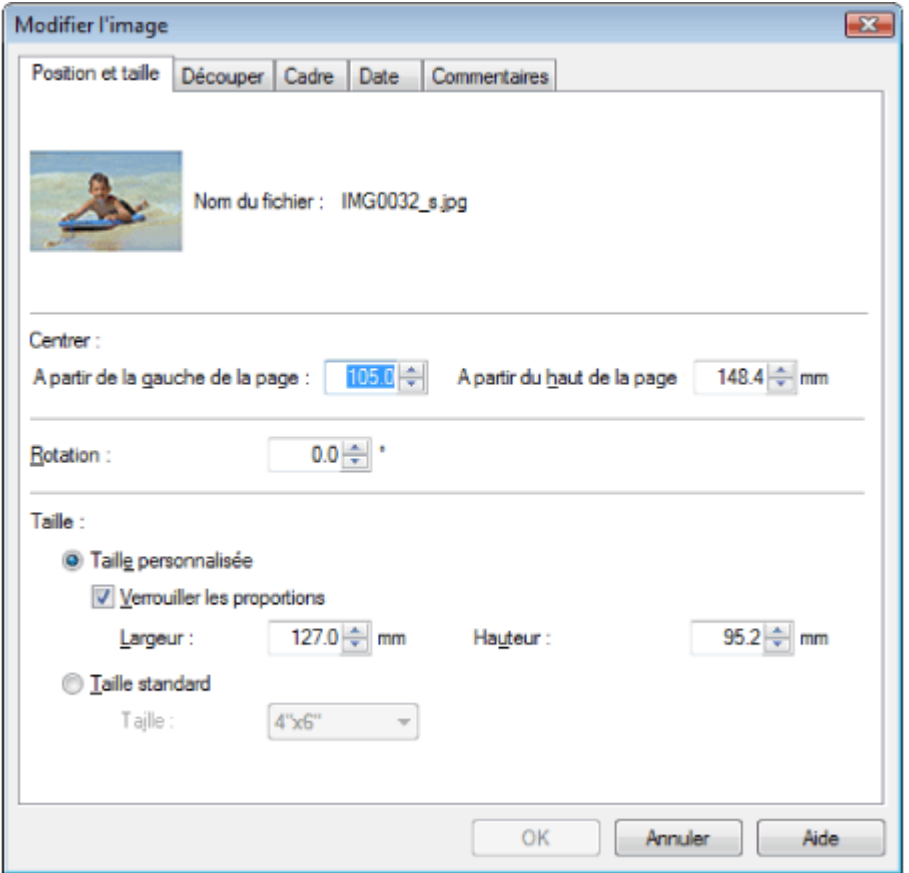

Définissez les options Centrer, Rotation et Taille, puis cliquez sur OK.

#### **Remarque**

- Vous pouvez également modifier la position et la taille d'une image en la faisant glisser sur l'écran  $\blacksquare$ Edition.
- Sélectionnez une image sur l'écran Edition, puis cliquez sur le bouton (Rotation libre) et tirez un coin de l'image pour la faire pivoter.
- Consultez l'Aide pour en savoir plus sur la position et la taille des images.

### Guide d'utilisation avancée

Guide d'utilisation avancée Impression depuis un ordinateur

Annexe 1 : Paramètres Easy-PhotoPrint EX Découpage des phoptosssion avec les logiciels d'application fournis

## **Découpage des photos**

Le découpage d'une image consiste à supprimer les parties inutiles de cette image en sélectionnant les parties à conserver.

Sélectionnez l'image à découper sur l'écran Edition et cliquez sur le bouton (Modifier l'image) ou double-cliquez sur l'image.

Cliquez sur l'onglet Découper dans la boîte de dialogue Modifier l'image.

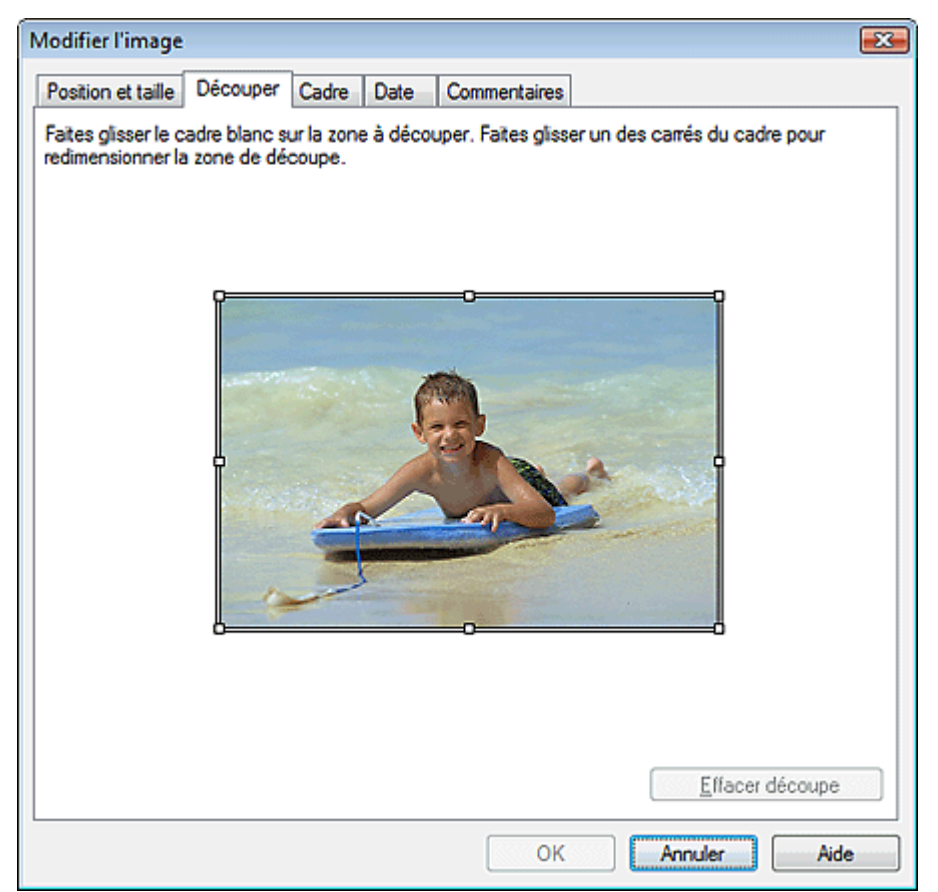

Déplacez les carrés blancs sur l'image pour modifier la zone à découper, puis cliquez sur OK.

### **Remarque**

Consultez l'Aide pour en savoir plus sur le découpage.

### Guide d'utilisation avancée

Guide d'utilisation avancée Impression depuis un ordinateur

Annexe 1 : Paramètres Easy-PhotoPrint EX Encadrement des photossion avec les logiciels d'application fournis

## **Encadrement des photos**

Vous pouvez ajouter des cadres aux images.

### **Important**

Vous ne pouvez pas ajouter de cadres aux images d'une Impression photo, d'Autocollants ou d'une Imp. présentation.

Sélectionnez l'image à encadrer sur l'écran Edition et cliquez sur le bouton (Modifier l'image) ou double-cliquez sur l'image.

Cliquez sur l'onglet Cadre dans la boîte de dialogue Modifier l'image.

Modifier l'image  $-23-$ Position et taille | Découper | Cadre Date Commentaires Cadres  $\lambda$ Pas de cadre Appliquer à toutes les images de la page OK Annuler Aide

Sélectionnez le cadre à utiliser dans Cadres et cliquez sur OK.

### **Important**

Vous ne pouvez pas imprimer les dates sur des photos encadrées.

### **Remarque**

- Cochez la case Appliquer à toutes les images de la page pour encadrer toutes les images d'une page à la fois.
- Consultez l'Aide pour en savoir plus sur les cadres.

#### Guide d'utilisation avancée

Guide d'utilisation avancée Impression depuis un ordinateur

Annexe 1 : Paramètres Easy-PhotoPrint EX Impression de dates sur sur la designitate des logiciels d'application fournis

### **Impression de dates sur les photos**

Vous pouvez imprimer les dates sur vos images.

Sélectionnez l'image sur laquelle vous souhaitez imprimer la date sur l'écran Edition et cliquez sur le

bouton (Modifier l'image) ou double-cliquez sur l'image.

Cliquez sur l'onglet Date dans la boîte de dialogue Modifier l'image.

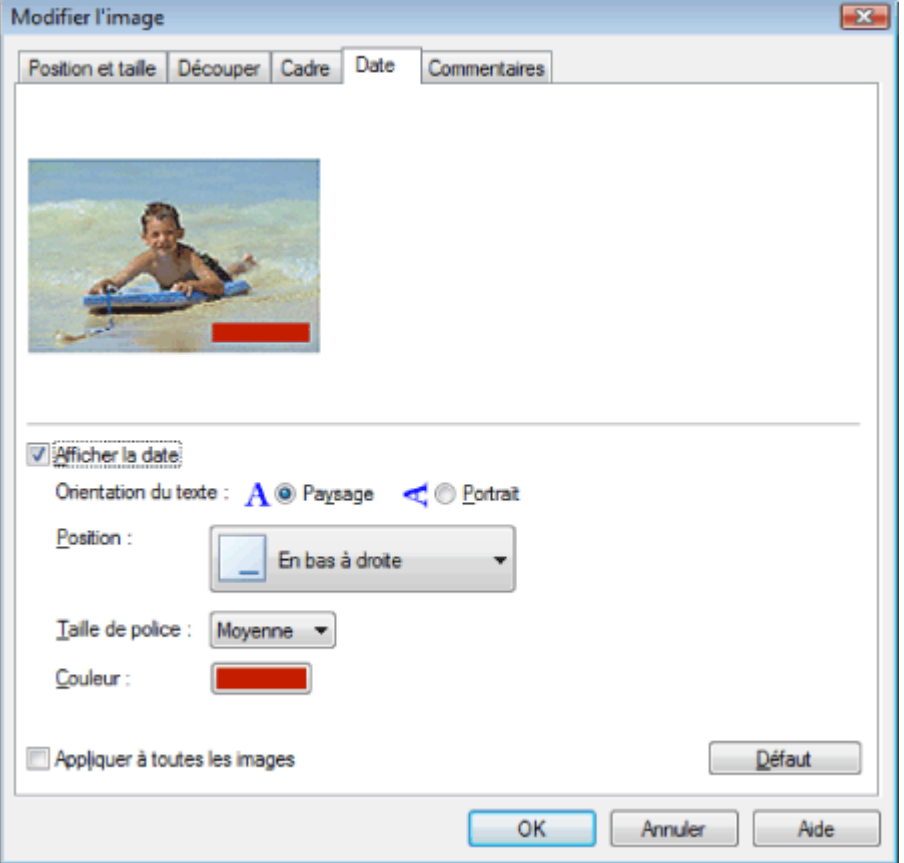

Cochez la case Afficher la date.

Définissez les options Orientation du texte, Position, Taille de la police et Couleur, puis cliquez sur OK.

### **Important**

Vous ne pouvez pas imprimer les dates sur des images encadrées.

### **Remarque**

- La date est affichée selon le format de date abrégé (jj/mm/aaaa, etc.) défini dans votre système d'exploitation.
- Consultez l'Aide pour en savoir plus sur la configuration des dates.

### Guide d'utilisation avancée

Guide d'utilisation avancée Impression depuis un ordinateur

Annexe 1 : Paramètres Easy-PhotoPrint EX Ajout de commentaires suix photos les logiciels d'application fournis

## **Ajout de commentaires aux photos**

Vous pouvez ajouter des commentaires à vos images et les afficher dans l'album. Le nom de la photo, la date de la prise de vue et les commentaires sont affichés (de haut en bas) dans la zone de commentaire.

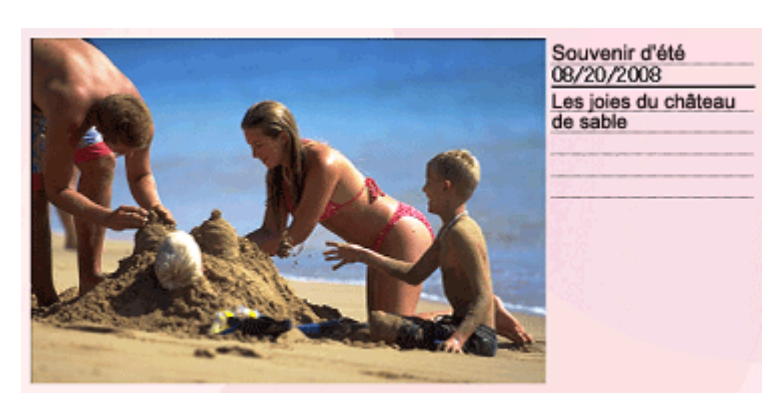

#### **Important**

Vous ne pouvez pas ajouter de commentaires à une Impression photo, un Calendrier, des Autocollants ou une Imp. présentation.

Sélectionnez l'image sur laquelle vous souhaitez ajouter un commentaire sur l'écran Edition et cliquez

sur le bouton (Modifier l'image) ou double-cliquez sur l'image.

Cliquez sur l'onglet Commentaires dans la boîte de dialogue Modifier l'image.

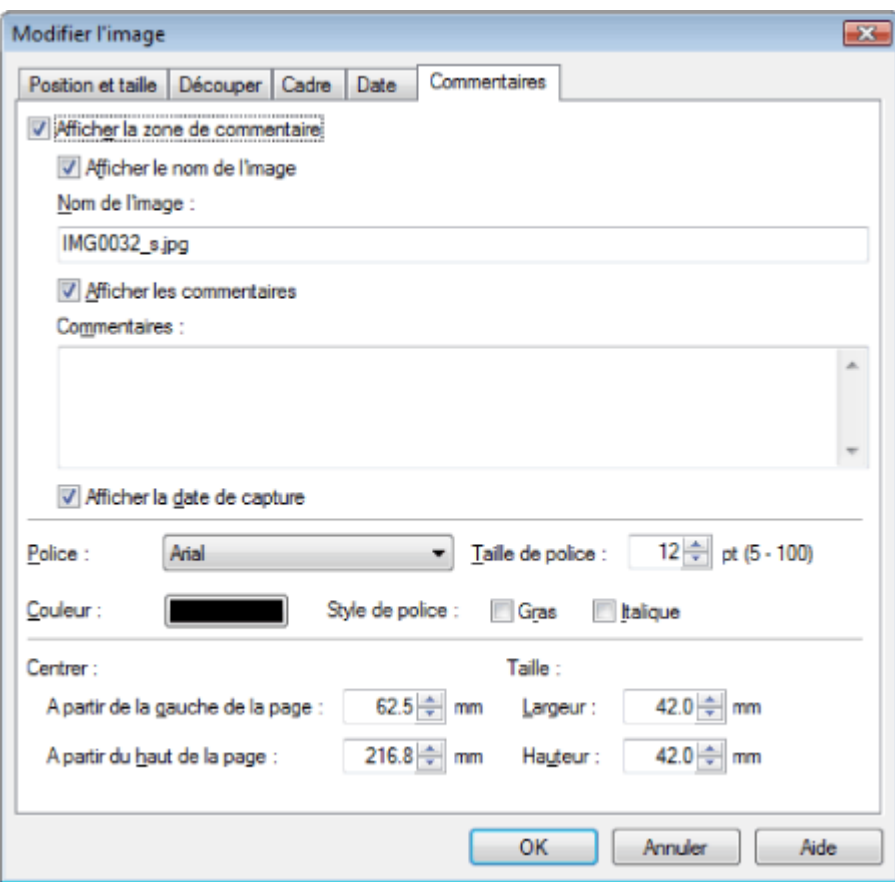

Cochez la case Afficher la zone de commentaire.

Cochez les cases des éléments à afficher et saisissez les commentaires.

Définissez la taille et la couleur de la police, ainsi que la position, etc. des commentaires, puis cliquez sur OK.

# **Remarque**

Consultez l'Aide pour en savoir plus sur les commentaires.

### Guide d'utilisation avancée

Guide d'utilisation avancée Impression depuis un ordinateur

Annexe 1 : Paramètres Easy-PhotoPrint EX Ajout de texte aux repossion avec les logiciels d'application fournis

## **Ajout de texte aux photos**

Vous pouvez ajouter du texte à des photos.

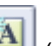

Cliquez sur le bouton (Ajouter du texte) sur l'écran Edition et faites glisser la souris sur la zone où vous souhaitez ajouter le texte.

**Remarque** 

Les écrans d'impression de l'album sont utilisés à titre d'exemples dans les descriptions suivantes. Ces écrans peuvent varier en fonction de ce que vous créez.

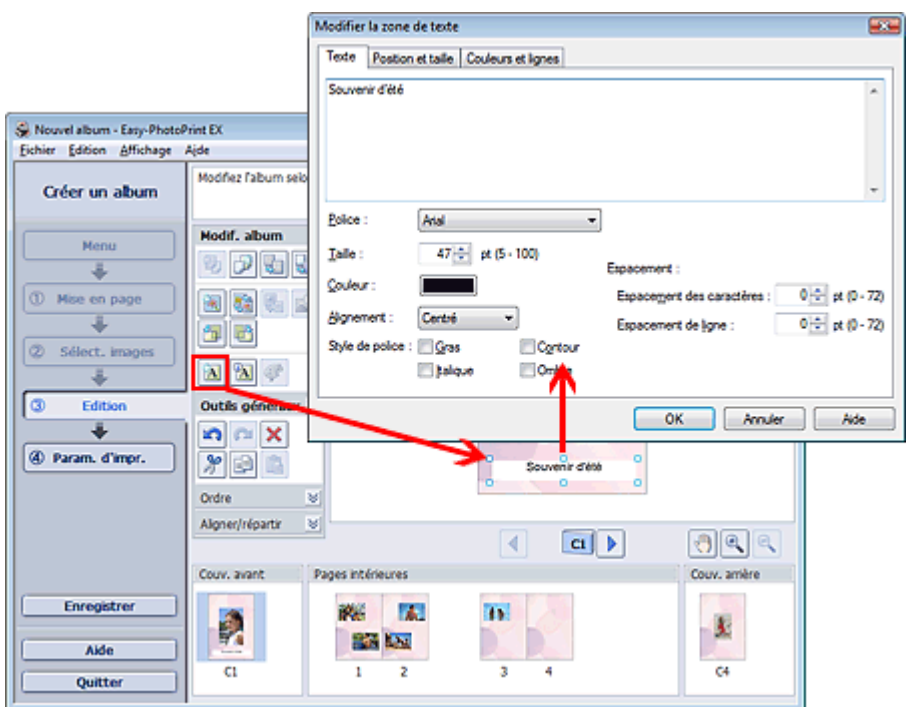

Sélectionnez l'onglet Texte dans la boîte de dialogue Modifier la zone de texte et saisissez le texte.

### **Remarque**

- La boîte de dialogue Modifier la zone de texte permet de modifier la position, l'angle et la taille du texte. Vous pouvez également définir la couleur et la ligne de la zone de texte. Consultez l'Aide pour en savoir plus.
- Pour modifier le texte saisi, sélectionnez-le et cliquez sur  $\Box$  (Modifier la zone de texte). La boîte de dialogue Modifier la zone de texte apparaît. Vous pouvez modifier le texte.

### Guide d'utilisation avancée

Guide d'utilisation avancée Impression depuis un ordinateur

Annexe 1 : Paramètres Easy-PhotoPrint EX Enregistrement > Impression avec les logiciels d'application fournis

## **Enregistrement**

Vous pouvez enregistrer les éléments modifiés.

Cliquez sur Enregistrer sur l'écran Edition ou Paramètres d'impression.

### **Remarque**

Les écrans d'impression de l'album sont utilisés à titre d'exemples dans les descriptions suivantes. Ces écrans peuvent varier en fonction de ce que vous créez.

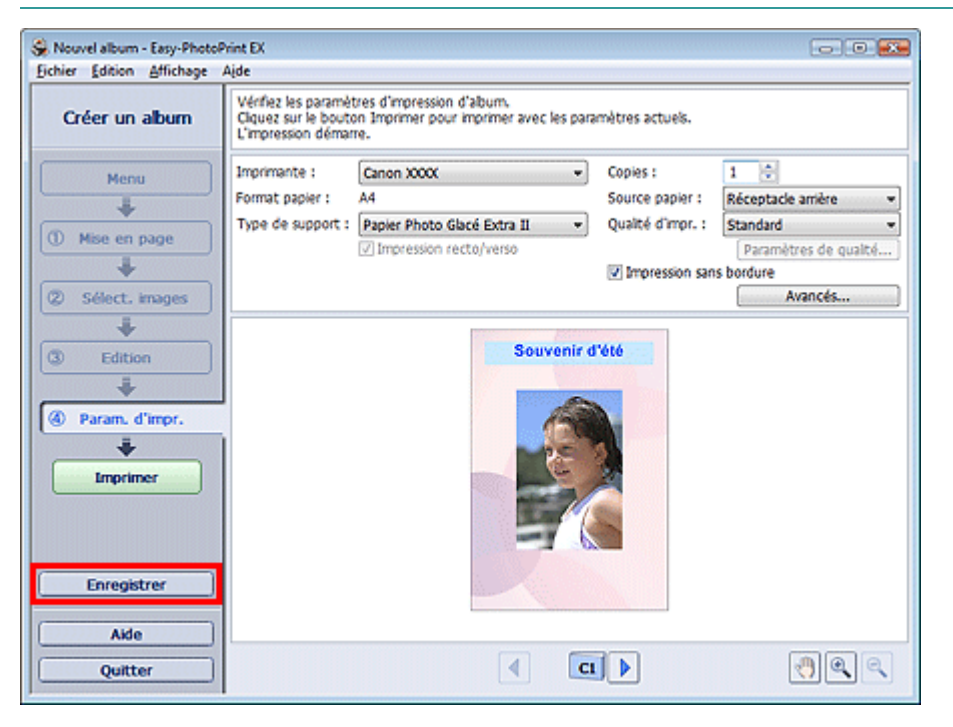

Lorsque la boîte de dialogue Enregistrer sous s'affiche, spécifiez l'emplacement d'enregistrement et le nom du fichier, puis cliquez sur Enregistrer.

#### $\sim$ **Important**

Si vous modifiez un fichier enregistré puis l'enregistrez de nouveau, le fichier sera remplacé.  $\blacksquare$ Pour enregistrer de nouveau un fichier sous un nouveau nom ou dans un autre emplacement, sélectionnez Enregistrer sous... dans le menu Fichier et procédez à l'enregistrement.

### **Remarque**

Le bouton Enregistrer ne s'affiche pas sur l'écran Configuration de la page ou Sélection des images.

### Guide d'utilisation avancée

Guide d'utilisation avancée Impression depuis un ordinateur

Annexe 1 : Paramètres Easy-PhotoPrint EX Définition des jours périosion avec les logiciels d'application fournis

## **Définition des jours fériés**

Vous pouvez ajouter des jours fériés à votre calendrier.

Cliquez sur Définir jours fériés... sur l'écran Configuration de la page de Calendrier, ou cliquez sur le

bouton (Définir la période/le jour férié) sur l'écran Edition et cliquez sur Définir jours fériés... dans la boîte de dialogue Paramètres généraux de calendrier pour afficher la boîte de dialogue Paramètres de jour férié.

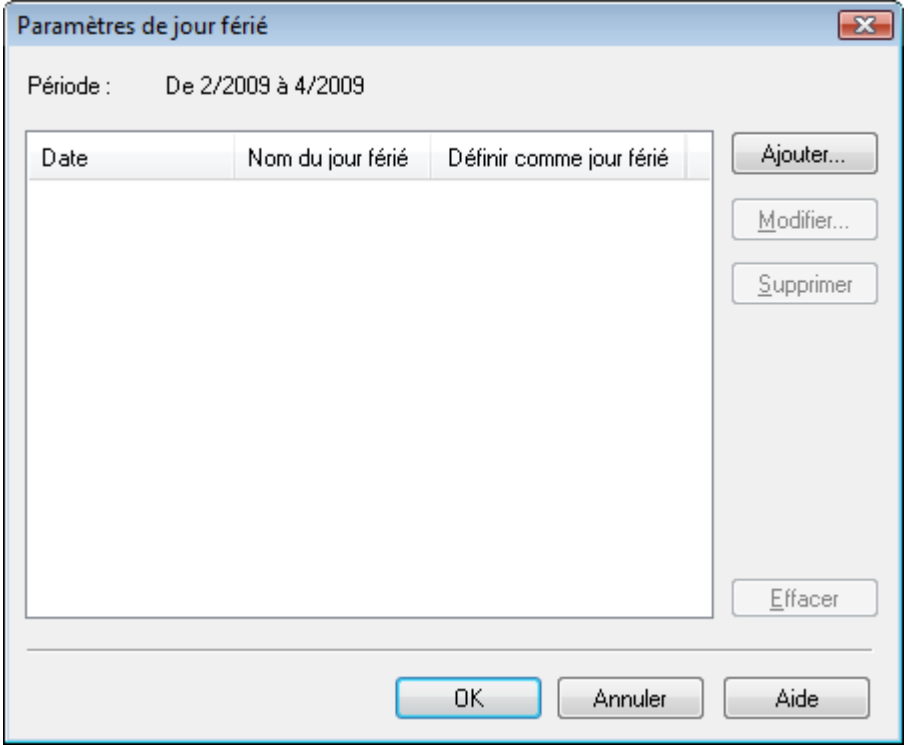

Pour ajouter un jour férié, cliquez sur Ajouter.... La boîte de dialogue Ajouter/modifier un jour férié apparaît. Pour modifier un jour férié enregistré, sélectionnez-le et cliquez sur Modifier....

Pour supprimer un jour férié enregistré, sélectionnez-le et cliquez sur Supprimer. Pour supprimer tous les jours fériés enregistrés dans la période de votre calendrier, cliquez sur Effacer.

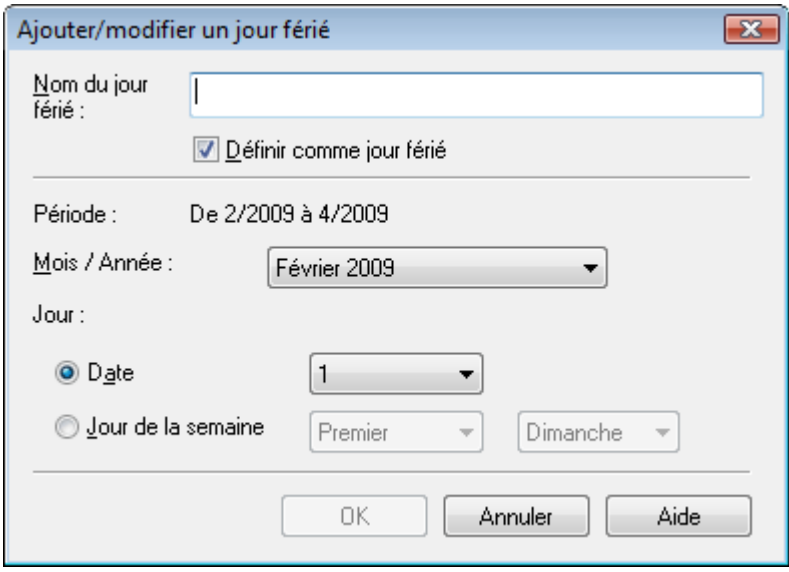

Saisissez le nom dans Nom du jour férié et indiquez la date.

Cochez la case Définir comme jour férié pour afficher ce jour comme férié dans votre calendrier.

# **Remarque**

Consultez l'Aide pour en savoir plus sur les différentes boîtes de dialogue.
>

### Guide d'utilisation avancée

Guide d'utilisation avancée Impression depuis un ordinateur

Annexe 1 : Paramètres Easy-PhotoPrint EX Définition de l'affichagesdionalendries logiciels d'application fournis

# **Définition de l'affichage du calendrier**

Vous pouvez personnaliser l'affichage du calendrier (polices, lignes, couleurs, position, taille, etc.).

Cliquez sur Paramètres... sur l'écran Configuration de la page de Calendrier, ou sélectionnez un

calendrier sur l'écran Edition et cliquez sur le bouton (Configurer le calendrier...) pour afficher la boîte de dialogue Paramètres de calendrier.

#### $\tilde{\phantom{a}}$ **Important**

L'onglet Position et format s'affiche uniquement lorsque la boîte de dialogue Paramètres de calendrier est ouverte à partir de l'écran Edition.

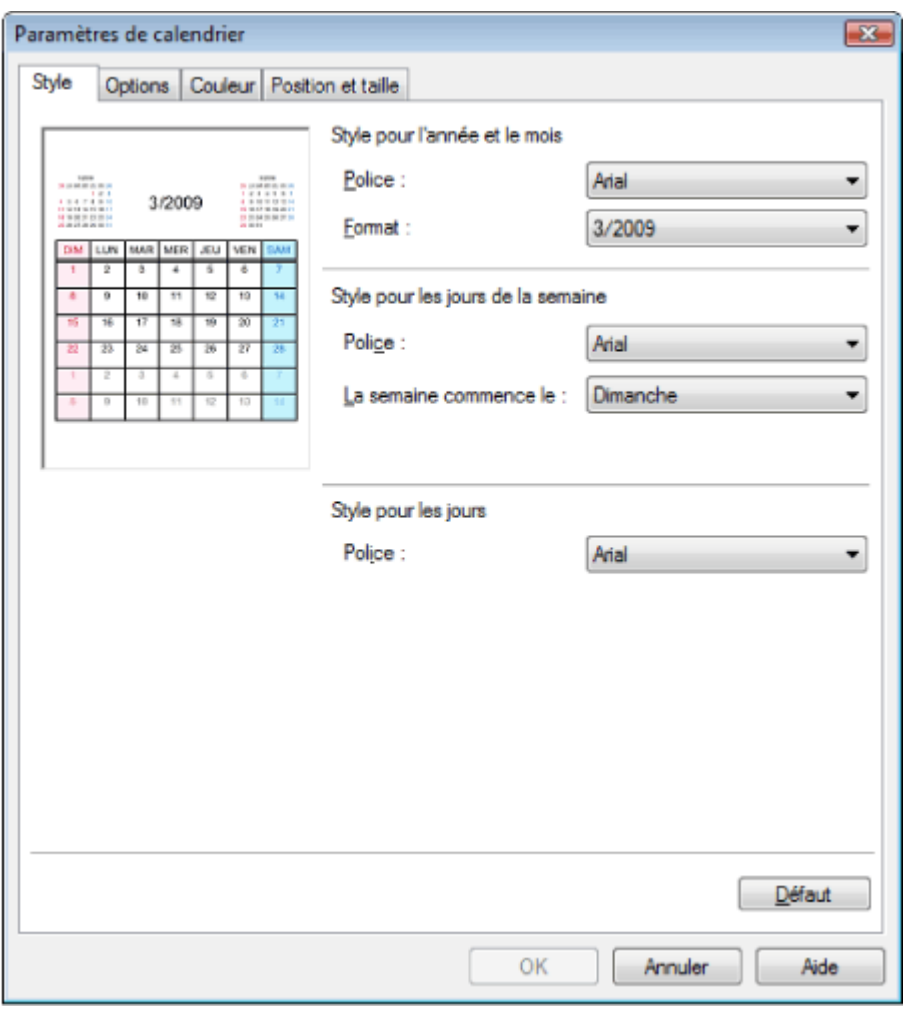

#### **Remarque**

Consultez l'Aide pour en savoir plus sur la boîte de dialogue Paramètres de calendrier.

Haut de la page

# Guide d'utilisation avancée

Guide d'utilisation avancée Impression depuis un ordinateur

> Impression avec d'autres logiciels d'application

# **Impression avec d'autres logiciels d'application**

- Les diverses méthodes d'impression
- Modification de la qualité d'impression et des données d'image
- Présentation du pilote d'imprimante

Haut de la page

# Guide d'utilisation avancée

Guide d'utilisation avancée Impression depuis un ordinateur

diverses méthodes d'impression

> Impression avec d'autres logiciels d'application

# **Les diverses méthodes d'impression**

- Impression avec les instructions d'installation simplifiée
- Définition du format et de l'orientation de la page
- Définition du nombre de copies et de l'ordre d'impression
- Définition de la marge d'agrafage
- **Impression sans bordure**
- Impression à l'échelle du papier
- **Impression proportionnée**
- Impression mise en page
- Impression d'affiche
- Impression de brochure
- **Impression recto/verso**
- Impression de cachet/arrière-plan
- Enregistrement des réglages d'un cachet
- Enregistrement des données d'image à utiliser comme arrière-plan
- Impression d'une enveloppe
- Affichage d'un aperçu avant impression
- Définition du format de papier (format personnalisé)

# Guide d'utilisation avancée

Guide d'utilisation avancée Impression depuis un ordinateur

diverses méthodes d'impression Impression avec les instruction presistallation simplifiée i d'application

# **Impression avec les instructions d'installation simplifiée**

Pour définir la configuration de base de l'impression nécessaire à une impression correcte des données pour cette machine, procédez comme suit :

# **1.** Ouvrez la fenêtre de configuration du pilote d'imprimante

# **2.** Sélectionnez le type de support

Sélectionnez le type du papier chargé dans la machine dans la liste Type de support de l'onglet Principal.

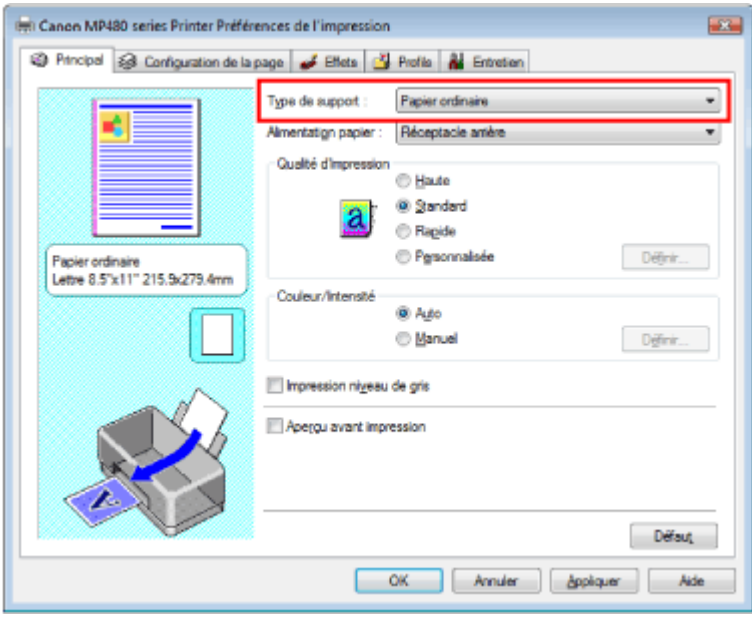

# **3.** Sélectionnez la qualité d'impression

Sélectionnez Haute, Standard ou Rapide dans le champ Qualité d'impression.

# **4.** Selectionnez couleur/intensité

Sélectionnez Auto pour Couleur/Intensité.

# **5.** Vérifiez les paramètres

Vérifiez les paramètres définis, tels que le type de papier, affichés dans l'aperçu des paramètres dans la partie gauche de la fenêtre.

# **6.** Terminez la configuration

Cliquez sur OK. Lorsque vous lancez l'impression, le document est imprimé selon le type de support.

 $> 1$  es

### Guide d'utilisation avancée

Guide d'utilisation avancée Impression depuis un ordinateur

diverses méthodes d'impression Définition du format et de l'orientation de la palgautres logiciels d'application

# **Définition du format et de l'orientation de la page**

Le format et l'orientation de la page sont déterminés essentiellement par l'application. Si le format et l'orientation de la page définis par les paramètres Format page et Orientation de l'onglet Configuration de la page sont les mêmes que ceux définis avec l'application, vous n'avez pas besoin de les sélectionner dans l'onglet Configuration de la page.

Si vous ne pouvez pas les spécifier dans l'application, procédez comme suit pour sélectionner un format et une orientation de page :

### **1.** Ouvrez la fenêtre de configuration du pilote d'imprimante

### **2.** Sélectionnez le format du papier

Sélectionnez un format de page dans la liste Format page de l'onglet Configuration de la page.

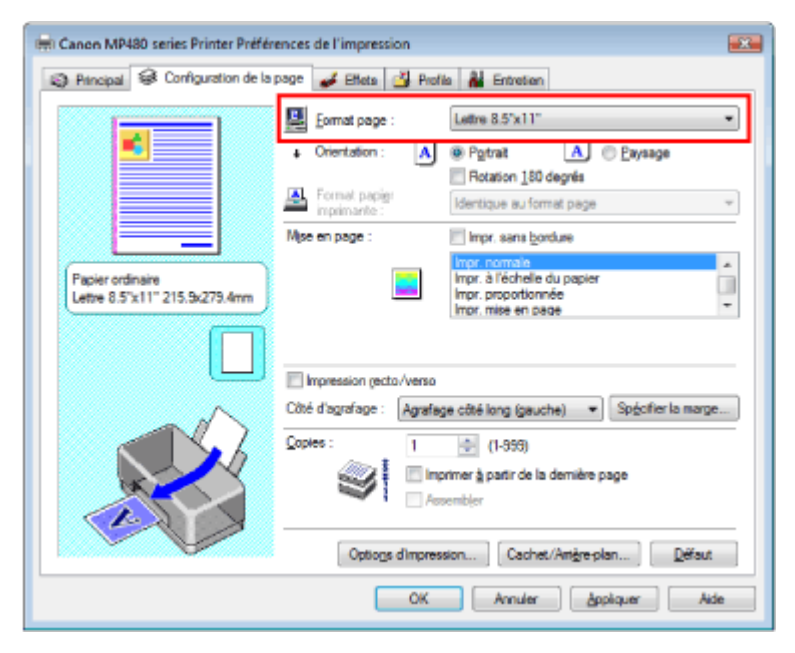

### **3.** Sélectionnez une Orientation

Sélectionnez Portrait ou Paysage comme Orientation. Cochez la case Rotation de 180 degrés si vous voulez imprimer l'original en lui appliquant une rotation de 180 degrés.

### **4.** Terminez la configuration

Cliquez sur OK.

Le document sera imprimé avec le format et l'orientation de page choisis.

# Guide d'utilisation avancée

Guide d'utilisation avancée Impression depuis un ordinateur

diverses méthodes d'impression Définition du nombre de copies es sien avere d'aupres signelles d'application

# **Définition du nombre de copies et de l'ordre d'impression**

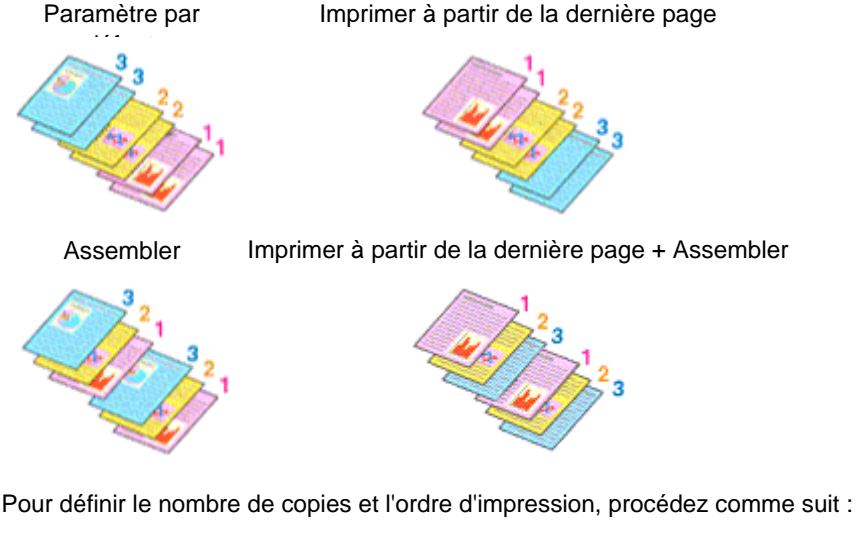

### **1.** Ouvrez la fenêtre de configuration du pilote d'imprimante

### **2.** Spécifiez le nombre de copies à imprimer

Pour Copies dans l'onglet Configuration de la page, indiquez le nombre de copies à imprimer.

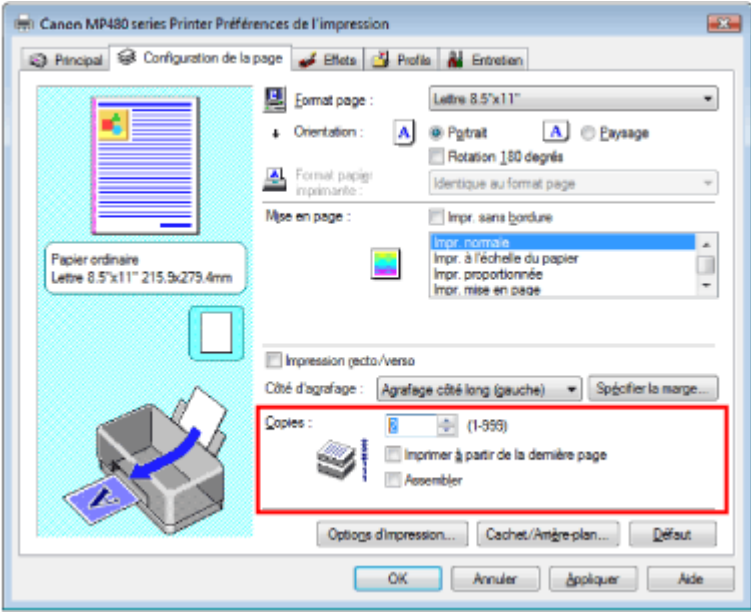

### **3.** Spécifiez la séquence d'impression

Cochez la case Imprimer à partir de la dernière page pour imprimer à partir de la dernière page. Dans ce cas, vous n'avez pas besoin de trier l'ordre des pages après l'impression.

### **4.** Définissez l'impression en mode Assembler lorsque vous spécifiez plusieurs copies dans la case Copies

Cochez la case Assembler si vous indiquez plusieurs copies en même temps. Désélectionnez cette case pour imprimer ensemble toutes les pages portant le même numéro.

# **5.** Terminez la configuration

Cliquez sur OK. Le nombre de copies spécifié sera imprimé dans l'ordre d'impression indiqué.

# **Important**

- Si votre application comporte la même fonction, paramétrez à l'aide de l'application. Si vous spécifiez le nombre de copies et l'ordre d'impression à l'aide de l'application et de ce pilote d'imprimante, le nombre de copies peut être la multiplication des deux paramètres ou l'ordre d'impression spécifié peut ne pas être activé.
- Les options Imprimer à partir de la dernière page et Assembler apparaissent en grisé et ne sont pas disponibles si Impr. de brochure est sélectionné pour Mise en page.
- L'option Imprimer à partir de la dernière page apparaît en grisé et n'est pas disponible si Impr. d' affiche est sélectionné pour Mise en page.

# **Remarque**

Si vous configurez à la fois les options Imprimer à partir de la dernière page et Assembler, les feuilles sont assemblées une par une et imprimées en commençant par la dernière page. Ces paramètres peuvent être utilisés en association avec les options Impr. sans bordure, Impr. normale, Impr. à l'échelle du papier, Impr. proportionnée, Impr. mise en page et Impression recto/ verso.

# Guide d'utilisation avancée

Guide d'utilisation avancée Impression depuis un ordinateur

diverses méthodes d'impression Définition de la marge d'agrafagression avec d'autres logiciels d'application

# **Définition de la marge d'agrafage**

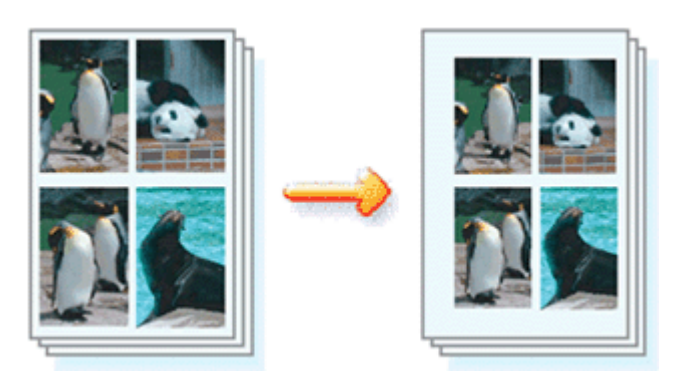

Pour définir la direction d'agrafage et la largeur de la marge d'agrafage, procédez comme suit :

# **1.** Ouvrez la fenêtre de configuration du pilote d'imprimante

# **2.** Indiquez le côté à agrafer

Vérifiez la position de la marge d'agrafage dans Côté d'agrafage dans l'onglet Configuration de la page.

L'imprimante analyse les paramètres Orientation et Mise en page, puis sélectionne automatiquement la meilleure position d'agrafage. Si vous souhaitez modifier ce paramètre, sélectionnez une autre option dans la liste.

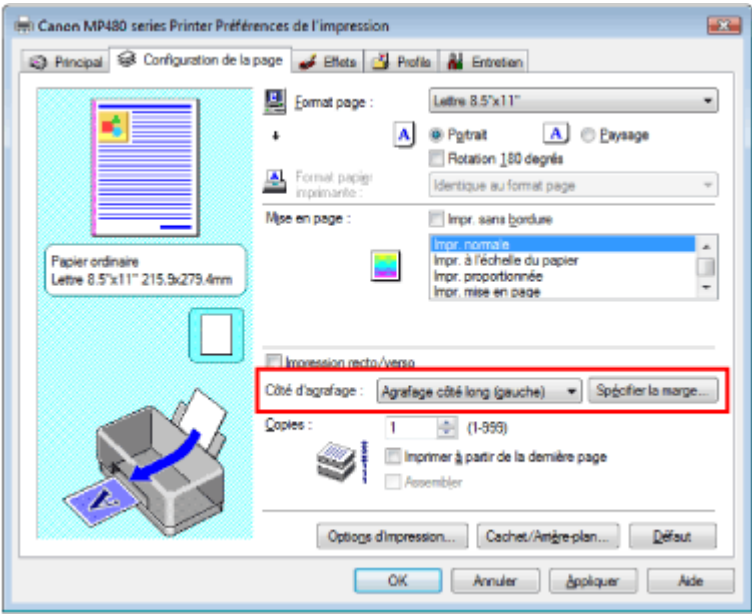

# **3.** Définissez la largeur de la marge

Si nécessaire, cliquez sur Spécifier la marge... et définissez la largeur de la marge d'agrafage, puis cliquez sur OK.

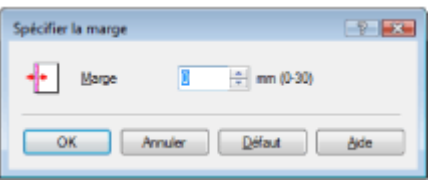

# **4.** Terminez la configuration

Cliquez sur OK dans l'onglet Configuration de la page. Lorsque vous lancez l'impression, les données sont imprimées avec le côté et la marge d'agrafage

> Les

# Définition de la marge d'agrafage et de la marge d'agrafage de la mateur de la seite 225 von 705 Seiten

spécifiés.

# **Important**

- Les options Côté d'agrafage et Spécifier la marge... sont grisées et ne sont pas disponibles dans les cas suivants :
	- L'option Impr. d'affiche ou Impr. de brochure est sélectionnée pour Mise en page.
	- L'option Impr. proportionnée est sélectionnée pour Mise en page (si l'option Impression recto/ verso est également sélectionnée, seule l'option Côté d'agrafage peut être sélectionnée).
	- La case Impr. sans bordure est cochée (si Impression recto/verso est également sélectionnée, seule l'option Côté d'agrafage est disponible).

Haut de la page

# Guide d'utilisation avancée

Guide d'utilisation avancée Impression depuis un ordinateur

diverses méthodes d'impression Impression sans bordure > Impression avec d'autres logiciels d'application

# **Impression sans bordure**

La fonction d'impression sans bordure permet d'imprimer des données sans aucune marge en agrandissant les données afin qu'elles débordent légèrement de la feuille. Sans cette fonction, une marge est conservée tout autour des données imprimées. Par exemple, pour imprimer une photo sans marge autour, sélectionnez Impr. sans bordure.

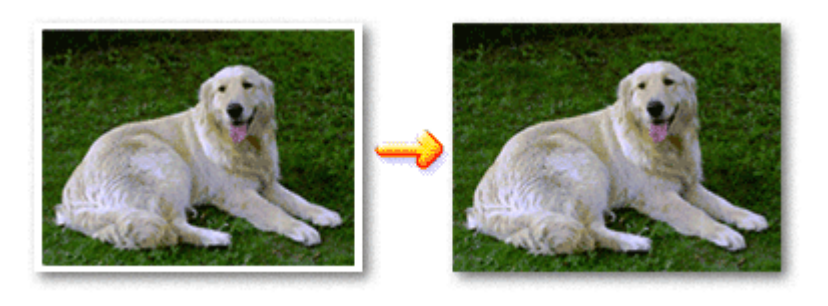

Pour effectuer une impression sans bordure, procédez comme suit :

# **Définition d'une impression sans bordure**

- **1.** Ouvrez la fenêtre de configuration du pilote d'imprimante
- **2.** Définissez l'impression sans bordure

Cochez la case Impr. sans bordure sous l'onglet Configuration de la page.

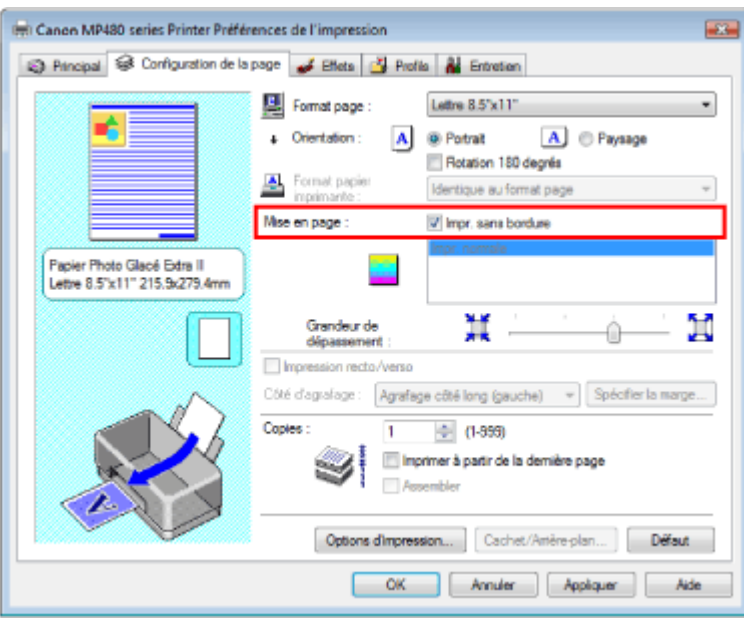

Cliquez sur OK lorsque le message de confirmation apparaît. Lorsque le message vous invitant à modifier le type de support apparaît, sélectionnez le type de support souhaité dans la liste et cliquez sur OK.

# **3.** Sélectionnez le format papier

Sélectionnez la listeFormat page. Si vous souhaitez le modifier, sélectionnez un autre format dans la liste. La liste contient uniquement les formats qui conviennent à l'impression sans bordure.

**4.** Ajustez la grandeur de dépassement à partir du papier

Ajustez la grandeur de dépassement à l'aide du curseur Grandeur de dépassement si nécessaire. Accroissez la grandeur de dépassement en déplaçant le curseur vers la droite, réduisez-la en le déplaçant vers la gauche.

 $> 1$  es

Il est recommandé dans la plupart des cas de placer le curseur sur la deuxième position en partant de la droite.

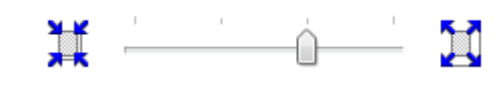

### **Important**

Si vous placez le curseur à l'extrémité droite, le verso des feuilles peut être taché.  $\blacksquare$ 

### **5.** Terminez la configuration

Cliquez sur OK.

Les données s'impriment sans marges sur le papier.

### **Important**

- Si vous sélectionnez un format de page qui ne convient pas à l'impression sans bordure, le format est automatiquement remplacé par celui qui convient pour ce type d'impression.
- **Lorsque l'une des options Papier haute résolution, Transferts Tee-shirt ou Enveloppe est** sélectionnée dans la liste Type de support de l'onglet Principal, l'impression sans bordure est impossible.
- Lorsque la case Impr. sans bordure est cochée, les paramètres Format papier imprimante, Mise en page, Côté d'agrafage (si l'option Impression rect/verso n'est pas sélectionnée) et le bouton Cachet /Arrière-plan... de l'onglet Configuration de la page apparaissent grisés et ne peuvent pas être sélectionnés.
- Selon le support sélectionné, la qualité d'impression risque de se dégrader légèrement en haut et en bas de la feuille.
- Si le rapport entre la hauteur et la largeur diverge de manière importante des données d'image, une partie de l'image peut ne pas être imprimée, selon le format de support utilisé. Dans ce cas, ajustez les données d'image dans l'application en fonction du format de papier.

### **Remarque**

Lorsque vous paramétrez le champ Type de support sur Papier ordinaire dans l'onglet Principal, m. l'impression sans bordure n'est pas recommandée ; la boîte de dialogue de sélection du support apparaît.

Si vous utilisez du papier ordinaire pour effectuer un test d'impression, sélectionnez Papier ordinaire, puis cliquez sur OK.

### **Agrandissement de la partie du document située dans la zone imprimable**

Spécifiez une grandeur de dépassement importante pour effectuer une impression sans bordure correcte. Toutefois, la partie du document qui dépasse de la feuille ne sera pas imprimée. Les sujets situés à la périphérie d'une photo risquent de ne pas être imprimés.

Essayez d'effectuer une impression sans bordure. Si vous n'êtes pas satisfait du résultat, réduisez la grandeur de dépassement. Pour réduire la grandeur de dépassement, déplacez le curseur Grandeur de dépassement vers la gauche.

# **Important**

Si vous réduisez la valeur de Grandeur de dépassement, une marge non souhaitée risque d'apparaître à l'impression selon le format du papier.

### **Remarque**

Si la case Aperçu avant impression est cochée dans l'onglet Principal, vous pouvez confirmer avant l'impression qu'il n'y aura pas de bordure.

# Guide d'utilisation avancée

Guide d'utilisation avancée Impression depuis un ordinateur

diverses méthodes d'impression Impression à l'échelle du papipression avec d'autres logiciels d'application

# **Impression à l'échelle du papier**

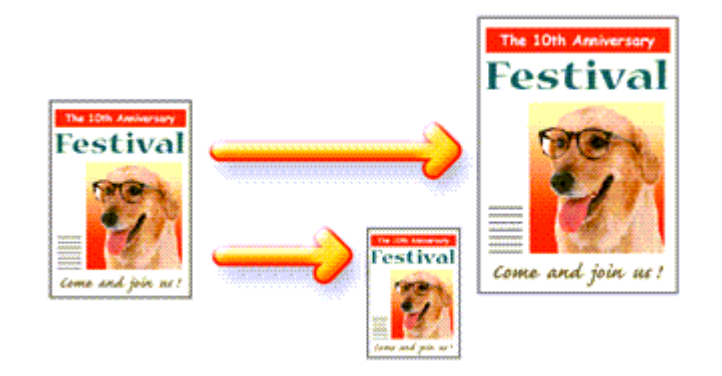

Pour imprimer un document avec des pages agrandies ou réduites pour correspondre à l'échelle du papier, procédez comme suit :

- **1.** Ouvrez la fenêtre de configuration du pilote d'imprimante
- **2.** Définissez l'impression à l'échelle du papier

Sélectionnez Impr. à l'échelle du papier dans la liste Mise en page de l'onglet Configuration de la page.

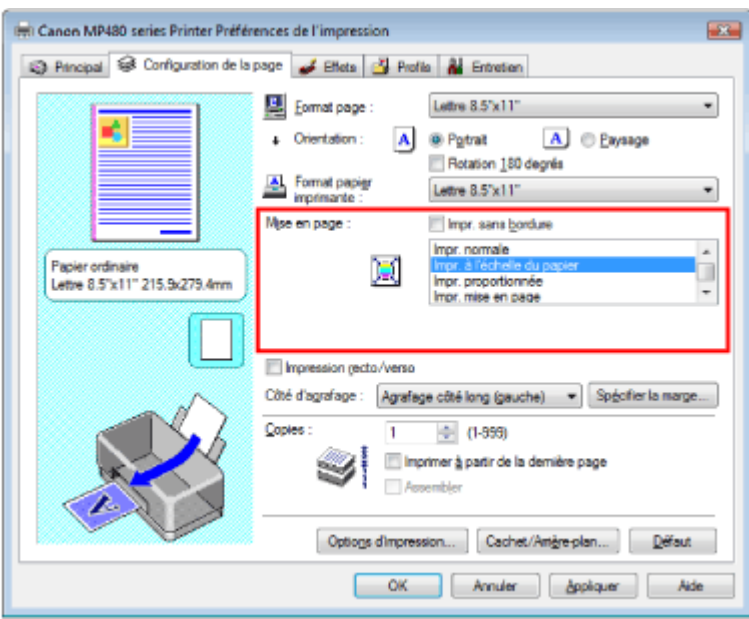

**3.** Sélectionnez le format de papier en fonction les données à imprimer

Utilisez la liste Format page pour sélectionner le format de page défini avec votre application.

**4.** Sélectionnez le format du papier

Sélectionnez le format du papier chargé dans la machine dans la liste Format papier imprimante. Si le format du papier d'imprimante est inférieur au paramètre Format page, l'image de la page est réduite. Si la taille du papier est supérieure au format de la page, l'image de la page est agrandie.

Les paramètres actuels sont affichés dans l'aperçu des paramètres sur le côté gauche du pilote d'imprimante.

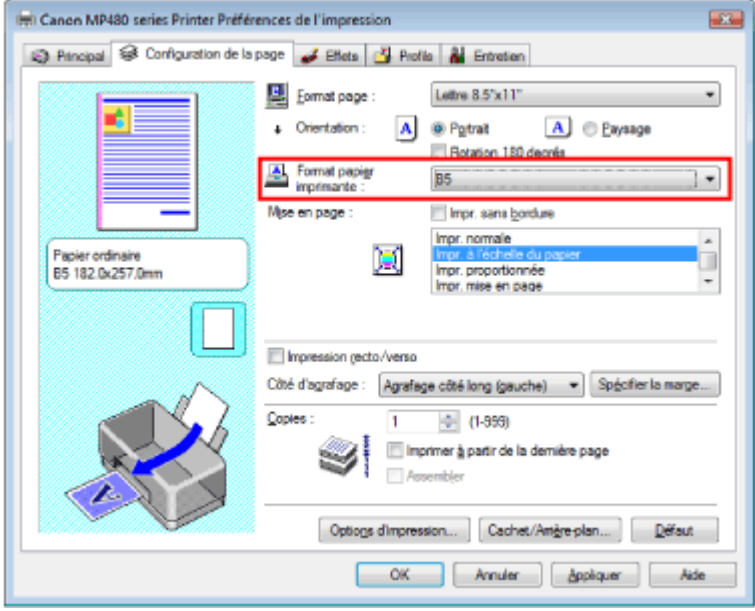

# **5.** Terminez la configuration

Cliquez sur OK.

Lorsque vous lancez l'impression, le document sera agrandi ou réduit pour correspondre à l'échelle du papier.

# **Important**

Si la case Impr. sans bordure est cochée, l'option Impr. à l'échelle du papier ne peut pas être sélectionnée.

# Guide d'utilisation avancée

Guide d'utilisation avancée Impression depuis un ordinateur

diverses méthodes d'impression Impression proportionnée Impression avec d'autres logiciels d'application

# **Impression proportionnée**

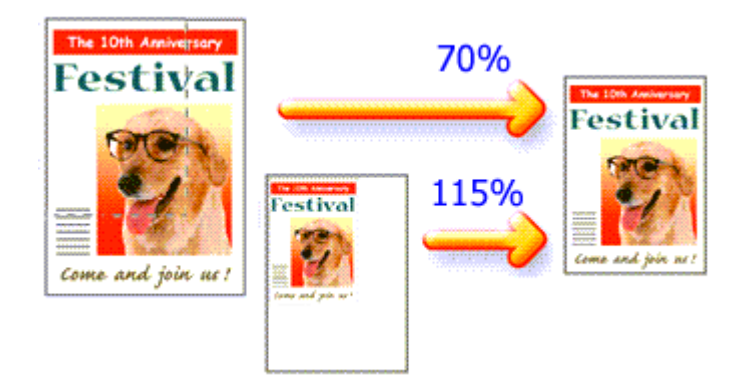

Pour imprimer un document avec des pages agrandies ou réduites pour correspondre à l'échelle du papier, procédez comme suit :

# **1.** Ouvrez la fenêtre de configuration du pilote d'imprimante

# **2.** Configurez l'impression proportionnée

Sélectionnez Impr. proportionnée dans la liste Mise en page sous l'onglet Configuration de la page.

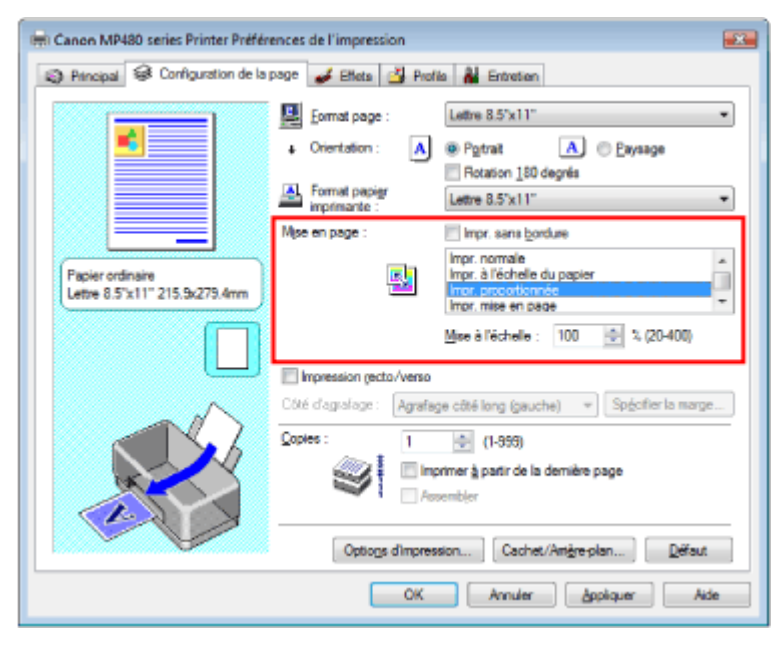

- **3.** Sélectionnez le format de papier en fonction les données à imprimer Utilisez la liste Format page pour sélectionner le format de page défini avec votre application.
- **4.** Pour définir une échelle, suivez l'une des procédures suivantes :
	- **Sélectionnez un Format papier imprimante**

Sélectionnez un format de papier d'imprimante (à ne pas confondre avec le Format page) dans la liste Format papier imprimante. Si le format du papier d'imprimante est inférieur au paramètre Format page, l'image de la page est réduite. Si la taille du papier est supérieure au format de la page, l'image de la page est agrandie.

> Les

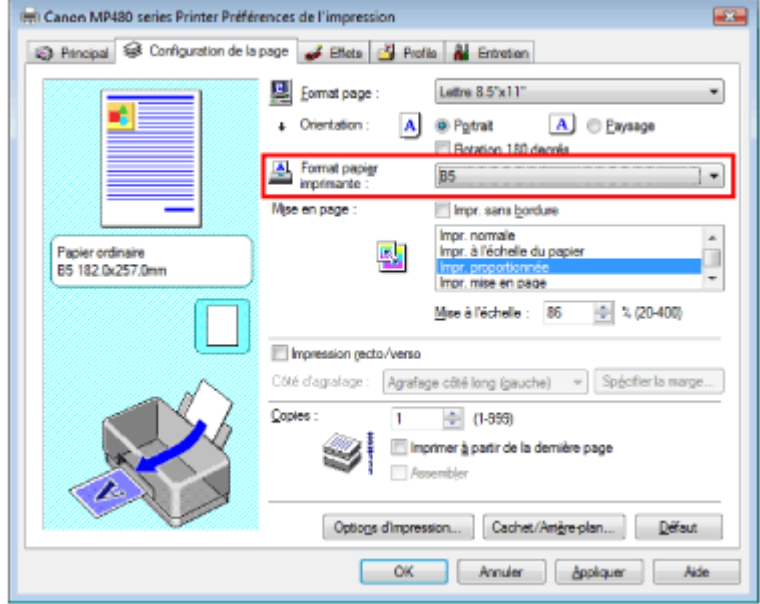

#### **Définissez une échelle**

Saisissez directement une valeur dans la zone Mise à l'échelle.

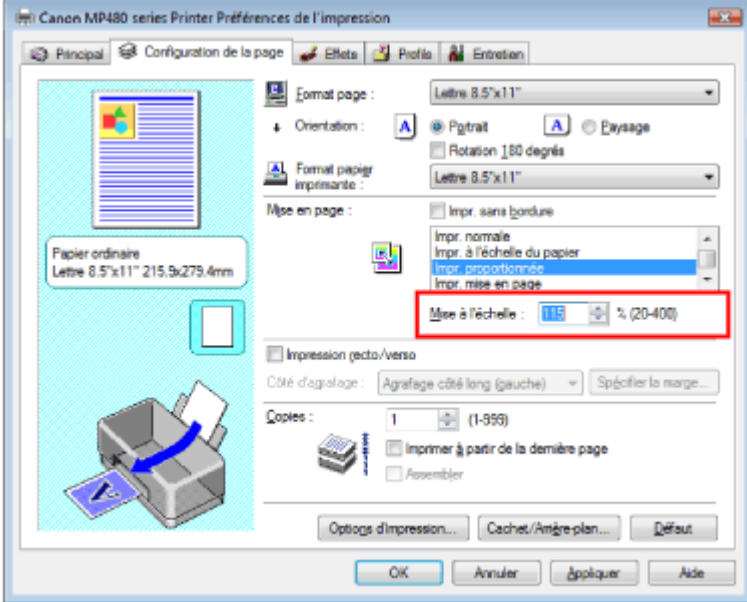

Les paramètres actuels sont affichés dans l'aperçu des paramètres sur le côté gauche du pilote d'imprimante.

### **5.** Terminez la configuration

Cliquez sur OK.

Lorsque vous lancez une impression, le document est imprimé à l'échelle spécifiée.

### **Important**

- Si le logiciel d'application avec lequel vous avez créé l'original dispose de la fonction d'impression proportionnée, configurez les paramètres dans le logiciel. Vous n'avez pas besoin de configurer les mêmes paramètres dans le pilote d'imprimante.
- Lorsque l'option Impr. proportionnée est sélectionnée, la liste Côté d'agrafage est grisée et non disponible (lorsque l'option Impression recto/verso n'est pas sélectionnée).
- Si la case Impr. sans bordure est cochée, l'option Impr. proportionnée n'est pas disponible.

# **Remarque**

La sélection de l'option Impr. proportionnée modifie la zone imprimable.

# Guide d'utilisation avancée

Guide d'utilisation avancée Impression depuis un ordinateur

diverses méthodes d'impression Impression mise en page> Impression avec d'autres logiciels d'application

# **Impression mise en page**

La fonction d'impression mise en page permet d'imprimer plus d'une image de page sur une seule feuille de papier.

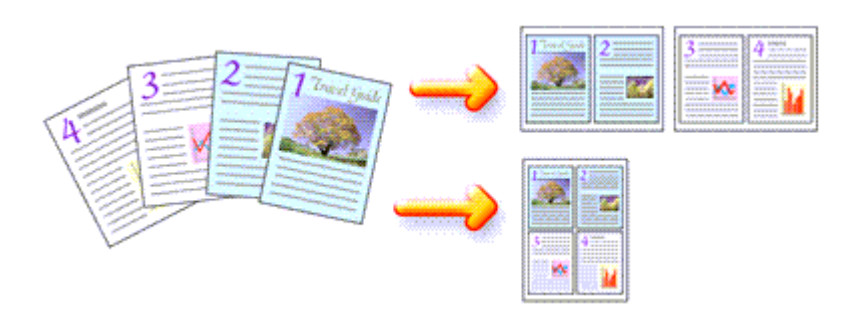

Pour effectuer une impression mise en page, procédez comme suit :

# **1.** Ouvrez la fenêtre de configuration du pilote d'imprimante

# **2.** Définissez l'impression mise en page

Sélectionnez Impr. mise en page dans la liste Mise en page sous l'onglet Configuration de la page. Les paramètres actuels sont affichés dans l'aperçu des paramètres sur le côté gauche du pilote d'imprimante.

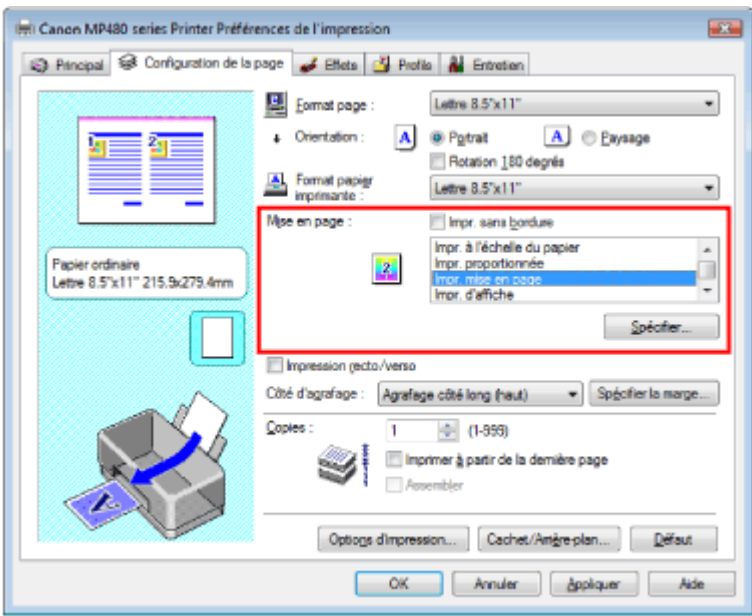

# **3.** Sélectionnez le format du papier

Sélectionnez le format du papier chargé dans la machine dans la liste Format papier imprimante. Vous avez terminé la configuration de la présentation du document de gauche à droite.

# **4.** Indiquez le nombre de pages à imprimer par feuille et l'ordre des pages

Si nécessaire, cliquez sur Spécifier..., spécifiez les paramètres suivants dans la boîte de dialogue Impr. mise en page et cliquez sur OK.

### Impression mise en page **Seite 233 von 705 Seiten**

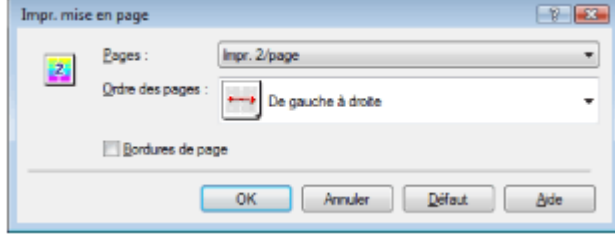

#### **Pages**

Pour augmenter le nombre de pages à inclure sur une seule feuille de papier, sélectionnez le nombre de pages souhaité dans la liste.

#### **Ordre des pages**

Pour modifier l'ordre des pages, sélectionnez une icône dans la liste.

#### **Bordures de page**

Pour imprimer une bordure autour de chaque page de document, cochez cette case.

### **5.** Terminez la configuration

Cliquez sur OK dans l'onglet Configuration de la page. Lorsque vous lancez l'impression, le nombre de pages spécifié est disposé sur chaque feuille de papier dans l'ordre indiqué.

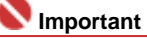

Si la case Impr. sans bordure est cochée, l'option Impr. mise en page n'est pas disponible.

# Guide d'utilisation avancée

Guide d'utilisation avancée Impression depuis un ordinateur

 > Impression avec d'autres logiciels d'application diverses méthodes d'impression Impression d'affiche

# **Impression d'affiche**

La fonction Impression d'affiche permet d'agrandir les données d'image, de les diviser en plusieurs pages et d'imprimer ces pages sur des feuilles de papier séparées. Lorsque les pages sont assemblées, elles forment un document imprimé de grandes dimensions, semblable à une affiche.

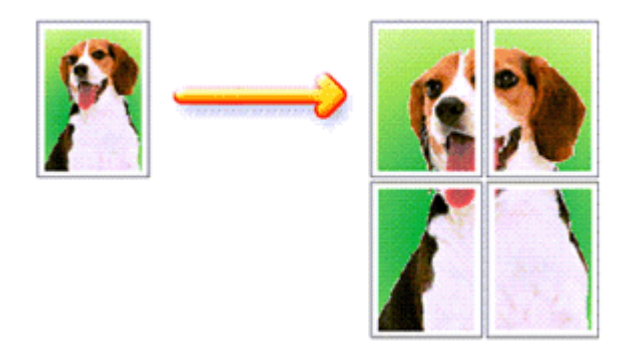

Pour effectuer une impression au format affiche, procédez comme suit :

# **Configuration de l'impression d'affiche**

**1.** Ouvrez la fenêtre de configuration du pilote d'imprimante

# **2.** Définissez l'impression d'affiche

Sélectionnez Impr. d'affiche dans la liste Mise en page sous l'onglet Configuration de la page. Les paramètres actuels sont affichés dans l'aperçu des paramètres sur le côté gauche du pilote d'imprimante.

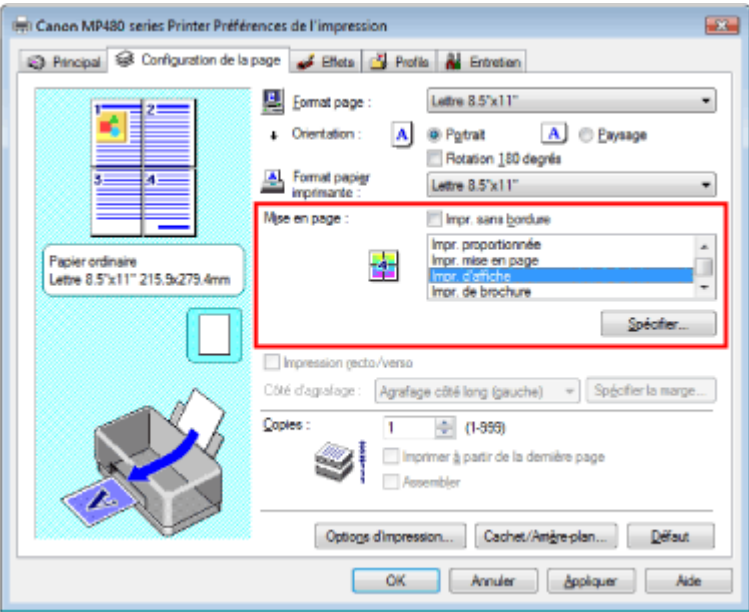

# **3.** Sélectionnez le format du papier

Sélectionnez le format du papier chargé dans la machine dans la liste Format papier imprimante. Vous avez terminé la configuration pour imprimer une affiche de 2 pages sur 2.

**4.** Indiquez le nombre de divisions d'image et les pages à imprimer.

Si nécessaire, cliquez sur Spécifier..., spécifiez les paramètres suivants dans la boîte de dialogue Impr. d'affiche et cliquez sur OK.

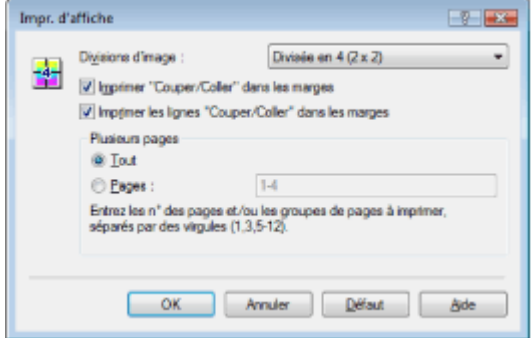

#### **Divisions d'image**

Dans la liste Divisions d'image, sélectionnez le nombre de divisions (vertical x horizontal). Quand le nombre de divisions augmente, le nombre de feuilles utilisées pour l'impression augmente aussi, vous permettant de créer une affiche plus grande.

#### **Imprimer "Couper/Coller" dans les marges**

Désélectionnez cette case pour ne pas imprimer les mots "Couper" et "Coller".

### **Important**

Cette fonction n'est pas disponible lorsque le pilote d'imprimante 64 bits est utilisé.

#### **Imprimer les lignes "Couper/Coller" dans les marges**

Désélectionnez cette case pour ne pas imprimer les lignes de coupe.

#### **Pages**

Pour réimprimer uniquement certaines pages, indiquez le numéro de la page à imprimer. Pour imprimer plusieurs pages, spécifiez le groupe de pages en séparant les pages par des virgules ou en utilisant un trait d'union entre les numéros de pages.

### **Remarque**

Vous pouvez également définir la plage d'impression en cliquant sur les pages dans l'aperçu de la page de configuration.

### **5.** Terminez la configuration

Cliquez sur OK dans l'onglet Configuration de la page. A l'impression, le document sera divisé en plusieurs pages. Après avoir imprimé toutes les pages de l'affiche, collez-les ensemble pour créer une affiche.

### **Imprimer certaines pages seulement**

Si l'encre devient pâle ou s'épuise en cours d'impression, vous pouvez imprimer les pages dont vous avez encore besoin en procédant comme suit :

### **1.** Définissez la plage d'impression

Dans l'aperçu de la configuration affiché dans la partie gauche de l'onglet Configuration de la page, cliquez sur les pages que vous ne souhaitez pas imprimer. Les pages sur lesquelles vous avez cliqué sont supprimées et seules les pages à imprimer sont affichées.

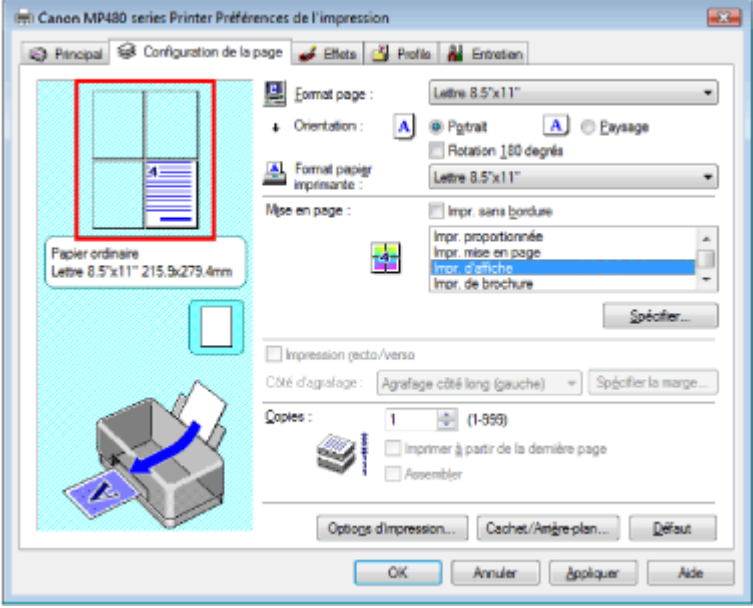

# **Remarque**

- Cliquez sur les pages supprimées pour les afficher à nouveau.
- Cliquez avec le bouton droit de la souris dans l'aperçu des paramètres pour sélectionner Imprimer toutes les pages ou Supprimer toutes les pages.

### **2.** Terminez la configuration

Une fois les pages sélectionnées, cliquez sur OK. Lorsque vous lancez une impression, seules les pages spécifiées sont imprimées.

# **Important**

- Lorsque l'option Impr. d'affiche est sélectionnée, les cases Impression recto/verso et Imprimer à partir de la dernière page ainsi que la liste Côté d'agrafage sont grisées et non disponibles.
- Si la case Impr. sans bordure est cochée, l'option Impr. d'affiche n'est pas disponible.
- $\blacksquare$ Comme l'impression d'affiche entraîne l'agrandissement du document, le résultat risque de ne pas être net.

# Guide d'utilisation avancée

Guide d'utilisation avancée Impression depuis un ordinateur

diverses méthodes d'impression Impression de brochure > Impression avec d'autres logiciels d'application

# **Impression de brochure**

La fonction d'impression de brochure permet d'imprimer des données sous la forme d'une brochure. Les données sont imprimées sur les deux faces du papier. Ce type d'impression permet de conserver l'ordre des pages lorsque celles-ci sont pliées et agrafées par le milieu.

Pour effectuer une impression au format brochure, procédez comme suit :

# **1.** Ouvrez la fenêtre de configuration du pilote d'imprimante

**2.** Définissez l'impression de brochure

Sélectionnez Impr. de brochure dans la liste Mise en page sous l'onglet Configuration de la page. Les paramètres actuels sont affichés dans l'aperçu des paramètres sur le côté gauche de la fenêtre.

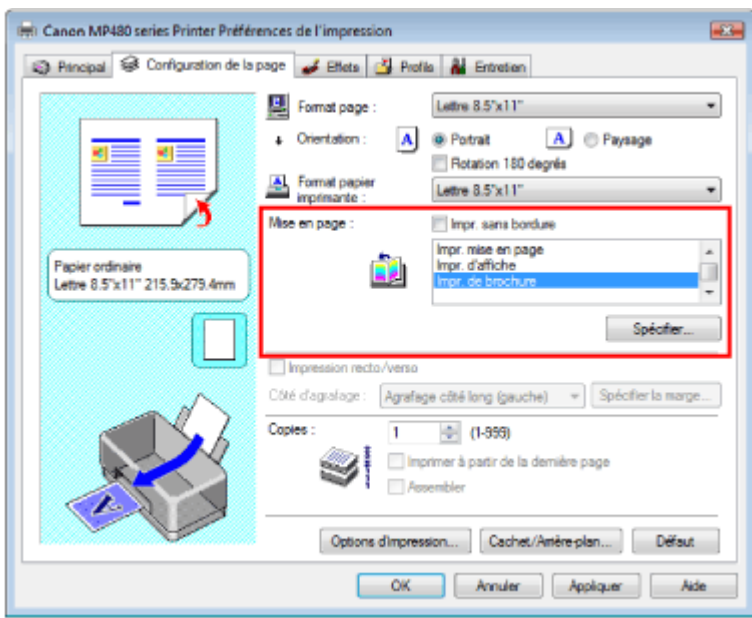

**3.** Sélectionnez le format du papier

Sélectionnez le format du papier chargé dans la machine dans la liste Format papier imprimante.

**4.** Définissez la marge d'agrafage ainsi que la largeur de la marge

Cliquez sur Spécifier..., définissez les paramètres suivants dans la boîte de dialogue Impr. de brochure, puis cliquez sur OK.

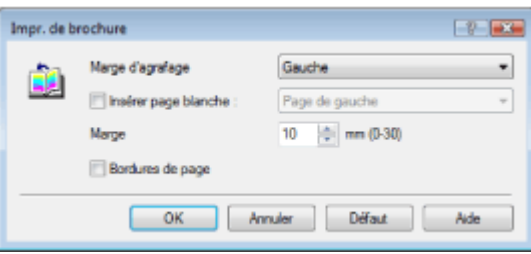

### **Marge d'agrafage**

Sélectionnez le côté de la marge d'agrafage une fois la brochure assemblée.

### **Insérez une page blanche**

Pour laisser une face de la feuille blanche, cochez la case Insérer page blanche et sélectionnez la page à laisser blanche.

### **Marge**

Indiquez la largeur de la marge. La largeur spécifiée à partir du centre de la feuille devient la marge d'agrafage pour une page.

### **Bordures de page**

Pour imprimer une bordure autour de chaque page de document, cochez la case Bordures de page.

### **5.** Terminez la configuration

Cliquez sur OK dans l'onglet Configuration de la page.

Lorsque vous lancez l'impression, le document ne sera imprimé que sur une face de la feuille de papier. Lorsque l'impression d'une face est terminée, introduisez le papier correctement en suivant le message et cliquez sur OK.

Quand l'impression de l'autre face est terminée, pliez le papier au centre de la marge et assemblez la brochure.

### **Important**

■ Impr. de brochure n'est pas disponible dans les cas suivants :

- Un type de support autre que Papier ordinaire est sélectionné dans la liste Type de support. La case Impr. sans bordure est cochée.
- Lorsque l'option Impr. de brochure est sélectionnée, les paramètres Impression rect/verso, Côté d' agrafage, Imprimer à partir de la dernière page et Assembler apparaissent en grisé et ne sont pas disponibles.

# **Remarque**

Lorsque la fonction Insérer page blanche est sélectionnée pour Impr. de brochure, le cachet et l'arrière-plan ne sont pas imprimés sur les pages blanches.

# Guide d'utilisation avancée

Guide d'utilisation avancée Impression depuis un ordinateur

diverses méthodes d'impression Impression recto/verso > Impression avec d'autres logiciels d'application

# **Impression recto/verso**

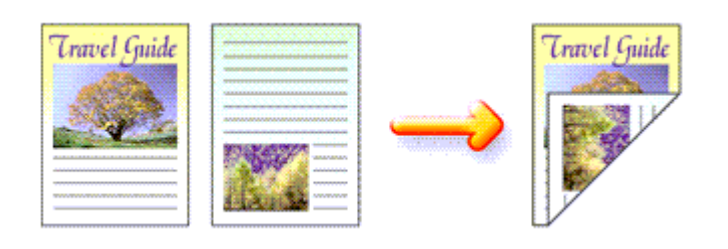

Pour imprimer des données sur les deux faces d'une feuille de papier, procédez comme suit :

# **1.** Ouvrez la fenêtre de configuration du pilote d'imprimante

**2.** Définissez l'impression recto/verso

Cochez la case Impression recto/verso dans l'onglet Configuration de la page.

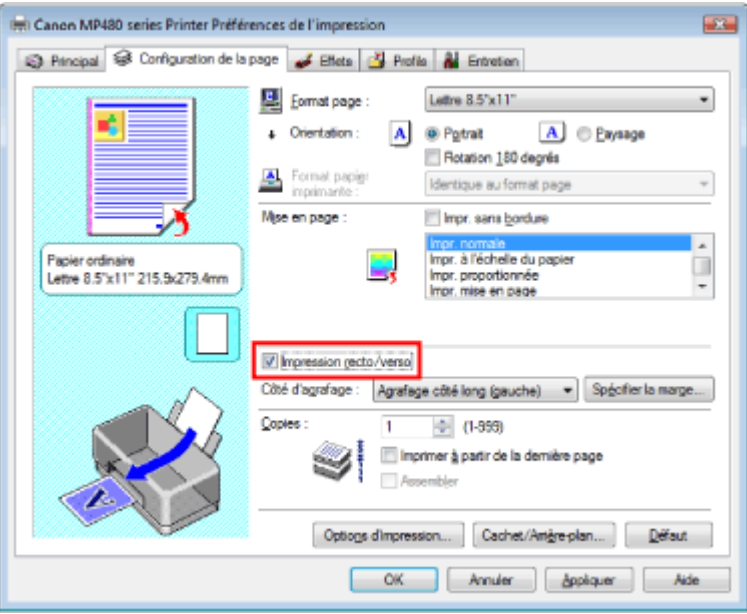

# **3.** Sélectionnez la présentation

Sélectionnez Impr. normale (ou Impr. à l'échelle du papier, Impr. proportionnée ou Impr. mise en page) dans la liste Mise en page.

# **4.** Indiquez le côté à agrafer

L'imprimante analyse les paramètres Orientation et Mise en page, puis sélectionne automatiquement le meilleur Côté d'agrafage. Si vous souhaitez modifier ce paramètre, sélectionnez une autre option dans la liste.

# **5.** Définissez la largeur de la marge

Si nécessaire, cliquez sur Spécifier la marge... et définissez la largeur de la marge d'agrafage, puis cliquez sur OK.

# **6.** Terminez la configuration

Cliquez sur OK dans l'onglet Configuration de la page.

Lorsque vous lancez l'impression, le document ne sera imprimé que sur une face de la feuille de papier. Lorsque l'impression d'une face est terminée, introduisez le papier correctement en suivant le message et cliquez sur OK. Le document est imprimé sur l'autre face du papier.

# **Important**

- L'optionImpression recto/verso n'est pas disponible dans les cas suivants :
	- Un type de support autre que Papier ordinaire est sélectionné dans la liste Type de support.
	- Impr. d'affiche est sélectionné dans la liste Mise en page.
- Lorsque l'option Impr. de brochure est sélectionnée dans la liste Mise en page, les options Impression recto/verso et Côté d'agrafage sont grisées et ne sont pas disponibles.

# **Remarque**

- Si la boîte de dialogue Type de support apparaît pendant une impression recto/verso sans bordure, sélectionnez Papier ordinaire.
- Si le recto du papier est taché pendant l'impression recto/verso, réalisez un Nettoyage de la platine inférieure via l'onglet Entretien.

Haut de la page

# Guide d'utilisation avancée

Guide d'utilisation avancée Impression depuis un ordinateur

diverses méthodes d'impression Impression de cachet/arrièremainsion avec d'autres logiciels d'application

# **Impression de cachet/arrière-plan**

Cette fonction n'est pas disponible lorsque le pilote d'imprimante 64 bits est utilisé.

La fonction Cachet permet d'imprimer le texte d'un cachet ou une image bitmap au-dessus ou derrière les données d'un document. La fonction Arrière-plan permet d'imprimer une illustration de faible densité derrière les données du document.

Pour effectuer une impression de cachet/arrière-plan, procédez comme suit :

### **Impression d'un cachet**

CONFIDENTIEL, IMPORTANT et d'autres cachets souvent utilisés dans les entreprises sont préenregistrés.

- **1.** Ouvrez la fenêtre de configuration du pilote d'imprimante
- **2.** Cliquez sur Cachet/Arrière-plan... dans l'onglet Configuration de la page

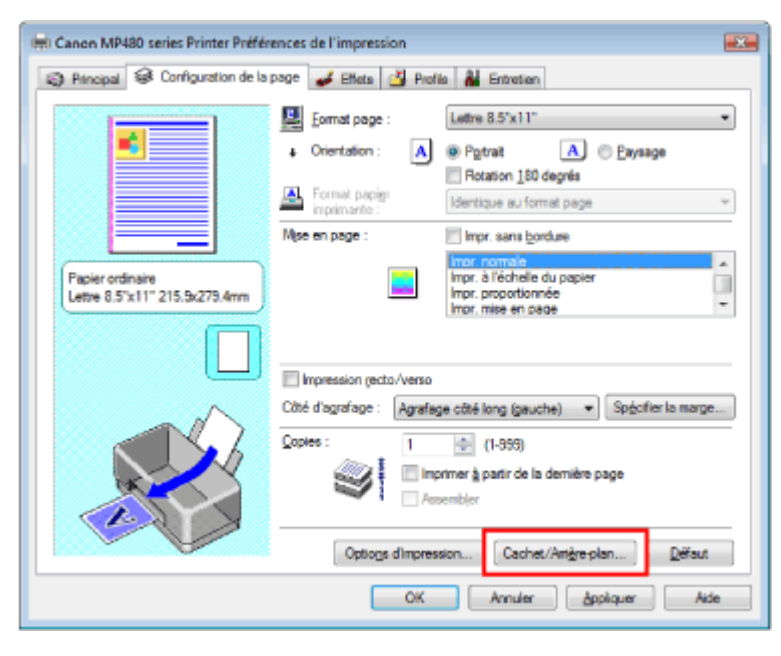

La boîte de dialogue Cachet/Arrière-plan apparaît.

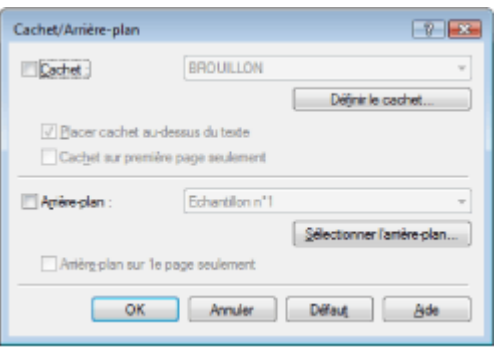

# **3.** Sélectionnez un cachet

Cochez la case Cachet et sélectionnez le cachet de votre choix dans la liste. Les paramètres actuels sont affichés dans l'aperçu des paramètres sur le côté gauche de l'onglet Configuration de la page.

# **4.** Définissez les détails du cachet

Si nécessaire, effectuez les réglages suivants, puis cliquez sur OK.

### **Placez un cachet au-dessus du texte**

Cochez cette case pour imprimer le cachet au dessus du texte du document.

### **Remarque**

La priorité est accordée au cachet car, lorsque celui-ci et les données du document se superposent, il est imprimé au-dessus des données du document. Si l'option Placer cachet audessus du texte est désactivée, le cachet est imprimé sous les données du document et les parties recouvertes peuvent être dissimulées, selon l'application utilisée.

### **Arrière-plan sur 1e page seulement**

Cochez cette case pour imprimer le cachet uniquement sur la première page.

#### **Bouton Définir le cachet...**

Cliquez sur ce bouton pour modifier le texte du cachet, de l'image bitmap, ou de sa position (reportez-vous à la rubrique Enregistrement des réglages d'un cachet).

### **5.** Terminez la configuration

Cliquez sur OK dans l'onglet Configuration de la page. Lorsque vous lancez une impression, les données sont imprimées avec le cachet spécifié.

#### **Impression d'un arrière-plan**

- **1.** Choisissez l'arrière-plan pour lequel vous souhaitez modifier les paramètres Deux fichiers bitmap prédéfinis sont fournis à titre d'exemple.
- **2.** Cliquez sur Cachet/Arrière-plan... dans l'onglet Configuration de la page La boîte de dialogue Cachet/Arrière-plan apparaît.

### **3.** Sélectionnez l'arrière-plan

Cochez la case Arrière-plan et sélectionnez l'arrière-plan de votre choix dans la liste. Les paramètres actuels sont affichés dans l'aperçu des paramètres sur le côté gauche de l'onglet Configuration de la page.

**4.** Définissez les détails de l'arrière-plan

Si nécessaire, effectuez les réglages suivants, puis cliquez sur OK.

#### **Arrière-plan sur 1e page seulement**

Cochez cette case pour imprimer l'arrière-plan uniquement sur la première page.

#### **Bouton Sélectionner l'arrière-plan...**

).

Cliquez sur ce bouton pour utiliser un autre fichier bitmap ou modifier la mise en page ou la densité d'un arrière-plan (reportez-vous à la rubrique

Enregistrement des données d'image à utiliser comme

### arrière-

plan

# **5.** Plan<br>Terminez la configuration

Cliquez sur OK dans l'onglet Configuration de la page.

Lorsque vous lancez une impression, les données sont imprimées avec l'arrière-plan spécifié.

### **Important**

Lorsque la case Impr. sans bordure est cochée, le bouton Cachet/Arrière-plan... est grisé et non  $\blacksquare$ disponible.

### **Remarque**

Lorsque la fonction Insérer page blanche est sélectionnée pour Impr. de brochure, le cachet et l'arrière-plan ne sont pas imprimés sur les pages blanches.

#### **Rubriques connexes**

- Enregistrement des réglages d'un cachet
- Enregistrement des données d'image à utiliser comme arrière-plan

 $\bullet$ 

Haut de la page

### Guide d'utilisation avancée

Guide d'utilisation avancée Impression depuis un ordinateur

Enregistrement des réglages d'un cachet<br>diverses méthodes d'impression Impression de cachet/arrièremplession avec d'autres logiciels d'application

# **Enregistrement des réglages d'un cachet**

Cette fonction n'est pas disponible lorsque le pilote d'imprimante 64 bits est utilisé.

Vous pouvez créer et enregistrer un cachet. Vous pouvez également modifier et enregistrer certains paramètres d'un cachet existant. Les cachets que vous ne souhaitez pas conserver peuvent être supprimés à n'importe quel moment.

Pour enregistrer un nouveau cachet, procédez comme suit :

#### **Enregistrement d'un nouveau cachet**

- **1.** Ouvrez la fenêtre de configuration du pilote d'imprimante
- **2.** Cliquez sur Cachet/Arrière-plan... dans l'onglet Configuration de la page

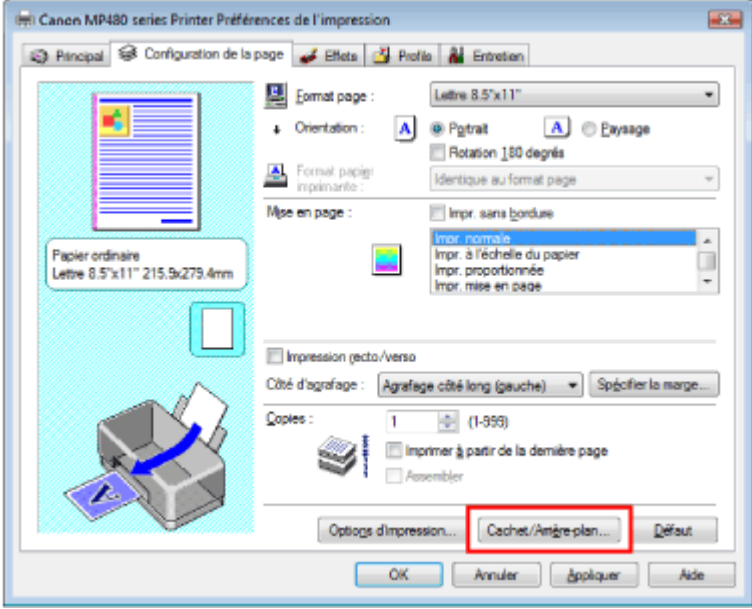

La boîte de dialogue Cachet/Arrière-plan apparaît.

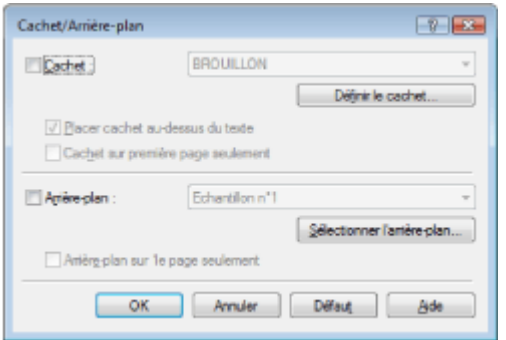

**3.** Cliquez sur Définir le cachet...

La boîte de dialogue Paramètres cachet apparaît.

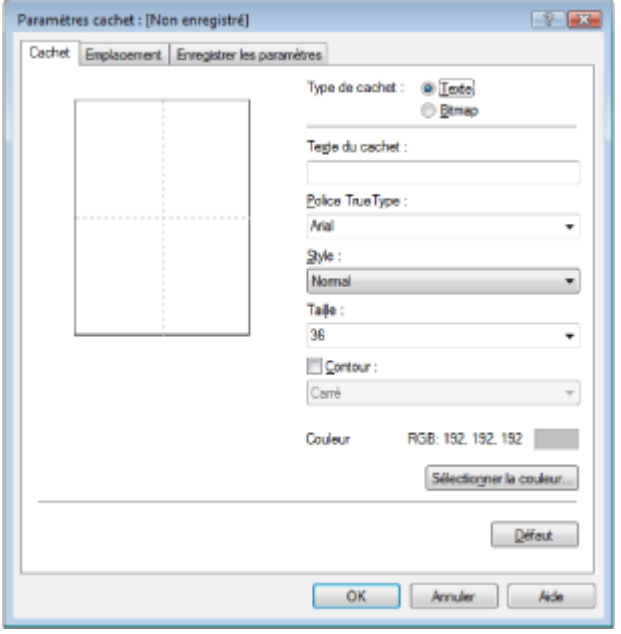

### **4.** Configurez le cachet en consultant la fenêtre d'aperçu

### **Onglet Cachet**

Sélectionnez Texte ou Bitmap dans Type de cachet.

Lors de l'enregistrement d'un texte, les caractères doivent déjà être entrés dans Texte du cachet. Si nécessaire, changez les réglages de Police True Type, Style, Taille et Contour. Vous pouvez sélectionner la couleur du cachet en cliquant sur Sélectionner la couleur.... Si vous avez choisi Bitmap, cliquez sur Sélectionner le fichier... et choisissez le fichier bitmap

(.bmp) à utiliser. Changez les réglages des options Taille et Zone blanche transparente si nécessaire.

### **Onglet Emplacement**

Sélectionnez la position du cachet dans la liste Position. Vous pouvez également sélectionner Personnalisée dans la liste Position, et préciser les coordonnées Position x et Position y. Vous pouvez aussi changer la position du cachet en le faisant glisser directement dans la fenêtre d'aperçu.

Pour changer l'angle de la position du cachet, entrez une valeur directement dans la zone Orientation.

### **5.** Enregistrez le cachet

Cliquez sur l'onglet Enregistrer les paramètres et indiquez le titre du nouveau cachet dans la zone Titre, puis cliquez sur Enregistrer.

Cliquez sur OK lorsque le message de confirmation apparaît.

### **6.** Terminez la configuration

Cliquez sur OK. La boîte de dialogue Cachet/Arrière-plan apparaît à nouveau. Le titre enregistré apparaît dans la liste Cachet.

### **Modification et enregistrement de certains paramètres de cachet**

**1.** Choisissez le cachet pour lequel vous souhaitez modifier les paramètres

Cochez la case Cachet de la boîte de dialogue Cachet/Arrière-plan, puis sélectionnez le titre du cachet à modifier dans la liste Cachet.

**2.** Cliquez sur Définir le cachet...

La boîte de dialogue Paramètres cachet apparaît.

**3.** Configurez le cachet en consultant la fenêtre d'aperçu

### **4.** Enregistrez le cachet

Cliquez sur Enregistrer en écrasant sous l'onglet Enregistrer les paramètres.

### Enregistrement des réglages d'un cachet Seite 246 von 705 Seiten

Pour enregistrer le cachet avec un titre différent, indiquez un nouveau titre dans la zone Titre et cliquez sur Enregistrer. Cliquez sur OK lorsque le message de confirmation apparaît.

### **5.** Terminez la configuration

Cliquez sur OK. La boîte de dialogue Cachet/Arrière-plan apparaît à nouveau. Le titre enregistré apparaît dans la liste Cachet.

### **Suppression d'un cachet inutile**

- **1.** Cliquez sur Définir le cachet... dans la boîte de dialogue Cachet/Arrière-plan. La boîte de dialogue Paramètres cachet apparaît.
- **2.** Sélectionnez le cachet à supprimer

Sélectionnez le titre du cachet que vous souhaitez supprimer de la liste Cachets sous l'onglet Enregistrer les paramètres. Cliquez ensuite sur Supprimer. Cliquez sur OK lorsque le message de confirmation apparaît.

**3.** Terminez la configuration

Cliquez sur OK. La boîte de dialogue Cachet/Arrière-plan apparaît à nouveau.

O Q

### Guide d'utilisation avancée

Guide d'utilisation avancée Impression depuis un ordinateur

diverses méthodes d'impression Impression de cachet/arrièrtempleession avec d'autres logiciels d'application

comme arrière-plan

> Enregistrement des données d'image à utiliser

# **Enregistrement des données d'image à utiliser comme arrièreplan**

Cette fonction n'est pas disponible lorsque le pilote d'imprimante 64 bits est utilisé.

Vous pouvez sélectionner un fichier bitmap et l'enregistrer en tant que nouvel arrière-plan. Vous pouvez également modifier et enregistrer certains paramètres d'un arrière-plan existant. Un arrière-plan que vous ne souhaitez pas conserver peut être supprimé à n'importe quel moment.

Pour enregistrer les données d'image à utiliser comme arrière-plan, procédez comme suit :

### **Enregistrement des données d'image à utiliser comme arrière-plan**

### **1.** Ouvrez la fenêtre de configuration du pilote d'imprimante

**2.** Cliquez sur Cachet/Arrière-plan... dans l'onglet Configuration de la page

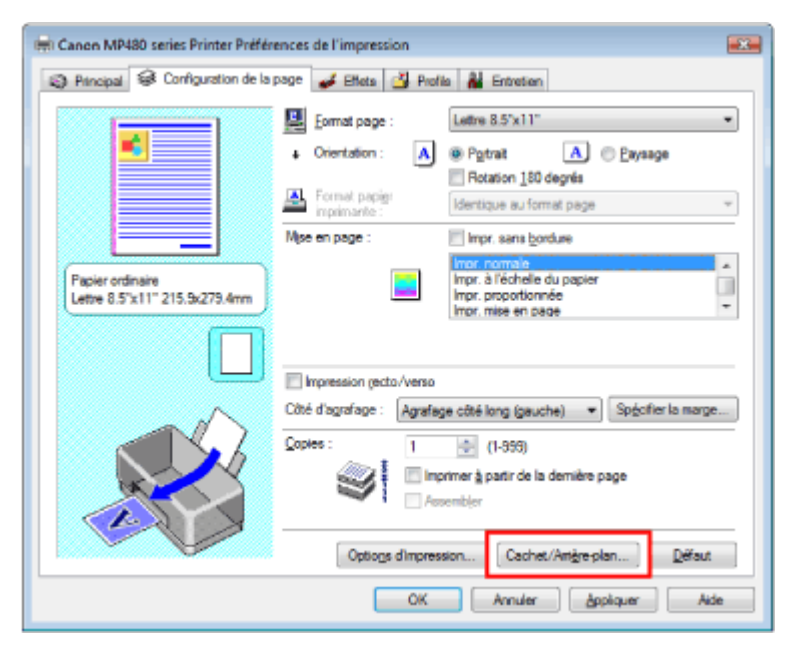

La boîte de dialogue Cachet/Arrière-plan apparaît.

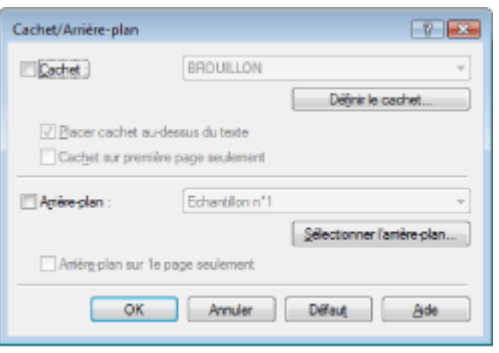

**3.** Cliquez sur Sélectionner l'arrière-plan...

La boîte de dialogue Paramètres arrière-plan s'affiche.

### Enregistrement des données d'image à utiliser comme arrière-plan Seite 248 von 705 Seiten

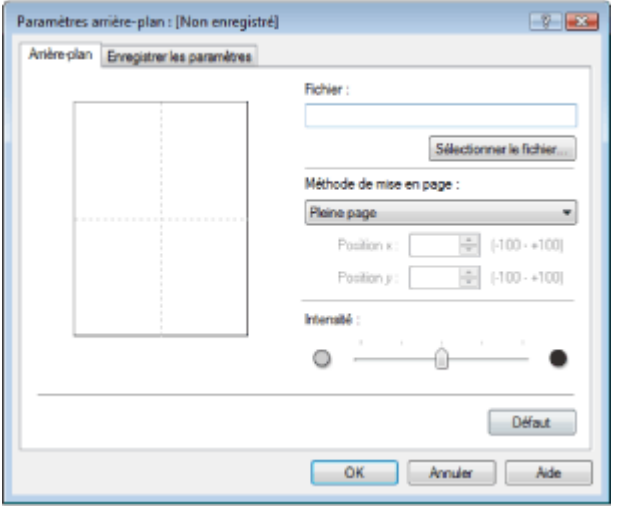

### **4.** Sélectionnez les données d'image à enregistrer dans l'arrière-plan

Cliquez sur Sélectionner le fichier.... Sélectionnez les données d'image cible (fichier bitmap) et cliquez sur Ouvrir.

**5.** Spécifiez les paramètres suivants en consultant la fenêtre d'aperçu :

#### **Méthode de mise en page**

Sélectionnez la façon dont l'image bitmap utilisée comme arrière-plan sera disposée sur le papier. Lorsque l'option Personnalisée est sélectionnée, vous pouvez définir les coordonnées Position x et Position y.

Vous pouvez aussi changer la position de l'arrière-plan en faisant glisser l'image dans la fenêtre d'aperçu.

#### **Intensité**

Définissez l'intensité de l'image bitmap à utiliser comme arrière-plan à l'aide du curseur Intensité. Pour éclaircir l'arrière-plan, déplacez le curseur vers la gauche. Pour obscurcir l'arrière-plan, déplacez le curseur vers la droite. Pour imprimer l'arrière-plan en utilisant l'intensité initiale du bitmap, placez le curseur à l'extrémité droite.

### **6.** Enregistrez l'arrière-plan

Cliquez sur l'onglet Enregistrer les paramètres et indiquez le titre du nouveau cachet dans la zone Titre, puis cliquez sur Enregistrer.

Cliquez sur OK lorsque le message de confirmation apparaît.

### **7.** Terminez la configuration

Cliquez sur OK. La boîte de dialogue Cachet/Arrière-plan apparaît à nouveau. Le titre enregistré apparaît dans la liste Arrière-plan.

### **Modification et enregistrement de certains paramètres d'arrière-plan**

**1.** Choisissez l'arrière-plan pour lequel vous souhaitez modifier les paramètres

Cochez la case Arrière-plan de la boîte de dialogue Cachet/Arrière-plan, puis sélectionnez le titre de l'arrière-plan à modifier dans la liste Arrière-plan.

**2.** Cliquez sur Sélectionner l'arrière-plan...

La boîte de dialogue Paramètres arrière-plan s'affiche.

**3.** Lorsque vous consultez l'aperçu, définissez les éléments dans l'onglet Arrière-plan

# **4.** Enregistrez l'arrière-plan

Cliquez sur Enregistrer en écrasant sous l'onglet Enregistrer les paramètres. Pour enregistrer l'arrière-plan sous un autre titre, indiquez ce nom dans la zone Titre et cliquez sur Enregistrer. Cliquez sur OK lorsque le message de confirmation apparaît.

**5.** Terminez la configuration

Cliquez sur OK. La boîte de dialogue Cachet/Arrière-plan apparaît à nouveau. Le titre enregistré apparaît dans la liste Arrière-plan.

# **Suppression d'un arrière-plan inutile**

**1.** Cliquez sur Sélectionner l'arrière-plan... dans la boîte de dialogue Cachet/Arrièreplan

La boîte de dialogue Paramètres arrière-plan s'affiche.

**2.** Sélectionnez l'arrière-plan à supprimer

Sélectionnez le titre de l'arrière-plan à supprimer dans la liste Arrière-plans de l'onglet Enregistrer les paramètres, puis cliquez sur Supprimer. Cliquez sur OK lorsque le message de confirmation apparaît.

**3.** Terminez la configuration

Cliquez sur OK. La boîte de dialogue Cachet/Arrière-plan apparaît à nouveau.

O

# Guide d'utilisation avancée

Guide d'utilisation avancée Impression d'un ordinateur <sup>Impression</sup> avec d'autres logiciels d'application<br>> L > > Les diverses

méthodes d'impression

> Impression d'une enveloppe

# **Impression d'une enveloppe**

Pour obtenir des instructions détaillées sur le chargement d'une enveloppe dans l'appareil, reportezvous à la rubrique Chargement des enveloppes du manuel : Guide d'utilisation de base.

Pour effectuer une impression sur une enveloppe, procédez comme suit :

# **1.** Chargez une enveloppe dans la machine

Pliez le volet de l'enveloppe.

Placez l'enveloppe de sorte que le rabat se trouve sur la gauche et que la surface repliée soit orientée vers le bas.

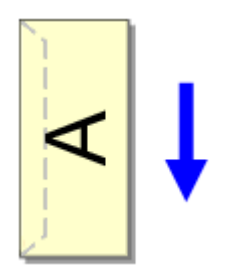

**2.** Ouvrez la fenêtre de configuration du pilote d'imprimante

### **3.** Sélectionnez le type de support

Sélectionnez Enveloppe dans la liste Type de support de l'onglet Principal.

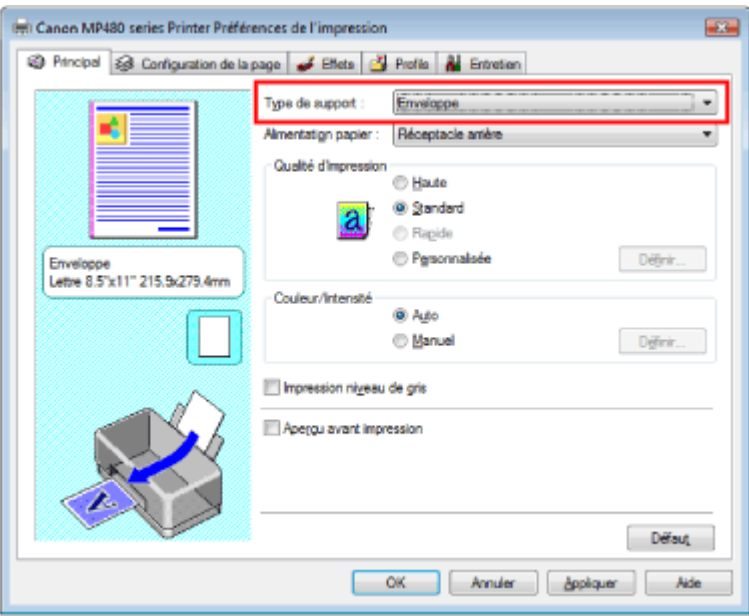

### **4.** Sélectionnez le format du papier

Cliquez sur l'onglet Configuration de la page et sélectionnez Youkei 4, Youkei 6, Env. Comm. nº 10 ou DL Env. pour Format page.

### **5.** Sélectionnez l' orientation Paysage.

Pour imprimer le nom du destinaire horizontalement, sélectionnez Paysage pour Orientation.

### **6.** Terminez la configuration

Cliquez sur OK. Lorsque vous lancez l'impression, les données sont imprimées sur l'enveloppe.

# Guide d'utilisation avancée

Guide d'utilisation avancée Impression depuis un ordinateur

diverses méthodes d'impression Affichage d'un aperçu avantrimpressisionavec d'autres logiciels d'application

# **Affichage d'un aperçu avant impression**

Vous pouvez afficher un aperçu avant impression et le vérifier.

Pour afficher un aperçu avant l'impression, procédez comme suit :

# **1.** Ouvrez la fenêtre de configuration du pilote d'imprimante

# **2.** Définissez l'aperçu

Cochez la case Aperçu avant impression dans l'onglet Principal.

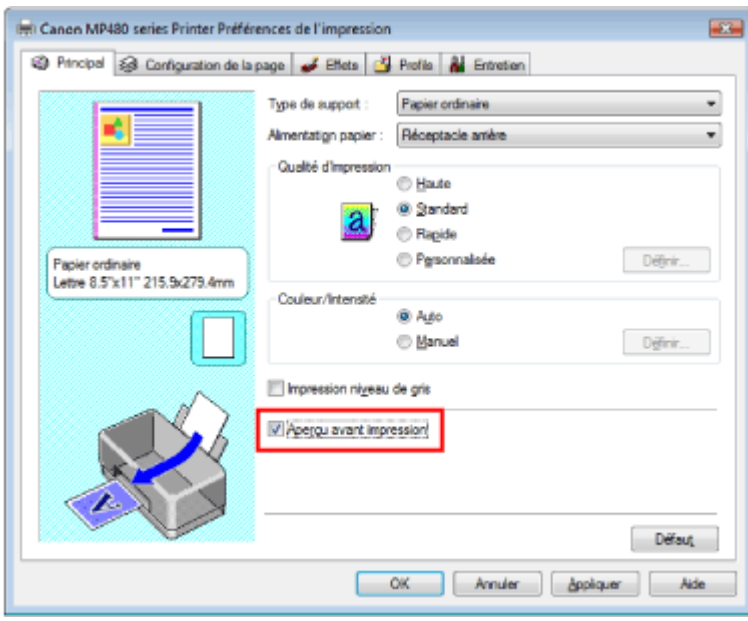

# **3.** Terminez la configuration

Cliquez sur OK.

L'Aperçu Canon IJ démarre et affiche un aperçu avant l'impression.

# **Rubrique connexe**

Aperçu Canon IJ

Haut de la page
$> 1$  es

# Guide d'utilisation avancée

Guide d'utilisation avancée Impression depuis un ordinateur

diverses méthodes d'impression Définition du format de paplengfensian personnlalisies logiciels d'application

# **Définition du format de papier (format personnalisé)**

Vous pouvez définir la largeur et la hauteur du papier si le format correspondant n'est pas disponible dans la liste Format page. Un format de ce type est dit format personnalisé.

Pour définir un format personnalisé, procédez comme suit :

## **1.** Définissez le format personnalisé dans le logiciel d'application

A l'aide de la fonction de format de papier de votre application, indiquez votre format personnalisé.

# **Important**

Si l'application à l'origine du document est dotée d'une fonction vous permettant de spécifier les valeurs de hauteur et de largeur, définissez ces valeurs dans l'application. Si l'application à l'origine du document ne propose pas cette fonction ou si le document ne s'imprime pas correctement, utilisez le pilote d'imprimante pour définir ces valeurs.

## **2.** Ouvrez la fenêtre de configuration du pilote d'imprimante

### **3.** Sélectionnez le format du papier

Sélectionnez Personnalisé... pour Format page dans l'onglet Configuration de la page.

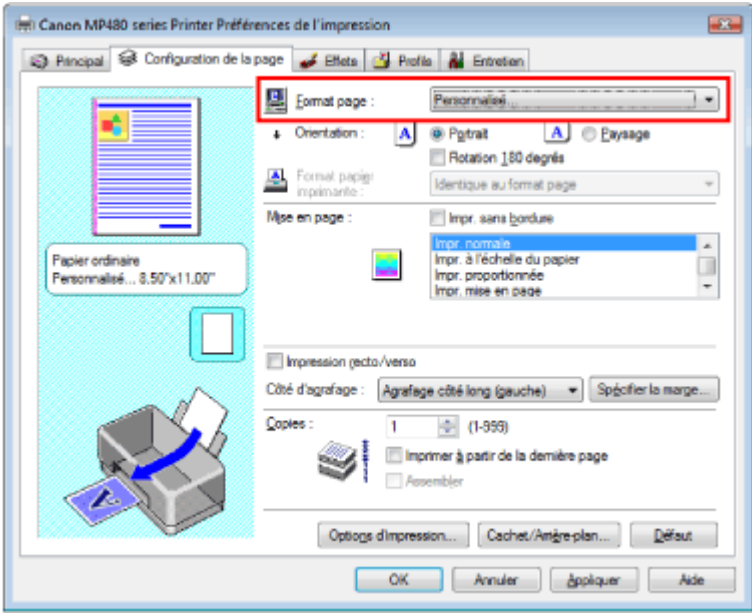

La boîte de dialogue Taille personnalisée s'affiche.

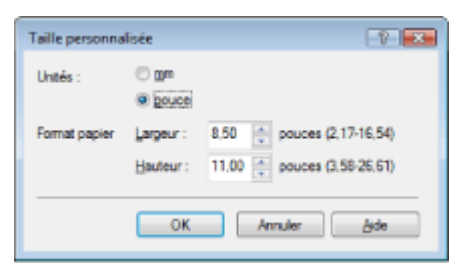

**4.** Définissez le format personnalisé dans le logiciel d'application

Spécifiez Unités, puis entrez la Largeur et la Hauteur du papier à utiliser. Cliquez sur OK.

## **5.** Terminez la configuration

Cliquez sur OK dans l'onglet Configuration de la page. Lorsque vous lancez une impression, les données sont imprimées sur le format de papier spécifié.

Haut de la page <sup>\*</sup>

## Guide d'utilisation avancée

Guide d'utilisation avancée Impression depuis un ordinateur

Modification de la qualité d'impression et des données d'imagepression avec d'autres logiciels d'application

# **Modification de la qualité d'impression et des données d'image**

- Sélection d'une combinaison de qualité d'impression/procédé en demi-teintes
- Impression d'un document couleur en monochrome
- Définition de la correction des couleurs
- Impression photo optimale des données d'image
- Réglage des couleurs avec le pilote d'imprimante
- Impression avec les profils ICC
- Réglage de l'équilibre des couleurs
- Réglage de la luminosité
- Réglage de l'intensité
- Réglage du contraste
- Simulation d'une illustration
- Représentation des données d'image avec une seule couleur
- Présentation des données d'image avec Vivid Colors
- Lissage des contours irréguliers
- Changement de propriétés de couleur pour améliorer la coloration
- Réduction du bruit dans l'image

Haut de la page<sup>\*</sup>

>

Sélection d'une combinaison de qualité d'impression/procédé en demi-tein... Seite 256 von 705 Seiten

Guide d'utilisation avancée

Guide d'utilisation avancée Impression depuis un ordinateur

> Impression avec d'autres logiciels d'application

>

Modification de la qualité d'impression et des données d'image

d'impression/procédé en demi-teintes

> Sélection d'une combinaison de qualité

# **Sélection d'une combinaison de qualité d'impression/procédé en demi-teintes**

Vous pouvez définir le niveau de qualité d'impression et le procédé en demi-teintes.

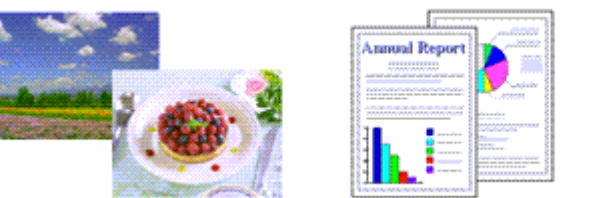

La procédure de définition du niveau de qualité d'impression et du procédé en demi-teintes est décrite ci -dessous :

## **1.** Ouvrez la fenêtre de configuration du pilote d'imprimante

#### **2.** Sélectionnez la qualité d'impression

Sélectionnez Personnalisée pour Qualité d'impression dans l'onglet Principal, et cliquez sur Définir....

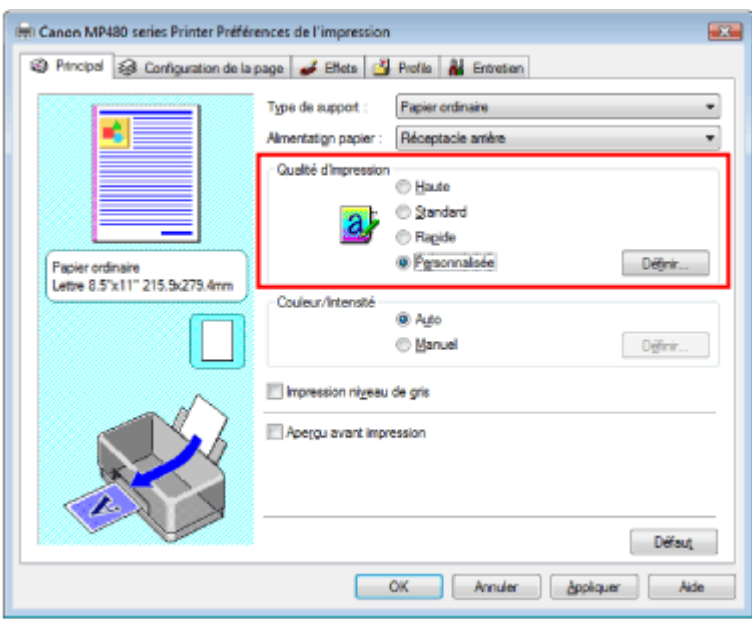

La boîte de dialogue Personnalisée apparaît.

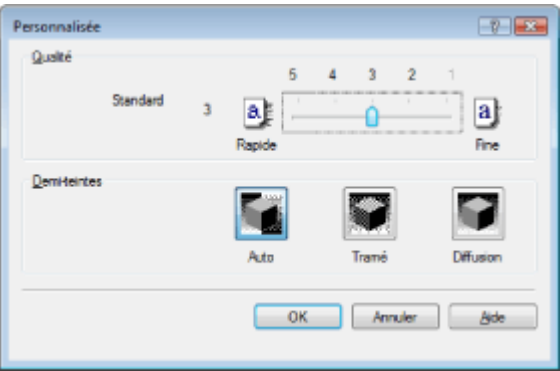

**3.** Définition du niveau de qualité d'impression et du procédé en demi-teintes Déplacez le curseur Qualité pour sélectionner le niveau de qualité.

### Sélection d'une combinaison de qualité d'impression/procédé en demi-tein... Seite 257 von 705 Seiten

Sélectionnez Demi-teintes et cliquez sur OK.

#### **Remarque**

Les demi-teintes correspondent à des nuances de couleur entre le plus foncé et le plus clair. L'imprimante remplace les nuances de couleur par un ensemble de petits points permettant de représenter les demi-teintes. Pour cela, l'option Tramé organise les points en fonction de règles fixes, tandis que l'option Diffusion place les points de manière aléatoire. Lorsque vous sélectionnez Auto, les données sont imprimées à l'aide de la méthode de demi-teintes la mieux adaptée à la qualité d'impression sélectionnée.

#### **4.** Terminez la configuration

Cliquez sur OK dans l'onglet Principal.

Lorsque vous lancez une impression, les données sont imprimées avec le niveau de qualité et le procédé en demi-teintes spécifiés.

## **Important**

Certains niveaux de qualité d'impression et certains procédés en demi-teintes ne peuvent pas être  $\equiv$ sélectionnés selon les paramètres du champ Type de support.

# **Remarque**

Lorsqu'une partie d'un objet n'est pas imprimée, essayez de résoudre le problème en sélectionnant l'option Diffusion pour Demi-teintes.

#### **Rubriques connexes**

- Définition de la correction des couleurs
- Réglage de l'équilibre des couleurs
- Réglage de la luminosité
- Réglage de l'intensité
- Réglage du contraste

Haut de la page <sup>1</sup>

# Guide d'utilisation avancée

Guide d'utilisation avancée Impression depuis un ordinateur

> Impression avec d'autres logiciels d'application<br>Modification de la qualité d'impression et des données d'image<br>Modification de la qualité d'impression et des données d'image

# **Impression d'un document couleur en monochrome**

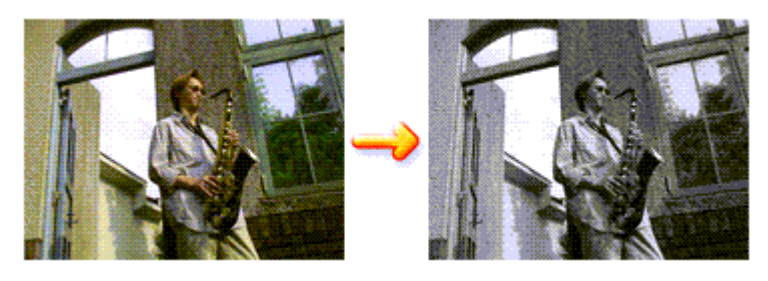

Pour imprimer un document couleur en monochrome, procédez comme suit :

**1.** Ouvrez la fenêtre de configuration du pilote d'imprimante

# **2.** Configurez l'impression niveau de gris

Cochez la case Impression niveau de gris dans l'onglet Principal.

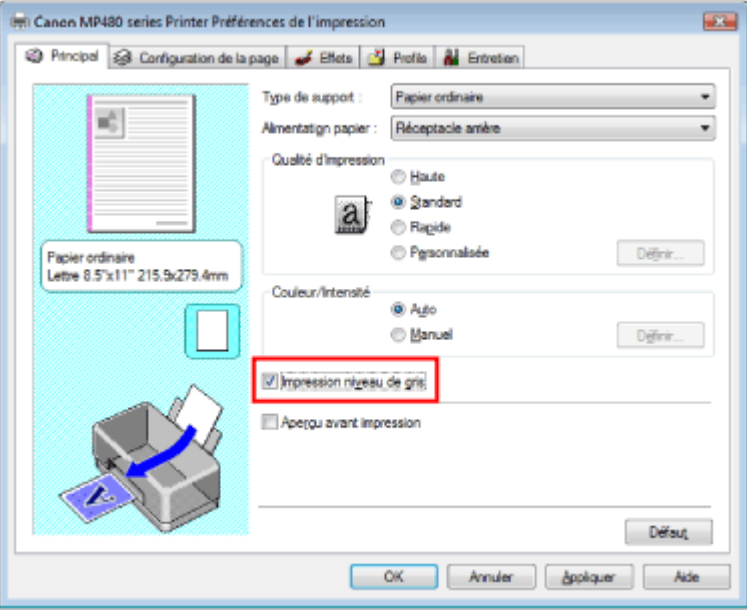

## **3.** Terminez la configuration

Cliquez sur OK.

Lorsque vous lancez une impression, le document est converti en données niveau de gris. Cela permet d'imprimer le document couleur en monochrome.

## **Important**

Lorsque la case Impression niveau de gris est cochée, le pilote d'imprimante traite les données d'image au format sRVB. Dans ce cas, les couleurs effectivement imprimées peuvent être différentes de celles des données d'image de départ. Lorsque vous utilisez la fonction Impression niveau de gris pour imprimer des données Adobe RVB, convertissez les données en données sRVB à l'aide d'une application.

## **Remarque**

Pendant une Impression niveau de gris, une faible quantité d'encre couleur peut être utilisée en même temps que l'encre noire.

### Guide d'utilisation avancée

Guide d'utilisation avancée Impression depuis un ordinateur

Impression avec d'autres logiciels d'application<br>Modification de la qualité d'impression et des données d'image<br>Modification de la qualité d'impression et des données d'image

# **Définition de la correction des couleurs**

Vous pouvez indiquer la méthode de correction des couleurs appropriée pour le type de document à imprimer.

En général, le pilote d'imprimante règle les couleurs à l'aide de la Photo couleur numérique Canon afin que les données soient imprimées avec les teintes que la plupart des gens préfèrent. Cette méthode convient à l'impression de données sRVB.

Si vous souhaitez effectuer une impression en utilisant l'espace chromatique des données sRVB ou Adobe RGB, sélectionnez l'option ICM. Si vous souhaitez utiliser une application pour spécifier un profil ICC, sélectionnez Aucune.

La procédure de réglage de la correction des couleurs est décrite ci-dessous :

## **1.** Ouvrez la fenêtre de configuration du pilote d'imprimante

#### **2.** Sélectionnez le réglage des couleurs manuel

Dans l'onglet Principal, sélectionnez Manuel pour Couleur/Intensité, et cliquez sur Définir....

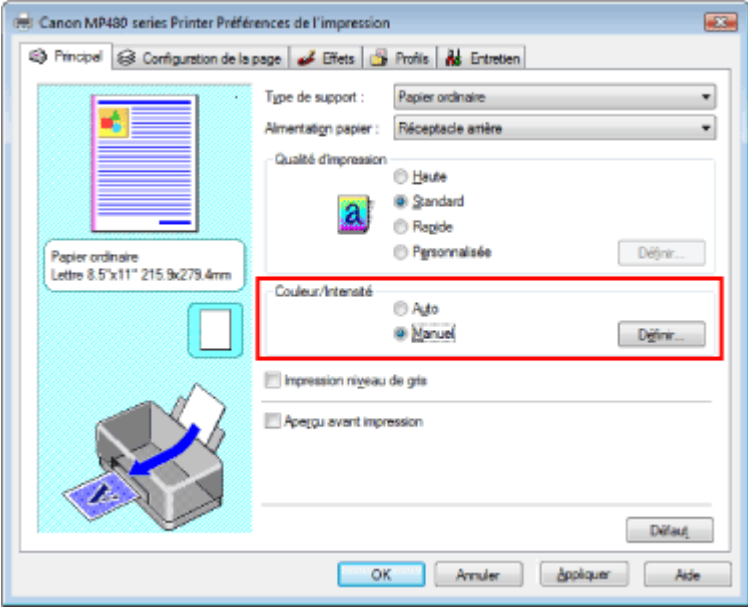

La boîte de dialogue Réglage des couleurs manuel apparaît.

#### **3.** Selectionnez la correction des couleurs

Cliquez sur l'onglet Correspondance, sélectionnez le paramètre Correction des couleurs en fonction de vos besoins, puis cliquez sur OK.

### Définition de la correction des couleurs and a seite 260 von 705 Seiten

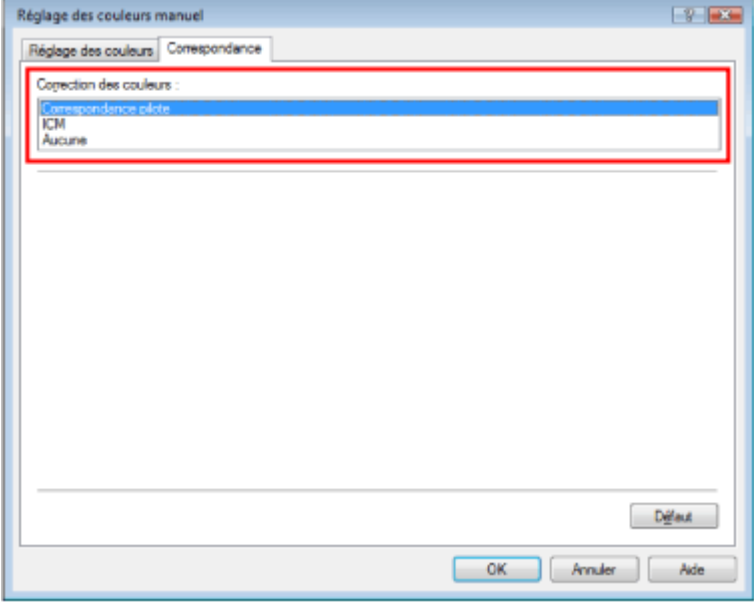

#### **Correspondance pilote**

La photo couleur numérique Canon vous permet d'imprimer les données sRVB avec les teintes que la plupart des gens préfèrent.

L'option Correspondance pilote est le paramètre par défaut pour Correction des couleurs.

#### **ICM**

Vous pouvez imprimer à l'aide de l'espace chromatique des données sRVB ou Adobe RGB.

#### **Aucune**

Le pilote d'imprimante n'effectue aucun réglage des couleurs. Sélectionnez cette option si vous spécifiez un profil créé séparément ou un profil pour du papier spécial Canon dans une application pour l'impression de données.

#### **4.** Terminez la configuration

Cliquez sur OK dans l'onglet Principal. Lorsque vous lancez une impression, les données sont imprimées avec la méthode de réglage des couleurs spécifiée.

# **Important**

- Si l'option ICM est désactivée dans l'application, vous ne pouvez pas sélectionner ICM pour Correction des couleurs , et il se peut que l'imprimante ne parvienne pas à imprimer les données d' image correctement.
- Lorsque la case Impression niveau de gris de l'onglet Principal est cochée, l'option Correction des couleurs est grisée et n'est pas disponible.

#### **Rubriques connexes**

- Impression photo optimale des données d'image
- Réglage des couleurs avec le pilote d'imprimante
- Impression avec les profils ICC

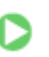

Haut de la page

> Impression

# Guide d'utilisation avancée

Guide d'utilisation avancée Impression depuis un ordinateur

> IDméfrication and avec contract transmission des contractions

Modification de la qualité d'impression et des données d'image

photo optimale des données d'image

# **Impression photo optimale des données d'image**

Lorsque les personnes impriment des images capturées à l'aide d'appareils photo numériques, elles ont parfois l'impression que les teintes imprimées sont différentes de celles de l'image réelle ou de celles qui apparaissent à l'écran.

Pour obtenir des résultats d'impression aussi proches que possible des teintes souhaitées, vous devez sélectionner la méthode d'impression la mieux adaptée à l'application utilisée ou au but recherché.

## **Gestion des couleurs**

Les périphériques tels que les appareils photo numériques, les scanners, les écrans et les imprimantes traitent les couleurs différemment. La gestion des couleurs (correspondance des couleurs) est une méthode qui gère des couleurs dépendantes du périphérique sous la forme d'un espace chromatique commun. Sous Windows, un système de gestion des couleurs appelé ICM est intégré au système d'exploitation.

sRVB et Adobe RGB sont des espaces chromatiques couramment utilisés. Adobe RGB propose un espace chromatique plus étendu que sRVB.

Les profils ICC convertissent les couleurs dépendantes des périphériques en espace chromatique commun.

L'tilisation d'un profil ICC et la mise en place de la gestion des couleurs permettent de définir l'espace chromatique des données d'image dans la zone de reproduction des couleurs que l'imprimante peut exprimer.

## **Sélection d'une méthode d'impression adaptée aux données d'image**

La méthode d'impression recommandée dépend de l'espace chromatique (Adobe RGB ou sRVB) des données d'image ou de l'application à utiliser. Il existe deux méthodes classiques d'impression. Vérifiez l'espace chromatique (Adobe RGB ou sRVB) des données d'image et l'application à utiliser, puis sélectionnez la méthode d'impression adaptée au but recherché.

## **Pour imprimer à l'aide de la Photo couleur numérique Canon**

Données cibles : données sRVB Méthode d'impression : Réglage des couleurs avec le pilote d'imprimante

## **Pour imprimer efficacement à l'aide de l'espace chromatique des données**

Données cibles : Données Adobe RGB ou sRGB Logiciel : Un profil ICC peut être spécifié ou non. Méthode d'impression : Impression avec les profils ICC

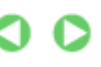

Haut de la page <sup> $\uparrow$ </sup>

### Guide d'utilisation avancée

Guide d'utilisation avancée Impression depuis un ordinateur

> IDméfrication and avec contract transmission des contractions

Modification de la qualité d'impression et des données d'image

couleurs avec le pilote d'imprimante

# **Réglage des couleurs avec le pilote d'imprimante**

Vous pouvez préciser la fonction de correction des couleurs du pilote d'imprimante pour qu'il imprime les données sRVB avec les teintes que la plupart des gens préfèrent (à l'aide de la Photo couleur numérique Canon).

La procédure de réglage des couleurs avec le pilote d'imprimante est décrite ci-dessous :

## **1.** Ouvrez la fenêtre de configuration du pilote d'imprimante

**2.** Sélectionnez le type de support

Sélectionnez le type du papier chargé dans la machine dans la liste Type de support de l'onglet Principal.

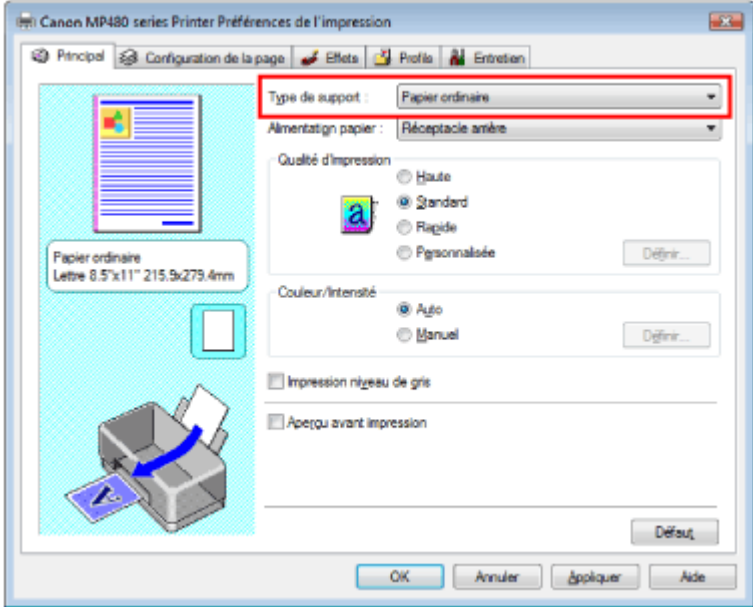

**3.** Sélectionnez la qualité d'impression

Sélectionnez Haute, Standard ou Rapide dans le champ Qualité d'impression.

**4.** Sélectionnez le réglage des couleurs manuel

Sélectionnez Manuel pour Couleur/Intensité, puis cliquez sur Définir.... La boîte de dialogue Réglage des couleurs manuel apparaît.

**5.** Selectionnez la correction des couleurs

Cliquez sur l'onglet Correspondance, puis sélectionnez Correspondance pilote pour Correction des couleurs.

> Réglage des

>

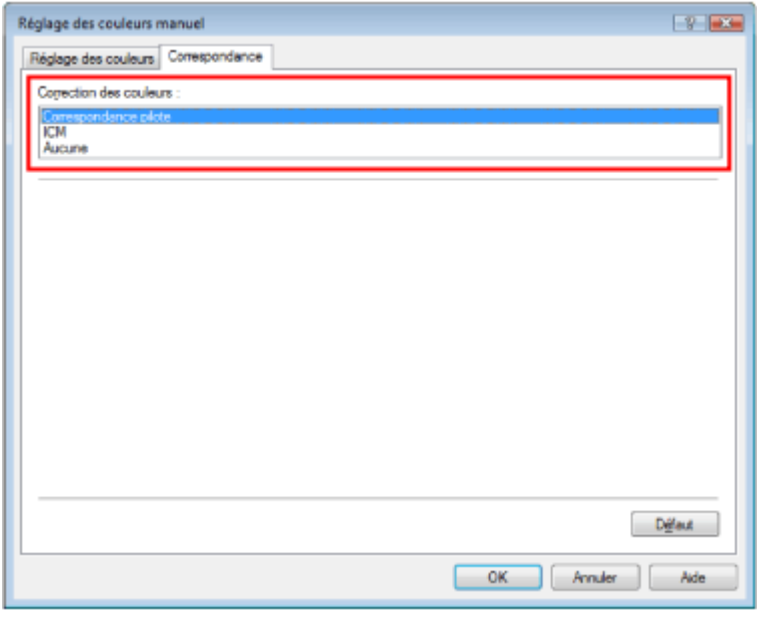

#### **6.** Définissez les autres éléments

Si nécessaire, cliquez sur l'onglet Réglage des couleurs, modifiez l'équilibre des couleurs Cyan, Magenta, Jaune, ajustez les paramètres Luminosité, Intensité et Contraste, puis cliquez sur OK.

## **7.** Terminez la configuration

Cliquez sur OK dans l'onglet Principal. Lorsque vous lancez l'impression, le pilote d'imprimante règle les couleurs pour l'impression des données.

#### **Rubriques connexes**

- Sélection d'une combinaison de qualité d'impression/procédé en demi-teintes
- Définition de la correction des couleurs
- Réglage de l'équilibre des couleurs
- Réglage de la luminosité
- Réglage de l'intensité
- Réglage du contraste

O O

Haut de la page

## Guide d'utilisation avancée

Guide d'utilisation avancée Impression depuis un ordinateur

> IDméfrication and avec contract transmission des contractions

Modification de la qualité d'impression et des données d'image

avec les profils ICC

# **Impression avec les profils ICC**

Si les données d'image possèdent un profil ICC spécifié, vous pouvez utiliser l'espace chromatique (Adobe RGB ou sRVB) des données pour l'impression.

La procédure de configuration du pilote d'imprimante dépend de l'application utilisée pour imprimer.

#### **Impression de données d'image depuis une application pouvant spécifier un profil ICC**

Avec Adobe Photoshop, Canon Digital Photo Professional ou toute autre application vous permettant de spécifier un profil ICC, vous pouvez utiliser le système de gestion des couleurs (ICM) présent sous Windows lorsque vous imprimez les données. Vous pouvez imprimer les résultats d'édition et de retouche d'une application en utilisant l'espace chromatique du profil ICC spécifié dans les données d'image.

Pour utiliser cette méthode d'impression, vous devez d'abord utiliser une application pour spécifier un profil ICC au niveau des données d'image. Pour obtenir des instructions sur la définition d'un profil ICC dans une application, reportez-vous au manuel de l'application utilisée.

### **1.** Ouvrez la fenêtre de configuration du pilote d'imprimante

#### **2.** Sélectionnez le type de support

Sélectionnez le type du papier chargé dans la machine dans la liste Type de support de l'onglet Principal.

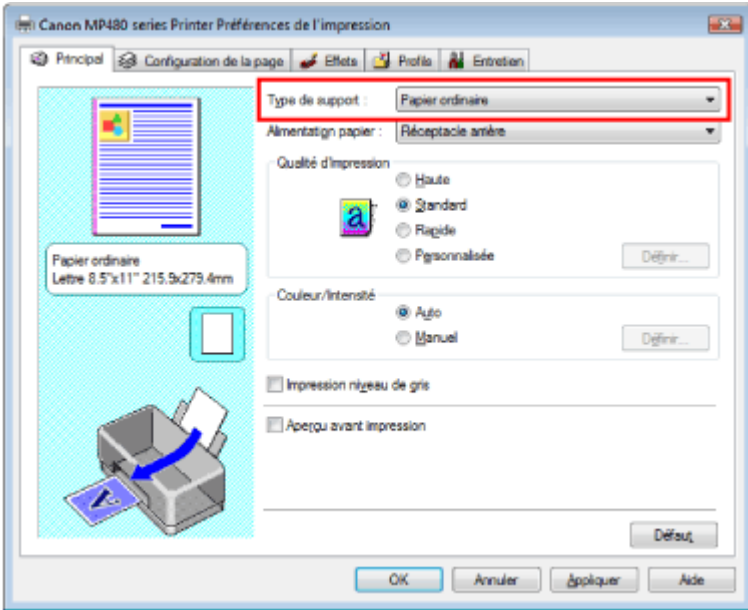

**3.** Sélectionnez la qualité d'impression

Sélectionnez Haute, Standard ou Rapide dans le champ Qualité d'impression.

- **4.** Sélectionnez le réglage des couleurs manuel Sélectionnez Manuel pour Couleur/Intensité, puis cliquez sur Définir.... La boîte de dialogue Réglage des couleurs manuel apparaît.
- **5.** Selectionnez la correction des couleurs

Cliquez sur l'onglet Correspondance et sélectionnez ICM pour Correction des couleurs.

> Impression

>

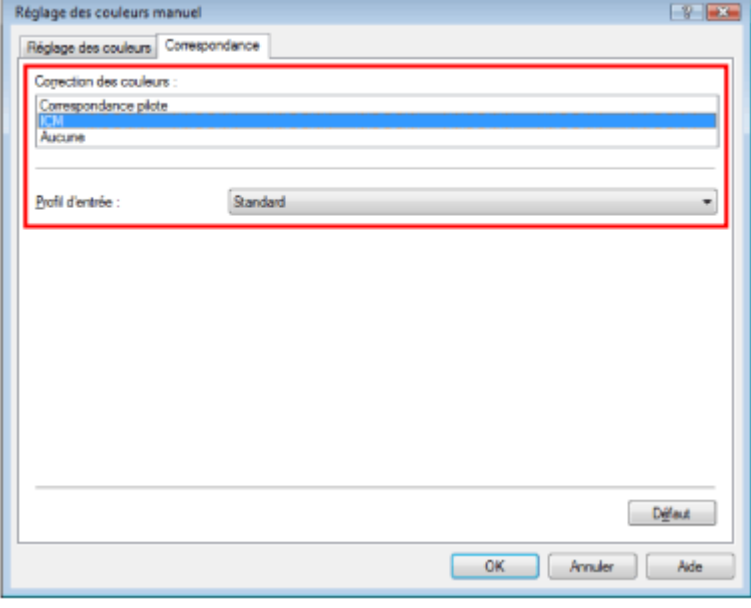

#### **6.** Définissez les autres éléments

Si nécessaire, cliquez sur l'onglet Réglage des couleurs, modifiez l'équilibre des couleurs Cyan, Magenta, Jaune, ajustez les paramètres Luminosité, Intensité et Contraste, puis cliquez sur OK.

#### **7.** Terminez la configuration

Cliquez sur OK dans l'onglet Principal.

Lorsque vous lancez l'impression, l'imprimante utilise l'espace chromatique des données d'image.

# **Important**

Si vous imprimez une image en spécifiant un profil créé séparément ou un profil pour un papier Canon spécial dans un logiciel, sélectionnez Aucune dans le menu Correction des couleurs du pilote d'imprimante.

#### **Impression de données d'image depuis une application ne pouvant pas spécifier un profil ICC**

Lorsque vous imprimez depuis une application ne vous permettant pas de spécifier un profil ICC, spécifiez le profil ICC dans les paramètres d'impression du pilote d'imprimante et imprimez les données. Lorsque vous imprimez des données Adobe RGB, vous pouvez imprimer les données avec l'espace chromatique Adobe RGB même si l'application ne prend pas ce format en charge.

## **1.** Ouvrez la fenêtre de configuration du pilote d'imprimante

#### **2.** Sélectionnez le type de support

Sélectionnez le type du papier chargé dans la machine dans la liste Type de support de l'onglet Principal.

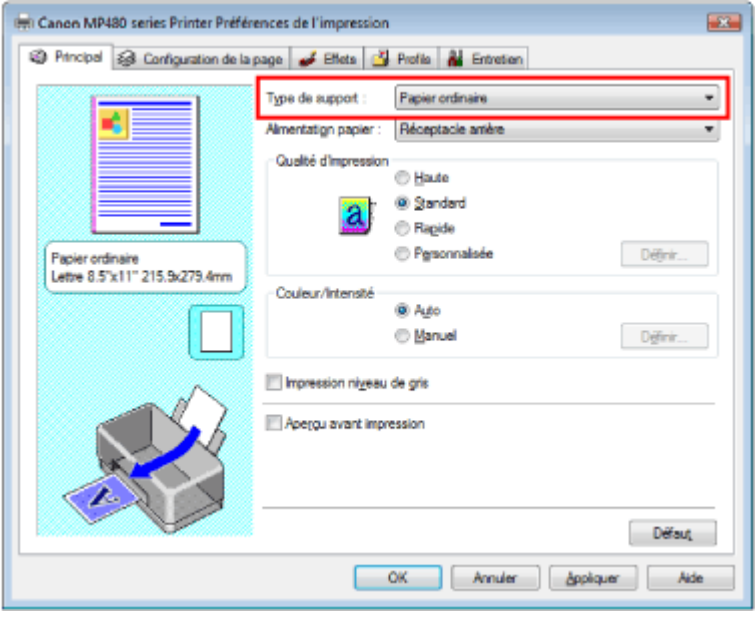

### **3.** Sélectionnez la qualité d'impression

Sélectionnez Haute, Standard ou Rapide dans le champ Qualité d'impression.

**4.** Sélectionnez le réglage des couleurs manuel

Sélectionnez Manuel pour Couleur/Intensité, puis cliquez sur Définir.... La boîte de dialogue Réglage des couleurs manuel s'ouvre.

**5.** Selectionnez la correction des couleurs

Cliquez sur l'onglet Correspondance et sélectionnez ICM pour Correction des couleurs.

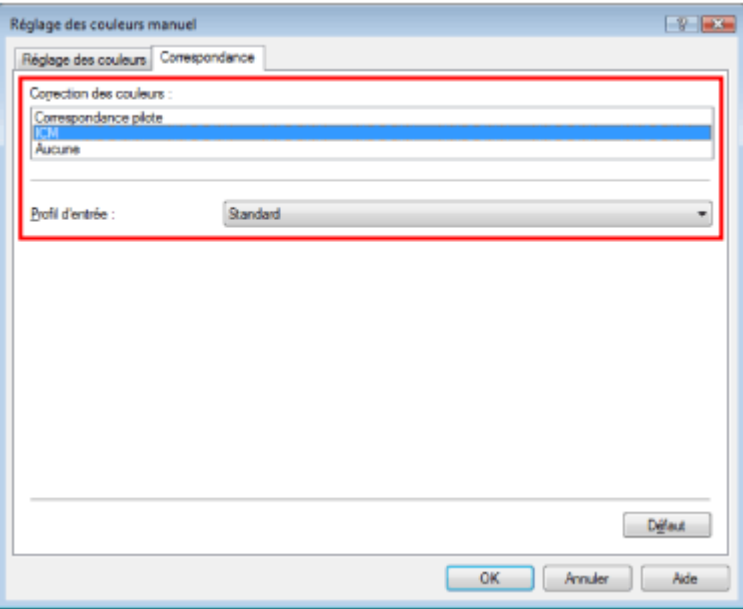

#### **6.** Sélectionnez le profil d'entrée

Sélectionnez un Profil d'entrée correspondant à l'espace chromatique des données d'image.

**Pour les données sRVB ou les données sans profil ICC :** 

Sélectionnez Standard.

**Pour les données Adobe RGB :** 

Sélectionnez Adobe RGB (1998).

### **Important**

- Si l'application précise un profil d'entrée, le paramètre de profil d'entrée du pilote d'imprimante n'est plus valide.
- Si aucun profil ICC n'est installé sur votre ordinateur, l'option Adobe RGB (1998) n'apparaît

pas. Vous pouvez installer les profils ICC à l'aide du CD-ROM d'installation fourni avec l'imprimante.

#### **7.** Définissez les autres éléments

Si nécessaire, cliquez sur l'onglet Réglage des couleurs, modifiez l'équilibre des couleurs Cyan, Magenta, Jaune, ajustez les paramètres Luminosité, Intensité et Contraste, puis cliquez sur OK.

#### **8.** Terminez la configuration

Cliquez sur OK dans l'onglet Principal. Lorsque vous lancez l'impression, les données sont imprimées avec l'espace chromatique des données d'image sélectionnées.

#### **Rubriques connexes**

- Sélection d'une combinaison de qualité d'impression/procédé en demi-teintes
- Définition de la correction des couleurs
- Réglage de l'équilibre des couleurs
- Réglage de la luminosité
- Réglage de l'intensité
- Réglage du contraste

Ω

Haut de la page<sup>\*</sup>

# Guide d'utilisation avancée

Guide d'utilisation avancée Impression depuis un ordinateur

Impression avec d'autres logiciels d'application<br>Modification de la qualité d'impression et des données d'image de l'équilibre des couleurs

# **Réglage de l'équilibre des couleurs**

Vous pouvez ajuster les nuances de couleur pendant l'impression.

Etant donné que cette fonction permet d'ajuster l'équilibre des couleurs du document imprimé en modifiant les ratios d'encre de chaque couleur, l'équilibre global des couleurs du document est affecté. Utilisez l'application si vous souhaitez modifier l'équilibre des couleurs de façon significative. Utilisez le pilote d'imprimante uniquement si le réglage doit être minime.

L'exemple suivant présente le cas où l'équilibre des couleurs est utilisé pour augmenter l'intensité de la couleur cyan et réduire l'intensité de la couleur jaune de sorte que les couleurs globales soient plus uniformes.

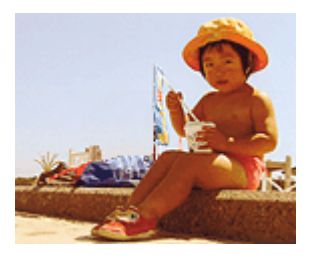

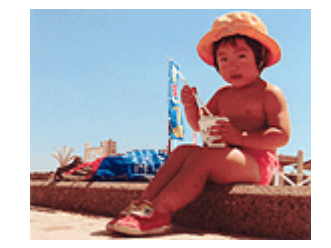

Sans réglage Réglage avec l'équilibre des couleurs

La procédure de réglage de l'équilibre des couleurs est décrite ci-dessous :

## **1.** Ouvrez la fenêtre de configuration du pilote d'imprimante

#### **2.** Sélectionnez le réglage des couleurs manuel

Dans l'onglet Principal, sélectionnez Manuel pour Couleur/Intensité, et cliquez sur Définir....

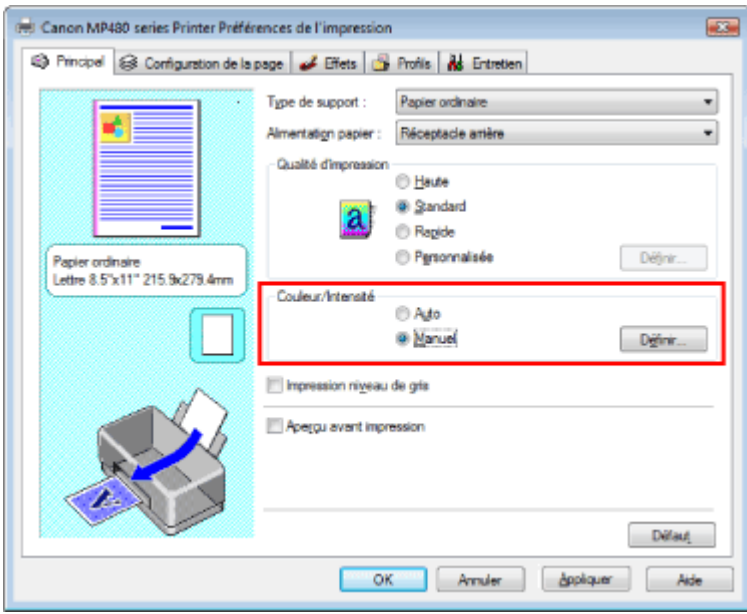

La boîte de dialogue Réglage des couleurs manuel apparaît.

#### **3.** Réglez l'équilibre des couleurs

Des curseurs distincts existent pour le cyan, le magenta et le jaune. Les couleurs sont renforcées lorsque vous déplacez le curseur correspondant vers la droite et elles sont atténuées lorsque vous le déplacez vers la gauche. Par exemple, l'atténuation de la couleur cyan entraîne le renforcement de la couleur rouge.

Vous pouvez également entrer directement une valeur dans la zone associée au curseur. Entrez une valeur comprise entre -50 et 50.

Après avoir ajusté chaque couleur, cliquez sur OK.

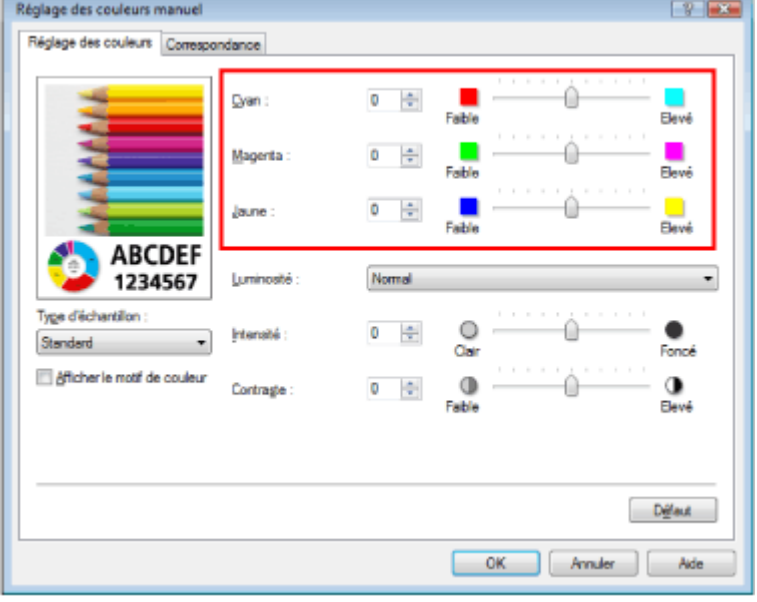

### **4.** Terminez la configuration

Cliquez sur OK dans l'onglet Principal. Lorsque vous lancez l'impression, le document est imprimé avec l'équilibre des couleurs réglé.

# **Important**

Lorsque la case Impression niveau de gris de l'onglet Principal est cochée, les couleurs Cyan, Magenta et Jaune sont grisées et indisponibles.

#### **Rubriques connexes**

- Sélection d'une combinaison de qualité d'impression/procédé en demi-teintes
- Définition de la correction des couleurs
- Réglage de la luminosité
- Réglage de l'intensité
- Réglage du contraste

Haut de la page

## Guide d'utilisation avancée

Guide d'utilisation avancée Impression depuis un ordinateur

Impression avec d'autres logiciels d'application<br>Modification de la qualité d'impression et des données d'image de la luminosité

# **Réglage de la luminosité**

Vous pouvez ajuster la luminosité des données d'image globales pendant l'impression. Cette fonction ne modifie pas le blanc pur ni le noir pur, mais elle modifie la luminosité des couleurs intermédiaires.

L'exemple suivant présente le résultat d'impression lorsque la luminosité est modifiée.

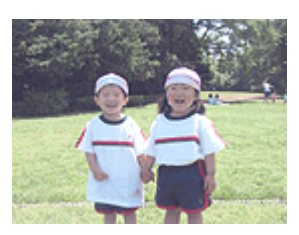

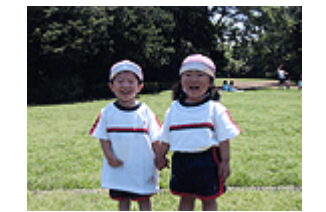

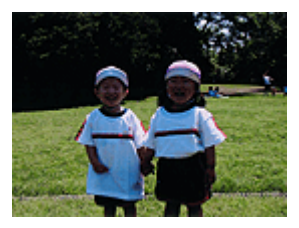

L'option Clair est sélectionnée L'option Normal est sélectionnée L'option Foncé est sélectionnée

La procédure de réglage de la luminosité est décrite ci-dessous :

## **1.** Ouvrez la fenêtre de configuration du pilote d'imprimante

### **2.** Sélectionnez le réglage des couleurs manuel

Dans l'onglet Principal, sélectionnez Manuel pour Couleur/Intensité, et cliquez sur Définir....

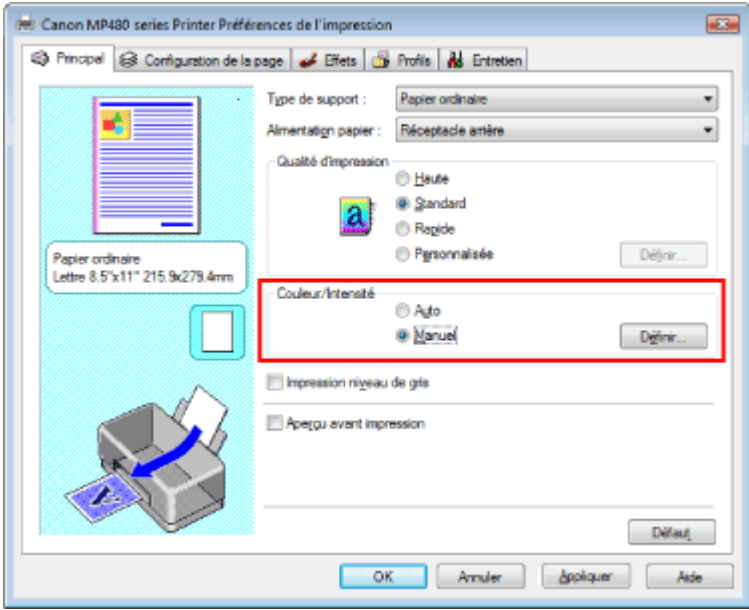

La boîte de dialogue Réglage des couleurs manuel apparaît.

#### **3.** Spécifiez la luminosité

Sélectionnez Clair, Normal ou Foncé pour Luminosité, puis cliquez sur OK.

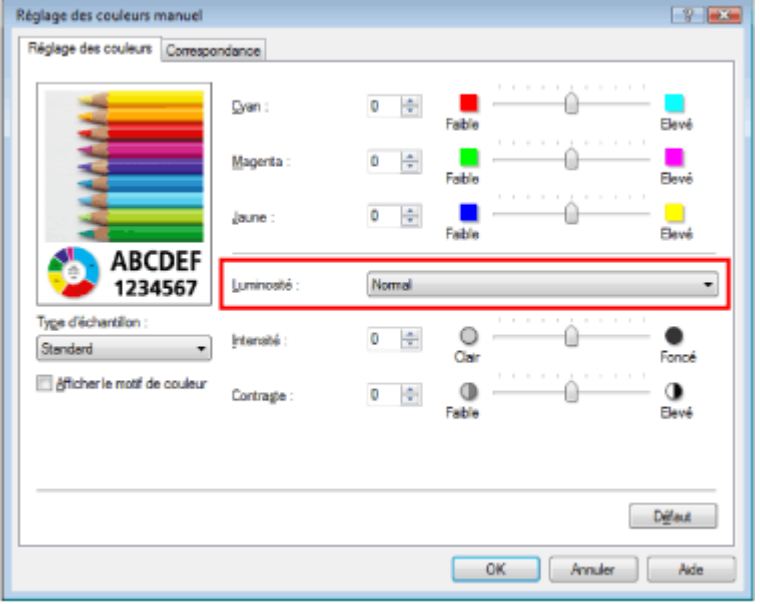

### **4.** Terminez la configuration

Cliquez sur OK dans l'onglet Principal. Lorsque vous lancez une impression, les données sont imprimées avec la luminosité spécifiée.

#### **Rubriques connexes**

- Sélection d'une combinaison de qualité d'impression/procédé en demi-teintes
- Définition de la correction des couleurs
- Réglage de l'équilibre des couleurs
- Réglage de l'intensité
- Réglage du contraste

Haut de la page <sup>\*</sup>

## Guide d'utilisation avancée

Guide d'utilisation avancée Impression depuis un ordinateur

Impression avec d'autres logiciels d'application<br>Modification de la qualité d'impression et des données d'image de l'intensité

# **Réglage de l'intensité**

Vous pouvez alléger (éclaircir) ou intensifier (obscurcir) les couleurs des données d'image globales pendant l'impression.

Pour accentuer les résultats d'impression, vous devez intensifier les couleurs.

L'exemple suivant présente le cas où l'intensité est augmentée de façon à ce que toutes les couleurs soient plus intenses au moment de l'impression des données d'image.

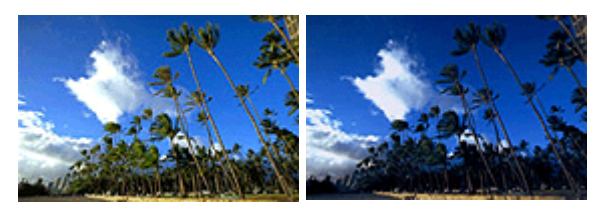

Sans réglage **Intensité renforcée** 

La procédure de réglage de l'intensité est décrite ci-dessous :

## **1.** Ouvrez la fenêtre de configuration du pilote d'imprimante

#### **2.** Sélectionnez le réglage des couleurs manuel

Sélectionnez Manuel pour Couleur/Intensité dans l'onglet Principal, et cliquez sur Définir....

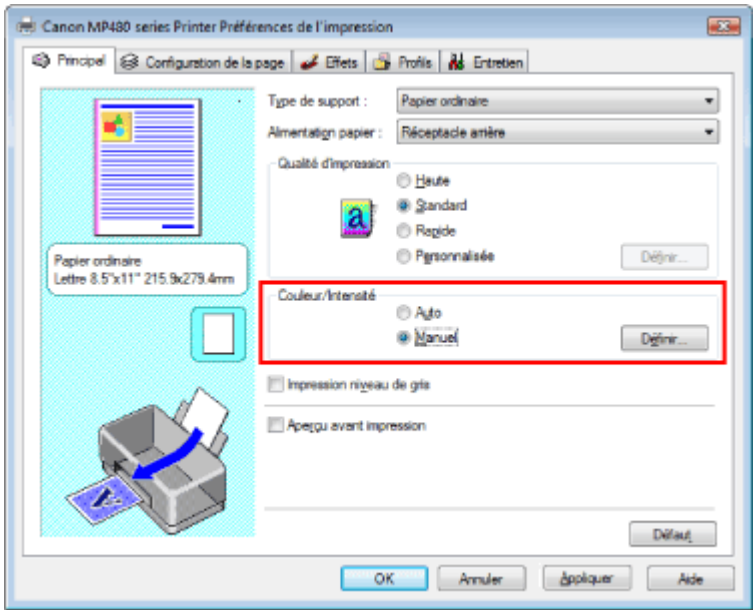

La boîte de dialogue Réglage des couleurs manuel apparaît.

#### **3.** Réglage de l'intensité

Déplacez le curseur Intensité vers la droite pour intensifier (obscurcir) les couleurs. Pour alléger (éclaircir) les couleurs, déplacez le curseur vers la gauche.

Vous pouvez également entrer directement une valeur dans la zone associée au curseur. Entrez une valeur comprise entre -50 et 50.

Après avoir ajusté chaque couleur, cliquez sur OK.

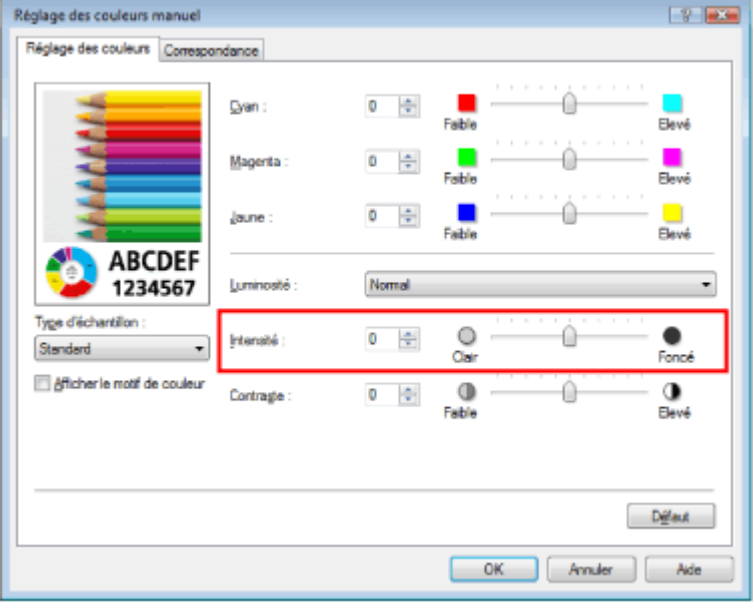

#### **Important**

Réglez le curseur progressivement.

### **4.** Terminez la configuration

Cliquez sur OK dans l'onglet Principal. Lorsque vous lancez l'impression, les données d'image sont imprimées avec l'intensité réglée.

#### **Rubriques connexes**

- Sélection d'une combinaison de qualité d'impression/procédé en demi-teintes
- Définition de la correction des couleurs
- Réglage de l'équilibre des couleurs
- Réglage de la luminosité
- Réglage du contraste

Haut de la page <sup>\*</sup>

# Guide d'utilisation avancée

Guide d'utilisation avancée Impression depuis un ordinateur

Impression avec d'autres logiciels d'application<br>Modification de la qualité d'impression et des données d'image du contraste

# **Réglage du contraste**

Vous pouvez ajuster le contraste de l'image pendant l'impression.

Pour renforcer et rendre plus distinctes les différences entre les zones claires et foncées des images, augmentez le contraste. A l'opposé, pour réduire et rendre moins distinctes les différences entre les zones claires et foncées des images, réduisez le contraste.

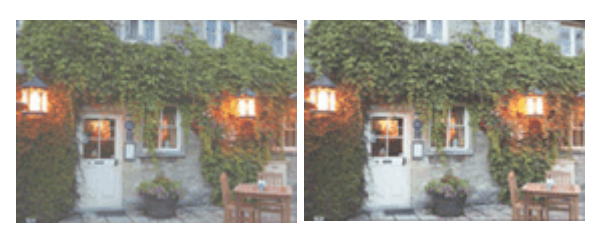

Sans réglage Réglage du contraste

La procédure de réglage du contraste est décrite ci-dessous :

# **1.** Ouvrez la fenêtre de configuration du pilote d'imprimante

# **2.** Sélectionnez le réglage des couleurs manuel

Dans l'onglet Principal, sélectionnez Manuel pour Couleur/Intensité, et cliquez sur Définir....

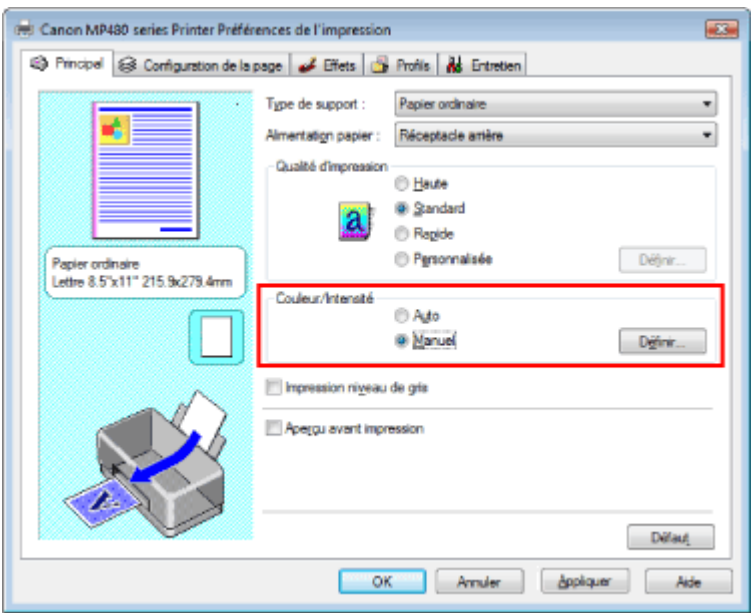

La boîte de dialogue Réglage des couleurs manuel apparaît.

## **3.** Réglage du contraste

Déplacez le curseur Contraste vers la droite pour augmenter le contraste et vers la gauche pour le réduire.

Vous pouvez également entrer directement une valeur dans la zone associée au curseur. Entrez une valeur comprise entre -50 et 50.

Après avoir ajusté chaque couleur, cliquez sur OK.

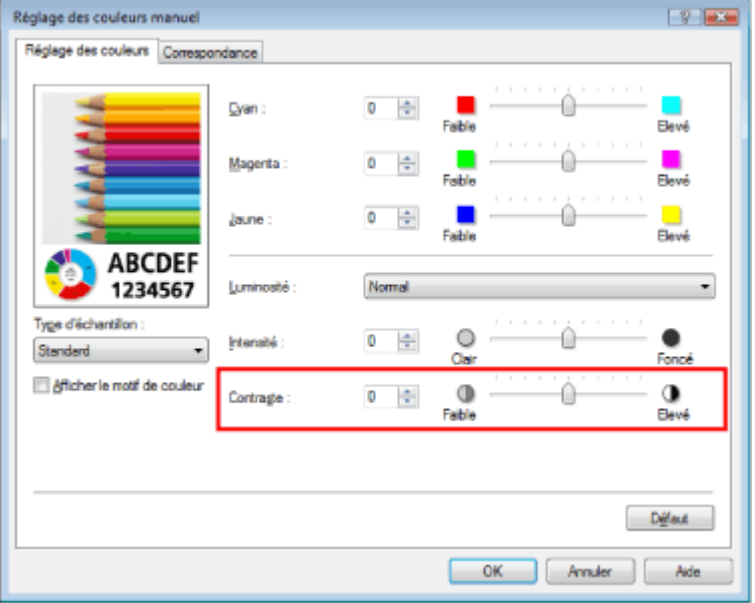

# **4.** Terminez la configuration

Cliquez sur OK dans l'onglet Principal. Lorsque vous lancez l'impression, les images sont imprimées avec le contraste réglé.

#### **Rubriques connexes**

- Sélection d'une combinaison de qualité d'impression/procédé en demi-teintes
- Définition de la correction des couleurs
- Réglage de l'équilibre des couleurs
- Réglage de la luminosité
- Réglage de l'intensité

Haut de la page <sup>\*</sup>

# **Guide d'utilisation avancée**

Guide d'utilisation avancée Impression depuis un ordinateur

Impression avec d'autres logiciels d'application<br>Modification de la qualité d'impression et des données d'image<br>Modification de la qualité d'impression et des données d'image

# **Simulation d'une illustration**

Avec la fonction Simuler illustration, vous pouvez imprimer les données d'image en couleurs vraies ou en 256 couleurs en leur donnant l'apparence d'une illustration dessinée à la main. Vous pouvez ajouter divers effets au profil et aux couleurs d'origine.

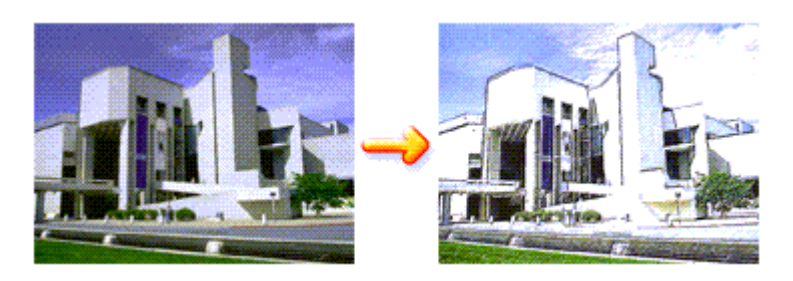

Pour utiliser la fonction Simuler illustration, procédez comme suit :

# **1.** Ouvrez la fenêtre de configuration du pilote d'imprimante

# **2.** Définissez l'option Simuler illustration

Cochez la case Simuler illustration de l'onglet Effets et ajustez le Contraste si nécessaire. Le déplacement du curseur vers la droite éclaircit les données d'image et le déplacement vers la gauche les obscurcit.

Les paramètres actuels sont affichés dans l'aperçu des paramètres sur le côté gauche du pilote d'imprimante.

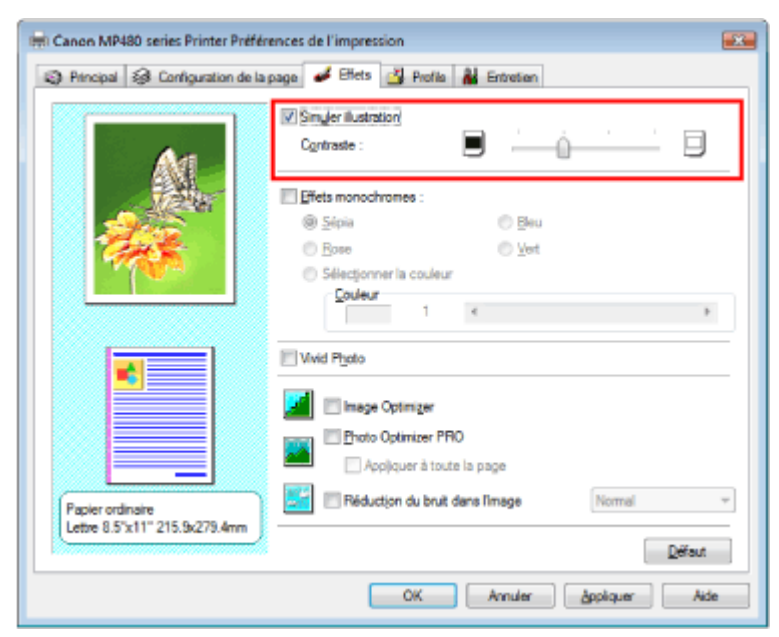

# **3.** Terminez la configuration

Cliquez sur OK.

Lorsque vous lancez l'impression, l'image est imprimée en simulant un dessin à la main.

Haut de la page<sup>\*</sup>

# Guide d'utilisation avancée

Guide d'utilisation avancée Impression depuis un ordinateur

 > Impression avec d'autres logiciels d'application Modification de la qualité d'impression et des données d'image

> Représentation des données d'image avec une

seule couleur

# **Représentation des données d'image avec une seule couleur**

La fonction Effets monochromes vous permet de bénéficier d'effets de coloration tels que la conversion d'une photo en image aux tons sépia.

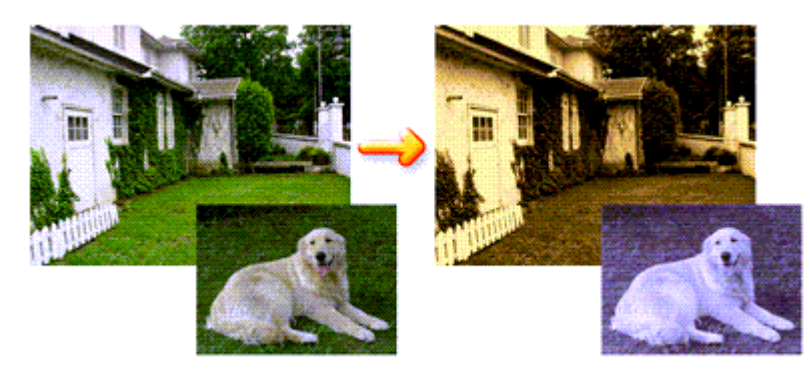

Pour utiliser la fonction Effets monochromes, procédez comme suit :

## **1.** Ouvrez la fenêtre de configuration du pilote d'imprimante

### **2.** Définissez les Effets monochromes

Cochez la case Effets monochromes dans l'onglet Effets et sélectionnez la couleur voulue. Si vous utilisez Sélectionner la couleur, faites glisser le curseur Couleur pour sélectionner la couleur de votre choix.

Les paramètres actuels sont affichés dans l'aperçu des paramètres sur le côté gauche du pilote d'imprimante.

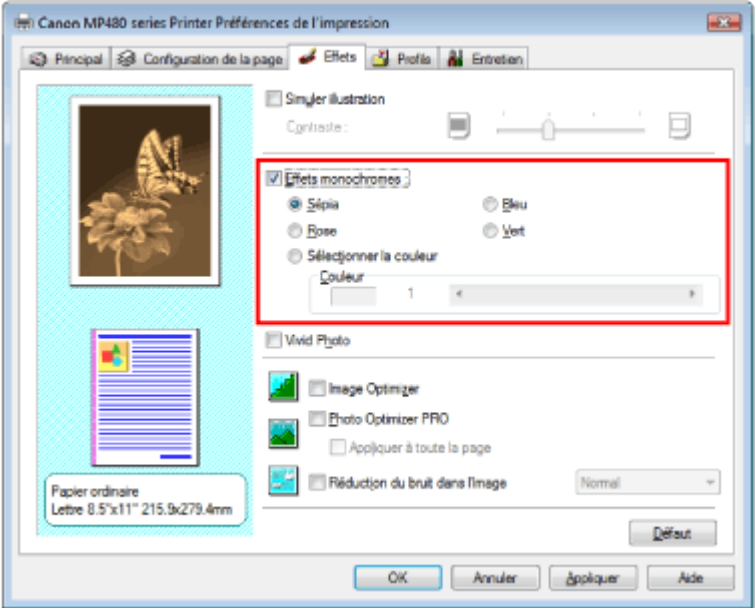

## **3.** Terminez la configuration

Cliquez sur OK.

Lorsque vous lancez une impression, l'image est imprimée avec une seule couleur.

#### **Important**

Lorsque la case Impression niveau de gris de l'onglet Principal est cochée, l'option Effets monochromes est grisée et n'est pas disponible.

### Guide d'utilisation avancée

Guide d'utilisation avancée Impression depuis un ordinateur

Impression avec d'autres logiciels d'application<br>Modification de la qualité d'impression et des données d'image<br>Modification de la qualité d'impression et des données d'image

Colors

# **Présentation des données d'image avec Vivid Colors**

La fonction Vivid Photo permet d'imprimer des données d'image avec des couleurs vives. La caractéristique la plus notable de Vivid Photo est de faire ressortir les couleurs des arrière-plans tout en conservant une couleur chair naturelle pour les personnages. Elle vous permet de rendre encore plus

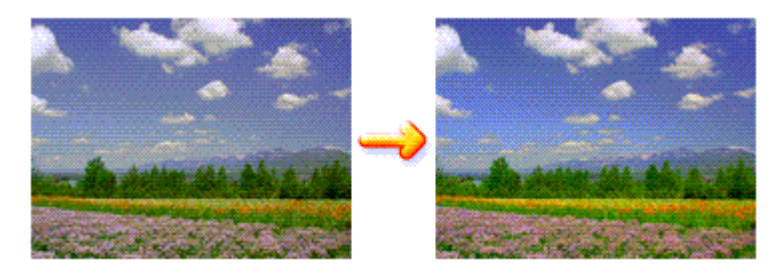

Pour utiliser la fonction Vivid Photo, procédez comme suit :

### **1.** Ouvrez la fenêtre de configuration du pilote d'imprimante

#### **2.** Configurez Vivid Photo

Cochez la case à cocher Vivid Photo dans l'onglet Effets.

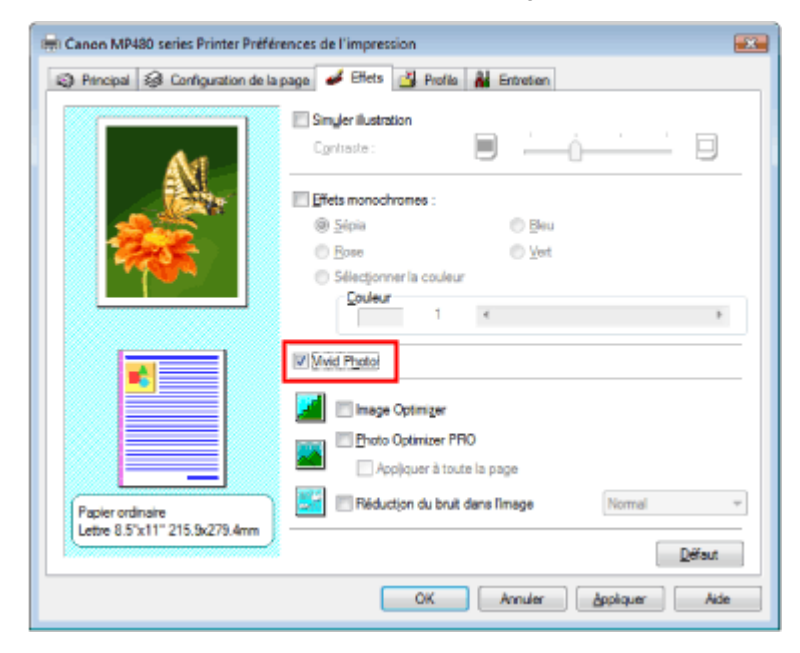

### **3.** Terminez la configuration

Cliquez sur OK. Lorsque vous lancez une impression, l'image est imprimée avec des couleurs vives.

Haut de la page<sup>\*</sup>

# Guide d'utilisation avancée

Guide d'utilisation avancée Impression depuis un ordinateur

Impression avec d'autres logiciels d'application<br>Modification de la qualité d'impression et des données d'image<br>Modification de la qualité d'impression et des données d'image

# **Lissage des contours irréguliers**

La fonction Image Optimizer permet de lisser les contours irréguliers des photos et des graphiques que vous avez agrandis dans votre application. Cette fonction est particulièrement utile si vous imprimez des images Web de faible résolution.

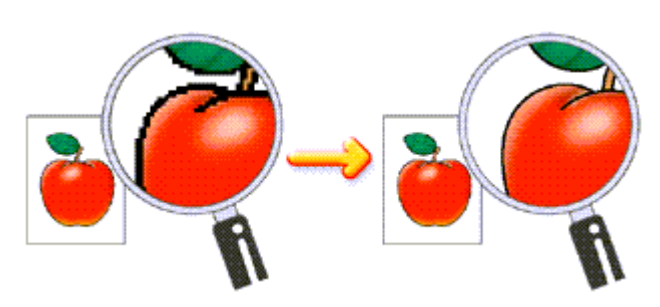

Pour utiliser la fonction Image Optimizer, procédez comme suit :

# **1.** Ouvrez la fenêtre de configuration du pilote d'imprimante

# **2.** Exécutez la fonction Image Optimizer

Cochez la case Image Optimizer de l'onglet Effets.

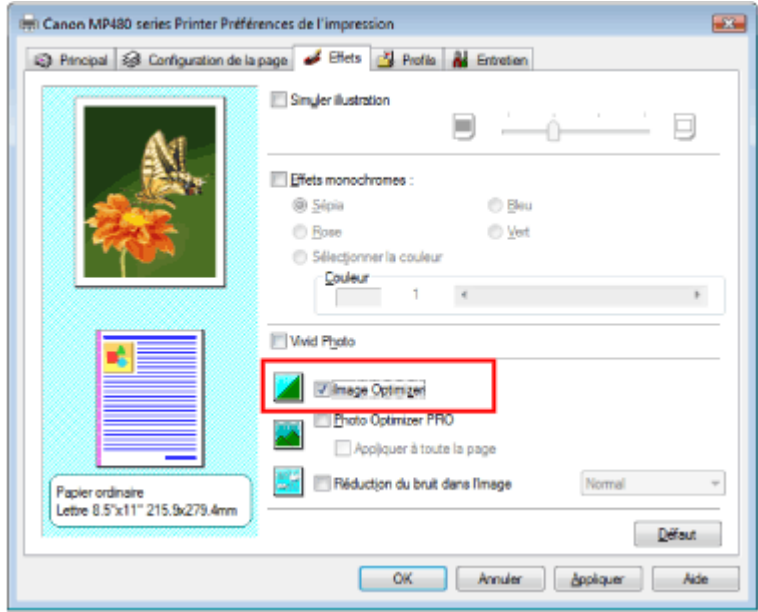

## **3.** Terminez la configuration

Cliquez sur OK. Les photos et les graphiques sont imprimés avec leurs contours irréguliers lissés.

# **Remarque**

- En fonction du logiciel ou de la résolution des données d'image, la fonction Image Optimizer n'a Ľ aucun effet perceptible.
- L'emploi de la fonction Image Optimizer peut ralentir l'impression.

# Guide d'utilisation avancée

Guide d'utilisation avancée Impression depuis un ordinateur

 > Impression avec d'autres logiciels d'application Modification de la qualité d'impression et des données d'image

> Changement de propriétés de couleur pour

améliorer la coloration

# **Changement de propriétés de couleur pour améliorer la coloration**

La fonction Photo Optimizer PRO corrige les couleurs des images numérisées ou d'appareils photo numériques. Elle est spécialement conçue pour compenser la variation chromatique, la surexposition et la sous-exposition.

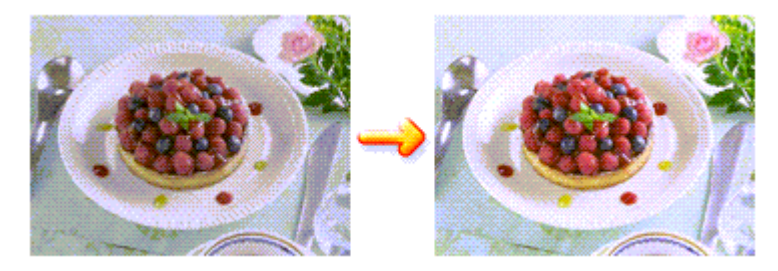

Pour utiliser la fonction Photo Optimizer PRO, procédez comme suit :

- **1.** Ouvrez la fenêtre de configuration du pilote d'imprimante
- **2.** Définissez le mode Photo automatique

Cochez la case Photo Optimizer PRO dans l'onglet Effets.

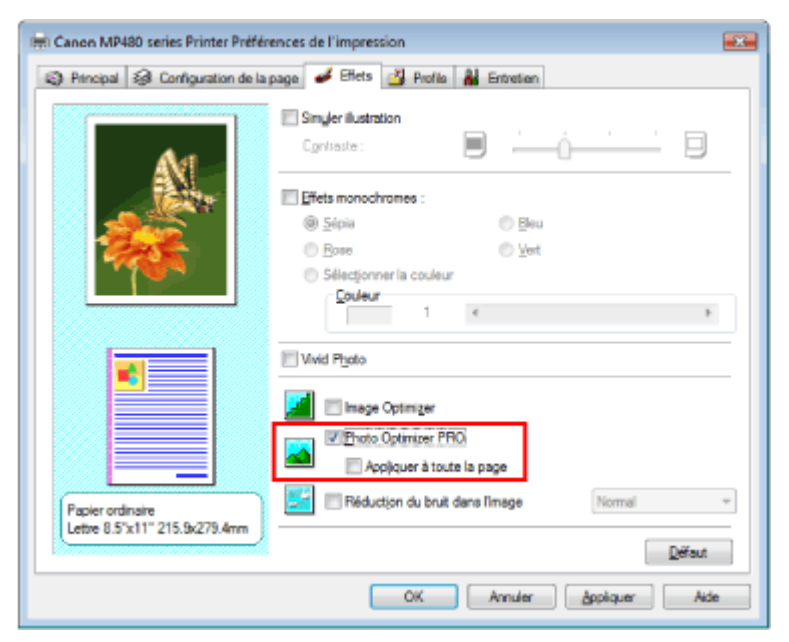

Il n'est généralement pas nécessaire de cocher la case Appliquer à toute la page. Les images de chaque page sont optimisées individuellement.

#### **Remarque**

Si les données à imprimer ont été traitées, par exemple si l'image a été tronquée ou a subi une rotation, cochez la case Appliquer à toute la page. La page entière sera alors traitée et optimisée en tant qu'image unique.

#### **3.** Terminez la configuration

Cliquez sur OK.

Lorsque vous lancez une impression, les images sont imprimées avec la compensation de couleur.

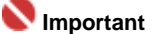

# Changement de propriétés de couleur pour améliorer la coloration Seite 281 von 705 Seiten

- L'option Photo Optimizer PRO ne fonctionne pas dans les cas suivants :
- L'option Arrière-plan est sélectionnée dans la boîte de dialogue Cachet/Arrière-plan de l'onglet Configuration de la page.
- L'option Définir le cachet... est sélectionnée dans la boîte de dialogue Cachet/Arrière-plan de l'onglet Configuration de la page et le bitmap du cachet est configuré.

# **Remarque**

Avec certaines images, la fonction Photo Optimizer PRO n'a aucun effet perceptible.

Haut de la page

### Guide d'utilisation avancée

Guide d'utilisation avancée Impression depuis un ordinateur

Impression avec d'autres logiciels d'application<br>Modification de la qualité d'impression et des données d'image<br>Modification de la qualité d'impression et des données d'image

# **Réduction du bruit dans l'image**

Lorsque vous utilisez l'option Réduction du bruit dans l'image, vous pouvez réduire les défauts issus d'un appareil photo numérique et améliorer la qualité d'image de l'impression.

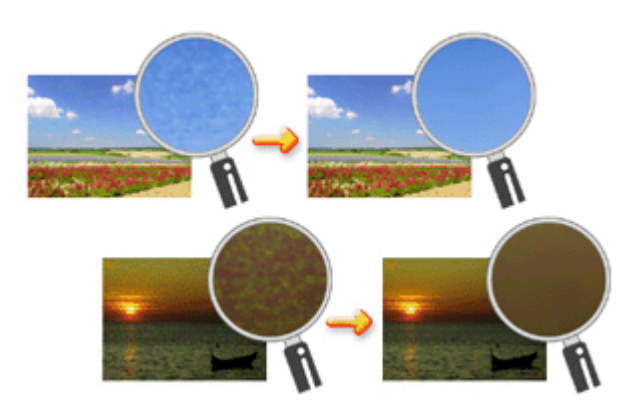

Pour utiliser la fonction Réduction du bruit dans l'image, procédez comme suit :

#### **1.** Ouvrez la fenêtre de configuration du pilote d'imprimante

#### **2.** Définissez la Réduction du bruit dans l'image

Cochez la case Réduction du bruit dans l'image dans l'onglet Effets et sélectionnez Normal ou Fort pour le niveau.

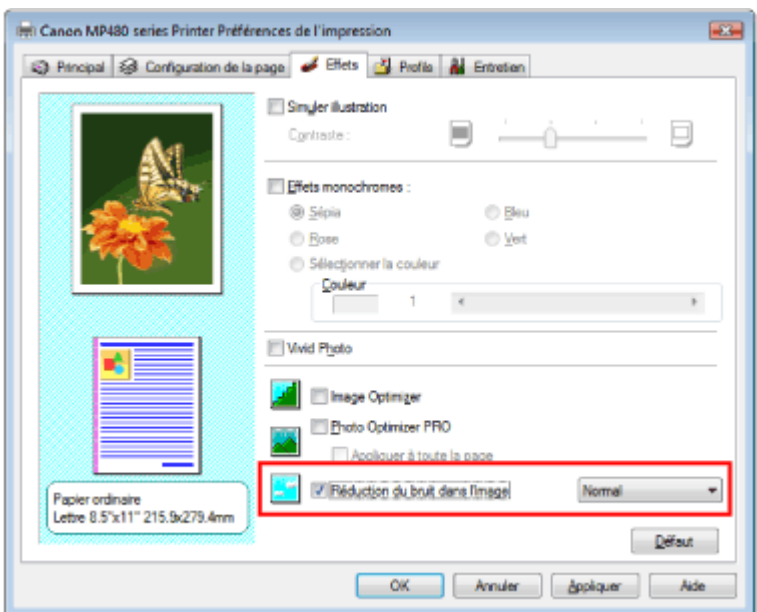

#### **3.** Terminez la configuration

#### Cliquez sur OK.

Lorsque vous lancez l'impression, l'image est imprimée avec moins de bruit issu de l'appareil photo numérique.

## **Remarque**

- Normal est le paramètre recommandé dans la plupart des cas. Toutefois, si l'option Normal ne corrige pas le problème de bruit, choisissez Fort.
- Selon le logiciel d'application ou la résolution des données d'image, les effets de réduction du bruit issu de l'appareil numérique risquent de ne pas être flagrants.
- Si vous utilisez cette fonction pour d'autres impressions que des photos prises avec des appareils numériques, l'image peut être déformée.

Haut de la page <sup>\*</sup>

# Guide d'utilisation avancée

Guide d'utilisation avancée Impression depuis un ordinateur

Présentation du pilote d'imprimante Présentation du pilote d'imppineasten avec d'autres logiciels d'application

# **Présentation du pilote d'imprimante**

- Pilote d'imprimante Canon IJ
- Ouverture de la fenêtre de configuration du pilote d'imprimante
- **Onglet Entretien**
- Ecran d'état d'imprimante Canon IJ
- Aperçu Canon IJ

Haut de la page<sup>\*</sup>

>

# Guide d'utilisation avancée

Guide d'utilisation avancée Impression depuis un ordinateur

Présentation du pilote d'imprimantePilote d'imprimante Canoninton ession avec d'autres logiciels d'application

# **Pilote d'imprimante Canon IJ**

Le pilote d'imprimante Canon IJ est un logiciel installé sur votre ordinateur qui est nécessaire pour l'impression de données sur l'imprimante.

Le pilote d'imprimante Canon IJ convertit les données d'impression créées par votre application Windows en données que votre imprimante peut comprendre et envoie les données converties à l'imprimante.

Le format des données d'impression variant en fonction du modèle d'imprimante, vous aurez besoin d'un pilote d'imprimante Canon IJ correspondant au modèle spécifique que vous utilisez.

## **Utilisation de l'aide**

Vous pouvez afficher l'aide qui décrit les paramètres du pilote par l'intermédiaire de l'écran Préférences d'impression du pilote d'imprimante Canon IJ.

**Pour afficher toutes les descriptions d'un onglet...** 

Cliquez sur le bouton Aide de chaque onglet. La description de tous les éléments de l'onglet apparaît. Vous pouvez également afficher la description d'une boîte de dialogue en cliquant sur le lien qui apparaît dans l'onglet correspondant.

**Pour afficher la description de chaque élément...** 

Cliquez avec le bouton droit de la souris sur l'élément pour lequel vous souhaitez une description, puis cliquez sur le bouton Aide.

Vous pouvez également cliquer sur le bouton [Belle | Aide] situé à l'extrémité droite de la barre de titre, puis cliquez sur l'élément pour lequel vous souhaitez une description. La description demandée s'affiche.

#### **Rubrique connexe**

Ouverture de la fenêtre de configuration du pilote d'imprimante

Haut de la page<sup>+</sup>

### Guide d'utilisation avancée

Guide d'utilisation avancée Impression depuis un ordinateur

Présentation du pilote d'imprimante Pilote d'imprimante Canon Intersion avec d'autres logiciels d'application > Ouverture de la fenêtre de configuration du pilote

### d'imprimante **Ouverture de la fenêtre de configuration du pilote d'imprimante**

Vous pouvez afficher la fenêtre de configuration du pilote d'imprimante par le biais du logiciel d'application que vous utilisez ou du menu Démarrer de Windows.

### **Remarque**

 $\blacksquare$ Ce guide décrit principalement l'utilisation sous WindowsVista. Les opérations peuvent différer selon les versions de Windows.

#### **Ouverture de la fenêtre de configuration du pilote d'imprimante par le biais du logiciel d'application**

Pour configurer les paramètres d'impression avant d'imprimer, suivez la procédure ci-dessous.

**1.** Sélectionnez la commande d'impression de votre logiciel d'application

En général, sélectionnez Imprimer dans le menu Fichier pour ouvrir la boîte de dialogue Imprimer.

**2.** Sélectionnez le nom de votre modèle d'imprimante et cliquez sur Préférences (ou Propriétés).

La fenêtre de configuration du pilote d'imprimante s'affiche.

#### **Remarque**

Selon le logiciel d'application que vous utilisez, les noms de commande ou de menu peuvent varier et il peut y avoir des étapes supplémentaires. Pour plus d'informations, reportez-vous au manuel de l'utilisateur de votre logiciel d'application.

#### **Ouverture de la fenêtre de configuration du pilote d'imprimante par le biais du menu Démarrer**

Pour effectuer les opérations d'entretien (nettoyage des têtes d'impression, par exemple) ou pour configurer les paramètres d'impression communs à tous les logiciels d'application, suivez la procédure ci-dessous.

- **1.** Sélectionnez les éléments suivants à partir du menu Démarrer, comme indiqué cidessous :
	- Sous Windows Vista, sélectionnez Démarrer -> Panneau de configuration -> Matériel et audio -> Imprimantes.
	- Sous Windows XP, sélectionnez le menu Démarrer -> Panneau de configuration -> Imprimantes et autres périphériques -> Imprimantes et télécopieurs.
	- Sous Windows 2000, sélectionnez le menu Démarrer -> Paramètres -> Imprimantes.
- **2.** Cliquez avec le bouton droit de la souris sur l'icône du nom de modèle, puis sélectionnez Options d'impression dans le menu affiché.

La fenêtre de configuration du pilote d'imprimante s'affiche.

## **Important**

L'ouverture de la fenêtre de configuration du pilote d'imprimante par l'intermédiaire de l'option Propriétés affiche des onglets concernant des fonctions Windows, comme l'onglet Ports (ou Avancé). Ces onglets n'apparaissent pas si vous ouvrez la fenêtre avec l'option Options d'impression ou à partir d'une application. Pour des informations sur les onglets concernant les fonctions Windows, reportez-vous au manuel de l'utilisateur Windows.

# Guide d'utilisation avancée

Guide d'utilisation avancée Impression depuis un ordinateur

Onglet Entretien<br>Présentation du pilote d'imprimante d'imprimante Canon Inpression avec d'autres logiciels d'application

# **Onglet Entretien**

L'onglet Entretien permet d'effectuer un entretien de l'imprimante ou de modifier ses paramètres.

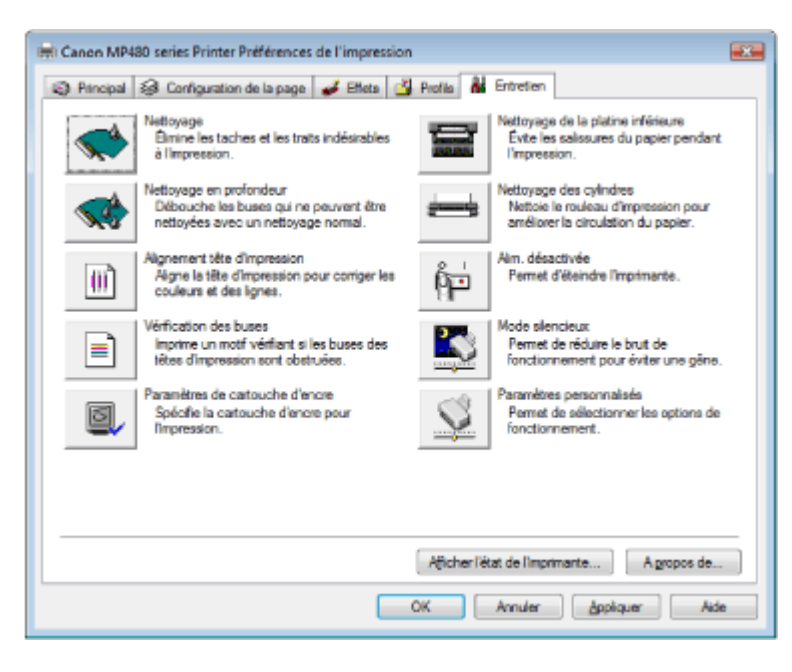

#### **Fonctions**

- Nettoyage des têtes d'impression
- Nettoyage des rouleaux d'entraînement du papier
- Alignement des têtes d'impression
- Vérification des buses des têtes d'impression
- Nettoyage de l'intérieur de la machine
- Paramétrage de la cartouche d'encre
- Gestion de l'alimentation de l'appareil

#### **Fonctions connexes**

- Réduction du bruit de l'imprimante/Mode silencieux
- Changement du mode de fonctionnement de l'appareil

Haut de la page <sup>1</sup>

### Guide d'utilisation avancée

Guide d'utilisation avancée Impression depuis un ordinateur

Présentation du pilote d'imprimante Ecran d'état d'imprimante lommention avec d'autres logiciels d'application

# **Ecran d'état d'imprimante Canon IJ**

L'écran d'état d'imprimante Canon IJ est une application affichant l'état de l'imprimante et la progression de l'impression dans l'écran Windows. L'état de l'imprimante est indiqué à l'aide de graphiques, d'icônes et de messages.

#### **Lancement de l'écran d'état d'imprimante Canon IJ**

L'écran d'état d'imprimante Canon IJ démarre automatiquement lorsque des données sont envoyées à l'imprimante. A son lancement, l'écran d'état d'imprimante Canon IJ apparaît sous la forme d'un bouton dans la barre des tâches.

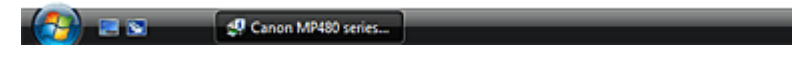

Cliquez sur le bouton de l'écran d'état dans la barre des tâches. L'écran d'état d'imprimante Canon IJ apparaît.

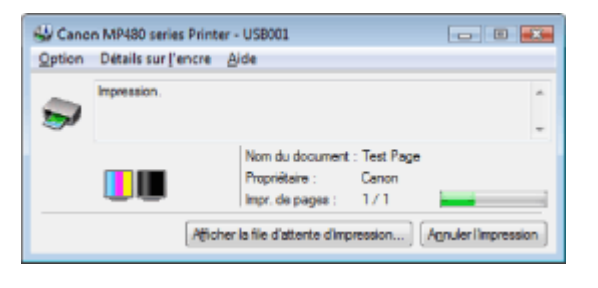

## **Remarque**

Pour ouvrir l'écran d'état d'imprimante Canon IJ lorsque l'imprimante est inactive, ouvrez la

fenêtrede configuration du pilote d et cliquez sur le bouton Afficher l'état de l'imprimante... dans

l'onglet Entretien.

#### **Lorsque des erreurs se produisent**

L'écran d'état d'imprimante Canon IJ apparaît automatiquement en cas d'erreur (par exemple, lorsque l'imprimante vient à manquer de papier ou d'encre).

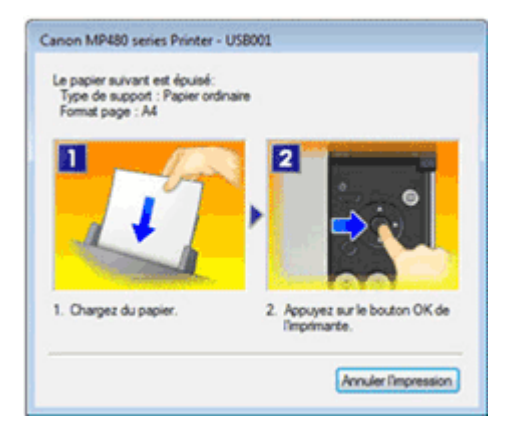

Dans ce cas, adoptez les mesures appropriées spécifiées.

Haut de la page <sup>\*</sup>
Guide d'utilisation avancée Impression depuis un ordinateur

 > Impression avec d'autres logiciels d'application Présentation du pilote d'imprimante Aperçu Canon IJ

# **Aperçu Canon IJ**

L'aperçu Canon IJ est une application qui permet d'obtenir un aperçu du document avant impression.

L'aperçu correspond aux informations que vous avez définies à l'aide du pilote d'imprimante. Il vous permet de vérifier la mise en page du document, la séquence d'impression et le nombre de pages. Vous pouvez également modifier les paramètres de type de support.

Si vous souhaitez afficher l'aperçu avant impression, ouvrez la

fenêtre de configuration du pilote d'

imprimante<sup>, cliquez sur l'onglet Principal et cochez la case Aperçu avant impression.</sup>

Désélectionnez cette case si vous ne souhaitez pas afficher d'aperçu.

#### **Rubrique connexe**

Affichage d'un aperçu avant impression

Haut de la page <sup>\*</sup>

>

Guide d'utilisation avancée

> Impression à partir du panneau de contrôle de la machine

# **Impression à partir du panneau de contrôle de la machine**

- Copie
- Impression à partir d'une carte mémoire

Haut de la page

Guide d'utilisation avancée Impression à partir du panneau de contrôle de la machine

> Copie**Copie**

- Copie de documents
- Utilisation de fonctions de copie utiles

Haut de la page

Guide d'utilisation avancée Impression à partir du panneau de contrôle de la machine > Copie de documents

# **Copie de documents**

Pour la procédure de base de copie de documents, reportez-vous à Copie.

- Réduction ou agrandissement d'une copie .
- Utilisation de fonctions de copie utiles

Haut de la page<sup>\*</sup>

> Copie

Guide d'utilisation avancée Impression à partir du panneau de contrôle de la machine

Réduction ou agrandissement d'une copie

# **Réduction ou agrandissement d'une copie**

- **1.** Assurez-vous que la machine est sous tension.
- **2.** Appuyez sur le bouton **[Menu]**, puis sur le bouton **[OK]** pour sélectionner l'option Copier lorsqu'un autre mode a été sélectionné.

## **Remarque**

■ Le retrait de la carte mémoire de son emplacement ou du périphérique compatible PictBridge connecté au port d'impression directe restaure le mode copie.

> Copie

> Copie de documents

>

- **3.** Chargez du papier dans le réceptacle arrière.
- **4.** Chargez le document original sur la vitre d'exposition.
- **5.** Appuyez sur le bouton  $\blacktriangleright$  (Numériser).

L'écran des paramètres du papier s'affiche.

- **6.** Appuyez sur le bouton ▼ pour sélectionner l'option 100 %.
- **7.** Utilisez le bouton  $\blacktriangleleft \blacktriangleright$  (Gauche/Droite) pour sélectionner l'option Échelle papier.

## **Remarque**

- L'option Échelle papier est disponible lorsque l'option Copie standard ou Copie sans bordure est sélectionnée.
- Les images copiées sont automatiquement agrandies ou réduites en longueur/largeur pour s'adapter au format de page sélectionné.
- Sélectionnez l'option 100 % si vous ne souhaitez pas réduire ni agrandir les copies.
- **8.** Appuyez sur le bouton **[OK]** (Numériser).

L'écran du mode de copie s'affiche de nouveau.

**9.** Utilisez sur les boutons  $\blacktriangle \blacktriangledown$  (Haut/Bas) pour indiquer le nombre de copies.

### **Remarque**

Appuyer sur le bouton **[Back]** (Précédent) ou sur le bouton **[Stop]** (Arrêt) a pour effet de

réinitialiser le nombre de copies sur 1.

**10.** Appuyez sur le bouton **[Color]** (Couleur) pour effectuer une copie couleur ou sur le bouton **[Black]** (Noir) pour une copie en noir et blanc. La machine lance la copie à l'échelle du papier.

## **Important**

N'ouvrez pas le capot des documents et ne retirez pas l'original de la vitre d'exposition tant que la copie n'est pas terminée.

**Remarque** 

Pour annuler la copie, appuyez sur le bouton **[Stop]**

(Arrêt).

Guide d'utilisation avancée Impression à partir du panneau de contrôle de la machine > Utilisation de

fonctions de copie utiles

> Copie

# **Utilisation de fonctions de copie utiles**

#### **Copie spéciale**

Sélectionnez la méthode de copie en fonction de votre objectif.

#### **Copie sans bordure**

Vous pouvez effectuer des copies d'images de façon à ce qu'elles occupent la totalité de la page, sans marge.

Copie sans bordure

#### **Effacement du cadre**

En cas de copie de documents originaux épais tels que des livres, vous pouvez effectuer des copies ne comportant pas de marges noires autour de l'image.

Copie d'originaux épais tels que des livres (Effacement du cadre)

Guide d'utilisation avancée Impression à partir du panneau de contrôle de la machine > Utilisation de

> Copie

#### fonctions de copie utiles

> Paramètres de copie spéciale

# **Paramètres de copie spéciale**

- **1.** Assurez-vous que la machine est sous tension.
- **2.** Appuyez sur le bouton **[Menu]** afin de sélectionner l'option Copier lorsqu'un autre mode a été sélectionné.
- **3.** Chargez du papier dans le réceptacle arrière.
- **4.** Chargez le document original sur la vitre d'exposition.

### **Remarque**

- Pour plus d'informations sur les types d'originaux que vous pouvez copier et les conditions à respecter pour ce faire, reportez-vous à la section Chargement du papier / des originaux ..
- **5.** Appuyez sur le bouton ► (Numériser).

L'écran des paramètres du papier s'affiche.

Guide d'utilisation avancée Impression à partir du panneau de contrôle de la machine > Utilisation de

fonctions de copie utiles

> Copie sans bordure

> Copie

# **Copie sans bordure**

Vous pouvez effectuer des copies d'images de façon à ce qu'elles occupent la totalité de la page, sans marge.

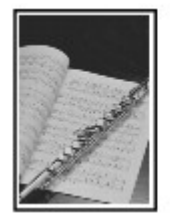

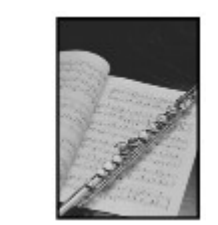

**Paramètres de copie spéciale** 

- **1.** Utilisez les boutons  $\blacktriangleleft \blacktriangleright$  (Gauche/Droite) pour sélectionner l'option Copie sans bordure, puis appuyez sur le bouton **[OK]**.
- **2.** Appuyez sur le bouton **[Color]** (Couleur) pour effectuer une copie couleur ou sur le bouton **[Black]** (Noir) pour une copie en noir et blanc.

### **Important**

N'ouvrez pas le capot des documents et ne retirez pas l'original de la vitre d'exposition tant que la copie n'est pas terminée.

## **Remarque**

 $\Box$ Un léger rognage peut se produire aux bords, car l'image copiée est agrandie pour remplir intégralement la page.

Guide d'utilisation avancée Impression à partir du panneau de contrôle de la machine > Utilisation de

fonctions de copie utiles

 > Copie > Copie d'originaux épais tels que des livres (Effacement du cadre)

# **Copie d'originaux épais tels que des livres (Effacement du cadre)**

En cas de copie de documents originaux épais tels que des livres, vous pouvez effectuer des copies ne comportant pas de marges noires autour de l'image. L'utilisation de cette fonction peut permettre d'économiser de l'encre.

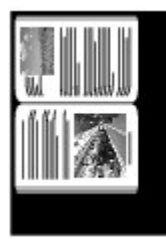

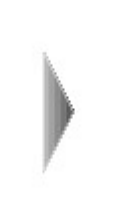

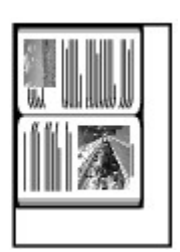

**Paramètres de copie spéciale** 

- **1.** Utilisez les boutons  $\blacktriangleleft \blacktriangleright$  (Gauche/Droite) pour sélectionner l'option Copie sans bordure, puis appuyez sur le bouton **[OK]**.
- **2.** Appuyez sur le bouton **[Color]** (Couleur) pour effectuer une copie couleur ou sur le bouton **[Black]** (Noir) pour une copie en noir et blanc.

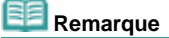

- Fermez le capot.  $\mathcal{L}_{\mathcal{A}}$
- Une fine marge noire peut apparaître autour de l'image. Cette fonction permet d'éliminer les marges noires uniquement. Si le livre à numériser est trop fin ou si la machine est installée à côté d'une fenêtre ou dans un lieu très lumineux, une légère marge noire peut rester. Par ailleurs, si l'original est noir, la machine ne fait pas de distinction entre la couleur du document et l'ombre, ce qui peut provoquer un léger rognage.

Guide d'utilisation avancée Impression à partir du panneau de contrôle de la machine

#### carte mémoire

# **Impression à partir d'une carte mémoire**

- Impression de photographies enregistrées sur une carte mémoire
- Configuration du logement pour carte comme lecteur de la carte mémoire de l'ordinateur

Haut de la page

> Impression à partir d'une

Guide d'utilisation avancée Impression à partir du panneau de contrôle de la machine

**Impression de photographies sauvegardées sur une carte mémoire** > Impression à partir d'une carte mémoire

# **Impression de photographies sauvegardées sur une carte mémoire**

Pour plus d'informations sur la procédure de base à suivre pour effectuer des impressions à partir d'une carte mémoire, reportez-vous à la section Impression à partir d'une carte mémoire .

Guide d'utilisation avancée Impression à partir du panneau de contrôle de la machine

> Impression de photographies sauvegardées sur une carte mémoir@aramètreprete configurational une<br>carte mémoire

# **Paramètres de configuration**

Le bouton permet d'afficher les paramètres de configuration, une fois la photo et le nombre de copies à imprimer définis.

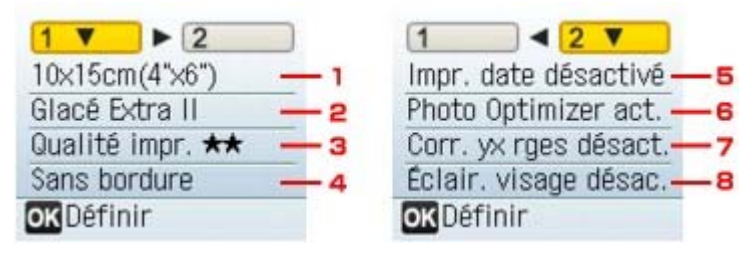

### **Remarque**

 Selon les fonctions, certaines options ne peuvent pas être spécifiées conjointement. Ì.

### **Onglet 1**

**1.** Format de page

Sélectionnez le format de page pour le papier chargé.

### **2.** type de support

Sélectionnez le type de support pour le papier chargé.

**3.** Qualité d'impression Ajustez la qualité d'impression en fonction de l'original.

#### **4.** Avec bordure/Sans bordure

Sélectionnez l'impression avec ou sans bordure.

#### **Onglet 2**

#### **5.** Impression de la date

Activer ou désactiver l'impression de la date de prise de vue sur une photo.

## **Remarque**

■ La date de prise de vue est imprimée en fonction de l'option Affichage de la date sélectionée dans la section Param. périphérique.

#### **6.** Photo optimizer

Optimise automatiquement la luminosité et la teinte d'une photo.

#### **7.** Correction des yeux rouges

Corrige l'effet « yeux rouges » dû à la prise de vue au flash dans les portraits.

#### **8.** Éclaircisseur de visage

Illumine un visage sombre sur une photo prise en contre-jour.

Guide d'utilisation avancée Impression à partir du panneau de contrôle de la machine

**Exacte mémoire**<br> **Exacte mémoire**  $\frac{1}{2}$  and  $\frac{1}{2}$  and  $\frac{1}{2}$  and  $\frac{1}{2}$  are  $\frac{1}{2}$  and  $\frac{1}{2}$  and  $\frac{1}{2}$  are  $\frac{1}{2}$  and  $\frac{1}{2}$  and  $\frac{1}{2}$  are  $\frac{1}{2}$  and  $\frac{1}{2}$  are  $\frac{1}{2}$  and  $\frac{1$ 

# **Impression à l'aide de l'index photo**

L'index photo est un papier ordinaire au format A4 ou Lettre destiné à l'impression d'images miniatures des photos enregistrées sur une carte mémoire. Imprimez un index photo, marquez les images que vous souhaitez imprimer et numérisez la feuille, puis demandez à la machine d'imprimer les images sélectionnées. Vous pouvez également spécifier d'autres paramètres, tels que le format et le type du papier à l'aide de cette feuille. Vous n'avez pas besoin ainsi d'effectuer de nouveaux réglages à partir du panneau de contrôle de la machine.

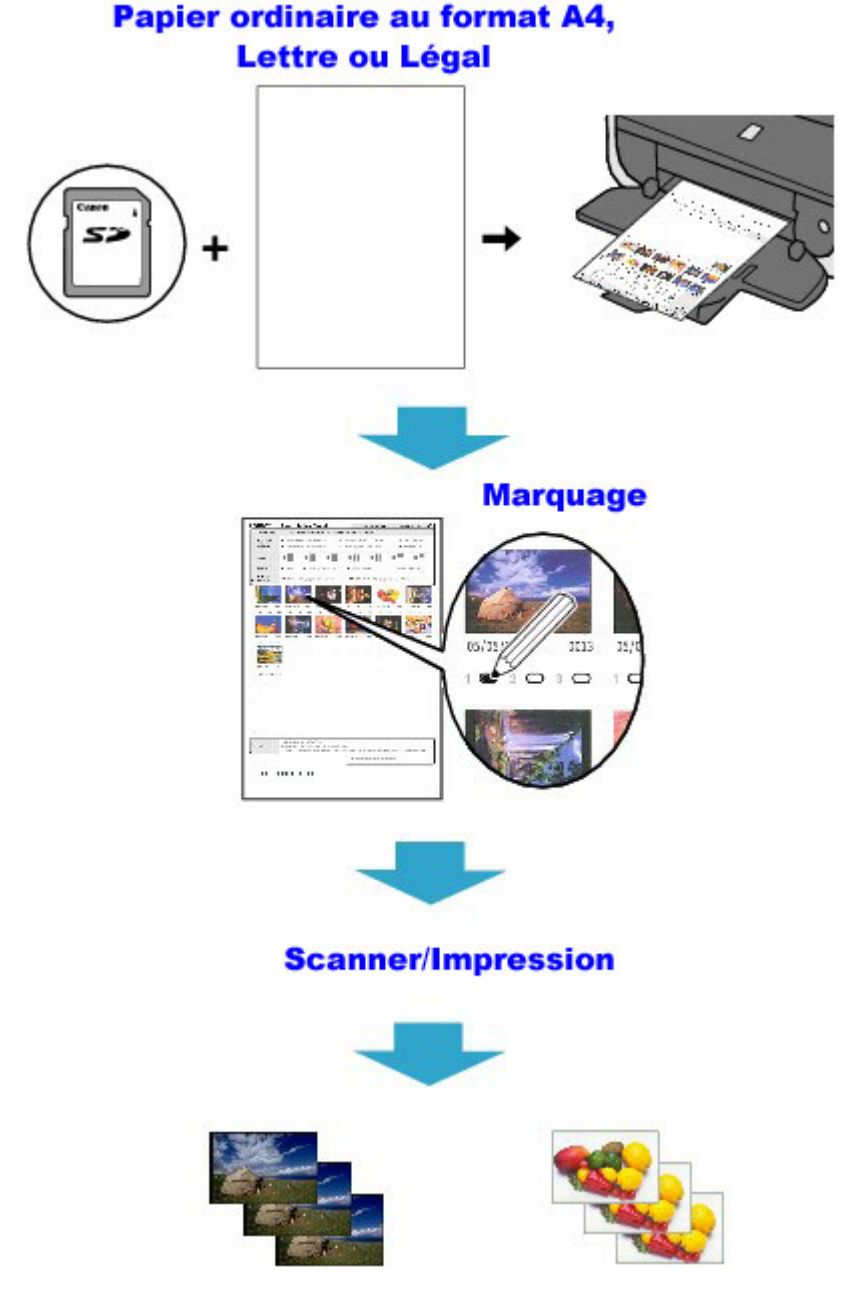

- **1.** Assurez-vous que la machine est sous tension.
- **2.** Chargez du papier ordinaire au format A4, Lettre ou Légal.
- **3.** Insérez la carte mémoire dans le logement pour carte en vous conformant aux instructions affichées sur l'écran LCD.

**Remarque**

Pour plus d'informations sur la procédure à suivre pour insérer une carte mémoire, reportez-

vous à la section Impression à partir d'une carte mémoire .

- **4.** Appuyez sur le bouton **[Menu]**.
- **5.** Utilisez les boutons ▲ ▼ (Haut/Bas) pour sélectionner l'option Index photo, puis appuyez sur le bouton **[OK]**.
- **6.** Confirmez la sélection de l'option Index photo, puis appuyez sur le bouton **[OK]**.
- **7.** Assurez-vous que le papier est chargé, puis appuyez sur le bouton **[OK]**. Le ou les index photos sont imprimés.

#### **Attention**

Ne retirez pas la carte mémoire tant que l'impression de(s) index photo n'est pas terminée.

## Remarque

- Si 31 images ou plus sont sélectionnées sur la carte mémoire, deux index photos ou plus sont imprimés.
- **8.** Noircissez les cercles appropriés dans l'index photo.

 $(c)$ 

Noircissez les cercles correspondants ( $\Box$ ) au crayon foncé ou à l'encre noire pour sélectionner les photos à imprimer et leurs paramètres.

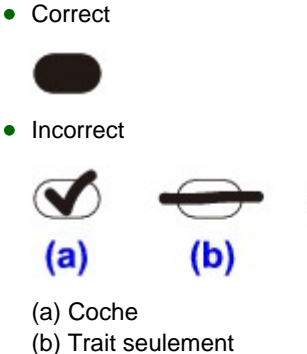

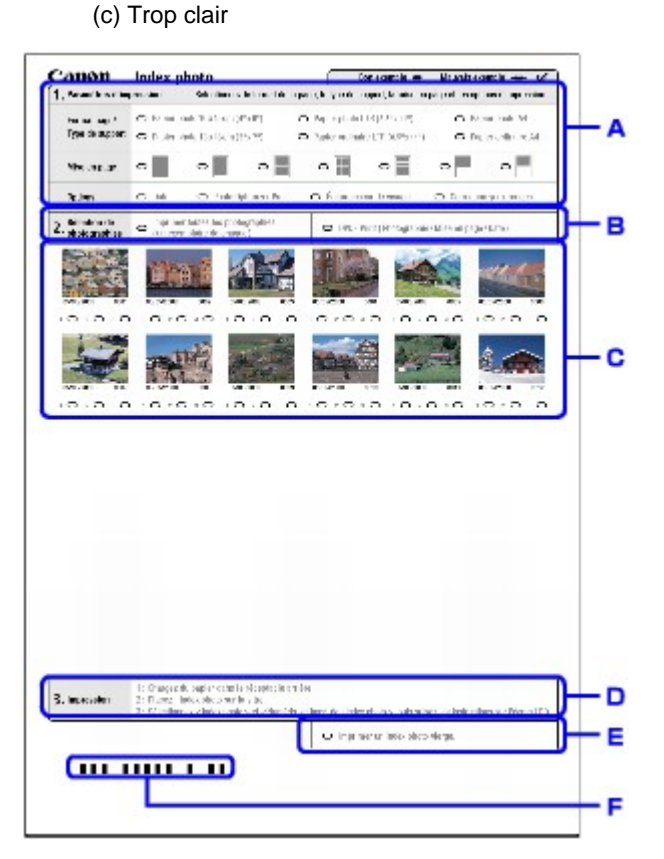

A. Sélectionnez le format de date/page et d'autres formats d'impression.

B. Noircissez ce cercle pour imprimer une copie de toutes les photographies ou pour effectuer une impression à l'aide des paramètres DPOF..

\* Si vous noircissez ce cercle, tous les autres cercles que vous avez noircis concernant le nombre de copies à imprimer pour chaque photographie sont ignorés et une seule copie de chaque photographie est imprimée.

\*Pour plus d'informations sur l'impression DPOF, reportez-vous à la section Impression DPOF à l'aide de l'index photo

- C.<br>Sélectionnez le nombre de copies (noircissez un cercle sous chaque photo à imprimer).
- D. Sélectionnez le nombre de copies (noire de copies de copies de vienne par la procédure d'impression décrite.
- E. Noircissez ce cercle pour imprimer de nouveau le même index photo.

\* Ce choix a priorité sur tous les autres paramètres choisis.

F. Veillez à ne pas salir le code barre.

Si le code barre est taché ou froissé, la machine risque de ne pas pouvoir numériser l'index photo correctement.

### **Important**

- Complétez toutes les feuilles s'il y a plusieurs index photo.
- Si les cercles noircis sur l'index photo ne sont pas assez foncés ou larges, la machine risque de ne pas numériser correctement l'index photo.

#### **9.** Chargez du papier dans le réceptacle arrière.

Assurez-vous que le format de la page et le type de support du papier chargé correspondent aux paramètres spécifiés dans l'index photo.

#### **Remarque**

**10.** Vérifiez que l'option Numéris. et impr. de l'index photo est sélectionnée, puis appuyez sur le bouton **[OK]**.

### **11.** Placez l'index photo face à numériser vers le bas sur la vitre d'exposition, puis appuyez sur la bouton **[OK]**.

Lorsque vous positionnez l'index photo, orientez le recto de la feuille vers le bas, puis alignez sa partie supérieure gauche avec le repère, comme illustré dans la figure ci-dessous.

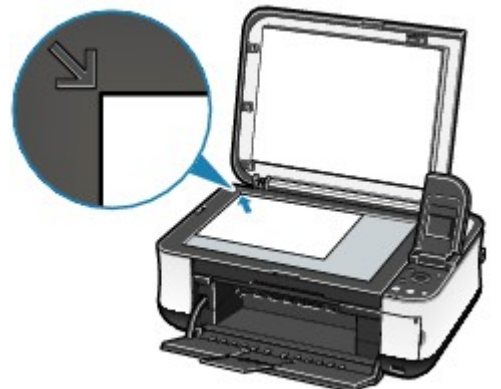

L'index photo est numérisé et les photos spécifiées sont imprimées.

#### **Important**

- Si le message Échec numérisat. index photo s'affiche sur l'écran LCD, appuyez sur le bouton **[OK]**
	- et vérifiez les points suivants :
	- La vitre d'exposition et l'index photo ne sont pas sales
	- L'index photo est correctement positionné, recto vers le bas
	- Tous les cercles requis ont été noircis sur la feuille
	- Une seule option a été sélectionnée pour les éléments qui n'acceptent pas plusieurs • options
	- Le cercle du nombre de copie à imprimer pour chaque photo est-il rempli lorsque vous imprimez avec la fonction DPOF ?
- Ne retirez pas la carte mémoire tant que l'impression est en cours.

Pour l'impression d'images avec un index photo, vous avez le choix entre les formats de page suivants : 4 x 6 / 101,6 x 152,4 mm, 5 x 7 / 127 x 177,8 mm, 8,5 x 11 (Lettre) ou A4

# **Remarque**

- Pour annuler l'impression, appuyez sur le bouton **[Stop]** (Arrêt)
- Pour continuer à imprimer des photos à l'aide des index photos suivants, recommencez la procédure à partir de l'étape 10.
- Si la carte mémoire a été retirée puis réintroduite avant impression à l'aide de l'index photo, le démarrage de l'impression peut être légèrement différé.

Haut de la page

Configuration du logement pour carte en tant que lecteur de carte mémoir... Seite 305 von 705 Seiten

#### Guide d'utilisation avancée

Guide d'utilisation avancée Impression à partir du panneau de contrôle de la machine

 > Impression à partir d'une carte mémoirconfiguration du logement pour carte en tant que lecteur de carte mémoire de l'ordinateur

# **Configuration du logement pour carte en tant que lecteur de carte mémoire de l'ordinateur**

L'emplacement de carte de la machine peut aussi servir de lecteur de carte mémoire à l'ordinateur.

## **Important**

Lorsque l'option Attribut lecture/écriture de la section Param. périphérique est définie sur Mode lect./écriture à l'aide du panneau de contrôle, il n'est pas possible d'imprimer directement à partir d'une carte mémoire. Après avoir utilisé l'emplacement de carte comme lecteur de carte mémoire, retirez la carte mémoire, puis redéfinissez l'option Attribut lecture/ écriture sur Lect. seule depuis PC. Lorsque vous mettez la machine hors tension, l'option Lect. /écrit. depuis PC est désactivée. Le paramètre Lect. seule depuis PC est alors rétabli lorsque vous remettez la machine sous tension.

**1.** Vérifiez que la carte mémoire n'est pas insérée.

Si elle l'est, retirez-la de l'emplacement de carte. Pour plus d'informations, reportez-vous à Impression à partir d'une carte mémoire .

- **2.** Appuyez sur le bouton **[Menu]**.
- **3.** Utilisez les boutons ▲ ▼ (Haut/Bas) pour sélectionner l'option Param. périphérique, puis appuyez sur le bouton **[OK]**.
- **4.** Utilisez les boutons ▲ ▼ (Haut/Bas) pour sélectionner l'option Attribut lecture/ écriture, puis appuyez sur le bouton **[OK]**.
- **5.** Spécifiez l'attribut de lecture/écriture.

#### **Mode Lecture seule**

L'emplacement de carte est uniquement utilisé pour la lecture. Sélectionnez ce mode pour imprimer des photos depuis une carte mémoire.

#### **Mode lect./écriture**

L'emplacement de carte est utilisé en tant que lecteur de carte mémoire de l'ordinateur. Des données photo peuvent être écrites sur la carte mémoire.

## **Important**

- Si vous utilisez l'emplacement de carte en tant que lecteur de la carte mémoire de l'ordinateur, vous devez effectuer une opération de retrait sécurisé sur votre ordinateur avant de retirer physiquement la carte mémoire de la machine.
	- Sous Windows, cliquez avec le bouton droit de la souris sur l'icône du disque amovible, puis cliquez sur Éjecter. Si le bouton Éjecter ne s'affiche pas à l'écran, assurezvous que le témoin **Access** (Accès) ne clignote pas, puis retirez la carte.
	- Sur un ordinateur Macintosh, faites glisser l'icône du lecteur monté dans la corbeille.

Guide d'utilisation avancée

> Numérisation

# **Numérisation**

- Numérisation d'images
- Enregistrement des données numérisées sur la clé USB flash ou sur la carte mémoire à l'aide du panneau de contrôle de la machine
- Enregistrement des données numérisées à l'aide du panneau de contrôle de la machine
- Numérisation avec les logiciels d'application fournis
- Numérisation avec d'autres logiciels d'application
- Autres méthodes de numérisation

Guide d'utilisation avancée Numérisation

> Numérisation d'images

# **Numérisation d'images**

- Numérisation d'images
- Avant de numériser
- **Placement des documents**

Haut de la page

Guide d'utilisation avancée Numérisation Numérisation d'images

> Numérisation d'images

# **Numérisation d'images**

Vous pouvez numériser des images de la machine vers un ordinateur sans les imprimer, puis les enregistrer dans un format de fichier courant tel que JPEG, TIFF, bitmap ou PDF. Vous pouvez également enregistrer les images numérisées au format PDF ou JPEG sur la carte mémoire ou la clé USB flash.

Sélectionnez la méthode de numérisation en fonction de votre objectif.

>

- Enregistrement des données numérisées sur la clé USB flash ou sur la carte mémoire à l'aide du panneau de contrôle de la machine
- Enregistrement des données numérisées à l'aide du panneau de contrôle de la machine
- Numérisation avec les logiciels d'application fournis
- Numérisation avec d'autres logiciels d'application

Guide d'utilisation avancée Numérisation Numérisation d'images

> Avant de numériser

# **Avant de numériser**

Avant de numériser des images, vérifiez les points suivants :

### **Le document à numériser répond-il aux exigences requises pour la**

### **mise en place d'un original sur la vitre d'exposition ?**

 $\,$ 

Si vous enregistrez les données sur le PC, reportez-vous à la rubrique Placement des documents pour plus de détails.

Si vous enregistrez les données sur la carte mémoire ou la clé USB flash, reportez-vous à la rubrique Chargement du papier / des originaux pour plus d'informations.

Guide d'utilisation avancée Numérisation Numérisation d'images

> Mise en place des documents

# **Mise en place des documents**

Apprenez à placer les documents sur la vitre de la machine.Placez correctement les documents en fonction du type de document à numériser.Dans le cas contraire, le document risque de ne pas être numérisé correctement.

## **Important**

Fermez le capot avant de lancer la numérisation de documents.

 $\,$ 

Placez les documents de la façon décrite ci-dessous pour permettre à la machine de les détecter automatiquement.Lorsque vous effectuez une numérisation en spécifiant le format de document, alignez toujours l'un des coins supérieurs du document avec le coin situé au niveau de la flèche de la vitre, quel que soit son type.

### **Mise en place des documents**

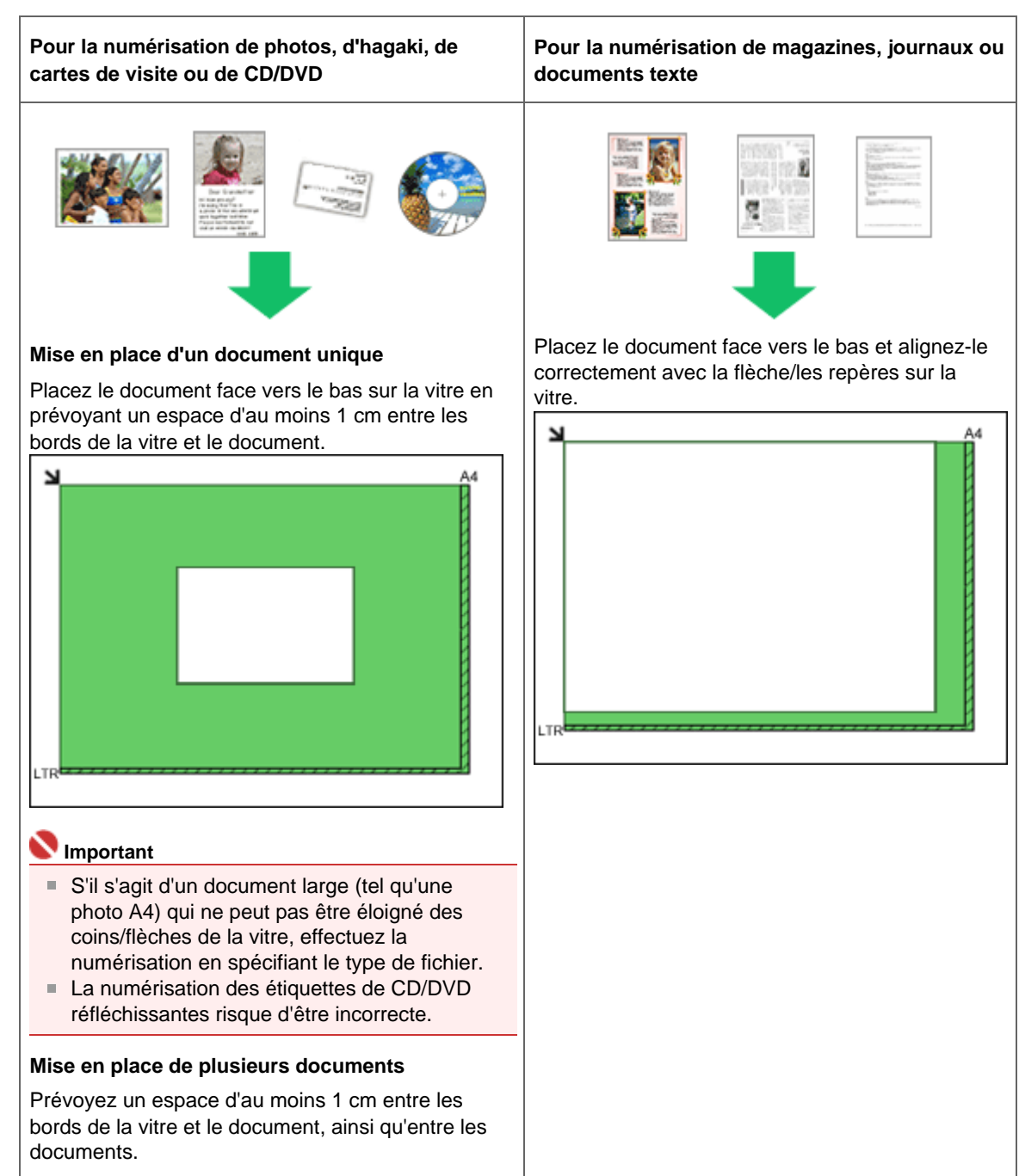

## Mise en place des documents **Seite 311 von 705 Seiten** Seite 311 von 705 Seiten

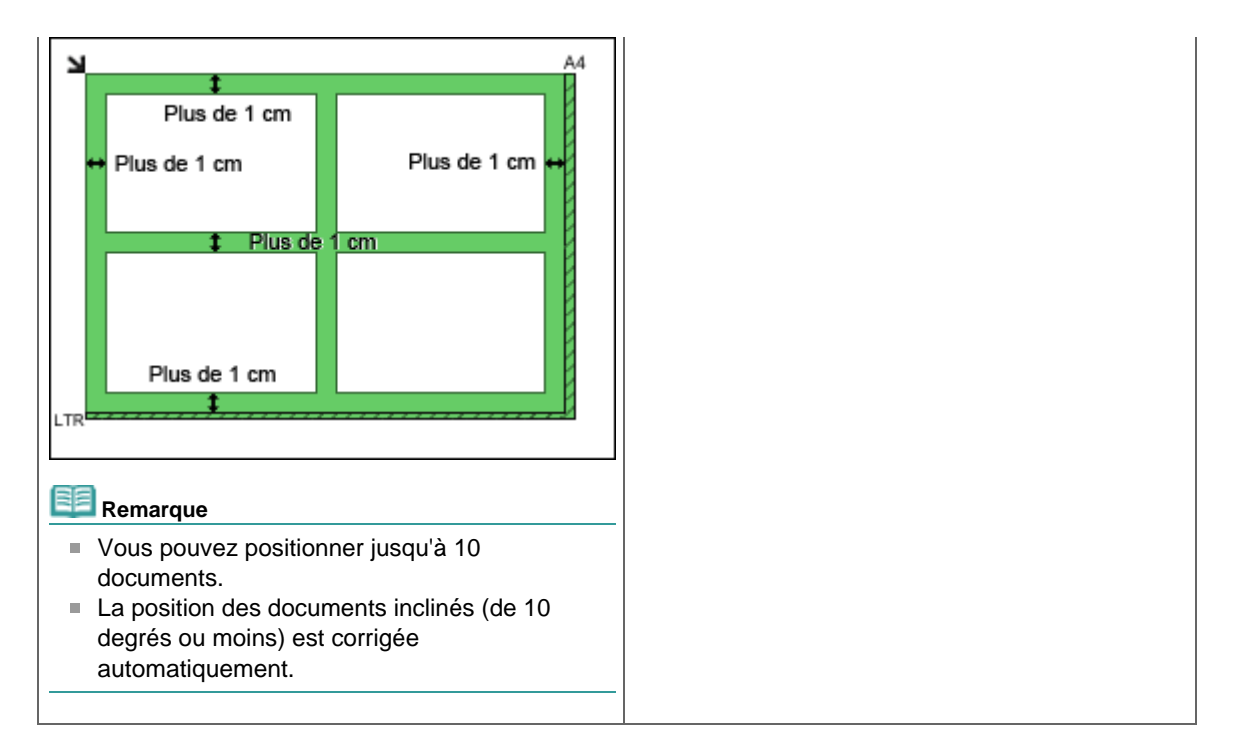

Enregistrement des données numérisées sur la clé USB flash ou sur la ca... Seite 312 von 705 Seiten

### Guide d'utilisation avancée

Guide d'utilisation avancée Numérisation

 > Enregistrement des données numérisées sur la clé USB flash ou sur la carte mémoire à l'aide du panneau de contrôle de la machine

# **Enregistrement des données numérisées sur la clé USB flash ou sur la carte mémoire à l'aide du panneau de contrôle de la machine**

Enregistrement des données numérisées sur la clé USB flash ou sur la carte mémoire à l'aide du panneau de contrôle de la machine

Enregistrement des données numérisées sur la clé USB flash ou sur la ca... Seite 313 von 705 Seiten

#### Guide d'utilisation avancée

Guide d'utilisation avancée Numérisation Enregistrement des données numérisées sur la clé USB flash ou sur la

carte mémoire à l'aide du panneau de contrôle de la machine

 > Enregistrement des données numérisées sur la clé USB flash ou sur la carte mémoire à l'aide du panneau de contrôle de la machine

# **Enregistrement des données numérisées sur la clé USB flash ou sur la carte mémoire à l'aide du panneau de contrôle de la machine**

Le panneau de contrôle vous permet d'enregistrer des données numérisées sur la clé USB flash ou sur la carte mémoire.

### **Important**

- Avant d'insérer la clé USB flash
	- S'il est impossible d'insérer la clé USB flash dans le port d'impression directe de la machine, vous devrez sans doute utiliser un câble d'extension. Pour plus d'informations, demandez conseil auprès d'un magasin de vente d'appareils électroniques.
	- Certaines clés USB flash, en fonction de leur type, peuvent ne pas fonctionner correctement sur la machine.
	- En outre, certaines clés USB flash dotées de fonctions de sécurité peuvent ne pas être compatibles.
- Ne retirez pas la clé USB flash ni la carte mémoire de la machine dans les cas suivants :
	- **·** lorsqu'une opération de numérisation est en cours
	- avant l'enregistrement de données numérisées
- Vous ne pouvez pas utiliser simultanément une clé USB flash et une carte mémoire. Pour l'enregistrement des données numérisées, assurez-vous d'utiliser l'une ou l'autre.
- Les données numérisées enregistrées sur la carte mémoire ou sur la clé USB flash ne peuvent pas être imprimées.
- Par sécurité et pour éviter ainsi la survenue d'incidents inopinés, nous vous conseillons de stocker régulièrement les données numérisées enregistrées sur une carte mémoire ou sur une clé USB flash sur un autre dispositif de stockage.
- Nous rejetons toute responsabilité en cas de dommage ou perte des données pour quelque raison que ce soit, et ce même pendant la période de garantie de la machine.
- **1.** Assurez-vous que la machine est sous tension.
- **2.** Appuyez sur le bouton **[Menu]**.
- **3.** Utilisez les boutons ▲ ▼ (Haut/Bas) pour sélectionner l'option Numériser, puis appuyez sur le bouton **[OK]**.

L'écran d'enregistrement et de numérisation s'affiche.

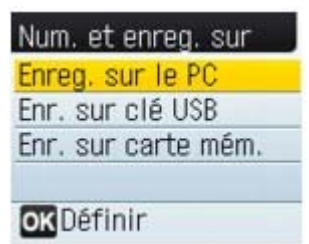

**4.** Insérez la clé USB flash dans le port d'impression directe ou la carte mémoire dans l'emplacement de carte.

## **Remarque**

- Pour plus d'informations sur les types de cartes mémoire compatibles avec la machine, reportez-vous à la section Impression à partir d'une carte mémoire .
- 5. Utilisez les boutons ▲ ▼ (Haut/Bas) pour sélectionner l'option Enr. sur clé USB ou Enr. sur carte mém., puis appuyez sur le bouton **[OK]**.

L'option à sélectionner dépend du dispositif de stockage que vous souhaitez utiliser pour enregistrer les données numérisées.

Enregistrement des données numérisées sur la clé USB flash ou sur la ca... Seite 314 von 705 Seiten

- **6.** Sélectionnez le format de données, puis appuyez sur le bouton **[OK]**. Sélectionnez JPEG ou PDF.
- **7.** Placez l'original sur la vitre d'exposition en vous conformant aux instructions affichées sur l'écran LCD.

## **Remarque**

- Reportez-vous à la section Chargement du papier / des originaux pour savoir comment placer un document original sur la vitre d'exposition.
- Les données sont numérisées au format A4, quelle que soit la taille du document original.

### **8.** Appuyez sur le bouton **[OK]** (Numériser).

La machine lance le processus de numérisation. Les données numérisées sont ensuitre enregistrées sur la clé USB flash ou sur la carte mémoire en fonction du dispositif de stockage sélectionné pour leur enregistrement.

### **Remarque**

- Les images peuvent être numérisées en continu uniquement à condition que le format PDF soit sélectionné. L'écran de confirmation qui s'affiche vous invite à poursuivre la numérisation. Vous pouvez enregistrer jusqu'à 100 pages d'images dans un seul fichier PDF.
- Lorsque la clé USB flash ou la carte mémoire arrive à saturation tandis ques des images sont en train d'être numérisées, seules les images déjà numérisées peuvent être enregistrées.
- Il est possible d'enregistrer jusqu'à 2 000 fichiers de données numérisées au format JPEG et au format PDF.
- Le nom du dossier et fichier contenant les données numérisées enregistrées sur la clé USB flash ou la carte mémoire se présente comme suit :
	- Nom du dossier (extension de fichier : PDF) : CANON\_SC\DOCUMENT\0001
	- Nom du dossier (extension de fichier : JPG) : CANON\_SC\IMAGE\0001
	- Nom du fichier : « SCN 0001 » avec numérotation incrémentielle

Enregistrement des données numérisées à l'aide du panneau de contrôle ... Seite 315 von 705 Seiten

### Guide d'utilisation avancée

Guide d'utilisation avancée Numérisation

> Enregistrement des données numérisées à l'aide du panneau de

contrôle de la machine

# **Enregistrement des données numérisées à l'aide du panneau de contrôle de la machine**

Enregistrement des données numérisées à l'aide du panneau de contrôle de la machine

Annexe : Divers paramètres de numérisation

Enregistrement des données numérisées à l'aide du panneau de contrôle ... Seite 316 von 705 Seiten

Guide d'utilisation avancée

Guide d'utilisation avancée Numérisation Enregistrement des données numérisées à l'aide du panneau de

contrôle de la machine

> Enregistrement des données numérisées à l'aide du panneau de contrôle de la machine

## **Enregistrement des données numérisées à l'aide du panneau de contrôle de la machine**

Vous pouvez numériser des images à l'aide du panneau de contrôle de la machine.

>

### **Important**

- Si le logiciel (MP Navigator EX) n'est pas encore installé, consultez votre manuel d'installation.
- Ne branchez pas ni ne débranchez pas des câbles USB tandis que des images sont en train d'être numérisées alors que la machine ou l'ordinateur est en mode veille.

1. Macintosh Définition d'une application comme application de démarrage

Vous devez définir MP Navigator EX comme application de démarrage dans Transfert d'images sous Applications pour Mac OS X.

Cette opération n'est pas nécessaire pour Mac OS X v.10.4.x.

Si vous utilisez Mac OS X v.10.3.9 :

Sélectionnez Applications dans le menu Exécuter, puis double-cliquez sur l'icône Transfert d'images. Cliquez sur Options en bas à gauche de la fenêtre du scanner, sélectionnez MP Navigator EX 2 dans Application pour le lancer lorsque vous appuyez sur le bouton du scanneur, puis cliquez sur OK. Pour quitter Transfert d'images, sélectionnez Quitter Transfert d'images dans le menu Transfert d'images.

## **Important**

- Si Options n'apparaît pas, sélectionnez Préférences dans le menu Transfert d'images, cliquez sur Scanneur, puis sur Utiliser de préférence des logiciels TWAIN si possible pour annuler l' option. Quittez ensuite Transfert d'images et redémarrez-le.
- **2.** Assurez-vous que la machine est sous tension.

#### **Remarque**

- Reportez-vous à la section Placement des documents pour savoir comment placer un document original sur la vitre d'exposition.
- **3.** Appuyez sur le bouton **[Menu]**.
- 4. Utilisez les boutons ▲ ▼ (Haut/Bas) pour sélectionner l'option Numériser, puis appuyez sur le bouton **[OK]**.

L'écran permettant de sélectionner l'emplacement dans lequel enregistrer les données s'affiche.

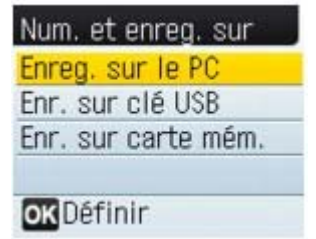

**5.** Sélectionnez l'option Enregistrer sur PC, puis appuyez sur le bouton **[OK]**.

Placez l'original sur la vitre d'exposition en vous conformant aux instructions affichées sur l'écran LCD.

**Remarque**

- Les options relatives aux opérations de numérisation peuvent être spécifiées dans MP Navigator EX. Pour plus d'informations, reportez-vous à la section Essayons de numériser.
- **6.** Appuyez sur le bouton **[OK]** (Numériser).

### Enregistrement des données numérisées à l'aide du panneau de contrôle ... Seite 317 von 705 Seiten

Les paramètres configurés à partir de MP Navigator EX s'appliquent lors de la numérisation.

**7.** Windows Pour spécifier MP Navigator EX 2.0

#### **Si vous utilisez Windows Vista :**

L'écran de sélection du programme peut s'afficher lorsque vous appuyez sur le bouton **[Color]**

(Couleur) ou **[Black]**

 (Noir). Dans ce cas, sélectionnez MP Navigator EX Ver2.0 et cliquez sur OK. Vous pouvez paramétrer MP Navigator EX de sorte qu'il démarre chaque fois que vous appuyez sur vous pouvez paramener un **reavigator (Noir). Pour plus de détails, reportez-vous à la séction**<br>**Bébection** d'une ré**ponseur) des <b>[Black]** ndes à partir du panneau de contrôle dans MP Navigator EX . **[Color] Si vous utilisez Windows XP : [Color]**

L'écran de sélection du programme peut s'afficher lorsque vous appuyez sur le bouton

(Couleur) ou **[Black]**

 (Noir) pour la première fois. Dans ce cas, spécifiez MP Navigator EX 2.0 nme logiciel d'application à utiliser, sélectionnez Toujours utiliser ce programme pour cette

Si la position ou la taille d'une image n'est pas numérisée correctement, en fonction du type de

document original, reportez-vous à Numérisation de photos et de documents et adaptez les

paramètres Type de document et Format de document de MP Navigator EX en fonction de

l'original en cours de numérisation.

#### **Si vous souhaitez modifier ou imprimer les images numérisées**

MP Navigator EX vous permet d'éditer les images numérisées, en les optimisant ou en les rognant, par exemple.

Vus pouvez également lancer un logiciel à partir de MP Navigator EX pour modifier ou imprimer Essayons de numériser

### **Si vous souhaitez numériser des originaux avec des paramètres**

#### **avancés**

ScanGear vous permet de numériser des originaux avec des paramètres avancés, notamment pour la résolution.

Numérisation avec les paramètres avancés dans ScanGear (pilote du scanner)

#### **Remarque**

Vous pouvez utiliser une application compatible TWAIN ou WIA (Windows Vista et Windows XP uniquement) et le panneau de contrôle (Windows Vista et Windows XP uniquement) pour numériser des originaux avec cette machine.

Pour plus d'informations, reportez-vous à la rubrique Autres méthodes de numérisation .

Guide d'utilisation avancée Numérisation Images numérisées

> Annexe : Différentes configurations de

### numérisation

### > **Annexe : Différentes configurations de numérisation**

**Indication de la réponse en cas de numérisation à l'aide du panneau de contrôle de la machine**

Sélection d'une réponse aux commandes à partir du panneau de contrôle à l'aide de MP Navigator EX

Haut de la page

Sélection d'une réponse aux commandes à partir du panneau de contrôle ... Seite 319 von 705 Seiten

#### Guide d'utilisation avancée

Guide d'utilisation avancée<br>
>Numérisation<br>
>Numérisation d'images

>Annexe : Différentes configurations de numérisation>Sélection d'une réponse aux commandes à partir du panneau de contrôle à l'aide de MP Navigator EX

## **Sélection d'une réponse aux commandes à partir du panneau de contrôle à l'aide de MP Navigator EX**

MP Navigator EX permet de spécifier l'action à effectuer lorsque l'on appuie sur le bouton Démarrer couleur ou Démarrer noir de la machine.Vous pouvez spécifier la réponse pour chaque événement.

- **1.** Démarrez MP Navigator EX.
	- Démarrage de MP Navigator EX
- **2.** Cliquez sur Préférences.

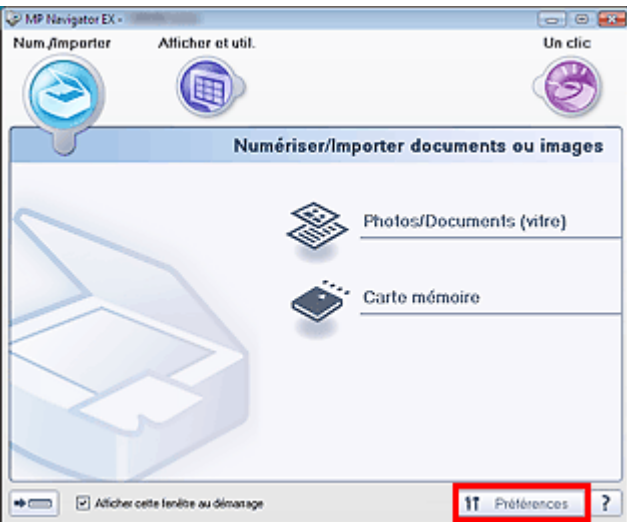

La boîte de dialogue Préférences s'ouvre.

### **Remarque**

- La boîte de dialogue Préférences peut également être ouverte en cliquant sur Préférences dans l'écran du mode Un clic.
- **3.** Dans l'onglet Paramètres de boutons de scanner, choisissez Actions.

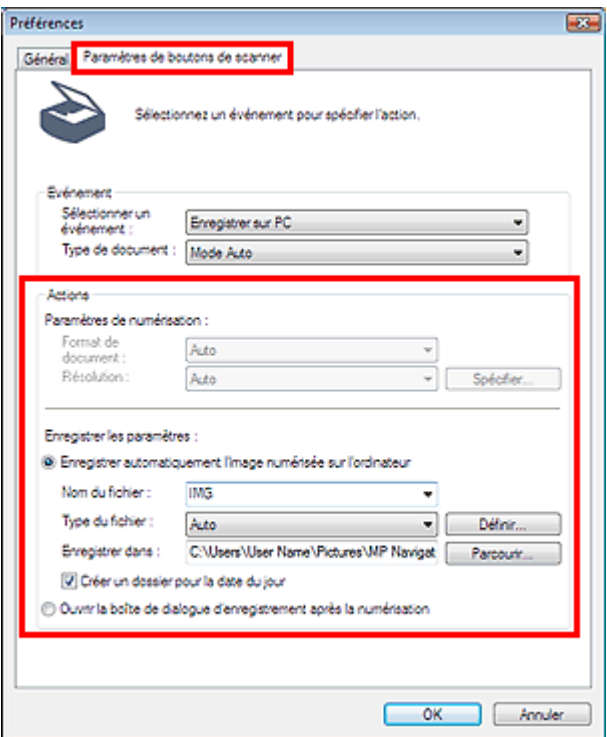

Sélection d'une réponse aux commandes à partir du panneau de contrôle ... Seite 320 von 705 Seiten

# **Remarque**

- Pour plus d'informations, reportez-vous à la section ci-dessous. Onglet Paramètres de boutons de scanner (Enregistrer)
- **4.** Cliquez sur OK.

L'opération est effectuée en fonction des paramètres lorsque l'on appuie sur le bouton Démarrer couleur ou Démarrer noir de la machine.

Guide d'utilisation avancée Numérisation

> Numérisation avec les logiciels d'application fournis

## **Numérisation avec les logiciels d'application fournis**

- Qu'est-ce que MP Navigator EX (logiciel de numérisation fourni) ?
- **Essayons de numériser**
- Fonctions utiles de MP Navigator EX
- Utilisation des images dans MP Navigator EX
- Ecrans MP Navigator EX
- Annexe : Ouverture de fichiers autres que des images numérisées

>

### Guide d'utilisation avancée

Guide d'utilisation avancée Numérisation Numérisation avec l'application logicielle fournie

> Qu'est-ce que MP

Navigator EX (logiciel du scanner fourni) ?

# **Qu'est-ce que MP Navigator EX (logiciel du scanner fourni) ?**

MP Navigator EX est une application qui permet de numériser facilement des photos et des documents. Elle est très facile à utiliser même pour les utilisateurs peu expérimentés.

#### **Capacités du logiciel**

MP Navigator EX vous permet de numériser plusieurs documents simultanément ou de numériser des images plus grandes que la vitre. Vous pouvez également enregistrer les images numérisées, les joindre à un courrier électronique ou les imprimer à l'aide des applications fournies.

### **Écrans**

#### **Menus principaux**

Il existe deux types de menus principaux dans MP Navigator EX : l'écran du mode navigation et l'écran du mode Un clic.

### **Écran du mode navigation**

Dans l'écran du mode navigation, vous pouvez lancer de nombreuses tâches, notamment la numérisation simple, la numérisation à l'aide de ScanGear (pilote de scanner) et l'amélioration/la correction d'images.

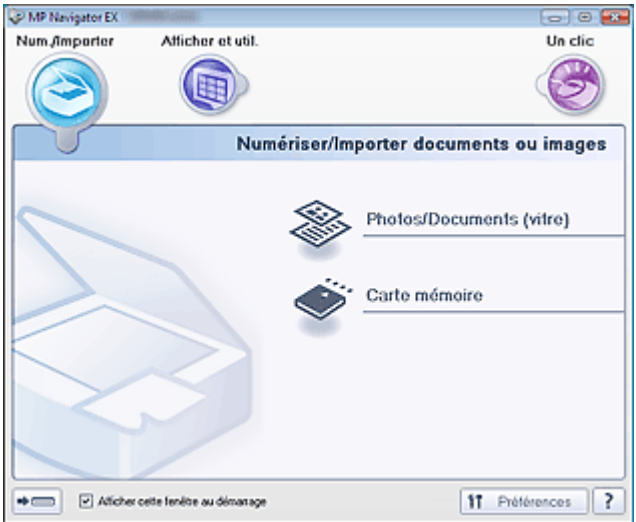

#### **Écran du mode Un clic**

Vous pouvez effectuer simultanément la numérisation, l'enregistrement, etc. en cliquant simplement sur l'icône correspondante dans l'écran du mode Un clic.

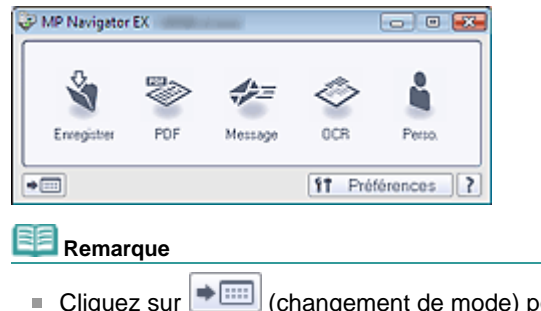

Cliquez sur  $\leftarrow$  [....] (changement de mode) pour accéder à l'écran du mode navigation.

#### **Fenêtre Num./Importer**

Utilisez la fenêtre Num./Importer pour numériser des photos et des documents ou pour importer des images enregistrées sur des cartes mémoire.

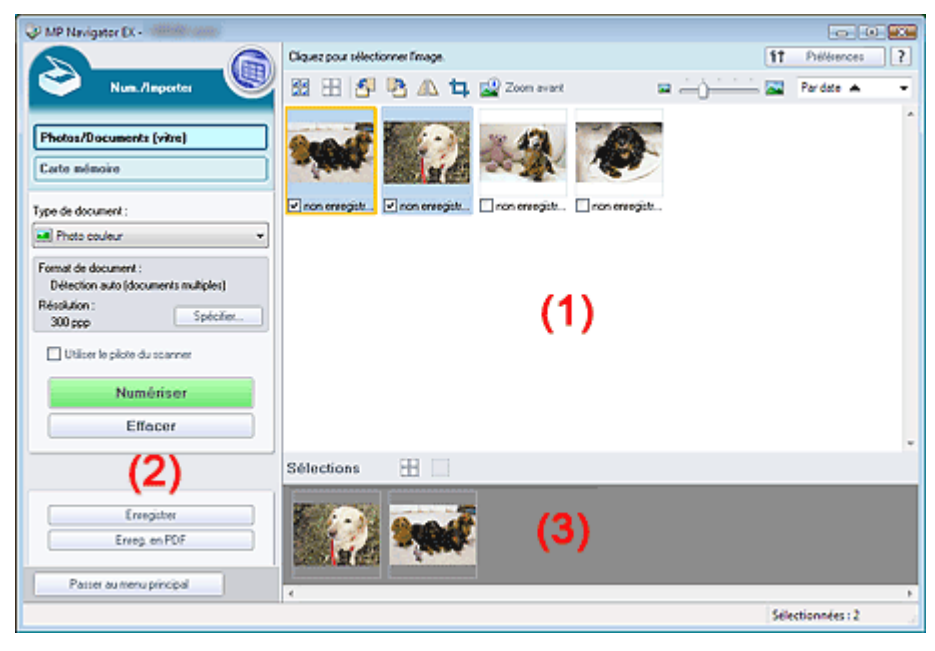

(1) Fenêtre des miniatures

Les miniatures des images numérisées s'affichent.

(2) Boutons et paramètres

Personnalisez les paramètres de numérisation, lancez la numérisation, enregistrez des documents numérisés, etc.

(3) Zone des images sélectionnées

Les miniatures des images sélectionnées s'affichent.

#### **Fenêtre Afficher et util.**

Utilisez la fenêtre Afficher et util. pour sélectionner les opérations à effectuer sur les images numérisées.

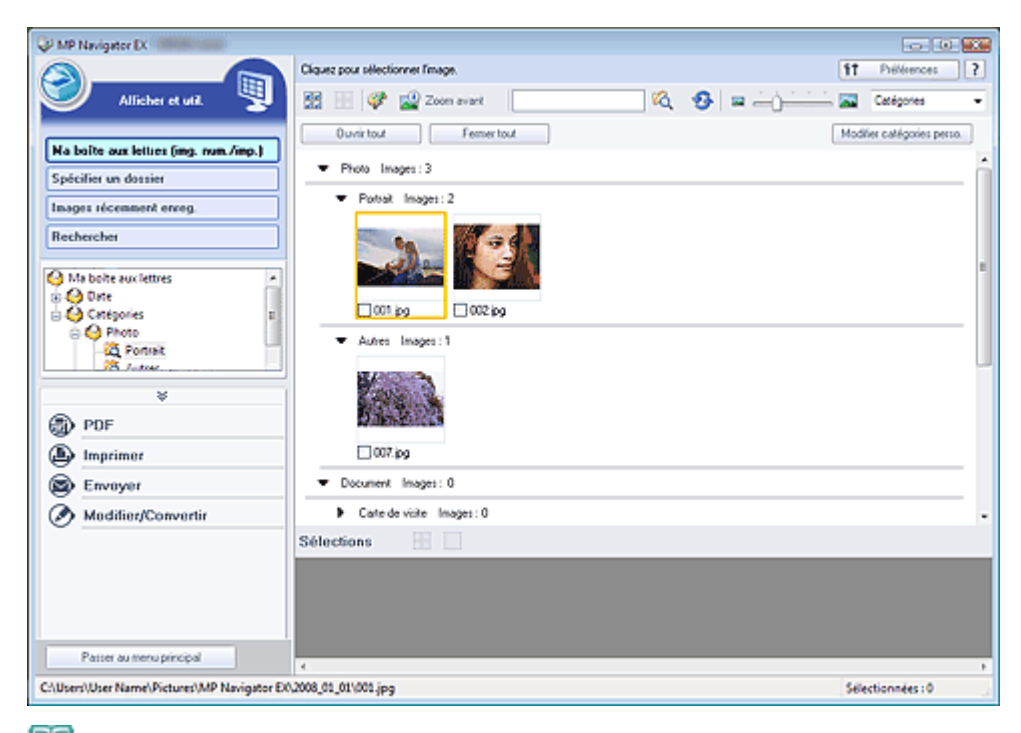

### **Remarque**

Il est possible que MP Navigator EX ne démarre pas lorsqu'il est lancé à l'aide d'un bouton de la i. machine.Dans ce cas, redémarrez l'ordinateur.

Guide d'utilisation avancée Numérisation Numérisation avec l'application logicielle fournie

 $\,$ 

#### > Comment numériser

## **Comment numériser**

Faites un essai de numérisation avec MP Navigator EX.

- **Démarrage de MP Navigator EX**
	- Démarrage de MP Navigator EX
- **Numérisation de documents, de photos, de magazines, etc. à partir de la vitre** Numérisation de photos et de documents
- **Numérisation de plusieurs documents (de petite taille) simultanément** Numérisation de plusieurs documents simultanément
- **Numérisation d'images plus grandes que la vitre** Numérisation d'images plus grandes que la vitre (fonction Aide à l'assemblage)
- **Numérisation facile en fonction de l'objectif visé (numériser et enregistrer, joindre à un courrier électronique, etc.)**

Numérisation facile en un clic

Haut de la page
> Comment numériser

>

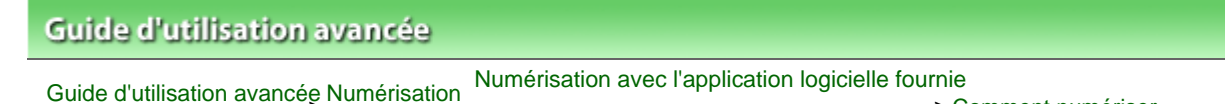

Démarrage de MP Navigator EX

## **Démarrage de MP Navigator EX**

#### **Démarrage de MP Navigator EX**

**1.** Double-cliquez sur l'icône MP Navigator EX 2.0 sur le bureau. MP Navigator EX démarre.

>

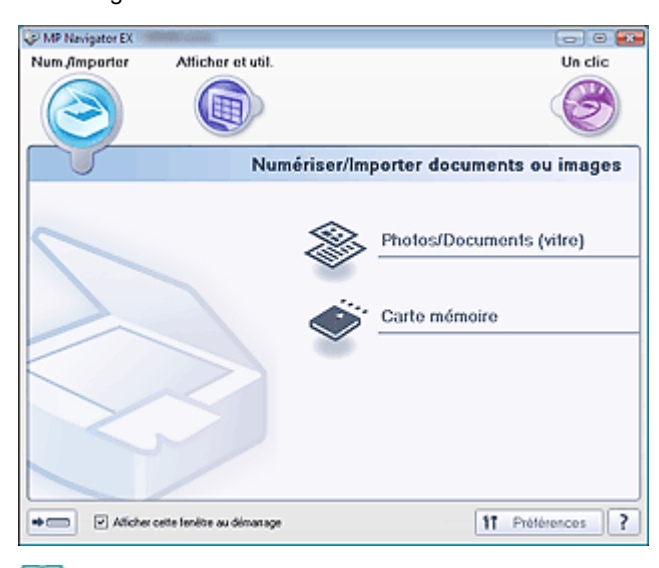

#### **Remarque**

Vous pouvez aussi utiliser le menu Démarrer et sélectionner (Tous les) programmes > Canon  $\mathbb{R}^d$ Utilities > MP Navigator EX 2.0 > MP Navigator EX 2.0.

#### **Passage entre l'écran du mode mavigation et l'écran du mode Un clic**

**1.** Cliquez sur  $\rightarrow$  <del>.........</del> ou → **Elizabe** de l'écran.

Le mode change.

Écran du mode navigation (cliquez sur sur l'écran du mode Un clic)

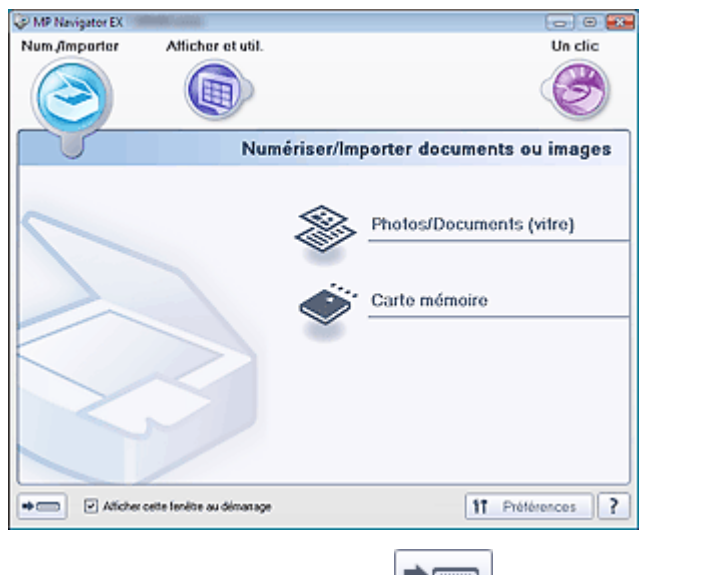

Écran du mode Un clic (cliquez sur  $\left[\frac{1}{\sqrt{2\pi}}\right]$  sur l'écran du mode navigation)

Démarrage de MP Navigator EX **Seite 326 von 705 Seiten** 

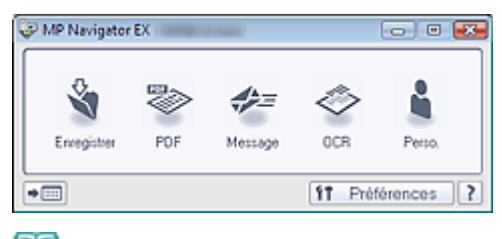

## **Remarque**

Cochez la case Afficher cette fenêtre au démarrage dans l'écran du mode navigation pour toujours ouvrir l'écran du mode navigation au démarrage. Si cette case n'est pas activée, le dernier écran utilisé s'affiche au démarrage.

Haut de la pagr<sup>\*</sup>

Guide d'utilisation avancée Numérisation Numérisation avec l'application logicielle fournie

> Comment numériser

>

Numérisation de photos et de documents

## **Numérisation de photos et de documents**

>

Numérisez les photos et documents placés sur la vitre.

- **1.** Démarrez MP Navigator EX et ouvrez l'écran du mode navigation.
	- Démarrage de MP Navigator EX
- **2.** Pointez vers Num./Importer et cliquez sur Photos/Documents (Vitre).

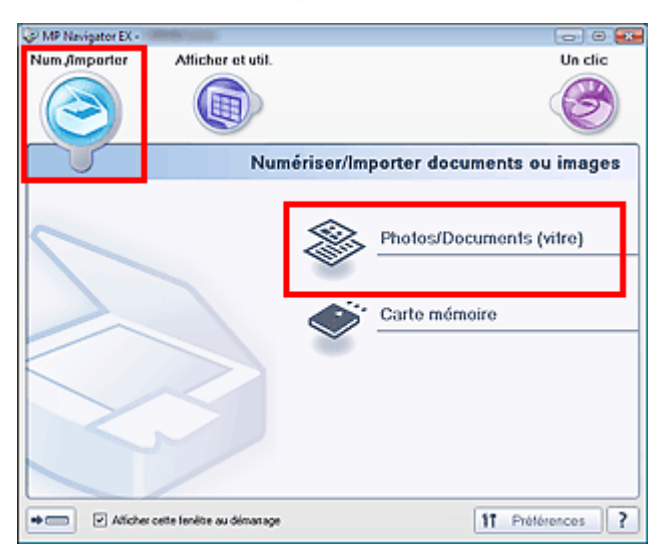

**3.** Placez le document sur la vitre et sélectionnez Type de document.

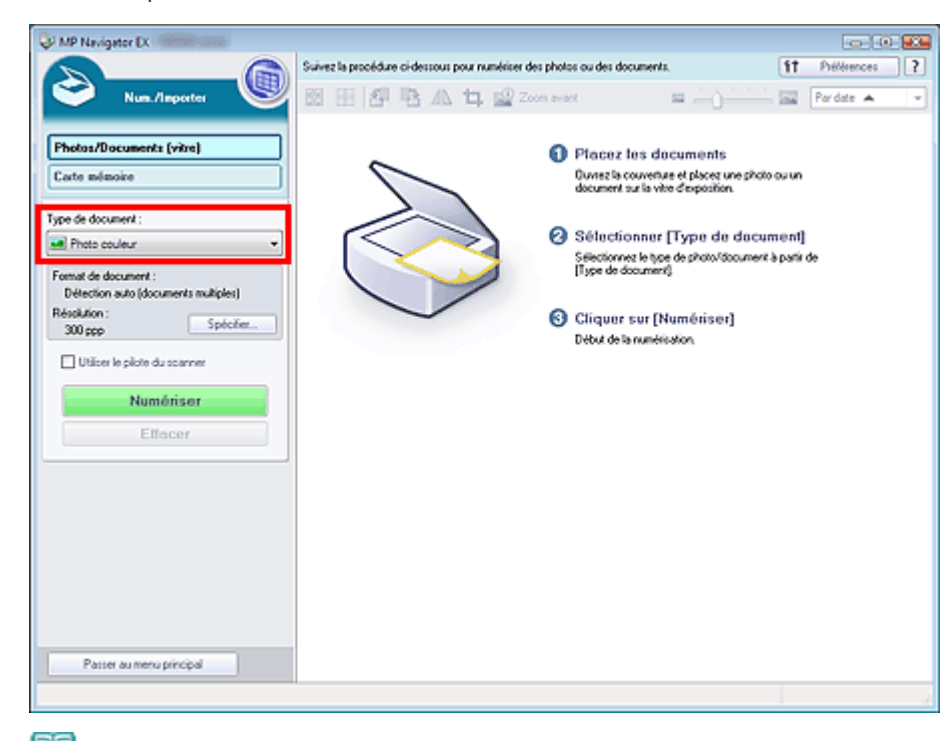

Mise en place des documents

## **Remarque**

- Lorsque vous sélectionnez Magazine (couleur), la fonction Elimination moiré est activée et la numérisation est plus longue que d'habitude. Pour désactiver la fonction Elimination moiré, désactivez la case à cocherElimination moiré dans la boîte de dialogue Paramètres de numérisation.
- Sélectionnez Texte (OCR) pour extraire le texte dans l'image et le convertir en texte modifiable.

#### Numérisation de photos et de documents **Seite 328 von 705 Seiten**

**4.** Cliquez sur Spécifier... et spécifiez le format de document et la résolution.

La boîte de dialogue Paramètres de numérisation (Photos/Documents) s'ouvre.

#### **Remarque**

S'il s'agit d'un document large (tel qu'une photo A4) qui ne peut pas être éloigné des coins/ flèches de la vitre, spécifiez sa taille dans la boîte de dialogue Paramètres de numérisation.

#### **5.** Cliquez sur Numériser.

La numérisation commence.

Une fois la numérisation terminée, la boîte de dialogue Numérisation terminée s'ouvre.Sélectionnez Numériser ou Quitter.Pour numériser le document suivant, sélectionnez Numériser. Sinon, sélectionnez Quitter.

Les images numérisées apparaissent dans la fenêtre des miniatures.

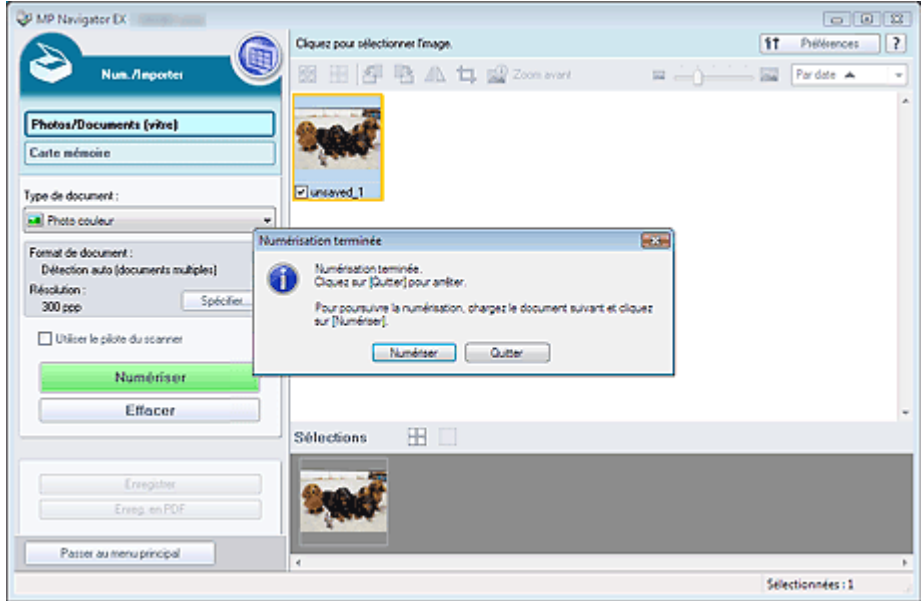

**6.** Modifiez les images numérisées comme requis.

Utilisez les outils d'édition pour faire pivoter les images, sélectionner une partie d'une image, etc.

Consultez la section Outils d'édition dans « Écran Photos/Documents (Vitre) (fenêtre Num./ Importer) » pour plus d'informations.

### **Remarque**

Sélectionnez tout d'abord les images à modifier. (Les images sélectionnées sont encadrées en orange.) Faites glisser la souris ou utilisez les touches Maj + flèche pour sélectionner plusieurs images.

**7.** Enregistrez les images numérisées.

- **Enregistrement**
- Enregistrement sous forme de fichiers PDF

Guide d'utilisation avancée Numérisation Numérisation avec l'application logicielle fournie

>

> Comment numériser

>

Numérisation de plusieurs documents simultanément

## **Numérisation de plusieurs documents simultanément**

Vous pouvez numériser plusieurs photos (petits documents) simultanément en paramétrant Format de document sur Détection auto (documents multiples) dans la boîte de dialogue Paramètres de numérisation de MP Navigator EX.

#### **Important**

- Les types de documents suivants ne peuvent pas être redimensionnés correctement.
	- Documents de taille inférieure à un carré de 3 cm de côté
	- Photographies qui ont été découpées de manière différente
- Les types de documents suivants peuvent ne pas être redimensionnés correctement. Dans ce cas, démarrez ScanGear (pilote du scanner), puis ajustez le cadre de découpe dans l'onglet Mode avancé puis lancez à nouveau la numérisation.
	- Photographies à la bordure très pâle
	- Documents imprimés sur du papier blanc, texte manuscrit, cartes de visite, etc.
	- Documents fins
	- Documents épais
	- Numérisation en Mode avancé
- **1.** Placez le document sur la vitre.
	- Mise en place des documents
- **2.** Démarrez MP Navigator EX et ouvrez l'écran du mode navigation.
	- Démarrage de MP Navigator EX
- **3.** Pointez vers Num./Importer et cliquez sur Photos/Documents (Vitre).

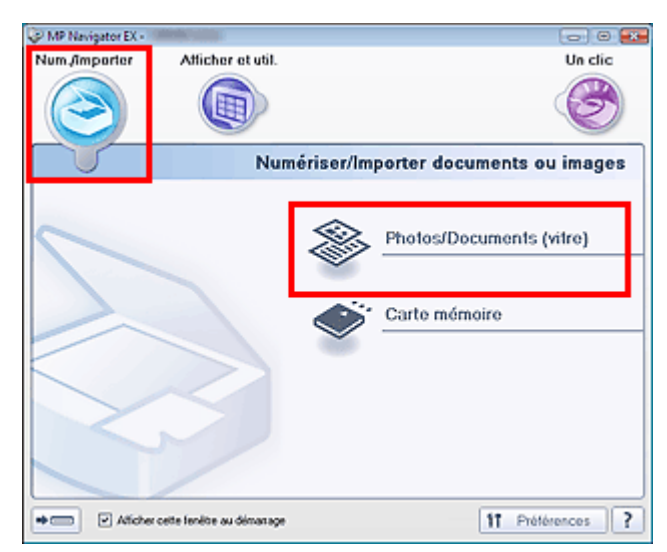

**4.** Sélectionnez Type de document selon le document à numériser.

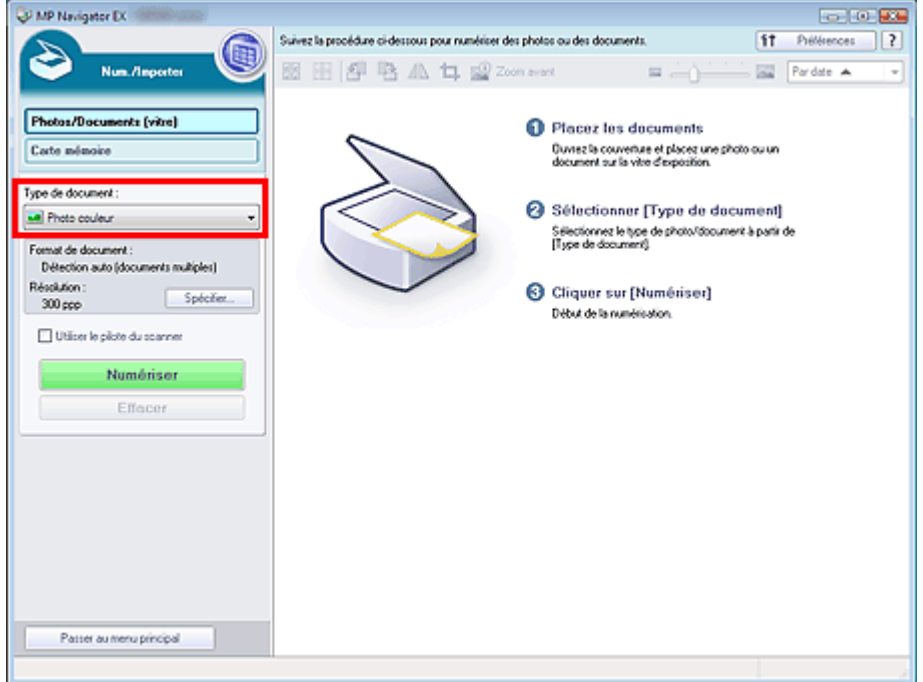

**5.** Cliquez sur Spécifier....

La boîte de dialogue Paramètres de numérisation (Photos/Documents) s'ouvre.

**6.** Sélectionnez Détection auto (documents multiples) pour Format de document et cliquez sur OK.

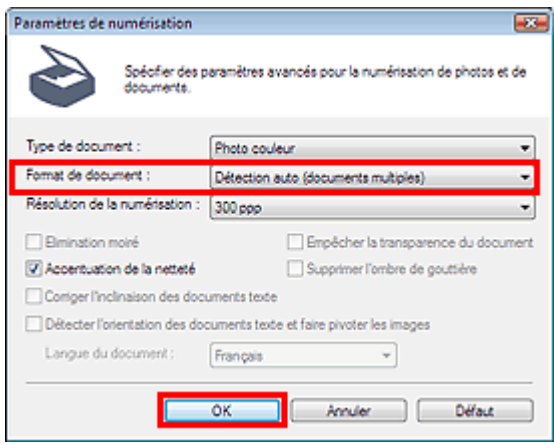

**7.** Revenez à l'écran Num./Importer et cliquez sur Numériser.

Les différents documents sont numérisés simultanément.

Une fois la numérisation terminée, la boîte de dialogue Numérisation terminée s'ouvre.Sélectionnez Numériser ou Quitter.Pour numériser le document suivant, sélectionnez Numériser. Sinon, sélectionnez Quitter.

Les images numérisées apparaissent dans la fenêtre des miniatures.

#### Numérisation de plusieurs documents simultanément Seite 331 von 705 Seiten

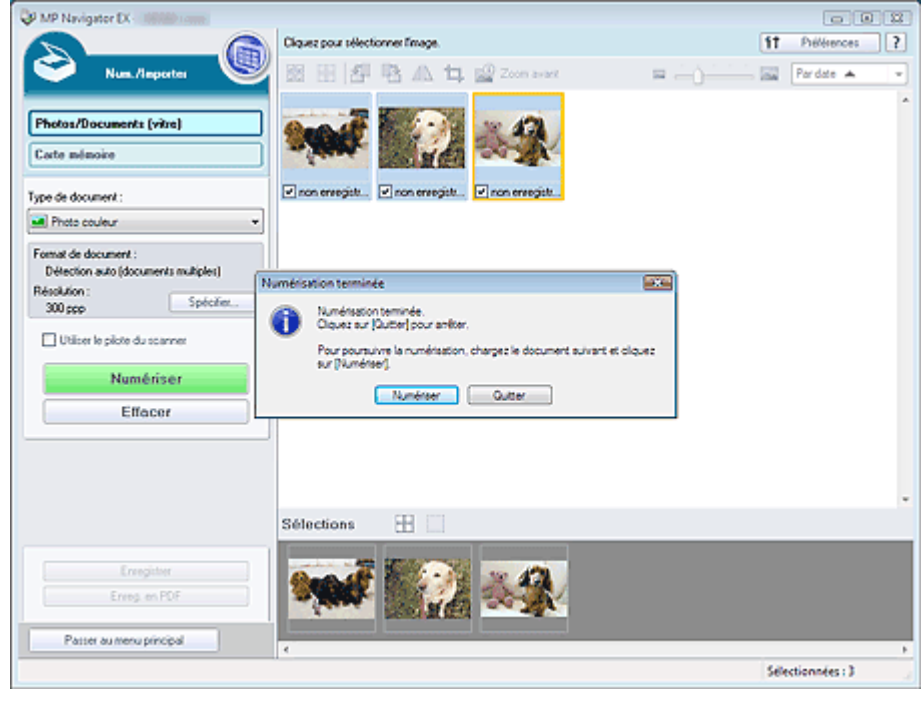

**8.** Modifiez les images numérisées comme requis.

Utilisez les outils d'édition pour faire pivoter les images, sélectionner une partie d'une image, etc.

Consultez la section Outils d'édition dans « Écran Photos/Documents (Vitre) (fenêtre Num./ Importer) » pour plus d'informations.

## **Remarque**

- Sélectionnez tout d'abord les images à modifier. (Les images sélectionnées sont encadrées en orange.) Faites glisser la souris ou utilisez les touches Maj + flèche pour sélectionner plusieurs images.
- **9.** Enregistrez les images numérisées.
	- Enregistrement
	- Enregistrement sous forme de fichiers PDF
- **Remarque**
	- Pour afficher l'aperçu des images avant la numérisation, démarrez ScanGear (pilote de scanner) et utilisez l'onglet Mode avancé.
		- Numérisation de plusieurs documents simultanément en Mode avancé

Numérisation d'images plus grandes que la vitre (fonction Aide à l'assemb... Seite 332 von 705 Seiten

#### Guide d'utilisation avancée

Guide d'utilisation avancée Numérisation Numérisation avec l'application logicielle fournie

> Comment numériser

>

Numérisation d'images plus grandes que la vitre (fonction Aide à l'assemblage)

>

## **Numérisation d'images plus grandes que la vitre (fonction Aide à l'assemblage)**

La fonction Aide à l'assemblage permet de numériser séparément la moitié gauche et la moitié droite d'un grand document, puis de combiner les images numérisées pour former une seule image. Vous pouvez ainsi numériser des documents pouvant atteindre jusqu'à deux fois la taille de la vitre.

#### **1.** Démarrez MP Navigator EX et ouvrez l'écran du mode navigation.

Démarrage de MP Navigator EX

#### **Remarque**

- Vous pouvez effectuer simultanément la numérisation, l'enregistrement, etc. en cliquant simplement sur l'icône correspondante dans l'écran du mode Un clic. Vous pouvez également accéder à la fonction Aide à l'assemblage à partir de l'écran du mode Un clic, en modifiant la taille du document. Cliquez sur l'icône correspondante et sélectionnez Aide à l'assemblage pour Format de document.Passez ensuite à l'étape 5.
- **2.** Pointez vers Num./Importer et cliquez sur Photos/Documents (Vitre).

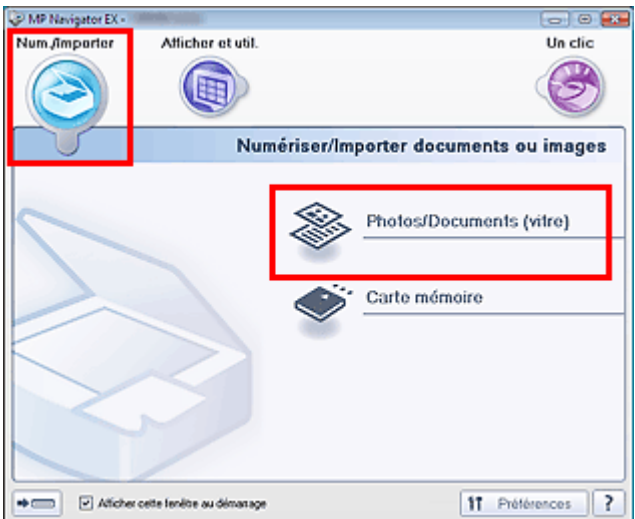

**3.** Sélectionnez Type de document selon le document à numériser.

Numérisation d'images plus grandes que la vitre (fonction Aide à l'assemb... Seite 333 von 705 Seiten

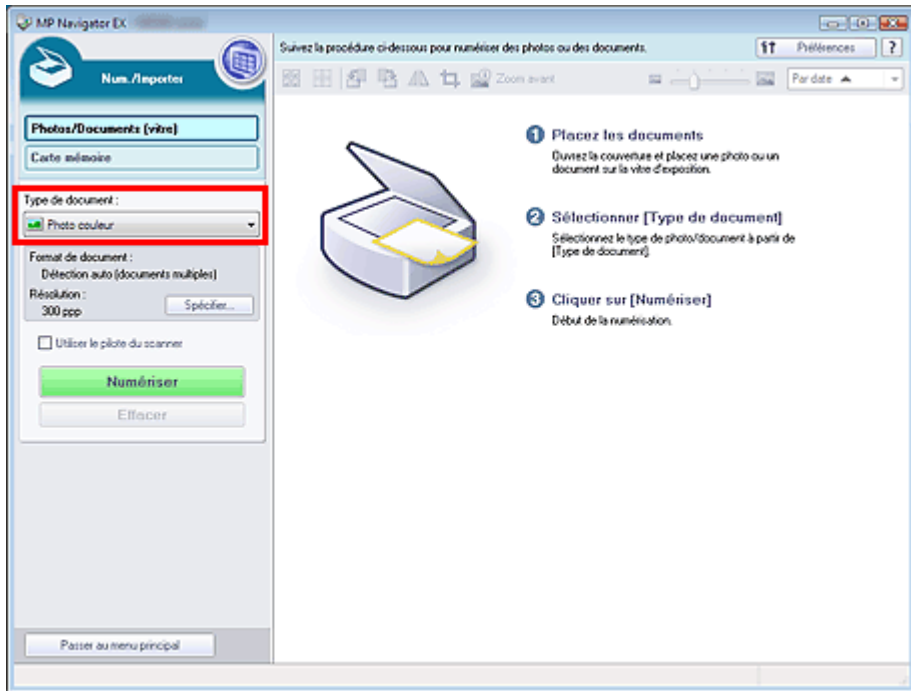

#### **4.** Cliquez sur Spécifier....

La boîte de dialogue Paramètres de numérisation (Photos/Documents) s'ouvre. Sélectionner Aide à l'assemblage pour Format de document, puis spécifiez Résolution de la numérisation.

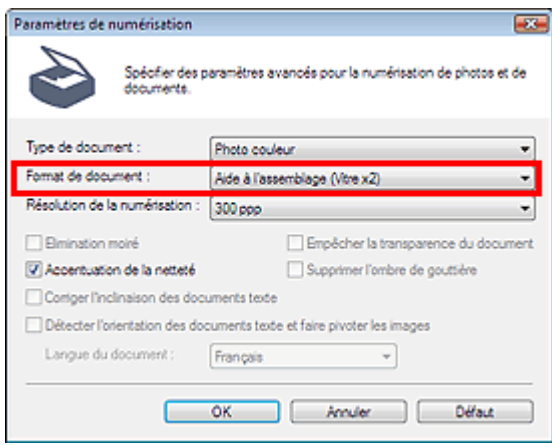

**5.** Revenez à l'écran Num./Importer et cliquez sur Numériser.

La fenêtre Aide à l'assemblage s'ouvre.

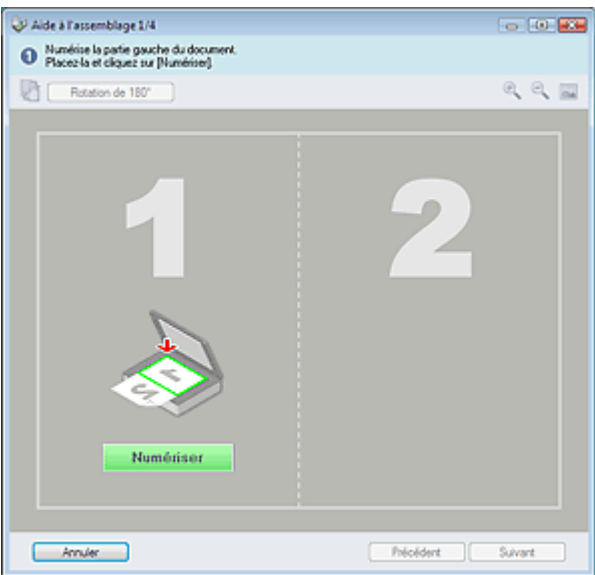

Numérisation d'images plus grandes que la vitre (fonction Aide à l'assemb... Seite 334 von 705 Seiten

- **6.** Placez la moitié gauche du document face vers le bas sur la vitre.
- **7.** Cliquez sur Numériser.

La moitié gauche du document est numérisée et s'affiche dans la fenêtre Aide à l'assemblage.

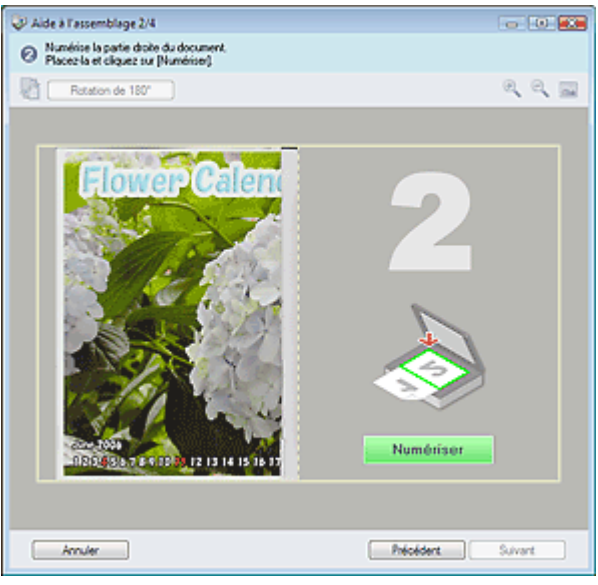

- **8.** Placez la moitié droite du document face vers le bas sur la vitre.
- **9.** Cliquez sur Numériser.

La moitié droite du document est numérisée.

**10.** Ajustez l'image numérisée comme requis.

Utilisez les icônes pour permuter les moitiés gauche et droite, faire pivoter l'image de 180 degrés ou l'agrandir/la réduire.

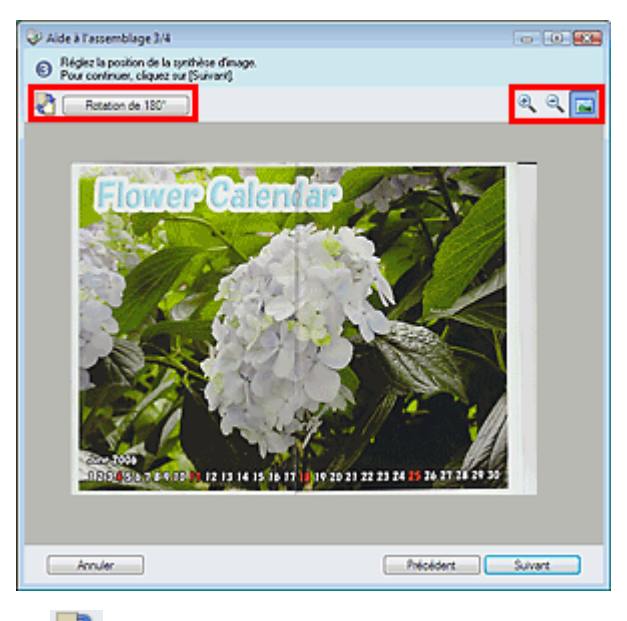

 **(Permutation gauche/droite)**

Permute les moitiés gauche et droite.

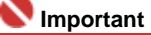

Cette fonction n'est pas disponible lorsque l'image est agrandie/réduite.

Rotation de 180°  **Rotation de 180°**

Fait pivoter l'image de 180 degrés.

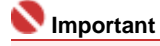

Numérisation d'images plus grandes que la vitre (fonction Aide à l'assemb... Seite 335 von 705 Seiten

- Cette fonction n'est pas disponible lorsque l'image est agrandie/réduite.
- **(Agrandir)**

Agrandit l'image affichée.

 **(Réduire)**

Réduit l'image affichée.

 **(Plein écran)**

Agrandit/réduit l'image afin de l'afficher en plein écran.

### **Remarque**

- La fonction Agrandissem./Réduction/Plein écran n'affecte pas la taille réelle de l'image numérisée.
- Lorsque le document est numérisé à l'envers, l'image affichée dans la fenêtre Aide à l'assemblage est également à l'envers. Cliquez sur Rotation de 180 ° pour faire pivoter l'image dans la position appropriée.
- Vous pouvez faire glisser la moitié droite de l'image vers la gauche, le haut ou le bas pour ajuster sa position.
- Si les moitiés gauche et droite ne correspondent pas parce que le document est incliné, placez le document correctement et cliquez sur Précédent, puis effectuez à nouveau la numérisation.
- **11.** Cliquez sur Suivant.
- **12.** Faites glisser la souris pour spécifier la zone à enregistrer, puis cliquez sur OK.

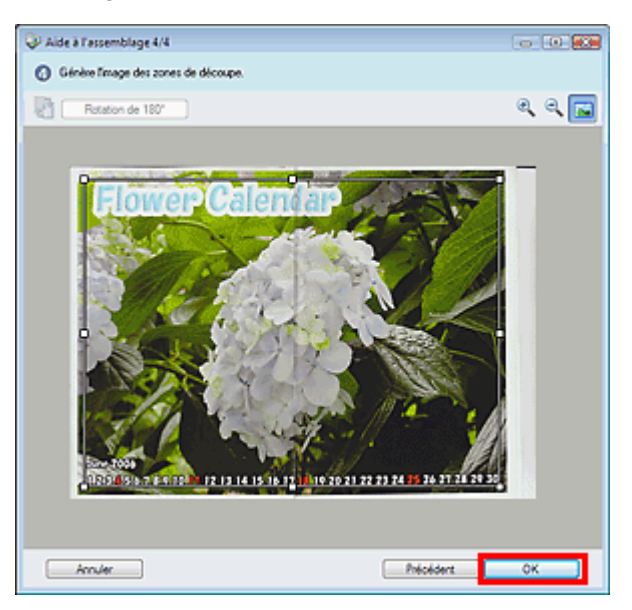

L'image combinée apparaît dans la fenêtre des miniatures.

Une fois la numérisation terminée, la boîte de dialogue Numérisation terminée s'ouvre.Sélectionnez Numériser ou Quitter.Pour numériser le document suivant, sélectionnez Numériser. Sinon, sélectionnez Quitter.

Numérisation d'images plus grandes que la vitre (fonction Aide à l'assemb... Seite 336 von 705 Seiten

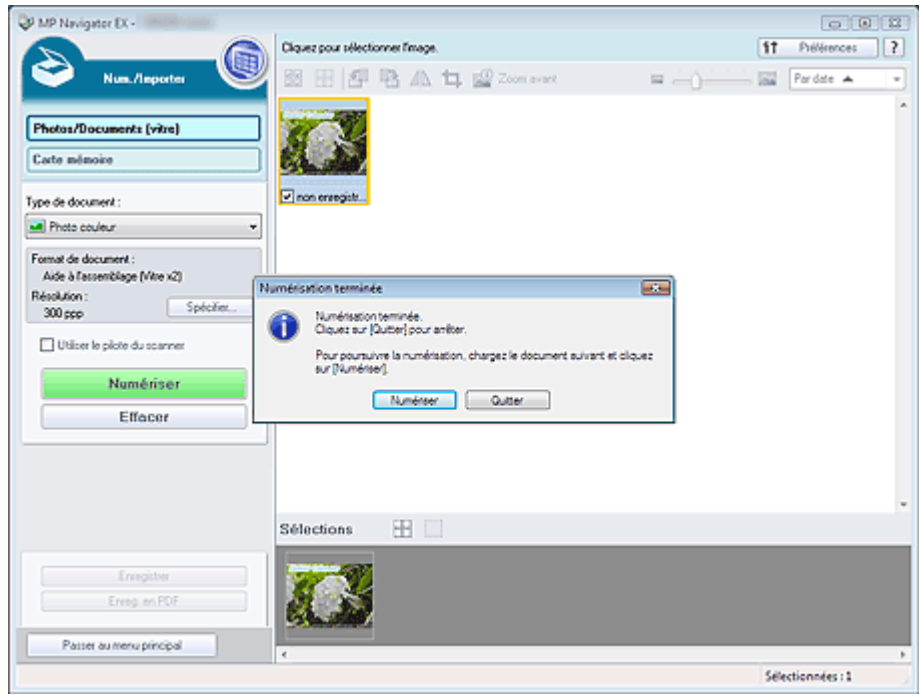

- **13.** Enregistrez les images numérisées.
	- Enregistrement
	- Enregistrement sous forme de fichiers PDF

Haut de la pagr<sup>\*</sup>

Guide d'utilisation avancée Numérisation Numérisation avec l'application logicielle fournie

>

> Comment numériser

>

Numérisation facile en un clic

## **Numérisation facile en un clic**

Vous pouvez facilement effectuer toutes les tâches, de la numérisation à l'enregistrement, en cliquant simplement sur l'icône correspondante.

#### **1.** Placez le document sur la vitre.

Mise en place des documents

#### **2.** Démarrez MP Navigator EX.

Démarrage de MP Navigator EX

L'écran du mode navigation ou Un clic de MP Navigator EX s'affiche.

Écran du mode navigation

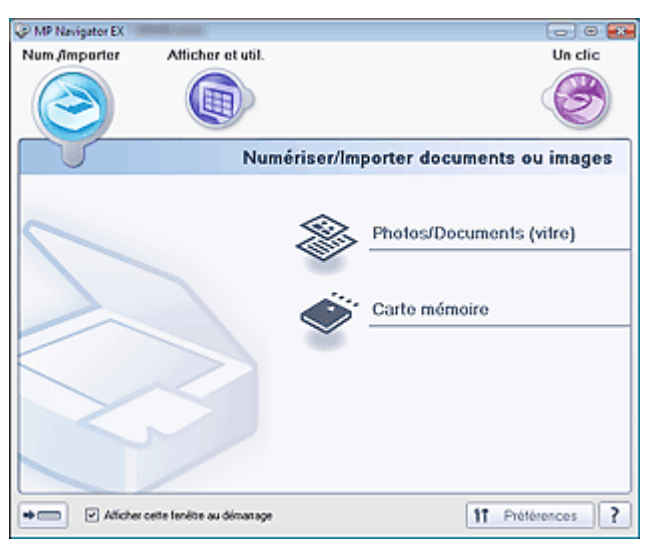

Écran du mode Un clic

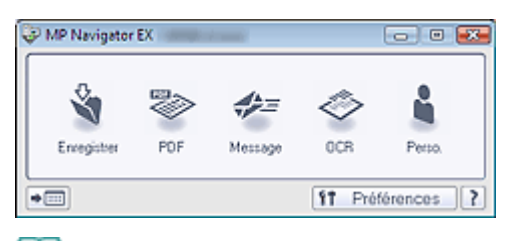

**Remarque**

Passez à l'étape 4 si l'écran du mode Un clic est ouvert.

**3.** Pointez sur Un clic.

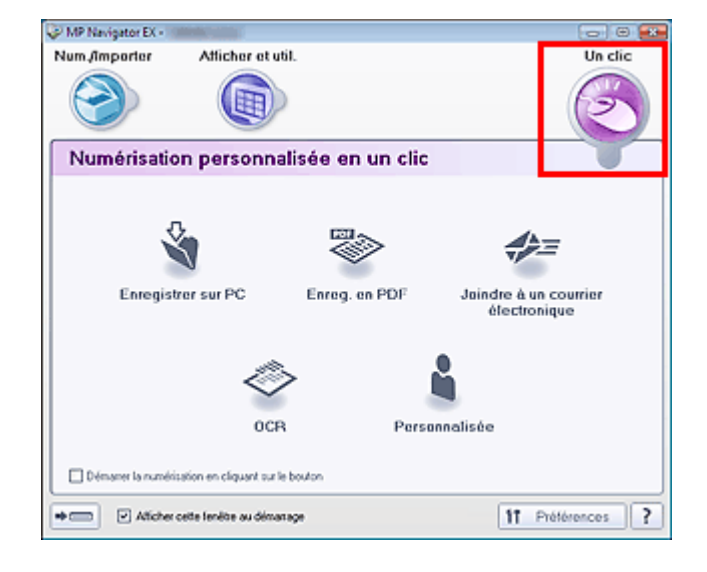

**4.** Cliquez sur l'icône correspondante.

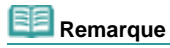

- Pour plus d'informations sur chaque icône, reportez-vous aux sections correspondantes cidessous.
	- **Onglet Numérisation personnalisée en un clic**
	- Écran du mode Un clic

Guide d'utilisation avancée Numérisation Numérisation avec l'application logicielle fournie > Fonctions pratiques de

MP Navigator EX

**Fonctions pratiques de MP Navigator EX**

>

Grâce à MP Navigator EX, vous pouvez corriger/améliorer les images numérisées et rechercher rapidement des images enregistrées.

- **Correction/amélioration automatique des images**
	- Correction/amélioration automatique des images
- **Correction/amélioration manuelle des images**
	- Correction/amélioration manuelle des images
- **Ajustement des caractéristiques de couleur, telles que la luminosité et le contraste** Ajustement des images
- **Recherche d'images perdues**
	- Recherche d'images
- **Classement et tri des images**
	- Classement des images en catégories

Guide d'utilisation avancée Numérisation Numérisation avec l'application logicielle fournie > Fonctions pratiques de

#### MP Navigator EX

> Correction/amélioration automatique des images

>

## **Correction/amélioration automatique des images**

MP Navigator analyse et corrige/améliore les images numérisées automatiquement.

**1.** Numérisez des documents dans MP Navigator EX et enregistrez-les. Ensuite, ouvrez la fenêtre Afficher et util. dans l'écran du mode navigation, puis sélectionnez les photos que vous souhaitez corriger/améliorer.

#### **Remarque**

- Consultez la section « Comment numériser » pour numériser des images dans MP Navigator  $\blacksquare$ EX.
- Vous pouvez également sélectionner des images enregistrées sur une carte mémoire ou un ordinateur.

Importation d'images enregistrées sur une carte mémoire

- Ouverture d'images enregistrées sur un ordinateur
- **2.** Cliquez sur Modifier/Convertir, puis sur Retoucher des images photo dans la liste.

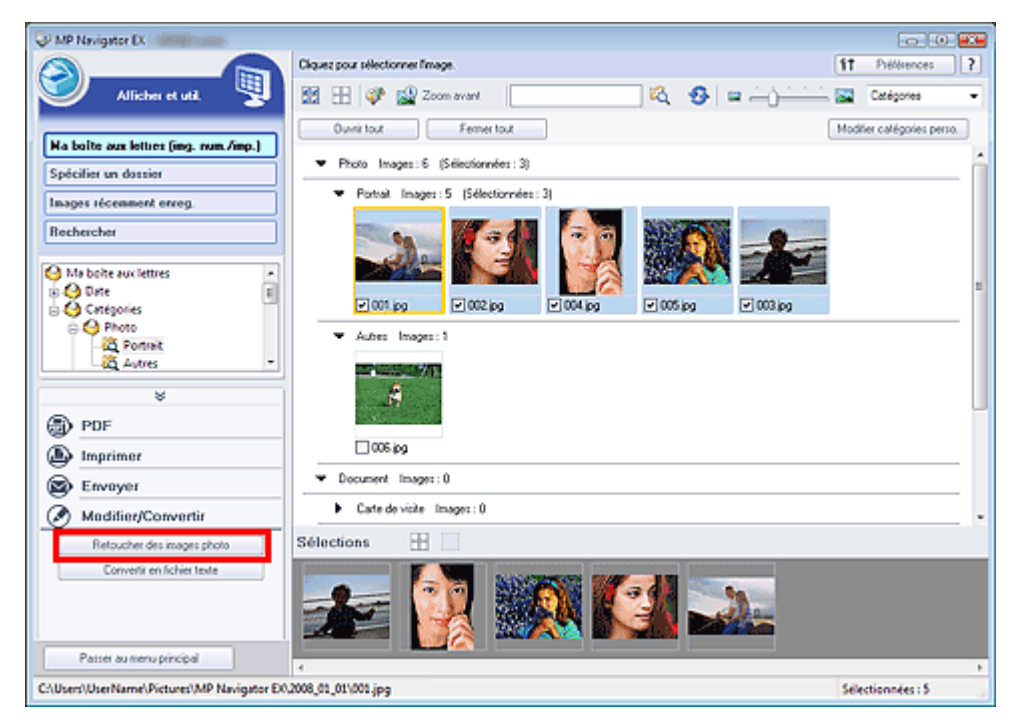

La fenêtre Corriger/Améliorer les images s'ouvre.

#### **Remarque**

- La fenêtre Corriger/Améliorer les images peut également être ouverte en cliquant sur (Correction/amélioration d'image) dans la barre d'outils ou dans la boîte de dialogue Zoom avant. Dans ce cas, seule l'image ciblée (encadrée en orange) peut être corrigée/améliorée.
- **3.** Dans la liste des miniatures, sélectionnez l'image à corriger/améliorer. L'image sélectionnée apparaît dans Aperçu.

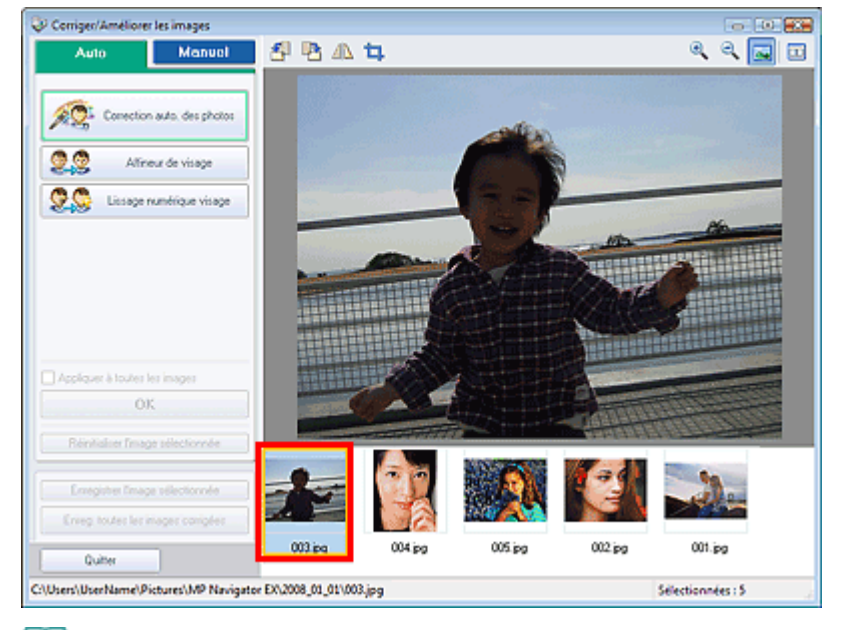

#### **Remarque**

- Si vous n'avez sélectionné qu'une seule image dans la fenêtre Afficher et util., la liste des m. miniatures n'apparaît pas et l'aperçu de l'image choisie s'affiche.
- **4.** Vérifiez que l'option Auto est sélectionnée.
- **5.** Cliquez sur Correction automatique des photos, Affineur de visage ou Lissage numérique visage.

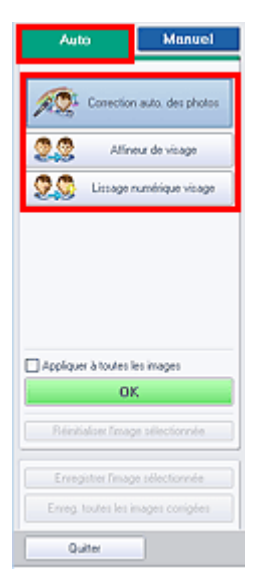

**Correction automatique des photos**

Analyse l'image et effectue les corrections adaptées automatiquement.

**Affineur de visage**

Améliore la netteté des visages flous.

**Lissage numérique visage**

Améliore l'aspect de la peau en supprimant les défauts et les rides.

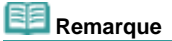

- Le niveau des effets Affineur de visage et Lissage numérique visage peut être modifié à l'aide du curseur qui s'affiche en cliquant sur les boutons correspondants.
- Une fois l'image corrigée avec Correction automatique des photos et enregistrée, elle ne peut plus être corrigée à l'aide de la fonction Correction automatique des photos. Correction automatique des photos peut ne pas être disponible pour les images modifiées à l'aide d'une application, d'un appareil photo numérique, etc. fabriqués par d'autres sociétés.

#### Correction/amélioration automatique des images Seite 342 von 705 Seiten

L'intégralité de l'image est corrigée/améliorée automatiquement et C (Corriger/Améliorer) apparaît en haut à gauche de la miniature et de l'aperçu de l'image.

### **Remarque**

- Cliquez sur Réinitialiser l'image sélectionnée pour annuler la correction/l'amélioration.
- Cochez la case Appliquer à toutes les images pour corriger/améliorer toutes les images sélectionnées.
- **7.** Cliquez sur Enregistrer l'image sélectionnée ou Enreg. toutes les images corrigées.

Vous pouvez enregistrer les images corrigées/améliorées en tant que nouveaux fichiers.

#### **Remarque**

- Pour enregistrer uniquement certaines images, sélectionnez-les et cliquez sur Enregistrer l'image sélectionnée. Pour enregistrer toutes les images, cliquez sur Enreg. toutes les images corrigées.
- Le type de fichier des images corrigées/améliorées est JPEG/Exif.
- Les images AdobeRGB sont enregistrées comme images sRGB.

#### **8.** Cliquez sur Quitter.

## **Remarque**

Si vous cliquez sur Quitter avant d'avoir enregistré les images corrigées/améliorées, les corrections/améliorations ne sont pas appliquées.

Guide d'utilisation avancée Numérisation Numérisation avec l'application logicielle fournie > Fonctions pratiques de

#### MP Navigator EX

> Correction/amélioration manuelle des images

## **Correction/amélioration manuelle des images**

>

Vous pouvez corriger/améliorer les images numérisées manuellement.

**1.** Numérisez des documents dans MP Navigator EX et enregistrez-les. Ensuite, ouvrez la fenêtre Afficher et util. dans l'écran du mode navigation, puis sélectionnez les photos que vous souhaitez corriger/améliorer.

#### **Remarque**

- Consultez la section « Comment numériser » pour numériser des images dans MP Navigator  $\blacksquare$ EX.
- Vous pouvez également sélectionner des images enregistrées sur une carte mémoire ou un ordinateur.

Importation d'images enregistrées sur une carte mémoire

- Ouverture d'images enregistrées sur un ordinateur
- **2.** Cliquez sur Modifier/Convertir, puis sur Retoucher des images photo dans la liste.

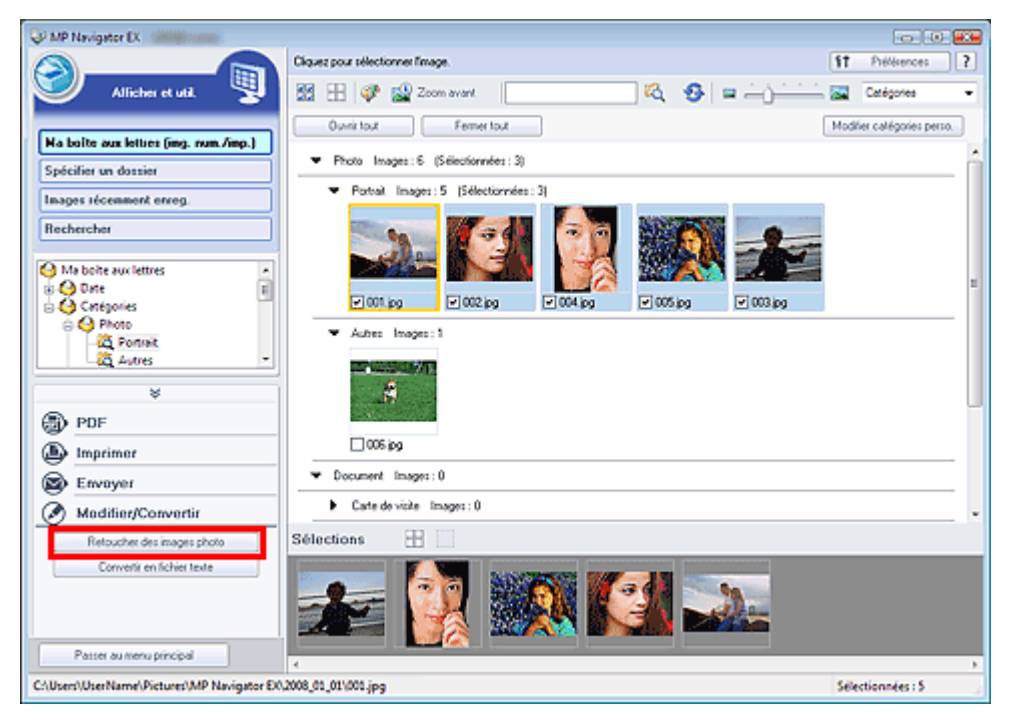

La fenêtre Corriger/Améliorer les images s'ouvre.

#### **Remarque**

- La fenêtre Corriger/Améliorer les images peut également être ouverte en cliquant sur (Correction/amélioration d'image) dans la barre d'outils ou dans la boîte de dialogue Zoom avant. Dans ce cas, seule l'image ciblée (encadrée en orange) peut être corrigée/améliorée.
- **3.** Dans la liste des miniatures, sélectionnez l'image à corriger/améliorer. L'image sélectionnée apparaît dans Aperçu.

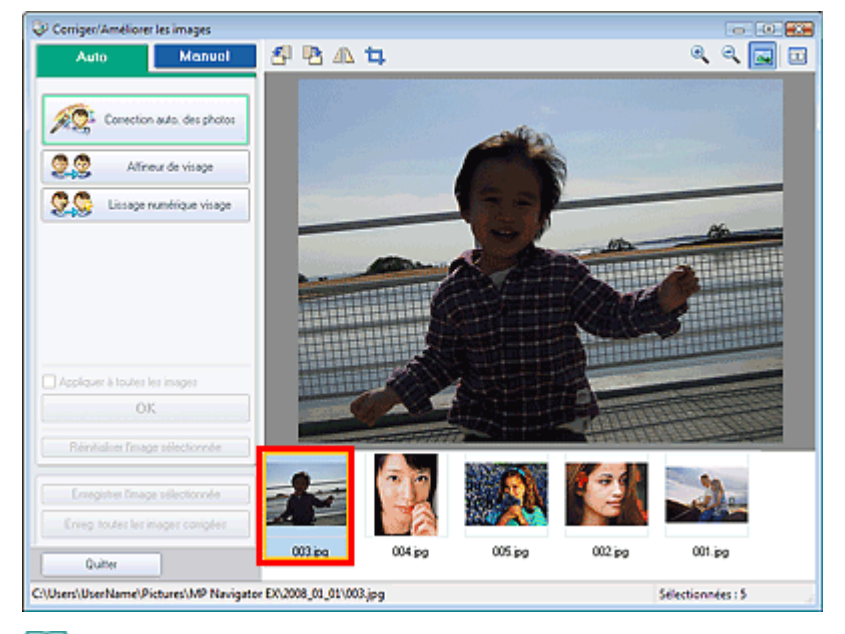

## **Remarque**

- Si vous n'avez sélectionné qu'une seule image dans la fenêtre Afficher et util., la liste des miniatures n'apparaît pas et l'aperçu de l'image choisie s'affiche.
- **4.** Cliquez sur Manuel, puis sur Corriger/Améliorer.
- **5.** Cliquez sur Éclaircisseur de visage, Affineur de visage, Lissage numérique visage ou Suppresseur de défaut.

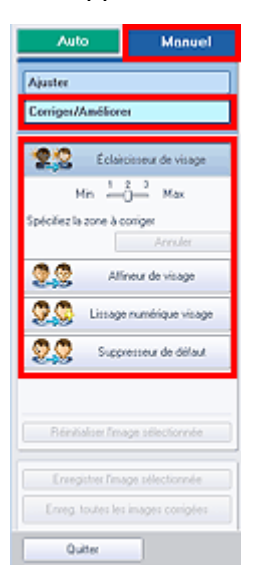

- **Éclaircisseur de visage**
	- Éclaircit les visages sombres sur les photos à contre-jour.
- **Affineur de visage**

Améliore la netteté des visages flous.

**Lissage numérique visage**

Améliore l'aspect de la peau en supprimant les défauts et les rides.

**Suppresseur de défaut**

Supprime les grains de beauté.

#### **Remarque**

Déplacez le curseur sur l'image. Le curseur prend la forme suivante (Croix) :  $+$ 

**6.** Faites glisser le curseur pour sélectionner la zone à corriger/améliorer, puis cliquez sur le bouton OK qui apparaît sur l'image.

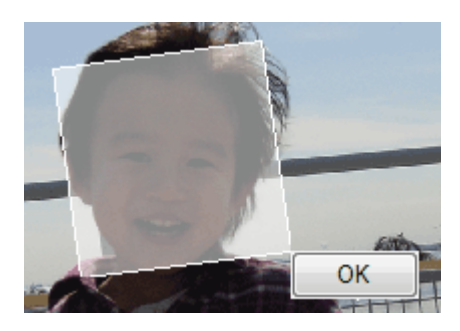

La zone à l'intérieur et autour de la zone sélectionnée est corrigée/améliorée et (Correction/ amélioration) s'affiche en haut à gauche de la miniature.

#### **Remarque**

- Pour les fonctions Éclaircisseur de visage, Affineur de visage et Lissage numérique visage, vous pouvez tirer sur le triangle pour le faire pivoter.
- Cliquez sur Annuler pour annuler la dernière correction/amélioration.
- Le niveau des effets Éclaircisseur de visage, Affineur de visage et Lissage numérique visage peut être modifié à l'aide du curseur qui s'affiche en cliquant sur les boutons correspondants.
- Cliquez sur Réinitialiser l'image sélectionnée pour annuler la correction/l'amélioration.
- **7.** Cliquez sur Enregistrer l'image sélectionnée ou Enreg. toutes les images corrigées.

Vous pouvez enregistrer les images corrigées/améliorées en tant que nouveaux fichiers.

## **Remarque**

- Pour enregistrer uniquement certaines images, sélectionnez-les et cliquez sur Enregistrer l'image sélectionnée. Pour enregistrer toutes les images, cliquez sur Enreg. toutes les images corrigées.
- Le type de fichier des images corrigées/améliorées est JPEG/Exif.
- **8.** Cliquez sur Quitter.

#### **Remarque**

Si vous cliquez sur Quitter avant d'avoir enregistré les images corrigées/améliorées, les corrections/améliorations ne sont pas appliquées.

Guide d'utilisation avancée Numérisation Numérisation avec l'application logicielle fournie > Fonctions pratiques de

MP Navigator EX

 > > Ajustement des images

## **Ajustement des images**

Vous pouvez effectuer des réglages fins de la luminosité, du contraste, etc. des images.

**1.** Numérisez des documents dans MP Navigator EX et enregistrez-les. Ensuite, ouvrez la fenêtreAfficher et util. dans l'écran du mode navigation, puis sélectionnez les photos que vous souhaitez ajuster.

#### **Remarque**

- Consultez la section « Comment numériser » pour numériser des images dans MP Navigator  $\blacksquare$ EX.
- Vous pouvez également sélectionner des images enregistrées sur une carte mémoire ou un ordinateur.

Importation d'images enregistrées sur une carte mémoire

- Ouverture d'images enregistrées sur un ordinateur
- **2.** Cliquez sur Modifier/Convertir, puis sur Retoucher des images photo dans la liste.

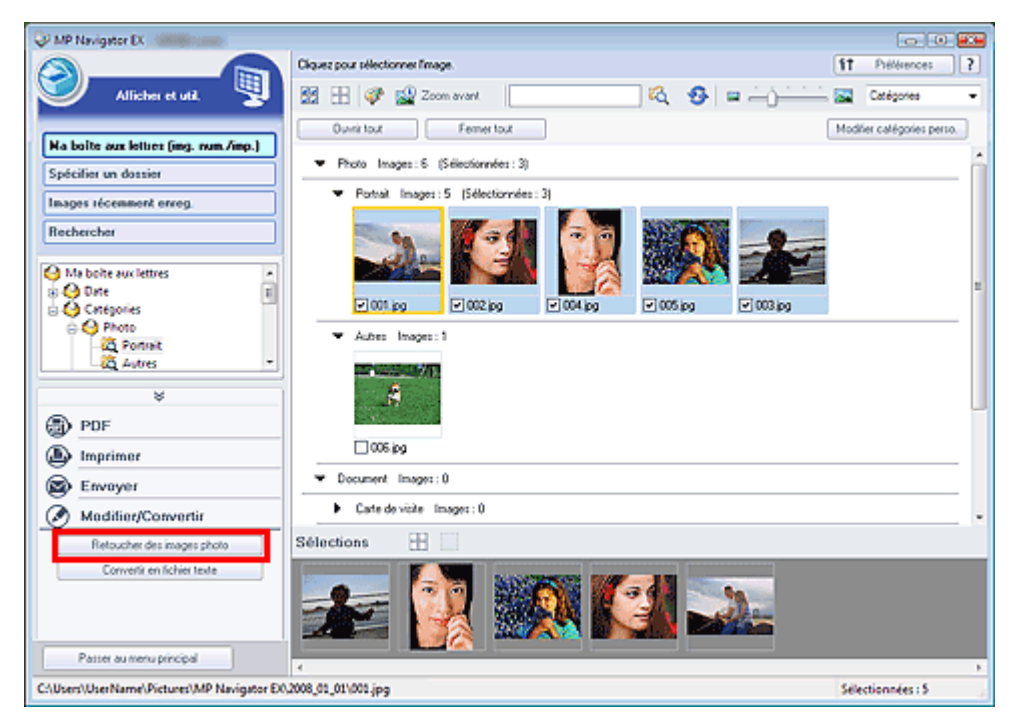

La fenêtre Corriger/Améliorer les images s'ouvre.

#### **Remarque**

- La fenêtre Corriger/Améliorer les images peut également être ouverte en cliquant sur (Correction/amélioration d'image) dans la barre d'outils ou dans la boîte de dialogue Zoom avant. Dans ce cas, seule l'image ciblée (encadrée en orange) peut être corrigée/améliorée.
- **3.** Dans la liste des miniatures, sélectionnez l'image à ajuster.

L'image sélectionnée apparaît dans Aperçu.

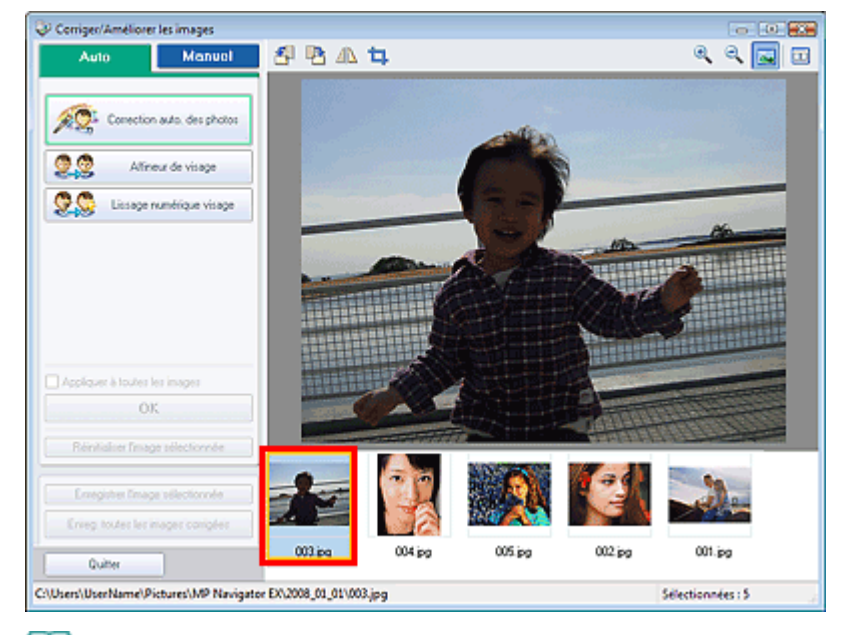

## **Remarque**

- Si vous n'avez sélectionné qu'une seule image dans la fenêtre Afficher et util., la liste des miniatures n'apparaît pas et l'aperçu de l'image choisie s'affiche.
- **4.** Cliquez sur Manuel, puis sur Ajuster.

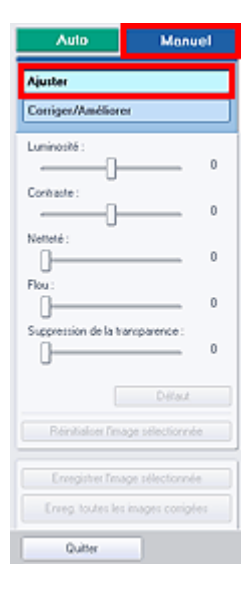

**5.** Déplacez le curseur de l'élément que vous voulez ajuster afin de définir le niveau d'effet.

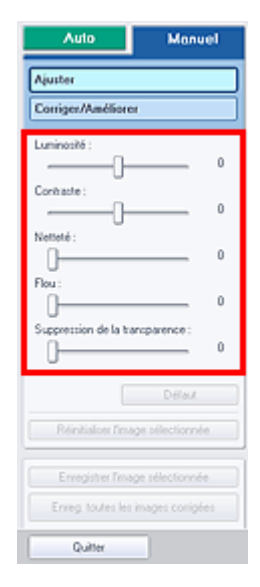

#### **Luminosité**

Ajuste la luminosité globale de l'image. Ajustez la luminosité lorsque l'image est trop sombre ou trop lumineuse.

Déplacez le curseur vers la gauche pour assombrir l'image et vers la droite pour l'éclaircir.

#### **Contraste**

Règle le contraste de l'image. Ajustez le contraste lorsque l'image est terne à cause d'un mauvais contraste.

Déplacez le curseur vers la gauche pour diminuer le contraste de l'image et vers la droite pour l'augmenter.

#### **Netteté**

Accentue le contour des sujets pour améliorer la netteté de l'image. Ajustez la netteté lorsque la photo ou le texte sont flous.

Déplacez le curseur vers la droite pour améliorer la netteté de l'image.

#### **Flou**

Floute le contour des sujets pour atténuer la netteté de l'image. Déplacez le curseur vers la droite pour atténuer la netteté de l'image.

#### **Suppression de la transparence**

Supprime le texte du verso visible en transparence ou la couleur de base. Ajustez le niveau de transparence pour éviter que le verso d'un document fin ou sa couleur de base apparaissent sur l'image.

Déplacez le curseur vers la droite pour augmenter l'effet de suppression de la transparence.

### **Remarque**

Cliquez sur Défaut pour réinitialiser tous les réglages.

**6.** Cliquez sur Enregistrer l'image sélectionnée ou Enreg. toutes les images corrigées.

Vous pouvez enregistrer les images ajustées en tant que nouveaux fichiers.

#### **Remarque**

- Pour enregistrer uniquement certaines images, sélectionnez-les et cliquez sur Enregistrer l'image sélectionnée. Pour enregistrer toutes les images, cliquez sur Enreg. toutes les images corrigées.
- Le type de fichier des images corrigées/améliorées est JPEG/Exif.

**7.** Cliquez sur Quitter.

#### **Remarque**

Si vous cliquez sur Quitter avant d'avoir enregistré les images ajustées, les ajustements ne sont pas appliqués.

> Fonctions pratiques de

#### Guide d'utilisation avancée

Guide d'utilisation avancée Numérisation Numérisation avec l'application logicielle fournie

>

MP Navigator EX

> Recherche d'images

## **Recherche d'images**

Dans la fenêtre Afficher et util. de l'écran du mode navigation, vous pouvez rechercher des images enregistrées sur votre ordinateur et les ouvrir dans MP Navigator EX. Vous pouvez ensuite imprimer, modifier, etc. ces images.

#### 耳 **Remarque**

Recherchez les images dans Ma boîte aux lettres (Images numérisées/importées), Images récemment enreg., ou dans les sous-dossiers d'un dossier sélectionné.Vous pouvez également spécifier un dossier et rechercher dans Spécifier un dossier.

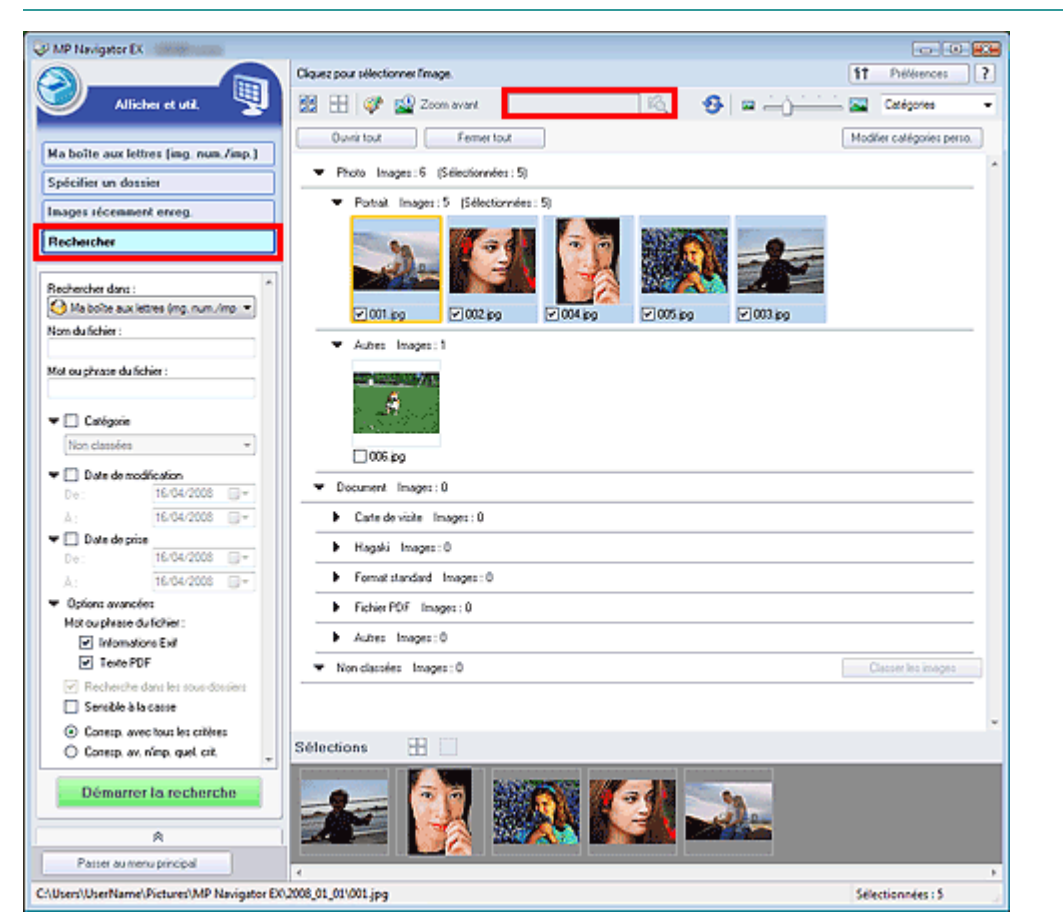

#### **Recherche rapide**

Dans Dans de la barre d'outils, entrez un mot ou une expression comprenant le nom du fichier, des informations Exif ou le texte PDF de l'image que vous recherchez, puis cliquez sur

R .Concernant les informations Exif, le texte recherché est celui qui se trouve dans les zones Maker, Modèle, Description et Commentaire de l'utilisateur.

#### **Recherche avancée**

Cliquez sur Rechercher dans la partie gauche de l'écran pou ouvrir les options de recherche. Entrez les informations concernant l'image que vous recherchez, puis cliquez sur Démarrer la recherche.

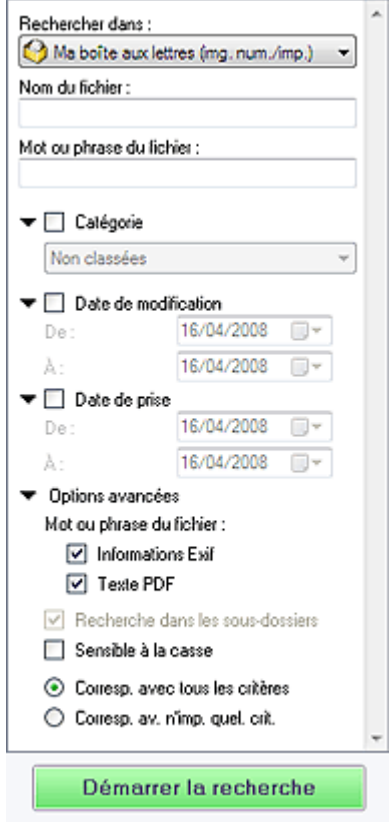

#### **Rechercher dans**

Si vous savez à quel emplacement effectuer la recherche, choisissez le lecteur, le dossier ou le réseau approprié dans Spécifier un dossier.

**Nom du fichier**

Si vous connaissez le nom du fichier, saisissez-le.

**Mot ou phrase du fichier**

Entrez un mot ou une expression contenu dans les éléments sélectionnés dans Options avancées.

#### **Remarque**

- Pour les fichiers PDF, vous ne pouvez rechercher que les fichiers créés à l'aide de MP Navigator EX. Vous ne pouvez pas rechercher des fichiers PDF créés ou modifiés dans d'autres applications. En outre, la recherche de fichier PDF est disponible seulement lorsqu'une recherche par mot-clé est définie. Pour plus d'informations sur la création de fichiers PDF acceptant la recherche par mot-clé, consultez la section « Boîte de dialogue Paramètres PDF ».
- Il n'est pas possible d'effectuer une recherche dans les fichiers PDF protégés par mot de passe.

#### **Catégories**

Vous pouvez rechercher des images par catégorie.

**Date de modification**

Pour rechercher des fichiers qui ont été mis à jour pendant une période précise, entrez les dates de début et de fin de la période.

**Date de prise**

Pour rechercher les images prises pendant une période précise, entrez les dates de début et de fin de la période.

## **Remarque**

■ La date de prise correspond aux date et heure de création des données, qui se trouvent dans les informations Exif du document.

#### **Options avancées**

**Mot ou phrase du fichier**

Dans Mot ou phrase du fichier, sélectionnez les éléments à rechercher.Si vous activez la case à cocher Informations Exif, le texte recherché est celui qui se trouve dans les zones Maker,

Modèle, Description et Commentaire de l'utilisateur. Si vous activez la case à cocher Texte PDF, le texte recherché est celui qui se trouve dans les fichiers PDF.

### **Remarque**

Il n'est pas possible d'effectuer une recherche sur le texte des fichiers PDF protégés par mot de passe.

#### **Recherche dans les sous-dossiers**

Cochez cette case pour effectuer une recherche dans les sous-dossiers.

**Sensible à la casse**

Cochez cette case pour que la casse soit respectée.

**Corresp. avec tous les critères**

Cette option permet de rechercher les fichiers qui répondent à tous les critères spécifiés.

**Corresp. av. n'imp. quel. crit.**

Cette option permet de rechercher les fichiers qui répondent à un ou plusieurs des critères spécifiés.

#### **Démarrer la recherche**

Ce bouton permet de démarrer la recherche.

#### **Remarque**

■ Consultez la section « Fenêtre Afficher et util.

» pour plus d'informations sur la fenêtre Afficher et

util..

> Fonctions pratiques de

#### Guide d'utilisation avancée

Guide d'utilisation avancée Numérisation Numérisation avec l'application logicielle fournie

>

#### MP Navigator EX

> Classement des images en catégories

## **Classement des images en catégories**

Vous pouvez afficher par catégorie des images numérisées dans MP Navigator EX.Vous pouvez classer automatiquement les images non classées et créer des catégories personnalisées.Vous pouvez faire glisser et déposer une image pour la déplacer d'une catégorie à l'autre.

**1.** Numérisez des documents dans MP Navigator EX et enregistrez-les, puis ouvrez la fenêtre Afficher et util. à partir de l'écran du mode navigation.

#### **Remarque**

- Consultez la section « Comment numériser » pour numériser des images dans MP Navigator EX.
- Vous pouvez également sélectionner des images enregistrées sur une carte mémoire ou un ordinateur.
	- Importation d'images enregistrées sur une carte mémoire
- Ouverture d'images enregistrées sur un ordinateur
- 2. Dans Catégories **Table 1. 18. The Categories** Trier par), sélectionnez Catégories.

Les images sont automatiquement triées par catégorie et s'affiche dans la fenêtre des miniatures.

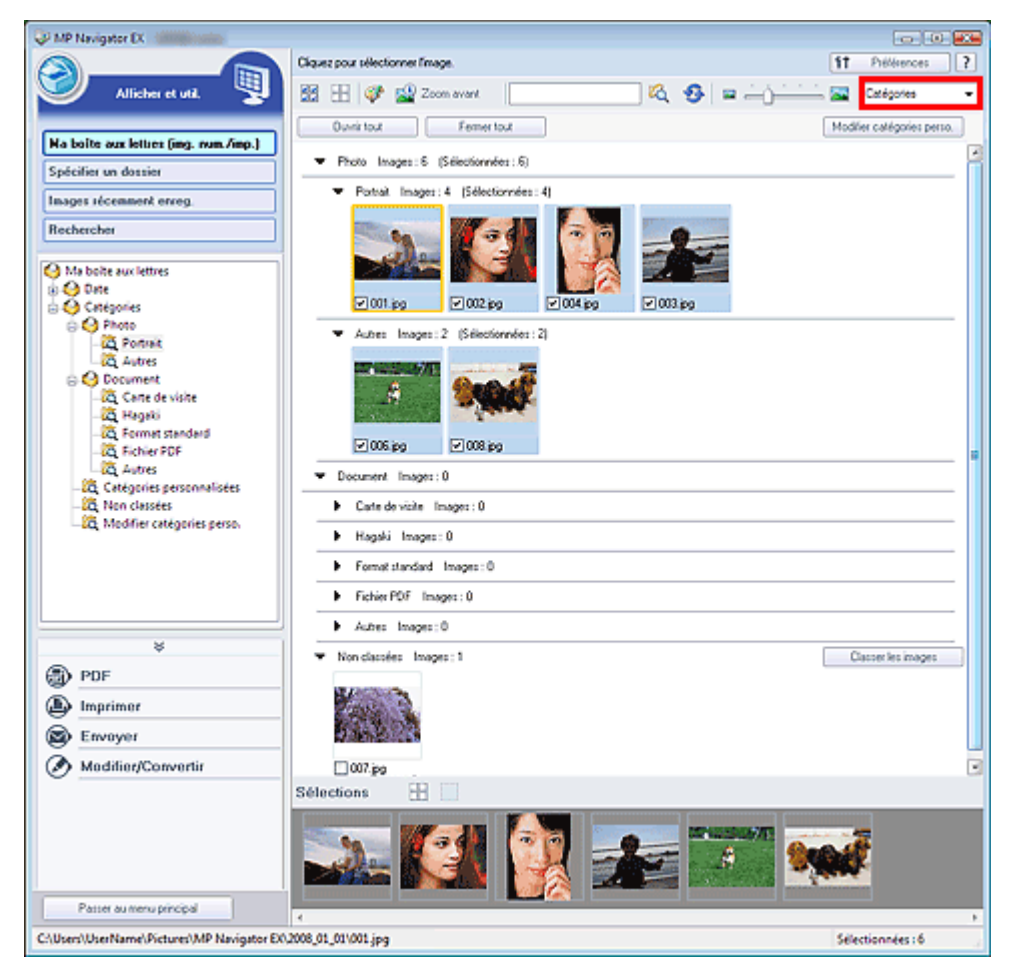

Les images sont triées selon les catégories suivantes.

Photos : Portrait, Autres

Documents : Carte de visite, Hagaki, Format standard, Fichier PDF, Autres

Catégories personnalisées : affiche vos catégories personnalisées.

Pour créer des catégories personnalisées, consultez la section « Création de catégories personnalisées. »

Non classées : affiche les images qui n'ont pas encore été classées.

#### **Remarque**

- Cliquez sur Classer les images pour classer les images affichées dans Non classées automatiquement. Cliquez Annuler pour arrêter.
- Le classement peut prendre du temps si les images à classer sont nombreuses.

#### **Important**

Même si vous classez des images enregistrées sur un support amovible (mémoire flash USB, disque dur externe, etc.), les informations de classement sont supprimées lorsque vous retirez le support. À partir de la prochaine fois, les images seront classées dans la catégorie Non classées

#### **Remarque**

- $\blacksquare$ Certaines images peuvent ne pas être détectées correctement et être classées dans les mauvaises catégories.Dans ce cas, faites glisser et déposez l'image dans la catégorie adéquate.
- II. Les images ne peuvent pas être classées lorsque Images récemment enreg. est sélectionné dans la fenêtre Afficher et util..
- Vous pouvez rechercher des images par catégorie. Consultez la section « Recherche d'images »  $\blacksquare$ pour plus d'informations.

#### **Création de catégories personnalisées**

**1.** Dans la fenêtre Afficher et util., triez les images par catégorie et cliquez sur Modifier les catégories personnalisées.

La boîte de dialogue Modifier les catégories personnalisées s'ouvre.

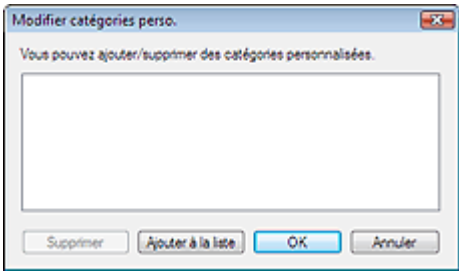

#### **2.** Cliquez sur Ajouter à la liste.

La boîte de dialogueAjouter la catégorie s'ouvre.

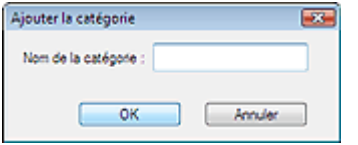

**3.** Saisissez le Nom de la catégorie et cliquez sur OK.

#### **Important**

- Vous pouvez créer jusqu'à 20 catégories personnalisées.
- Il est possible d'utiliser jusqu'à 50 caractères à un octet pour le nom de la catégorie.

## **Remarque**

- ×. Double-cliquez sur une catégorie créée pour ouvrir la boîte de dialogue Modifier le nom de la catégorie dans laquelle vous pouvez modifier le nom de la catégorie.
- $\blacksquare$ Sélectionnez une catégorie personnalisée et cliquez sur Supprimer pour la supprimer.

#### **Remarque**

■ Consultez la section « Fenêtre Afficher et util.

» pour plus d'informations sur la fenêtre Afficher et

util..

Guide d'utilisation avancée Numérisation Numérisation avec l'application logicielle fournie

dans MP Navigator EX

> Utilisation d'images

## > **Utilisation d'images dans MP Navigator EX**

Vous pouvez enregistrer ou imprimer des images numérisées à l'aide de MP Navigator EX.

- **Enregistrement des images numérisées sur un ordinateur**
	- Enregistrement
- **Enregistrement des images numérisées sous forme de fichiers PDF** Enregistrement sous forme de fichiers PDF
- **Création de fichiers PDF à partir d'images numérisées et de fichiers PDF modifiés**
	- Création/modification de fichiers PDF
- **Impression simultanée de plusieurs images numérisées ou impression à un format, une qualité spécifiés, etc.**
	- $\longrightarrow$  Impression de documents
- **Impression de photos numérisées**
	- Impression de photos
- **Envoi d'images numérisées par courrier électronique**
	- Envoi par courrier électronique
- **Correction/amélioration d'images numérisées ou conversion d'images en texte ■ Édition de fichiers**
- **Configuration de mots de passe pour les fichiers PDF créés**
	- Configuration de mots de passe pour les fichiers PDF
	- Ouverture/édition de fichiers PDF protégés par mot de passe

Guide d'utilisation avancée Numérisation Numérisation avec l'application logicielle fournie > Utilisation d'images

dans MP Navigator EX

> Enregistrement

## **Enregistrement**

Enregistrez des images numérisées avec MP Navigator EX sur un ordinateur.

>

**1.** Cochez les cases correspondant aux images que vous souhaitez enregistrer, puis cliquez sur Enregistrer.

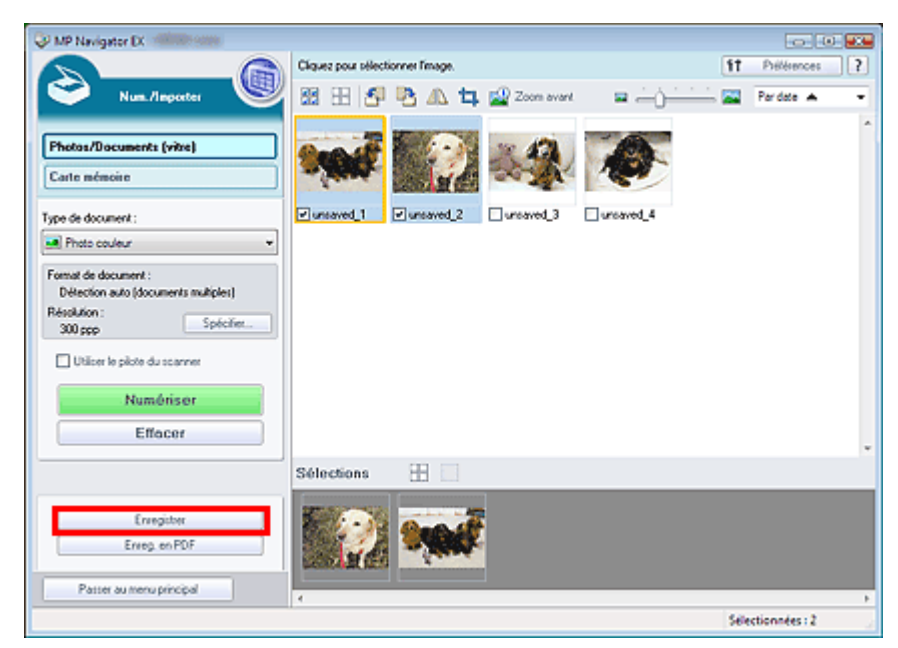

**2.** Dans la boîte de dialogue Enregistrer spécifiez les paramètres d'enregistrement. Indiquez le dossier de destination, ainsi que le type et le nom du fichier.

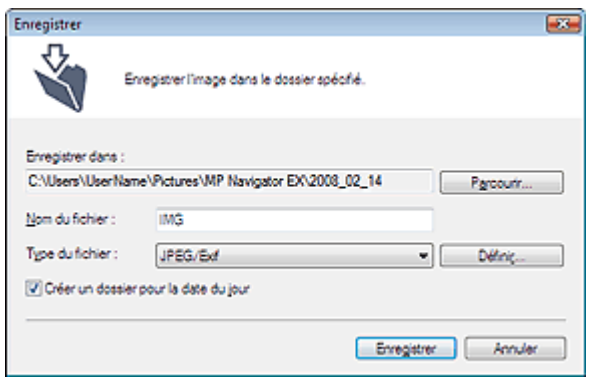

#### **Important**

Vous ne pouvez pas sélectionner JPEG/Exif lorsque Type de document est défini sur Texte (OCR).

#### **Remarque**

- Consultez la section « Boîte de dialogue Enregistrer » pour plus d'informations sur la boîte de dialogue Enregistrer.
- Par défaut, les dossiers suivants sont définis comme dossiers de destination. Windows Vista : dossier MP Navigator EX dans le dossier Images Windows XP : dossier MP Navigator EX dans le dossier Mes images Windows 2000 : dossier MP Navigator EX dans le dossier Mes images

#### **3.** Cliquez sur Enregistrer.

Les images numérisées sont enregistrées selon les paramètres définis. Pour utiliser ou modifier les images numérisées dans MP Navigator EX, cliquez sur Ouvrir

l'emplacement enregistré dans la boîte de dialogue Enregistrement terminé.

- Création/modification de fichiers PDF
- Impression de documents
- Impression de photos
- Envoi par courrier électronique
- Édition de fichiers

Haut de la pagr<sup>\*</sup>

Guide d'utilisation avancée Numérisation Numérisation avec l'application logicielle fournie > Utilisation d'images

dans MP Navigator EX

> Enregistrement sous forme de fichiers PDF

## **Enregistrement sous forme de fichiers PDF**

>

Enregistrez des images numérisées avec MP Navigator EX sous forme de fichiers PDF.

**1.** Cochez les cases correspondant aux images que vous souhaitez enregistrer, puis cliquez sur Enreg. en PDF.

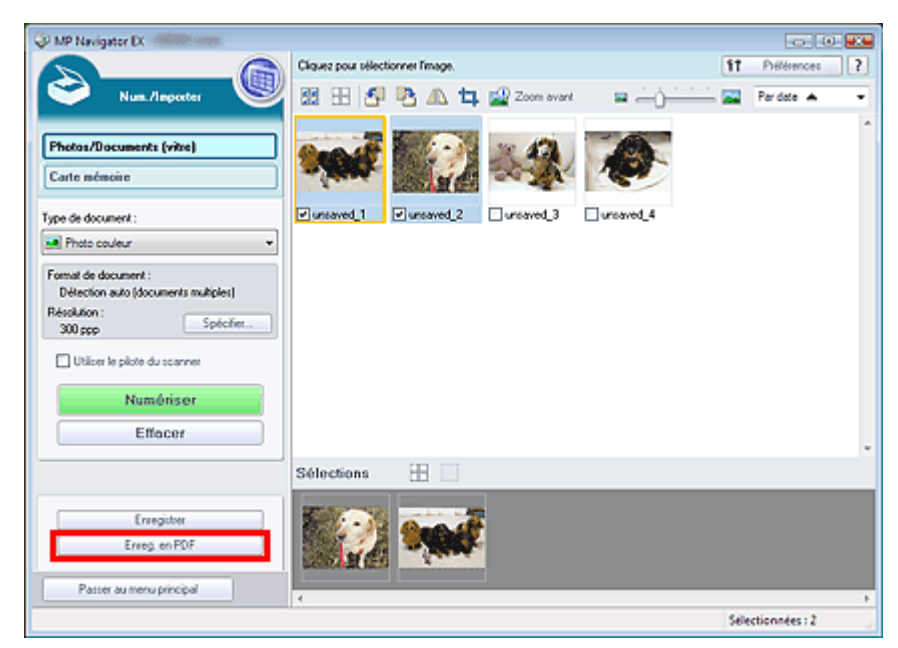

**2.** Dans la boîte de dialogue Enreg. en PDF spécifiez les paramètres d'enregistrement. Indiquez le dossier de destination, ainsi que le type et le nom du fichier.

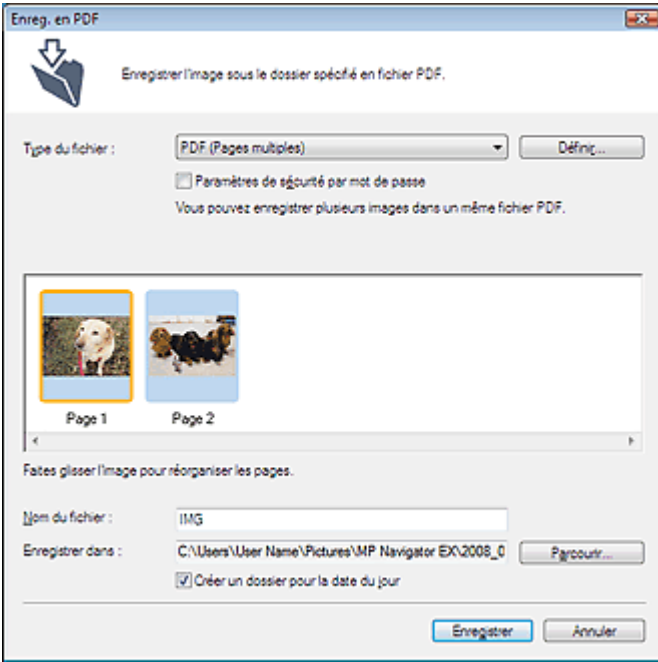

Sélectionnez l'un des types de fichier PDF suivants :

**PDF**

Enregistrez chacune des images sélectionnées sous la forme d'un fichier PDF.

**PDF (Pages multiples)**

Enregistrez plusieurs images dans un seul fichier PDF.

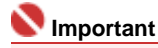

**PDF (Pages multiples) apparaît si plusieurs images sont sélectionnées.** 

#### **PDF (Ajouter des pages)**

Ajoutez les images numérisées à un fichier PDF. Les images sont ajoutées à la fin du fichier PDF. Vous ne pouvez pas réorganiser les pages du fichier PDF auquel des images sont ajoutées.

### **Important**

- Les images ne peuvent être ajoutées qu'aux fichiers PDF créés avec MP Navigator EX. Vous ne pouvez pas spécifier de fichiers PDF créés avec d'autres applications. Il est également impossible de sélectionner les fichiers PDF modifiés dans d'autres applications.
- Si un fichier PDF protégé par mot de passe est modifié, le mot de passe sera supprimé. Réinitialisez les mots de passe.

#### **Remarque**

- Consultez la section « Boîte de dialogue Enreg. en PDF » pour plus d'informations sur la boîte de dialogue Enreg. en PDF et Définir....
- Par défaut, les dossiers suivants sont définis comme dossiers de destination. Windows Vista : dossier MP Navigator EX dans le dossier Images Windows XP : dossier MP Navigator EX dans le dossier Mes images Windows 2000 : dossier MP Navigator EX dans le dossier Mes images
- Vous pouvez définir des mots de passe pour les fichiers PDF. Configuration de mots de passe pour les fichiers PDF

#### **3.** Cliquez sur Enregistrer.

Les images numérisées sont enregistrées selon les paramètres définis.

Pour utiliser ou modifier les images numérisées dans MP Navigator EX, cliquez sur Ouvrir l'emplacement enregistré dans la boîte de dialogue Enregistrement terminé.

- Création/modification de fichiers PDF
- **Impression de documents**
- Impression de photos
- Envoi par courrier électronique
- Édition de fichiers

Guide d'utilisation avancée Numérisation Numérisation avec l'application logicielle fournie > Utilisation d'images

>

dans MP Navigator EX

> Création/édition de fichiers PDF

## **Création/modification de fichiers PDF**

Créez/modifiez des fichiers PDF. Vous pouvez ajouter/supprimer des pages, modifier l'ordre des pages, etc.

**1.** Numérisez des documents dans MP Navigator EX et enregistrez-les. Ensuite, ouvrez la fenêtre Afficher et util. dans l'écran du mode navigation, puis sélectionnez l'opération que vous souhaitez effectuer.

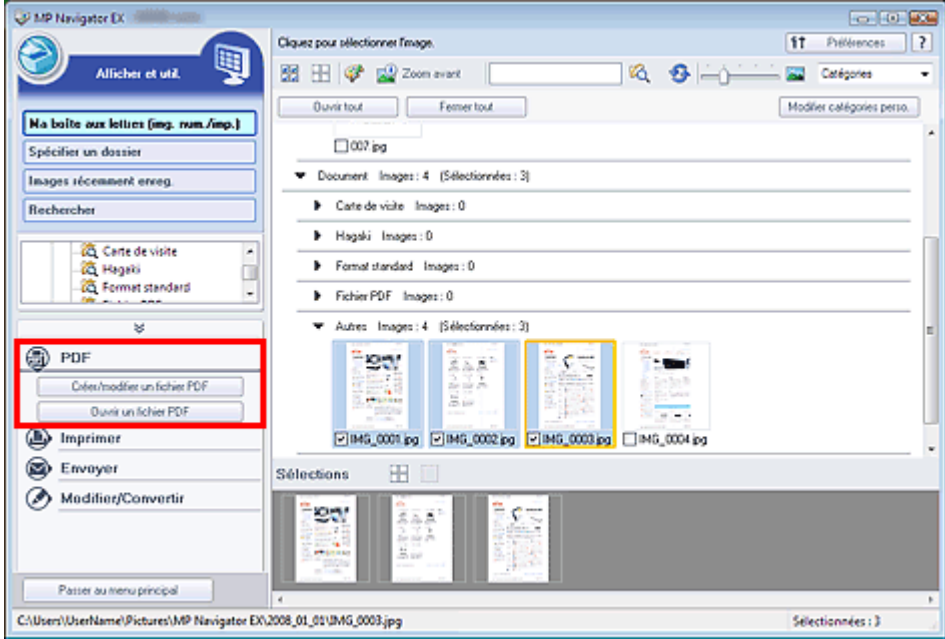

#### **Remarque**

- Consultez la section « Comment numériser » pour numériser des images dans MP Navigator n. EX.
- Vous pouvez également sélectionner des images enregistrées sur une carte mémoire ou un ordinateur.
	- Importation d'images enregistrées sur une carte mémoire
	- Ouverture d'images enregistrées sur un ordinateur

#### **Création/modification de fichiers PDF à l'aide de MP Navigator EX**

- **2.** Sélectionnez les fichiers et cliquez sur PDF.
- **3.** Cliquez sur Créer/modifier un fichier PDF dans la liste.

#### **Important**

- Vous pouvez sélectionner des fichiers PDF, JPEG, TIFF et BMP.
- Pour les fichiers PDF, vous ne pouvez modifier que les fichiers créés à l'aide de MP Navigator EX. Vous ne pouvez pas modifier ceux créés dans d'autres applications. Il est également impossible de modifier les fichiers PDF édités dans d'autres applications.
- Si un fichier PDF protégé par mot de passe est sélectionné, vous devrez saisir le mot de passe.

Ouverture/édition de fichiers PDF protégés par mot de passe

**4.** Ajoutez/supprimez des pages selon vos besoins.

Pour ajouter un fichier existant, cliquez sur Ajouter une page et sélectionnez le fichier. Pour supprimer une page, sélectionnez-la et cliquez sur Supprimer les pages sélectionnées.

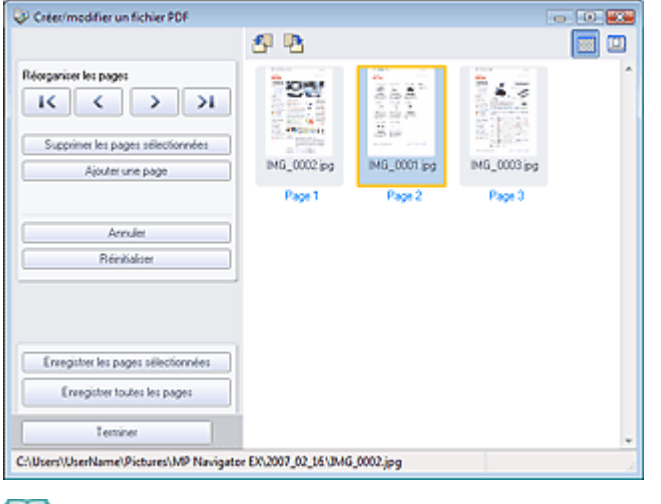

#### **Remarque**

- Vous pouvez ajouter des fichiers PDF, JPEG, TIFF et BMP.
- Si vous ajoutez un fichier PDF protégé par mot de passe, vous devrez saisir le mot de passe.
- **5.** Modifiez l'ordre des pages selon vos besoins.

Utilisez les icônes pour réorganiser les pages. Vous pouvez également faire glisser les miniatures et les déposer à l'emplacement souhaité.

» pour plus d'informations sur la

#### **Remarque**

■ Consultez la section « Fenêtre Créer/modifier un fichier PDF

fenêtre Créer/modifier un fichier PDF.

**6.** Cliquez sur Enregistrer les pages sélectionnées ou Enregistrer toutes les pages.

La boîte de dialogue Enreg. en PDF s'ouvre.

#### **Important**

- Vous ne pouvez pas enregistrer d'images numérisées à 10501 pixels ou davantage horizontalement et verticalement.
- Si un fichier PDF protégé par mot de passe est modifié, le mot de passe sera supprimé. Réinitialisez les mots de passe dans la boîte de dialogue Enreg. en PDF. Configuration de mots de passe pour les fichiers PDF

### **Remarque**

- Consultez la section « Boîte de dialogue Enreg. en PDF » pour plus d'informations sur la boîte de dialogue Enreg. en PDF.
- **7.** Spécifiez les paramètres d'enregistrement dans la boîte de dialogue Enreg. en PDF, puis cliquez sur Enregistrer.

Les images sont enregistrées selon les paramètres définis.

#### **Ouverture de fichiers PDF dans une application**

Vous pouvez ouvrir les fichiers PDF créés dans MP Navigator EX dans une application associée, puis les modifier ou les imprimer.

**2.** Sélectionnez les fichiers PDF et cliquez sur PDF.

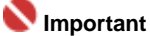

- Pour les fichiers PDF, vous ne pouvez sélectionner que les fichiers créés à l'aide de MP  $\mathbb{R}^2$ Navigator EX. Vous ne pouvez pas sélectionner les fichiers PDF créés dans d'autres applications. Il est également impossible de sélectionner les fichiers PDF modifiés dans d'autres applications.
- **3.** Cliquez sur Ouvrir un fichier PDF dans la liste.
# Création/modification de fichiers PDF Seite 361 von 705 Seiten

L'application que le système d'exploitation associe à l'extension de fichier .pdf démarre.

# **Important**

- Les fichiers PDF protégés par mot de passe ne peuvent pas être ouverts dans les applications ne prenant pas en charge les paramètres de sécurité.
- **4.** Dans l'application, modifiez/imprimez le fichier.

Pour plus d'informations, reportez-vous au manuel de l'application.

# **Important**

Dans certaines applications, les commandes (d'impression, de modification, etc.) limitées par un mot de passe d'autorisation peuvent être différentes de celles de MP Navigator EX.

> Utilisation d'images

#### Guide d'utilisation avancée

Guide d'utilisation avancée Numérisation Numérisation avec l'application logicielle fournie

>

dans MP Navigator EX

> Impression de documents

# **Impression de documents**

Vous pouvez imprimer simultanément plusieurs images numérisées, choisir une qualité d'impression spécifique, etc. à l'aide de MP Navigator EX.

**1.** Numérisez des documents dans MP Navigator EX et enregistrez-les, puis ouvrez la fenêtre Afficher et util. à partir de l'écran du mode navigation et sélectionnez des images.

# **Remarque**

- Consultez la section « Comment numériser » pour numériser des images dans MP Navigator  $\mathbb{R}^2$ EX.
- Vous pouvez également sélectionner des images enregistrées sur une carte mémoire ou un ordinateur.
	- Importation d'images enregistrées sur une carte mémoire
	- Ouverture d'images enregistrées sur un ordinateur
- **2.** Cliquez sur Imprimer, puis sur Imprimer le document dans la liste.

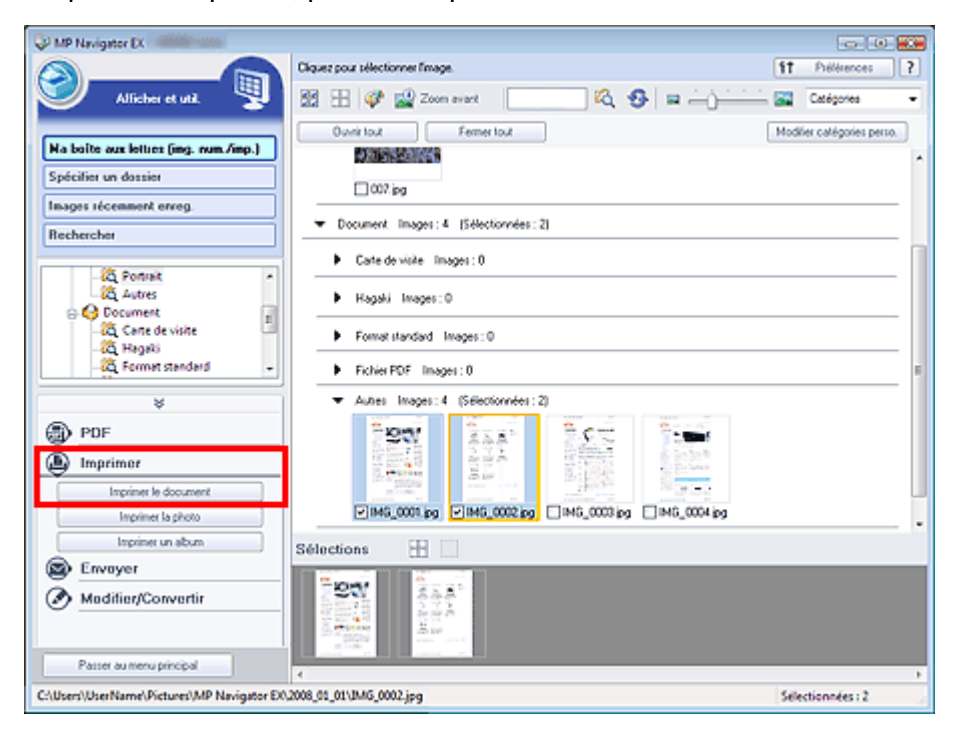

### **Important**

Si un fichier PDF protégé par mot de passe est sélectionné, vous devrez saisir le mot de passe.

Ouverture/édition de fichiers PDF protégés par mot de passe

**3.** Spécifiez les paramètres d'impression souhaités.

Dans la boîte de dialogue qui apparaît, indiquez le nombre d'impressions, la qualité, l'échelle, etc.

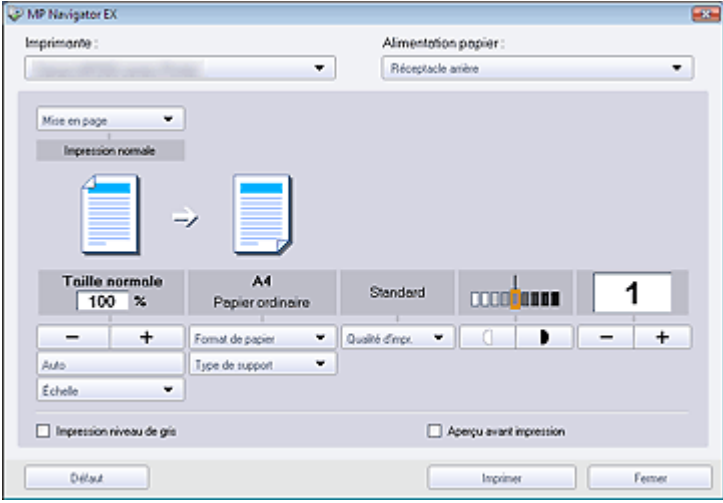

#### **Important**

Si 100% Taille normale est sélectionné, certaines images peuvent être imprimées en petit format ou avec des parties tronquées. Dans ce cas, sélectionnez Auto pour redimensionner l'impression proportionnellement au format du papier.

# **Remarque**

Consultez la section « Boîte de dialogue Imprimer le document » pour plus d'informations.

#### **4.** Cliquez sur Imprimer.

L'impression commence.

# **Important**

- Lorsque vous imprimez un fichier PDF comportant plusieurs pages à l'aide de l'option Imprimer le document, l'impression peut prendre du temps en fonction de votre ordinateur. Si tel est le cas, suivez les étapes ci-dessous et modifiez les paramètres.
	- 1. À partir du menu Démarrer, sélectionnez Panneau de configuration.
	- 2. Cliquez sur Imprimantes.
	- 3. Cliquez avec le bouton droit sur l'icône de l'imprimante, puis cliquez sur Propriétés.

La boîte de dialogue des propriétés de l'imprimante s'affiche.

- 4. Cliquez sur l'onglet Avancé.
- 5. Sélectionnez Spouler l'impression des documents pour qu'elle se termine plus rapidement.
- 6. Sélectionnez Commencer l'impression après le transfert de la dernière page dans le spouleur.

7. Après l'impression, dans l'onglet Préférences, changez le paramètre sur Démarrer l'impression immédiatement.

# **Remarque**

Pour annuler l'impression pendant la mise en file d'attente, cliquez sur Annuler. Pour annuler pendant l'impression, sélectionnez l'icône de l'imprimante dans la barre des tâches et cliquez sur Annuler l'impression.

Guide d'utilisation avancée Numérisation Numérisation avec l'application logicielle fournie > Utilisation d'images

>

dans MP Navigator EX

> Impression de photos

# **Impression de photos**

Vous pouvez imprimer des photographies numérisées à l'aide de MP Navigator EX ou d'une application fournie avec la machine.

**1.** Numérisez des documents dans MP Navigator EX et enregistrez-les, puis ouvrez la fenêtre Afficher et util. à partir de l'écran du mode navigation et sélectionnez des images.

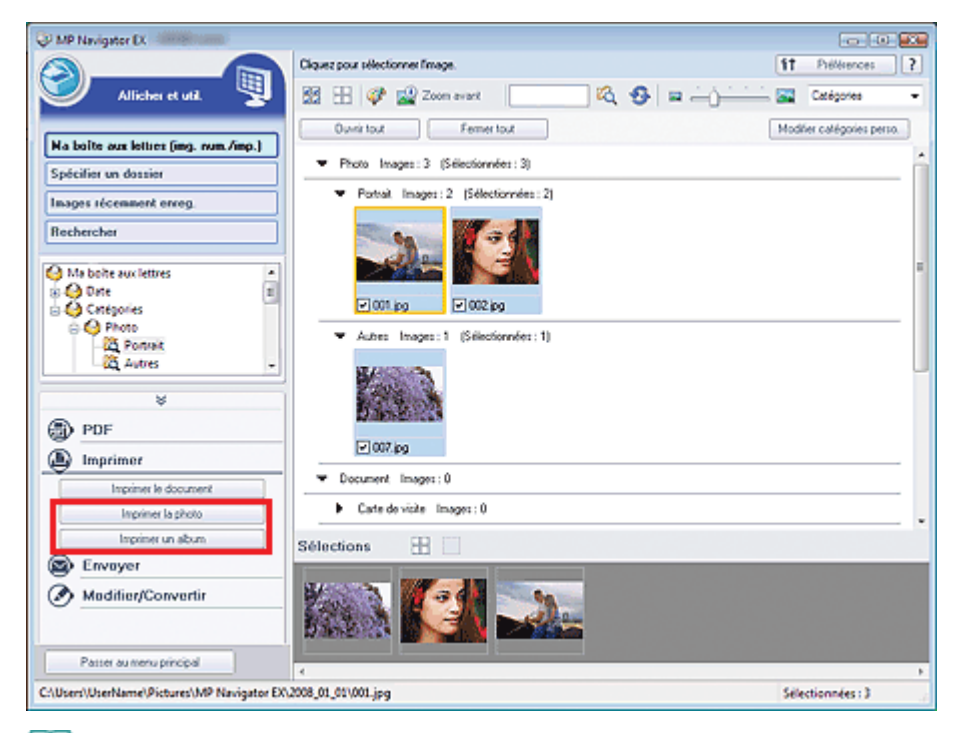

# **Remarque**

- Consultez la section « Comment numériser » pour numériser des images dans MP Navigator EX.
- Vous pouvez également sélectionner des images enregistrées sur une carte mémoire ou un ordinateur.
	- Importation d'images enregistrées sur une carte mémoire
	- Ouverture d'images enregistrées sur un ordinateur

#### **Lors de l'impression de photos à l'aide d'une application fournie avec la machine**

Vous pouvez utiliser une application fournie avec la machine pour imprimer des photos numérisées en qualité supérieure, pour mettre en page et imprimer des images.

**2.** Cliquez sur Imprimer, puis sur Imprimer la photo ou Imprimer un album.

Easy-PhotoPrint EX démarre. Consultez la section « Impression de photos » pour plus d'informations.

# **Remarque**

Si Easy-PhotoPrint EX n'est pas installé, imprimez à l'aide de MP Navigator EX.

#### **Lors d'une impression de photos à l'aide de MP Navigator EX**

- **2.** Cliquez sur Imprimer, puis sur Imprimer la photo dans la liste.
- **3.** Spécifiez les paramètres d'impression souhaités.

Dans la boîte de dialogue affichée, indiquez le format papier, le nombre d'impressions, etc.

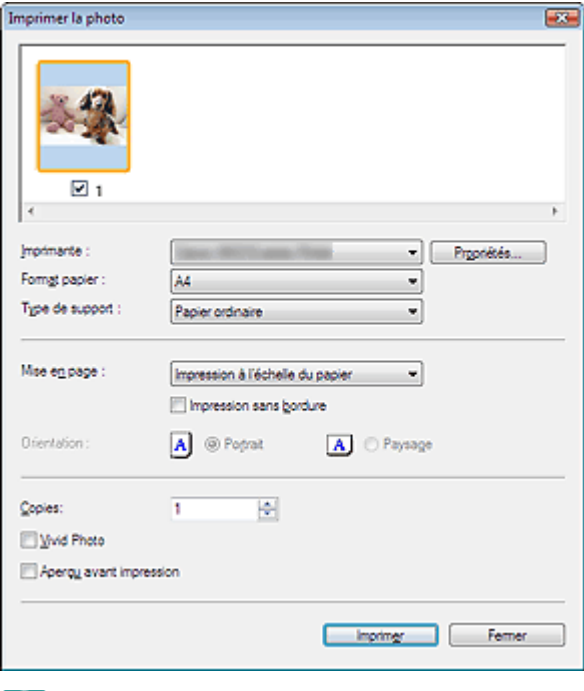

# **Remarque**

■ Consultez la section « Boîte de dialogue Imprimer la photo » pour plus d'informations.

### **4.** Cliquez sur Imprimer.

L'impression commence.

# **Remarque**

Pour annuler l'impression pendant la mise en file d'attente, cliquez sur Annuler. Pour annuler pendant l'impression, sélectionnez l'icône de l'imprimante dans la barre des tâches et cliquez sur Annuler l'impression.

Haut de la pagr<sup>e</sup>

Guide d'utilisation avancée Numérisation Numérisation à l'aide d'une application logicielle > Utilisation d'images dans

>

### MP Navigator EX

> Envoi par courrier électronique

# **Envoi par courrier électronique**

Envoyez des images numérisées par courrier électronique.

# **Important**

- MP Navigator EX est compatible avec les programmes de messagerie suivants :
	- Windows Mail (Windows Vista)
	- Outlook Express (Windows XP/Windows 2000)
	- Microsoft Outlook
	- EUDORA
	- Netscape Mail

(Si un programme de messagerie ne fonctionne pas correctement, vérifiez que la MAPI du programme est activée. Pour l'activer, reportez-vous au manuel d'instructions du programme de messagerie.)

**1.** Numérisez des documents dans MP Navigator EX et enregistrez-les, puis ouvrez la fenêtre Afficher et util. à partir de l'écran du mode navigation et sélectionnez des images.

# **Remarque**

- Consultez la section « Comment numériser » pour numériser des images dans MP Navigator ×. EX.
- Vous pouvez également sélectionner des images enregistrées sur une carte mémoire ou un ordinateur.
	- Importation d'images enregistrées sur une carte mémoire
	- Ouverture d'images enregistrées sur un ordinateur
- **2.** Cliquez sur Envoyer, puis sur Joindre à un courrier électronique dans la liste.

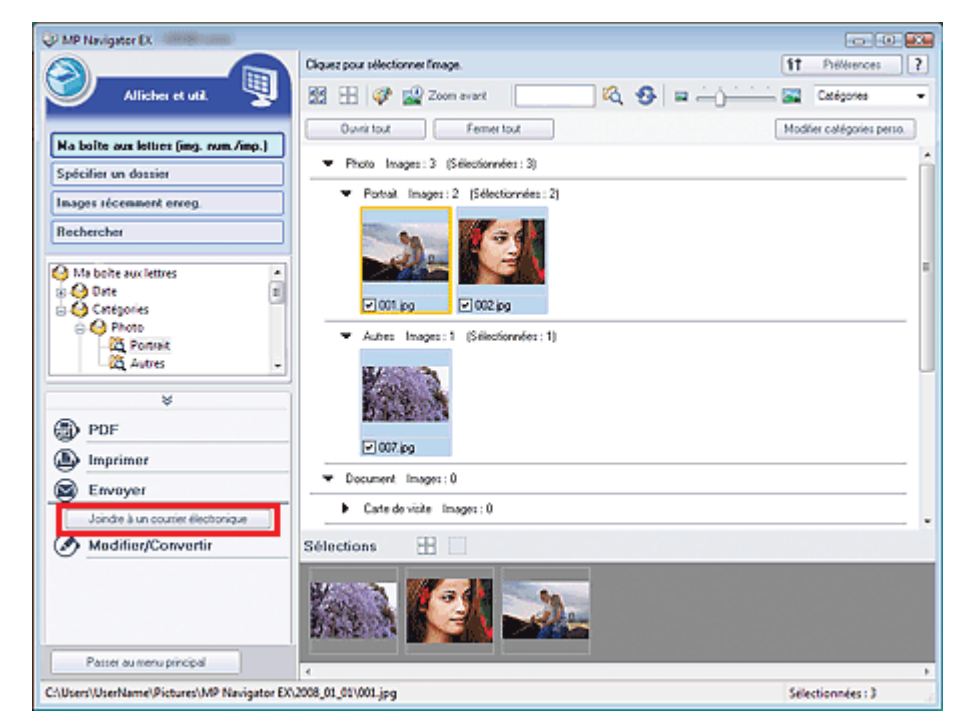

**3.** Paramétrez les options d'enregistrement voulues.

Spécifiez le dossier de destination et le nom de fichier.

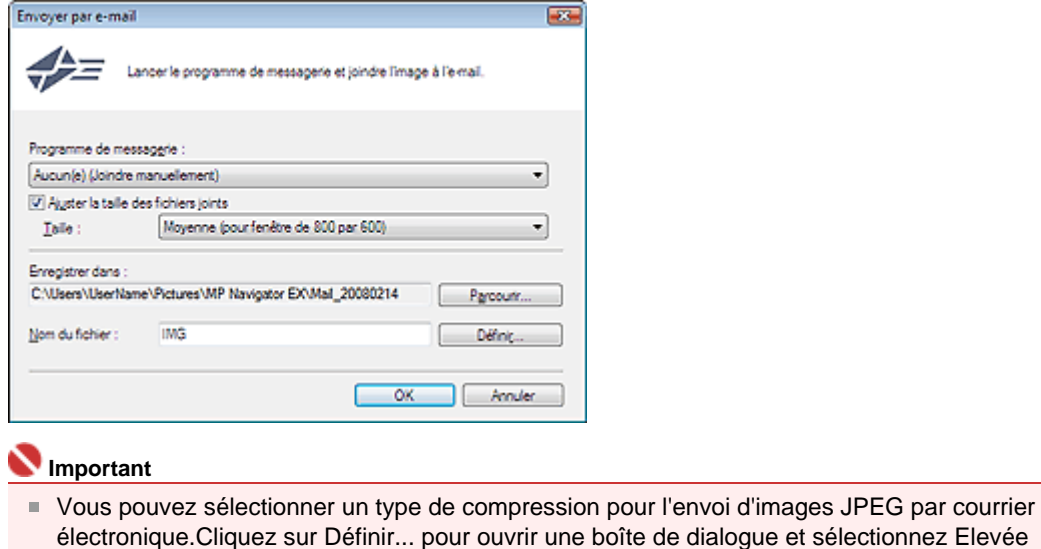

# **Remarque**

■ Consultez la section « Boîte de dialogueEnvoyer par e-mail

(Faible compression), Standard ou Faible (Compression élevée).

boîte de dialogue Envoyer par e-mail.

**4.** Cliquez sur OK.

Les fichiers sont enregistrés selon les paramètres définis et le programme de messagerie s'ouvre.

**5.** Spécifiez le destinataire, l'objet et le message, puis envoyez l'e-mail.

Pour plus d'informations, reportez-vous au manuel d'instructions du programme de messagerie.

Haut de la page

» pour plus d'informations sur la

Guide d'utilisation avancée Numérisation Numérisation avec l'application logicielle fournie > Utilisation d'images

>

dans MP Navigator EX

> Édition de fichiers

# **Édition de fichiers**

Vous pouvez modifier les images numérisées à l'aide de MP Navigator EX, ou les convertir en texte à l'aide d'une application fournie avec la machine.

**1.** Numérisez des documents dans MP Navigator EX et enregistrez-les. Ensuite, ouvrez la fenêtre Afficher et util. dans l'écran du mode navigation, puis sélectionnez l'opération que vous souhaitez effectuer.

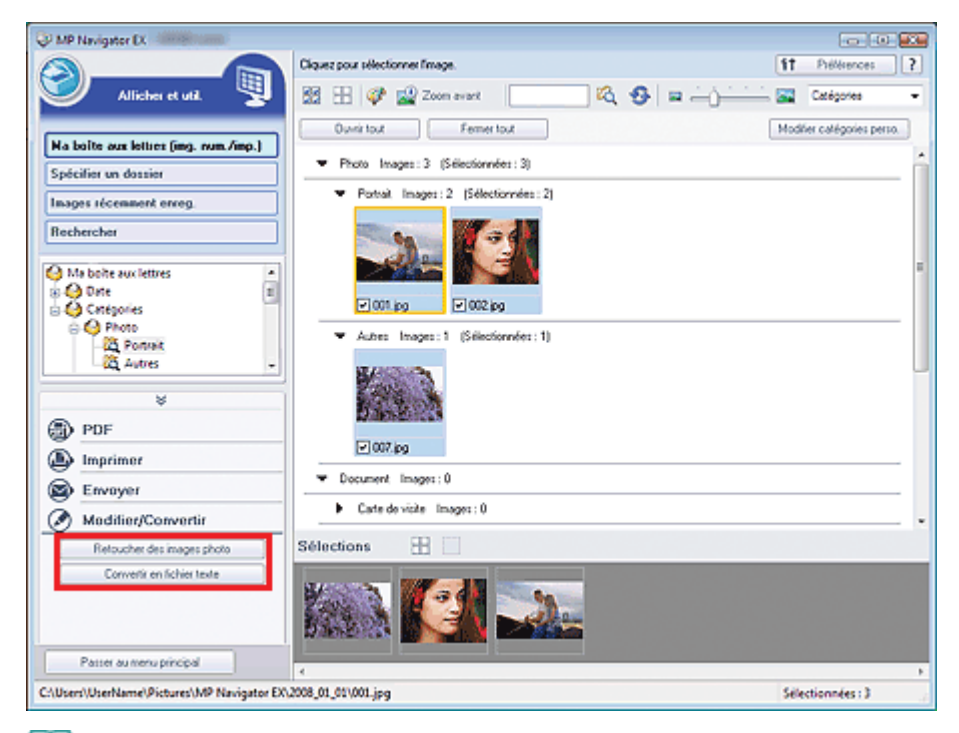

**Remarque** 

- Consultez la section « Comment numériser » pour numériser des images dans MP Navigator EX.
- Vous pouvez également sélectionner des images enregistrées sur une carte mémoire ou un ordinateur.
	- Importation d'images enregistrées sur une carte mémoire
	- Ouverture d'images enregistrées sur un ordinateur

#### **Correction des images photo**

Vous pouvez corriger/améliorer les images dans la fenêtre Corriger/Améliorer les images.

**2.** Sélectionnez des images et cliquez sur Modifier/Convertir, puis sur Retoucher des images photo dans la liste.

La fenêtre Corriger/Améliorer les images s'ouvre.

**3.** Corrigez/améliorez les images dans la fenêtre Corriger/Améliorer les images.

### **Remarque**

- Consultez la section « Fenêtre Corriger/Améliorer les images » pour plus d'informations sur la fenêtre Corriger/Améliorer les images.
- Pour plus d'informations sur la correction/l'amélioration des images, reportez-vous aux sections correspondantes ci-dessous.
	- Correction/amélioration automatique des images
	- Correction/amélioration manuelle des images

### **Conversion de documents au format texte**

Numérisez le texte d'un magazine ou d'un journal numérisé, puis affichez-le dans le Bloc-notes (inclus avec Windows).

**2.** Sélectionnez des images et cliquez sur Modifier/Convertir, puis sur Convertir en fichier texte dans la liste.

Le Bloc-notes (fourni avec Windows) démarre et le texte modifiable s'affiche.

# **Remarque**

Vous ne pouvez extraire dans le Bloc-notes (inclus avec Windows) que les textes écrits dans les langues disponibles sous l'onglet Général. Cliquez sur Définir... dans l'onglet Général et indiquez la langue.

Boîte de dialogue Préférences

■ Le texte affiché dans le Bloc-notes (inclus avec Windows) est fourni à titre indicatif uniquement. Le texte des images provenant des types de documents suivants ne peut être analysé correctement.

- Documents contenant du texte avec une taille de police inférieure à 8 points ou supérieure à 40 points (avec une résolution de 300 ppp)

- Documents inclinés

- Documents placés à l'envers ou documents dont le texte est mal orienté (caractères inclinés)
- Documents comportant des polices spéciales, des effets, du texte en italique ou du texte manuscrit
- Documents avec un espacement de ligne étroit
- Documents avec des couleurs en arrière-plan du texte
- Documents contenant plusieurs langues

Guide d'utilisation avancée Numérisation Numérisation avec l'application logicielle fournie > Utilisation d'images

dans MP Navigator EX

> Configuration de mots de passe pour les fichiers PDF

>

# **Configuration de mots de passe pour les fichiers PDF**

Configurez des mots de passe pour l'ouverture, la modification et l'impression de fichiers PDF.

Vous pouvez définir deux mots de passe : l'un pour ouvrir le fichier et l'autre pour le modifier/l'imprimer.

# **Important**

- Internet Explorer 5.5 Service Pack 2 ou ultérieur est requis pour utiliser cette fonction.
- Vous ne pouvez pas ouvrir/modifier le fichier si vous oubliez le mot de passe. Conservez soigneusement vos mots de passe.
- Les fichiers PDF protégés par mot de passe ne peuvent pas être ouverts dans les applications ne prenant pas en charge les paramètres de sécurité.
- Dans certaines applications, les commandes (d'impression, de modification, etc.) limitées par un mot de passe d'autorisation peuvent être différentes de celles de MP Navigator EX.
- $\equiv$ Il n'est pas possible de rechercher du texte dans les fichiers PDF protégés par mot de passe à partir de la fenêtre Afficher et util..
- **1.** Numérisez des documents dans MP Navigator EX, puis cliquez sur Enreg. en PDF. Vous pouvez également modifier des fichiers existants dans la fenêtre Créer/ modifier un fichier PDF, puis cliquer sur Enregistrer les pages sélectionnées ou Enregistrer toutes les pages.

La boîte de dialogue Enreg. en PDF s'ouvre.

# **Remarque**

- Consultez la section « Comment numériser » pour numériser.
- Consultez la section « Création/modification de fichiers PDF » pour créer des fichiers PDF à partir d'images existantes ou pour modifier des fichiers.
- Vous ne pouvez pas configurer de mots de passe lorsque les images sont automatiquement  $\mathbb{R}^2$ enregistrées après la numérisation. Cela est également impossible lorsque vous numérisez à partir de l'écran du mode Un clic ou à partir du panneau de contrôle de la machine.
- **2.** Cochez la case Paramètres de sécurité par mot de passe.

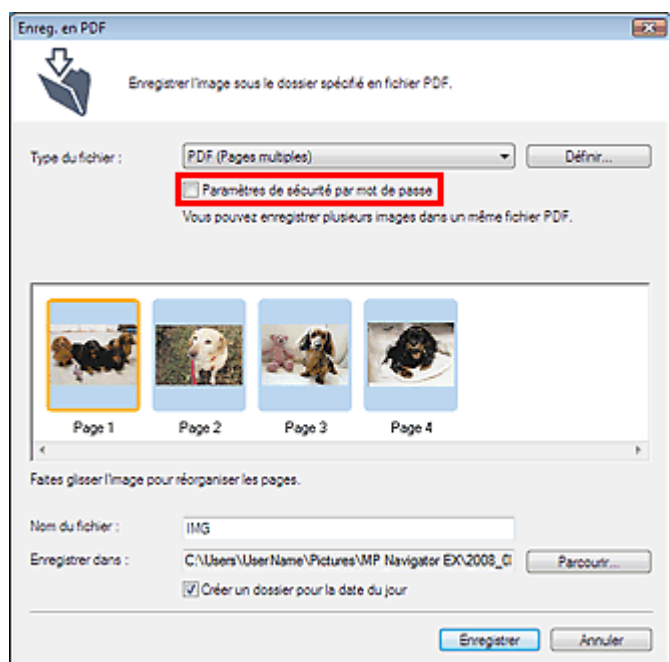

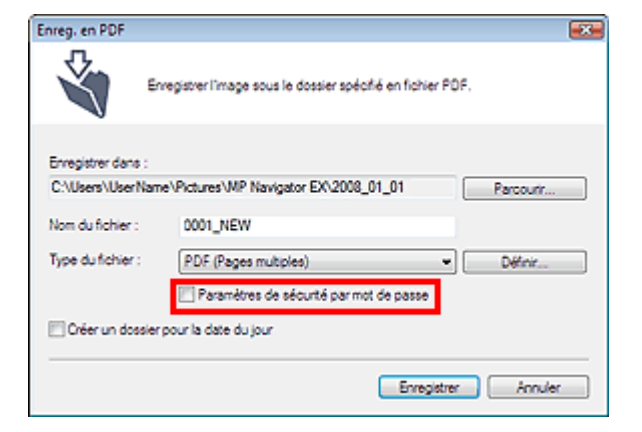

La boîte de dialogue Sécurité par mot de passe - paramètres s'ouvre.

# **Remarque**

Vous pouvez également ouvrir la boîte de dialogue Sécurité par mot de passe - paramètres en cliquant sur Définir..., puis sélectionnez Sécurité par mot de passe pour Sécurité dans la boîte de dialogue Paramètres PDF.

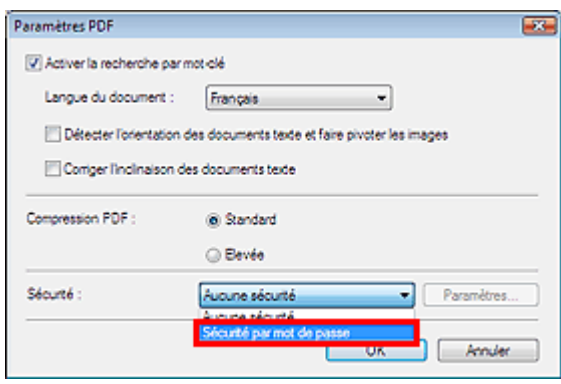

**3.** Cochez la case Mot de passe requis pour l'ouverture du document ou Utiliser un mot de passe pour limiter l'impression et l'édition du document et ses paramètres de sécurité, puis saisissez un mot de passe.

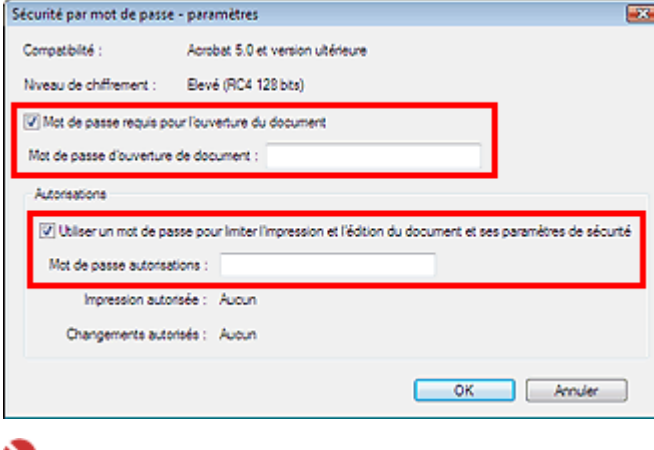

#### **Important**

Il est possible d'utiliser jusqu'à 32 caractères alphanumériques pour le mot de passe.Les mots de passe sont sensibles à la casse.

# **Remarque**

Cochez les deux cases pour définir Mot de passe d'ouverture de document et Mot de passe autorisations.Vous ne pouvez pas utiliser le même mot de passe pour les deux.

#### **4.** Cliquez sur OK.

La boîte de dialogue Confirmer le mot de passe d'ouverture de document ou Confirmer le mot de passe autorisations s'ouvre.

#### **Mot de passe d'ouverture de document**

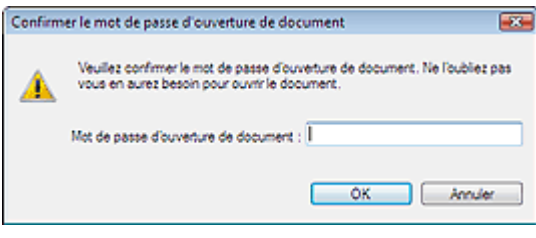

#### **Mot de passe autorisations**

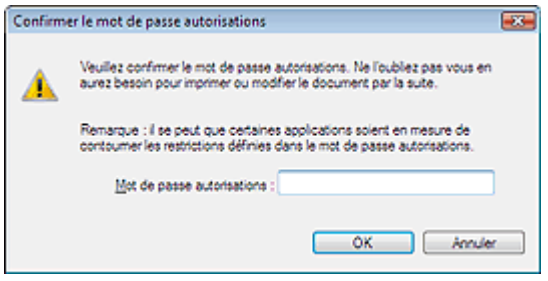

**5.** Saisissez à nouveau le mot de passe et cliquez sur OK.

La boîte de dialogue Enreg. en PDF s'ouvre.

# **Important**

- Si vous fermez la boîte de dialogue Enreg. en PDF sans cliquer sur Enregistrer, les paramètres de la boîte de dialogue Sécurité par mot de passe - paramètres sera supprimé.
- Les mots de passe sont supprimés lorsque le fichier est modifié. Réinitialisez les mots de passe lors de l'enregistrement de fichiers modifiés.

# **Remarque**

Si vous configurez les mots de passe via la boîte de dialogue Paramètres PDF, la boîte de dialogue Paramètres PDF réapparaît. Cliquez sur OK. La boîte de dialogue Enreg. en PDF réapparaît.

### **6.** Cliquez sur Enregistrer.

Les fichiers sont enregistrés selon les paramètres définis.

#### **Rubrique connexe**

Ouverture/édition de fichiers PDF protégés par mot de passe

>

# Guide d'utilisation avancée

Guide d'utilisation avancée Numérisation Numérisation avec l'application logicielle fournie > Utilisation d'images

dans MP Navigator EX

> Ouverture/édition de fichiers PDF protégés par mot de passe

# **Ouverture/édition de fichiers PDF protégés par mot de passe**

Saisissez un mot de passe pour ouvrir ou modifier/imprimer les fichiers PDF protégés par mot de passe.

La méthode de saisie du mot de passe varie en fonction de l'opération à effectuer. Les procédures suivantes ne sont données qu'à titre d'exemple.

# **Important**

- Vous pouvez ouvrir, modifier ou imprimer uniquement les fichiers PDF dont les mots de passe ont été définis à l'aide de MP Navigator EX.Vous ne pouvez pas changer les fichiers PDF modifiés dans d'autres applications ou dont les mots de passe ont été définis à l'aide d'autres applications.Seul MP Navigator EX version 1.1, 2.0 (ou ultérieure) prend en charge l'ouverture, la modification et l'impression de fichiers PDF protégés par mot de passe.
- Internet Explorer 5.5 Service Pack 2 ou ultérieur est requis pour ouvrir, modifier ou imprimer les fichiers PDF protégés par mot de passe.
- Les mots de passe sont sensibles à la casse.

# **Saisie d'un mot de passe pour ouvrir un fichier**

- **1.** Dans la fenêtre Afficher et util., sélectionnez le fichier PDF à ouvrir et cliquez sur
	- Zoom avant.

Vous pouvez également cliquer deux fois sur le fichier PDF.

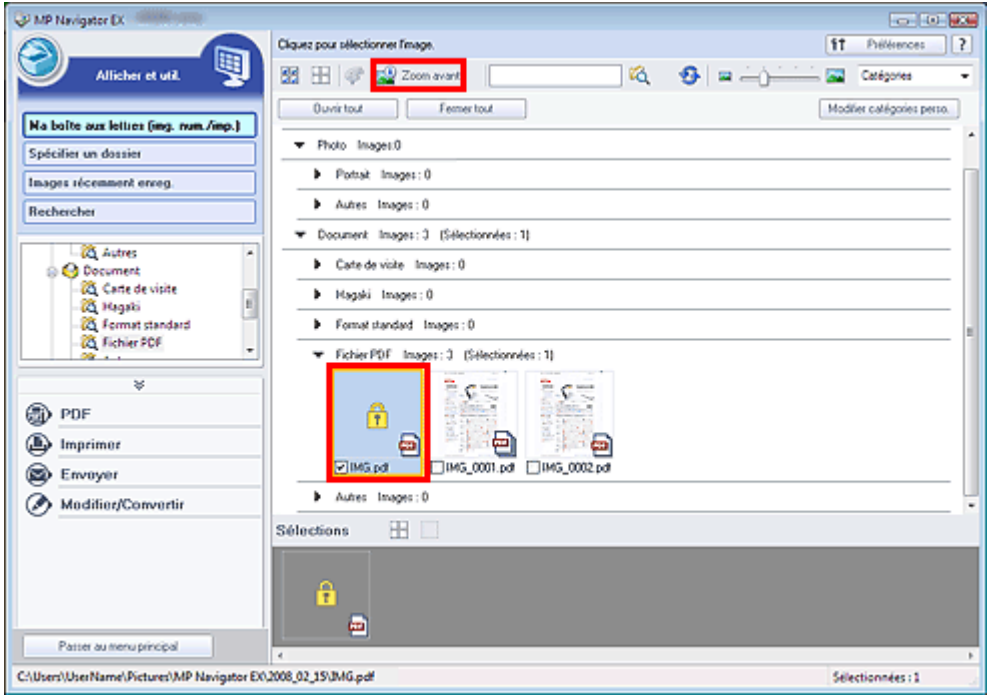

# **Remarque**

- Seul le mot de passe d'ouverture de document est requis. Le mot de passe autorisations n'est  $\bar{\mathbf{u}}$ pas nécessaire.
- Si la boîte de dialogue Zoom avant accompagnée d'une icône de verrouillage s'ouvre, cliquez sur Saisir le mot de passe.

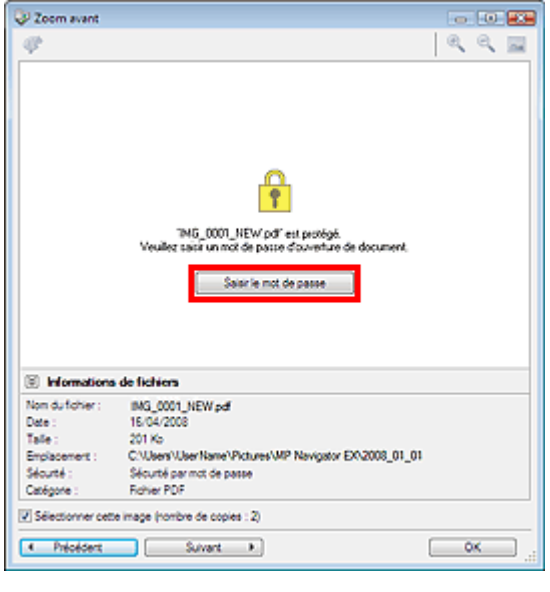

**2.** La boîte de dialogue Mot de passe s'ouvre. Saisissez le mot de passe et cliquez sur OK.

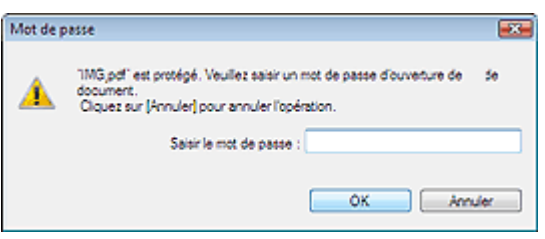

Le fichier PDF s'ouvre dans la boîte de dialogue Zoom avant.

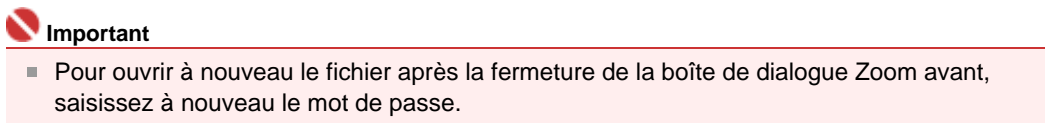

### **Saisie d'un mot de passe (Mot de passe autorisations) pour modifier ou imprimer un fichier**

**1.** Dans la fenêtre Afficher et util., sélectionnez les fichiers PDF et cliquez sur PDF ou Imprimer.

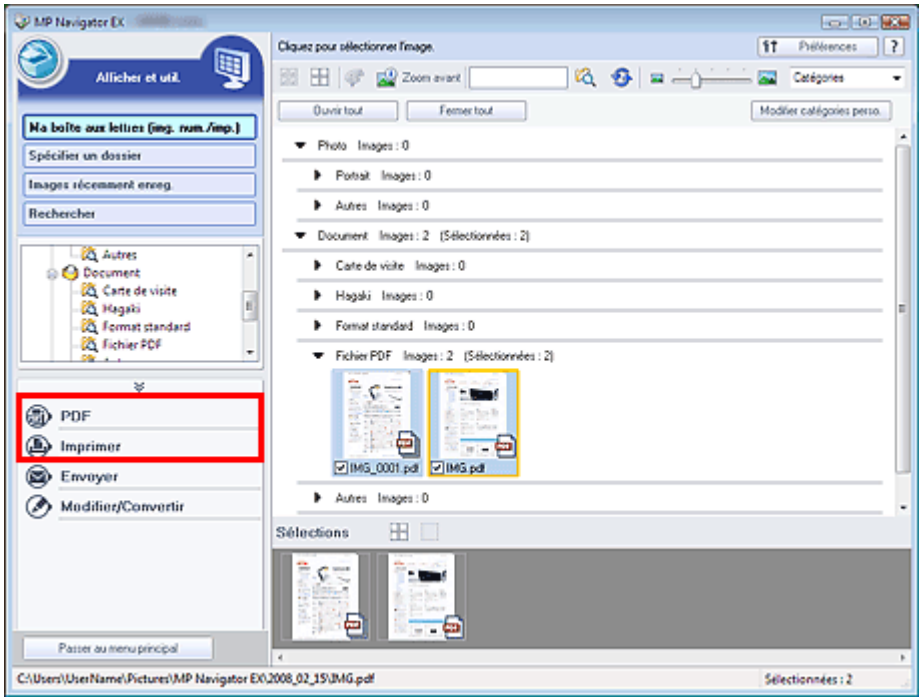

**2.** Pour créer ou modifier un fichier PDF, sélectionnez Créer/modifier un fichier PDF dans la liste. Pour imprimer le fichier, cliquez sur Imprimer le document.

Dans la boîte de dialogue Mot de passe, vous êtes invité à saisir un mot de passe.

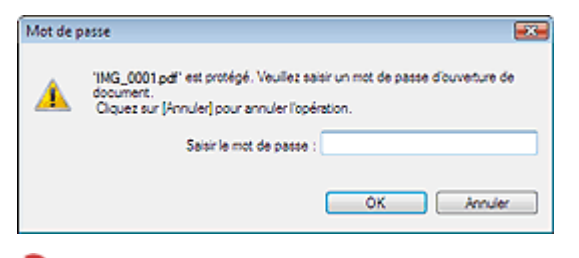

# **Important**

- Si le paramètre Mot de passe d'ouverture de document est également configuré, le paramètre Mot de passe d'ouverture de document est requis , ainsi que le paramètre Mot de passe autorisations.
- **3.** Saisissez le mot de passe et cliquez sur OK.

La boîte de dialogue correspondante s'ouvre.

# **Important**

Si un fichier PDF protégé par mot de passe est modifié, le mot de passe sera supprimé. Réinitialisez les mots de passe.

Configuration de mots de passe pour les fichiers PDF

#### **Rubrique connexe**

Configuration de mots de passe pour les fichiers PDF

Guide d'utilisation avancée Numérisation Numérisation avec l'application logicielle fournie

EX

>

> Écrans de MP Navigator

# **Écrans de MP Navigator EX**

Découvrez les écrans et les fonctions de MP Navigator EX.

### **Écran du mode navigation**

- **Onglet Numériser/Importer documents ou images**
- Onglet Afficher et utiliser des images sur votre ordinateur
- **Onglet Numérisation personnalisée en un clic**
- Écran Photos/Documents (Vitre) (fenêtre Num./Importer)
	- Boîte de dialogue Paramètres de numérisation (Photos/Documents)
	- Boîte de dialogue Enregistrer
	- Boîte de dialogue Enreg. en PDF
	- Boîte de dialogue Paramètres PDF
- Écran Carte mémoire (fenêtre Num./Importer )
- Fenêtre Afficher et util.
	- Fenêtre Créer/modifier un fichier PDF
	- Boîte de dialogue Imprimer le document
	- Boîte de dialogue Imprimer la photo
	- Boîte de dialogue Envoyer par e-mail
	- Fenêtre Corriger/Améliorer les images

#### **Écran du mode Un clic**

Boîte de dialogue Enregistrer (écran du mode Un clic)

- Boîte de dialogue Paramètres de numérisation
- Boîte de dialogue Enregistrer
- Boîte de dialogue Paramètres Exif
- Boîte de dialogue PDF
- Boîte de dialogue Enreg. en PDF
- Boîte de dialogue Message
- Boîte de dialogue OCR
- Boîte de dialogue Personnalisée

#### **Boîte de dialogue Préférences**

Onglet Paramètres de boutons de scanner (Enregistrer)

Guide d'utilisation avancée Numérisation Numérisation avec l'application logicielle fournie > Écrans de MP Navigator

>

 $EX$  > Écran du mode navigation

# **Écran du mode navigation**

Cet écran est l'un des écrans de démarrage de MP Navigator EX.

Pointez vers l'icône située en haut de l'écran pour afficher chaque onglet. Utilisez l'onglet correspondant à l'opération que vous souhaitez effectuer.

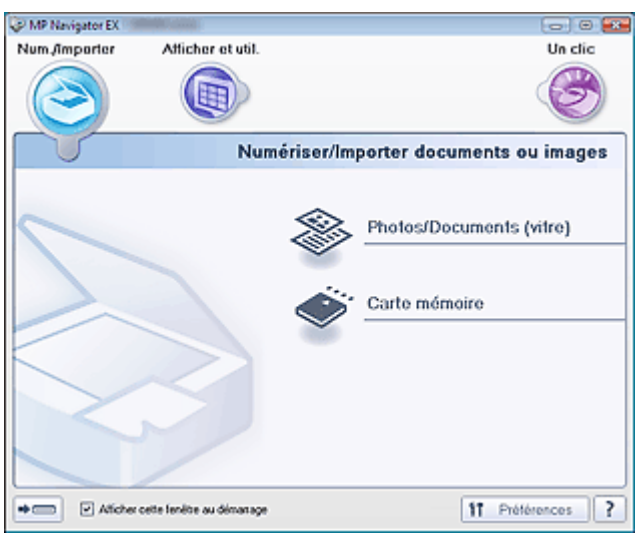

#### **Num./Importer**

Vous pouvez numériser des photos et des documents, ou importer des images enregistrées sur des cartes mémoire.

- Onglet Numériser/Importer documents ou images
- **Afficher et util.**

Vous pouvez ouvrir des images enregistrées sur un ordinateur et les imprimer ou les joindre à un courrier électronique.Vous pouvez également les modifier à l'aide d'une application fournie avec la machine.

Onglet Afficher et utiliser des images sur votre ordinateur

**Un clic**

Vous pouvez facilement effectuer toutes les tâches, de la numérisation à l'enregistrement, en cliquant simplement sur l'icône correspondante.

Onglet Numérisation personnalisée en un clic

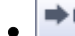

### **(Changement de mode)**

Passez au mode Un clic. Ce mode vous permet d'effectuer simultanément la numérisation, l'enregistrement, etc. en cliquant simplement sur l'icône correspondante. Écran du mode Un clic

### **Afficher cette fenêtre au démarrage**

Cochez cette case pour que le menu principal s'ouvre au démarrage. Si cette case n'est pas cochée, le dernier écran utilisé s'affiche.

f1 Préférences  **Préférences**

La boîte de dialogue Préférences s'ouvre. Dans la boîte de dialogue Préférences, vous pouvez définir les paramètres avancés des fonctions de MP Navigator EX. Boîte de dialogue Préférences

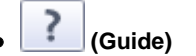

Permet d'ouvrir ce guide.

Guide d'utilisation avancée Numérisation Numérisation avec l'application logicielle fournie > Écrans de MP Navigator

>

EX

> Onglet Numériser/Importer documents ou images

# **Onglet Numériser/Importer documents ou images**

Pointez vers Num./Importer dans l'écran du mode navigation pour afficher l'onglet Numériser/Importer documents ou images.

Vous pouvez numériser des photos et des documents, ou importer des images enregistrées sur des cartes mémoire.

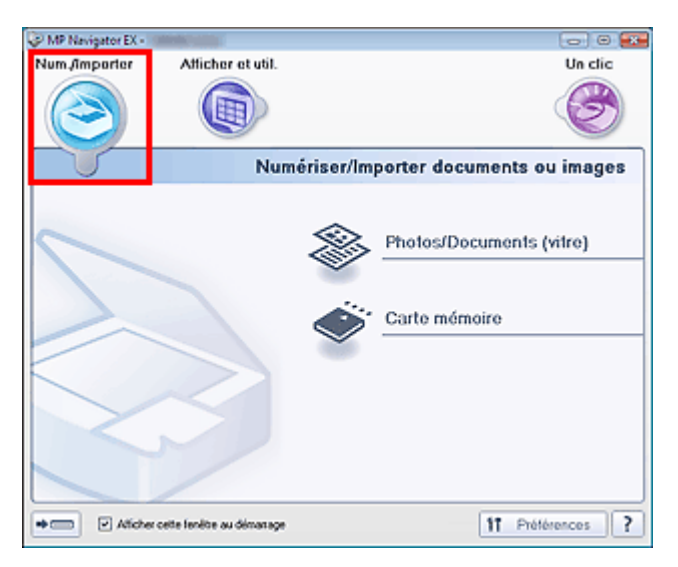

#### **Photos/Documents (Vitre)**

Ouvrez la fenêtre Num./Importer. Numérisez les photos et documents placés sur la vitre. Écran Photos/Documents (Vitre) (fenêtre Num./Importer)

#### **Carte mémoire**

 $\bullet$ 

Ouvrez la fenêtre Num./Importer. L'option Carte mémoire doit être sélectionnée. Importez les images enregistrées sur carte mémoire.

Écran Carte mémoire (fenêtre Num./Importer )

#### $\Rightarrow$   $\circ$ **(Changement de mode)**

Passez à l'écran du mode Un clic. Ce mode vous permet d'effectuer simultanément la numérisation, l'enregistrement, etc. en cliquant simplement sur l'icône correspondante. Écran du mode Un clic

### **Afficher cette fenêtre au démarrage**

Cochez cette case pour que le menu principal s'ouvre au démarrage. Si cette case n'est pas cochée, le dernier écran utilisé s'affiche.

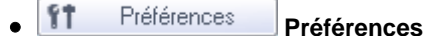

La boîte de dialogue Préférences s'ouvre. Dans la boîte de dialogue Préférences, vous pouvez définir les paramètres avancés des fonctions de MP Navigator EX.

Boîte de dialogue Préférences

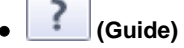

Permet d'ouvrir ce guide.

Onglet Afficher et utiliser des images sur votre ordinateur Seite 379 von 705 Seiten

### Guide d'utilisation avancée

Guide d'utilisation avancée Numérisation Numérisation avec l'application logicielle fournie > Écrans de MP Navigator

>

EX

> Onglet Afficher et utiliser des images sur votre ordinateur

# **Onglet Afficher et utiliser des images sur votre ordinateur**

Pointez vers Afficher et util. dans l'écran du mode navigation pour afficher l'onglet Afficher et utiliser des images sur votre ordinateur.

Vous pouvez ouvrir des images enregistrées sur un ordinateur et les imprimer ou les joindre à un courrier électronique.Vous pouvez également les modifier à l'aide d'une application fournie avec la machine.

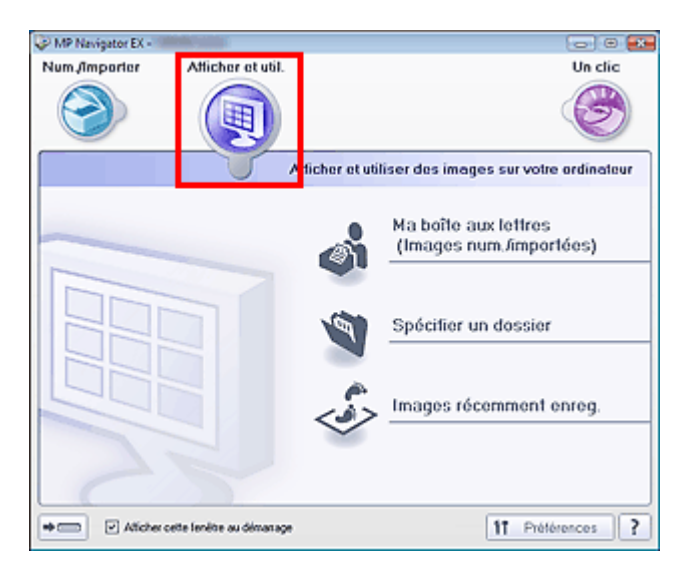

#### **Ma boîte aux lettres (Images numérisées/importées)**

Ouvrez la fenêtre Afficher et util. dans laquelle Ma boîte aux lettres (Images numérisées/importées) est sélectionné.

Vous pouvez ouvrir et utiliser les images enregistrées dans Photobox.

Photobox est un dossier spécifique d'enregistrement des images numérisées via MP Navigator EX.

### **Remarque**

Les dossiers suivants sont spécifiés par défaut. Windows Vista : dossier MP Navigator EX dans le dossier Images Windows XP : dossier MP Navigator EX dans le dossier Mes images Windows 2000 : dossier MP Navigator EX dans le dossier Mes images

#### **Spécifier un dossier**

Ouvrez la fenêtre Afficher et util. dans laquelle Spécifier un dossier est sélectionné. Vous pouvez ouvrir et utiliser les images enregistrées dans des dossiers spécifiques.

#### **Images récemment enreg.**

Ouvrez la fenêtre Afficher et util. dans laquelle Images récemment enreg. est sélectionné. Vous pouvez ouvrir et utiliser les images récemment « numérisées/importées », « jointe(s) à l'e-mail » ou « envoyée(s) à l'application ».

#### **Remarque**

■ Consultez la section « Fenêtre Afficher et util.

» pour plus d'informations sur la fenêtre Afficher et

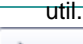

#### $\blacksquare$ **(Changement de mode)**

Passez au mode Un clic. Ce mode vous permet d'effectuer simultanément la numérisation, l'enregistrement, etc. en cliquant simplement sur l'icône correspondante. ■ Écran du mode Un clic

#### **Afficher cette fenêtre au démarrage**

Cochez cette case pour que le menu principal s'ouvre au démarrage. Si cette case n'est pas cochée, le dernier écran utilisé s'affiche.

11 **Préférences Préférences**

# Onglet Afficher et utiliser des images sur votre ordinateur Seite 380 von 705 Seiten

La boîte de dialogue Préférences s'ouvre. Dans la boîte de dialogue Préférences, vous pouvez définir les paramètres avancés des fonctions de MP Navigator EX. Boîte de dialogue Préférences

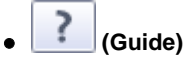

Permet d'ouvrir ce guide.

### **Rubrique connexe**

Ouverture d'images enregistrées sur un ordinateur

Haut de la pagr<sup>1</sup>

Guide d'utilisation avancée Numérisation Numérisation avec l'application logicielle fournie > Écrans de MP Navigator

EX

> Onglet Numérisation personnalisée en un clic

# **Onglet Numérisation personnalisée en un clic**

>

Pointez vers Un clic dans l'écran du mode navigation pour afficher l'onglet Numérisation personnalisée en un clic.

Vous pouvez facilement effectuer toutes les tâches, de la numérisation à l'enregistrement, en cliquant simplement sur l'icône correspondante.

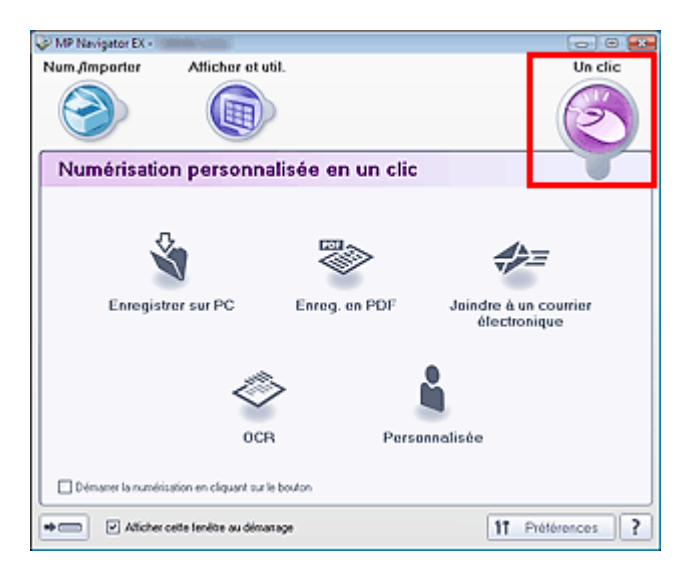

#### **Enregistrer sur PC**

Permet de numériser et d'enregistrer des documents. Le type de document est détecté automatiquement. Le type de fichier est défini automatiquement. Les fichiers sont enregistrés sur l'ordinateur.

Lorsque vous cliquez sur cette icône, la boîte de dialogue Enregistrer, dans laquelle vous pouvez spécifier les paramètres de numérisation/d'enregistrement, s'ouvre.

Boîte de dialogue Enregistrer (écran du mode Un clic)

#### **Enreg. en PDF**

Numérisez les documents et enregistrez-les sous forme de fichiers PDF. Lorsque vous cliquez sur cette icône, la boîte de dialogue PDF, dans laquelle vous pouvez spécifier les paramètres de numérisation/d'enregistrement, s'ouvre. Boîte de dialogue PDF

#### **Joindre à un courrier électronique**

Permet de numériser des documents ou des photographies, et de les joindre à un e-mail. Lorsque vous cliquez sur cette icône, la boîte de dialogue Message, dans laquelle vous pouvez spécifier les paramètres de numérisation/d'enregistrement et du programme de messagerie, s'ouvre. Boîte de dialogue Message

**OCR**

Numérisez des documents texte puis extrayez et affichez le texte dans l'image du Bloc-notes (fourni avec Windows).

Lorsque vous cliquez sur cette icône, la boîte de dialogue OCR, dans laquelle vous pouvez spécifier les paramètres de numérisation/d'enregistrement et de l'application, s'ouvre. Boîte de dialogue OCR

# **Important**

Pour d'autres procédures, reportez-vous au manuel de l'application.

#### **Personnalisée**

Permet de numériser des documents et de les ouvrir dans une application spécifique. Le type de document est détecté automatiquement.

Lorsque vous cliquez sur cette icône, la boîte de dialogue Personnalisée, dans laquelle vous pouvez spécifier les paramètres de numérisation/d'enregistrement et de l'application, s'ouvre.

Boîte de dialogue Personnalisée

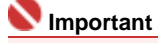

■ Pour d'autres procédures, reportez-vous au manuel de l'application.

#### **Démarrer la numérisation en cliquant sur le bouton**

Cochez cette case et cliquez sur l'icône permettant de démarrer immédiatement la numérisation.

 $\rightarrow$  G **(Changement de mode)**

Basculez en mode Un clic. L'écran correspond s'ouvre alors. Écran du mode Un clic

**Afficher cette fenêtre au démarrage**

Cochez cette case pour que le menu principal s'ouvre au démarrage. Si cette case n'est pas cochée, le dernier écran utilisé s'affiche.

f<sup>t</sup> Préférences  **Préférences**

La boîte de dialogue Préférences s'ouvre. Dans la boîte de dialogue Préférences, vous pouvez définir les paramètres avancés des fonctions de MP Navigator EX. Boîte de dialogue Préférences

?  **(Guide)**

Permet d'ouvrir ce guide.

# **Important**

Les restrictions suivantes s'appliquent lorsque vous effectuez une numérisation et que l'option Type  $\blacksquare$ de document est définie sur Mode Auto dans la boîte de dialogue Enregistrer ou Personnalisée.

Spécifiez le Type de document (autre que Mode Auto) pour extraire le texte de l'image et le convertir en texte modifiable après la numérisation.

#### **Rubrique connexe**

Numérisation facile en un clic

EX

Guide d'utilisation avancée Numérisation Numérisation avec l'application logicielle fournie

>

> Écrans de MP Navigator

> Écran Photos/Documents (Vitre) (fenêtre Num./Importer)

# **Écran Photos/Documents (Vitre) (fenêtre Num./Importer)**

Pointez vers Num./Importer dans l'écran du mode navigation et cliquez sur Photos/Documents (Vitre)

Ouvrez cette fenêtre pour numériser des documents placés sur la vitre.

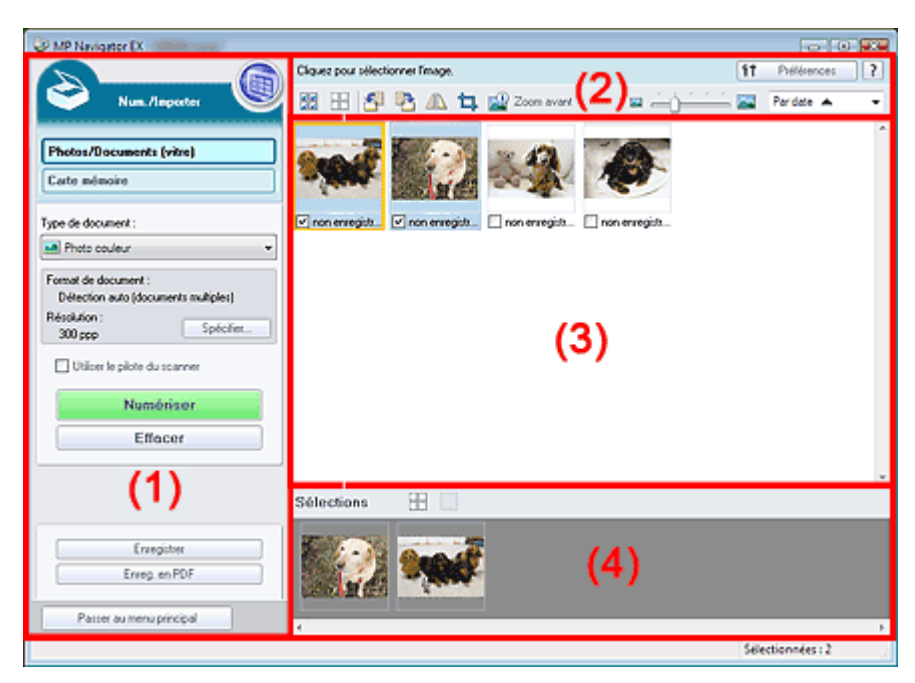

- (1) Boutons et paramètres
- (2) Barre d'outils
- (3) Fenêtre des miniatures
- (4) Zone des images sélectionnées

### **Boutons et paramètres**

**(Afficher et util.)**

Cliquez sur cette icône pour ouvrir des images et des fichiers PDF enregistrés sur l'ordinateur. La fenêtre Afficher et util. s'ouvre. Fenêtre Afficher et util.

#### **Photos/Documents (Vitre)**

Affiche l'écran pour numériser les photos, les documents, les magazines et autres matériaux imprimés.

**Carte mémoire**

Cliquez sur ce bouton pour importer des images enregistrées sur une carte mémoire.L'écran pour importer des images à partir d'une carte mémoire s'affiche. Écran Carte mémoire (fenêtre Num./Importer)

#### **Type de document**

Sélectionnez le type du document à numériser. Numérisation des photos : Photo couleur ou Photo noir et blanc Numérisation de documents texte : Document couleur, Document noir et blanc ou Texte (OCR) Numérisation de magazines : Magazine (couleur)

# **Important**

Vous ne pouvez pas sélectionner Type de document si la case Utiliser le pilote du scanner est cochée.

### **Spécifier...**

Spécifiez le format de document, la résolution et autres paramètres de navigation avancés.

#### Boîte de dialogue Paramètres de numérisation (Photos/Documents)

### **Important**

L'option Spécifier... n'est pas disponible si la case Utiliser le pilote du scanner est cochée.

#### **Utiliser le pilote du scanner**

Cochez cette case si vous souhaitez numériser des documents à l'aide de ScanGear (pilote du scanner). Utilisez ScanGear (pilote du scanner) pour corriger les images et ajuster les couleurs lors de la numérisation de documents.

#### **Numériser**

La numérisation commence.

#### **Remarque**

 $\blacksquare$ Ce bouton devient Ouvrir le pilote du scanner lorsque vous activez la case à cocher Utiliser le pilote du scanner.

#### **Ouvrir le pilote du scanner**  $\bullet$

ScanGear (pilote du scanner) démarre.

Consultez la section « Écrans de ScanGear (pilote du scanner) » pour plus d'informations sur les écrans de ScanGear (pilote du scanner).

# **Remarque**

Ce bouton devient Numériser lorsque vous activez la case à cocher Utiliser le pilote du scanner.

#### **Effacer**

Supprime toutes les images dans la fenêtre des miniatures.

# **Important**

Les images non enregistrées sur l'ordinateur sont supprimées.Pour conserver des images importantes, enregistrez-les sur l'ordinateur à l'aide de la fonction Enregistrer ou d'une autre méthode avant de cliquer sur Effacer.

#### **Enregistrer**

Enregistre les images sélectionnées. Cliquez pour ouvrir la boîte de dialogue Enregistrer et spécifier les paramètres d'enregistrement.

#### **Enreg. en PDF**

Enregistre les images sélectionnées en tant que fichiers PDF. Cliquez pour ouvrir la boîte de dialogue Enreg. en PDF et spécifier les paramètres d'enregistrement.

Passer au menu principal

 **Passer au menu principal**

Passez au menu principal.

### **Barre d'outils**

f1 Préférences  **Préférences**

La boîte de dialogue Préférences s'ouvre. Dans la boîte de dialogue Préférences, vous pouvez définir les paramètres avancés des fonctions de MP Navigator EX. Boîte de dialogue Préférences

 **(Guide)**

Permet d'ouvrir ce guide.

- **Outils d'édition**
	- **(Sélectionner tout)**

Sélectionne toutes les images dans la fenêtre des miniatures.

 **(Annuler tout)**

Annule toutes les sélections d'image dans la fenêtre des miniatures.

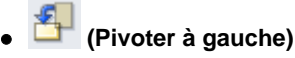

Fait pivoter l'image cible (encadrée en orange) à 90 degrés dans le sens contraire des aiguilles d'une montre.

# **(Pivoter à droite)**

Fait pivoter l'image cible (encadrée en orange) à 90 degrés dans le sens des aiguilles d'une montre.

# **(Inverser)**

Inverse l'image cible (encadrée en orange) horizontalement.

# **(Rognage)**

Rogne l'image cible (encadrée en orange) dans la fenêtre des miniatures. Le rognage consiste à sélectionner la zone que vous voulez conserver dans une photographie et à supprimer le reste. Cliquez sur ce bouton pour ouvrir la fenêtre Découper et spécifier le cadre de rognage.

# **Zoom avant**

Agrandit/réduit l'image cible (encadrée en orange). Vous pouvez également agrandir l'image en cliquant deux fois dessus.

 **(Taille d'affichage)**

Modifie la taille des images dans la fenêtre des miniatures.

Par date <  **(Trier par)**

Trie les images dans la fenêtre des miniatures par catégorie ou par date (ordre croissant ou décroissant).

### **Fenêtre des miniatures**

#### **Fenêtre des miniatures**

Les images numérisées à partir de la vitre s'affichent. Lorsque vous activez la case à cocher d'une image, cette dernière apparaît dans la zone des images sélectionnées.

# **Important**

■ Les miniatures peuvent apparaître sous la forme d'un « ? » lorsqu'il n'y a pas assez de mémoire pour afficher les images.

### **Lorsque les images sont triées par Catégories**

Ouvrir tout  **Ouvrir tout**

Affiche toutes les images.

Fermer tout  **Fermer tout**

Masque toutes les images.

### **Zone des images sélectionnées**

 **(Annuler tout)**

Annule la sélection de toutes les images dans la zone des images sélectionnées.

 **(Annul. sélect.)**

Annule la sélection de l'image cible (encadrée en orange) dans la zone des images sélectionnées.

**Zone des images sélectionnées**

Les images sélectionnées dans la liste des miniatures s'affichent.

Numérisation de photos et de documents

Haut de la page<sup>\*</sup>

Guide d'utilisation avancée Numérisation Numérisation avec l'application logicielle fournie > Écrans de MP Navigator

EX

 > > Boîte de dialogue Paramètres de numérisation (Photos/Documents)

# **Boîte de dialogue Paramètres de numérisation (Photos/ Documents)**

La boîte de dialogue Paramètres de numérisation s'ouvre lorsque vous cliquez sur Spécifier... dans l'écran Num./Importer.

Dans la boîte de dialogue Paramètres de numérisation, vous pouvez modifier les paramètres de numérisation avancés.

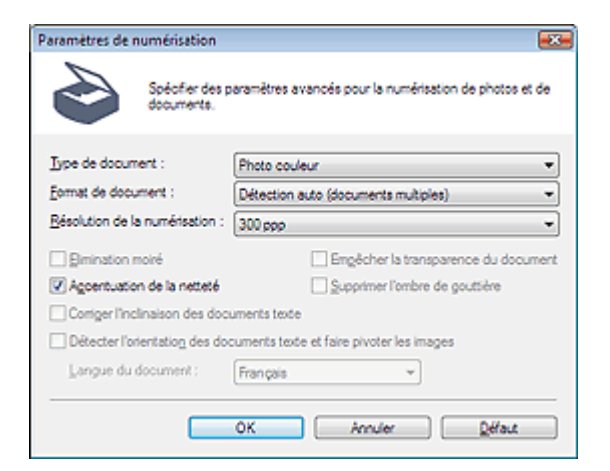

#### **Type de document**  $\bullet$

Sélectionnez le type du document à numériser. Numérisation des photos : Photo couleur ou Photo noir et blanc Numérisation de documents texte : Document couleur, Document noir et blanc ou Texte (OCR) Numérisation de magazines : Magazine (couleur)

# **Important**

Pour numériser correctement, sélectionnez le type du document à numériser.

#### **Format de document**

Sélectionnez le format du document à numériser.

Lorsque vous sélectionnez Perso., une boîte de dialogue, dans laquelle vous pouvez spécifier le format du document, s'ouvre.Sélectionnez Unités, saisissez les Largeur et Hauteur, puis cliquez sur OK.

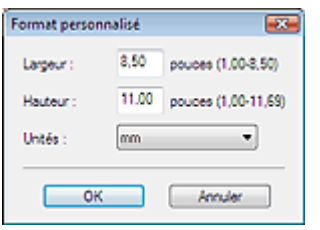

### **Important**

Lorsque vous sélectionnez Détection auto, l'image numérisée peut ne pas être numérisée aux taille et position appropriées. Dans ce cas, modifiez la taille de façon à ce qu'elle reflète la taille réelle du document (A4, Lettre, etc.) et alignez l'un des angles du document sur l'angle de la vitre au niveau de la flèche.

Consultez la section « Mise en place des documents » pour plus d'informations sur la mise en place des documents.

Vous ne pouvez pas sélectionner Détection auto (documents multiples) ni Détection auto si Type de document est Texte (OCR).

#### **Résolution de la numérisation**

Sélectionnez la résolution à laquelle vous souhaitez numériser les documents. **Résolution** 

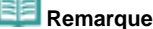

### Boîte de dialogue Paramètres de numérisation (Photos/Documents) Seite 388 von 705 Seiten

Les résolutions de numérisation suivantes peuvent être spécifiées lorsque Type de document est Texte (OCR). 300 ppp / 400 ppp

# **Elimination moiré**

Cochez cette case pour réduire le moiré.

Les images et les photographies imprimées sont affichées sous la forme d'un ensemble de petits points. Le moiré est une interférence entre les points qui provoque des dégradés non uniformes et l'apparition d'un motif rayé sur l'image. La fonction Elimination moiré sert à réduire cet effet de moiré.

# **Important**

Vous ne pouvez pas cocher cette case si Type de document est Photo couleur, Photo noir et blanc ou Texte (OCR).

# **Remarque**

La numérisation est plus longue que d'habitude lorsque vous activez Elimination moiré.

# **Accentuation de la netteté**

Cochez cette case pour accentuer le contour des sujets et améliorer la netteté de l'image.

# **Important**

■ Vous ne pouvez pas cocher cette case si Type de document est Texte (OCR).

# **Empêcher la transparence du document**

Cochez cette case pour améliorer la netteté du texte d'un document ou réduire la transparence des journaux.

# **Important**

- Vous ne pouvez pas cocher cette case si Type de document est Photo couleur, Photo noir et blanc ou Texte (OCR).
- Cochez cette case si le Type de document est un document texte et qu'il y a un effet de transparence dans l'image numérisée.

### **Supprimer l'ombre de gouttière**

Cochez cette case pour corriger les ombres qui apparaissent entre les pages lors de la numérisation de brochures.

# **Important**

- Alignez correctement le document avec les repères situés sur la vitre.
- Les ombres de gouttière ne peuvent être corrigées que lorsque le paramètre Format de document est défini sur un format standard.
- Vous ne pouvez pas cocher cette case lorsque le paramètre Format de document est défini sur Détection auto, Détection auto (documents multiples) ou Aide à l'assemblage.

### **Remarque**

Utilisez l'onglet Mode avancé de ScanGear pour corriger l'ombre de gouttière si vous numérisez des documents dont le format n'est pas standard ou si vous avez défini des cadres de découpe personnalisés.

Pour plus d'informations, consultez la section Correction d'ombre de gouttière dans « Paramètres d'image » (onglet Mode avancé de ScanGear).

#### **Corriger l'inclinaison des documents texte**

Cochez cette case pour détecter le texte numérisé et corriger l'inclinaison du document (plages de -0,1 à -10° ou +0,1 à +10°).

# **Important**

- Vous ne pouvez pas cocher cette case si Type de document est Photo couleur ou Photo noir et blanc.
- Vous ne pouvez pas cocher cette case si Format de document est défini sur Aide à l'assemblage.
- Il est possible que l'inclinaison des types de documents suivants ne puisse être corrigée si le texte n'est pas correctement détecté.

- Documents dans lesquels les lignes de texte sont inclinées à plus de 10° ou dont l'inclinaison varie d'une ligne à l'autre

- Documents contenant à la fois du texte orienté verticalement et du texte orienté horizontalement

### Boîte de dialogue Paramètres de numérisation (Photos/Documents) Seite 389 von 705 Seiten

- Documents dont la taille de police est très petite ou très grande
- Documents comportant peu de texte
- Documents comportant des figures, des images ou du texte manuscrit
- Documents contenant à la fois des lignes verticales et horizontales (tableaux)

### **Remarque**

La numérisation est plus longue que d'habitude lorsque vous activez Corriger l'inclinaison des documents texte.

### **Détecter l'orientation des documents texte et faire pivoter les images**

Cochez cette case pour détecter l'orientation du document à l'aide texte numérisé et faire pivoter l'image numérisée pour lui donner l'orientation appropriée. Sélectionnez la langue du document à numériser dans Langue du document.

# **Important**

- Vous ne pouvez pas cocher cette case si Type de document est Photo couleur ou Photo noir et blanc.
- Vous ne pouvez pas cocher cette case si Format de document est défini sur Aide à l'assemblage.
- Selon la langue du document, les résultats ne sont pas toujours satisfaisants. Seuls les documents textes rédigés dans les langues pouvant être sélectionnées à partir de l'option Langue du document sont pris en charge.
- Il est possible que l'orientation des types de documents suivants ne puisse être corrigée si le texte n'est pas correctement détecté. Dans ce cas, sélectionnez l'image numérisée dans la fenêtre des miniatures de l'écran Photos/Documents (Vitre) (fenêtre Num./Importer) et faites-la pivoter avec les outils d'édition.
	- La résolution n'est pas comprise entre 300 et 600 ppp
	- La taille de la police n'est pas comprise entre 8 et 48 points
	- Documents comportant des polices spéciales, des effets, du texte en italique ou du texte manuscrit
	- Documents comportant des arrière-plans à motifs

### **Remarque**

La sélection de l'option Détecter l'orientation des documents texte et faire pivoter les images prolonge la durée de numérisation.

# **Langue du document**

Sélectionnez la langue du document à numériser.

# **Important**

- Vous ne pouvez pas cocher cette case si Type de document est Photo couleur ou Photo noir et blanc.
- Vous ne pouvez pas cocher cette case si Format de document est défini sur Aide à l'assemblage.

# **Défaut**

Permet de restaurer les paramètres par défaut.

Guide d'utilisation avancée Numérisation Numérisation avec l'application logicielle fournie

>

EX > Boîte de dialogue Enregistrer

> Écrans de MP Navigator

# **Boîte de dialogue Enregistrer**

La boîte de dialogue Enregistrer s'ouvre lorsque vous cliquez sur Enregistrer dans la fenêtre Num./ Importer.

Dans la boîte de dialogue Enregistrer, vous pouvez configurer l'enregistrement des images sur l'ordinateur.

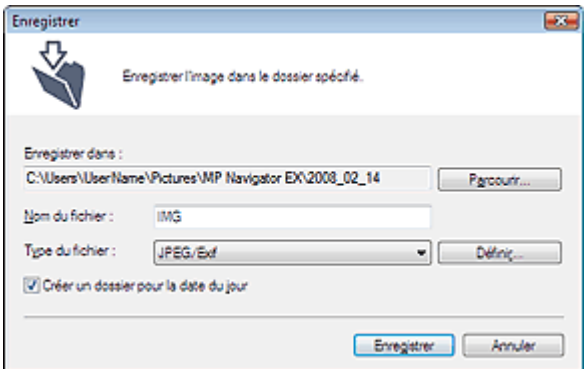

#### **Enregistrer dans**

Affiche le dossier dans lequel vous souhaitez enregistrer les images numérisées. Pour changer de dossier, cliquez sur Parcourir... et indiquez-en un autre.

Les dossiers suivants sont spécifiés par défaut.

Windows Vista : dossier MP Navigator EX dans le dossier Images

Windows XP : dossier MP Navigator EX dans le dossier Mes images

Windows 2000 : dossier MP Navigator EX dans le dossier Mes images

# **Important**

Lorsque vous enregistrez des images sur une carte mémoire, activez l'écriture sur l'emplacement de carte de la machine.Pour plus d'informations sur la façon d'activer l'écriture, consultez la section « Configuration de l'emplacement de carte comme lecteur de carte mémoire de l'ordinateur. »

#### **Nom du fichier**

Saisissez le nom de fichier de l'image à enregistrer (32 caractères maximum). Lorsque vous enregistrez plusieurs fichiers, quatre chiffres sont ajoutés au nom de fichier.

#### **Enregistrer sous le type**

Sélectionnez le type de fichier dans lequel vous souhaitez enregistrer les images numérisées. Sélectionnez JPEG/Exif, TIFF ou BMP.

# **Important**

Vous ne pouvez pas sélectionner JPEG/Exif lorsque Type de document est défini sur Texte (OCR).

#### **Définir...**

Vous pouvez définir un type de compression pour les fichiers JPEG. Sélectionnez Elevée (Faible compression), Standard ou Faible (Compression élevée).

# **Important**

■ Ce paramètre est disponible uniquement si Enregistrer sous le type est JPEG/Exif.

#### **Créer un dossier pour la date du jour**

Cette fonction permet de créer un sous-dossier dans le dossier spécifié sous Enregistrer dans avec la date actuelle ; vous pouvez ensuite enregistrer les fichiers importés dans ce sous-dossier. Un sousdossier qui porte un nom au format « 2008\_01\_01 » (année\_mois\_date) est créé. Si cette case n'est pas cochée, les fichiers sont directement enregistrés dans le dossier spécifié dans Enregistrer dans.

Guide d'utilisation avancée Numérisation Numérisation avec l'application logicielle fournie > Écrans de MP Navigator

 > EX > Boîte de dialogue Enreg. en PDF

**Boîte de dialogue Enreg. en PDF**

La boîte de dialogue Enreg. en PDF vous permet de spécifier les paramètres avancés pour l'enregistrement d'images numérisées en fichiers PDF.Vous pouvez enregistrer plus documents sous la forme d'un seul fichier PDF ou ajouter des pages à un fichier PDF à l'aide de MP Navigator EX.

# **Important**

Vous ne pouvez pas enregistrer d'images numérisées à 10501 pixels ou davantage horizontalement et verticalement.

# **Boîte de dialogue qui s'ouvre lorsque l'option Enregistrer en fichier PDF dans la fenêtre Num./Importer est sélectionnée.**

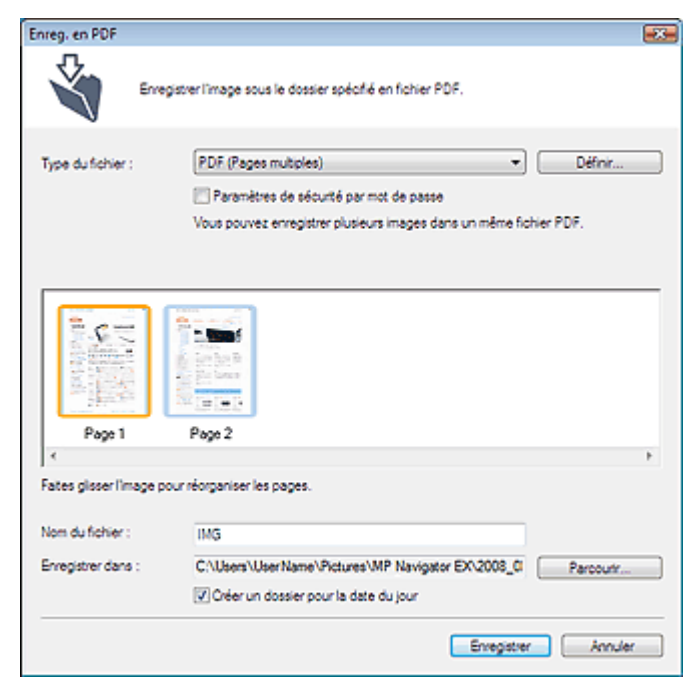

**Boîte de dialogue qui s'ouvre lorsque vous cliquez sur Enregistrer les pages sélectionnées ou Enregistrer toutes les pages dans la fenêtre Créer/modifier un fichier PDF**

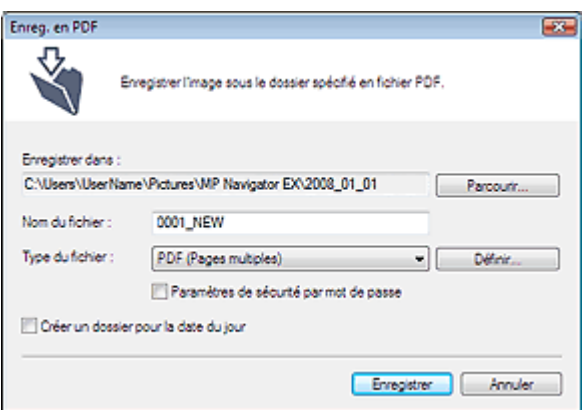

- **Enregistrer sous le type**
	- Sélectionnez un type de fichier PDF dans lequel vous souhaitez enregistrer les images numérisées.
	- **PDF**

Enregistrez chacune des images sélectionnées sous la forme d'un fichier PDF.

**PDF (Pages multiples)**

Enregistrez plusieurs images dans un seul fichier PDF.

# **Important**

**PDF** (Pages multiples) apparaît si plusieurs images sont sélectionnées.

#### **PDF (Ajouter des pages)**

Ajoutez les images numérisées à un fichier PDF. Les images sont ajoutées à la fin du fichier PDF. Vous ne pouvez pas réorganiser les pages du fichier PDF auquel des images sont ajoutées.

# **Important**

- Les images ne peuvent être ajoutées qu'aux fichiers PDF créés avec MP Navigator EX. Vous ne pouvez pas spécifier de fichiers PDF créés avec d'autres applications. Il est également impossible de sélectionner les fichiers PDF modifiés dans d'autres applications.
- Si un fichier PDF protégé par mot de passe est modifié, le mot de passe sera supprimé. Réinitialisez les mots de passe.
	- Configuration de mots de passe pour les fichiers PDF

#### **Définir...**

Configurez les paramètres avancés de création de fichiers PDF. Consultez la section « Boîte de dialogue Paramètres PDF » pour plus d'informations.

#### **Paramètres de sécurité par mot de passe**

Cochez cette case pour ouvrir la boîte de dialogue Sécurité par mot de passe - paramètres, dans laquelle vous pouvez définir des mots de passe pour l'ouverture, l'édition et l'impression des fichiers PDF créés.

Configuration de mots de passe pour les fichiers PDF

#### **Ajouter à**

Cela s'affiche lorsque vous sélectionnez PDF (Ajouter des pages) pour Enregistrer sous le type et spécifiez le fichier PDF auquel les images sont ajoutées. Pour changer le fichier, cliquez sur Parcourir... afin d'en indiquer un autre.

# **Important**

Les images ne peuvent être ajoutées qu'aux fichiers PDF créés avec MP Navigator EX. Vous ne pouvez pas spécifier de fichiers PDF créés avec d'autres applications. Il est également impossible de sélectionner les fichiers PDF modifiés dans d'autres applications.

#### **Nom du fichier**

Saisissez le nom de fichier de l'image à enregistrer (32 caractères maximum). Lorsque vous enregistrez plusieurs fichiers, quatre chiffres sont ajoutés au nom de fichier.

### **Enregistrer dans**

Affiche le dossier dans lequel vous souhaitez enregistrer les fichiers PDF. Pour changer de dossier, cliquez sur Parcourir... et indiquez-en un autre. Les dossiers suivants sont spécifiés par défaut.

Windows Vista : dossier MP Navigator EX dans le dossier Images Windows XP : dossier MP Navigator EX dans le dossier Mes images Windows 2000 : dossier MP Navigator EX dans le dossier Mes images

#### **Créer un dossier pour la date du jour**

Cette fonction permet de créer un sous-dossier dans le dossier spécifié sous Enregistrer dans avec la date actuelle ; vous pouvez ensuite enregistrer les fichiers importés dans ce sous-dossier. Un sous-dossier qui porte un nom au format « 2008 01 01 » (année mois date) est créé. Si cette case n'est pas cochée, les fichiers sont directement enregistrés dans le dossier spécifié dans Enregistrer dans.

EX

Guide d'utilisation avancée Numérisation Numérisation avec l'application logicielle fournie

> Écrans de MP Navigator

 > > Boîte de dialogue Paramètres PDF

# **Boîte de dialogue Paramètres PDF**

Dans la boîte de dialogue Paramètres PDF, vous pouvez spécifier le type de compression des fichiers PDF, ainsi que d'autres paramètres avancés de création de fichiers PDF.

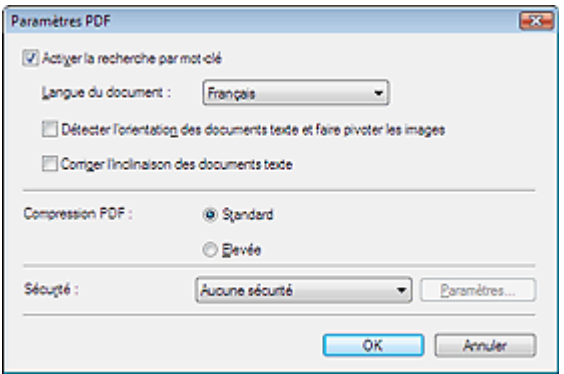

# **Activer la recherche par mot-clé**

Cochez cette case pour convertir les caractères d'un document en données texte. Ceci facilite la recherche par mot-clé.

# **Langue du document**

Sélectionnez la langue du document à numériser.

# **Détecter l'orientation des documents texte et faire pivoter les images**

Cochez cette case pour détecter l'orientation du document à l'aide du texte numérisé et faire pivoter l'image numérisée pour lui donner l'orientation appropriée.

# **Important**

La langue du document conduit parfois à des résultats peu satisfaisants. Seuls les documents textes rédigés dans les langues pouvant être sélectionnées à partir de l'option Langue du document sont pris en charge.

- Il est possible que l'orientation des types de documents suivants ne puisse être corrigée si le texte n'est pas correctement détecté.
	- La résolution n'est pas comprise entre 300 et 600 ppp
	- La taille de la police n'est pas comprise entre 8 et 48 points
	- Documents comportant des polices spéciales, des effets, du texte en italique ou du texte manuscrit
	- Documents comportant des arrière-plans à motifs

### **Corriger l'inclinaison des documents texte**

Cochez cette case pour détecter le texte numérisé et corriger l'inclinaison du document (plages de -0,1 à -10° ou +0,1 à +10°).

# **Important**

- Il est possible que l'inclinaison des types de documents suivants ne puisse être corrigée si le texte n'est pas correctement détecté.
	- Documents dans lesquels les lignes de texte sont inclinées à plus de 10° ou dont l'inclinaison varie d'une ligne à l'autre
	- Documents contenant à la fois du texte orienté verticalement et du texte orienté horizontalement
	- Documents dont la taille de police est très petite ou très grande
	- Documents comportant peu de texte
	- Documents comportant des figures, des images ou du texte manuscrit
	- Documents contenant à la fois des lignes verticales et horizontales (tableaux)

#### **Compression PDF**

Sélectionnez un type de compression pour l'enregistrement.

**Standard**

Il est généralement recommandé de sélectionner ce paramètre.

**Elevée**

# Boîte de dialogue Paramètres PDF **Seite 394 von 705 Seiten** Seite 394 von 705 Seiten

Compresse le format du fichier lors de sa sauvegarde, ce qui vous permet de réduire la charge sur votre réseau/serveur.

# **Remarque**

Il est possible de compresser les images suivantes avec une grande efficacité. - Images aux résolutions comprises entre 75 et 600 ppp

#### **Sécurité**

Configurez des mots de passe pour l'ouverture, la modification et l'impression des fichiers PDF créés.

### **Important**

- Internet Explorer 5.5 Service Pack 2 ou ultérieur est requis pour utiliser cette fonction.
- Cette fonction n'est pas disponible lorsque les images sont automatiquement enregistrées après la numérisation. Cela est impossible également lorsque vous numérisez à partir de l'écran du mode·Un clic ou à partir du panneau de contrôle de la machine.

# **Remarque**

Sélectionnez Sécurité par mot de passe et définissez des mots de passe dans la boîte de dialogue Sécurité par mot de passe - paramètres. Configuration de mots de passe pour les fichiers PDF

Guide d'utilisation avancée Numérisation Numérisation avec l'application logicielle fournie > Écrans de MP Navigator

EX

> Écran Carte mémoire (fenêtre Num./Importer)

# **Écran Carte mémoire (fenêtre Num./Importer)**

>

Pointez vers Num./Importer dans l'écran du mode navigation et cliquez sur Carte mémoire ou cliquez sur Carte mémoire dans la fenêtre Num./Importer.

Ouvrez cette fenêtre pour importer des images (y compris des fichiers PDF numérisés à l'aide du panneau de contrôle) enregistrées sur une carte mémoire.

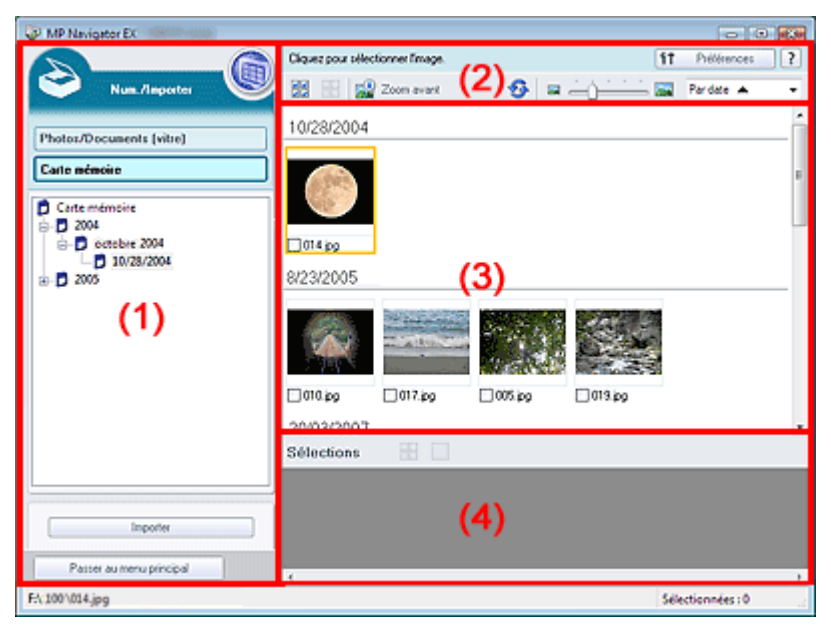

- (1) Boutons et paramètres
- (2) Barre d'outils
- (3) Fenêtre des miniatures
- (4) Zone des images sélectionnées

### **Boutons et paramètres**

# **(Afficher et util.)**

Cliquez sur cette icône pour ouvrir des images et des fichiers PDF enregistrés sur l'ordinateur. La fenêtre Afficher et util. s'ouvre. Fenêtre Afficher et util.

#### **Photos/Documents (Vitre)**

Cliquez sur ce bouton si vous souhaitez numériser des photographies, des documents, des magazines et d'autres documents imprimés.L'écran de numérisation des photos et documents s'affiche.

Écran Photos/Documents (Vitre) (fenêtre Num./Importer)

#### **Carte mémoire**

Affiche les dossiers contenant des images et des fichiers PDF (regroupés par année, année/mois et année/mois/date) sur une carte mémoire dans l'arborescence. Sélectionnez un dossier pour afficher son contenu dans la liste des miniatures à droite.

La date du fichier est la date de capture ou de mise à jour.

**Importer**

Importez les images sélectionnées et ouvrez-les dans la fenêtre Afficher et util.. Fenêtre Afficher et util.

Passer au menu principal

 **Passer au menu principal**

Passez au menu principal.

#### **Barre d'outils**

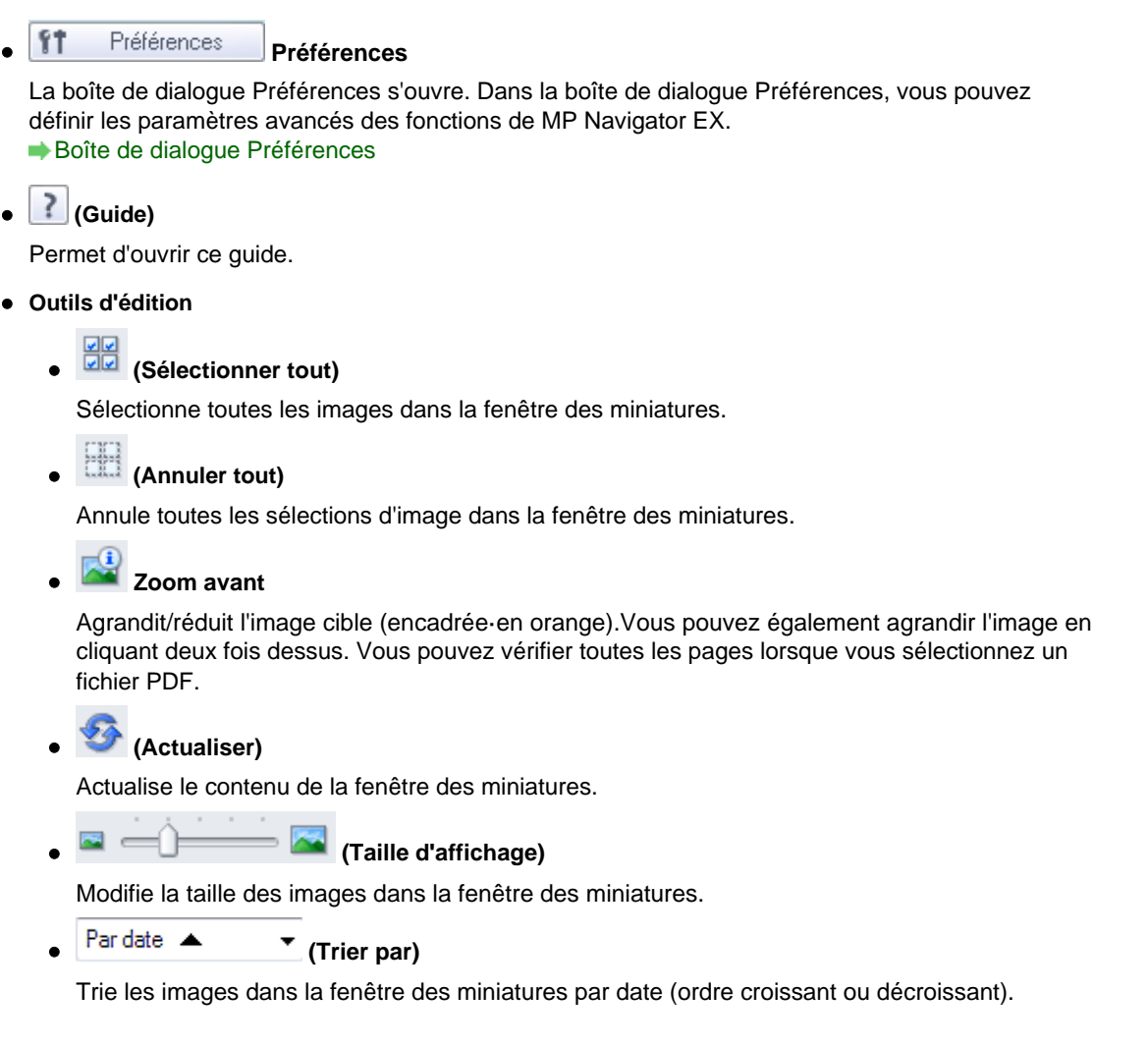

### **Fenêtre des miniatures**

**Fenêtre des miniatures**

Les images enregistrées sur la carte mémoire sont affichées par année ou par année/mois. Lorsque vous activez la case à cocher d'une image, cette dernière apparaît dans la zone des images sélectionnées.

#### **Zone des images sélectionnées**

 **(Annuler tout)**

Annule la sélection de toutes les images dans la zone des images sélectionnées.

 **(Annul. sélect.)**

Annule la sélection de l'image cible (encadrée en orange) dans la zone des images sélectionnées.

**Zone des images sélectionnées**

Les images sélectionnées dans la liste des miniatures s'affichent.

# **Rubrique connexe**

**Importation d'images enregistrées sur une carte mémoire**
Guide d'utilisation avancée Numérisation Numérisation avec l'application logicielle fournie > Écrans de MP Navigator

>

EX > Fenêtre Afficher et util.

**Fenêtre Afficher et util.** 

Dans l'écran du mode navigation, pointez vers Afficher et util., puis cliquez sur Ma boîte aux lettres (Images numérisées/importées), Spécifier un dossier ou Images récemment enreg.

Ouvrez cette fenêtre pour afficher ou utiliser des images numérisées ou enregistrées sur l'ordinateur.

# **Important**

Pour les fichiers PDF, seuls ceux créés à l'aide de MP Navigator EX s'affichent. Vous ne pouvez pas afficher les fichiers PDF créés avec d'autres applications. Il est également impossible de sélectionner les fichiers PDF modifiés dans d'autres applications.

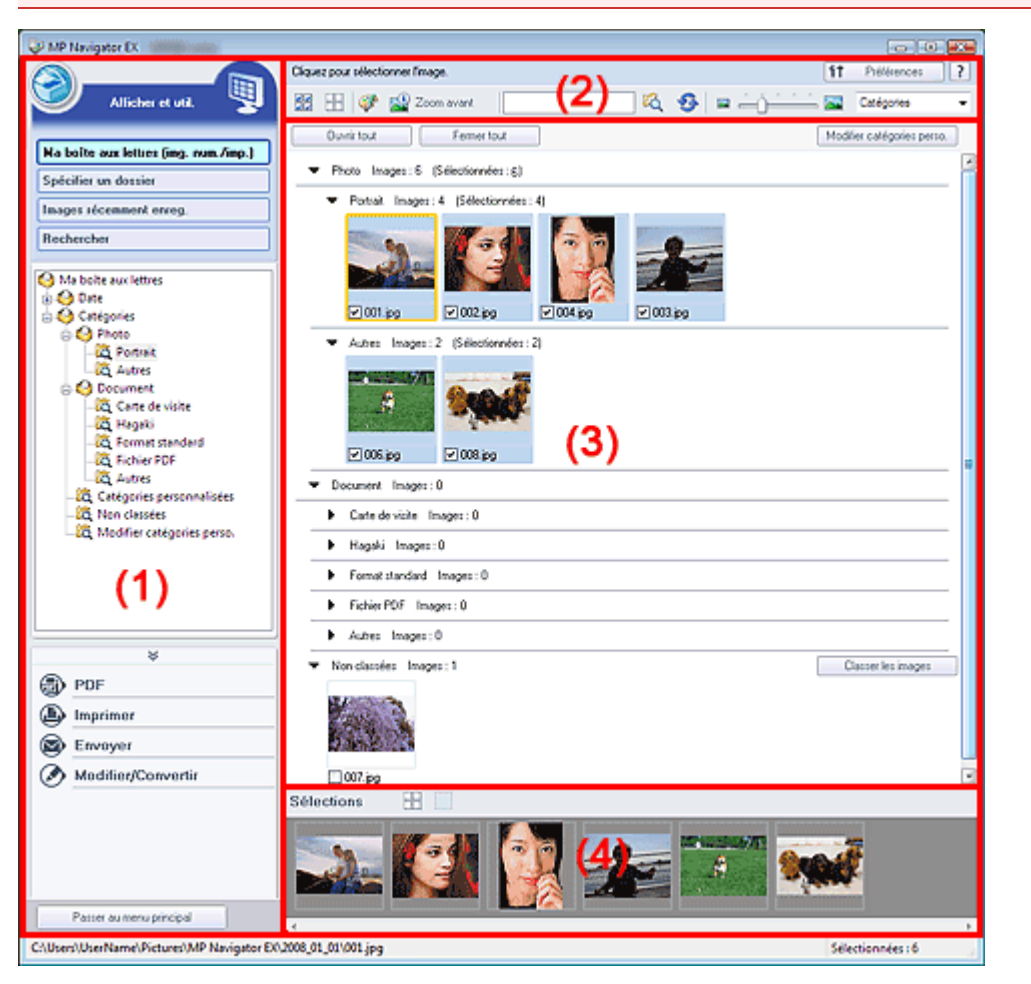

(1) Boutons et paramètres

- (2) Barre d'outils
- (3) Fenêtre des miniatures
- (4) Zone des images sélectionnées

# **Boutons et paramètres**

# **(Num./Importer)**

Cliquez sur ce bouton si vous souhaitez numériser des photographies, des documents, des magazines et d'autres documents imprimés. La fenêtre Num./Importer s'ouvre. Écran Photos/Documents (Vitre) (fenêtre Num./Importer)

# **Ma boîte aux lettres (Images numérisées/importées)**

Affiche les dossiers d'images (regroupés par année, année/mois, année/mois/date et catégorie) dans Photobox sous forme d'arborescence. Sélectionnez un dossier pour afficher son contenu dans la liste des miniatures à droite.

La date de l'image est la date de numérisation, de capture ou de mise à jour.

### **Spécifier un dossier**

Affiche tous les disques durs et les dossiers dans l'arborescence. Sélectionnez un dossier pour afficher les images dans la fenêtre des miniatures à droite.

### **Images récemment enreg.**

Les images qui ont été récemment numérisées ou importées, envoyées en pièce jointe ou envoyées vers une application sont affichées par date dans l'arborescence.Les images qui ont été numérisées, importées, numérisées à partir de la machine et importées à partir des cartes mémoires s'affichent séparément. Sélectionnez un dossier année/mois/jour pour afficher les images par date dans la fenêtre des miniatures à droite. La date de l'image est la date de numérisation ou d'envoi.

### **Rechercher**

Les options de recherche avancées s'ouvrent. Recherche d'images

## **Zone des boutons de tâche**

Indiquez les opérations à effectuer avec les images sélectionnées. Pour plus d'informations sur chaque bouton, reportez-vous aux sections correspondantes ci-dessous.

- Création/modification de fichiers PDF
- Impression de documents
- Impression de photos
- Envoi par courrier électronique
- Édition de fichiers

# **Remarque**

■ Les boutons de la zone des boutons de tâche s'affichent lorsque les applications correspondantes sont installées.

Passer au menu principal

 **Passer au menu principal**

Passez au menu principal.

# **Barre d'outils**

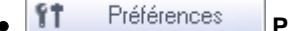

 **Préférences**

La boîte de dialogue Préférences s'ouvre. Dans la boîte de dialogue Préférences, vous pouvez définir les paramètres avancés des fonctions de MP Navigator EX. Boîte de dialogue Préférences

 **(Guide)**

Permet d'ouvrir ce guide.

**Outils d'édition**

### **(Sélectionner tout)**

Sélectionne toutes les images dans la fenêtre des miniatures.

 **(Annuler tout)**

Annule toutes les sélections d'image dans la fenêtre des miniatures.

# **(Correction d'image/amélioration)**

Permet de corriger l'image cible (encadrée·en orange). Cliquez sur ce bouton pour ouvrir la fenêtre Corriger/Améliorer les images dans laquelle vous pouvez apporter des améliorations/ corrections aux images, mais également ajuster la luminosité, le contraste, etc.

# **Important**

■ L'amélioration/la correction de l'image ne peut être appliquée aux fichiers PDF ni aux fichiers binaires en noir et blanc.

# **Remarque**

■ Consultez la section « Fenêtre Corriger/Améliorer les images » pour plus d'informations.

# **Zoom avant**

Agrandit/réduit l'image cible (encadrée·en orange).Vous pouvez également agrandir l'image en cliquant deux fois dessus. Vous pouvez vérifier toutes les pages lorsque vous sélectionnez un fichier PDF.

Vous pouvez également vérifier les informations du fichier telles que le nom, la date, la taille du fichier et ses paramètres de sécurité. Une icône de verrouillage s'affiche pour les fichiers PDF dont l'option Mot de passe d'ouverture de document est sélectionnée.

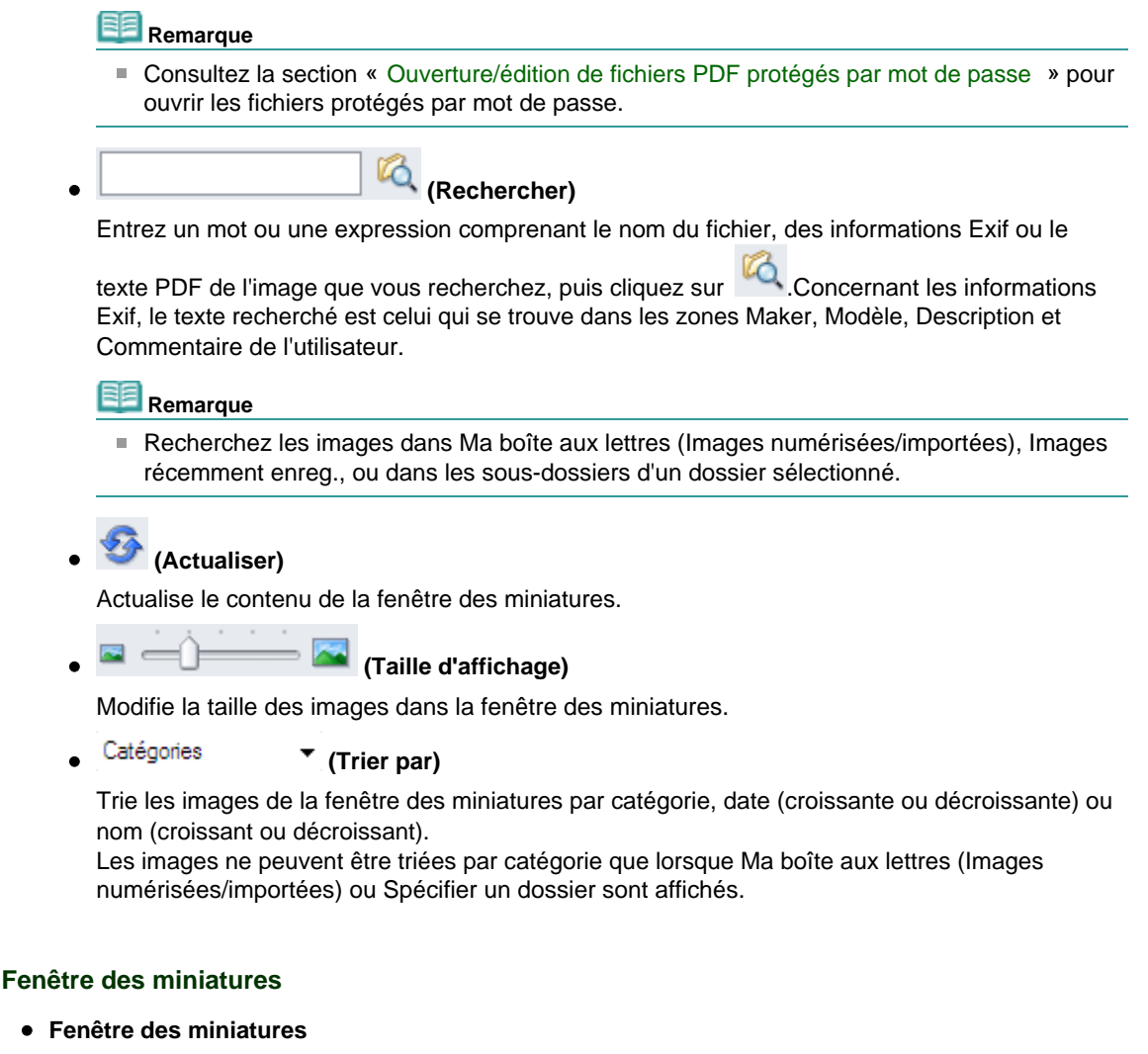

Les images numérisées à partir de la vitre s'affichent. Lorsque vous activez la case à cocher d'une image, cette dernière apparaît dans la zone des images sélectionnées.

# **Important**

- Une icône de verrouillage s'affiche pour les fichiers PDF dont l'option Mot de passe d'ouverture de document est sélectionnée.
- Les images peuvent apparaître sous la forme d'un « ? » dans les cas suivants.
	- Ouverture d'images non prises en charge
	- Taille de fichier trop importante et manque de mémoire pour afficher l'image
	- Fichier endommagé
- Internet Explorer 5.5 Service Pack 2 ou ultérieur est requis pour ouvrir les fichiers PDF protégés par mot de passe.

# **Lorsque les images sont triées par catégories**

Les images numérisées sur la vitre s'affiche par catégorie dans l'arborescence.

**Remarque**

- Certaines images peuvent ne pas être détectées correctement et être classées dans les mauvaises catégories. Dans ce cas, faites glisser l'image d'une catégorie à l'autre.
- **Nom de la catégorie Images : N (Sélectionnées : n)**
- $Image: 3$ (Sélectionnées : Photo  $\overline{2}$ Portrait Images 2 (Sélectionnées)
- **Nom de la catégorie**

Le nom de la catégorie (Photos, Documents, catégories personnalisées, Non classées, etc.) s'affiche.

**Images: N**

Le nombre d'images classées dans cette catégorie s'affiche..

**(Sélectionnées: n)**

Le nombre d'images dont la case est cochée s'affiche..

**Remarque** 

- Cette partie ne s'affiche que lorsqu'une ou plusieurs images sont sélectionnées.
- Ouvrir tout  **Ouvrir tout**

Affiche toutes les images.

Fermer tout  **Fermer tout**

Masque toutes les images.

Modifier catégories perso.  **Modifier les catégories personnalisées**

Lorsque Ma boîte aux lettres (Images numérisées/importées) ou Spécifier un dossier s'affiche, ouvrez la boîte de dialogue Modifier les catégorie personnalisées. Dans la boîte de dialogue Modifier les catégories personnalisées, vous pouvez ajouter/supprimer les catégories affichées dans Catégories personnalisées. Consultez la section « Classement des images en catégories » pour plus d'informations.

Classer les images  **Classer les images**

Les images importées à partir des disques durs ou des cartes mémoire s'affichent dans Non classées. Cliquez sur Classer les images pour les classer automatiquement. Ce bouton ne s'affiche que lorsque Ma boîte aux lettres (Images numérisées/importées) ou Spécifier un dossier s'affiche..

**Remarque** 

■ Le classement peut prendre du temps si les images à classer sont nombreuses.

# **Zone des images sélectionnées**

 **(Annuler tout)**

Annule la sélection de toutes les images dans la zone des images sélectionnées.

 **(Annul. sélect.)**

Annule la sélection de l'image cible (encadrée en orange) dans la zone des images sélectionnées.

**Zone des images sélectionnées**

Les images sélectionnées dans la liste des miniatures s'affichent.

### **Rubrique connexe**

Ouverture d'images enregistrées sur un ordinateur

Guide d'utilisation avancée Numérisation Numérisation avec l'application logicielle fournie

>

> Écrans de MP Navigator

> Fenêtre Créer/modifier un fichier PDF

# **Fenêtre Créer/modifier un fichier PDF**

Cliquez sur PDF dans l'écran Afficher et util., puis sur Créer/modifier un fichier PDF dans la liste afin d'ouvrir la boîte de dialogue Créer/modifier un fichier PDF.

Dans la fenêtre Créer/modifier un fichier PDF, vous pouvez ajouter/supprimer des pages et réorganiser les pages des fichiers PDF créés dans MP Navigator EX.

# **Important**

EX

- Vous ne pouvez pas enregistrer d'images numérisées à 10501 pixels ou davantage horizontalement et verticalement.
- Si un fichier PDF protégé par mot de passe est modifié, le mot de passe sera supprimé. Réinitialisez les mots de passe.
	- Configuration de mots de passe pour les fichiers PDF

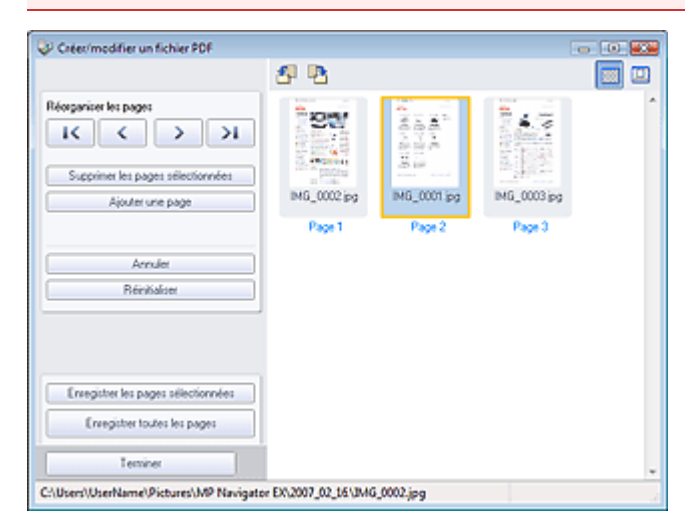

## **Réorganiser les pages**

Vous pouvez déplacez l'image sélectionnée (encadrée en orange).

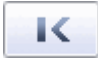

Déplace l'image sélectionnée au début.

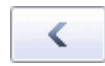

Déplace l'image sélectionnée d'une page vers le haut.

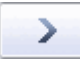

Déplace l'image sélectionnée d'une page vers le bas.

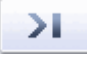

Déplace l'image sélectionnée à la fin.

**Remarque** 

- Vous pouvez également réorganiser les pages en faisant glisser les images.
- **Supprimer les pages sélectionnées**

Supprime l'image sélectionnée.

**Ajouter une page**

Permet de sélectionner et d'ajouter un fichier PDF existant.

# **Remarque**

Un mot de passe est requis pour ajouter un fichier PDF protégé par mot de passe.

# Fenêtre Créer/modifier un fichier PDF Notes and Seite 402 von 705 Seiten

**Annuler**

Annule la dernière modification appliquée.

**Réinitialiser**

Annule toutes les modifications appliquées.

**Enregistrer les pages sélectionnées**

La boîte de dialogue Enreg. en PDF s'ouvre. Spécifiez les paramètres d'enregistrement. Seule la page sélectionnée est enregistrée.

# **Remarque**

- Lorsque plusieurs pages sont sélectionnées, un fichier PDF de plusieurs pages est créé.
- Consultez la section « Boîte de dialogue Enreg. en PDF » pour plus d'informations sur la boîte de dialogue Enreg. en PDF.

### **Enregistrer toutes les pages**

La boîte de dialogue Enreg. en PDF s'ouvre. Spécifiez les paramètres d'enregistrement. Tous les fichiers PDF de la liste sont enregistrés dans un seul fichier PDF.

**Terminer**

Ferme la fenêtre Créer/modifier un fichier PDF.

**Barre d'outils**

# **(Pivoter à gauche)**

Fait pivoter le fichier de 90 degrés dans le sens inverse des aiguilles d'une montre.

# **(Pivoter à droite)**

Fait pivoter le fichier de 90 degrés dans le sens des aiguilles d'une montre.

# **(Mode Aperçu)**

Active le mode Aperçu.

L'image sélectionnée apparaît dans Aperçu.

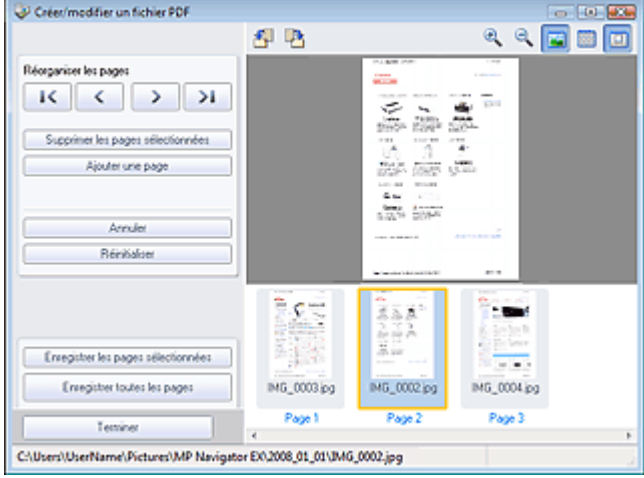

# **(Agrandir)**

Agrandit l'image affichée dans l'aperçu.

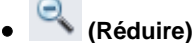

Réduit l'image affichée dans l'aperçu.

# **(Plein écran)**

Agrandit ou réduit l'image afin qu'elle apparaisse en entier dans l'aperçu.

 **(Mode Miniature)**

Active le mode Miniature. Les miniatures des fichiers apparaissent.

Guide d'utilisation avancée Numérisation Numérisation avec l'application logicielle fournie

>

> Écrans de MP Navigator

EX

> Boîte de dialogue Imprimer le document

# **Boîte de dialogue Imprimer le document**

Cliquez sur Imprimer dans la fenêtre Afficher et util., puis sur Imprimer le document dans la liste pour ouvrir la boîte de dialogue du même nom.

La boîte de dialogue Imprimer le document vous permet de définir les paramètres avancés pour l'impression simultanée de plusieurs images numérisées.

# **Remarque**

Les paramètres disponibles dans la boîte de dialogue Imprimer le document varient en fonction de l'imprimante.

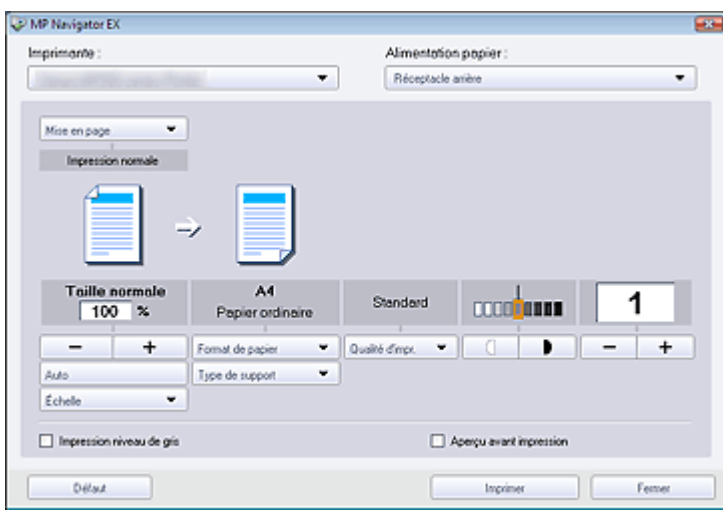

#### **Imprimante**

Sélectionnez l'imprimante voulue.

**Alimentation papier**

Sélectionnez la source d'alimentation en papier.

#### **Mise en page**

Sélectionnez un type d'impression.

- **Impression normale** Imprimez une image par feuille.
- **Impression proportionnée**

Imprimez l'image à l'échelle sélectionnée (agrandie ou réduite).

- **Impression à l'échelle du papier** Imprimez l'image au format du papier (agrandie ou réduite).
- **Impression sans bordure** Imprimez une image sur une feuille entière sans marges.
- **Impr. mise en page (2 sur 1)** Agencez et imprimez deux images sur une feuille.
- **Impr. mise en page (4 sur 1)**

Agencez et imprimez quatre images sur une feuille.

**Agrandir/Réduire**

Agrandissez ou réduisez les images à imprimer.

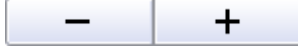

- Imprimez une image réduite ou agrandie en spécifiant une échelle, par incréments de 1 %.
- **100% Taille normale**

Imprimez une image à sa taille normale.

**Échelle**

# Boîte de dialogue Imprimer le document Commette and Seite 404 von 705 Seiten

Sélectionnez une échelle dans la liste.

**Auto**

L'échelle est ajustée automatiquement en fonction de la largeur de papier détectée et du format de papier sélectionné. L'image peut être imprimée avec une rotation à 90 degrés si sa taille le permet.

# **Important**

Si 100% Taille normale est sélectionné, certaines images peuvent être imprimées en petit format ou avec des parties tronquées. Dans ce cas, sélectionnez Auto pour redimensionner l'impression proportionnellement au format du papier.

### **Format de papier**

Sélectionnez le format du document à imprimer. Ajustez la taille par rapport à celle du papier définie dans la machine.

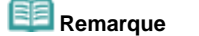

■ Les formats de papier disponibles varient selon les imprimantes.

## **Type de support**

Sélectionnez le type du document à imprimer. La qualité d'impression peut être définie en fonction du type de papier.

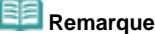

Les types de papier disponibles varient selon les imprimantes.

## **Qualité d'impr.**

Sélectionnez la qualité d'impression.

**Densité**

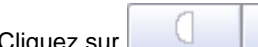

Cliquez sur **pour sélectionner la densité d'impression.** 

Il est impossible de modifier la densité des images numérisées avec l'option Type de document définie sur Texte (OCR).

**Copies**

Cliquez sur  $\begin{vmatrix} - & \mathbf{+} \\ \mathbf{+} & \mathbf{+} \end{vmatrix}$  pour sélectionner le nombre de copies à imprimer.

**Impression niveau de gris**

Sélectionnez cette case à cocher pour imprimer le document en noir et blanc.

**Aperçu avant impression**

Cochez cette case pour afficher l'aperçu du document avant son impression.

**Défaut**

Permet de restaurer les paramètres par défaut.

**Imprimer**

Permet de démarrer l'impression avec les paramètres définis.

# **Remarque**

Pour annuler l'impression pendant la mise en file d'attente, cliquez sur Annuler. Pour annuler pendant l'impression, sélectionnez l'icône de l'imprimante dans la barre des tâches et cliquez sur Annuler l'impression.

Guide d'utilisation avancée Numérisation Numérisation avec l'application logicielle fournie

>

> Écrans de MP Navigator

> Boîte de dialogue Imprimer la photo

# **Boîte de dialogue Imprimer la photo**

Cliquez sur Imprimer dans la fenêtre Afficher et util., puis sur Imprimer la photo dans la liste pour ouvrir la boîte de dialogue Imprimer la photo.

# **Important**

EX

- La boîte de dialogue Imprimer la photo n'apparaît pas si Easy-PhotoPrint EX est installé.
- Vous ne pouvez pas imprimer les fichiers PDF.

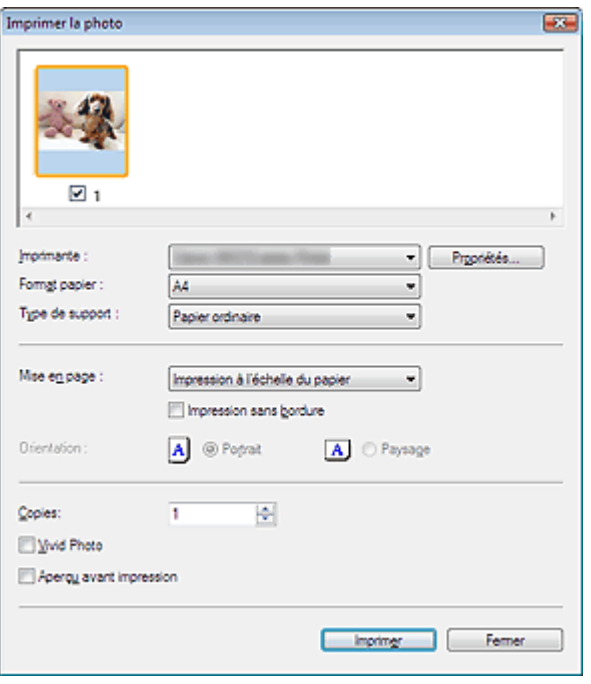

# **Remarque**

Double-cliquez sur une image pour l'afficher dans une autre fenêtre.

#### **Imprimante**  $\bullet$

Sélectionnez l'imprimante voulue.

### **Propriétés...**

Affiche l'écran de configuration avancée de l'imprimante sélectionnée.

## **Format de papier**

Sélectionnez le format du document à imprimer. Ajustez la taille par rapport à celle du papier définie dans la machine.

### **Type de support**

Sélectionnez le type du document à imprimer. La qualité d'impression peut être définie en fonction du type de papier.

### **Mise en page**

Sélectionnez un type d'impression.

# **Impression normale**

Imprimez une image par feuille.

### **Impression à l'échelle du papier**

Imprimez l'image au format du papier (agrandie ou réduite).

### **Impression sans bordure**

Cochez cette case pour imprimer une image sur une feuille entière sans marges.

# **Important**

Le paramètre Mise en page est désactivé si vous sélectionnez Impression sans bordure.

# Boîte de dialogue Imprimer la photo sette 406 von 705 Seiten

Ce paramètre n'est disponible qu'avec les imprimantes prenant en charge l'impression sans bordure.

# **Orientation**

Spécifiez l'orientation.

# **Important**

Ce paramètre n'est disponible que si l'option Mise en page est configurée sur Impression normale.Avec les autres paramètres, l'image pivote automatiquement en fonction des proportions du papier.

# **Copies**

Indiquez le nombre de copies à imprimer.

**Vivid Photo**

Cochez cette case pour imprimer l'image avec des couleurs vives.

**Aperçu avant impression**

Cochez cette case pour afficher l'aperçu du document avant son impression.

**Imprimer**

Permet de démarrer l'impression.

# **Remarque**

Seules les images de la fenêtre des miniatures dont la case est cochée sont imprimées.

# **Fermer**

Ferme la boîte de dialogue sans imprimer la photo.

Haut de la pagr<sup>\*</sup>

Guide d'utilisation avancée Numérisation Numérisation avec l'application logicielle fournie

>

> Écrans de MP Navigator

> Boîte de dialogue Envoyer par e-mail

# **Boîte de dialogue Envoyer par e-mail**

Cliquez sur Envoyer dans la fenêtre Afficher et util., puis cliquez sur Joindre à un courrier électronique dans la liste pour ouvrir la boîte de dialogue Envoyer par e-mail.

Dans Envoyer par e-mail, vous pouvez configurer les paramètres avancés pour joindre des images à un message électronique.

# **Important**

EX

MP Navigator EX est compatible avec les programmes de messagerie suivants :

- Windows Mail (Windows Vista)
- Outlook Express (Windows XP/Windows 2000)
- Microsoft Outlook
- EUDORA
- Netscape Mail

(Si un programme de messagerie ne fonctionne pas correctement, vérifiez que la MAPI du programme est activée. Pour l'activer, reportez-vous au manuel d'instructions du programme de messagerie.)

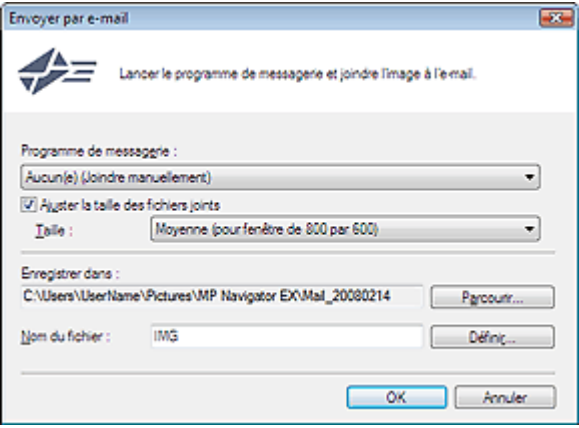

### **Programme de messagerie**

Le programme de messagerie configuré dans la boîte de dialogue Préférences dans l'écran du mode navigation s'ouvre. Choisissez le programme de messagerie que vous souhaitez utiliser.

### **Ajuster la taille des fichiers joints**

Lorsque l'option Enregistrer sous le type est définie sur JPEG, elle vous permet de redimensionner les images. Sélectionnez la taille dans Taille.

#### **Enregistrer dans**

Affiche le dossier dans lequel vous souhaitez enregistrer les images. Pour changer de dossier, cliquez sur Parcourir... pour en indiquer un autre. Si les images sont redimensionnées, elles sont enregistrées.

Les dossiers suivants sont spécifiés par défaut. Windows Vista : dossier MP Navigator EX dans le dossier Images Windows XP : dossier MP Navigator EX dans le dossier Mes images Windows 2000 : dossier MP Navigator EX dans le dossier Mes images

### **Nom du fichier**

Saisissez le nom de fichier de l'image à joindre (32 caractères maximum). Lorsque vous enregistrez plusieurs fichiers, quatre chiffres sont ajoutés au nom de fichier.

**Définir...**

Vous pouvez définir un type de compression pour les fichiers JPEG. Sélectionnez Elevée (Faible compression), Standard ou Faible (Compression élevée).

Numérisation avec l'application logicielle fournie

EX

Guide d'utilisation avancée Numérisation >

> Écrans de MP Navigator

> Fenêtre Corriger/Améliorer les images

# **Fenêtre Corriger/Améliorer les images**

Cliquez sur le bouton (Corriger/Améliorer les images) dans l'écran Afficher et util. ou cliquez sur Retoucher des images photo dans la zone des boutons de tâche pour ouvrir la boîte de dialogue Corriger/Améliorer les images.

Dans la fenêtre Corriger/Améliorer les images, vous pouvez ajuster des paramètres avancés tels que la correction/l'amélioration d'images et la luminosité/le contraste.

Vous pouvez également afficher l'image source et l'image corrigée côte à côte afin de les comparer.

# **Important**

L'amélioration/la correction de l'image ne peut être appliquée aux fichiers PDF ni aux fichiers u, binaires en noir et blanc.

# **Remarque**

- La fenêtre Corriger/Améliorer les images peut également être ouverte en cliquant sur (Correction/amélioration d'image) dans la barre d'outils ou dans la boîte de dialogue Zoom avant.
- La correction d'images volumineuses peut durer un certain temps.

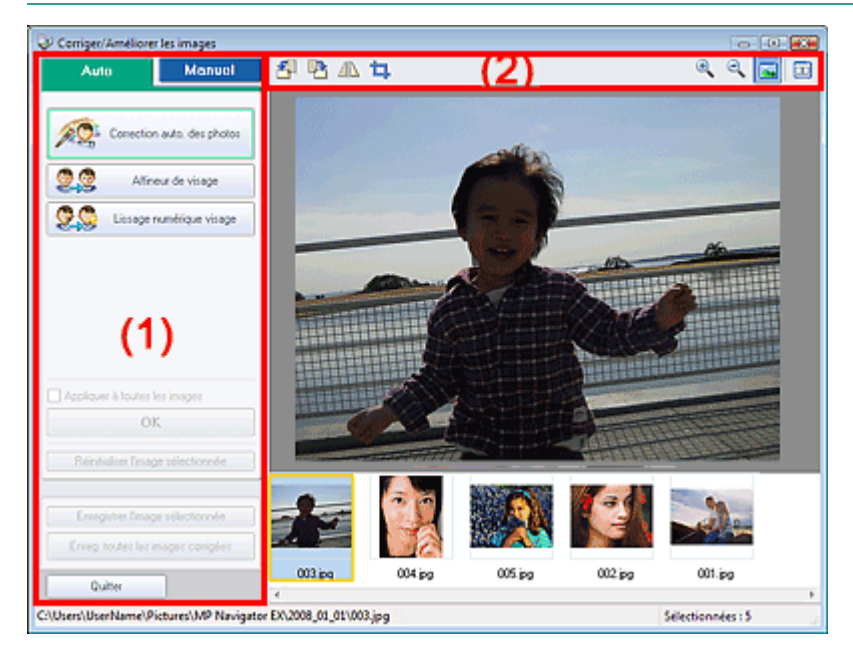

#### (1) Zone de tâches

(2) Barre d'outils

### **Zone de tâches**

Les tâches et paramètres disponibles varient dans les onglets Auto et Manuel. Cliquez sur Auto ou Manuel pour ouvrir l'onglet correspondant.

### **Onglet Auto**

Utilisez les fonctions de l'onglet Auto pour appliquer des corrections et des améliorations à l'image entière.

Consultez la section « Correction/amélioration automatique des images » pour plus d'informations.

# Fenêtre Corriger/Améliorer les images **Seite 409 von 705 Seiten** Seite 409 von 705 Seiten

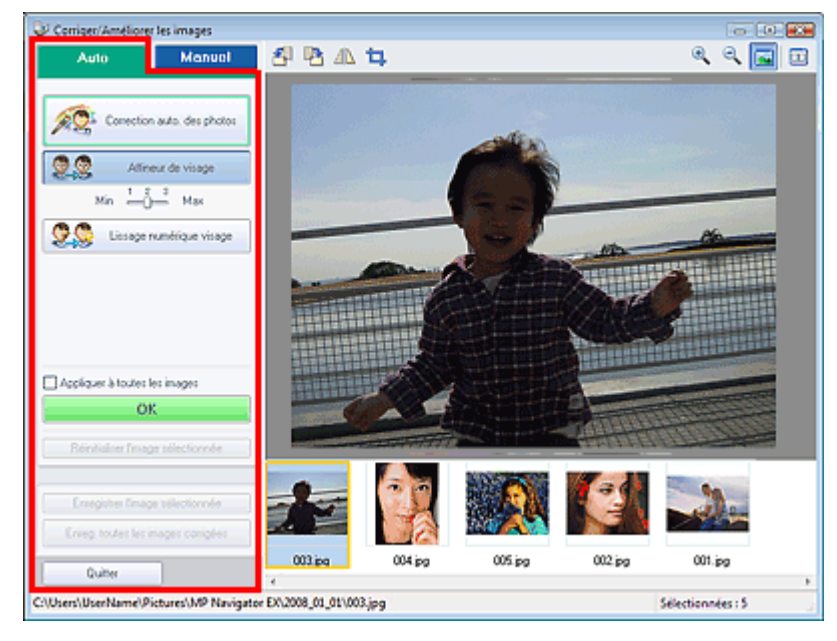

### **Correction automatique des photos**

Applique les corrections automatiques recommandées pour les photographies.

**Affineur de visage**

Améliore la netteté des visages flous. Utilisez le curseur pour régler le niveau d'effet.

**Lissage numérique visage**

Améliore l'aspect de la peau en supprimant les défauts et les rides. Utilisez le curseur pour régler le niveau d'effet.

**Appliquer à toutes les images**

Applique les corrections à toutes les images.

**OK**

Applique l'effet sélectionné à l'image sélectionnée ou à toutes les images.

**Réinitialiser l'image sélectionnée**

Annule toutes les corrections et améliorations appliquées à l'image sélectionnée.

- **Enregistrer l'image sélectionnée** Enregistre l'image sélectionnée.
- **Enreg. toutes les images corrigées**

Enregistre toutes les images corrigées affichées dans la liste des miniatures.

**Quitter**

Fermez la fenêtre Corriger/Améliorer les images.

### **Onglet Manuel**

Utilisez Ajuster pour régler la luminosité et le contraste, ou pour améliorer la netteté globale de l'image. Utilisez Corriger/Améliorer pour corriger/améliorer des zones spécifiques. Consultez la section « Correction/amélioration manuelle des images » pour plus d'informations.

### **Ajustement**

# Fenêtre Corriger/Améliorer les images Seite 410 von 705 Seiten

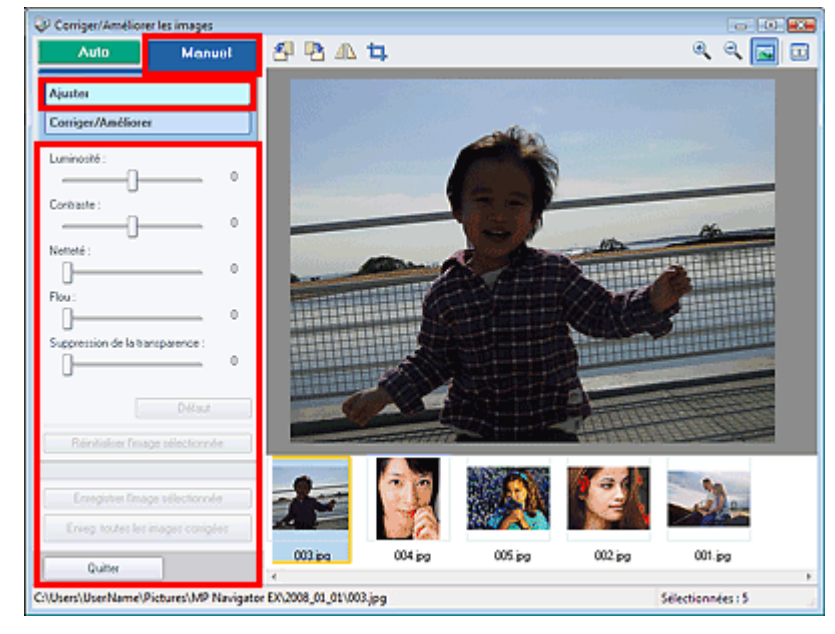

#### **Luminosité**

Ajuste la luminosité globale de l'image.

Déplacez le curseur vers la gauche pour assombrir l'image et vers la droite pour l'éclaircir.

#### **Contraste**

Règle le contraste de l'image. Ajustez le contraste lorsque l'image est terne à cause d'un mauvais contraste.

Déplacez le curseur vers la gauche pour diminuer le contraste de l'image et vers la droite pour l'augmenter.

#### **Netteté**

Accentue le contour des sujets pour améliorer la netteté de l'image. Ajustez la netteté lorsque la photo ou le texte sont flous.

Déplacez le curseur vers la droite pour améliorer la netteté de l'image.

**Flou**

Floute le contour des sujets pour atténuer la netteté de l'image. Déplacez le curseur vers la droite pour atténuer la netteté de l'image.

#### **Suppression de la transparence**

Supprime le texte du verso visible en transparence ou la couleur de base. Ajustez le niveau de transparence pour éviter que le verso d'un document fin ou sa couleur de base apparaissent sur l'image.

Déplacez le curseur vers la droite pour augmenter l'effet de suppression de la transparence.

**Défaut**

Réinitialise tous les réglages tels que la luminosité, le contraste, la netteté, le flou et la suppression de la transparence.

#### **Réinitialiser l'image sélectionnée**

Annule toutes les corrections, améliorations et ajustements appliqués à l'image sélectionnée.

**Enregistrer l'image sélectionnée**

Enregistre l'image sélectionnée.

**Enreg. toutes les images corrigées**

Enregistre toutes les images corrigées affichées dans la liste des miniatures.

**Quitter**  $\bullet$ 

Fermez la fenêtre Corriger/Améliorer les images.

#### **Correction/amélioration**

# Fenêtre Corriger/Améliorer les images **Seite 411 von 705 Seiten** Seite 411 von 705 Seiten

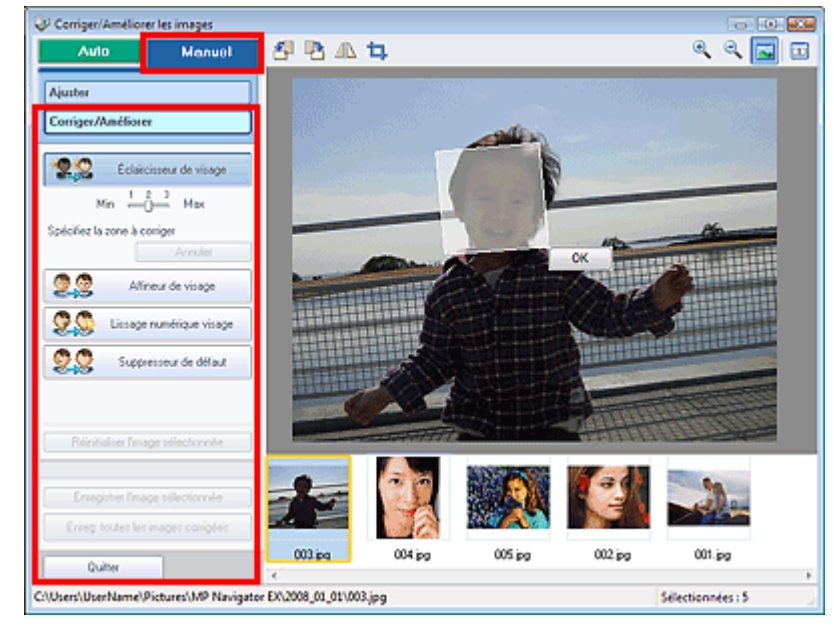

#### **Éclaircisseur de visage**

Corrige la totalité de l'image afin d'éclaircir la zone du visage sélectionnée. Utilisez le curseur pour régler le niveau d'effet.

#### **Annuler**

Annule la dernière correction.

### **Affineur de visage**

Corrige la totalité de l'image afin d'améliorer la netteté du visage. Vous pouvez définir la zone à laquelle appliquer l'effet. Utilisez le curseur pour régler le niveau d'effet.

#### **Lissage numérique visage**

Améliore l'aspect de la peau en supprimant les défauts et les rides. Vous pouvez définir la zone à laquelle appliquer l'effet. Utilisez le curseur pour régler le niveau d'effet.

### **Suppresseur de défaut**

Supprime les grains de beauté. Vous pouvez définir la zone à laquelle appliquer l'effet.

### **Réinitialiser l'image sélectionnée**

Annule toutes les corrections, améliorations et ajustements appliqués à l'image sélectionnée.

### **Enregistrer l'image sélectionnée**

Enregistre l'image sélectionnée.

**Enreg. toutes les images corrigées**

Enregistre toutes les images corrigées affichées dans la liste des miniatures.

**Quitter**

Fermez la fenêtre Corriger/Améliorer les images.

 $\bullet$ **OK**

Applique l'effet sélectionné à la zone spécifiée.

### **Barre d'outils**

# **Barre d'outils**

# **(Pivoter à gauche)**

Fait pivoter l'image de 90 degrés dans le sens inverse des aiguilles d'une montre.

### **(Pivoter à droite)**

Fait pivoter l'image de 90 degrés dans le sens des aiguilles d'une montre.

# **(Inverser)**

Inverse l'image horizontalement.

 **(Rognage)**

Le rognage consiste à sélectionner la zone que vous voulez conserver dans une photographie

# Fenêtre Corriger/Améliorer les images **Seite 412 von 705 Seiten** Seite 412 von 705 Seiten

et à supprimer le reste. Dans la fenêtre qui s'ouvre, faites glisser le cadre blanc afin de définir la zone de rognage.Placez le pointeur de la souris dans le cadre blanc et déplacez ce dernier en faisant glisser le curseur.

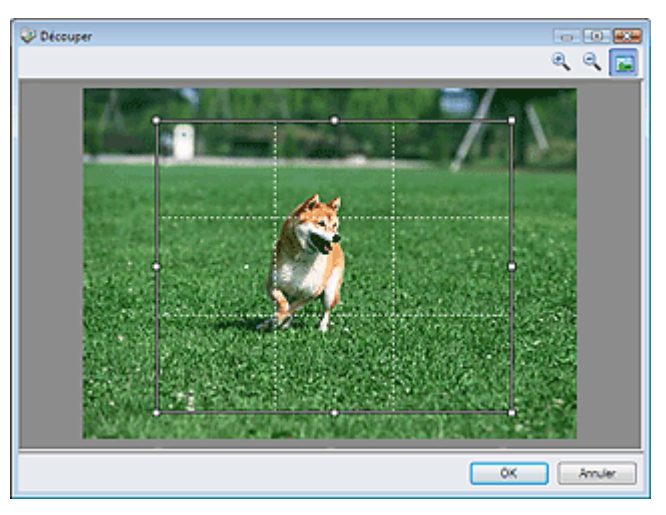

# **Remarque**

Placez les sujets principaux le long des lignes blanches en pointillé ou aux intersections afin que l'image soit équilibrée.

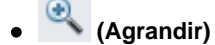

Agrandit l'image affichée.

 **(Réduire)**

Réduit l'image affichée.

# **(Plein écran)**

Agrandit/réduit l'image afin de l'afficher en plein écran.

#### $\Box$  $\bullet$  **(Comparer)**

Ouvre l'image source pour la comparaison. L'image source apparaît à gauche et l'image corrigée apparaît à droite.

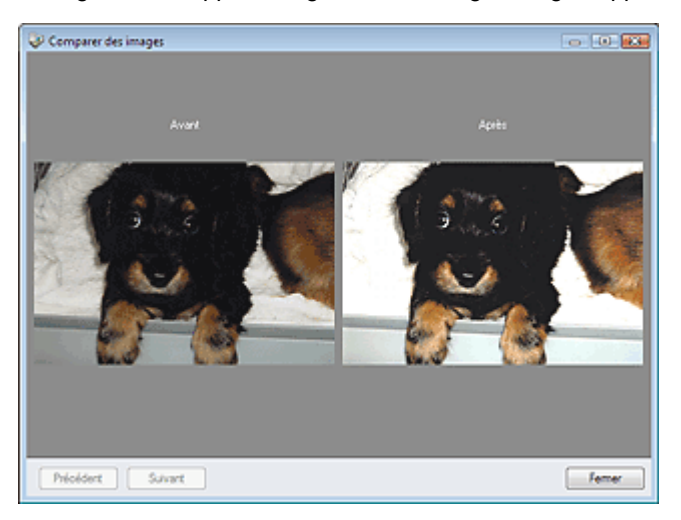

Guide d'utilisation avancée Numérisation Numérisation avec l'application logicielle fournie > Écrans de MP Navigator

>

 $EX$  > Écran du mode Un clic

# **Écran du mode Un clic**

Cliquez sur (changement de mode) en bas à gauche dans l'écran du mode navigation pour afficher l'écran du mode Un clic.

Vous pouvez facilement effectuer toutes les tâches, de la numérisation à l'enregistrement, en cliquant simplement sur l'icône correspondante.

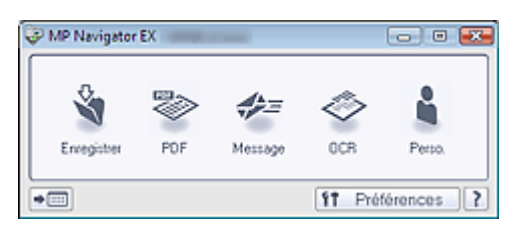

# **Enregistrer**

Permet de numériser et d'enregistrer des documents. Le type de document est détecté automatiquement. Le type de fichier est défini automatiquement. Les fichiers sont enregistrés sur l'ordinateur.

Lorsque vous cliquez sur cette icône, la boîte de dialogue Enregistrer, dans laquelle vous pouvez spécifier les paramètres de numérisation/d'enregistrement, s'ouvre.

# Boîte de dialogue Enregistrer (écran du mode Un clic)

### **PDF**

Numérisez les documents et enregistrez-les sous forme de fichiers PDF. Lorsque vous cliquez sur cette icône, la boîte de dialogue PDF, dans laquelle vous pouvez spécifier les paramètres de numérisation/d'enregistrement, s'ouvre. Boîte de dialogue PDF

### **Message**

Permet de numériser des documents ou des photographies, et de les joindre à un e-mail. Lorsque vous cliquez sur cette icône, la boîte de dialogue Message, dans laquelle vous pouvez spécifier les paramètres de numérisation/d'enregistrement et du programme de messagerie, s'ouvre. Boîte de dialogue Message

### **OCR**

Numérisez des documents texte puis extrayez et affichez le texte dans l'image du Bloc-notes (fourni avec Windows).

Lorsque vous cliquez sur cette icône, la boîte de dialogue OCR, dans laquelle vous pouvez spécifier les paramètres de numérisation/d'enregistrement et de l'application, s'ouvre. Boîte de dialogue OCR

# **Important**

Pour d'autres procédures, reportez-vous au manuel de l'application.

### **Personnalisée**

Permet de numériser des documents et de les ouvrir dans une application spécifique. Le type de document est détecté automatiquement.

Lorsque vous cliquez sur cette icône, la boîte de dialogue Personnalisée, dans laquelle vous pouvez spécifier les paramètres de numérisation/d'enregistrement et de l'application, s'ouvre. Boîte de dialogue Personnalisée

# **Important**

Pour d'autres procédures, reportez-vous au manuel de l'application.

# **(Changement de mode)**

Basculez en mode navigation. L'écran correspondant s'ouvre alors. Onglet Numérisation personnalisée en un clic

#### ft Préférences  **Préférences**

La boîte de dialogue Préférences s'ouvre. Dans la boîte de dialogue Préférences, vous pouvez définir les paramètres avancés des fonctions de MP Navigator EX.

# Écran du mode Un clic **Seite 414 von 705 Seiten**

Boîte de dialogue Préférences

 **(Guide)**

Permet d'ouvrir ce guide.

# **Important**

Les restrictions suivantes s'appliquent lorsque vous effectuez une numérisation et que l'option Type de document est définie sur Mode Auto dans la boîte de dialogue Enregistrer ou Personnalisée.

Spécifiez le type de document (autre que Mode Auto) pour extraire le texte de l'image et le convertir en texte modifiable après la numérisation.

# **Rubrique connexe**

Numérisation facile en un clic

Haut de la pagr<sup>1</sup>

Guide d'utilisation avancée Numérisation Numérisation avec l'application logicielle fournie > Écrans de MP Navigator

>

EX

> Boîte de dialogue Enregistrer (écran du mode Un clic)

# **Boîte de dialogue Enregistrer (écran du mode Un clic)**

Cliquez sur Enregistrer sur PC dans l'onglet Numérisation personnalisée en un clic ou sur Enregistrer dans l'écran du mode Un clic pour ouvrir la boîte de dialogue Enregistrer.

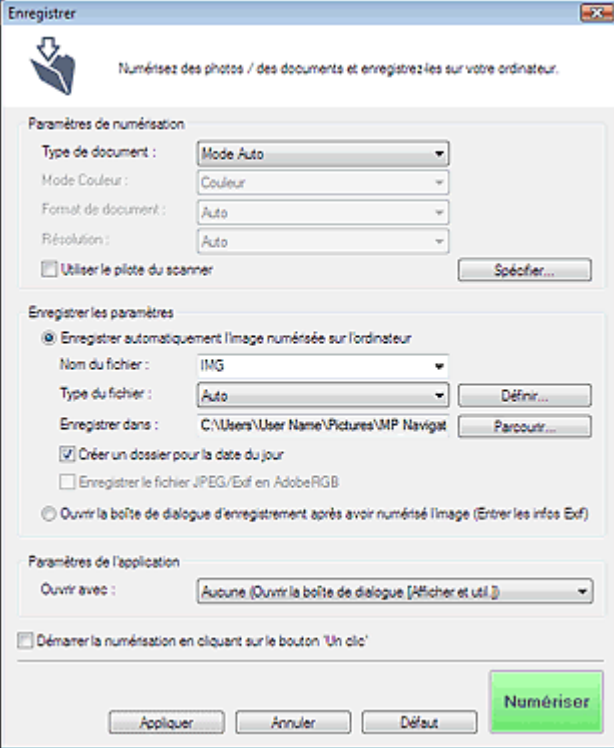

### **Paramètres de numérisation**

**Type de document**

Sélectionnez le type du document à numériser. Lorsque Mode Auto est sélectionné, le type de document est détecté automatiquement. Dans ce cas, Mode Couleur, Format de document et Résolution sont également définis automatiquement.

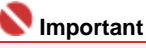

Les types de documents suivants ne peuvent pas être numérisés correctement en Mode Auto. Dans ce cas, spécifiez le type de document.

- Documents autres que des photos, Hagaki, cartes de visite, magazines, journaux, documents texte et CD/DVD

- Photos A4
- Documents texte inférieurs à 2L (127 mm x 178 mm), tels que les livres de poche dont la reliure a été coupée
- Documents imprimés sur du papier blanc fin
- Documents larges tels que les photos panoramiques
- La numérisation des étiquettes de CD/DVD réfléchissantes risque d'être incorrecte.
- Placez correctement les documents en fonction du type de document à numériser. Dans le cas contraire, le document risque de ne pas être numérisé correctement. Consultez la section « Mise en place des documents » pour plus d'informations sur la mise en place des documents.
- Pour réduire le moiré, définissez le paramètre Type de document sur Magazine.

#### **Mode couleur**

Sélectionnez le mode de numérisation du document.

### **Format de document**

Sélectionnez le format du document à numériser. Lorsque vous sélectionnez Perso., une boîte de dialogue, dans laquelle vous pouvez spécifier le format du document, s'ouvre.Sélectionnez Unités, saisissez les Largeur et Hauteur, puis cliquez sur OK.

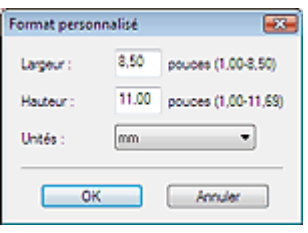

# **Important**

Lorsque vous sélectionnez Détection auto, l'image numérisée peut ne pas être numérisée aux taille et position appropriées. Dans ce cas, modifiez la taille de façon à ce qu'elle reflète la taille réelle du document (A4, Lettre, etc.) et alignez l'un des angles du document sur l'angle de la vitre au niveau de la flèche.

Consultez la section « Mise en place des documents » pour plus d'informations sur la mise en place des documents.

### **Résolution**

Sélectionnez la résolution à laquelle vous souhaitez numériser les documents. **Résolution** 

#### **Utiliser le pilote du scanner**

Cochez cette case pour afficher l'écran de ScanGear (pilote du scanner) et définir les paramètres avancés de numérisation.

Mode Couleur, Format de document, Résolution et les autres paramètres de la boîte de dialogue Enregistrer seront désactivés.Définissez ces paramètres dans l'écran de ScanGear (pilote du scanner).

#### **Spécifier...**

Pour les fonctions Type de document, Mode Couleur, Format de document et Résolution de la numérisation, les paramètres spécifiés dans la boîte de dialogue Enregistrer sont affichés. Pour plus d'informations sur Elimination moiré, Accentuation de la netteté, etc., reportez-vous aux descriptions correspondantes dans la section « Boîte de dialogue Paramètres de numérisation ».

### **Enregistrer les paramètres**

#### **Enregistrer automatiquement l'image numérisée sur l'ordinateur**

Sélectionnez cette option pour enregistrer les images sur votre ordinateur comme indiqué après leur numérisation.

Les paramètres Nom du fichier, Enregistrer sous le type et Enregistrer dans s'affichent.

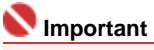

Si vous sélectionnez cette fonction, vous ne pouvez pas définir de mots de passe pour les fichiers PDF.

#### **Nom du fichier**

Saisissez le nom de fichier de l'image à enregistrer (32 caractères maximum). Lorsque vous enregistrez plusieurs fichiers, quatre chiffres sont ajoutés au nom de fichier.

#### **Enregistrer sous le type**

Sélectionnez le type de fichier dans lequel vous souhaitez enregistrer les images numérisées. Sélectionnez AutoJPEG/Exif, TIFF ou BMP. Auto est affiché et sélectionné par défaut lorsque l'option Type de document est définie sur Mode Auto.Lorsque vous enregistrez un document en tant que fichier PDF, sélectionnez PDF, PDF (Pages multiples) ou PDF (Ajouter des pages).

# **Important**

Lorsque l'option Auto est sélectionnée, les fichiers sont enregistrés aux formats suivants en fonction du type de document.

Photos, Hagaki, cartes de visite et CD/DVD : JPEG

Magazines, journaux et documents texte : PDF

Vous pouvez modifier le type de fichier dansDéfinir....

Les images enregistrées au format PDF peuvent ne pas s'ouvrir en fonction de l'application. Dans ce cas, sélectionnez une option autre que PDF dans Enregistrer sous le type.

Lorsque Type de document est défini sur Mode Auto et que Enregistrer sous le type est défini sur Auto, le type de fichier peut être différent en fonction du placement du document. Consultez la section « Mise en place des documents » pour plus d'informations sur la mise en place des documents.

- Les grands documents (par exemple, les photos au format A4) qui ne peuvent pas être éloignés des bords/flèches de la vitre peuvent ne pas être enregistrés au format de fichier correct lorsque l'option Enregistrer sous le type est définie sur Auto. Dans ce cas, sélectionnez un type de fichier correspondant au document à numériser.
- Si vous sélectionnez JPEG/Exif, la case à cocher Enregistrer le fichier JPEG/Exif en AdobeRGB peut être activée.
- **Définir...**

#### **Lorsque que Enregistrer sous le type est sur Auto**

Vous pouvez spécifier le type de fichier auquel enregistrer les images. Sélectionnez un type de fichier pour Document et Photo.

### **Lorsque que Enregistrer sous le type est sur JPEG/Exif**

Vous pouvez définir un type de compression pour les fichiers JPEG. Sélectionnez Elevée (Faible compression)Standard ou Faible (Compression élevée)

# **Lorsque Enregistrer sous le type est défini sur PDF, PDF (Pages multiples) ou PDF (Ajouter des pages)**

Configurez les paramètres avancés de création de fichiers PDF. Consultez la section « Boîte de dialogue Paramètres PDF » pour plus d'informations.

#### **Enregistrer dans**

Affiche le dossier dans lequel vous souhaitez enregistrer les images numérisées. Pour changer de dossier, cliquez sur Parcourir... et indiquez-en un autre. Les dossiers suivants sont spécifiés par défaut. Windows Vista : dossier MP Navigator EX dans le dossier Images Windows XP : dossier MP Navigator EX dans le dossier Mes images Windows 2000 : dossier MP Navigator EX dans le dossier Mes images

#### **Créer un dossier pour la date du jour**

Cette fonction permet de créer un sous-dossier dans le dossier spécifié sous Enregistrer dans avec la date actuelle ; vous pouvez ensuite enregistrer les fichiers importés dans ce sous-dossier. Un sous-dossier qui porte un nom au format « 2008\_01\_01 » (année\_mois\_date) est créé. Si cette case n'est pas cochée, les fichiers sont directement enregistrés dans le dossier spécifié dans Enregistrer dans.

### **Enregistrer le fichier JPEG/Exif en AdobeRGB**

Cochez cette case pour enregistrer les images avec des couleurs correspondant à AdobeRGB.

# **Important**

- Cette fonction est disponible uniquement si Enregistrer sous le type est JPEG/Exif.
- Cette fonction n'est pas disponible si le profil AdobeRGB n'est pas installé.

# **Remarque**

- Vous ne pouvez pas sélectionner ce paramètre si la case Utiliser le pilote du scanner est cochée.
- Si vous enregistrez une image alors que la case Enregistrer le fichier JPEG/Exif en AdobeRGB est cochée, un trait de soulignement est ajouté au début du nom du fichier. (Exemple : \_Image0001.JPG)
- **Ouvrir la boîte de dialogue d'enregistrement après avoir numérisé l'image (Entrer les informations Exif)**

Sélectionnez cette option pour ouvrir la boîte de dialogue Enregistrer après avoir numérisé les images et spécifiez les paramètres d'enregistrement tels que le dossier de destination, le nom du fichier et les informations Exif.

Boîte de dialogue Enregistrer

# **Remarque**

Pour définir des mots de passe pour les fichiers PDF, sélectionnez Ouvrir la boîte de dialogue d'enregistrement après la numérisation (saisie des informations Exif). Après la numérisation, vous pouvez configurer les mots de passe dans la boîte de dialogue Enregistrer.

Configuration de mots de passe pour les fichiers PDF

# **Paramètres de l'application**

**Ouvrir avec**

Vous pouvez choisir d'ouvrir la fenêtre Afficher et util. ou l'Explorateur après avoir enregistré les images.

**Démarrer la numérisation d'un simple clic sur le bouton**

Cochez cette case pour commencer la numérisation lorsque vous cliquez sur une icône.

**Appliquer**

Enregistre et applique les paramètres spécifiés. Cliquez sur Annuler au lieu de Appliquer pour annuler les paramètres spécifiés.

**Annuler**

Annule les paramètres spécifiés. La boîte de dialogue active se ferme.

**Défaut**

Restaure tous les paramètres par défaut de la boîte de dialogue.

**Numériser**

Numérisez et enregistrez les documents avec les réglages spécifiés. Lorsque le paramètre Enregistrer sous le type est défini sur Auto, un message de confirmation s'affiche. Cliquez sur Ouvrir le manuel pour ouvrir ce guide (s'il est installé).

Guide d'utilisation avancée Numérisation Numérisation avec l'application logicielle fournie > Écrans de MP Navigator

EX

> Boîte de dialogue Paramètres de numérisation

# **Boîte de dialogue Paramètres de numérisation**

>

Pour ouvrir la boîte de dialogue Paramètres de numérisation, cliquez sur Spécifier... dans la boîte de dialogue qui apparaît lorsque vous effectuez une numérisation à partir de l'écran du mode Un clic ou de l'onglet Numérisation personnalisée en un clic.

Dans la boîte de dialogue Paramètres de numérisation, vous pouvez modifier les paramètres de numérisation avancés.

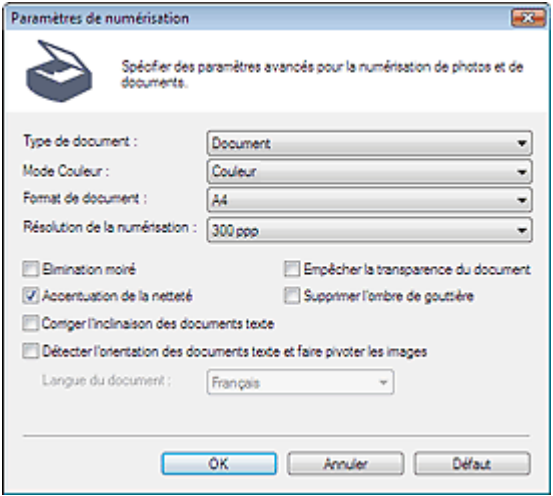

## **Important**

Les éléments affichés dépendent du type de document et de la façon dont l'écran a été ouvert.

# **Remarque**

■ La boîte de dialogue Paramètres de numérisation peut également être ouverte en cliquant sur Spécifier... dans l'onglet Paramètres de boutons de scanner de la boîte de dialogue Préférences.

### **Type de document**

Sélectionnez le type du document à numériser. Lorsque Mode Auto est sélectionné, le type de document est détecté automatiquement.

Dans ce cas,Mode Couleur, Format de document, etc. sont définis automatiquement.

# **Important**

- Pour numériser correctement, sélectionnez le type de document de document à numériser.
- Lorsqu'il est ouvert à partir de l'onglet Paramètres de boutons de scanner, le type de document spécifié dans l'onglet Paramètres de boutons de scanner s'affiche et ne peut pas être modifié dans la boîte de dialogue.

### **Mode couleur**

Sélectionnez le mode de numérisation du document.

**Couleur**

Ce mode permet d'obtenir l'image avec 256 niveaux (8 bits) pour R(ouge), V(ert) et B(leu).

**Niveaux de gris**

Ce mode permet d'obtenir l'image avec 256 niveaux (8 bits) en noir et blanc.

**Noir et blanc**

Ce mode permet d'obtenir l'image en noir et blanc. À des niveaux précis (niveau de seuil), le contraste de l'image est divisé en noir et blanc, et affiché en deux couleurs.

# **Remarque**

m. Mode Couleur n'est pas affiché dans la boîte de dialogue Paramètres de numérisation ouverte dans l'onglet Paramètres de boutons de scanner.

Sélectionnez le format du document à numériser.

Lorsque vous sélectionnez Perso., une boîte de dialogue, dans laquelle vous pouvez spécifier le format du document, s'ouvre.Sélectionnez Unités, saisissez les Largeur et Hauteur, puis cliquez sur OK.

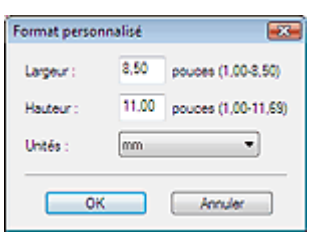

# **Important**

Lorsque vous sélectionnez Détection auto, l'image numérisée peut ne pas être numérisée aux taille et position appropriées. Dans ce cas, modifiez la taille de façon à ce qu'elle reflète la taille réelle du document (A4, Lettre, etc.) et alignez l'un des angles du document sur l'angle de la vitre au niveau de la flèche.

Consultez la section « Mise en place des documents » pour plus d'informations sur la mise en place des documents.

#### **Résolution de la numérisation**

Sélectionnez la résolution à laquelle vous souhaitez numériser les documents. Résolution

#### **Elimination moiré**

Cochez cette case pour réduire le moiré.

Les images et les photographies imprimées sont affichées sous la forme d'un ensemble de petits points. Le moiré est une interférence entre les points qui provoque des dégradés non uniformes et l'apparition d'un motif rayé sur l'image. La fonction Elimination moiré sert à réduire cet effet de moiré.

**Remarque** 

La numérisation est plus longue que d'habitude lorsque vous activez Elimination moiré.

#### **Accentuation de la netteté**

Cochez cette case pour accentuer le contour des sujets et améliorer la netteté de l'image.

#### **Empêcher la transparence du document**

Cochez cette case pour améliorer la netteté du texte d'un document ou réduire la transparence des journaux.

# **Important**

Cochez cette case si le Type de document est un document texte et qu'il y a un effet de transparence dans l'image numérisée.

### **Supprimer l'ombre de gouttière**

Cochez cette case pour corriger les ombres qui apparaissent entre les pages lors de la numérisation de brochures.

# **Important**

- Alignez correctement le document avec les repères situés sur la vitre.
- Les ombres de gouttière ne peuvent être corrigées que lorsque le paramètre Format de document est défini sur un format standard.
- Vous ne pouvez pas cocher cette case lorsque le paramètre Format de document est défini sur Détection auto, Détection auto (documents multiples) ou Aide à l'assemblage.

# **Remarque**

Utilisez l'onglet Mode avancé de ScanGear pour corriger l'ombre de gouttière si vous numérisez des documents dont le format n'est pas standard ou si vous avez défini des cadres de découpe personnalisés.

Pour plus d'informations, consultez la section Correction d'ombre de gouttière dans « Paramètres d'image » (onglet Mode avancé de ScanGear).

#### **Corriger l'inclinaison des documents texte**

Cochez cette case pour détecter le texte numérisé et corriger l'inclinaison du document (plages de -0,1 à -10° ou +0,1 à +10°).

# Boîte de dialogue Paramètres de numérisation en entre serve de serve Seite 421 von 705 Seiten

# **Important**

- Vous ne pouvez pas cocher cette case si Format de document est défini sur Aide à l'assemblage.
- Il est possible que l'inclinaison des types de documents suivants ne puisse être corrigée si le texte n'est pas correctement détecté.
	- Documents dans lesquels les lignes de texte sont inclinées à plus de 10° ou dont l'inclinaison varie d'une ligne à l'autre
	- Documents contenant à la fois du texte orienté verticalement et du texte orienté horizontalement
	- Documents dont la taille de police est très petite ou très grande
	- Documents comportant peu de texte
	- Documents comportant des figures, des images ou du texte manuscrit
	- Documents contenant à la fois des lignes verticales et horizontales (tableaux)

## **Remarque**

La numérisation est plus longue que d'habitude lorsque vous activez Corriger l'inclinaison des documents texte.

#### **Détecter l'orientation des documents texte et faire pivoter les images**

Cochez cette case pour détecter l'orientation du document à l'aide texte numérisé et faire pivoter l'image numérisée pour lui donner l'orientation appropriée. Sélectionnez la langue du document à numériser dans Langue du document.

# **Important**

- Vous ne pouvez pas cocher cette case si Format de document est défini sur Aide à l'assemblage.
- Selon la langue du document, les résultats ne sont pas toujours satisfaisants. Seuls les documents textes rédigés dans les langues pouvant être sélectionnées à partir de l'option Langue du document sont pris en charge.
- Il est possible que l'orientation des types de documents suivants ne puisse être corrigée si le texte n'est pas correctement détecté.
	- La résolution n'est pas comprise entre 300 et 600 ppp
	- La taille de la police n'est pas comprise entre 8 et 48 points
	- Documents comportant des polices spéciales, des effets, du texte en italique ou du texte manuscrit
	- Documents comportant des arrière-plans à motifs

# **Remarque**

La sélection de l'option Détecter l'orientation des documents texte et faire pivoter les images prolonge la durée de numérisation.

### **Langue du document**

Sélectionnez la langue du document à numériser.

# **Important**

Vous ne pouvez pas cocher cette case si Format de document est défini sur Aide à l'assemblage.

### **Défaut**

Permet de restaurer les paramètres par défaut.

Guide d'utilisation avancée Numérisation Numérisation avec l'application logicielle fournie > Écrans de MP Navigator

>

EX > Boîte de dialogue Enregistrer

**Boîte de dialogue Enregistrer**

La boîte de dialogue Enregistrer vous permet de spécifier le nom de fichier et le dossier de destination de l'image. Elle s'ouvre lorsque vous effectuez une numérisation en sélectionnant la fonction Ouvrir la boîte de dialogue d'enregistrement après avoir numérisé l'image (Entrer les informations Exif) dans la boîte de dialogue Enregistrer que vous pouvez ouvrir en cliquant sur Enregistrer sur PC dans l'onglet Numérisation personnalisée en un clic ou Enregistrer dans l'écran du mode Un clic. Vous pouvez indiquer le dossier de destination et le type de fichier lors de l'affichage des miniatures.

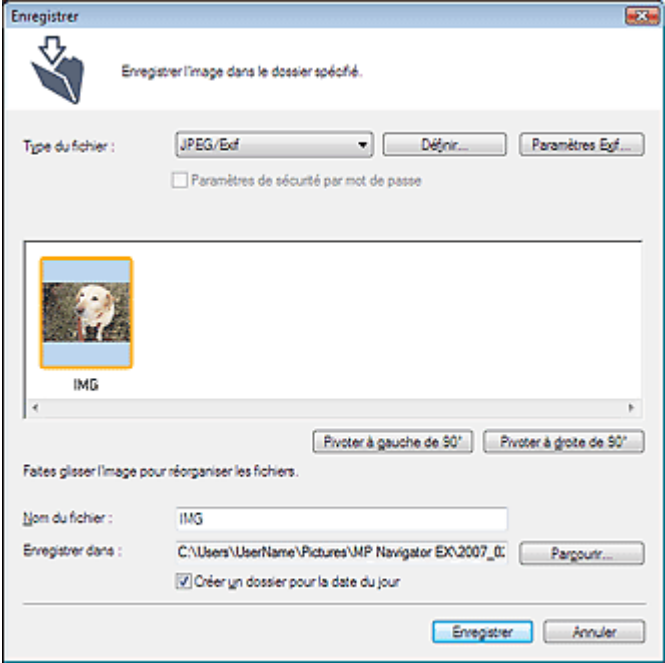

### **Enregistrer sous le type**

Sélectionnez le type de fichier dans lequel vous souhaitez enregistrer les images numérisées. Sélectionnez JPEG/Exif, TIFF, BMP, PDF, PDF (Pages multiples) ou PDF (Ajouter des pages).

**PDF**

Enregistrez chacune des images sélectionnées sous la forme d'un fichier PDF.

**PDF (Pages multiples)**

Enregistrez plusieurs images dans un seul fichier PDF.

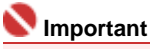

PDF (Pages multiples) apparaît si plusieurs images sont numérisées.

**PDF (Ajouter des pages)**

Ajoutez les images numérisées à un fichier PDF. Les images sont ajoutées à la fin du fichier PDF. Vous ne pouvez pas réorganiser les pages du fichier PDF auquel des images sont ajoutées.

# **Important**

- Les images ne peuvent être ajoutées qu'aux fichiers PDF créés avec MP Navigator EX. Vous ne pouvez pas spécifier de fichiers PDF créés avec d'autres applications. Il est également impossible de sélectionner les fichiers PDF modifiés dans d'autres applications.
- Si un fichier PDF protégé par mot de passe est modifié, le mot de passe sera supprimé. Réinitialisez les mots de passe.
	- Configuration de mots de passe pour les fichiers PDF

# **Important**

Les options, PDF (Pages multiples) et PDF (Ajouter des pages) ne peuvent pas être sélectionnées pour les images numérisées à l'aide du panneau de contrôle de la machine. **Définir...**

# **Lorsque que Enregistrer sous le type est sur JPEG/Exif**

Vous pouvez définir un type de compression pour les fichiers JPEG. Sélectionnez Elevée (Faible compression)Standard ou Faible (Compression élevée).

## **Lorsque Enregistrer sous le type est défini sur PDF, PDF (Pages multiples) ou PDF (Ajouter des pages)**

Configurez les paramètres avancés de création de fichiers PDF. Consultez la section « Boîte de dialogue Paramètres PDF » pour plus d'informations.

### **Ajouter à**

Cela s'affiche lorsque vous sélectionnez PDF (Ajouter des pages) pour Enregistrer sous le type et spécifiez le fichier PDF auquel les images sont ajoutées. Pour changer le fichier, cliquez sur Parcourir... afin d'en indiquer un autre.

# **Important**

Les images ne peuvent être ajoutées qu'aux fichiers PDF créés avec MP Navigator EX. Vous ne pouvez pas spécifier de fichiers PDF créés avec d'autres applications. Il est également impossible de sélectionner les fichiers PDF modifiés dans d'autres applications.

### **Paramètres Exif...**

Lorsque le paramètre Enregistrer sous le type est JPEG/Exif, vous pouvez saisir des informations Exif dans le fichier à enregistrer.

Boîte de dialogue Paramètres Exif

#### **Paramètres de sécurité par mot de passe**

Cochez cette case pour ouvrir la boîte de dialogue Sécurité par mot de passe - paramètres, dans laquelle vous pouvez définir des mots de passe pour l'ouverture, l'édition et l'impression des fichiers PDF créés.

Configuration de mots de passe pour les fichiers PDF

# **Remarque**

Cette fonction n'est disponible que lorsque le paramètre Enregistrer sous le type est défini sur PDF, PDF (Pages multiples) ou PDF (Ajouter des pages).

#### **Pivoter à gauche de 90°/Pivoter à droite de 90°**

Fait pivoter l'image de 90 degrés dans le sens inverse des aiguilles d'une montre ou dans le sens des aiguilles d'une montre.

Sélectionnez l'image à faire pivoter et cliquez sur Pivoter à gauche de 90° ou Pivoter à droite de 90°.

#### **Nom du fichier**

Saisissez le nom de fichier de l'image à enregistrer (32 caractères maximum). Lorsque vous enregistrez plusieurs fichiers, quatre chiffres sont ajoutés au nom de fichier.

#### **Enregistrer dans**

Affiche le dossier dans lequel vous souhaitez enregistrer les images numérisées. Pour changer de dossier, cliquez sur Parcourir... et indiquez-en un autre. Les dossiers suivants sont spécifiés par défaut. Windows Vista : dossier MP Navigator EX dans le dossier Images Windows XP : dossier MP Navigator EX dans le dossier Mes images

Windows 2000 : dossier MP Navigator EX dans le dossier Mes images

### **Créer un dossier pour la date du jour**

Cette fonction permet de créer un sous-dossier dans le dossier spécifié sous Enregistrer dans avec la date actuelle ; vous pouvez ensuite enregistrer les fichiers importés dans ce sous-dossier. Un sousdossier qui porte un nom au format « 2008\_01\_01 » (année\_mois\_date) est créé. Si cette case n'est pas cochée, les fichiers sont directement enregistrés dans le dossier spécifié dans Enregistrer dans.

Guide d'utilisation avancée Numérisation Numérisation avec l'application logicielle fournie > Écrans de MP Navigator

>

EX

> Boîte de dialogue Paramètres Exif

# **Boîte de dialogue Paramètres Exif**

Vous pouvez saisir des informations Exif dans le fichier à enregistrer. Le format Exif est un format standard qui permet d'intégrer diverses données de prise ajoutées aux photos prises avec des appareils photo numériques (JPEG).Le fait d'intégrer des informations Exif aux images numérisées vous permet d'organiser les images et de les imprimer avec les photos prises par des appareils photo numériques.

La boîte de dialogue Paramètres Exif peut être ouverte lorsque le paramètre Enregistrer sous le type est défini sur JPEG/Exif.

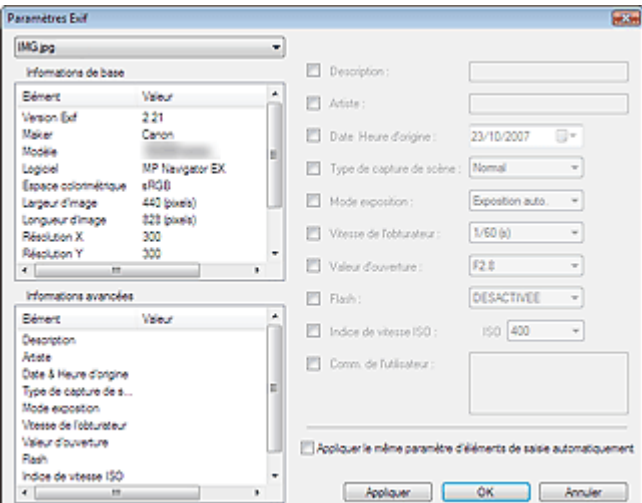

#### **Informations de base**

Affiche les informations fournies automatiquement par la machine ou le logiciel.

### **Informations avancées**

Affiche les informations indiqués dans la partie droite de la fenêtre.

### **Zone des réglages Informations avancées**

Vous pouvez saisir des informations Exif, telles que le titre et la date de la prise. Cochez la case des éléments que vous souhaitez spécifier et sélectionnez ou saisissez les informations.

### **Appliquer le même paramètre d'éléments de saisie automatiquement**

Cochez cette case pour afficher automatiquement les informations spécifiées pour l'image précédente.

#### **Appliquer**

Après avoir spécifié toutes les informations que vous souhaitez, cliquez sur Appliquer pour les intégrer à l'image.Les informations s'affichent dans Informations avancées.

**OK**

Intègre les informations spécifiées dans l'image et ferme la fenêtre.Les informations spécifiées sont enregistrées.

**Annuler**

Annule les paramètres et ferme la fenêtre. Les informations sont intégrées lorsque l'option Annuler est sélectionnée après avoir cliqué sur Appliquer.

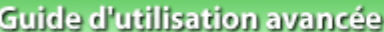

Guide d'utilisation avancée Numérisation Numérisation avec l'application logicielle fournie > Écrans de MP Navigator

>

EX > Boîte de dialogue PDF

# **Boîte de dialogue PDF**

Cliquez sur Enreg. en PDF dans l'onglet Numérisation personnalisée en un clic ou sur PDF dans l'écran du mode Un clic pour ouvrir la boîte de dialogue PDF.

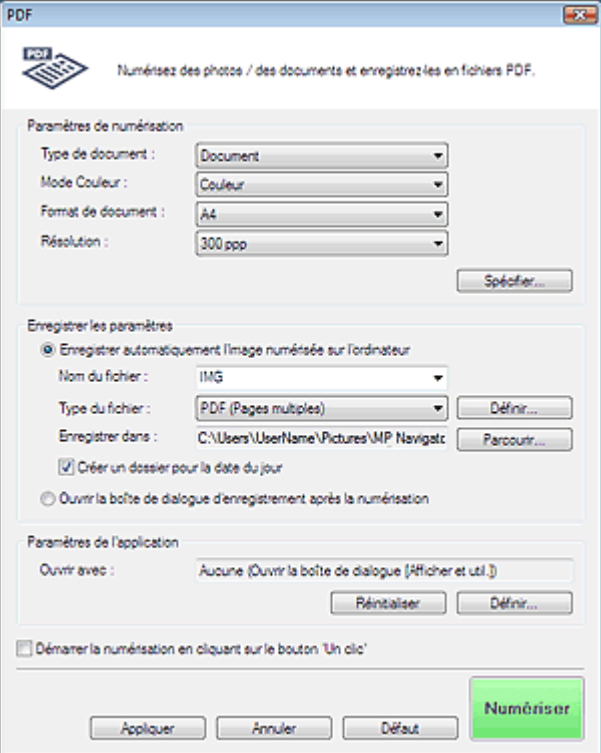

#### **Paramètres de numérisation**

**Type de document**

Sélectionnez le type du document à numériser.

**Mode couleur**

Sélectionnez le mode de numérisation du document.

**Format de document**

Sélectionnez le format du document à numériser.

Lorsque vous sélectionnez Perso., une boîte de dialogue, dans laquelle vous pouvez spécifier le format du document, s'ouvre.Sélectionnez Unités, saisissez les Largeur et Hauteur, puis cliquez sur OK.

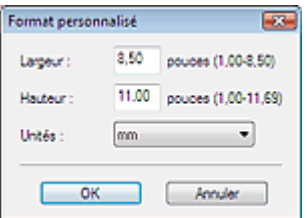

### **Résolution**

Sélectionnez la résolution à laquelle vous souhaitez numériser les documents. **Résolution** 

**Spécifier...**

Pour les fonctions Type de document, Mode Couleur, Format de document et Résolution de la numérisation, les paramètres spécifiés dans la boîte de dialogue PDF sont affichés. Pour plus d'informations sur Elimination moiré, Accentuation de la netteté, etc., reportez-vous aux descriptions correspondantes dans la section « Boîte de dialogue Paramètres de numérisation ».

# **Enregistrer les paramètres**

**Enregistrer automatiquement l'image numérisée sur l'ordinateur**

Sélectionnez cette option pour enregistrer les images sur votre ordinateur comme indiqué après leur numérisation.

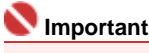

Si vous sélectionnez cette fonction, vous ne pouvez pas définir de mots de passe pour les fichiers PDF.

**Nom du fichier**

Saisissez le nom de fichier de l'image à enregistrer (32 caractères maximum). Lorsque vous enregistrez plusieurs fichiers, quatre chiffres sont ajoutés au nom de fichier.

### **Enregistrer sous le type**

Sélectionnez le type de fichier dans lequel vous souhaitez enregistrer les images numérisées. Sélectionnez PDF, PDF (Pages multiples) ou PDF (Ajouter des pages).

**PDF**

Enregistrez chacune des images sélectionnées sous la forme d'un fichier PDF.

**PDF (Pages multiples)**

Enregistrez plusieurs images dans un seul fichier PDF.

**PDF (Ajouter des pages)**

Ajoutez les images numérisées à un fichier PDF. Les images sont ajoutées à la fin du fichier PDF. Vous ne pouvez pas réorganiser les pages du fichier PDF auquel des images sont ajoutées.

# **Important**

Il n'est pas possible d'ajouter des images aux fichiers PDF protégés par mot de passe.

# **Important**

Cliquez sur Définir... pour ouvrir la boîte de dialogue Paramètres PDF dans laquelle vous m. pouvez spécifier le type de compression des fichiers PDF, ainsi que d'autres paramètres avancés de création de fichiers PDF. Boîte de dialogue Paramètres PDF

# **Remarque**

■ Consultez la section « Création/modification de fichiers PDF » pour supprimer ou réorganiser les pages des fichiers PDF enregistrés.

### **Enregistrer dans**

Affiche le dossier dans lequel vous souhaitez enregistrer les images numérisées. Pour changer de dossier, cliquez sur Parcourir... et indiquez-en un autre. Les dossiers suivants sont spécifiés par défaut. Windows Vista : dossier MP Navigator EX dans le dossier Images Windows XP : dossier MP Navigator EX dans le dossier Mes images Windows 2000 : dossier MP Navigator EX dans le dossier Mes images

### **Créer un dossier pour la date du jour**

Cette fonction permet de créer un sous-dossier dans le dossier spécifié sous Enregistrer dans avec la date actuelle ; vous pouvez ensuite enregistrer les fichiers importés dans ce sous-dossier. Un sous-dossier qui porte un nom au format « 2008 01 01 » (année mois date) est créé. Si cette case n'est pas cochée, les fichiers sont directement enregistrés dans le dossier spécifié dans Enregistrer dans.

### **Ouvrir la boîte de dialogue d'enregistrement après la numérisation**

Sélectionnez cette option pour ouvrir la boîte de dialogue Enreg. en PDF après avoir numérisé l'image, et spécifiez les paramètres d'enregistrement tels que le dossier de destination et le nom du fichier.

Boîte de dialogue Enreg. en PDF

# **Remarque**

- Pour définir des mots de passe pour les fichiers PDF, sélectionnez Ouvrir la boîte de dialogue ×. d'enregistrement après la numérisation. Après la numérisation, vous pouvez configurer les mots de passe dans la boîte de dialogue Enreg. en PDF.
	- Configuration de mots de passe pour les fichiers PDF

## **Paramètres de l'application**

# **Ouvrir avec**

Spécifiez l'application avec laquelle ouvrir les images numérisées. Faites glisser et déposez l'icône d'une application prenant en charge le format de fichier affiché dans Enregistrer sous le type. L'application spécifiée démarre après la numérisation des images.

# **Important**

Selon l'application spécifiée, les images peuvent ne pas s'afficher correctement ou l'application peut ne pas démarrer.

## **Réinitialiser**

Permet d'annuler les paramètres de l'application

**Définir...**

Permet de sélectionner une application à démarrer.

### **Démarrer la numérisation d'un simple clic sur le bouton**

Cochez cette case pour commencer la numérisation lorsque vous cliquez sur une icône.

**Appliquer**

Enregistre et applique les paramètres spécifiés. Cliquez sur Annuler au lieu de Appliquer pour annuler les paramètres spécifiés.

### **Annuler**

Annule les paramètres spécifiés. La boîte de dialogue active se ferme.

**Défaut**

Restaure tous les paramètres par défaut de la boîte de dialogue.

**Numériser**

Numérisez et enregistrez les documents en tant que fichiers PDF avec les réglages spécifiés.

Guide d'utilisation avancée Numérisation Numérisation avec l'application logicielle fournie > Écrans de MP Navigator

 > EX > Boîte de dialogue Enreg. en PDF

**Boîte de dialogue Enreg. en PDF**

La boîte de dialogue Enreg. en PDF s'ouvre lorsque vous effectuez une numérisation à l'aide de la fonction Enreg. en PDF dans l'onglet Numérisation personnalisée en un clic ou de la fonction PDF dans l'écran du mode Un clic après avoir sélectionné Ouvrir la boîte de dialogue d'enregistrement après la numérisation.

Dans la boîte de dialogue Enreg. en PDF, vous pouvez configurer l'enregistrement des images sur l'ordinateur.

# **Important**

Vous ne pouvez pas enregistrer d'images numérisées à 10501 pixels ou davantage horizontalement et verticalement.

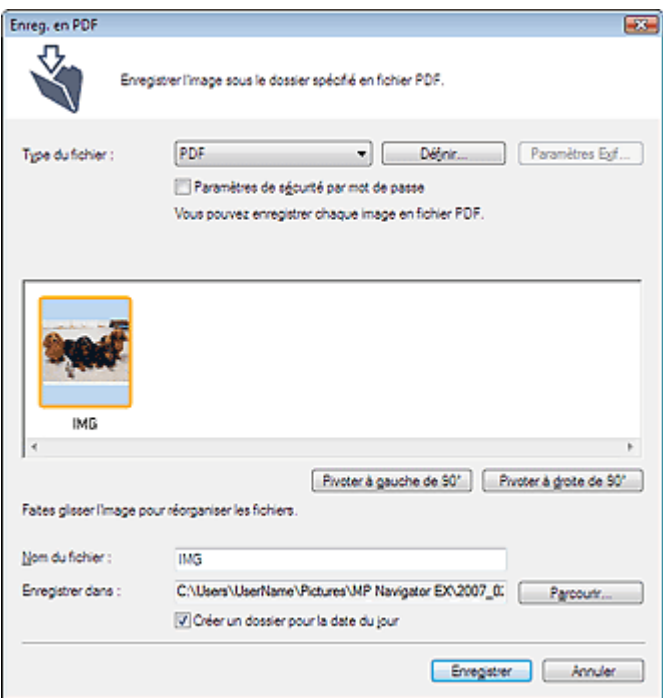

#### **Enregistrer sous le type**

Sélectionnez un type de fichier PDF dans lequel vous souhaitez enregistrer les images numérisées.

**PDF**

Enregistrez chacune des images sélectionnées sous la forme d'un fichier PDF.

**PDF (Pages multiples)**

Enregistrez plusieurs images dans un seul fichier PDF.

# **Important**

PDF (Pages multiples) apparaît si plusieurs images sont numérisées.

### **PDF (Ajouter des pages)**

Ajoutez les images numérisées à un fichier PDF. Les images sont ajoutées à la fin du fichier PDF. Vous ne pouvez pas réorganiser les pages du fichier PDF auquel des images sont ajoutées.

# **Important**

- Les images ne peuvent être ajoutées qu'aux fichiers PDF créés avec MP Navigator EX. Vous ne pouvez pas spécifier de fichiers PDF créés avec d'autres applications. Il est également impossible de sélectionner les fichiers PDF modifiés dans d'autres applications.
- Si un fichier PDF protégé par mot de passe est modifié, le mot de passe sera supprimé. Réinitialisez les mots de passe.

# **Important**

Vous pouvez définir des mots de passe pour les fichiers PDF. Configuration de mots de passe pour les fichiers PDF

### **Définir...**

Configurez les paramètres avancés de création de fichiers PDF. Consultez la section « Boîte de dialogue Paramètres PDF » pour plus d'informations.

### **Paramètres de sécurité par mot de passe**

Cochez cette case pour ouvrir la boîte de dialogue Sécurité par mot de passe - paramètres, dans laquelle vous pouvez définir des mots de passe pour l'ouverture, l'édition et l'impression des fichiers PDF créés.

Configuration de mots de passe pour les fichiers PDF

### **Pivoter à gauche de 90°/Pivoter à droite de 90°**

Fait pivoter l'image de 90 degrés dans le sens inverse des aiguilles d'une montre ou dans le sens des aiguilles d'une montre.

Sélectionnez l'image à faire pivoter et cliquez sur Pivoter à gauche de 90° ou Pivoter à droite de 90°.

## **Nom du fichier**

Saisissez le nom de fichier de l'image à enregistrer (32 caractères maximum). Lorsque vous enregistrez plusieurs fichiers, quatre chiffres sont ajoutés au nom de fichier.

# **Enregistrer dans**

Affiche le dossier dans lequel vous souhaitez enregistrer les fichiers PDF. Pour changer de dossier, cliquez sur Parcourir... et indiquez-en un autre.

Les dossiers suivants sont spécifiés par défaut.

Windows Vista : dossier MP Navigator EX dans le dossier Images Windows XP : dossier MP Navigator EX dans le dossier Mes images Windows 2000 : dossier MP Navigator EX dans le dossier Mes images

## **Créer un dossier pour la date du jour**

Cette fonction permet de créer un sous-dossier dans le dossier spécifié sous Enregistrer dans avec la date actuelle ; vous pouvez ensuite enregistrer les fichiers importés dans ce sous-dossier. Un sousdossier qui porte un nom au format « 2008\_01\_01 » (année\_mois\_date) est créé. Si cette case n'est pas cochée, les fichiers sont directement enregistrés dans le dossier spécifié dans Enregistrer dans.

Boîte de dialogue Message **Seite 430 von 705 Seiten** 

Guide d'utilisation avancée

Guide d'utilisation avancée Numérisation Numérisation avec l'application logicielle fournie > Écrans de MP Navigator

>

EX > Boîte de dialogue Message

# **Boîte de dialogue Message**

Cliquez sur Joindre à un courrier électronique dans l'onglet Numérisation personnalisée en un clic ou sur Message dans l'écran du mode Un clic pour ouvrir la boîte de dialogue Message.

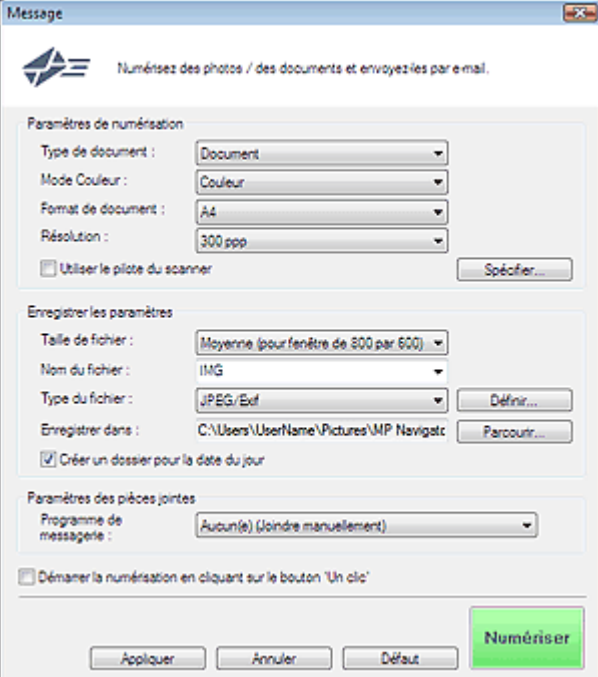

# **Paramètres de numérisation**

# **Type de document**

Sélectionnez le type du document à numériser.

**Mode couleur**

Sélectionnez le mode de numérisation du document.

**Format de document**

Sélectionnez le format du document à numériser.

Lorsque vous sélectionnez Perso., une boîte de dialogue, dans laquelle vous pouvez spécifier le format du document, s'ouvre.Sélectionnez Unités, saisissez les Largeur et Hauteur, puis cliquez sur OK.

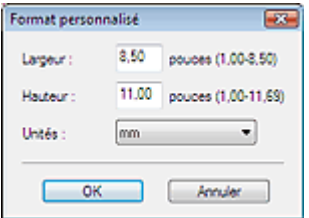

# **Résolution**

Sélectionnez la résolution à laquelle vous souhaitez numériser les documents. **Résolution** 

# **Utiliser le pilote du scanner**

Cochez cette case pour afficher l'écran de ScanGear (pilote du scanner) et définir les paramètres avancés de numérisation.

# **Spécifier...**

Pour les fonctions Type de document, Mode Couleur, Format de document et Résolution de la numérisation, les paramètres spécifiés dans la boîte de dialogue Message sont affichés. Pour plus d'informations sur Elimination moiré, Accentuation de la netteté, etc., reportez-vous aux descriptions correspondantes dans la section « Boîte de dialogue Paramètres de numérisation ».

### **Enregistrer les paramètres**

**Taille de fichier**

Choisissez parmi les tailles disponibles : Petite (pour fenêtre 640 par 480), Moyenne (pour fenêtre de 800 par 600), Grande (pour fenêtre de 1024 par 768) et Original.

### **Nom du fichier**

Saisissez le nom de fichier de l'image à enregistrer (32 caractères maximum). Lorsque vous enregistrez plusieurs fichiers, quatre chiffres sont ajoutés au nom de fichier.

### **Enregistrer sous le type**

Sélectionnez le type de fichier dans lequel vous souhaitez enregistrer les images numérisées. Sélectionnez JPEG/Exif, PDF ou PDF (Pages multiples).

# **Important**

- Pour les images JPEG/Exif, cliquez sur Définir... pour ouvrir une boîte de dialogue à partir de laquelle sélectionner un type de compression parmi les options Elevée (Faible compression), Standard et Faible (Compression élevée).
- Vous ne pouvez pas définir de mots de passe pour les fichiers PDF.

### **Enregistrer dans**

Affiche le dossier dans lequel vous souhaitez enregistrer les images numérisées. Pour changer de dossier, cliquez sur Parcourir... et indiquez-en un autre. Les dossiers suivants sont spécifiés par défaut. Windows Vista : dossier MP Navigator EX dans le dossier Images

Windows XP : dossier MP Navigator EX dans le dossier Mes images Windows 2000 : dossier MP Navigator EX dans le dossier Mes images

#### **Créer un dossier pour la date du jour**

Cette fonction permet de créer un sous-dossier dans le dossier spécifié sous Enregistrer dans avec la date actuelle ; vous pouvez ensuite enregistrer les fichiers importés dans ce sous-dossier. Un sous-dossier qui porte un nom au format « 2008\_01\_01 » (année\_mois\_date) est créé. Si cette case n'est pas cochée, les fichiers sont directement enregistrés dans le dossier spécifié dans Enregistrer dans.

### **Paramètres des pièces jointes**

**Programme de messagerie**

Spécifiez un programme de messagerie électronique.

# **Remarque**

Sélectionnez Ajouter... pour ouvrir la boîte de dialogue Sélectionner le prog. de messagerie dans laquelle vous pouvez sélectionner un programme de messagerie électronique. Si le programme de messagerie voulu n'est pas répertorié, cliquez sur Ajouter à la liste et sélectionnez-le.

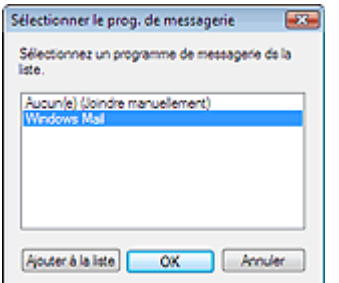

**Démarrer la numérisation d'un simple clic sur le bouton**

Cochez cette case pour commencer la numérisation lorsque vous cliquez sur une icône.

**Appliquer**

Enregistre et applique les paramètres spécifiés. Cliquez sur Annuler au lieu de Appliquer pour annuler les paramètres spécifiés.

**Annuler**

# Boîte de dialogue Message **Seite 432 von 705 Seiten**

Annule les paramètres spécifiés. La boîte de dialogue active se ferme.

# **Défaut**

Restaure tous les paramètres par défaut de la boîte de dialogue.

# **Numériser**

Numérisez les documents avec les réglages spécifiés. Une fois la numérisation terminée, le programme de messagerie démarre automatiquement et une fenêtre de nouveau message s'ouvre avec l'image numérisée en pièce jointe.

Haut de la page<sup>\*</sup>
Guide d'utilisation avancée Numérisation Numérisation avec l'application logicielle fournie > Écrans de MP Navigator

>

EX > Boîte de dialogue OCR

**Boîte de dialogue OCR**

Cliquez sur OCR dans l'onglet Numérisation personnalisée en un clic ou dans l'écran du mode Un clic pour ouvrir la boîte de dialogue OCR.

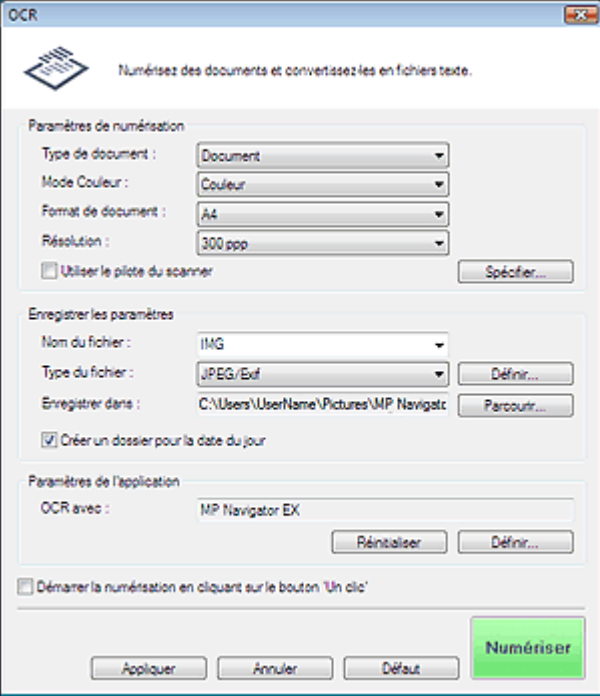

## **Paramètres de numérisation**

**Type de document**

Sélectionnez le type du document à numériser.

**Mode couleur**

Sélectionnez le mode de numérisation du document.

**Format de document**

Sélectionnez le format du document à numériser. Lorsque vous sélectionnez Personnalisée, un écran dans lequel vous pouvez spécifier le format du document s'ouvre.Sélectionnez Unités, saisissez les Largeur et Hauteur, puis cliquez sur OK.

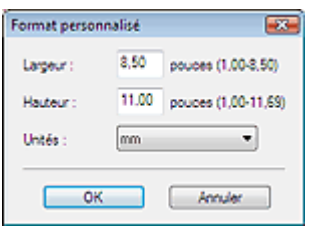

## **Résolution**

Sélectionnez la résolution à laquelle vous souhaitez numériser les documents. Résolution

**Utiliser le pilote du scanner**

Cochez cette case pour afficher l'écran de ScanGear (pilote du scanner) et définir les paramètres avancés de numérisation.

**Spécifier...**

Pour les fonctions Type de document, Mode Couleur, Format de document et Résolution de la numérisation, les paramètres spécifiés dans la boîte de dialogue OCR sont affichés. Pour plus d'informations sur Elimination moiré, Accentuation de la netteté, etc., reportez-vous aux descriptions correspondantes dans la section « Boîte de dialogue Paramètres de numérisation ».

# **Remarque**

Lorsque vous numérisez des documents inclinés, activez la case à cocher Corriger l'inclinaison des documents texte pour améliorer la précision de la reconnaissance du texte.

#### **Enregistrer les paramètres**

#### **Nom du fichier**

Saisissez le nom de fichier de l'image à enregistrer (32 caractères maximum). Lorsque vous enregistrez plusieurs fichiers, quatre chiffres sont ajoutés au nom de fichier.

#### **Enregistrer sous le type**

Sélectionnez le type de fichier dans lequel vous souhaitez enregistrer les images numérisées. Sélectionnez JPEG/Exif, TIFF ou BMP.

# **Important**

Pour les images JPEG/Exif, cliquez sur Définir... pour ouvrir une boîte de dialogue à partir de laquelle sélectionner un type de compression parmi les options Elevée (Faible compression), Standard et Faible (Compression élevée).

#### **Enregistrer dans**

Affiche le dossier dans lequel vous souhaitez enregistrer les images numérisées. Pour changer de dossier, cliquez sur Parcourir... et indiquez-en un autre. Les dossiers suivants sont spécifiés par défaut. Windows Vista : dossier MP Navigator EX dans le dossier Images Windows XP : dossier MP Navigator EX dans le dossier Mes images Windows 2000 : dossier MP Navigator EX dans le dossier Mes images

#### **Créer un dossier pour la date du jour**

Cette fonction permet de créer un sous-dossier dans le dossier spécifié sous Enregistrer dans avec la date actuelle ; vous pouvez ensuite enregistrer les fichiers importés dans ce sous-dossier. Un sous-dossier qui porte un nom au format « 2008 01 01 » (année mois date) est créé. Si cette case n'est pas cochée, les fichiers sont directement enregistrés dans le dossier spécifié dans Enregistrer dans.

#### **Paramètres de l'application**

#### **OCR avec**

Une fois l'image numérisée, le texte dans l'image est extrait et apparaît dans le Bloc-notes (fourni avec Windows).

#### **Remarque**

Vous ne pouvez extraire dans le Bloc-notes (inclus avec Windows) que les textes écrits dans les langues disponibles sous l'onglet Général. Cliquez sur Définir... dans l'onglet Général et indiquez la langue.

#### Boîte de dialogue Préférences

Le texte affiché dans le Bloc-notes (inclus avec Windows) est fourni à titre indicatif uniquement. Le texte des images provenant des types de documents suivants ne peut être analysé correctement.

- Documents contenant du texte avec une taille de police inférieure à 8 points ou supérieure à 40 points (avec une résolution de 300 ppp)

- Documents inclinés
- Documents placés à l'envers ou documents dont le texte est mal orienté (caractères inclinés)
- Documents comportant des polices spéciales, des effets, du texte en italique ou du texte

manuscrit

- Documents avec un espacement de ligne étroit
- Documents avec des couleurs en arrière-plan du texte
- Documents contenant plusieurs langues

#### **Réinitialiser**

Permet d'annuler les paramètres de l'application

**Définir...**

Permet de sélectionner une application.

# **Important**

Vous ne pouvez pas spécifier d'éditeur de texte autre que le Bloc-notes (fourni avec Windows).

### **Démarrer la numérisation d'un simple clic sur le bouton**

Cochez cette case pour commencer la numérisation lorsque vous cliquez sur une icône.

**Appliquer**

Enregistre et applique les paramètres spécifiés. Cliquez sur Annuler au lieu de Appliquer pour annuler les paramètres spécifiés.

**Annuler**

Annule les paramètres spécifiés. La boîte de dialogue active se ferme.

**Défaut**

Restaure tous les paramètres par défaut de la boîte de dialogue.

**Numériser**

Numérisez les documents avec les réglages spécifiés.

Guide d'utilisation avancée Numérisation Numérisation avec l'application logicielle fournie

> Écrans de MP Navigator

 > EX > Boîte de dialogue Personnalisée

# **Boîte de dialogue Personnalisée**

Cliquez sur Personnalisée dans l'onglet Numérisation personnalisée en un clic ou dans l'écran du mode Un clic pour ouvrir la boîte de dialogue Personnalisée.

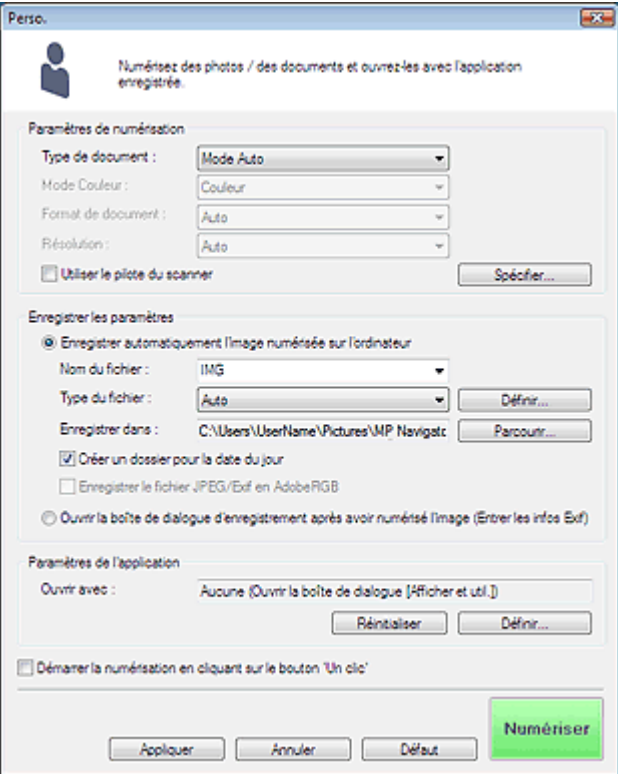

#### **Paramètres de numérisation**

**Type de document**

Sélectionnez le type du document à numériser. Lorsque Mode Auto est sélectionné, le type de document est détecté automatiquement. Dans ce cas, Mode Couleur, Format de document et Résolution sont également définis automatiquement.

# **Important**

- **Les types de documents suivants ne peuvent pas être numérisés correctement en Mode Auto.** Dans ce cas, spécifiez le type de document.
	- Documents autres que des photos, Hagaki, cartes de visite, magazines, journaux, documents texte et CD/DVD
	- Photos A4
	- Documents texte inférieurs à 2L (127 mm x 178 mm), tels que les livres de poche dont la reliure a été coupée
	- Documents imprimés sur du papier blanc fin
	- Documents larges tels que les photos panoramiques
- La numérisation des étiquettes de CD/DVD réfléchissantes risque d'être incorrecte.
- Placez correctement les documents en fonction du type de document à numériser. Dans le cas contraire, le document risque de ne pas être numérisé correctement. Consultez la section « Mise en place des documents » pour plus d'informations sur la mise en place des documents.
- Pour réduire le moiré, définissez le paramètre Type de document sur Magazine.
- **Mode couleur**

Sélectionnez le mode de numérisation du document.

**Format de document**

Sélectionnez le format du document à numériser. Lorsque vous sélectionnez Perso., une boîte de dialogue, dans laquelle vous pouvez spécifier le

### Boîte de dialogue Personnalisée **Seite 437 von 705 Seiten** Seite 437 von 705 Seiten

format du document, s'ouvre.Sélectionnez Unités, saisissez les Largeur et Hauteur, puis cliquez sur OK.

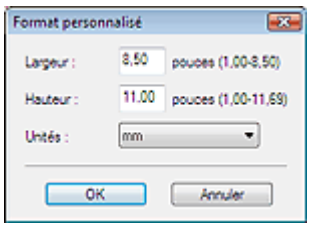

#### **Résolution**

Sélectionnez la résolution à laquelle vous souhaitez numériser les documents. Résolution

#### **Utiliser le pilote du scanner**

Cochez cette case pour afficher l'écran de ScanGear (pilote du scanner) et définir les paramètres avancés de numérisation.

#### **Spécifier...**

Pour les fonctions Type de document, Mode Couleur, Format de document et Résolution de la numérisation, les paramètres spécifiés dans la boîte de dialogue Personnalisée sont affichés. Pour plus d'informations sur Elimination moiré, Accentuation de la netteté, etc., reportez-vous aux descriptions correspondantes dans la section « Boîte de dialogue Paramètres de numérisation ».

#### **Enregistrer les paramètres**

#### **Enregistrer automatiquement l'image numérisée sur l'ordinateur**

Sélectionnez cette option pour enregistrer les images sur votre ordinateur comme indiqué après leur numérisation.

#### **Remarque**

Si une application devant être démarrée automatiquement est spécifiée dans Paramètres de l'application, l'image numérisée apparaît dans cette application.

#### **Nom du fichier**

Saisissez le nom de fichier de l'image à enregistrer (32 caractères maximum). Lorsque vous enregistrez plusieurs fichiers, quatre chiffres sont ajoutés au nom de fichier.

#### **Enregistrer sous le type**

Sélectionnez le type de fichier dans lequel vous souhaitez enregistrer les images numérisées. Sélectionnez AutoJPEG/Exif, TIFF ou BMP. Auto est affiché et sélectionné par défaut lorsque l'option Type de document est définie sur Mode Auto.

## **Important**

Lorsque l'option Auto est sélectionnée, les fichiers sont enregistrés aux formats suivants en fonction du type de document.

Photos, Hagaki, cartes de visite et CD/DVD : JPEG

Magazines, journaux et documents texte : PDF

Vous pouvez modifier le type de fichier dansDéfinir....

Les images enregistrées au format PDF peuvent ne pas s'ouvrir en fonction de l'application. Dans ce cas, sélectionnez une option autre que PDF dans Enregistrer sous le type.

- Lorsque Type de document est défini sur Mode Auto et que Enregistrer sous le type est défini sur Auto, le type de fichier peut être différent en fonction du placement du document. Consultez la section « Mise en place des documents » pour plus d'informations sur la mise en place des documents.
- Les grands documents (par exemple, les photos au format A4) qui ne peuvent pas être éloignés des bords/flèches de la vitre peuvent ne pas être enregistrés au format de fichier correct lorsque l'option Enregistrer sous le type est définie sur Auto. Dans ce cas, sélectionnez un type de fichier correspondant au document à numériser.
- Si vous sélectionnez JPEG/Exif, la case à cocher Enregistrer le fichier JPEG/Exif en AdobeRGB peut être activée.
- **Définir...**

## **Lorsque que Enregistrer sous le type est sur Auto**

## Boîte de dialogue Personnalisée **Seite 438 von 705 Seiten** Seite 438 von 705 Seiten

Vous pouvez spécifier le type de fichier auquel enregistrer les images. Sélectionnez un type de fichier pour Document et Photo.

### **Lorsque que Enregistrer sous le type est sur JPEG/Exif**

Vous pouvez définir un type de compression pour les fichiers JPEG. Sélectionnez Elevée (Faible compression)Standard ou Faible (Compression élevée)

#### **Enregistrer dans**

Affiche le dossier dans lequel vous souhaitez enregistrer les images numérisées. Pour changer de dossier, cliquez sur Parcourir... et indiquez-en un autre. Les dossiers suivants sont spécifiés par défaut. Windows Vista : dossier MP Navigator EX dans le dossier Images Windows XP : dossier MP Navigator EX dans le dossier Mes images

Windows 2000 : dossier MP Navigator EX dans le dossier Mes images

#### **Créer un dossier pour la date du jour**

Cette fonction permet de créer un sous-dossier dans le dossier spécifié sous Enregistrer dans avec la date actuelle ; vous pouvez ensuite enregistrer les fichiers importés dans ce sous-dossier. Un sous-dossier qui porte un nom au format « 2008\_01\_01 » (année\_mois\_date) est créé. Si cette case n'est pas cochée, les fichiers sont directement enregistrés dans le dossier spécifié dans Enregistrer dans.

**Enregistrer le fichier JPEG/Exif en AdobeRGB**

Cochez cette case pour enregistrer les images avec des couleurs correspondant à AdobeRGB.

## **Important**

- Cette fonction est disponible uniquement si Enregistrer sous le type est JPEG/Exif.
- Cette fonction n'est pas disponible si le profil AdobeRGB n'est pas installé.

# **Remarque**

- Vous ne pouvez pas sélectionner ce paramètre si la case Utiliser le pilote du scanner est cochée.
- Si vous enregistrez une image alors que la case Enregistrer le fichier JPEG/Exif en AdobeRGB est cochée, un trait de soulignement est ajouté au début du nom du fichier. (Exemple : \_Image0001.JPG)

#### **Ouvrir la boîte de dialogue d'enregistrement après avoir numérisé l'image (Entrer les informations Exif)**

Sélectionnez cette option pour ouvrir la boîte de dialogue Enregistrer après avoir numérisé les images et spécifiez les paramètres tels que le dossier de destination, le nom du fichier et les informations Exif.

#### **Remarque**

Consultez la section « Boîte de dialogue Enregistrer » pour plus d'informations sur la boîte de dialogue Enregistrer.

#### **Paramètres de l'application**

#### **Ouvrir avec**

Spécifiez l'application avec laquelle ouvrir les images numérisées. Faites glisser et déposez l'icône d'une application prenant en charge le format de fichier affiché dans Enregistrer sous le type. L'application spécifiée démarre après la numérisation des images.

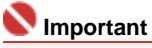

- Selon l'application spécifiée, les images peuvent ne pas s'afficher correctement ou l'application peut ne pas démarrer.
- **Réinitialiser**

Permet d'annuler les paramètres de l'application

**Définir...**

Permet de sélectionner une application à démarrer.

**Démarrer la numérisation d'un simple clic sur le bouton**

## Boîte de dialogue Personnalisée **Seite 439 von 705 Seiten**

Cochez cette case pour commencer la numérisation lorsque vous cliquez sur une icône.

#### **Appliquer**

Enregistre et applique les paramètres spécifiés. Cliquez sur Annuler au lieu de Appliquer pour annuler les paramètres spécifiés.

### **Annuler**

Annule les paramètres spécifiés. La boîte de dialogue active se ferme.

#### **Défaut**

Restaure tous les paramètres par défaut de la boîte de dialogue.

#### **Numériser**

Numérisez et enregistrez les documents avec les réglages spécifiés. Lorsque le paramètre Enregistrer sous le type est défini sur Auto, un message de confirmation s'affiche. Cliquez sur Ouvrir le manuel pour ouvrir ce guide (s'il est installé).

Guide d'utilisation avancée Numérisation Numérisation avec l'application logicielle fournie > Écrans de MP Navigator

>

EX > Boîte de dialogue Préférences

# **Boîte de dialogue Préférences**

Cliquez sur Préférences dans l'écran du mode navigation pour ouvrir la boîte de dialogue Préférences.

Dans la boîte de dialogue Préférences, vous pouvez définir les paramètres avancés des fonctions de MP Navigator EX via les onglets Général et Paramètres de boutons de scanner.

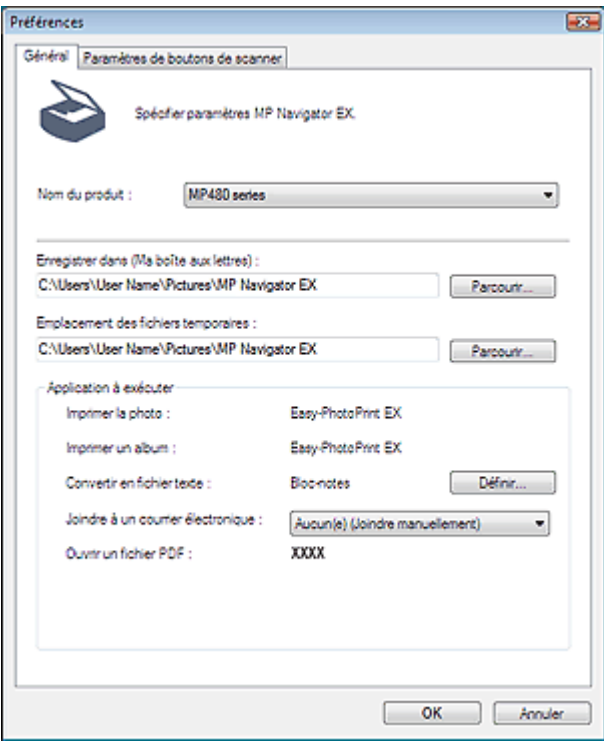

# **Onglet Général**

Dans l'onglet Général, spécifiez les paramètres généraux de MP Navigator EX.

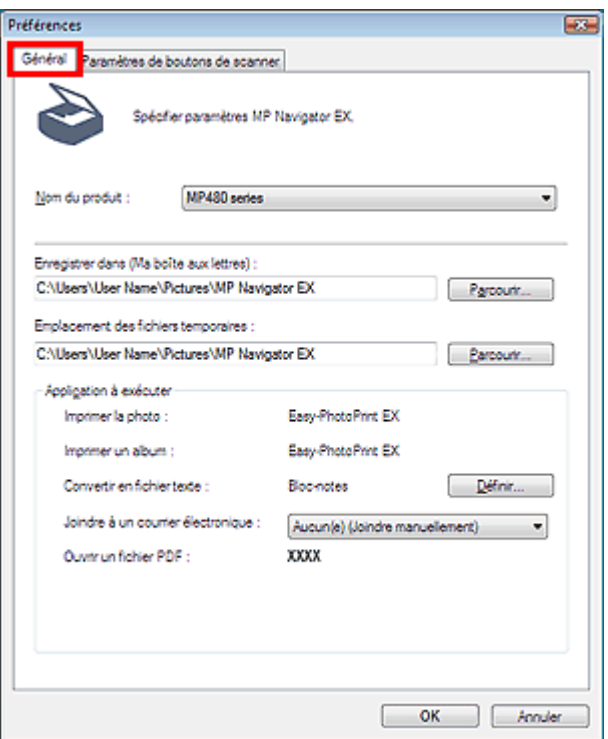

## **Nom du produit**

Affiche le nom de la machine que MP Navigator EX utilise actuellement.

Si le produit affiché n'est pas celui que vous souhaitez utiliser, sélectionnez le produit voulu dans la liste.

#### **Enregistrer dans (Photobox)**

Affiche le dossier dans lequel vous enregistrez les documents numérisés. Pour changer de dossier, cliquez sur Parcourir... et indiquez-en un autre. Les dossiers suivants sont spécifiés par défaut. Windows Vista : dossier MP Navigator EX dans le dossier Images Windows XP : dossier MP Navigator EX dans le dossier Mes images Windows 2000 : dossier MP Navigator EX dans le dossier Mes images

#### **Emplacement des fichiers temporaires**

Affiche le dossier dans lequel vous souhaitez enregistrer les images de façon temporaire. Pour changer de dossier, cliquez sur Parcourir... et indiquez-en un autre.

# **Important**

Une erreur peut survenir si vous définissez la destination dans le répertoire racine du disque sur le lequel le système d'exploitation est installé.Veillez à spécifier un dossier.

#### **Application à exécuter**

Affiche les applications qui peuvent être démarrées via MP Navigator EX. Installez les applications à partir du CD-ROM d'installation fourni avec la machine.

L'option Joindre à un courrier électronique permet de sélectionner le programme de messagerie à démarrer.

Pour Convertir en fichier texte, le Bloc-notes (fourni avec Windows) apparaît. Dans ce cas, cliquez sur Définir... pour ouvrir la boîte de dialogue Paramètres de langue et spécifier la langue. Vous ne pouvez extraire dans le Bloc-notes que les textes écrits dans les langues disponibles dans la boîte de dialogue Paramètres de langue.

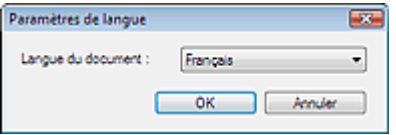

#### **Important**

- Vous pouvez modifier les éléments installés pendant l'installation à l'aide du CD-ROM d'installation en sélectionnant Installation personnalisée.Si vous choisissez de ne pas installer certaines applications avec l'option Installation personnalisée, les fonctions correspondantes de MP Navigator EX ne sont pas disponibles. Pour utiliser ces fonctions, installez les applications correspondantes.
- Pour l'option Ouvrir un fichier PDF, l'application associée à l'extension du fichier .pdf par le système d'exploitation s'affiche..

#### **Onglet Paramètres de boutons de scanner**

Dans l'onglet Paramètres de boutons de scanner, vous pouvez spécifier les paramètres de numérisation /d'enregistrement, l'application à démarrer, etc. pour la numérisation à l'aide du panneau de contrôle de la machine.

#### **Rubrique connexe**

Onglet Paramètres de boutons de scanner (Enregistrer)

Guide d'utilisation avancée Numérisation Numérisation avec l'application logicielle fournie > Écrans de MP Navigator

EX

 > > Onglet Paramètres de boutons de scanner (Enregistrer)

# **Onglet Paramètres de boutons de scanner (Enregistrer)**

Dans l'onglet Paramètres de boutons de scanner, vous pouvez spécifier les paramètres suivants.

Vous pouvez spécifier la réponse lors d'une numérisation à l'aide du panneau de contrôle de la machine.

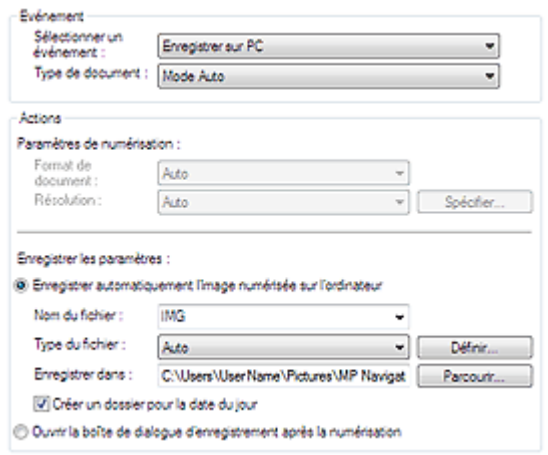

### **Evénement**

**Sélectionner un événement**

Enregistrer sur PC est sélectionné.

**Type de document**

Mode Auto est sélectionné. Le type de document est détecté automatiquement.

# **Important**

Les types de documents suivants ne peuvent pas être numérisés correctement en Mode Auto. Dans ce cas, indiquez Type de document dans MP Navigator EX.

Consultez la section « Numérisation de photos et de documents » pour numériser des images à l'aide de MP Navigator EX.

- Documents autres que des photos, Hagaki, cartes de visite, magazines, journaux, documents texte et CD/DVD

- Photos A4
- Documents texte inférieurs à 2L (127 mm x 178 mm), tels que les livres de poche dont la reliure a été coupée
- Documents imprimés sur du papier blanc fin
- Documents larges tels que les photos panoramiques
- La numérisation des étiquettes de CD/DVD réfléchissantes risque d'être incorrecte.
- Placez correctement les documents en fonction du type de document à numériser. Dans le cas contraire, le document risque de ne pas être numérisé correctement. Consultez la section « Mise en place des documents » pour plus d'informations sur la mise en place des documents.

## **Actions**

#### **Paramètres de numérisation**

**Format de document**

Ce paramètre est défini automatiquement.

**Résolution**

Ce paramètre est défini automatiquement.

**Spécifier...**

Ce paramètre n'est pas disponible sur cette machine.

## **Enregistrer les paramètres**

### **Enregistrer automatiquement l'image numérisée sur l'ordinateur**

Sélectionnez cette option pour enregistrer les images sur votre ordinateur comme indiqué après leur numérisation.

Les paramètres Nom du fichier, Enregistrer sous le type et Enregistrer dans s'affichent.

# **Important**

Si vous sélectionnez cette fonction, vous ne pouvez pas définir de mots de passe pour les fichiers PDF.

### **Nom du fichier**

Saisissez le nom de fichier de l'image à enregistrer (32 caractères maximum).

#### **Enregistrer sous le type**

Sélectionnez le type de fichier dans lequel vous souhaitez enregistrer les images numérisées. Sélectionnez AutoJPEG/Exif, TIFF ou BMP. Auto s'affiche par défaut.

## **Important**

Lorsque l'option Auto est sélectionnée, les fichiers sont enregistrés aux formats suivants en fonction du type de document.

Photos, Hagaki, cartes de visite et CD/DVD : JPEG

- Magazines, journaux et documents texte : PDF
- Vous pouvez modifier le type de fichier dansDéfinir....

Les images enregistrées au format PDF peuvent ne pas s'ouvrir en fonction de

l'application. Dans ce cas, sélectionnez une option autre que PDF dans Enregistrer sous le type.

Lorsque Type de document est défini sur Mode Auto et que Enregistrer sous le type est défini sur Auto, le type de fichier peut être différent en fonction du placement du

document.<br>Consultez la section « Mise en place des documents » pour plus d'informations sur la

mise en place des documents.

Les grands documents (par exemple, les photos au format A4) qui ne peuvent pas être éloignés des bords/flèches de la vitre peuvent ne pas être enregistrés au format de fichier correct lorsque l'option Enregistrer sous le type est définie sur Auto. Dans ce cas,

sélectionnez un type de fichier correspondant au document à numériser.

**Définir...**

### **Lorsque que Enregistrer sous le type est sur Auto**

Vous pouvez spécifier le type de fichier auquel enregistrer les images. Sélectionnez un type de fichier pour enregistrer Document et Photo .

## **Lorsque que Enregistrer sous le type est sur JPEG/Exif**

Vous pouvez définir un type de compression pour les fichiers JPEG. Sélectionnez Elevée (Faible compression)Standard ou Faible (Compression élevée)

#### **Enregistrer dans**

Affiche le dossier dans lequel vous souhaitez enregistrer les images numérisées. Pour changer de dossier, cliquez sur Parcourir... et indiquez-en un autre. Les dossiers suivants sont spécifiés par défaut. Windows Vista : dossier MP Navigator EX dans le dossier Images

Windows XP : dossier MP Navigator EX dans le dossier Mes images Windows 2000 : dossier MP Navigator EX dans le dossier Mes images

#### **Créer un dossier pour la date du jour**

Cette fonction permet de créer un sous-dossier dans le dossier spécifié sous Enregistrer dans avec la date actuelle ; vous pouvez ensuite enregistrer les fichiers importés dans ce sousdossier. Un sous-dossier qui porte un nom au format « 2008\_01\_01 » (année\_mois\_date) est créé.

Si cette case n'est pas cochée, les fichiers sont directement enregistrés dans le dossier spécifié dans Enregistrer dans.

## **Ouvrir la boîte de dialogue d'enregistrement après la numérisation**

Sélectionnez cette option pour ouvrir la boîte de dialogue Enregistrer après avoir numérisé les images et spécifiez les paramètres d'enregistrement tels que le dossier de destination, le nom du fichier et les informations Exif.

# **Remarque**

■ Consultez la section « Boîte de dialogue Enregistrer » pour plus d'informations.

Haut de la pagr<sup>1</sup>

Guide d'utilisation avancée Numérisation Numérisation avec le logiciel fourni

>

autres que des images numérisées

> Annexe : Ouverture de fichiers

# **Annexe : Ouverture de fichiers autres que des images numérisées**

Vous pouvez enregistrer ou imprimer des données autres que des images numérisées à l'aide de MP Navigator EX.

- **Utilisation d'images enregistrées sur une carte mémoire**
	- Importation d'images enregistrées sur une carte mémoire
- **Utilisation d'images enregistrées sur un ordinateur**
	- Ouverture d'images enregistrées sur un ordinateur

Guide d'utilisation avancée Numérisation Numérisation avec l'application logicielle fournie

> Annexe : Ouverture de

 > fichiers autres que des images numérisées > Importation d'images enregistrées sur une carte mémoire

# **Importation d'images enregistrées sur une carte mémoire**

Vous pouvez importer des images (y compris des fichiers PDF numérisés via le panneau de contrôle) enregistrées sur une carte mémoire, les enregistrer sur un ordinateur ou les imprimer à l'aide de MP Navigator EX.Vous pouvez également joindre les images à un courrier électronique ou les modifier à l'aide d'une application fournie avec la machine.

Lors de l'enregistrement de fichiers PDF, vous pouvez sélectionner la recherche par mot-clé et spécifier le type de compression, ainsi que d'autres paramètres avancés.

# **Important**

- Ne retirez pas ou n'insérez pas de carte mémoire lorsqu'une carte mémoire est en cours d'utilisation ou lorsque le voyant d'accès de la machine clignote.
- La machine ne peut détecter qu'une seule carte mémoire à la fois. N'insérez pas plusieurs cartes mémoire en même temps.
- Lorsque vous passez à une autre carte mémoire du même type ou lorsque vous insérez une autre carte mémoire dans un emplacement de carte différent, veillez à ce que le voyant d'accès de la machine ne clignote pas, puis retirez la carte mémoire.Insérez ensuite une autre carte mémoire.
- L'emplacement de carte (carte mémoire) de la machine peut être inaccessible. Dans ce cas, redémarrez la machine ou éteignez-la. Rebranchez le câble USB.
- **1.** Insérez une carte mémoire contenant des fichiers image ou PDF dans l'emplacement de carte de la machine.

Pour plus d'informations sur l'insertion des cartes mémoire dans la machine, reportez-vous au manuel en ligne : Guide de base.

**2.** Démarrez MP Navigator EX de la façon suivante.

#### **Windows Vista et Windows XP :**

La boîte de dialogue de sélection de programme s'ouvre. Cliquez sur MP Navigator EX Ver2.0.

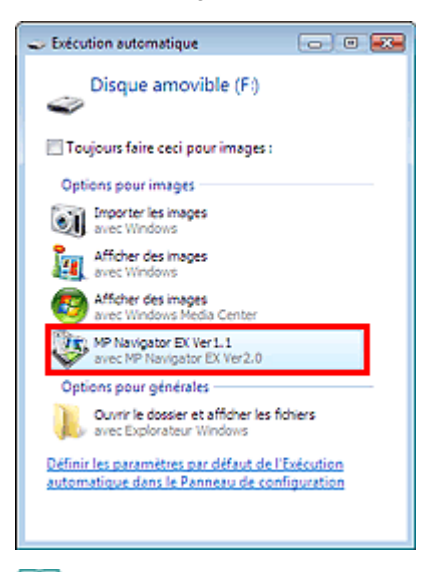

# **Remarque**

Si vous souhaitez démarrer MP Navigator EX à chaque insertion d'une carte mémoire, suivez les étapes suivantes.

Windows Vista :

Cochez la case Toujours effectuer cette action pour les images, puis cliquez sur MP Navigator EX Ver2.0.

Windows XP :

Sélectionnez MP Navigator EX Ver2.0, puis la case Toujours effectuer l'action sélectionnée. et cliquez sur OK.

L'écran Carte mémoire de la fenêtre Num./Importer s'affiche. Les images et les fichiers PDF enregistrés sur la carte mémoire s'affichent dans la fenêtre des miniatures.

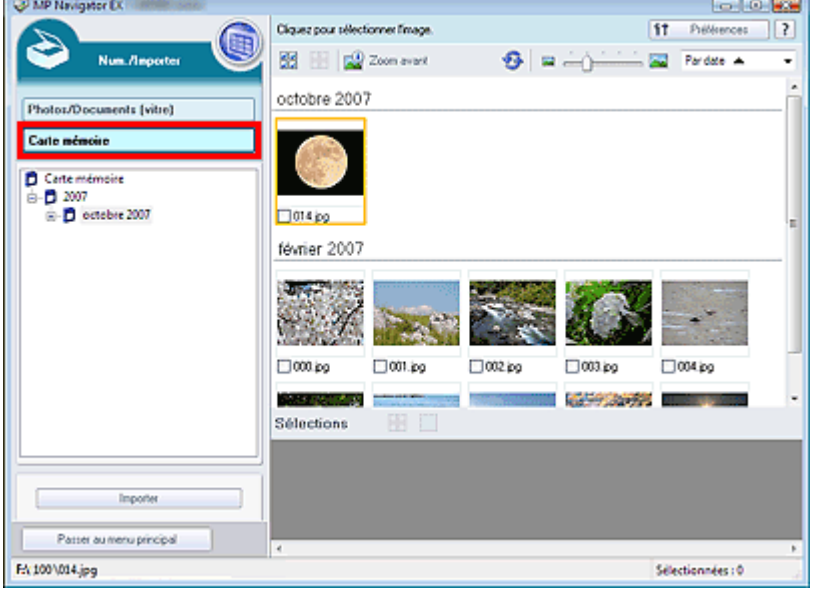

# **Remarque**

■ Consultez la section « Écran Carte mémoire (fenêtre Num./Importer) pour plus d'informations sur l'écran Carte mémoire (fenêtre Num./Importer).

#### **Windows 2000 :**

Démarrez MP Navigator EX et ouvrez l'écran du mode navigation. Démarrage de MP Navigator EX

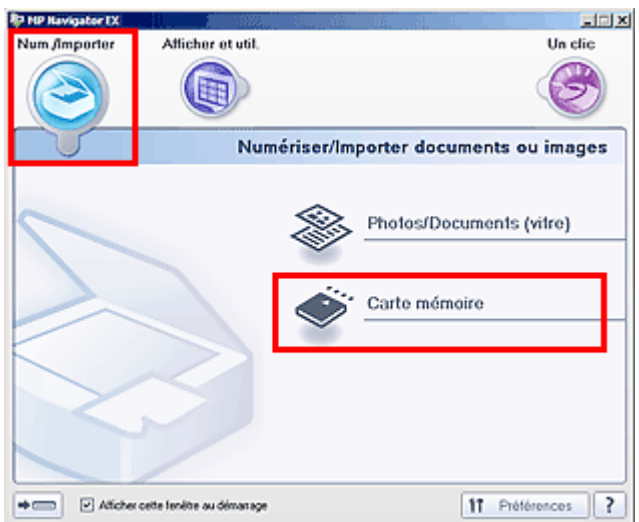

Pointez sur Num./Importer et cliquez sur Carte mémoire. L'écran Carte mémoire de la fenêtre Num./Importer s'affiche. Les images et les fichiers PDF enregistrés sur la carte mémoire s'affichent dans la fenêtre des miniatures.

**3.** Cochez les cases des images et des fichiers PDF que vous souhaitez importer, puis cliquez sur Importer.

La boîte de dialogue Importer s'ouvre.Spécifiez le dossier dans lequel vous souhaitez enregistrer les fichiers importés.

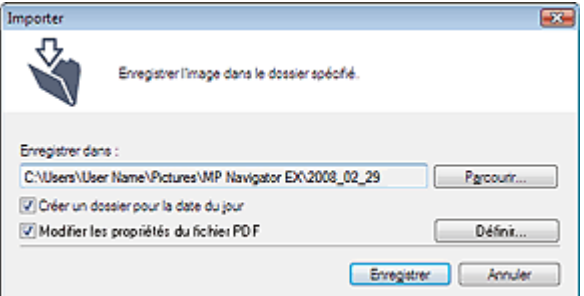

**Enregistrer dans**

Affiche le dossier dans lequel vous souhaitez enregistrer les fichiers PDF et les images importés. Pour changer de dossier, cliquez sur Parcourir... pour en indiquer un autre. Les dossiers suivants sont spécifiés par défaut. Windows Vista : dossier MP Navigator EX dans le dossier Images Windows XP : dossier MP Navigator EX dans le dossier Mes images Windows 2000 : dossier MP Navigator EX dans le dossier Mes images

**Créer un dossier pour la date du jour**

Cette fonction permet de créer un sous-dossier dans le dossier spécifié sous Enregistrer dans avec la date actuelle ; vous pouvez ensuite enregistrer les fichiers importés dans ce sousdossier. Un sous-dossier qui porte un nom au format « 2008\_01\_01 » (année\_mois\_date) est créé.

Si cette case n'est pas cochée, les fichiers sont directement enregistrés dans le dossier spécifié dans Enregistrer dans.

**Modifier les propriétés du fichier PDF**

Cette option s'affiche lorsque la carte mémoire contient un fichier PDF. Cochez cette case afin de spécifier les paramètres avancés pour enregistrer les fichiers PDF. Cliquez sur Définir... pour ouvrir une boîte de dialogue dans laquelle spécifier les paramètres avancés. Consultez la section « Boîte de dialogue Paramètres PDF » pour plus d'informations.

## **4.** Cliquez sur Enregistrer.

Les images et les fichiers PDF importés s'affichent dans la fenêtre Afficher et util..

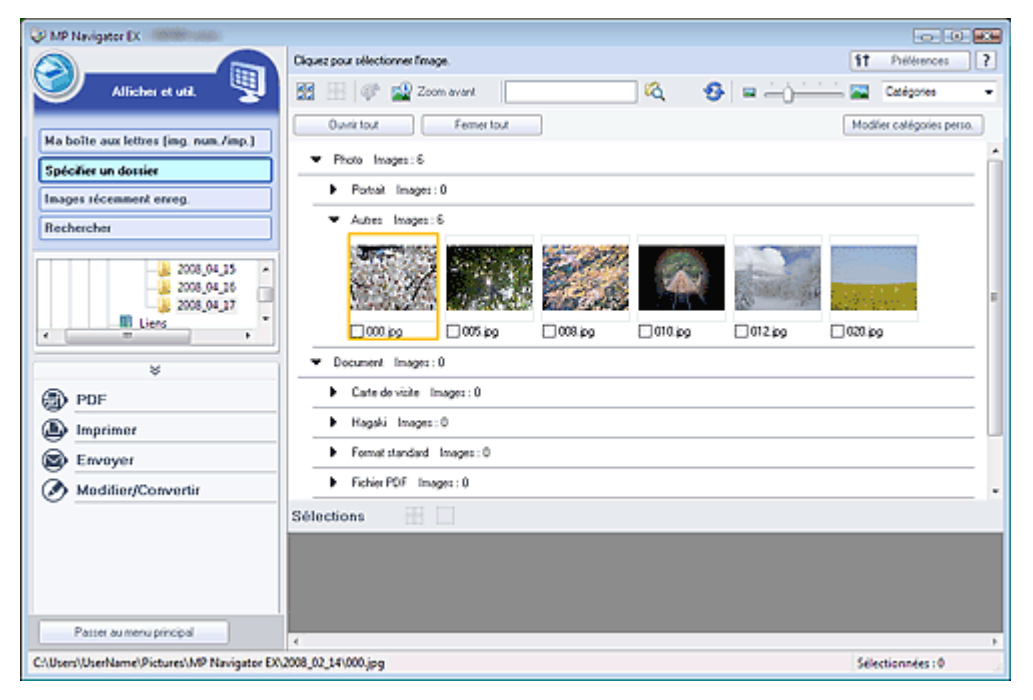

Reportez-vous aux sections correspondantes ci-dessous pour plus d'informations sur l'utilisation des images et fichiers PDF importés.

- Création/modification de fichiers PDF
- Impression de documents
- $\blacksquare$  Impression de photos
- Envoi par courrier électronique
- Édition de fichiers

Guide d'utilisation avancée Numérisation Numérisation avec l'application logicielle fournie

> Annexe : Ouverture de

 > fichiers autres que des images numérisées > Ouverture d'images enregistrées sur un ordinateur

# **Ouverture d'images enregistrées sur un ordinateur**

Vous pouvez ouvrir des images enregistrées sur un ordinateur et les imprimer ou les joindre à un message électronique à l'aide de MP Navigator EX.Vous pouvez également les modifier à l'aide d'une application fournie avec la machine.

- **1.** Démarrez MP Navigator EX et ouvrez l'écran du mode navigation.
	- Démarrage de MP Navigator EX
- **2.** Dans l'écran du mode navigation, pointez vers Afficher et util., puis cliquez sur Ma boîte aux lettres (Images numérisées/importées), Spécifier un dossier ou Images récemment enreg..

Cliquez sur Ma boîte aux lettres (Images numérisées/importées) pour ouvrir les images enregistrées dans Ma boîte aux lettres (Images numérisées/importées), cliquez sur Spécifier un dossier pour ouvrir des images enregistrées dans un dossier spécifique ou cliquez sur Images récemment enreg. pour ouvrir les images récemment enregistrées.

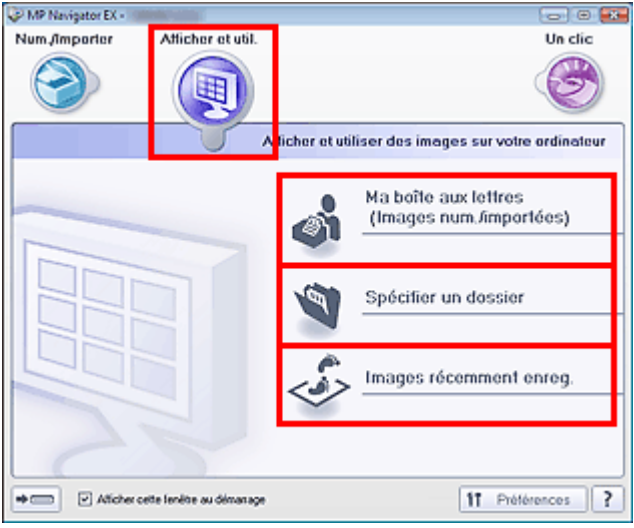

### **Remarque**

Si la case Afficher cette fenêtre au démarrage n'est pas cochée, le dernier écran utilisé

s'affiche. Si la fenêtre Num./Importer s'affiche, cliquez sur (Afficher et util.) dans la partie supérieure gauche de l'écran. La fenêtre Afficher et util. s'ouvre.

- Consultez la section « Onglet Afficher et utiliser des images sur votre ordinateur » pour plus d'informations sur l'onglet Afficher et utiliser des images sur votre ordinateur.
- **3.** Cliquez sur le dossier contenant les images à ouvrir.

Les images enregistrées dans le dossier apparaissent dans la fenêtre des miniatures.

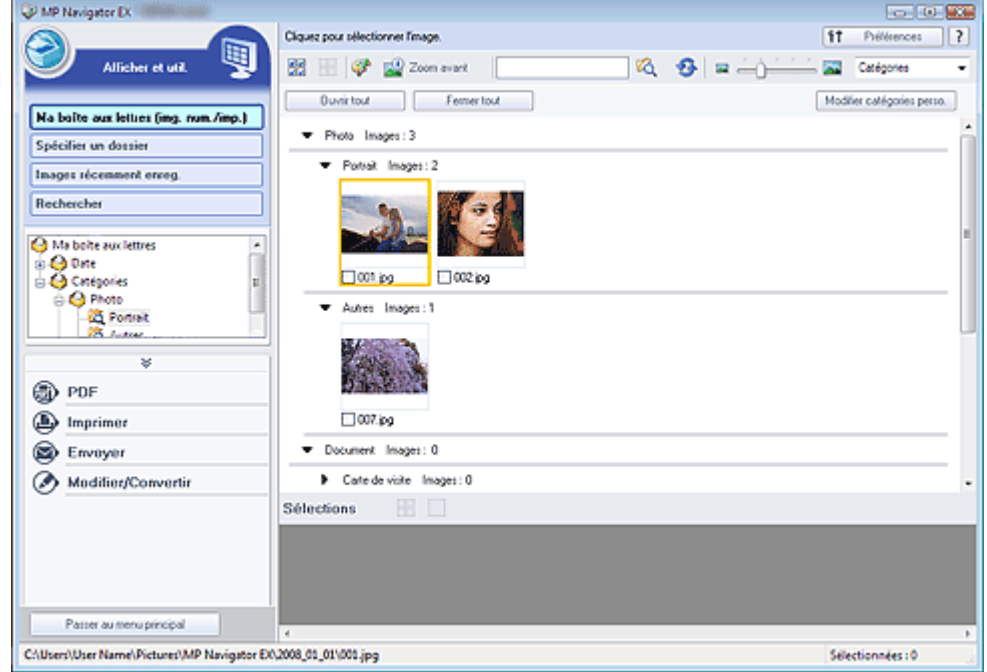

**4.** Sélectionnez les images à utiliser, puis choisissez l'opération que vous souhaitez effectuer.

Pour plus d'informations sur l'utilisation des images, reportez-vous aux sections correspondantes cidessous.

- Création/modification de fichiers PDF
- Impression de documents
- Impression de photos
- Envoi par courrier électronique
- Édition de fichiers

Haut de la page<sup>\*</sup>

Guide d'utilisation avancée Numérisation

> Numérisation avec d'autres logiciels d'application

# **Numérisation avec d'autres logiciels d'application**

- Qu'est-ce que ScanGear (pilote du scanner) ?
- Numérisation avec les paramètres avancés dans ScanGear (pilote du scanner)
- Correction des images et réglage des couleurs
- Ecrans ScanGear (pilote du scanner)
- Annexe : Informations utiles sur la numérisation

Haut de la page<sup>\*</sup>

Guide d'utilisation avancée Numérisation Numérisation avec d'autres applications logicielles > Qu'est-ce que

ScanGear (pilote du scanner) ?

# **Qu'est-ce que ScanGear (pilote du scanner) ?**

>

ScanGear (pilote du scanner) est un logiciel requis pour la numérisation de documents. Il permet de spécifier le format de sortie et d'effectuer des corrections d'image lors de la numérisation de documents.

Vous pouvez démarrer ScanGear à partir de MP Navigator EX ou d'autres applications compatibles avec une interface standard appelée TWAIN. (ScanGear (pilote du scanner) est un pilote compatible TWAIN).

#### **Capacités du logiciel**

Ce logiciel vous permet d'afficher un aperçu des résultats de la numérisation ou de définir le type de document, ainsi que le format de sortie, etc. lors de la numérisation de documents. Cela est particulièrement utile si vous voulez numériser des documents avec des tons de couleurs particuliers ; en effet, vous pouvez effectuer diverses corrections et régler la luminosité, le contraste, etc.

### **Écrans**

Il existe trois modes : le Mode de base, le Mode avancé et le Mode de numérisation automatique. Changez de mode en cliquant sur un des onglets en haut à droite de l'écran.

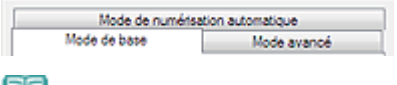

#### **Remarque**

- ScanGear (pilote du scanner) démarre dans le dernier mode utilisé.
- Lorsque vous passez d'un mode à l'autre, les paramètres ne sont pas conservés.

#### **Mode de base**

Le Mode de base permet de numériser facilement en suivant trois procédures simples à l'écran (1),  $2e$ <sub>et</sub> 3

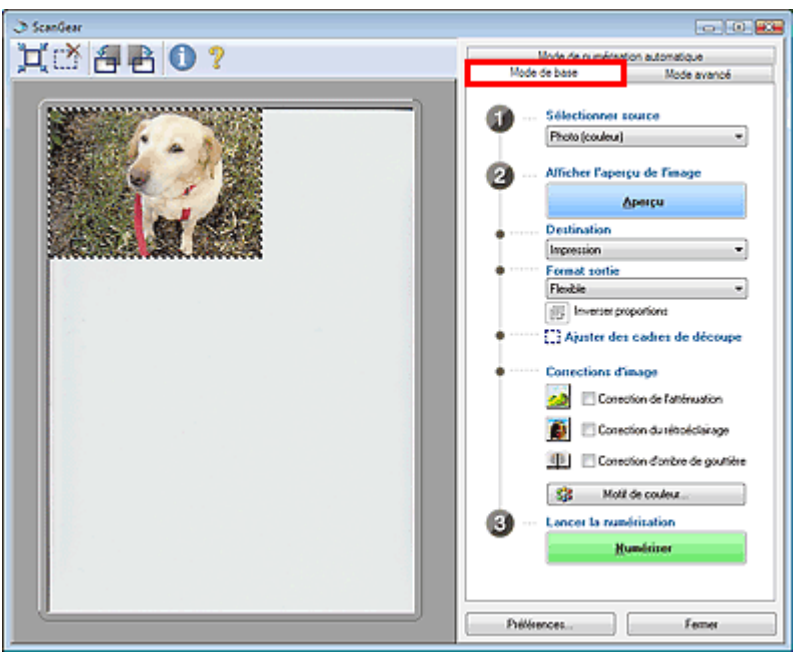

#### **Mode avancé**

Utilisez le Mode avancé pour sélectionner le mode couleur, spécifier la résolution, corriger des images, ajuster des couleurs, etc. lors de la numérisation de documents.

# Qu'est-ce que ScanGear (pilote du scanner) ? Seite 453 von 705 Seiten

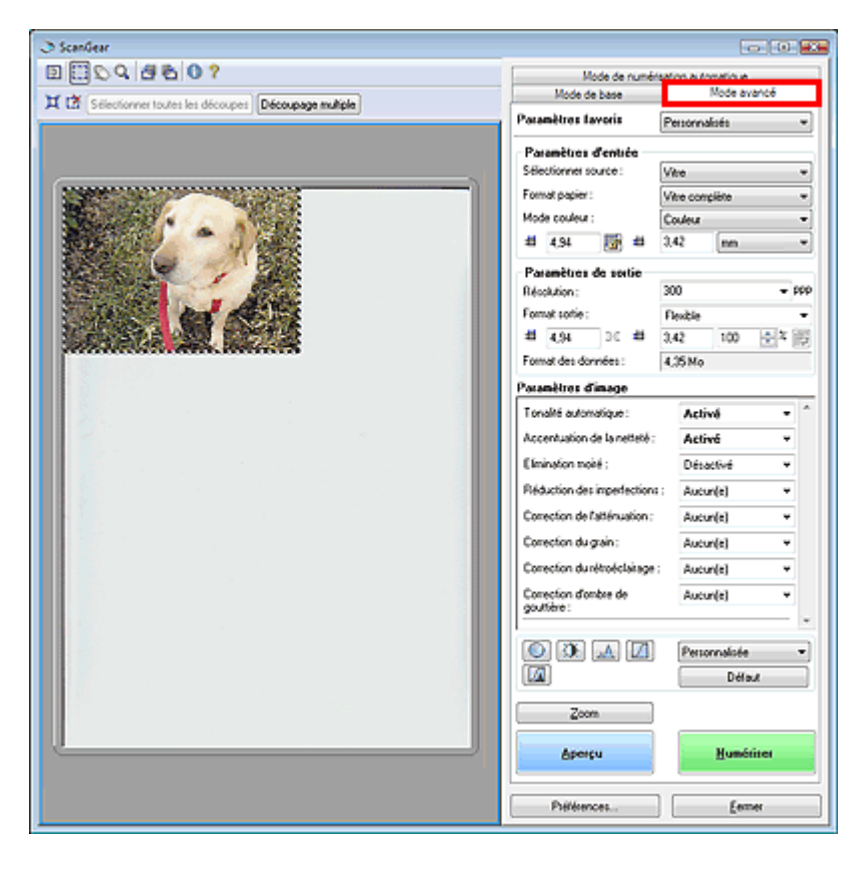

## **Mode de numérisation automatique**

Utilisez le Mode de numérisation automatique pour numériser facilement des documents en les plaçant sur la vitre et en cliquant sur Numériser.

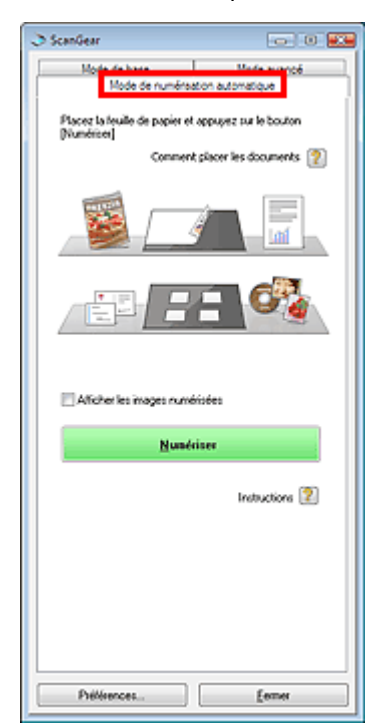

Haut de la pagr<sup>1</sup>

Numérisation à l'aide des paramètres avancés de ScanGear (pilote du sc... Seite 454 von 705 Seiten

## Guide d'utilisation avancée

Guide d'utilisation avancée Numérisation Numérisation avec d'autres applications logicielles

>

> Numérisation à l'aide

des paramètres avancés de ScanGear (pilote du scanner)

# **Numérisation à l'aide des paramètres avancés de ScanGear (pilote du scanner)**

- **Démarrage de ScanGear (pilote du scanner)** Démarrage de ScanGear (pilote du scanner)
- **Numérisation de documents après des corrections d'image simples**
	- Numérisation en Mode de base
- **Numérisation de documents après modification des paramètres avancés de corrections d'image et de luminosité/couleur**
	- Numérisation en Mode avancé
- **Numérisation avec une opération simple**
	- Numérisation en Mode de numérisation automatique
- **Numérisation de plusieurs documents simultanément après correction d'image et réglages des couleurs**
	- Numérisation de plusieurs documents simultanément en Mode avancé

Guide d'utilisation avancée Numérisation Numérisation avec d'autres applications logicielles

> Numérisation à l'aide

> des paramètres avancés de ScanGear (pilote du scanner) > Démarrage de ScanGear (pilote du scanner)

# **Démarrage de ScanGear (pilote du scanner)**

Utilisez ScanGear (pilote du scanner) pour effectuer des corrections d'image et des ajustements de couleurs lors la numérisation de documents. Vous pouvez lancer ScanGear (pilote du scanner) à partir de MP Navigator EX ou d'une autre application.

Pour démarrer ScanGear (pilote du scanner), procédez comme suit.

## **Démarrage à partir de MP Navigator EX**

### **Écran du mode navigation**

Suivez les étapes ci-dessous pour démarrer ScanGear (pilote du scanner) à partir de l'écran du mode navigation de MP Navigator EX.

**1.** Démarrez MP Navigator EX et ouvrez l'écran du mode navigation.

- **2.** Pointez vers Num./Importer et cliquez sur Photos/Documents (Vitre). La fenêtre Num./Importer s'ouvre.
- **3.** Cochez la case Utiliser le pilote du scanner, puis cliquez sur Ouvrir le pilote du scanner.

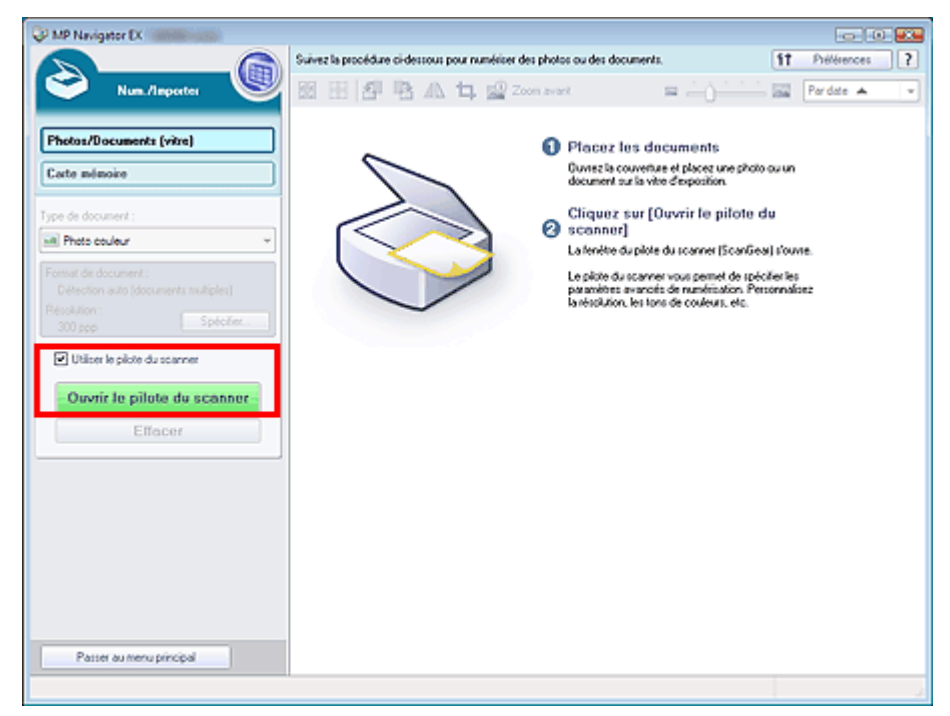

L'écran ScanGear (pilote du scanner) s'affiche.

## **Écran du mode Un clic**

Suivez les étapes ci-dessous pour démarrer ScanGear (pilote du scanner) à partir de l'écran du mode navigation de MP Navigator EX.

- **1.** Démarrez MP Navigator EX et ouvrez l'écran du mode Un clic. Démarrage de MP Navigator EX
- **2.** Cliquez sur l'icône correspondante.

Démarrage de MP Navigator EX

La boîte de dialogue correspondante s'ouvre.

**3.** Cochez la case Utiliser le pilote du scanner dans Paramètres de numérisation, puis cliquez sur Numériser.

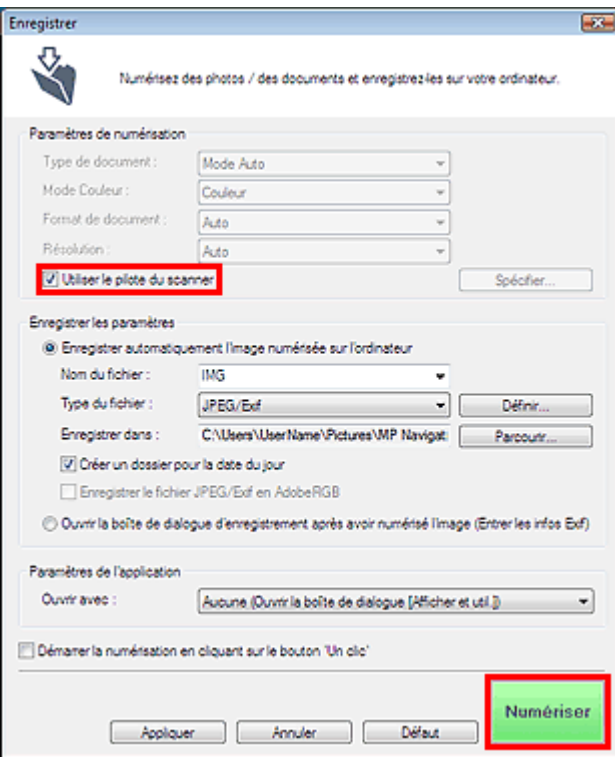

L'écran ScanGear (pilote du scanner) s'affiche.

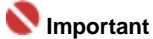

L'option Utiliser le pilote du scanner ne s'affiche pas dans la boîte de dialogue PDF.

#### **Démarrage depuis une application**

Pour démarrer ScanGear (pilote du scanner) à partir d'une application, procédez comme suit. La procédure varie en fonction de l'application.Pour plus d'informations, reportez-vous au manuel de l'application.

- **1.** Lancez l'application.
- **2.** Dans le menu Fichier de l'application, choisissez Sélectionner source et sélectionnez la machine.
- **3.** Sélectionnez la commande de numérisation de document (Num./Importer, Acquisition de l'image, etc.).

L'écran ScanGear (pilote du scanner) s'affiche.

Guide d'utilisation avancée Numérisation Numérisation avec d'autres applications logicielles > Numérisation en Mode de base > Numérisation à l'aide

des paramètres avancés de ScanGear (pilote du scanner)

>

# **Numérisation en Mode de base**

Le Mode de base permet d'effectuer des numérisations facilement en suivant les étapes à l'écran.

**1.** Placez le document sur la vitre, puis démarrez ScanGear (pilote du scanner).

Démarrage de ScanGear (pilote du scanner)

## **Important**

- Placez le document face vers le bas et alignez-le correctement avec la flèche/les repères sur la vitre.
- **2.** Définissez l'option Sélectionner source selon le document placé sur la vitre.

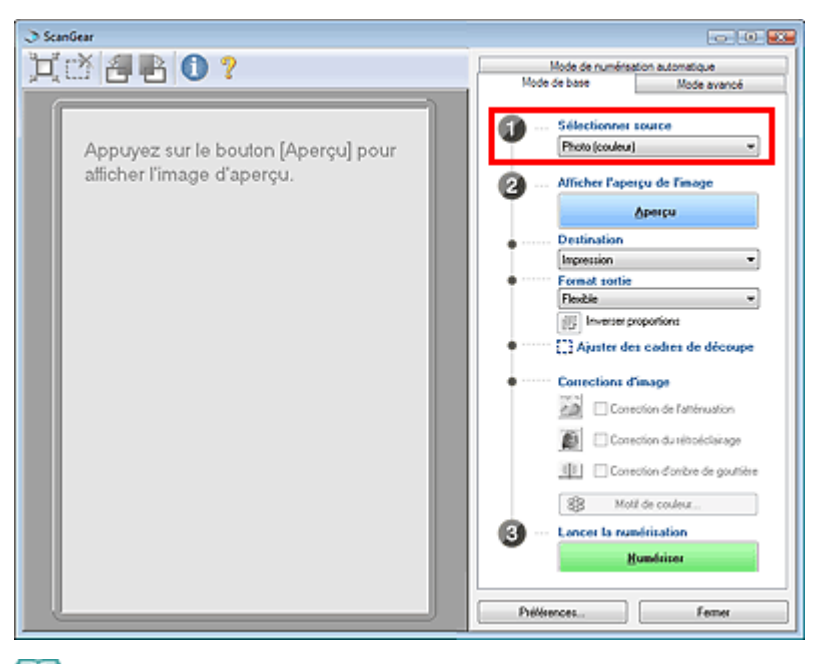

# **Remarque**

Pour numériser des magazines comportant de nombreuses photographies couleur, choisissez le Mode avancé, paramétrez Mode couleur sur Couleur et et définissez la fonction Elimination moiré sur ACTIVEE.

Numérisation en Mode avancé

## **3.** Cliquez sur Aperçu.

L'aperçu de l'image apparaît dans la zone d'aperçu.

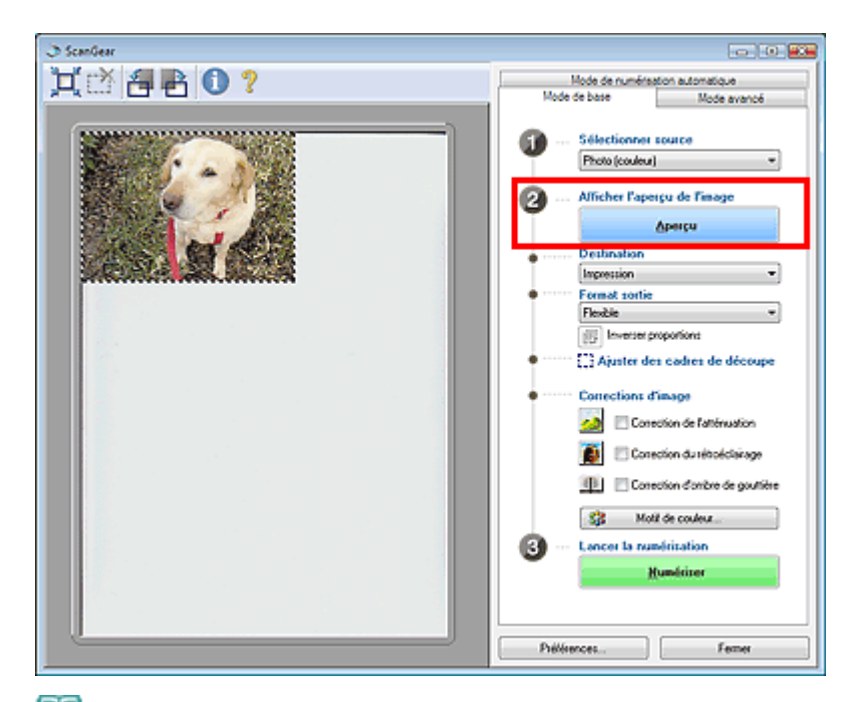

# **Remarque**

Si vous numérisez les documents sans afficher l'aperçu, les couleurs sont réglées selon le  $\mathbb{R}^d$ type de document choisi dans Sélectionner source.

#### **4.** Sélectionnez la Destination.

# **Remarque**

Pour numériser à une résolution de 301 ppp minimum, choisissez le Mode avancé. Numérisation en Mode avancé

#### **5.** Sélectionnez le Format sortie.

Les options de format de sortie varient selon les éléments sélectionnés dans Sélectionner source et Destination.

#### **6.** Ajustez la zone de numérisation (cadre de découpe) comme requis.

Ajustez la taille et la position de la zone de numérisation (cadre de découpe) sur l'aperçu de l'image.Vous pouvez également créer plusieurs cadres de découpe.

Si une zone n'est pas spécifiée, le document n'est pas numérisé au format de document (Ajustement automatique). Si une zone a été spécifiée, seule la partie qui se trouve dans cette zone est numérisée.

Ajustement des cadres de découpe

- **7.** Paramétrez Corrections d'image comme requis.
- **8.** Cliquez sur Numériser.

La numérisation commence.

**Remarque**

Vous pouvez spécifier la réponse de ScanGear (pilote du scanner) après une numérisation sous État de la boîte de dialogue ScanGear après numérisation dans l'onglet Numériser de la boîte de dialogue Préférences.

**▶ Onglet Numériser** 

#### **Remarque**

Voir la section « Onglet Mode de base » pour obtenir davantage d'informations sur l'onglet Mode de base.

Guide d'utilisation avancée Numérisation Numérisation avec d'autres applications logicielles > Numérisation en Mode avancé > Numérisation à l'aide

des paramètres avancés de ScanGear (pilote du scanner)

>

# **Numérisation en Mode avancé**

En Mode avancé, vous pouvez spécifier le mode couleur, la résolution, la luminosité de l'image, la tonalité, etc. lors de la numérisation de documents.

- **1.** Placez le document sur la vitre, puis démarrez ScanGear (pilote du scanner).
	- Démarrage de ScanGear (pilote du scanner)

# **Important**

Placez le document face vers le bas et alignez-le correctement avec la flèche/les repères sur la vitre.

# **2.** Cliquez sur Mode avancé.

L'onglet Mode avancé s'affiche.

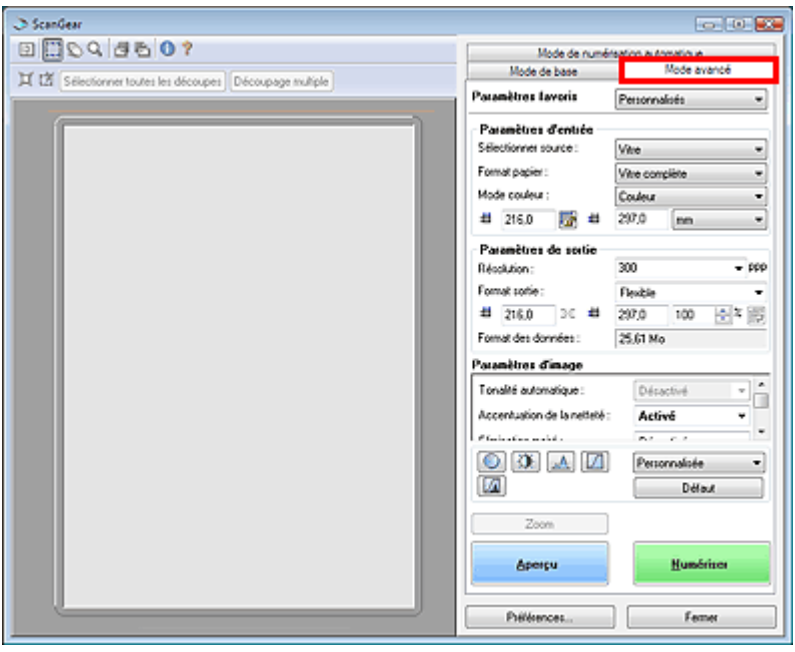

# **Remarque**

■ Lorsque vous passez d'un mode à l'autre, les paramètres ne sont pas conservés.

# **3.** Paramétrez le Format de papier et le Mode Couleur.

# **Remarque**

Consultez la section « Paramètres d'entrée » pour plus d'informations sur les options Format papier et Mode Couleur.

# **4.** Cliquez sur Aperçu.

L'aperçu de l'image apparaît dans la zone d'aperçu.

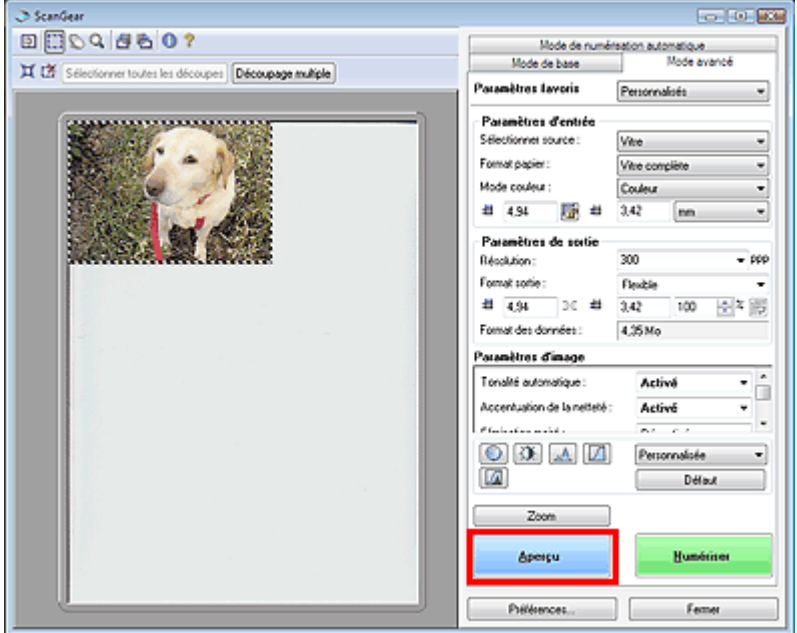

# **Remarque**

- Si vous numérisez sans aperçu, la fonction de prévention de la transparence est activée. Elle est particulièrement utile pour la numérisation de magazines.Cependant, lors de la numérisation de photos, le ton de couleur de l'image numérisée peut différer de celui de la source à cause de cette fonction. Dans ce cas, utilisez d'abord la fonction d'aperçu.
- **5.** Sélectionnez les Paramètres de sortie.

### **Paramètres de sortie**

**6.** Ajustez le cadre de découpe, corrigez les images et réglez les couleurs selon les besoins.

# **Remarque**

- Consultez les sections correspondantes ci-dessous pour plus d'informations sur les paramètres d'image et les boutons de réglage des couleurs. **Paramètres d'image** 
	- Boutons de réglage des couleurs
- Consultez la section « Ajustement des cadres de découpe » pour plus d'informations sur les cadres de découpe.

## **7.** Cliquez sur Numériser.

La numérisation commence.

# **Remarque**

- Vous pouvez spécifier la réponse de ScanGear (pilote du scanner) après une numérisation sous État de la boîte de dialogue ScanGear après numérisation dans l'onglet Numériser de la boîte de dialogue Préférences.
	- **Onglet Numériser**

#### **Remarque**

■ Voir la section « Onglet Mode avancé

» pour obtenir davantage d'informations sur l'onglet Mode

avancé.

Guide d'utilisation avancée Numérisation Numérisation avec d'autres applications logicielles

> Numérisation à l'aide

> des paramètres avancés de ScanGear (pilote du scanner) > Numérisation en Mode de numérisation automatique

# **Numérisation en Mode de numérisation automatique**

Vous pouvez effectuer facilement des numérisations avec le Mode de numérisation automatique de ScanGear (pilote du scanner) en le laissant déterminer automatiquement le type de document placé sur la vitre.

## **Remarque**

- Les types de documents pris en charge dont les suivants : photos, Hagaki, cartes de visite, magazines, journaux, documents texte et CD/DVD. Pour numériser d'autres documents, spécifiez le type de document sur l'onglet Mode de base ou Mode avancé.
	- Numérisation en Mode de base Numérisation en Mode avancé
- Voir la section « Onglet Mode de numérisation automatique » pour obtenir davantage d'informations sur l'onglet Mode de numérisation automatique.
- **1.** Placez le document sur la vitre, puis démarrez ScanGear (pilote du scanner).
	- Mise en place des documents
	- Démarrage de ScanGear (pilote du scanner)
- **2.** Cliquez sur Mode de numérisation automatique.

L'onglet Mode de numérisation automatique s'affiche.

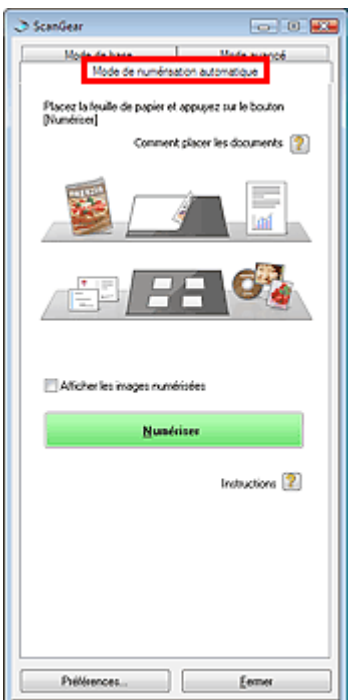

## **3.** Cliquez sur Numériser.

La numérisation commence.

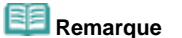

Vous pouvez spécifier la réponse de ScanGear (pilote du scanner) après une numérisation sous État de la boîte de dialogue ScanGear après numérisation dans l'onglet Numériser de la boîte de dialogue Préférences.

**Onglet Numériser** 

Guide d'utilisation avancée Numérisation Numérisation avec d'autres applications logicielles

des paramètres avancés de ScanGear (pilote du scanner)

> Numérisation à l'aide

#### en Mode avancé

> Numérisation de plusieurs documents simultanément

# **Numérisation de plusieurs documents simultanément en Mode avancé**

Vous pouvez numériser plusieurs photos (ou petits documents) simultanément sur la vitre utilisant le paramètre Découpage multiple dans le Mode avancé de ScanGear (pilote du scanner).

## **Important**

- Les types de documents suivants ne peuvent pas être redimensionnés correctement.
	- Documents de taille inférieure à un carré de 3 cm de côté
	- Photographies qui ont été découpées de manière différente
- Les types de documents suivants peuvent ne pas être redimensionnés correctement. Dans ce cas, démarrez ScanGear (pilote du scanner), puis ajustez le cadre de découpe dans l'onglet Mode avancé et recommencez la numérisation.
	- Photographies à la bordure très pâle
	- Documents imprimés sur du papier blanc, texte manuscrit, cartes de visite, etc.
	- Documents fins
	- Documents épais
	- Numérisation en Mode avancé
- **1.** Placez le document sur la vitre, puis démarrez ScanGear (pilote du scanner).
	- $\rightarrow$  Mise en place des documents
	- Démarrage de ScanGear (pilote du scanner)
- **2.** Cliquez sur Mode avancé.

L'onglet Mode avancé s'affiche.

**3.** Cliquez sur Aperçu.

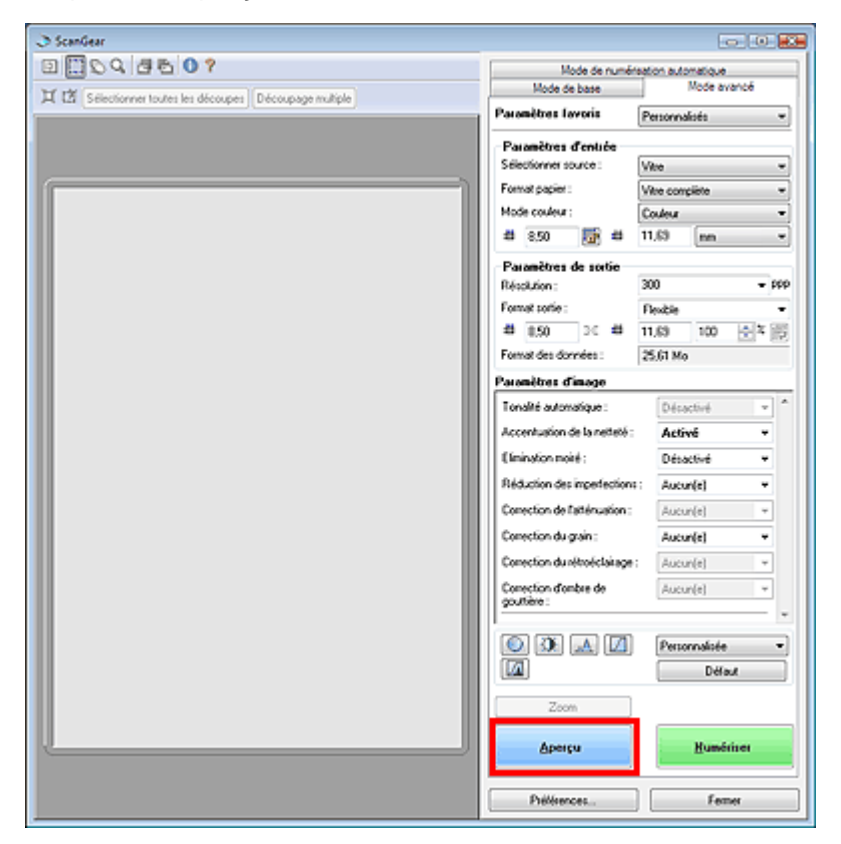

L'aperçu de l'image apparaît dans la zone d'aperçu.

**4.** Cliquez sur Découpage multiple au-dessus de la zone d'aperçu.

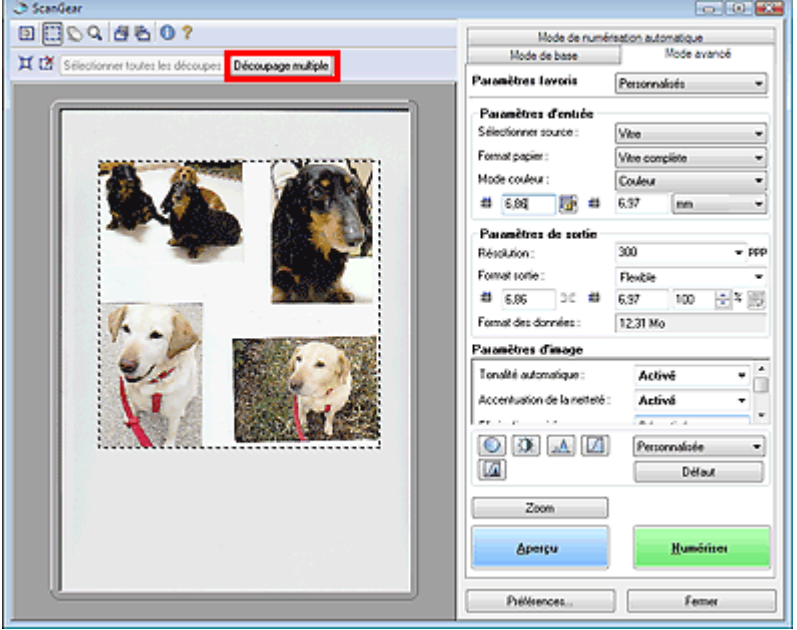

Chaque image est automatiquement découpée (la zone de numérisation est spécifiée) conformément au format du document.

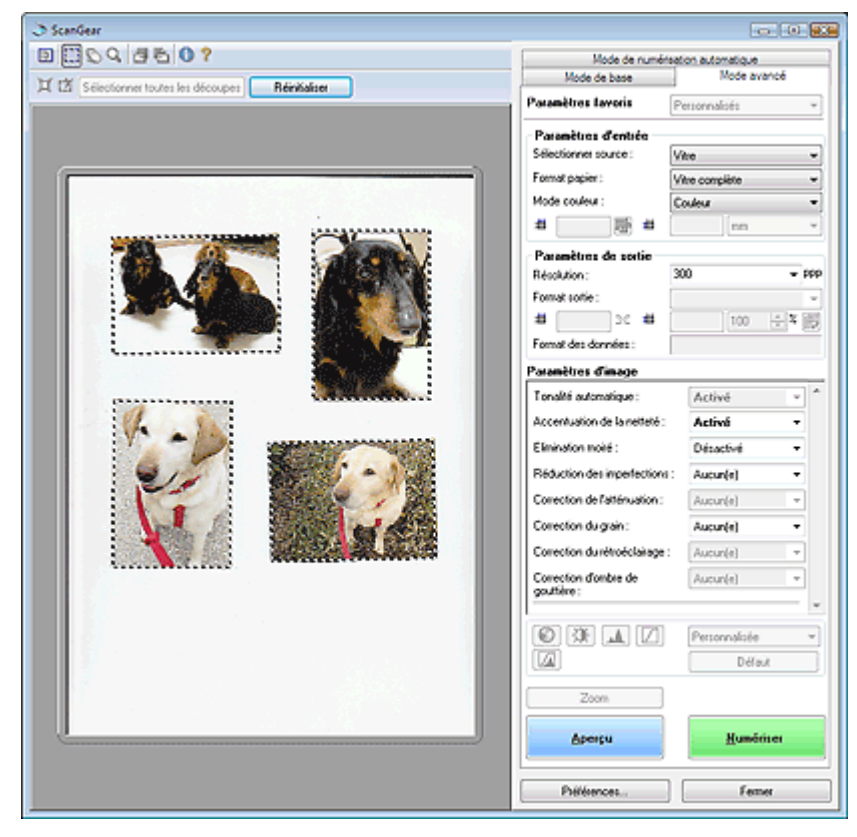

Si vous ne souhaitez pas numériser une image, sélectionnez-la et appuyez sur la touche Suppr.

Vous pouvez également sélectionner l'image et cliquer sur le bouton (Supprimer cadre de découpe) dans la barre d'outils.

**Remarque** 

■ Lorsque vous cliquez sur Découpage multiple, Découpage multiple est remplacé par Réinitialiser.

Cliquez sur Réinitialiser pour annuler le découpage multiple.

- L'annulation du découpage multiple permet de créer des cadres de découpe personnalisés. Ajustement des cadres de découpe
- **5.** Paramétrez les options Mode Couleur, Résolution, etc. selon vos besoins.

### **Remarque**

Consultez la section « Paramètres d'entrée » pour plus d'informations sur le Mode Couleur.

## Numérisation de plusieurs documents simultanément en Mode avancé Seite 464 von 705 Seiten

- Consultez la section « Paramètres de sortie » pour plus d'informations sur la Résolution.
- Les paramètres sont appliqués à tous les cadres de découpe.
- **6.** Effectuez les corrections d'image comme requis.

# **Remarque**

- Consultez la section « Paramètres d'image » pour plus d'informations sur chaque fonction.
- Les paramètres sont appliqués à tous les cadres de découpe.

### **7.** Cliquez sur Numériser.

Chaque cadre de découpe est numérisé comme une image indépendante.

# **Remarque**

Vous pouvez spécifier la réponse de ScanGear (pilote du scanner) après une numérisation sous État de la boîte de dialogue ScanGear après numérisation dans l'onglet Numériser de la boîte de dialogue Préférences.

**Onglet Numériser** 

Guide d'utilisation avancée Numérisation Numérisation avec d'autres applications logicielles

images et ajustement des couleurs

> Correction des

# **Correction des images et ajustement des couleurs**

>

Les sections suivantes vous fournissent des astuces et des informations sur les techniques de numérisation avancées, parmi lesquelles l'ajustement de la couleur, de la luminosité, etc.

**Accentuation de la netteté des photos floues, réduction de la poussière et des imperfections et correction des couleurs ternies**

Correction des images (Accentuation de la netteté, Réduction de la poussière et des imperfections, Correction du ternissement, etc.)

- **Prévisualisation et modification du ton de couleur de l'intégralité de l'image à numériser** Ajustement des couleurs à l'aide d'un motif de couleur
- **Couleurs lumineuses qui ont été ternies par le temps ou à dominante de couleur**
	- Ajustement de la saturation et de l'équilibre des couleurs
- **Ajustement d'images trop sombres ou trop claires, ou trop ternes en raison d'un manque de contraste**
	- Ajustement de la luminosité et du contraste
- **Ajustement du ton de couleur à l'aide de l'histogramme (graphique illustrant la répartition de la luminosité)**
	- Ajustement de l'histogramme
- **Ajustement de la luminosité de l'image à l'aide de la courbe de tonalité (graphique illustrant l'équilibre de la luminosité)**
	- Ajustement de la courbe de tonalité
- **Accentuation de la netteté des caractères dans un document texte ou réduction des effets de transparence**
	- **Paramétrage du seuil**

Correction des images (Accentuation de la netteté, Réduction de la poussi... Seite 466 von 705 Seiten

Guide d'utilisation avancée

Guide d'utilisation avancée Numérisation Numérisation avec d'autres applications logicielles

 $\,$ 

images et ajustement des couleurs

> Correction des

 > Correction des images (Accentuation de la netteté, Réduction de la poussière et des imperfections, Correction du ternissement, etc.)

# **Correction des images (Accentuation de la netteté, Réduction de la poussière et des imperfections, Correction du ternissement, etc.)**

Les fonctions Paramètres d'image du Mode avancé de ScanGear (pilote du scanner) vous permettent d'améliorer le contour des sujets, de réduire la poussière/les imperfections et de corriger les couleurs ternies lors de la numérisation des images.

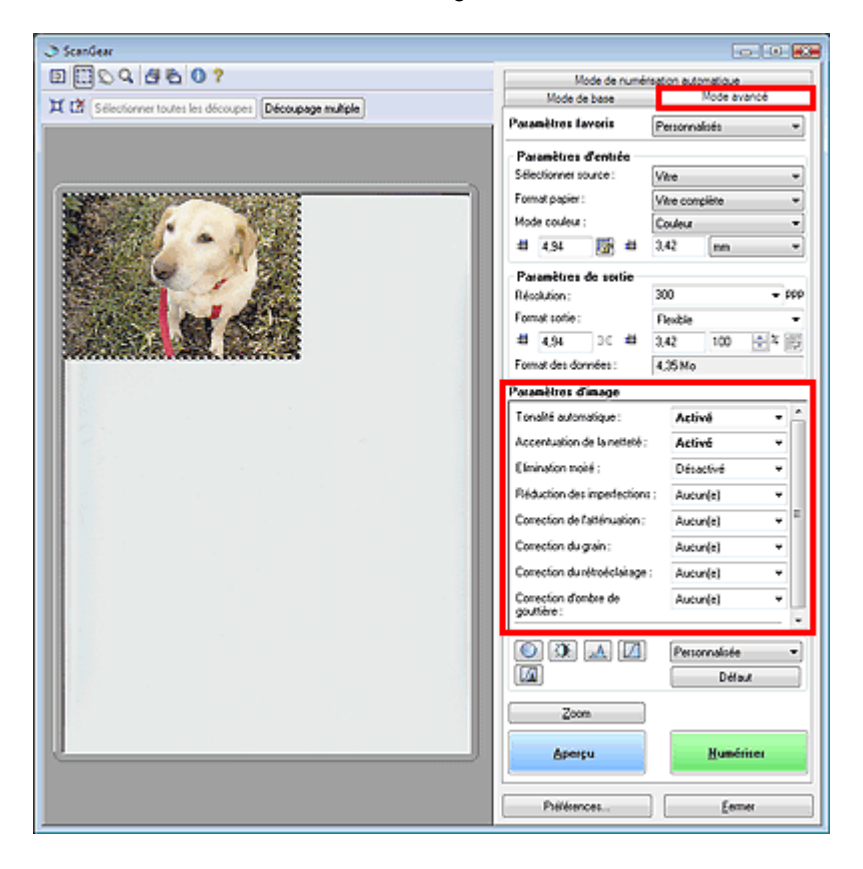

## **Éléments de paramètre**

Cliquez sur  $\mathbf{I}$  d'une fonction et sélectionnez un élément dans le menu déroulant.

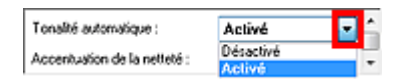

## **Important**

- N'appliquez pas ces fonctions aux images sans moiré, imperfections ou couleurs ternies. Le ton de couleurs peut être affecté.
- Pour plus d'informations sur chaque fonction, reportez-vous à la section ci-dessous. **Paramètres d'image**

## **Remarque**

Pour plus d'informations sur le démarrage de ScanGear (pilote du scanner) en Mode avancé et sur la numérisation, reportez-vous à la section ci-dessous. Numérisation en Mode avancé

## **Réglage de la tonalité et de la luminosité de l'image**

Réglez Tonalité automatique sur Activé.

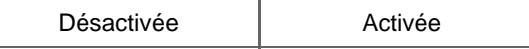

Correction des images (Accentuation de la netteté, Réduction de la poussi... Seite 467 von 705 Seiten

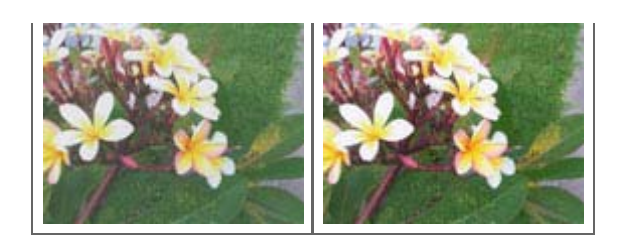

## **Accentuation de la netteté des images légèrement floues**

Réglez Accentuation de la netteté sur ACTIVEE.

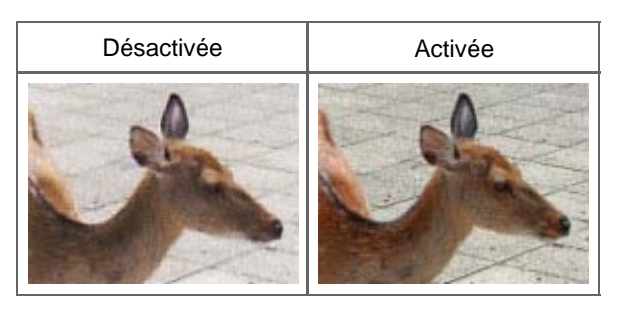

## **Réduction des dégradés et des motifs rayés**

Réglez Elimination moiré sur ACTIVEE.

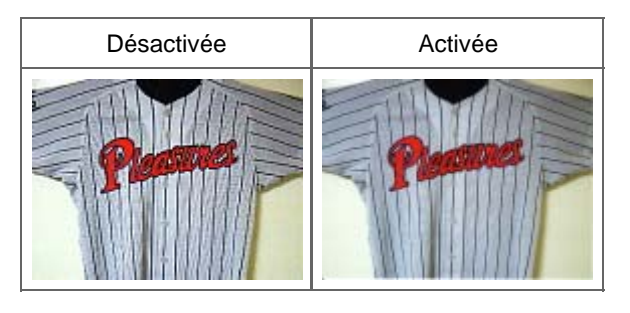

**Remarque** 

Le « moiré » est un dégradé non uniforme ou un motif rayé qui apparaît dans certaines zones d'une image numérisée, en raison de l'interférence entre les points.La fonction Elimination moiré sert à réduire cet effet de moiré.

## **Réduction de la poussière et des imperfections**

Réglez Réduction des imperfections sur Faible, Moyenne ou Elevée selon le degré d'imperfections.

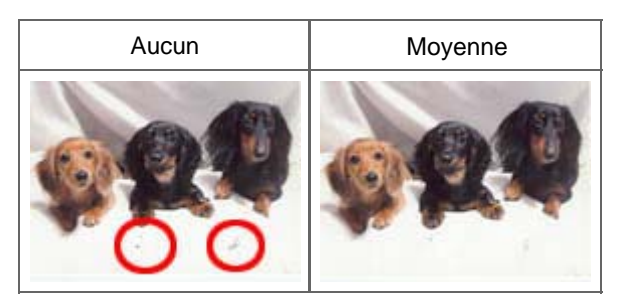

## **Correction des photos qui ont été ternies par le temps ou à dominante de couleur**

Réglez Correction du ternissement sur Faible, Moyenne ou Elevée selon le degré de ternissement ou de dominance d'une couleur.

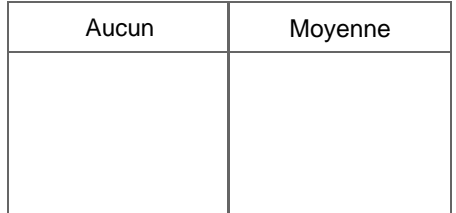

Correction des images (Accentuation de la netteté, Réduction de la poussi... Seite 468 von 705 Seiten

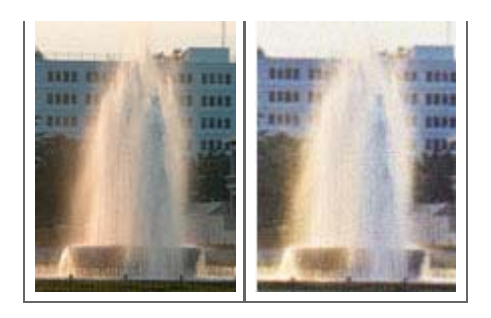

### **Réduction de l'aspect granuleux**

Réglez Correction du grain sur Faible, Moyenne ou Elevée selon le degré de l'aspect granuleux.

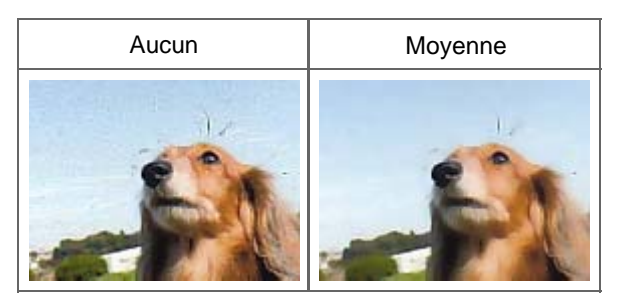

### **Correction des images en contre-jour**

Réglez Correction du rétroéclairage sur Faible, Moyenne ou Elevée selon le degré de contre-jour.

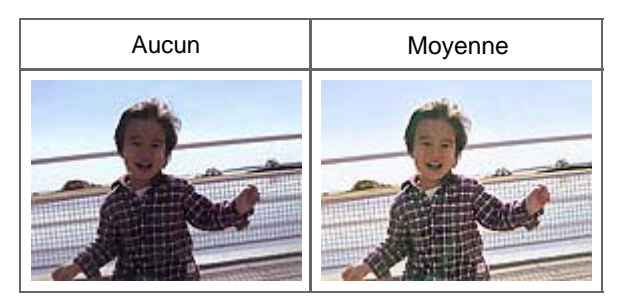

## **Correction des ombres qui apparaissent entre les pages lors de la numérisation de livrets ouverts.**

Réglez Correction d'ombre de gouttière sur Faible, Moyenne ou Elevée selon le degré d'ombres.

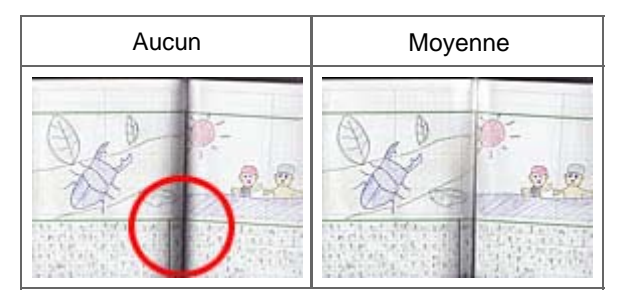
Guide d'utilisation avancée Numérisation Numérisation avec d'autres applications logicielles > Correction des

>

images et ajustement des couleurs

> Ajustement des couleurs à l'aide d'un motif de couleur

# **Ajustement des couleurs à l'aide d'un motif de couleur**

Vous pouvez afficher l'aperçu des modifications de couleurs et reproduire les couleurs naturelles en utilisant la fonction Motif de couleur du Mode de base de ScanGear.

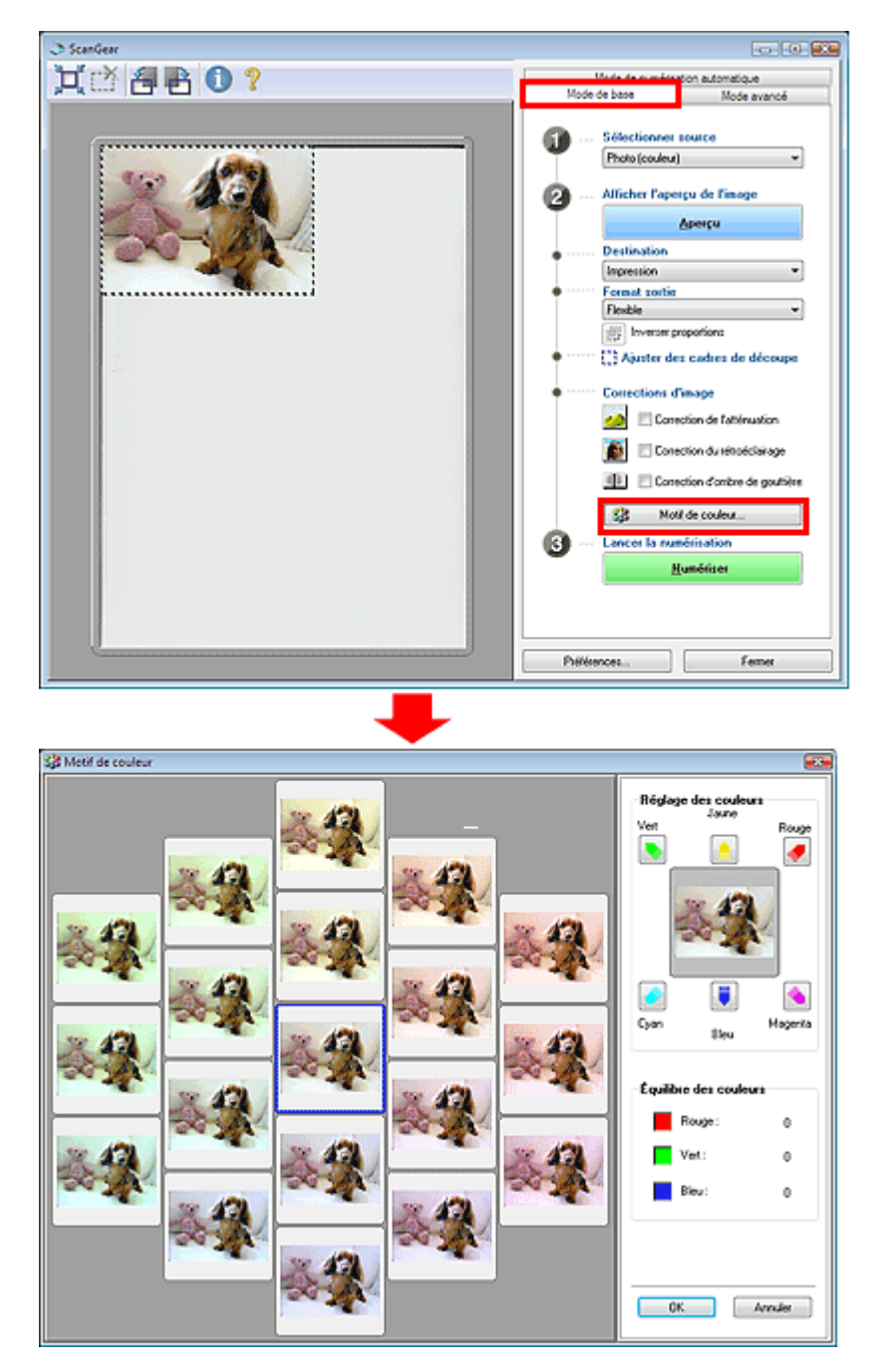

# **Réglage des couleurs**

Corrigez les couleurs qui ont été ternies par le temps ou à dominante de couleur. Une dominante de couleur est un phénomène par lequel une couleur spécifique affecte toute l'image à cause du temps ou de couleurs ambiantes vives.

Cliquez sur une flèche dans Réglage des couleurs pour accentuer la couleur correspondante.

Cyan & rouge, magenta & vert et jaune & bleu sont des paires de couleurs complémentaires (le mélange des couleurs dans chaque paire produit un ton de gris). Vous pouvez reproduire les couleurs naturelles de la scène en réduisant la couleur dominante et en augmentant la couleur complémentaire.

Il est recommandé de repérer une portion de l'image qui devrait être blanche et de régler les couleurs de manière à ce qu'elle devienne blanche.

L'aperçu de l'image apparaît au centre. Les couleurs de l'image changent à mesure que vous les réglez.

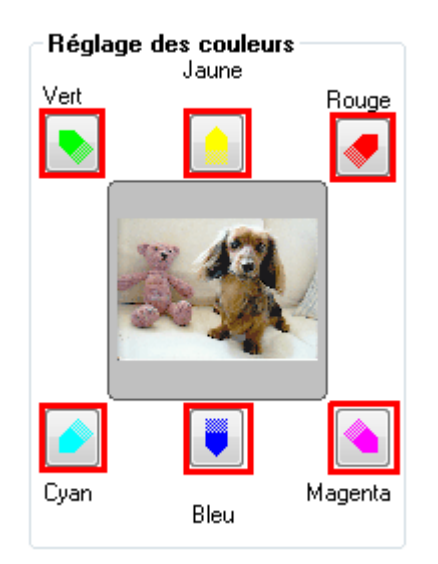

Voici un exemple de correction d'une image bleuâtre.

Le Bleu et le Vert étant trop présents, cliquez sur les flèches correspondant au Jaune et au Magenta pour corriger l'image.

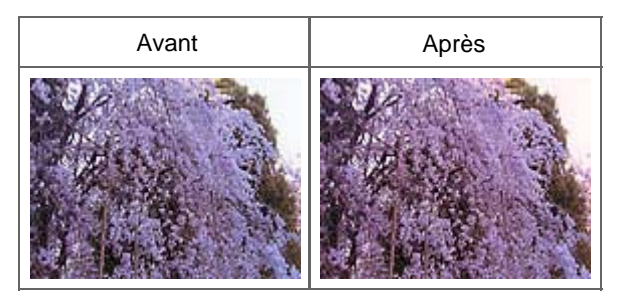

# **Remarque**

Les ajustements de couleurs ne sont appliqués qu'à la zone de numérisation (cadre de découpe) spécifiée dans la zone d'aperçu.

- Vous pouvez également sélectionner un ton de couleurs dans le motif de couleur affiché dans la  $\blacksquare$ partie gauche de l'écran Motif de couleur.
- Vous pouvez également utiliser cette fonction pour ajouter une teinte particulière à une image.  $\Box$ Augmentez le magenta pour ajouter une teinte chaude et augmentez le bleu pour ajouter une teinte froide.

Guide d'utilisation avancée Numérisation Numérisation avec d'autres applications logicielles > Correction des

>

images et ajustement des couleurs

> Ajustement de la saturation et de l'équilibre des couleurs

# **Ajustement de la saturation et de l'équilibre des couleurs**

Dans le Mode avancé de ScanGear, cliquez sur (Saturation/Équilibre des couleurs).

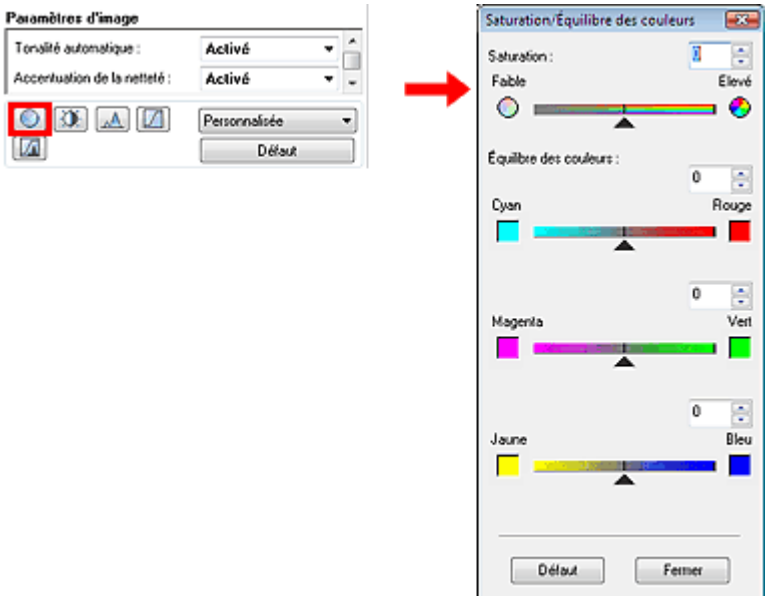

## **Saturation**

Réglez la saturation de l'image (l'éclat). Vous pouvez, par exemple, raviver des couleurs qui ont été ternies par le temps.

Déplacez le curseur sous Saturation vers la gauche pour réduire la saturation (assombrir l'image) et vers la droite pour l'augmenter (éclaircir l'image). Vous pouvez également saisir une valeur (-127 à 127).

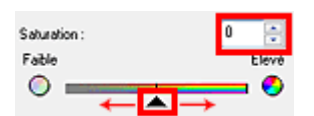

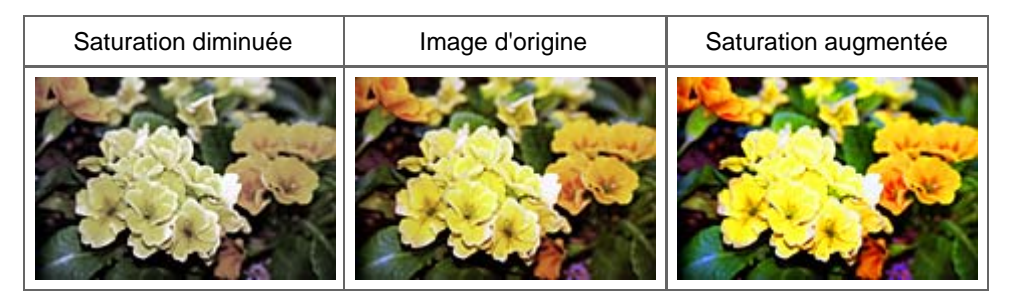

# **Remarque**

Si vous augmentez trop la saturation, vous risquez de perdre le ton de couleur naturel de l'image m. d'origine.

# **Équilibre des couleurs**

Ajustez les images à dominante de couleur. Une dominante de couleur est un phénomène par lequel une couleur spécifique affecte toute l'image à cause du temps ou de couleurs ambiantes vives.

Déplacez le curseur  $\triangle$  sous chaque paire de couleurs vers la gauche ou la droite afin d'accentuer la couleur correspondante.

Cyan & Rouge

Magenta & Vert

Jaune & Bleu

# Ajustement de la saturation et de l'équilibre des couleurs Seite 472 von 705 Seiten

Il s'agit des paires de couleurs complémentaires (le mélange des couleurs de chaque paire produit un ton de gris). Vous pouvez reproduire les couleurs naturelles de la scène en réduisant la couleur dominante et en augmentant la couleur complémentaire.

En général, il est difficile de corriger entièrement l'image en réglant une seule paire de couleurs. Il est recommandé de repérer une portion de l'image qui devrait être blanche et de régler les trois paires de couleurs de manière à ce que cette portion devienne blanche.

Vous pouvez également saisir une valeur (-127 à 127).

Dans l'exemple suivant, la paire Cyan & Rouge a été ajustée.

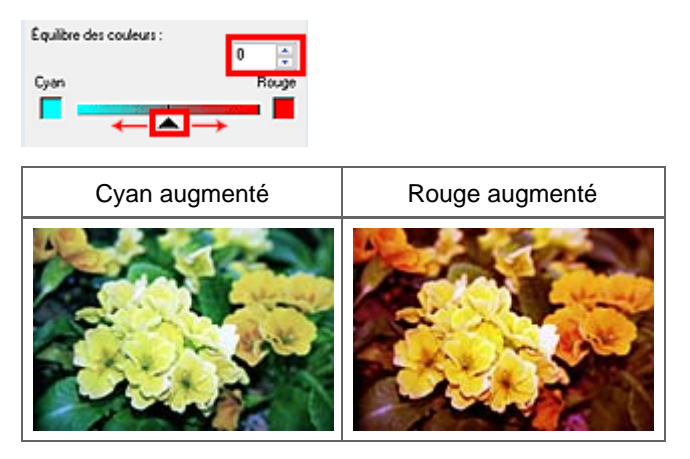

**Remarque** 

Cliquez sur Défaut pour réinitialiser tous les réglages de la fenêtre en cours.

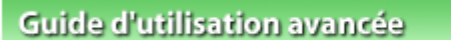

Guide d'utilisation avancée Numérisation Numérisation avec d'autres applications logicielles > Correction des

images et ajustement des couleurs

> Ajustement de la luminosité et du contraste

# **Ajustement de la luminosité et du contraste**

>

Dans le Mode avancé de ScanGear, cliquez sur (D. (Luminosité et contraste).

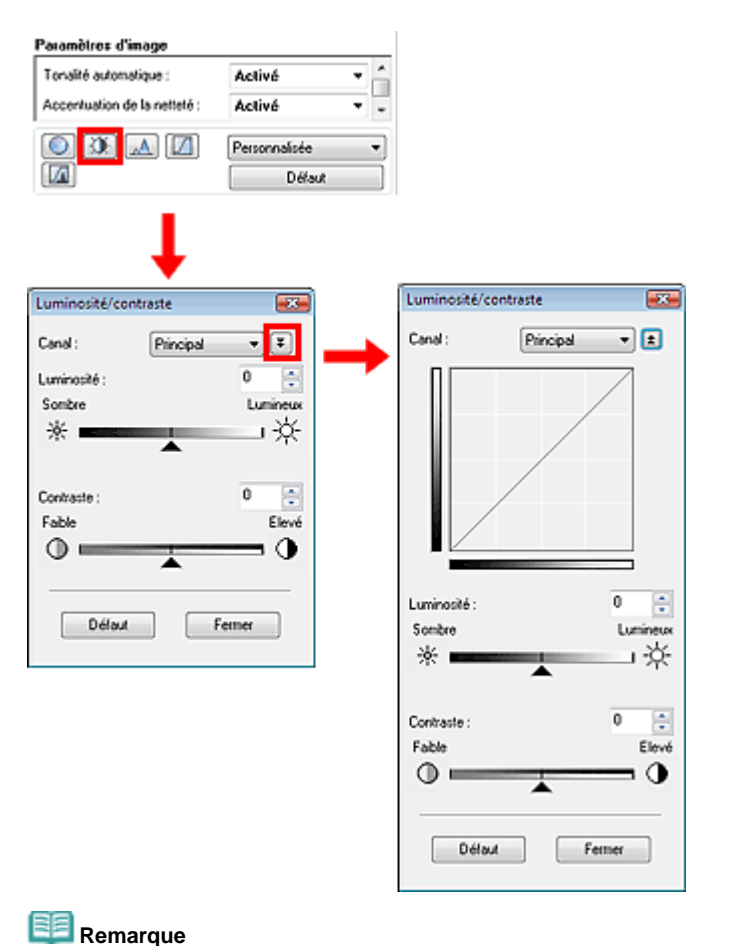

# Eliquez sur  $\left[\begin{matrix} \Psi \end{matrix}\right]$ pour passer à la vue détaillée.Cliquez sur  $\left[\begin{matrix} \Phi \end{matrix}\right]$ pour revenir à l'écran précédent.

# **Canal**

Dans une image, chaque point est une mélange de rouge, de vert et de bleu dont les proportions varient (dégradés).Vous pouvez régler séparément ces couleurs en tant que « canal ».

**Principal**

Ajustez les combinaisons de rouge, vert et bleu.

**Rouge**

Ajustez le canal rouge.

**Vert**

Ajustez le canal vert.

**Bleu**

Ajustez le canal bleu.

**Remarque** 

Seul Niveaux de gris apparaît sous Canal lorsque le mode Couleur est défini sur Niveaux de gris.

# **Luminosité**

Permet d'ajuster la luminosité de l'image. Déplacez le curseur  $\blacktriangle$  sous Luminosité vers la gauche pour assombrir l'image et vers la droite pour l'éclaircir. Vous pouvez également saisir une valeur (-127 à 127).

# Ajustement de la luminosité et du contraste  $\blacksquare$  Seite 474 von 705 Seiten

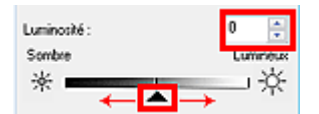

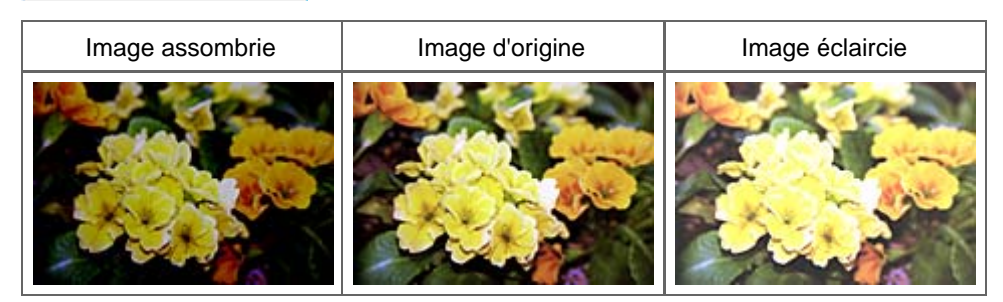

### **Remarque**

Si vous éclaircissez ou assombrissez trop l'image, les zones de lumière ou les zones d'ombre, ш respectivement, risquent de disparaître.

#### **Contraste**

Le contraste exprime le degré de différence entre les zones les plus sombres et les plus claires d'une image.L'augmentation du contraste accroît la différence, améliorant ainsi la netteté de l'image tandis que la diminution du contraste réduit la différence, atténuant alors la netteté de l'image.

Déplacez le curseur  $\triangle$  sous Contraste vers la gauche pour diminuer le contraste de l'image et vers la droite pour l'augmenter. Vous pouvez également saisir une valeur (-127 à 127).

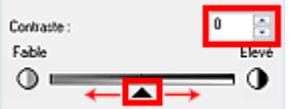

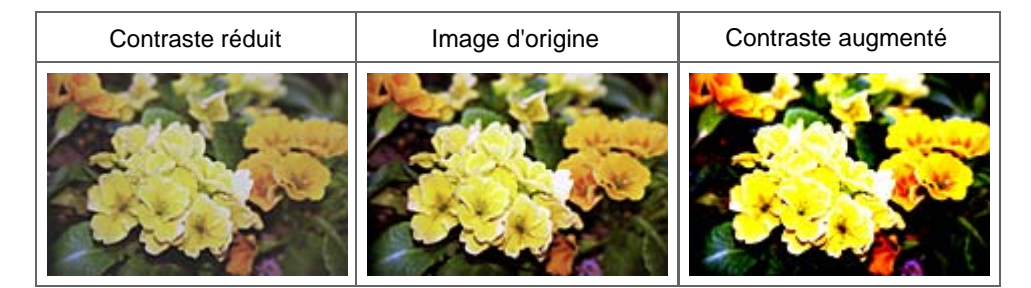

## **Remarque**

En augmentant le contraste d'une image nette, vous ajoutez un aspect tridimensionnel. Cependant, les zones de lumière et d'ombre risquent de disparaître si le contraste est trop élevé.

# **Remarque**

Cliquez sur Défaut pour réinitialiser tous les réglages de la fenêtre en cours.

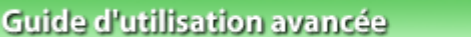

Guide d'utilisation avancée Numérisation Numérisation avec d'autres applications logicielles > Correction des

images et ajustement des couleurs

> Ajustement de l'histogramme

# **Ajustement de l'histogramme**

Dans le Mode avancé de ScanGear, cliquez sur  $\boxed{\mathbb{A}}$  (Histogramme).

>

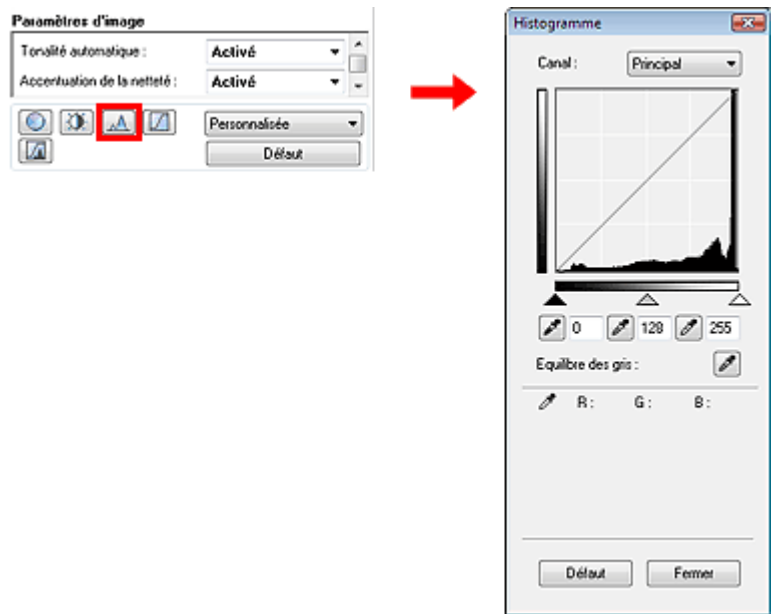

## **Canal**

Dans une image, chaque point est une mélange de rouge, de vert et de bleu dont les proportions varient (dégradés).Vous pouvez régler séparément ces couleurs en tant que « canal ».

### **Principal**

Ajustez les combinaisons de rouge, vert et bleu.

**Rouge**

Ajustez le canal rouge.

**Vert**

Ajustez le canal vert.

**Bleu**

Ajustez le canal bleu.

# Remarque

Seul Niveaux de gris apparaît sous Canal lorsque le mode Couleur est défini sur Niveaux de gris.

## **Utilisation des histogrammes**

Vous pouvez ouvrir l'Histogramme d'une zone précise de chaque canal. Le pic de l'Histogramme indique que la distribution de données est plus élevée.

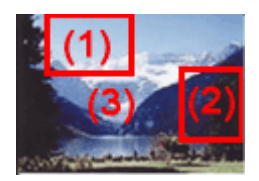

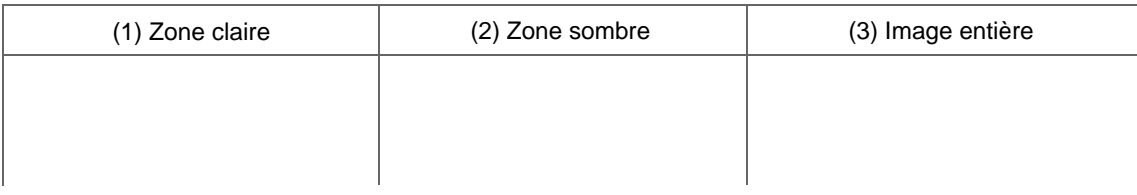

# Ajustement de l'histogramme **Seite 476 von 705 Seiten** Seite 476 von 705 Seiten

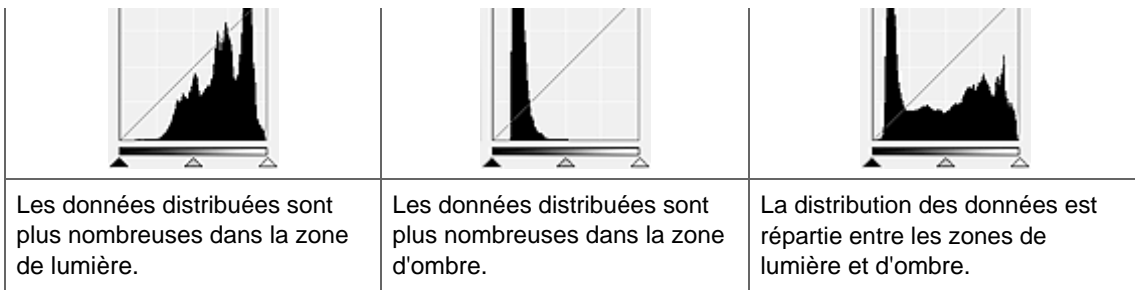

# **Ajustement des histogrammes (à l'aide du curseur)**

Sélectionnez un canal, puis déplacez le curseur  $\triangle$  (Point noir) ou  $\triangle$  (Point blanc) pour choisir le niveau qui sera défini comme zone de lumière ou d'ombre.

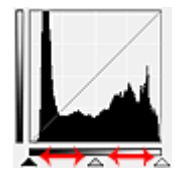

- Toutes les zones se trouvant à gauche du curseur  $\triangle$  (Point noir) deviendront noires (niveau 0).

- Les zones se trouvant au niveau du curseur  $\triangle$  (Point intermédiaire) prendront la couleur qui se trouve exactement entre les points noir et blanc.

- Toutes les zones se trouvant à droite du curseur  $\triangle$  (Point blanc) deviendront blanches (niveau 255).

Tonalité automatique est défini par défaut sur Activé. Les réglages illustrés ci-dessous sont exécutés automatiquement.

# **Déplacement des curseurs Point noir et Point blanc**

Déplacez les curseurs Point noir et Point blanc pour ajuster la luminosité.

### **Images contenant davantage de données dans la zone de lumière**

Déplacez le curseur Point noir du côté de la zone de lumière.

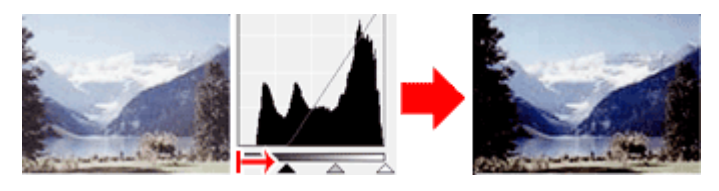

# **Images contenant davantage de données dans la zone d'ombre**

Déplacez le curseur Point blanc du côté de la zone d'ombre.

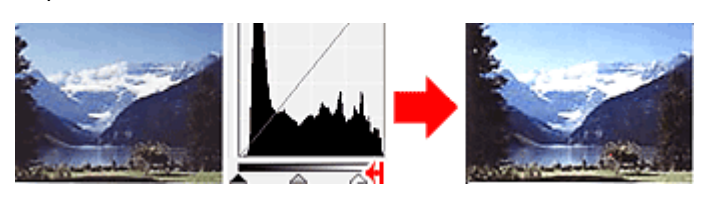

### **Images avec des données largement distribuées**

Déplacez le curseur Point noir du côté de la zone de lumière et le curseur Point blanc du côté de la zone d'ombre.

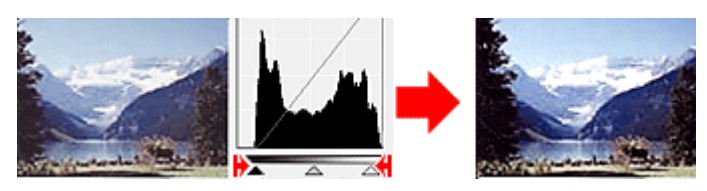

**Déplacement du curseur Point intermédiaire**

# Ajustement de l'histogramme **Seite 477 von 705 Seiten**

Déplacez le curseur Point intermédiaire pour indiquer le niveau qui déterminera la tonalité intermédiaire.

### **Images contenant davantage de données dans la zone de lumière**

Déplacez le curseur Point intermédiaire du côté de la zone de lumière.

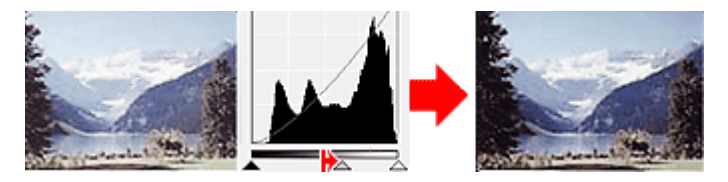

#### **Images contenant davantage de données dans la zone d'ombre**

Déplacez le curseur Point intermédiaire du côté de la zone d'ombre.

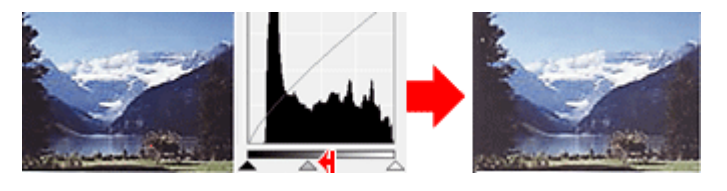

### **Ajustement des histogrammes (à l'aide du compte-gouttes)**

Lorsque vous sélectionnez un canal et que vous cliquez sur le Point noir, Point intermédiaire ou Point blanc, le pointeur de la souris dans l'aperçu de l'image prend la forme d'un compte-gouttes. Cliquez sur un compte-gouttes sous l'histogramme pour modifier le paramétrage.

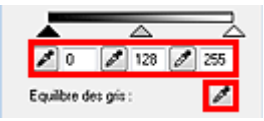

- Le point sur lequel vous avez cliqué avec le compte-gouttes (Point noir) sera le point le plus sombre. Vous pouvez également saisir une valeur (0 à 245). - Le point sur lequel vous avez cliqué avec le compte-gouttes (Point intermédiaire) représentera la

tonalité intermédiaire. Vous pouvez également saisir une valeur (5 à 250).

- Le point sur lequel vous avez cliqué avec le compte-gouttes (Point blanc) sera le point le plus lumineux. Vous pouvez également saisir une valeur (10 à 255).

- Cliquez sur **le pour Equilibre des gris et dans l'aperçu de l'image**, cliquez sur la zone dont vous souhaitez régler la couleur.

Le point sur lequel vous avez cliqué devient alors la référence achromatique et le reste de l'image est ajusté en conséquence. Par exemple, si la neige dans une photo a une teinte bleuâtre, cliquez sur cette zone bleuâtre pour régler la totalité de l'image et reproduire les couleurs naturelles.

### **Remarque**

Cliquez sur Défaut pour réinitialiser tous les réglages de la fenêtre en cours.

Guide d'utilisation avancée Numérisation Numérisation avec d'autres applications logicielles > Correction des

images et ajustement des couleurs

> Ajustement de la courbe de tonalité

>

# **Ajustement de la courbe de tonalité**

Dans le Mode avancé de ScanGear, cliquez sur (Caramètres de courbe de tonalité).

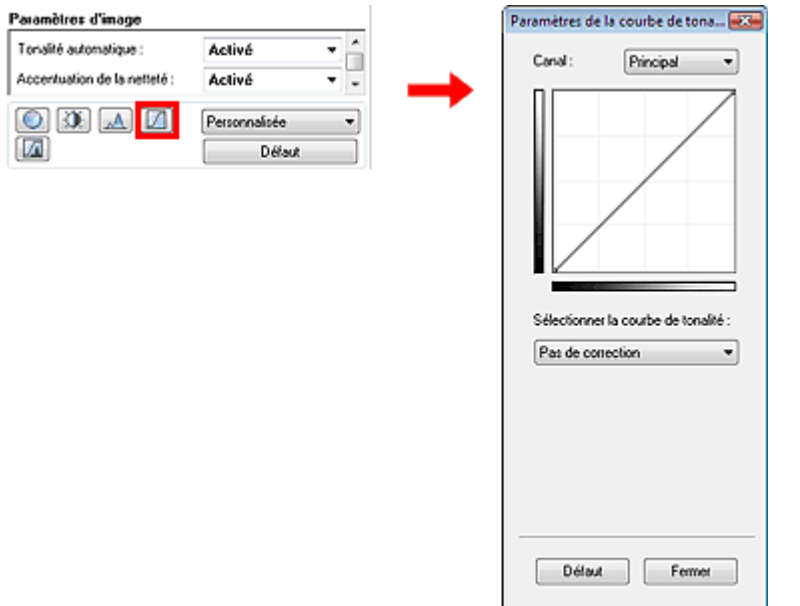

## **Canal**

Dans une image, chaque point est une mélange de rouge, de vert et de bleu dont les proportions varient (dégradés).Vous pouvez régler séparément ces couleurs en tant que « canal ».

### **Principal**

Ajustez les combinaisons de rouge, vert et bleu.

**Rouge**

Ajustez le canal rouge.

**Vert**

Ajustez le canal vert.

**Bleu**

Ajustez le canal bleu.

# Remarque

Seul Niveaux de gris apparaît sous Canal lorsque le mode Couleur est défini sur Niveaux de gris.

### **Utilisation des courbes de tonalité**

Avec ScanGear (pilote du scanner), la numérisation d'images via le scanner représente l'entrée et l'affichage de ces images sur le moniteur représente la sortie.La courbe de tonalité illustre l'équilibre entre l'entrée et la sortie des tonalités pour chaque canal.

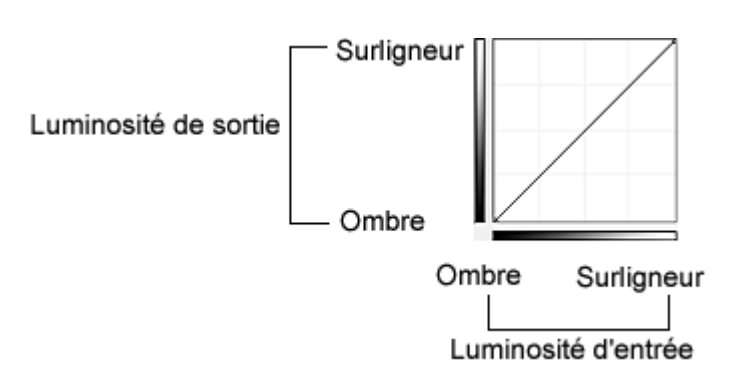

# **Ajustement de la courbe de tonalité**

Sous Sélectionner la courbe de tonalité, choisissez une courbe de tonalité parmi les options Pas de correction, Surexposition, Sous-exposition, Contraste élevé, Inverser l'image négative/positive et Modifier courbe personnalisée.

# **Pas de correction (aucun réglage)**

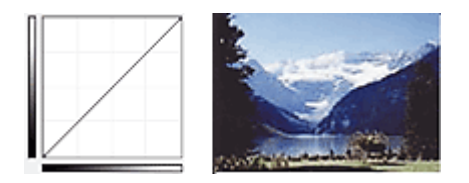

## **Surexposition (courbe convexe)**

Les données de tonalité moyenne de l'entrée s'étirent vers la zone de lumière de la sortie, ce qui donne une image lumineuse à l'écran.

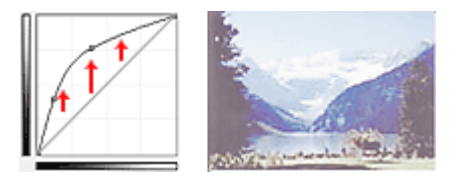

# **Sous-exposition (courbe convexe)**

Les données de tonalité moyenne de l'entrée s'étirent vers la zone d'ombre de la sortie, ce qui donne une image sombre à l'écran.

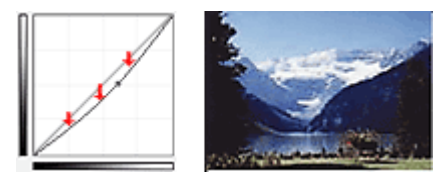

# **Contraste élevé (courbe en forme de S)**

Les zones de lumière et d'ombre de l'entrée sont améliorées et offrent ainsi une image à contraste élevé.

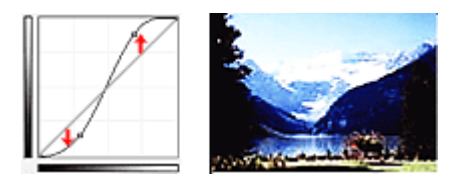

# **Inverser l'image négative/positive (ligne en pente)**

L'entrée et la sortie sont inversées, ce qui donne une inversion des données négatives et positives dans l'image.

# Ajustement de la courbe de tonalité de la courbe de tonalité de la courbe de tonalité de la seite 480 von 705 Seiten

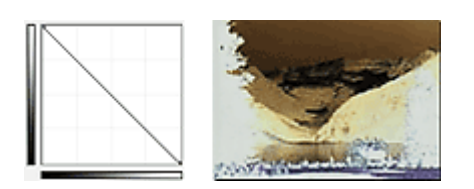

# **Modifier courbe personnalisée**

Vous pouvez faire glisser des points spécifiques sur la Courbe de tonalité afin de régler la luminosité des zones correspondantes.

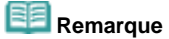

Cliquez sur Défaut pour réinitialiser tous les réglages de la fenêtre en cours.

Haut de la pagr<sup>\*</sup>

> Correction des

# Guide d'utilisation avancée

Guide d'utilisation avancée Numérisation Numérisation avec d'autres applications logicielles

images et ajustement des couleurs

 > > Paramétrage du seuil

# **Paramétrage du seuil**

La luminosité des images en couleur et en niveaux de gris est exprimée par une valeur comprise entre 0 et 255. Cependant, dans le cas de la création d'images en noir et blanc, toutes les couleurs sont mappées soit sur le noir (0), soit le blanc (255). Le seuil est la limite qui détermine si une couleur est noire ou blanche. En réglant le niveau de seuil, vous pouvez améliorer la netteté du texte d'un document ou réduire la transparence dans les journaux.

Cette fonction est disponible lorsque Mode Couleur est défini sur Noir et Blanc.

Dans le Mode avancé de ScanGear, cliquez sur  $\Box$  (Seuil).  $\blacksquare$ Personnalisée Seui  $\overline{43}$ Défaul  $128$   $|0\rangle$ La valeur du seuil Clair Sombre  $\circ$ Délaut Ferner

# **Ajustement du seuil**

Déplacez (curseur) vers la droite pour augmenter la valeur du seuil et augmenter ainsi les zones noires. Faites glisser le curseur vers la gauche pour diminuer la valeur du seuil et augmenter ainsi les zones blanches. Vous pouvez également saisir une valeur (0 à 255).

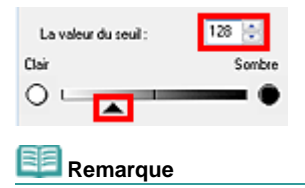

Cliquez sur Défaut pour réinitialiser tous les réglages de la fenêtre en cours.

Guide d'utilisation avancée Numérisation Numérisation avec d'autres applications logicielles > Écrans de ScanGear

(pilote du scanner)

# **Écrans de ScanGear (pilote du scanner)**

>

Les sections suivantes décrivent les écrans et fonctions de ScanGear (pilote du scanner) et expliquent l'utilisation de ScanGear (pilote du scanner).

- **Onglet Mode de base**
- **Onglet Mode avancé** 
	- Paramètres d'entrée
	- Paramètres de sortie
	- Paramètres d'image
	- Boutons de réglage des couleurs
- Onglet Mode de numérisation automatique
- Boîte de dialogue Préférences
	- Onglet Scanner
	- Onglet Aperçu
	- Onglet Numériser
	- Onglet Paramètres de couleur

Guide d'utilisation avancée Numérisation Numérisation avec d'autres applications logicielles > Écrans de ScanGear

(pilote du scanner)

 > > Onglet Mode de base

# **Onglet Mode de base**

Ce mode vous permet de numériser facilement vos documents en suivant les étapes à l'écran.

Dans cette section, vous trouverez les descriptions des paramètres et fonctions du Mode de base. Les éléments affichés dépendent du type de document et de la façon dont l'écran a été ouvert.

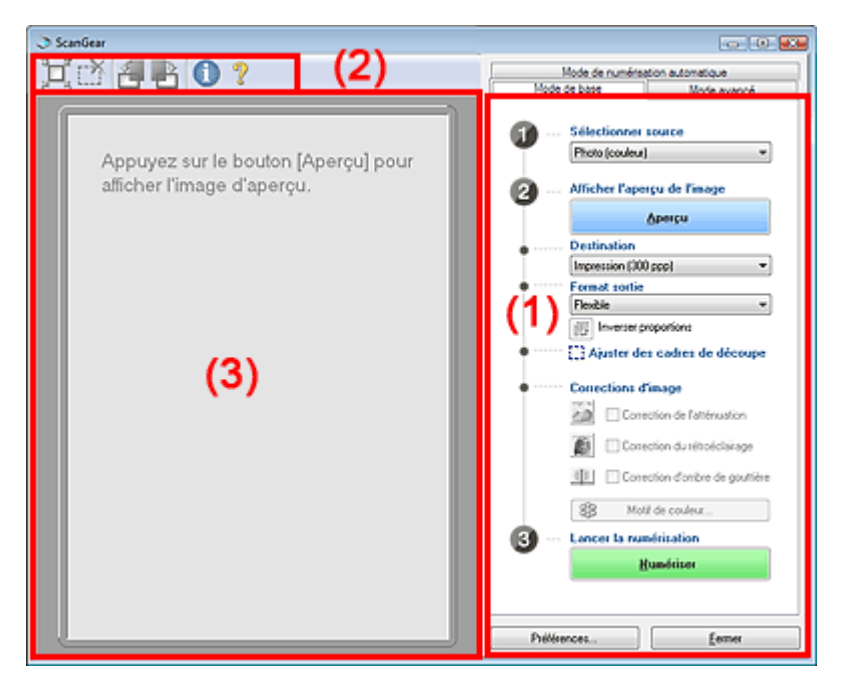

- (1) Boutons et paramètres
- (2) Barre d'outils
- (3) Zone d'aperçu

# **Boutons et paramètres**

- **Sélectionner source**
	- **Photo (couleur)**

Numérisez des photos couleur.

**Magazine (couleur)**

Numérisez des magazines couleur.

**Journal (nuances de gris)**

Numérisez en noir et blanc du texte et des dessins.

**Document (nuances de gris)**

Numérisez des photos et des documents en noir et blanc. Ce mode permet de créer des images en noir et blanc de haute résolution.

# **Remarque**

- Si vous sélectionnez une option autre que Journal (nuances de gris), la fonction Accentuation de la netteté est active.
- Si vous sélectionnez Photo (couleur), Magazine (couleur) ou Document (nuances de gris), la fonction Tonalité automatique est active.En revanche, si vous désactivez l'option Toujours exécuter la tonalité automatique dans l'onglet Paramètres de couleur de la boîte de dialogue Préférences, la fonction Tonalité automatique l'est aussi.
- Si vous sélectionnez Magazine (couleur), la fonction Elimination moiré est active.

# **Afficher l'aperçu de l'image**

Cliquez sur Aperçu pour effectuer une numérisation d'essai. Le document numérisé apparaît dans la zone d'aperçu. Un cadre de découpe (zone de numérisation) apparaît conformément au format du document.

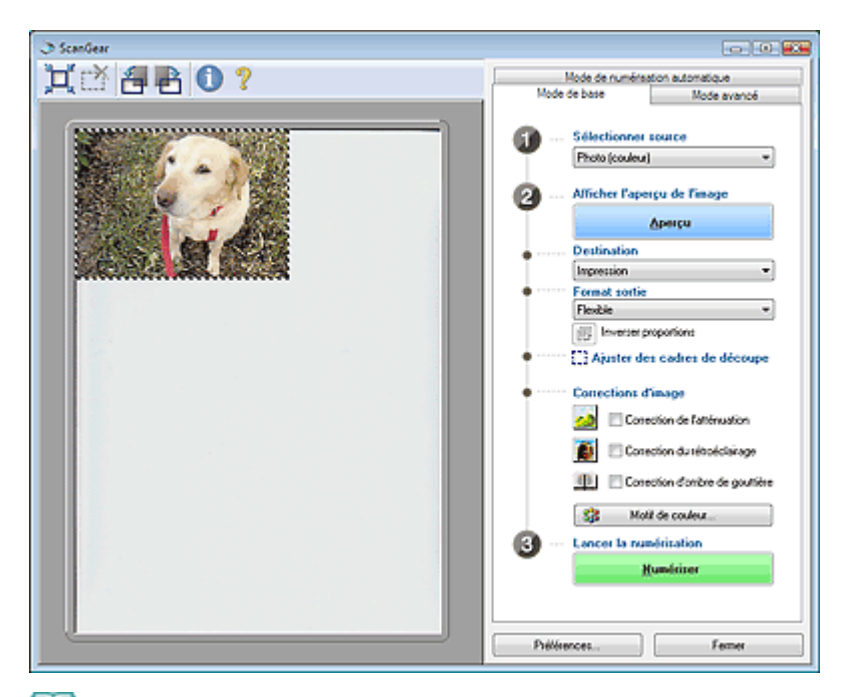

# **Remarque**

- Si vous numérisez les documents sans afficher l'aperçu, les couleurs sont réglées selon le type de document choisi dans Sélectionner source.
- Lors de la première utilisation de la machine, l'étalonnage est automatiquement effectué. Patientez quelques instants jusqu'à ce que l'aperçu de l'image apparaisse.

### **Destination**

Choisissez l'action à effectuer avec l'image numérisée.

**Impression (300 ppp)**

Sélectionnez cette option pour imprimer l'image numérisée.

**Affichage de l'image (150 ppp)**

Sélectionnez cette option pour afficher l'image numérisée sur le moniteur.

**OCR (300 ppp)**

Choisissez cette fonction pour utiliser l'image numérisée avec le logiciel d'OCR. Le logiciel d'OCR permet de convertir un texte numérisé en données de texte que vous pouvez ensuite modifier dans un outil de traitement de texte ou un autre programme.

**Remarque** 

Pour numériser un document à une résolution de 301 ppp minimum, choisissez le Mode avancé après avoir défini la résolution. Consultez la section « Numérisation en Mode avancé » pour numériser en Mode avancé.

#### **Format sortie**

Sélectionnez le format de sortie.

Les options de format de sortie varient selon l'élément sélectionné dans Destination.

#### **Flexible**

Quand un cadre de découpe est affiché, seule la partie qu'il contient est numérisée à 100 %. Si aucun cadre de découpe n'apparaît, toute la zone d'aperçu est numérisée.

**Format papier (L, A4, etc.)** 

Sélectionnez le format de sortie. La partie contenue dans le cadre de découpe est numérisée à la taille du format de papier sélectionné. Vous pouvez faire glisser le cadre de découpe pour l'agrandir ou le réduire en conservant les proportions.

## **Taille d'écran (1024 x 768 pixels, etc.)**

Sélectionnez le format de sortie en pixels. Un cadre de découpe de la taille d'écran sélectionnée apparaît et seule la partie à l'intérieur du cadre est numérisée. Vous pouvez faire glisser le cadre de découpe pour l'agrandir ou le réduire en conservant les proportions.

### **Ajouter/Supprimer...**

Ouvrez la boîte de dialogue Ajouter/supprimer le format de sortie dans laquelle enregistrer les formats de sortie personnalisés.Vous pouvez sélectionner cette option si Destination est Impression (300 ppp) ou Affichage de l'image (150 ppp).

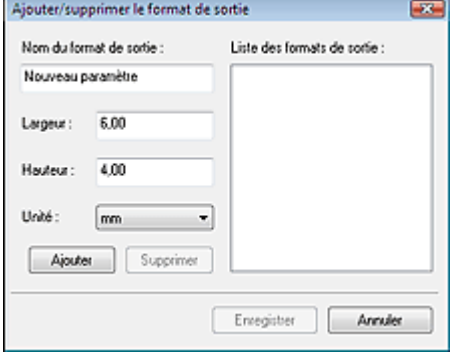

Dans la boîte de dialogue Ajouter/supprimer le format de sortie, vous pouvez spécifier plusieurs formats de sortie et les enregistrer simultanément.Les éléments enregistrés s'affichent dans la liste Format sortie avec les éléments prédéfinis.

#### **Ajouter**

Pour ajouter un format, entrez le Nom du format de sortie, la Largeur et la Hauteur, puis cliquez sur Ajouter.Dans Unité, choisissez mm ou pouces si vous sélectionnez Impression (300 ppp) dans Destination, mais vous ne pouvez sélectionner pixels que si vous sélectionnez Affichage de l'image (150 ppp) dans Destination. Le nom du format ajouté s'affiche dans la liste Format sortie.Cliquez sur Enregistrer pour enregistrer les éléments présents dans la liste Format sortie.

#### **Supprimer**

Pour supprimer un élément, sélectionnez-le dans la liste Format sortie et cliquez sur Supprimer.Cliquez sur Enregistrer pour enregistrer les éléments présents dans la liste Format sortie.

# **Important**

Vous ne pouvez pas supprimer des formats de sortie prédéfinis comme A4 et 1024 x 768 pixels.

# **Remarque**

- Enregistrez jusqu'à 10 formats de sortie dans la liste Format sortie.
- Un message d'erreur s'affiche lorsque vous saisissez une valeur non comprise dans la plage du paramètre. Saisissez une valeur dans la plage acceptable.

# **Remarque**

Vous pouvez indiquer si le cadre de découpe est initialement affiché sur un aperçu et la manière dont il est affiché dans l'onglet Aperçu de la boîte de dialogue Préférences.Consultez la section Cadre de découpe sur les images d'aperçu dans « Onglet Aperçu ».

# **Inverser proportions**

Ce bouton est disponible si Format sortie est défini sur tout autre paramètre que Flexible. Cliquez sur ce bouton pour faire pivoter le cadre de découpe. Cliquez à nouveau pour lui rendre son orientation d'origine.

#### **Ajuster des cadres de découpe**

Vous pouvez ajuster la zone de numérisation à l'intérieur de la zone d'aperçu. Si une zone n'est pas spécifiée, le document n'est pas numérisé au format de document (Ajustement automatique). Si une zone a été spécifiée, seule la partie se trouvant dans le cadre de découpe est numérisée.

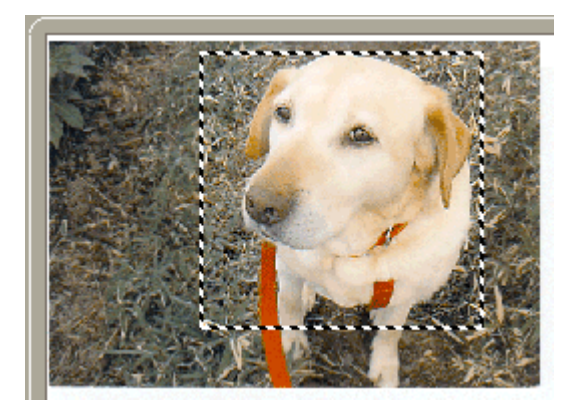

# **Remarque**

Consultez la section « Ajustement des cadres de découpe » pour plus d'informations sur les cadres de découpe.

#### **Corrections d'image**

#### **Correction du ternissement**

Permet de corriger et de numériser les photos ternies par le temps ou à dominante de couleur.

#### **Correction du rétroéclairage**

Corrige les photos prises en contre-jour.

#### **Correction d'ombre de gouttière**

Permet de corriger les ombres qui apparaissent entre les pages lors de la numérisation de livrets ouverts.

## **Important**

Afin d'utiliser correctement cette fonction, consultez la section Correction d'ombre de gouttière dans « Paramètres d'image » (onglet Mode avancé).

#### **Motif de couleur...**  $\bullet$

Permet d'ajuster la couleur globale de l'image. Vous pouvez corriger les couleurs ternies ou à dominante de couleur, etc. afin de reproduire leurs couleurs naturelles dans l'aperçu des modifications de couleurs.

## **Remarque**

 $\blacksquare$ Consultez la section « Ajustement des couleurs à l'aide d'un motif de couleur » pour plus d'informations.

## **Lancer la numérisation**

Cliquez sur Numériser pour lancer la numérisation.

#### **Remarque**

Une fois la numérisation lancée, la barre de progression apparaît. Cliquez sur Annuler pour annuler la numérisation.

#### **Préférences...**

La boîte de dialogue Préférences s'ouvre et vous pouvez y configurer les paramètres de numérisation/aperçu.

Consultez la section « Boîte de dialogue Préférences » pour plus d'informations.

**Fermer**

Permet de fermer ScanGear (pilote du scanner).

### **Barre d'outils**

### **Barre d'outils**

Vous pouvez faire pivoter les aperçus des images à l'aide de la barre d'outils.

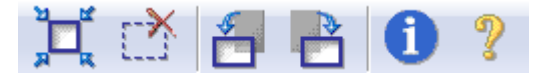

# **(Ajustement automatique)**

Affiche et ajuste automatiquement le cadre de découpe au format du document affiché dans la zone d'aperçu. La zone de numérisation est réduite chaque fois que vous cliquez sur ce bouton sur le cadre de découpe comporte une zone de découpe.

# **(Supprimer cadre de découpe)**

Supprime le cadre de découpe sélectionné.

# **(Pivoter à gauche)**

Fait pivoter l'aperçu de l'image de 90 degrés dans le sens inverse des aiguilles d'une montre. - Le résultat est pris en compte dans l'image numérisée.

- Lorsque vous affichez de nouveau l'aperçu, l'état d'origine de l'image est rétabli.

# **(Pivoter à droite)**

Fait pivoter l'aperçu de l'image de 90 degrés dans le sens des aiguilles d'une montre.

- Le résultat est pris en compte dans l'image numérisée.
- Lorsque vous affichez de nouveau l'aperçu, l'état d'origine de l'image est rétabli.

# **(Informations)**

Affiche la version de ScanGear (pilote du scanner) et la configuration actuelle.

 **(Ouvrir le guide)**

Permet d'ouvrir ce guide.

# **Zone d'aperçu**

**Zone d'aperçu**

Voici l'endroit où une image test apparaît après que vous avez cliqué sur Aperçu. Vous pouvez spécifier la zone de numérisation (cadre de découpe) sur l'image affichée. Vous pouvez également créer plusieurs cadres de découpe.

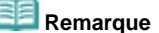

Consultez la section « Ajustement des cadres de découpe » pour plus d'informations sur les cadres de découpe.

## **Rubrique connexe**

Numérisation en Mode de base

Guide d'utilisation avancée Numérisation Numérisation avec d'autres applications logicielles

>

> Écrans de ScanGear

(pilote du scanner)

> Onglet Mode avancé

# **Onglet Mode avancé**

Ce mode vous permet de définir des paramètres avancés, tels que le mode couleur, la résolution, la luminosité de l'image et le ton de couleurs.

Dans cette section, vous trouverez les descriptions des paramètres et fonctions du Mode avancé.

Les éléments affichés dépendent du type de document et de la façon dont l'écran a été ouvert.

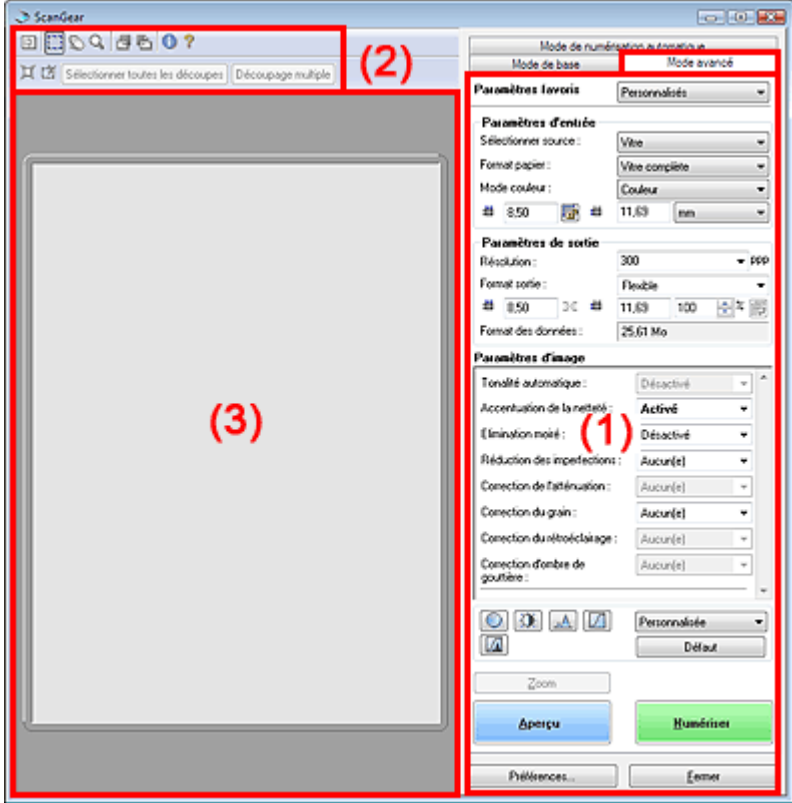

- (1) Boutons et paramètres
- (2) Barre d'outils
- (3) Zone d'aperçu

### **Boutons et paramètres**

#### **Paramètres favoris**

Vous pouvez nommer et enregistrer un ensemble de paramètres (paramètres d'entrée, paramètres de sortie, paramètres d'image et boutons de réglage des couleurs) et le charger si vous le souhaitez.Il est conseillé d'enregistrer un groupe de paramètres si vous souhaitez l'utiliser souvent.Vous pouvez également utiliser ces paramètres pour charger à nouveau les paramètres par défaut.

Sélectionnez Ajouter/Supprimer... dans le menu déroulant et la boîte de dialogue Ajouter/supprimer des paramètres favoris s'ouvre.

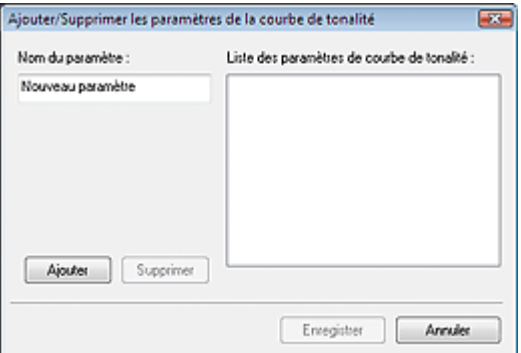

Saisissez le Nom du paramètre, puis cliquez sur Ajouter.Le nom s'affiche dans la liste des paramètres favoris.

Lorsque vous cliquez sur Enregistrer, l'élément apparaît dans la liste Paramètres favoris avec les autres paramètres prédéfinis.

# **Important**

Vous pouvez définir Ajouter/Supprimer... dans Paramètres favoris après avoir eu un aperçu.

# **Remarque**

Enregistrez jusqu'à 10 éléments dans la liste des paramètres favoris.Pour supprimer un élément, sélectionnez-le dans la liste des paramètres favoris et cliquez sur Supprimer. Cliquez sur Enregistrer pour enregistrer les paramètres affichés dans la liste des paramètres favoris.

## **Paramètres d'entrée**

Spécifiez les paramètres d'entrée tel que le type de document et la taille. Paramètres d'entrée

## **Paramètres de sortie**

Spécifiez les paramètres de sortie tels que la résolution et la taille. **Paramètres de sortie** 

### **Paramètres d'image**

Activez/désactivez les différentes fonctions de correction des images. **Paramètres d'image** 

### **Boutons de réglage des couleurs**

Ces boutons vous permettent d'apporter des corrections précises à la luminosité et aux tonalités de l'image. Vous pouvez régler la luminosité ou le contraste global de l'image, ainsi que les valeurs des zones de lumière et d'ombre (histogramme) ou l'équilibre (courbe de tonalité). Boutons de réglage des couleurs

#### **Zoom**  $\bullet$

Numérise à nouveau en haute résolution la partie située dans le cadre de découpe.Une fois le zoom avant effectué sur l'image, le bouton Zoom devient Annuler. Cliquez sur le bouton Annuler pour ramener l'affichage à son état non agrandi.

# **Remarque**

Le bouton Zoom permet de renumériser l'image et d'afficher son aperçu en haute résolution.

Le bouton Q (Agrandir/Réduire) dans la barre d'outils effectue un zoom avant rapide dans l'aperçu de l'image. Cependant, la résolution de l'image affichée est faible.

#### **Aperçu**  $\bullet$

Permet d'effectuer une numérisation d'essai.

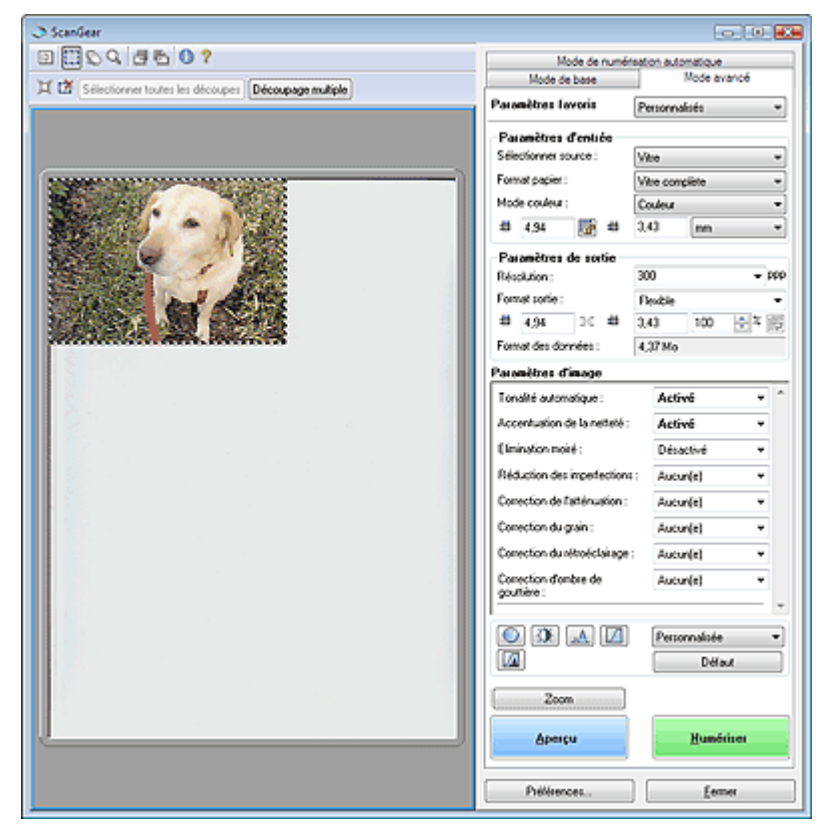

#### **Numériser**

Permet de démarrer la numérisation.

#### **Remarque**

- Une fois la numérisation lancée, la barre de progression apparaît. Cliquez sur Annuler pour annuler la numérisation.
- Une fois la numérisation terminée, une boîte de dialogue qui vous invite à choisir l'action suivante peut apparaître. Suivez les instructions de l'invite.Pour plus d'informations, consultez la section État de la boîte de dialogue ScanGear après numérisation dans « Onglet Numériser » (Boîte de dialogue Préférences).
- Si la taille globale des images à numériser est supérieure à 100 Mo, un message vous avertit que le temps de numérisation risque d'être long.Cliquez sur OK pour continuer ou sur Annuler pour annuler la numérisation.

### **Préférences...**

La boîte de dialogue Préférences s'ouvre et vous pouvez y configurer les paramètres de numérisation/aperçu. Consultez la section « Boîte de dialogue Préférences » pour plus d'informations.

#### **Fermer**  $\bullet$

Permet de fermer ScanGear (pilote du scanner).

### **Barre d'outils**

#### **Barre d'outils**

Utilisez la barre d'outils du Mode avancé pour effectuer des réglages dans l'aperçu et sélectionner une partie de l'image affichée.

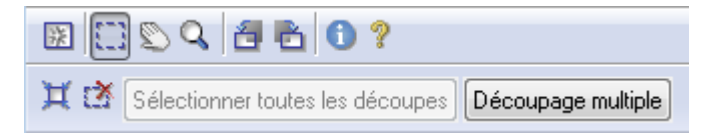

# **(Effacer)**

Cliquez sur ce bouton pour supprimer l'image d'aperçu. Ce bouton réinitialise également les paramètres de barre d'outils et de tonalité.

 **(Découper)**

Permet de spécifier la zone de numérisation en faisant glisser la souris.

# **(Déplacer l'image)**

Si l'image agrandie ne tient pas dans la zone d'aperçu, cliquez sur ce bouton et faites glisser l'image sur l'écran jusqu'à ce que la partie voulue apparaisse.Vous pouvez également déplacer l'image à l'aide des barres de défilement.

# **(Agrandir/Réduire)**

Cliquez sur ce bouton puis sur l'image pour l'agrandir (zoom avant). Cliquez avec le bouton droit sur l'image à réduire (zoom arrière).

# **(Pivoter à gauche)**

Fait pivoter l'aperçu de l'image de 90 degrés dans le sens inverse des aiguilles d'une montre.

- Le résultat est pris en compte dans l'image numérisée.
- Lorsque vous affichez de nouveau l'aperçu, l'état d'origine de l'image est rétabli.

# **(Pivoter à droite)**

Fait pivoter l'aperçu de l'image de 90 degrés dans le sens des aiguilles d'une montre.

- Le résultat est pris en compte dans l'image numérisée.
- Lorsque vous affichez de nouveau l'aperçu, l'état d'origine de l'image est rétabli.

# **(Informations)**

Affiche la version de ScanGear (pilote du scanner) et la configuration actuelle.

# **(Ouvrir le guide)**

Permet d'ouvrir ce guide.

# **(Ajustement automatique)**

Affiche et ajuste automatiquement le cadre de découpe au format du document affiché dans la zone d'aperçu. La zone de numérisation est réduite chaque fois que vous cliquez sur ce bouton sur le cadre de découpe comporte une zone de découpe.

# **(Supprimer cadre de découpe)**

Supprime le cadre de découpe sélectionné.

## **Sélectionner toutes les découpes**

Ce bouton est disponible lorsqu'il y a au minimum deux cadres de découpe. Tous les cadres de découpe seront affichés en pointillés épais.Les paramètres seront appliqués à tous les cadres de découpe.

## **Découpage multiple**

Détecte et découpe automatiquement plusieurs documents placés sur la vitre. Vous pouvez supprimer les cadres de découpe des images que vous ne souhaitez pas numériser.

# **Remarque**

Consultez la section « Numérisation de plusieurs documents simultanément en Mode u, avancé

» pour numériser plusieurs documents en même temps.

## **Zone d'aperçu**

## **Zone d'aperçu**

Voici l'endroit où une image test apparaît après que vous avez cliqué sur Aperçu. Vous pouvez spécifier la zone de numérisation (cadre de découpe) sur l'image affichée. Vous pouvez également créer plusieurs cadres de découpe.

# **Remarque**

Consultez la section « Ajustement des cadres de découpe » pour plus d'informations sur les cadres de découpe.

# **Rubrique connexe**

Numérisation en Mode avancé

> Écrans de ScanGear

# Guide d'utilisation avancée

Guide d'utilisation avancée Numérisation Numérisation avec d'autres applications logicielles

(pilote du scanner)

 > > Paramètres d'entrée

# **Paramètres d'entrée**

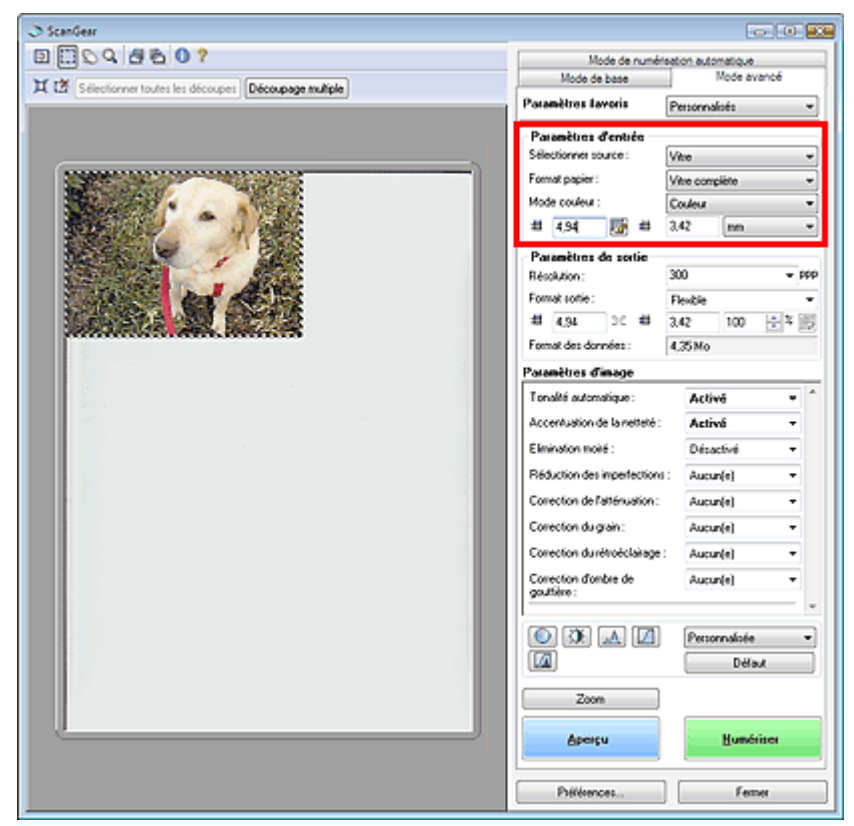

Paramètres d'entrée permet de définir les éléments suivants :

#### **Sélectionner source**

Le type de document à numériser s'affiche.

**Format de papier**

Sélectionnez le format du document à numériser.

Lorsque vous sélectionnez un format, la zone d'aperçu change.

# **Important**

- Certaines applications sont limitées par rapport à la quantité de données numérisées qu'elles peuvent recevoir.ScanGear (pilote du scanner) peut numériser des données d'une taille équivalente à :
	- 21000 pixels x 30000 pixels maximum
- Si vous modifiez le paramètre Format de papier après l'affichage de l'aperçu, l'aperçu est supprimé.

# **Remarque**

m. Si vous ne savez pas quelle taille sélectionner pour Format papier, définissez le paramètre Format papier sur Vitre complète, puis mesurez la taille du document et saisissez les valeurs

dans **(Largeur)** et **(Hauteur)**.

## **Mode couleur**

Sélectionnez le mode de numérisation du document.

**Couleur**

Sélectionnez ce mode pour numériser des documents couleur ou pour créer des images couleur.Ce mode permet d'obtenir l'image avec 256 niveaux (8 bits) pour R(ouge), V(ert) et B(leu).

**Niveaux de gris**

Sélectionnez ce mode pour numériser des photographies noir et blanc ou pour créer des images en noir et blanc.Ce mode permet d'obtenir l'image avec 256 niveaux (8 bits) en noir et blanc.

## **Noir et blanc**

Sélectionnez ce mode pour numériser des photos et d'autres documents en noir et blanc.Ce mode permet d'obtenir l'image en noir et blanc. À des niveaux précis (niveau de seuil), le contraste de l'image est divisé en noir et blanc, et affiché en deux couleurs. Vous pouvez définir le

niveau de seuil avec le bouton  $\Box$  (Seuil).

#### **Format d'entrée**

Le paramètre Format papier s'affiche avant l'aperçu. Après l'aperçu, le cadre de découpe Taille s'affiche..

道 Vous pouvez ajuster le cadre de découpe (zone de numérisation) en saisissant les valeurs dans

 $(Larceur)$  et  $\Box$  (Hauteur).

Cliquez sur (Conserver proportions) et sélectionnez (Verrouillé) pour conserver les proportions lorsque vous spécifiez la taille du cadre de découpe.

# **Important**

Les réglages de paramètres d'entrée sont disponibles uniquement si Format sortie dans Paramètres de sortie est défini sur Flexible.Si vous choisissez un format autre que Flexible, un cadre de découpe apparaît ; sa dimension est calculée à partir des paramètres indiqués dans Format sortie et Résolution, et ses proportions sont fixes.

# **Remarque**

- Les valeurs que vous saisissez seront comprises dans les tailles de documents sélectionnées.Le format minimal est de 96 x 96 pixels si la Résolution est définie sur 600 ppp et si Agrandir/ Réduire est défini sur 100 %.
- En cas d'ajustement automatique, les proportions sont conservées car le format est prioritaire sur les autres paramètres.
- Consultez la section « Ajustement des cadres de découpe » pour plus d'informations sur les cadres de découpe.

Guide d'utilisation avancée Numérisation Numérisation avec d'autres applications logicielles > Écrans de ScanGear

(pilote du scanner)

 > > Paramètres de sortie

# **Paramètres de sortie**

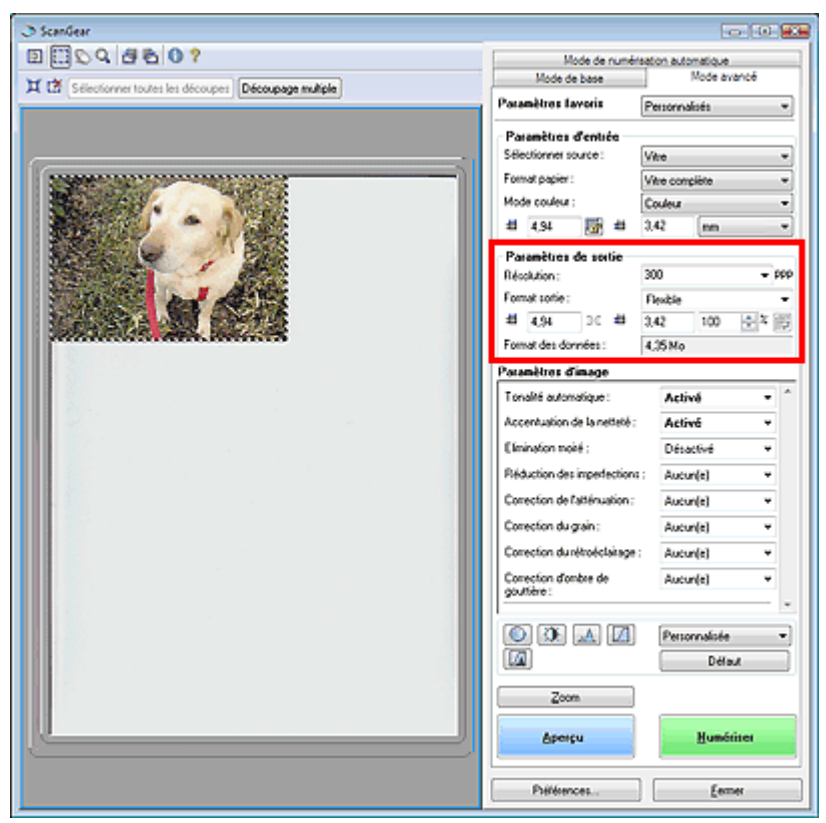

Paramètres de sortie permet de définir les éléments suivants :

### **Résolution**

Sélectionnez la résolution de la numérisation.

Plus la résolution (valeur) choisie est élevée, plus l'image est précise.

Choisissez une résolution via les options affichées en cliquant sur le bouton. Vous pouvez également saisir une valeur comprise entre 25 et 19 200 ppp (par incrément de 1 ppp).

# **Remarque**

■ Consultez la section « Résolution » pour plus d'informations.

### **Format sortie**

Sélectionnez le format de sortie.

Sélectionnez Flexible pour définir un format personnalisé ou sélectionnez un format d'impression ou d'affichage. Sélectionnez Ajouter/Supprimer... pour définir le format personnalisé et l'enregistrer comme nouvelle option de format de sortie.

### **Flexible**

Vous pouvez indiquer la résolution et l'échelle, et ajuster le cadre de découpe. Si aucun cadre de découpe n'apparaît, toute la zone d'aperçu est numérisée. Quand un cadre de découpe est affiché, seule la partie qu'il contient est numérisée.

Pour agrandir/réduire l'image numérisée, saisissez des valeurs dans <sup>di</sup> (Largeur) et (Hauteur) dans Paramètres de sortie ou spécifiez une valeur (par 1%) pour %.La valeur maximale disponible pour % dépend de la Résolution.Le pourcentage % peut être défini jusqu'à 19 200 ppp (résolution maximum disponible).

## **Format papier (L, etc.) & Taille d'écran (1024 x 768 pixels, etc.)**

Vous ne pouvez pas spécifier la largeur, la hauteur et l'échelle. L'aperçu de l'image est découpé conformément au format de sortie et à la résolution sélectionnés. La partie contenue dans le cadre de découpe est numérisée à la taille du format de papier/de l'écran sélectionné. Vous pouvez faire glisser le cadre de découpe pour l'agrandir/le réduire ou le déplacer en conservant les proportions.

### **Ajouter/Supprimer...**

Ouvrez la boîte de dialogue Ajouter/supprimer le format de sortie dans laquelle enregistrer/ supprimer les formats de sortie personnalisés.

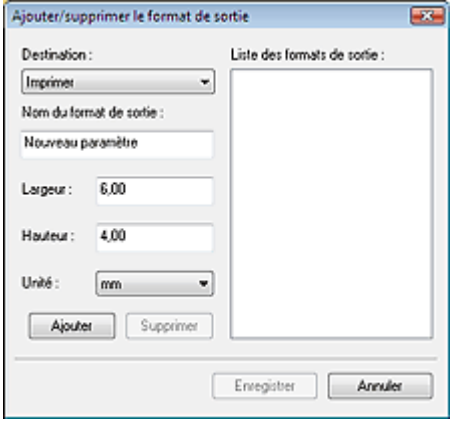

Dans la boîte de dialogue Ajouter/supprimer le format de sortie, vous pouvez spécifier plusieurs formats de sortie et les enregistrer simultanément.Les éléments enregistrés s'affichent dans la liste Format sortie avec les éléments prédéfinis.

#### **Ajouter**

Pour ajouter un format, sélectionnez Imprimer ou Affichage de l'image dans Destination, puis entrez le Nom du format de sortie, la Largeur et la Hauteur, et cliquez sur Ajouter. Le nom du format ajouté s'affiche dans la liste Format sortie.

Cliquez sur Enregistrer pour enregistrer tous les éléments ajoutés. Cliquez sur Annuler pour annuler tous les éléments ajoutés après l'ouverture de la boîte de dialogue Ajouter/supprimer le format de sortie.

#### **Supprimer**

Pour supprimer un élément, sélectionnez-le dans la liste Format sortie et cliquez sur Supprimer. Les éléments supprimés disparaissent de la liste Format sortie.

Lorsque vous cliquez sur Enregistrer, les éléments n'apparaissant plus dans la liste Format sortie sont supprimés. Lorsque vous cliquez sur Annuler, le format n'est pas supprimé.

## **Important**

Vous ne pouvez pas supprimer des formats de sortie prédéfinis comme A4 et 1024 x 768 pixels.

# **Remarque**

- Enregistrez jusqu'à 10 formats de sortie dans la liste Format sortie pour chaque destination.
- Un message d'erreur s'affiche lorsque vous saisissez une valeur non comprise dans la plage m. du paramètre.Saisissez une valeur comprise dans la gamme affichée dans le message.
- Le paramètre Unité varie en fonction de Destination.Pour Imprimer, sélectionnez mm ou pouces.Pour Affichage de l'image, l'unité utilisée est pixels.

# **Remarque**

- Consultez la section « Ajustement des cadres de découpe » pour plus d'informations sur les cadres de découpe.
- Vous pouvez indiquer si le cadre de découpe est initialement affiché sur un aperçu et la manière dont il est affiché dans l'onglet Aperçu de la boîte de dialogue Préférences.Consultez la section Cadre de découpe sur les images d'aperçu dans « Onglet Aperçu ».

# **(Commuter les proportions)**

Faites pivoter le cadre de découpe de 90 degrés. Cliquez à nouveau pour lui rendre son orientation d'origine.

#### **Taille des données**

Un fichier d'image est créé lorsque l'écran d'aperçu est numérisé. Sa taille s'affiche lorsqu'il est enregistré au format BMP.

Si la taille du fichier est de 100 Mo ou plus, la valeur s'affiche en rouge. Dans ce cas, un message d'avertissement apparaît lorsque vous cliquez sur Numériser.

Guide d'utilisation avancée Numérisation Numérisation avec d'autres applications logicielles > Écrans de ScanGear

(pilote du scanner)

 > > Paramètres d'image

# **Paramètres d'image**

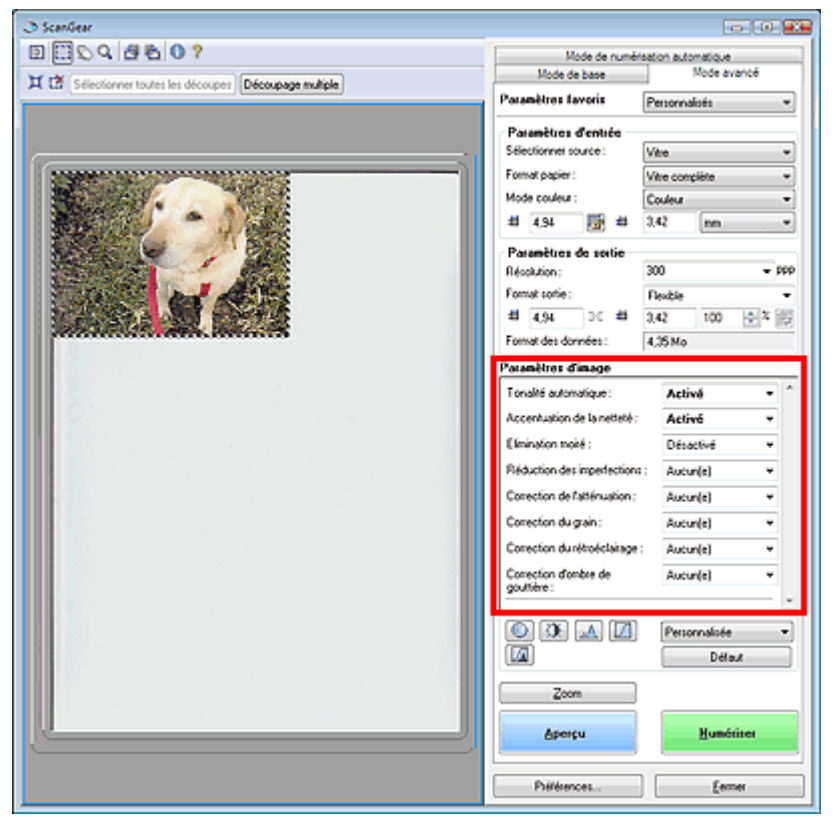

# **Important**

- N'appliquez pas ces fonctions aux images sans moiré, imperfections ou couleurs ternies. Le ton de couleurs peut être affecté.
- Les paramètres qu'il est possible de sélectionner dépendent des paramètres du mode couleur. ш.
- La numérisation peut prendre plus de temps lorsque vous utilisez l'option Paramètres d'image.

Paramètres d'image permet de définir les éléments suivants :

### **Tonalité automatique**

Si ce paramètre est défini sur Activé, la luminosité dans la zone spécifiée de l'image est ajustée automatiquement sur la valeur optimale. Le résultat du réglage des couleurs se reflète sur toute l'image.Ce paramètre est Activé par défaut.

# **Important**

- Vous pouvez définir Tonalité automatique après l'aperçu.
- Vous pouvez définir ce paramètre lorsque Recommandés est sélectionné sur l'onglet Paramètres de couleur de la boîte de dialogue Préférences.
- $\mathbb{R}^d$ Lorsque vous cliquez sur Découpage multiple, ce paramètre devient Activé et vous ne pouvez plus apporter de modifications.

# **Remarque**

Lors de l'aperçu ou de la numérisation d'images avec une tonalité de couleurs unie (comme le ciel), cette tonalité peut varier par rapport à l'image source en raison de la fonction Tonalité automatique.Dans ce cas, définissez l'option Tonalité automatique sur Désactivé.

### **Accentuation de la netteté**

Lorsque ce paramètre est défini sur Activé, le contour des sujets est amélioré pour augmenter la netteté de l'image.Ce paramètre est activé par défaut.

## **Elimination moiré**

Les images et les photographies imprimées sont affichées sous la forme d'un ensemble de petits points. Le moiré est une interférence entre les points qui provoque des dégradés non uniformes et l'apparition d'un motif rayé sur l'image. La fonction Elimination moiré sert à réduire cet effet de

moiré.Ce paramètre est Désactivé par défaut.

## **Remarque**

- Même si Elimination moiré est défini sur Activé, un effet de moiré risque de subsister si Accentuation de la netteté est également défini sur Activé.Dans ce cas, définissez l'option Accentuation de la netteté sur Désactivé.
- Si vous sélectionnez l'option Magazine (couleur) dans Sélectionner source en Mode de base, cela a le même effet que lorsque l'option Elimination moiré est définie sur ACTIVEE en Mode avancé.

#### **Réduction des imperfections**

Les photographies numérisées peuvent contenir des points blancs dus à des imperfections. Cette fonction permet de réduire ces défauts.Ce paramètre est défini sur Aucun par défaut.

### **Aucun**

La poussière et les rayures ne seront pas réduites.

### **Faible**

Sélectionnez cette option pour réduire la présence de petites poussières et rayures. Des traces les plus importantes peuvent subsister.

#### **Moyenne**

Il est généralement recommandé de sélectionner ce paramètre.

#### **Elevée**

Sélectionnez cette option pour réduire la présence de poussières et rayures importantes. Cependant, des traces du processus de réduction peuvent subsister et des parties détaillées de l'image risquent d'être supprimées.

# **Important**

■ Cette fonction peut ne pas être efficace pour certains types de photos.

# Remarque

Il est recommandé de sélectionner Aucun lorsque vous numérisez des documents imprimés.

### **Correction du ternissement**

Utilisez cette fonction pour corriger les photos ternies par le temps ou qui ont une dominante de couleur. Une dominante de couleur est un phénomène par lequel une couleur spécifique affecte toute l'image à cause du temps ou de couleurs ambiantes vives.Ce paramètre est défini sur Aucun par défaut.

**Aucun**

La correction du ternissement ne sera pas appliquée.

**Faible**

Sélectionnez cette option pour corriger un ternissement et une dominante de couleur faibles.

**Moyenne**

Il est généralement recommandé de sélectionner ce paramètre.

**Elevée**

Sélectionnez cette option pour corriger un ternissement et une dominante de couleur importants. La tonalité de l'image peut être affectée.

# **Important**

- Vous pouvez configurer le paramètre Correction du ternissement après l'aperçu.
- La correction du ternissement peut ne pas être efficace si la zone numérisée est trop petite.
- Vous pouvez définir ce paramètre lorsque Recommandés est sélectionné sur l'onglet Paramètres de couleur de la boîte de dialogue Préférences.
- **Lorsque vous cliquez sur Découpage multiple, ce paramètre devient Aucun et vous ne pouvez** plus apporter de modifications.

#### **Correction du grain**

Utilisez cette fonction pour réduire l'aspect granuleux (rugosité) des photos réalisées à l'aide d'un film à haute sensibilité.Ce paramètre est défini sur Aucun par défaut.

**Aucun**

L'aspect granuleux ne sera pas réduit.

**Faible**

Sélectionnez cette option lorsque la photo est légèrement granuleuse.

**Moyenne**

Il est généralement recommandé de sélectionner ce paramètre.

**Elevée**

Sélectionnez cette option lorsque la photo est très granuleuse. Les dégradés et la netteté de l'image peuvent être affectés.

# **Important**

- La correction du grain peut ne pas être efficace si la zone numérisée est trop petite.
- Le résultat ne sera pas visible dans l'aperçu de l'image.

## **Correction du rétroéclairage**

Utilisez cette fonction pour corriger les photos prises en contre-jour. Lorsque vous modifiez le paramètre Correction du rétroéclairage, le résultat sera reflété dans l'image d'aperçu.

**Aucun**

La correction du rétroéclairage ne sera pas appliquée.

#### **Faible**

Sélectionnez ce paramètre pour corriger les photos légèrement en contre-jour.Cela n'affectera pas le contraste de l'image.

**Moyenne**

Il est généralement recommandé de sélectionner ce paramètre.

**Elevée**

Sélectionnez ce paramètre pour corriger les photos avec un contre-jour important.Cela peut affecter le contraste de l'image.

# **Important**

- Vous pouvez configurer le paramètre Correction du rétroéclairage après l'aperçu.
- Vous pouvez définir ce paramètre lorsque Recommandés est sélectionné sur l'onglet Paramètres de couleur de la boîte de dialogue Préférences.
- La correction du rétroéclairage peut ne pas être efficace si la zone numérisée est trop petite.
- Lorsque vous cliquez sur Découpage multiple, vous ne pouvez plus modifier ce paramètre.

# **Remarque**

Des défauts peuvent apparaître lorsque le paramètre de correction du rétroéclairage est appliqué.Vous pouvez les réduire en appliquant la fonction Correction du grain et en définissant la fonction Accentuation de la netteté sur Désactivé.

### **Correction d'ombre de gouttière**

Utilisez cette fonction pour corriger les ombres qui apparaissent entre les pages lors de la numérisation de brochures.

Lorsque vous définissez l'option Correction d'ombre de gouttière dans l'image d'aperçu, le résultat est répercuté. Affichez un aperçu des effets avant la numérisation, les résultats pouvant varier en fonction du type de document et des pressions effectuées.

Le texte/ligne effacé ou flou dû à des pages courbées n'est pas corrigé.

**Aucun**

L'ombre de gouttière ne sera pas corrigée.

**Faible**

Sélectionnez cette option lorsque l'effet est trop élevé avec le réglage Moyenne.

**Moyenne**

Il est généralement recommandé de sélectionner ce paramètre.

**Elevée**

Sélectionnez cette option lorsque l'effet est trop faible avec le réglage Moyenne.

- Ne placez pas d'éléments d'un poids supérieur à 2 kg sur la vitre.N'exercez pas de pression supérieure à 2 kg sur le document. Si vous appuyez trop lourdement, le scanner peut ne pas fonctionner correctement et vous risquez de casser la vitre.
- Lorsque vous cliquez sur Découpage multiple, ce paramètre n'est pas disponible. Cliquez sur Réinitialiser, puis modifiez le paramètre.
- Alignez le document avec les bords de la vitre. Dans le cas contraire, l'ombre ne sera pas corrigée correctement.

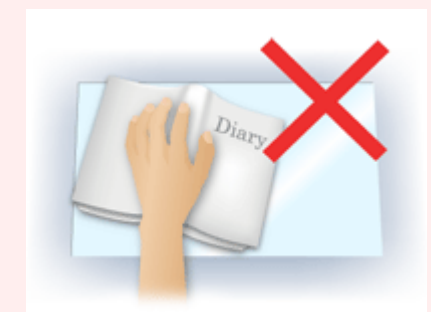

- Les ombres peuvent ne pas être corrigées correctement en fonction du document. Si l'arrièreplan de la page n'est pas blanc, des ombres peuvent ne pas être détectées correctement ou ne pas être détectées du tout.
- Lors de la numérisation, appuyez sur la reliure en exerçant la même pression que pour la réalisation de l'aperçu de la numérisation. Si la reliure n'est pas à plat, l'ombre ne sera pas corrigée correctement.

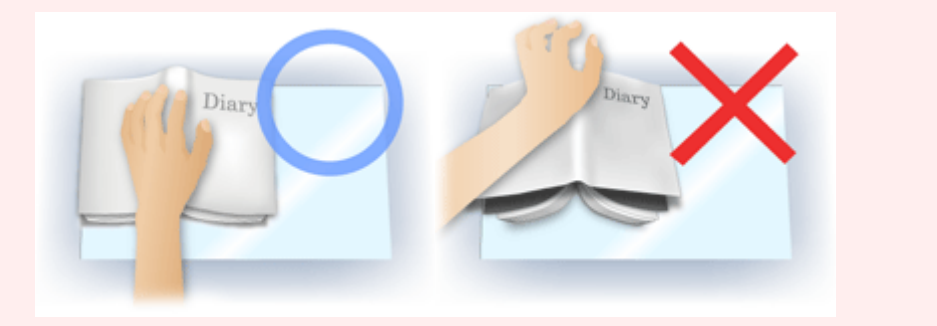

Le positionnement du document dépend du modèle du scanner et du document à numériser.

# **Remarque**

- Couvrez le document d'un tissu sombre si des points blancs, des stries ou des motifs colorés apparaissent dans le résultat final de la numérisation à cause de la lumière environnante qui filtre entre le document et la vitre d'exposition.
- Si l'ombre n'est pas corrigée correctement, ajustez le cadre de découpe sur l'image d'aperçu. Ajustement des cadres de découpe

Guide d'utilisation avancée Numérisation Numérisation avec d'autres applications logicielles > Écrans de ScanGear

# (pilote du scanner)

> Boutons de réglage des couleurs

>

# **Boutons de réglage des couleurs**

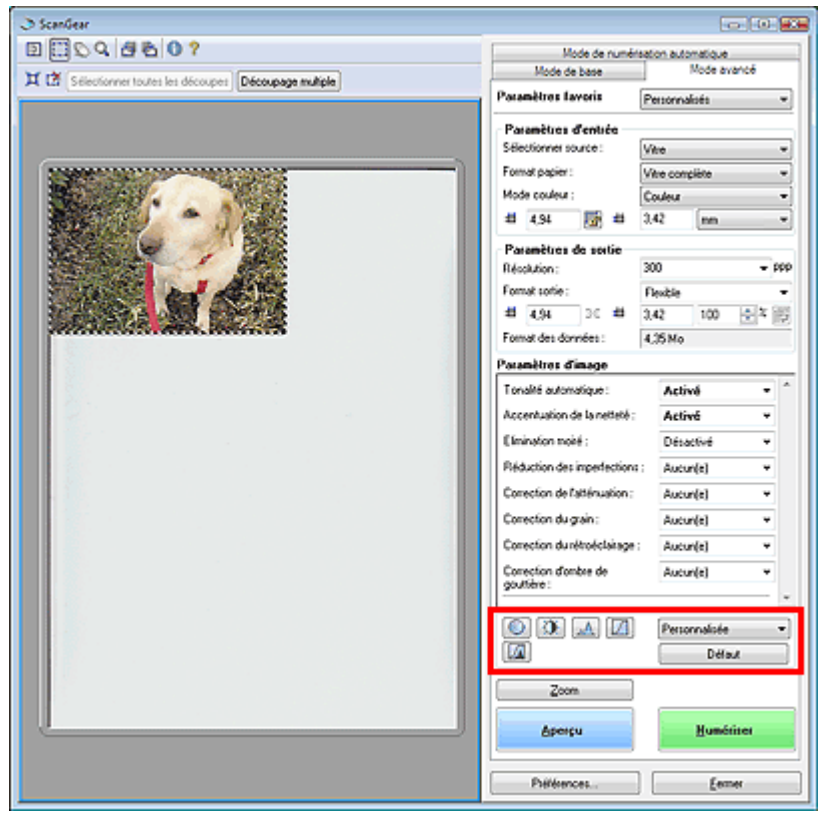

Les boutons de réglage des couleurs vous permettent de procéder à des corrections précises de la luminosité et des tons. Vous pouvez régler la luminosité ou le contraste global de l'image, ainsi que les valeurs des zones de lumière et d'ombre (histogramme) ou l'équilibre (courbe de tonalité).

# **Important**

- Les boutons de réglage des couleurs ne sont pas disponibles si vous appliquez la fonction Découpage multiple ou si vous sélectionnez Correspondance des couleurs dans l'onglet Paramètres de couleur de la boîte de dialogue Préférences.
- Les paramètres qu'il est possible de sélectionner dépendent des paramètres du mode couleur.

# **Remarque**

Lorsque vous ajustez l'image grâce aux boutons de réglage des couleurs, les résultats seront reflétés dans l'image d'aperçu.

Cliquez sur le bouton de réglage des couleurs pour définir les éléments suivants :

# **(Saturation/Équilibre des couleurs)**

Ajustez l'éclat et le ton de l'image. Cette fonction permet d'éclaircir les couleurs qui ont été ternies par le temps ou à dominante de couleur. Une dominante de couleur est un phénomène par lequel une couleur spécifique affecte toute l'image à cause du temps ou de couleurs ambiantes vives. Ajustement de la saturation et de l'équilibre des couleurs

# **(Luminosité/Contraste)**

Ajustez la luminosité et le contraste de l'image. Si l'image est trop sombre ou trop claire, ou si la qualité d'image est terne à cause d'un manque de contraste, vous pouvez régler les niveaux de luminosité et de contraste.

Ajustement de la luminosité et du contraste

# **(Histogramme)**

Un histogramme vous permet de visualiser la concentration de données à chaque niveau de luminosité d'une image. Vous pouvez spécifier le niveau le plus sombre (zone d'ombre) ou le plus clair (zone de lumière) d'une image, couper les niveaux et étendre la tonalité intermédiaire de l'image.

# Boutons de réglage des couleurs important de la couleurs seite 501 von 705 Seiten

## Ajustement de l'histogramme

# **(Paramètres de courbe de tonalité)**

Ajustez la luminosité d'une image en modifiant le graphique (courbe de tonalité) qui indique l'équilibre entre l'entrée et la sortie des tonalités. Vous pouvez régler avec précision la luminosité d'une zone spécifique.

Ajustement de la courbe de tonalité

# **(Contrôle final)**

Procédez à une vérification finale des réglages de couleur. La courbe de tonalité synthétisée finale et l'histogramme provenant du traitement d'image s'affichent. Aucun réglage n'est requis dans cet écran.

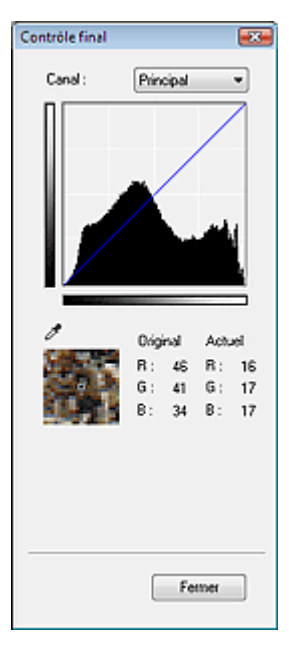

- Pour une image couleur, sélectionnez une couleur pour régler le Rouge, le Vert ou le Bleu dans Canal ou sélectionnez Principal pour sélectionner les trois couleurs en même temps.
- Si vous placez le curseur sur l'aperçu de l'image, la portion est agrandie et les valeurs RVB avant et après le réglage s'affichent (seulement la valeur N si Mode couleur est défini sur Niveaux de gris).

# **(Seuil)**

Définissez la limite (seuil) qui sépare le blanc et le noir. En réglant le niveau de seuil, vous pouvez améliorer la netteté du texte d'un document ou réduire la transparence dans les journaux. Paramétrage du seuil

#### **Perso.**

Vous pouvez nommer et enregistrer un ensemble de paramètres de courbe de tonalité et de seuil créés à l'aide des boutons de réglage des couleurs.

Sélectionnez Ajouter/Supprimer... dans le menu déroulant.Lorsque Mode couleur est défini sur un paramètre autre que Noir et blanc, la boîte de dialogue Ajouter/supprimer des param. de courbe de tonalité s'ouvre.Lorsque Mode couleur est défini sur Noir et blanc, la boîte de dialogue Ajouter/ supprimer des paramètres de seuil s'ouvre.

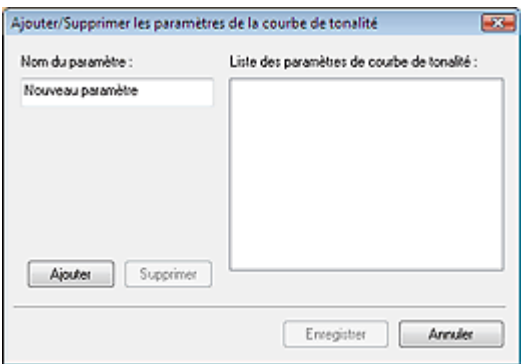

Saisissez le Nom du paramètre, puis cliquez sur Ajouter.Le nom s'affiche dans Liste des paramètres de courbe de tonalité ou Liste des paramètres de seuil.

#### Cliquez sur Enregistrer.

Vous pouvez également charger les paramètres de courbe de tonalité et de seuil et les appliquer à

# Boutons de réglage des couleurs important de réglage des couleurs sette fois de la seite 502 von 705 Seiten

l'aperçu de l'image. Pour charger les paramètres, sélectionnez l'élément enregistré dans le menu déroulant.

Pour supprimer un élément, sélectionnez-le dans Liste des paramètres de courbe de tonalité ou Liste des paramètres de seuil et cliquez sur Supprimer.

# **Remarque**

Enregistrez jusqu'à 20 éléments.

## **Défaut**

Réinitialisez tous les réglages (Saturation/Équilibre des couleurs, Luminosité et contraste, Histogramme et Courbe de tonalités).

Haut de la pagr<sup>1</sup>

Guide d'utilisation avancée Numérisation Numérisation avec d'autres applications logicielles

(pilote du scanner)

 > > Onglet Mode de numérisation automatique

# **Onglet Mode de numérisation automatique**

Ce mode permet de numériser facilement en plaçant simplement les documents sur la vitre et en cliquant sur un bouton.

En Mode de numérisation automatique, les documents sont automatiquement détectés.Il est inutile de spécifier les cadres de découpe ou de d'apporter des corrections à l'image.

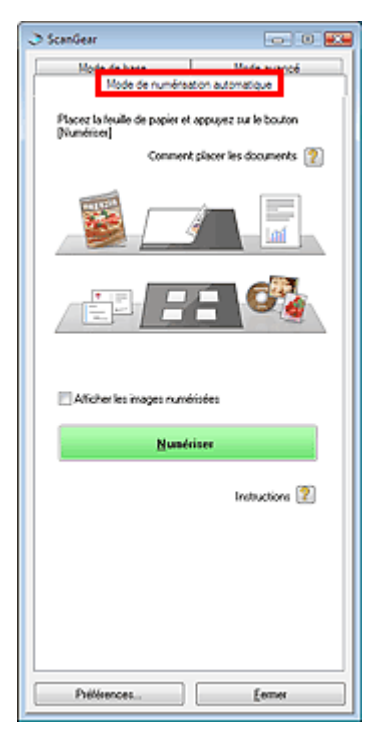

#### **Documents pris en charge**

Photos, Hagaki, cartes de visite, magazines, journaux, documents texte et CD/DVD.

### **Important**

- Les types de documents suivants ne peuvent pas être numérisés correctement. Dans ce cas, spécifiez le type de document dans l'onglet Mode de base ou Mode avancé, puis numérisez à nouveau.
	- Documents autres que des photos, Hagaki, cartes de visite, magazines, journaux, documents texte et CD/DVD
	- Documents texte inférieurs à 2L (127 mm x 178 mm), tels que les livres de poche dont la reliure a été coupée
	- Documents imprimés sur du papier blanc fin
	- Documents larges tels que les photos panoramiques
	- Numérisation en Mode de base
	- Numérisation en Mode avancé
- La numérisation des étiquettes de CD/DVD réfléchissantes risque d'être incorrecte.
- Placez correctement les documents en fonction du type de document à numériser.Dans le cas contraire, le document risque de ne pas être numérisé correctement. Consultez la section « Mise en place des documents » pour plus d'informations sur la mise en place des documents.
- Numérisez à partir de l'onglet Mode de base ou Mode avancé

pour réduire le moiré.

**Comment placer les documents** 

Mise en place des documents s'affiche.

**Afficher les images numérisées**

Cochez cette case pour afficher les miniatures des images numérisées dans une autre fenêtre.

> Écrans de ScanGear

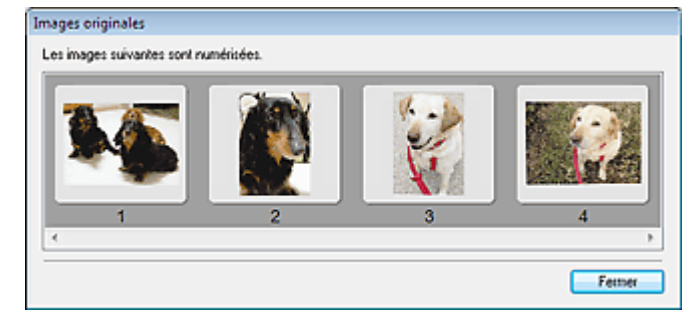

#### **Numériser**  $\bullet$

La numérisation commence.

# **Remarque**

- Une fois la numérisation lancée, la barre de progression apparaît. Cliquez sur Annuler pour annuler la numérisation.
- Une fois la numérisation terminée, une boîte de dialogue qui vous invite à choisir l'action suivante peut apparaître. Suivez les instructions de l'invite.Pour plus d'informations, consultez la section État de la boîte de dialogue ScanGear après numérisation dans « Onglet Numériser » (Boîte de dialogue Préférences).
- Instructions

Cette page s'affiche.

**Préférences...**

La boîte de dialogue Préférences s'ouvre et vous pouvez y configurer les paramètres de numérisation/ aperçu.

Boîte de dialogue Préférences

**Fermer**

Permet de fermer ScanGear (pilote du scanner).

## **Rubrique connexe**

Numérisation en Mode de numérisation automatique
Guide d'utilisation avancée Numérisation Numérisation avec d'autres applications logicielles > Écrans de ScanGear

(pilote du scanner)

> Boîte de dialogue Préférences

>

# **Boîte de dialogue Préférences**

Cliquez surSpécifier... dans l'écran ScanGear (pilote du scanner) pour ouvrir la boîte de dialogue Préférences.

Dans la boîte de dialogue Préférences, vous pouvez choisir des paramètres avancés pour les fonctions ScanGear (pilote du scanner) via les onglets Scanner, Aperçu, Numériser et Paramètres de couleur.

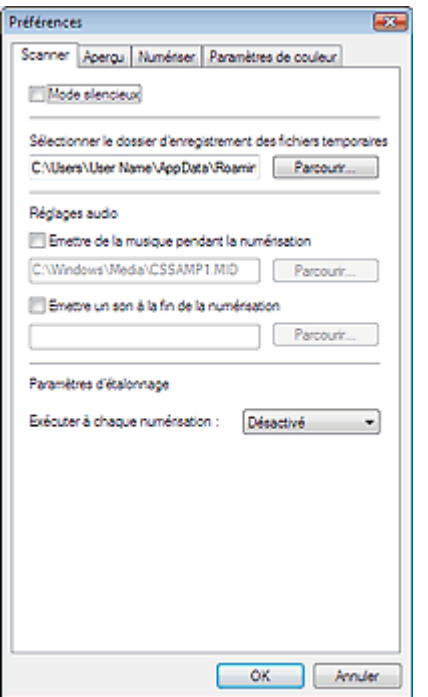

#### **Onglet Scanner**

Permet de spécifier le dossier dans lequel enregistrer temporairement les images, ainsi qu'un fichier son à lire pendant la numérisation ou à la fin de la numérisation.

**■ Onglet Scanner** 

#### **Onglet Aperçu**

Permet de sélectionner les opérations à effectuer dans l'aperçu lorsque ScanGear (pilote du scanner) est lancé et d'indiquer le type d'affichage des cadres de découpe après la prévisualisation des images. **Onglet Aperçu** 

#### **Onglet Numériser**

Permet de sélectionner l'action à entreprendre avec ScanGear (pilote du scanner) après la numérisation des images.

**◆ Onglet Numériser** 

#### **Onglet Paramètres de couleur**

Permet de sélectionner le mode d'ajustement des couleurs, d'activer/de désactiver Tonalité automatique et de spécifier la valeur gamma du moniteur.

Onglet Paramètres de couleur

Guide d'utilisation avancée Numérisation Numérisation avec d'autres applications logicielles > Écrans de ScanGear

 > (pilote du scanner) > Onglet Scanner

# **Onglet Scanner**

Dans l'onglet Scanner, vous pouvez spécifier les paramètres suivants.

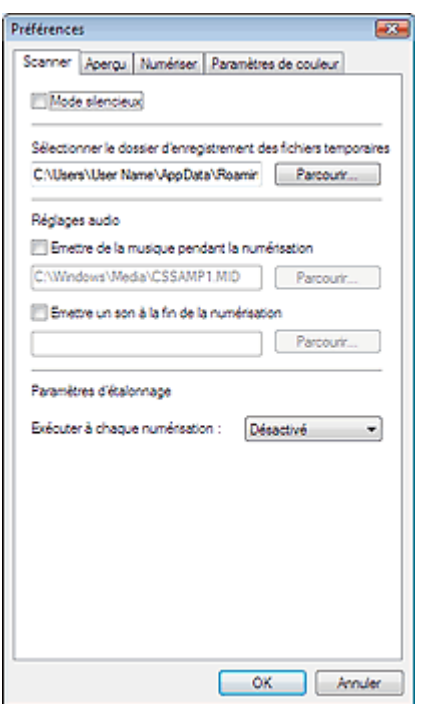

### **Mode silencieux**

Cochez cette case pour réduire le bruit du scanner en ralentissant la tête du scanner pendant la prévisualisation et la numérisation des documents. Cette case n'est pas sélectionnée par défaut.

## **Remarque**

La numérisation est plus longue que d'habitude lorsque vous activez cette fonction.

## **Sélectionner le dossier d'enregistrement des fichiers temporaires**

Affiche le dossier dans lequel vous souhaitez enregistrer les images de façon temporaire. Pour changer de dossier, cliquez sur Parcourir... et indiquez-en un autre.

## **Réglages audio**

Vous pouvez paramétrer la machine de manière à ce qu'un fichier son soit lu pendant la numérisation ou à la fin de la numérisation.

Sélectionnez Emettre de la musique pendant la numérisation ou Emettre un son à la fin de la numérisation, cliquez sur Parcourir..., puis spécifiez un fichier son. Vous pouvez indiquer les fichiers suivants.

Fichier MIDI (\*.mid, \*.rmi, \*.midi) Fichier Audio (\*.wav, \*.aif, \*.aiff) Fichier MP3 (\*.mp3)

## **Paramètres d'étalonnage**

Lorsque vous définissez Exécuter à chaque numérisation sur Activé, le scanner sera étalonné avant chaque prévisualisation et numérisation afin de reproduire les tons de couleurs appropriés dans les images numérisées.

## **Remarque**

Même si le paramètre Exécuter à chaque numérisation est défini sur Désactivé, le scanner peut parfois être automatiquement étalonné (par exemple, après la mise sous tension de la machine).

Guide d'utilisation avancée Numérisation Numérisation avec d'autres applications logicielles

 > (pilote du scanner) > Onglet Aperçu

> Écrans de ScanGear

# **Onglet Aperçu**

Dans l'onglet Aperçu, vous pouvez spécifier les paramètres suivants.

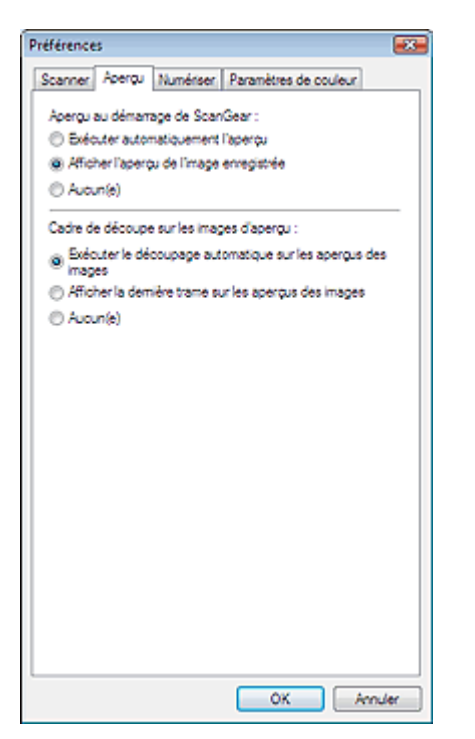

#### $\bullet$ **Aperçu au démarrage de ScanGear**

Sélectionnez les opérations à effectuer dans l'aperçu au démarrage de ScanGear (pilote du scanner). Afficher l'aperçu de l'image enregistrée est sélectionné par défaut.

## **Exécuter automatiquement l'aperçu**

ScanGear (pilote du scanner) démarre automatiquement l'aperçu au démarrage.

## **Afficher l'aperçu de l'image enregistrée**

Ce paramètre affiche l'aperçu affiché précédemment. Les paramètres de boutons de réglage des couleurs, les paramètres de boutons de la barre d'outils ainsi que les paramètres du Mode avancé sont également enregistrés.

## **Aucun**

Aucun aperçu de l'image n'est affiché au démarrage.

## **Cadre de découpe sur les images d'aperçu**

Sélectionnez le mode d'affichage des cadres de découpe après la prévisualisation des images. Exécuter le découpage automatique sur les aperçus des images est sélectionné par défaut.

## **Exécuter le découpage automatique sur les aperçus des images**

Le cadre de découpe apparaît automatiquement au format de document après l'affichage de l'aperçu.

## **Afficher la dernière trame sur les aperçus des images**

Un cadre de découpe de la même taille que le dernier cadre utilisé s'affiche après la prévisualisation.

## **Aucun**

Aucun cadre de découpe n'apparaît après l'affichage de l'aperçu.

Guide d'utilisation avancée Numérisation Numérisation avec d'autres applications logicielles > Écrans de ScanGear

> (pilote du scanner) > Onglet Numériser

# **Onglet Numériser**

Dans l'onglet Numériser, vous pouvez spécifier les paramètres suivants.

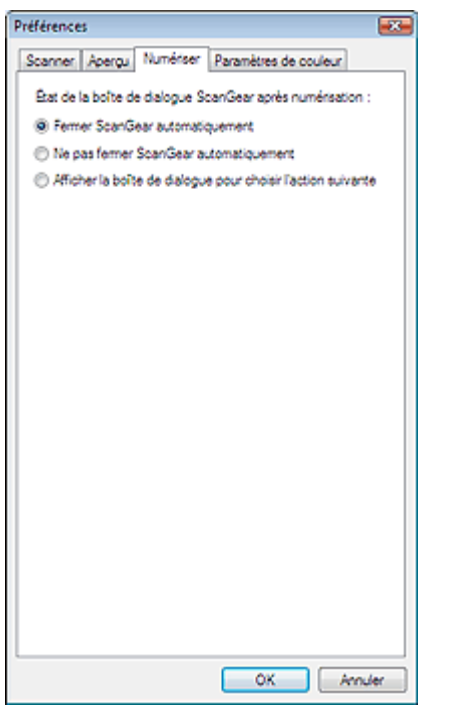

## **État de la boîte de dialogue ScanGear après numérisation**

Permet de sélectionner l'action à entreprendre avec ScanGear (pilote du scanner) après la numérisation des images. Fermer ScanGear automatiquement est sélectionné par défaut.

#### **Fermer ScanGear automatiquement**

Sélectionnez cette option pour revenir à l'application d'origine une fois la numérisation terminée.

## **Ne pas fermer ScanGear automatiquement**

Sélectionnez cette option pour revenir à l'écran ScanGear (pilote du scanner) afin d'effectuer une autre numérisation une fois celle-ci terminée.

## **Afficher la boîte de dialogue pour choisir l'action suivante**

Sélectionnez cette option pour ouvrir la boîte de dialogue et sélectionner les opérations à effectuer une fois la numérisation terminée.

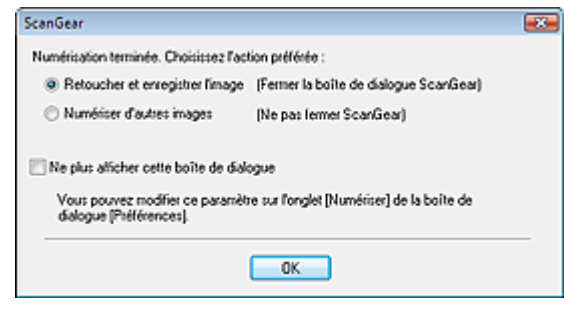

#### **E** Remarque

Certaines applications ne prennent pas en charge les options Ne pas fermer ScanGear automatiquement ou Afficher la boîte de dialogue pour choisir l'action suivante sélectionnée.

Guide d'utilisation avancée Numérisation Numérisation avec d'autres applications logicielles > Écrans de ScanGear

(pilote du scanner)

 > > Onglet Paramètres de couleur

# **Onglet Paramètres de couleur**

Dans l'onglet Paramètres de couleur, vous pouvez spécifier les paramètres suivants.

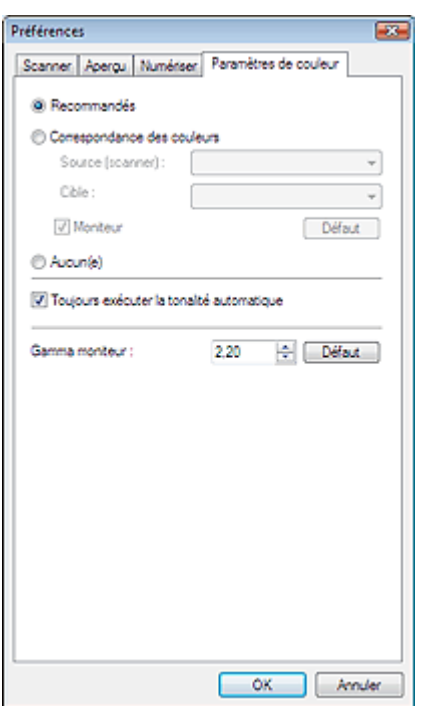

## **Réglage des couleurs**

Sélectionnez l'une des options suivantes. Recommandés est sélectionné par défaut. Cette fonction est disponible lorsque Mode Couleur est défini sur Couleur ou Niveaux de gris.

## **Recommandés**

Sélectionnez ce paramètre pour reproduire à l'écran la tonalité vive du document. Il est généralement conseillé de sélectionner ce paramètre.

## **Correspondance des couleurs**

Sélectionnez ce paramètre pour que les couleurs du scanner, du moniteur et de l'imprimante couleur correspondent automatiquement. Vous évitez ainsi de passer du temps à faire correspondre manuellement les couleurs du moniteur et de l'imprimante. Les boutons de réglage des couleurs seront désactivés.

Cette fonction est disponible lorsque Mode Couleur est défini sur Couleur.

- Source (scanner) : permet de sélectionner le profil du scanner.
- Cible : permet de sélectionner le profil cible.
- Moniteur : affiche l'aperçu avec une correction optimale pour le moniteur.
- Défaut : rétablit les paramètres Correspondance des couleurs par défaut.

#### **Aucun**

Sélectionnez ce paramètre pour désactiver la correction des couleurs de ScanGear (pilote du scanner).

## **Remarque**

Correspondance des couleurs est disponible lorsque ScanGear (pilote du scanner), le moniteur, l'application compatible pour la gestion des couleurs (par exemple, Photoshop) et l'imprimante sont correctement paramétrés.

Pour plus d'informations sur le paramétrage du moniteur, de l'imprimante et de l'application, reportez-vous aux manuels correspondants.

## **Toujours exécuter la tonalité automatique**

Cochez cette case pour toujours appliquer l'option Tonalité automatique aux images numérisées. Cette case est sélectionnée par défaut.

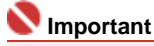

### Onglet Paramètres de couleur service et al. et al. et al. et al. et al. et al. et al. et al. et al. et al. et a

- Cette fonction est disponible lorsque Mode Couleur est défini sur Couleur ou Niveaux de gris.
- Vous ne pouvez pas sélectionner ce paramètre si Aucun(e) ou Correspondance des couleurs est sélectionné dans l'onglet Paramètres de couleur.

## **Remarque**

Lors de l'aperçu ou de la numérisation d'images avec des arrière-plans unis, le ton de couleur peut varier par rapport à l'image source en raison de la fonction Tonalité automatique. Dans ce cas, désactivez la case à cocherToujours exécuter la tonalité automatique.

#### **Gamma moniteur**

En définissant la valeur gamma d'un moniteur (écran), vous pouvez régler les données d'entrée sur les caractéristiques de luminosité du moniteur. Ajustez la valeur si la valeur de gamma de votre moniteur ne correspond pas à la valeur par défaut paramétrée dans ScanGear (pilote du scanner) et que les couleurs de l'image originale ne sont pas exactement reflétées sur le moniteur. Cliquez sur Défaut pour rétablir la valeur gamma par défaut du moniteur (2,20).

## **Remarque**

Pour savoir comment vérifier la valeur gamma de votre moniteur, reportez-vous au manuel de ce dernier. Si vous ne trouvez aucune information dans le manuel, contactez le fabricant.

Guide d'utilisation avancée Numérisation Numérisation avec d'autres applications logicielles

utiles sur la numérisation

> Annexe : Informations

# **Annexe : Informations utiles sur la numérisation**

>

- **Ajustement du cadre de découpe (zone de numérisation)**
- Ajustement des cadres de découpe
- **Choix de la meilleure résolution**
	- **Résolution**
- **En savoir plus sur les formats de fichier**
	- Formats de fichier
- **Comprendre la correspondance des couleurs**
	- Correspondance des couleurs
- **Correspondance des couleurs du document et du moniteur**
- Consultez la partie Gamma moniteur dans la section suivante.
- Onglet Paramètres de couleur

> Annexe : Informations

## Guide d'utilisation avancée

Guide d'utilisation avancée Numérisation Numérisation avec d'autres applications logicielles

utiles sur la numérisation

> Ajustement des cadres de découpe

>

# **Ajustement des cadres de découpe**

Vous pouvez spécifier la zone de numérisation en créant un cadre de découpe sur l'image afficher dans la zone d'aperçu. Lorsque vous cliquez sur Numériser, seule la portion contenue dans le cadre de découpe est numérisée et transmise à l'application.

Vous pouvez créer plusieurs cadres de découpe. Lorsque vous cliquez sur Numériser, tous les cadres de découpe sont numérisés. (La numérisation est répétée pour chaque cadre).

## **Important**

 $\blacksquare$ Vous ne pouvez pas créer de cadres de découpe supplémentaires si vous avez utilisé Découpage multiple dans le Mode avancé de ScanGear.

## **Types de cadres de découpe**

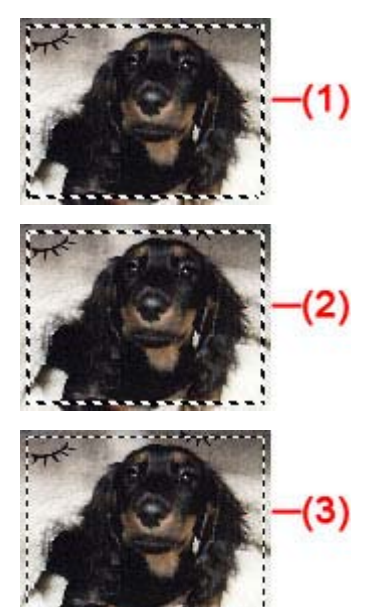

- (1) Cadre de découpe mis en évidence (pointillés épais mobiles)
- Les paramètres du Mode de base ou du Mode avancé sont appliqués.
- (2) Cadre de découpe sélectionné (pointillés épais fixes)

Les paramètres sont appliqués au cadre de découpe mis en évidence et aux cadres de découpe sélectionnés simultanément. Pour sélectionner plusieurs cadres de découpe, cliquez dessus tout en appuyant sur la touche Ctrl.

(3) Cadre de découpe non sélectionné (pointillés fins fixes)

Les paramètres ne sont pas appliqués.

#### **Cadre de découpe d'origine**

Un cadre de découpe (cadre de découpe mis en évidence) apparaît automatiquement autour de l'aperçu de l'image conformément au format du document. Vous pouvez également créer un cadre de découpe en faisant glisser la souris dans la zone d'aperçu.

#### **Ajustement d'un cadre de découpe**

Le curseur prend la forme suivante :  $\leftrightarrow 1 \searrow$  lorsqu'il est positionné sur un cadre de découpe. Si vous cliquez sur le curseur et le déplacez dans le sens de la flèche, le cadre de découpe s'agrandit ou se réduit.

Le curseur prend la forme suivante :  $\clubsuit$  lorsqu'il est positionné sur un cadre de découpe. Faites glisser la souris pour faire bouger l'intégralité du cadre de découpe.

Vous pouvez faire pivoter un cadre de découpe à 90 degrés en cliquant sur (Commuter les

#### Ajustement des cadres de découpe **Seite 513 von 705 Seiten** Seite 513 von 705 Seiten

proportions).Cependant, le bouton  $\mathbb{E}$  (commuter les proportions) n'est pas disponible si le Format de sortie est Flexible.

En Mode avancé, vous pouvez spécifier la taille du cadre de découpe en précisant des valeurs pour

(Largeur) et <sup>de</sup> (Hauteur) dans les Paramètres d'entrée.

## **Remarque**

Les cadres de découpe sont définis en fonction du format de document (ajustement automatique) par défaut.Pour plus d'informations, consultez la section Cadre de découpe sur les images d'aperçu dans « Onglet Aperçu » (boîte de dialogue Préférences).

#### **Création de plusieurs cadres de découpe**

Cliquez sur le curseur de la souris à l'extérieur du cadre de découpe existant et faites-le glisser pour créer un nouveau cadre de découpe dans la zone d'aperçu. Le nouveau cadre de découpe devient le cadre de découpe mis en évidence et l'ancien cadre créé, le cadre de découpe non sélectionné.

Vous pouvez créer plusieurs cadres de découpe et appliquez différentes configurations de numérisation à chacun d'eux.

Pour sélectionner plusieurs cadres de découpe, cliquez dessus tout en appuyant sur la touche Ctrl.

Si vous sélectionnez plusieurs cadres de découpe et modifiez les paramètres d'un onglet situé du côté droit de ScanGear (pilote du scanner), les mêmes paramètres sont appliqués à tous les cadres.

Lorsque vous créez un nouveau cadre de découpe, celui-ci conserve les paramètres du cadre de découpe précédent.

### **Remarque**

- Créez jusqu'à 10 cadres de découpe. I.
- La numérisation est plus longue que d'habitude lorsque plusieurs cadres de découpe sont I. sélectionnés.

#### **Suppression des cadres de découpe**

Pour supprimer un cadre de découpe, sélectionnez-le et cliquez sur le bouton (Supprimer cadre de découpe) dans la barre d'outils. Vous pouvez aussi appuyer sur la touche Suppr du clavier.

Lorsqu'il y a plusieurs cadres de découpe, tous les cadres sélectionnés (cadre de découpe mis en évidence et cadres de découpe sélectionnés) sont supprimés simultanément.

Guide d'utilisation avancée Numérisation Numérisation avec d'autres applications logicielles

> utiles sur la numérisation > Résolution

> Annexe : Informations

# **Résolution**

## **Qu'est-ce que la résolution ?**

Les données de l'image numérisée constituent un ensemble de points qui véhiculent des informations sur la luminosité et les couleurs. La densité de ces points est appelée « résolution » ; la résolution détermine la quantité de détails contenus dans l'image. La résolution est exprimée en point par pouce (ppp). Il s'agit du nombre de points par pouce carré (2,54 cm2).

Plus la résolution (valeur) choisie est élevée, plus l'image est précise, et inversement.

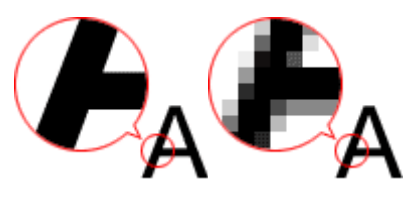

## **Configuration de la résolution dans MP Navigator EX**

Dans MP Navigator EX, vous pouvez spécifier la résolution avec l'option Résolution de la numérisation dans la boîte de dialogue Paramètres de numérisation.

## **Images à imprimer**

Les images à imprimer doivent être numérisées avec une résolution qui correspond à la résolution de l'imprimante.

Par exemple, si vous imprimez des documents avec une imprimante noir et blanc 600 ppp, paramétrez la résolution sur 600 ppp.

Avec une imprimante couleur, choisissez une résolution correspondant à la moitié de la résolution de l'imprimante. Par exemple, si vous imprimez des photographies/documents numérisés avec une imprimante couleur 600 ppp, paramétrez la résolution sur 300 ppp. Notez qu'avec une imprimante haute résolution, l'impression est plus longue que d'habitude si vous choisissez une résolution équivalente à la moitié de la résolution de l'imprimante.

## **Exemple de résolution adaptée à l'impression proportionnée**

Si vous imprimez un document deux fois plus grand (verticalement et horizontalement), la résolution de ce document est réduite de moitié. Si la résolution du document d'origine est de 300 ppp, la résolution du document agrandi est de 150 ppp. Si vous imprimez le document avec une imprimante couleur 600 ppp, le manque de détails de l'image peut être flagrant. Dans ce cas, si la résolution de la numérisation est définie sur 600 ppp, la résolution utilisée est de 300 ppp, vous doublez la taille du document. Vous obteniez ainsi une qualité d'impression suffisante. Inversement, si vous imprimez un document à une échelle réduite de moitié, une numérisation avec une résolution réduite de moitié doit suffire.

Impression de photos couleur à un format deux fois plus grand

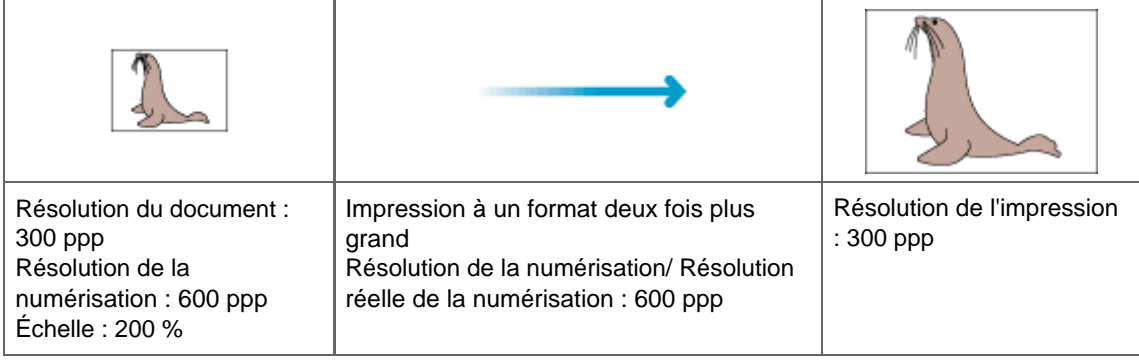

## **Configuration de la résolution dans ScanGear (pilote du scanner)**

Dans ScanGear, vous pouvez spécifier la résolution avec l'option Résolution dans Paramètres de sortie dans l'onglet Mode avancé.

#### **Exemple de résolution adaptée à l'impression proportionnée**

La résolution de numérisation est automatiquement définie de manière à ce que la valeur indiquée dans Résolution soit celle de l'image numérisée. Si vous réglez Résolution sur 300 ppp et que vous numérisez à un format deux fois plus grand que celui d'origine, le document sera automatiquement numérisé à 600 ppp et la résolution de l'image numérisée sera 300 ppp. Vous pouvez utiliser une imprimante couleur 600 ppp pour imprimer le document avec une qualité suffisante.

Impression de photographiques au format L (8,9 cm x 12,7 cm) à un format deux fois plus grand

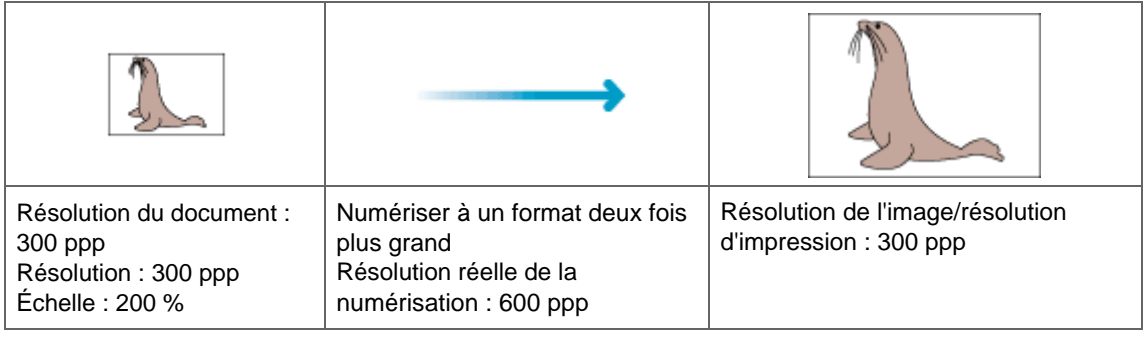

#### **Paramètres de résolution appropriés**

Définissez la résolution en fonction de l'utilisation de l'image numérisée.

Pour l'affichage sur un moniteur : 150 ppp

Pour l'impression : 300 ppp

Lorsque Format sortie est défini sur Flexible dans le Mode avancé de ScanGear (Sélectionner source est défini sur Vitre et l'échelle est de 100 %) :

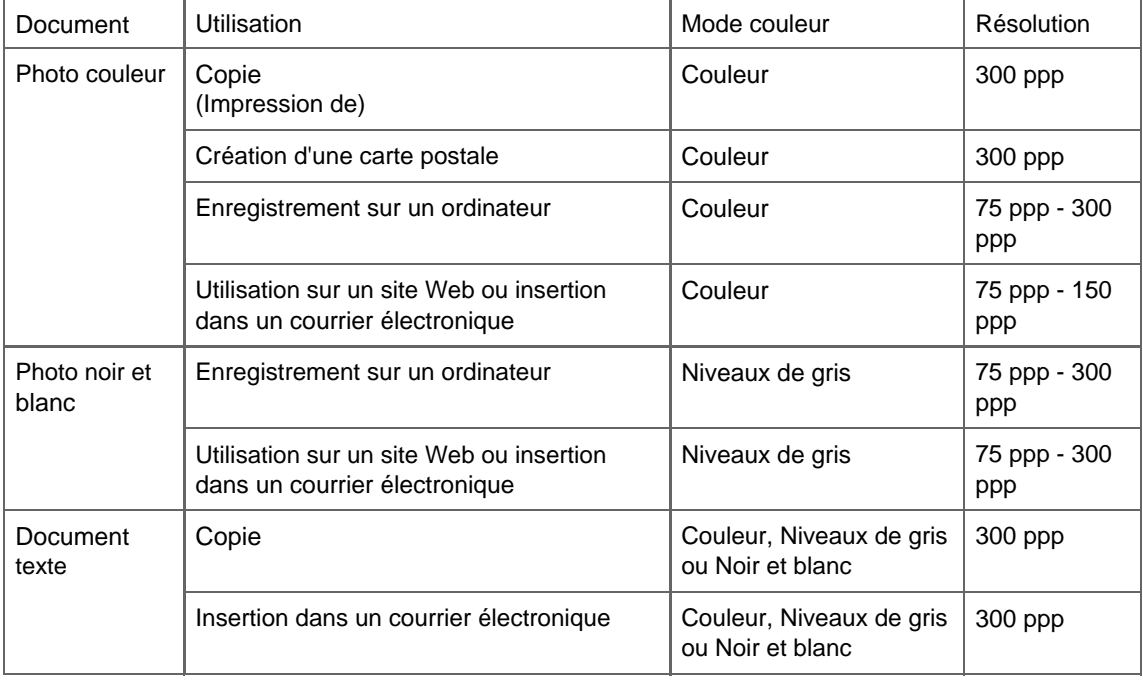

### **Remarque**

- Bien que vous puissiez modifier la résolution dans ScanGear (pilote du scanner), il est conseillé d'utiliser la valeur par défaut.
- Si vous doublez la résolution, la taille du fichier est multipliée par quatre. Si le fichier est trop volumineux, la vitesse de traitement est considérablement ralentie et vous pouvez rencontrer des inconvénients, tels qu'une mémoire insuffisante.Définissez la résolution minimale requise en fonction de l'utilisation de l'image numérisée.

> Annexe : Informations

### Guide d'utilisation avancée

Guide d'utilisation avancée Numérisation Numérisation avec d'autres applications logicielles

utiles sur la numérisation

 > > Formats de fichier

## **Formats de fichier**

Vous pouvez sélectionner un format de fichier pour l'enregistrement des images numérisées. Choisissez le format approprié en fonction de l'utilisation prévue pour les images mais également de l'application dans laquelle les utiliser.

Les formats de fichier disponibles varient selon les applications et ordinateurs (Windows ou Macintosh).

Les caractéristiques de chaque format de fichier d'image sont indiquées ci-dessous.

#### **BMP (extension de fichier standard : .bmp)**

Format de fichier standard pour Windows.

Le format BMP est généralement choisi pour les images devant être utilisées sous Windows uniquement.

#### **JPEG (extension de fichier standard : .jpg)**

Type de fichier souvent utilisé pour les sites Web et les images tirées d'appareils photo numériques.

Le format JPEG permet d'obtenir des taux de compression élevés. À chaque enregistrement, les images JPEG perdent de leur qualité et il est impossible de rétablir leur état d'origine.

Vous ne pouvez pas utiliser le format JPEG pour les images en noir et blanc.

#### **Exif (extension de fichier standard : .jpeg)**

Type de fichier pris en charge par de nombreux appareils photos numériques.

Ce format ajoute des informations aux fichiers JPEG, telles que la date de la prise de vue, le modèle d'appareil photo utilisé, la vitesse du diaphragme et des commentaires.

Pour utiliser une imprimante compatible avec la fonction d'impression directe, la version du format de fichier doit être Exif 2.2 ou ultérieure.

#### **TIFF (extension de fichier standard : .tif)**

Type de fichier qui assure une compatibilité plutôt élevée entre les différents ordinateurs et applications. (Certains fichiers TIFF sont incompatibles.) Le format TIFF est recommandé pour la modification d'images enregistrées.

#### **Remarque**

- MP Navigator EX prend en charge les formats de fichier TIFF suivants.
	- Binaires noir et blanc non compressés
	- Non compressés, RVB (8 bits par canal)
	- Non compressés, YCC (8 bits par composant)
	- Niveaux de gris

#### **PDF (extension de fichier standard : .pdf)**

Type de fichier développé par Adobe Systems. Il peut être utilisé sur différents ordinateurs et systèmes d'exploitation. Par conséquent, des personnes utilisant des systèmes d'exploitation, des polices, etc. différents peuvent échanger des fichiers PDF.

**Remarque** 

Seuls les fichiers PDF créés avec MP Navigator EX sont pris en charge. Les fichiers PDF créés ou  $\blacksquare$ modifiés dans d'autres applications ne sont pas pris en charge.

Guide d'utilisation avancée Numérisation Numérisation avec d'autres applications logicielles > Annexe : Informations

utiles sur la numérisation

 > > Correspondance des couleurs

# **Correspondance des couleurs**

La correspondance des couleurs permet de régler les périphériques, tel qu'illustré ci-dessous, afin que les couleurs d'une image affichée à l'écran ou d'une image imprimée soient identiques à celles de l'image d'origine.

## **Exemple : lorsque sRGB est sélectionné comme profil de sortie (cible)**

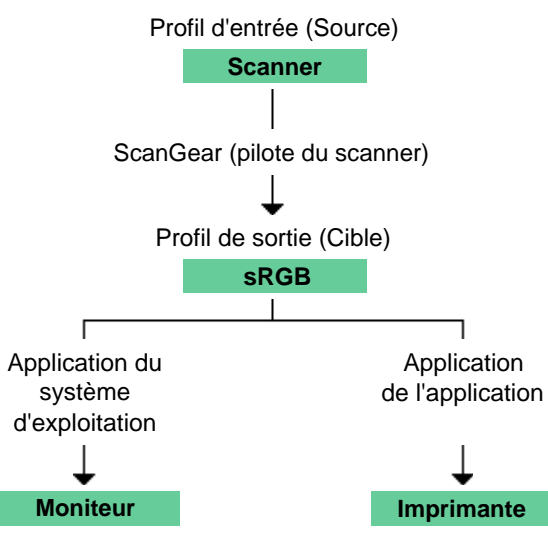

ScanGear (pilote du scanner) convertit l'espace colorimétrique de l'image en convertissant l'espace colorimétrique du scanner en sRGB.

Lorsque l'image est affichée sur l'écran, l'espace colorimétrique de l'image est converti de sRGB en espace colorimétrique du moniteur selon les paramètres d'affichage du système d'exploitation et les paramètres d'espace de travail de l'application.

Lorsque l'image est imprimée, son espace colorimétrique est converti de sRGB en espace colorimétrique de l'imprimante selon les paramètres d'impression de l'application et ceux du pilote d'imprimante.

Guide d'utilisation avancée Numérisation

> Autres méthodes de numérisation

## **Autres méthodes de numérisation**

- Numérisation avec le pilote WIA
- Numérisation à partir du panneau de configuration (Windows XP uniquement)

Guide d'utilisation avancée Numérisation Autres méthodes de numérisation

 $\,$ 

> Numérisation à l'aide du pilote WIA

# **Numérisation à l'aide du pilote WIA**

Vous pouvez numériser une image à partir d'une application compatible WIA, et l'utiliser dans cette application.

La procédure varie en fonction de l'application. Les procédures suivantes ne sont données qu'à titre d'exemple.

Pour plus d'informations, reportez-vous au manuel de l'application.

## **Important**

- Sous Windows 2000, vous ne pouvez pas utiliser le pilote WIA.
- Sous Windows XP, vous ne pouvez pas utiliser le pilote WIA

#### **Numérisation à l'aide du pilote WIA 1.0**

L'exemple suivant illustre une numérisation effectuée avec Paint.

- **1.** Placez le document sur la vitre.
	- Mise en place des documents
- **2.** Dans Fichier, cliquez sur D'un scanner ou d'un appareil photo.... (Sélectionnez la commande de numérisation de document dans l'application.)
- **3.** Sélectionnez un type de document selon le document à numériser.

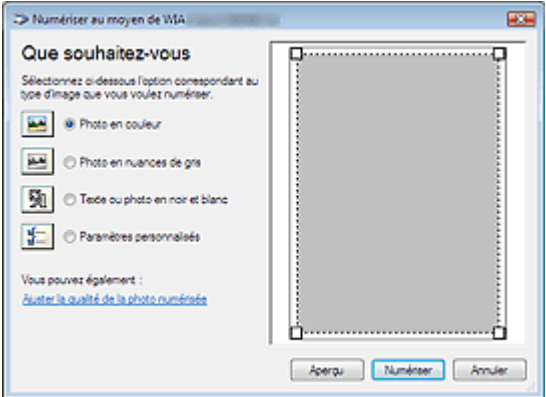

**Remarque**

- Pour numériser avec les valeurs définies précédemment dans Ajuster la qualité de la photo numérisée, choisissez Paramètres personnalisés.
- **4.** Cliquez sur Ajuster la qualité de la photo numérisée et définissez vos préférences.

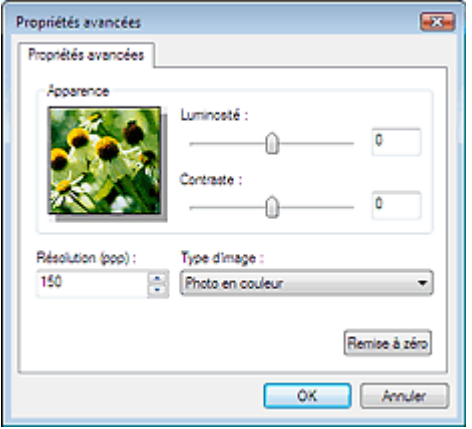

**Luminosité**

#### Numérisation à l'aide du pilote WIA  $\sim$

Utilisez le curseur pour régler la luminosité. Déplacez le curseur vers la gauche pour assombrir l'image et vers la droite pour l'éclaircir. Vous pouvez également saisir une valeur (-127 à 127).

#### **Contraste**

Utilisez le curseur pour régler le contraste. Déplacez le curseur vers la gauche pour réduire le contraste de l'image et atténuer ainsi la netteté de l'image. Déplacez le curseur vers la droite pour augmenter le contraste de l'image et améliorer ainsi la netteté de l'image. Vous pouvez également saisir une valeur (-127 à 127).

**Résolution**

Entrez la résolution. Indiquez une valeur comprise entre 50 et 600 ppp.

- **Résolution**
- **Type de photo**

Sélectionnez le type de numérisation que vous souhaitez pour le document.

**Réinitialiser**

Cliquez sur ce bouton pour rétablir les paramètres d'origine.

**5.** Cliquez sur Numériser.

Une fois la numérisation terminée, l'image numérisée apparaît dans l'application.

#### **Numérisation à l'aide du pilote WIA 2.0**

Dans l'exemple suivant, la numérisation est effectuée à l'aide de la fonction Galerie de photographies Windows.

**1.** Placez le document sur la vitre.

Mise en place des documents

**2.** Dans Fichier, cliquez sur D'un scanner ou d'un appareil photo...., puis cliquez deux fois sur Canon WIA (Modèle).

L'écran des paramètres de numérisation s'affiche.

#### **3.** Définissez les paramètres.

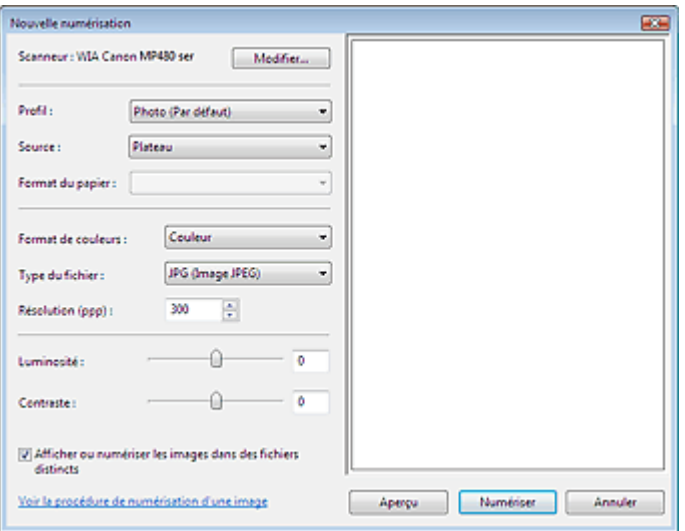

#### **Scanner**

Le nom du produit défini apparaît. Pour changer de scanner, cliquez sur Modifier... et choisissez le scanner voulu.

**•** Profil

Sélectionnez Photo (Par défaut) ou Documents en fonction du document à numériser.Pour enregistrer un nouveau Profil, choisissez Ajouter un profil.... Vous pouvez spécifier les détails dans la boîte de dialogue Ajouter un nouveau profil.

**Source**

Sélectionnez un type de scanner.

**Format de papier**

Ce paramètre n'est pas disponible sur cette machine.

**Onglet Format de couleur**

Sélectionnez le mode de numérisation du document.

**Enregistrer sous le type**

Sélectionnez l'un des formats de fichier suivants : JPEG, BMP, PNG ou TIFF.

**Résolution**

Entrez la résolution. Indiquez une valeur comprise entre 50 et 600 ppp. La valeur 300 ppp est définie par défaut.

- **Résolution**
- **Luminosité**

Utilisez le curseur pour régler la luminosité. Déplacez le curseur vers la gauche pour assombrir l'image et vers la droite pour l'éclaircir. Vous pouvez également saisir une valeur (-100 à 100).

**Contraste**

Utilisez le curseur pour régler le contraste. Déplacez le curseur vers la gauche pour réduire le contraste de l'image et atténuer ainsi la netteté de l'image. Déplacez le curseur vers la droite pour augmenter le contraste de l'image et améliorer ainsi la netteté de l'image. Vous pouvez également saisir une valeur (-100 à 100).

**Afficher ou numériser les images dans des fichiers distincts**

Cochez cette case pour afficher un aperçu ou numériser plusieurs images en tant que fichiers distincts.

**Voir la procédure de numérisation d'une image**

Cliquez sur ce lien pour ouvrir l'Aide et support de Windows.

**4.** Cliquez sur Aperçu pour afficher un aperçu de l'image.

L'aperçu de l'image apparaît à droite.

## **5.** Cliquez sur Numériser.

Une fois la numérisation terminée, l'image numérisée apparaît dans l'application.

Guide d'utilisation avancée Numérisation > Autres méthodes de numérisation

> Numérisation avec le panneau de

configuration (Windows XP seulement)

## **Numérisation avec le panneau de configuration (Windows XP seulement)**

Vous pouvez numériser des images à l'aide du panneau de configuration de Windows XP via le pilote WIA.

Windows Image Acquisition (WIA) est un pilote intégré à Windows XP. Il vous permet de numériser des documents sans utiliser d'applications. Numérisez des documents à partir d'une application compatible TWAIN pour spécifier les paramètres avancés de numérisation.

- **1.** À partir du menu Démarrer, sélectionnez Panneau de configuration.
- **2.** Cliquez sur Imprimantes et autres périphériques, Scanneurs et appareils photo, puis double-cliquez sur WIA Canon (nom du modèle).

La boîte de dialogue Assist. Scanneur - appareil photo apparaît.

- **3.** Cliquez sur Suivant.
- **4.** Sélectionnez Type de photo selon le document à numériser.

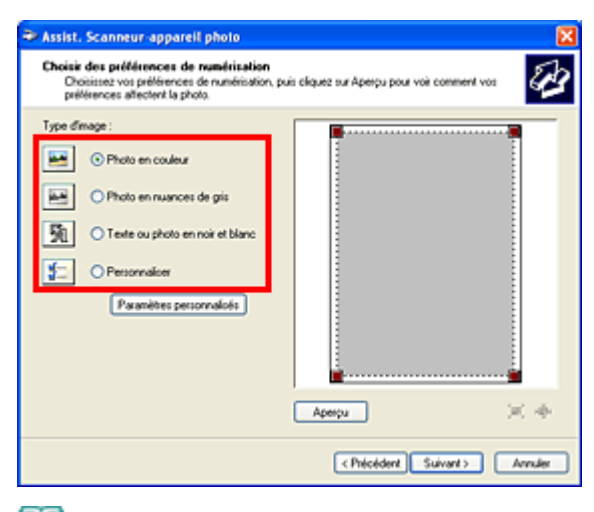

## **Remarque**

- $\bar{a}$ Pour numériser avec les valeurs définies précédemment dans Paramètres personnalisés, sélectionnez Perso..
- **5.** Cliquez sur Paramètres personnalisés et définissez vos préférences.

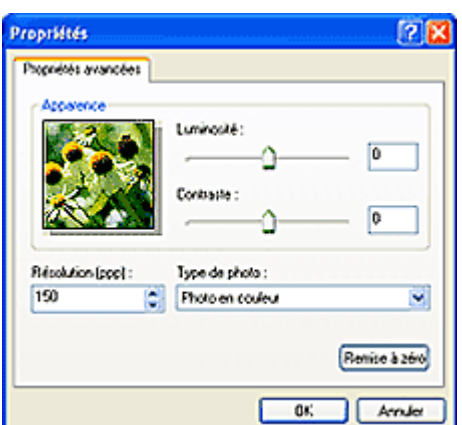

**Luminosité**

Utilisez le curseur pour régler la luminosité. Déplacez le curseur vers la gauche pour assombrir l'image et vers la droite pour l'éclaircir. Vous pouvez également saisir une valeur (-127 à 127).

#### **Contraste**

Utilisez le curseur pour régler le contraste. Déplacez le curseur vers la gauche pour réduire le contraste de l'image et atténuer ainsi la netteté de l'image. Déplacez le curseur vers la droite pour augmenter le contraste de l'image et améliorer ainsi la netteté de l'image. Vous pouvez également saisir une valeur (-127 à 127).

#### **Résolution**

Entrez la résolution. Indiquez une valeur comprise entre 50 et 600 ppp. **Résolution** 

**Type de photo**

Sélectionnez le type de numérisation que vous souhaitez pour le document.

**Réinitialiser**

Cliquez sur ce bouton pour rétablir les paramètres d'origine.

**6.** Cliquez sur Aperçu pour afficher un aperçu de l'image.

L'aperçu de l'image apparaît à droite. Faites glisser  $\square$  pour définir la zone de numérisation.

**7.** Cliquez sur Suivant et suivez les instructions.

Impression de photos directement à partir d'un périphérique compatible o... Seite 524 von 705 Seiten

Guide d'utilisation avancée

Guide d'utilisation avancée

> Impression de photos directement à partir d'un périphérique compatible ou d'un

## périphérique de communication sans fil

# **Impression de photos directement à partir d'un périphérique compatible ou d'un périphérique de communication sans fil**

- Impression de photos directement à partir d'un périphérique compatible
- Impression de photos à partir d'un périphérique de communication sans fil

Guide d'utilisation avancée Impression de photos directement à partir d'un périphérique compatible ou d'un

périphérique de communication sans fil

> Impression de photos directement à partir d'un périphérique compatible

# **Impression de photos directement à partir d'un périphérique compatible**

Impression de photos directement à partir d'un périphérique compatible A propos des paramètres PictBridge

Guide d'utilisation avancée Impression de photos directement à partir d'un périphérique compatible ou d'un

périphérique de communication sans fil

> Impression de

photos directement à parti**r d'une péinphérique tos nipatible**nent à partir d'un périphérique compatible

# **Impression de photos directement à partir d'un périphérique compatible**

Vous pouvez connecter un périphérique compatible PictBridge tels qu'un appareil photo numérique, un caméscope numérique ou un téléphone portable à l'aide du câble USB conseillé par le fabricant du périphérique, puis imprimer les images enregistrées directement, sans recourir à un ordinateur.

### **Remarque**

- Lorsque vous imprimez des photos avec le périphérique compatible PictBridge connecté à la machine, nous recommandons d'utiliser l'adaptateur secteur fourni avec le périphérique. Si vous utilisez la batterie du périphérique, assurez-vous qu'elle est chargée complètement.
- Selon le modèle ou la marque de votre périphérique, vous devrez peut-être sélectionner un mode d'impression compatible avec PictBridge avant de le connecter à la machine. Vous devrez peut-être aussi mettre le périphérique sous tension ou sélectionner manuellement le mode lecture après l'avoir connecté à la machine.

Exécutez toutes les opérations nécessaires sur le périphérique compatible PictBridge avant de le connecter à la machine en suivant les instructions fournies dans le manuel du périphérique.

- **1.** Assurez-vous que la machine est sous tension.
- **2.** Chargez du papier dans le réceptacle arrière.
- **3.** Assurez-vous que le périphérique compatible PictBridge est hors tension.
- **4.** Connectez le périphérique compatible PictBridge à la machine à l'aide d'un câble USB (A) conseillé par le fabricant du périphérique.

Le périphérique compatible PictBridge est automatiquement mis sous tension. Si ce n'est pas le cas, mettez-le sous tension manuellement.

s'affiche sur l'écran LCD du périphérique si la machine est correctement connectée.

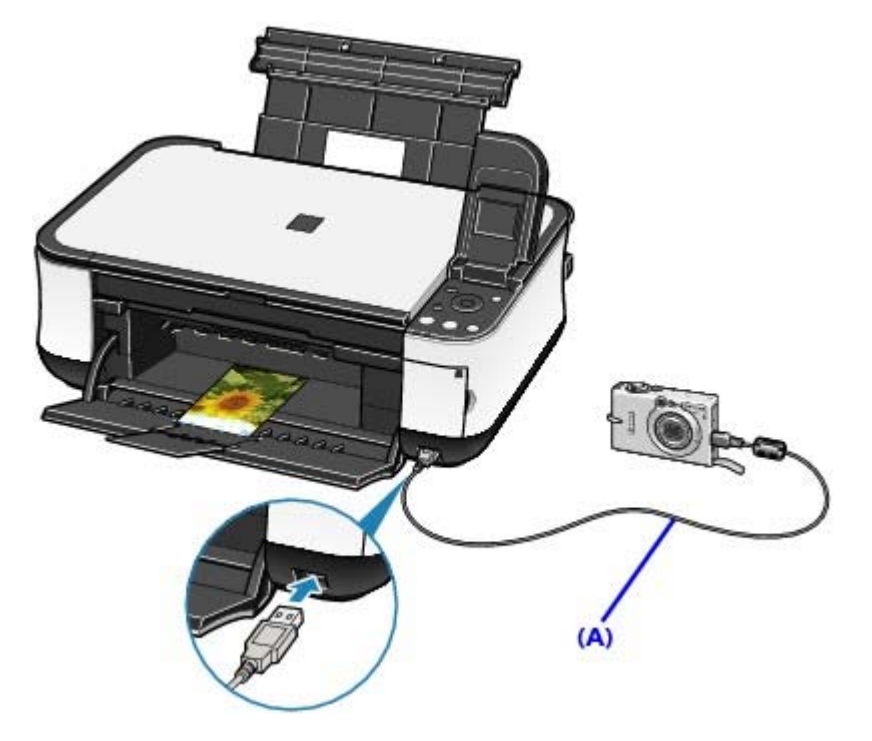

**5.** Spécifiez les paramètres d'impression tels que le papier et la présentation.

Vous pouvez sélectionner les paramètres à l'aide du menu sur l'écran LCD de votre périphérique compatible PictBridge. Sélectionnez la taille et le type du papier chargé dans la machine. Paramètres sur un périphérique compatible PictBridge

Si votre périphérique compatible PictBridge n'a pas de menu pour les réglages, effectuez le paramétrage sur la machine. Paramètres de la machine

**6.** Lancez l'impression à partir du périphérique compatible PictBridge.

## **Important**

Ne débranchez jamais le câble USB en cours d'impression, sauf indication expresse du périphérique compatible PictBridge. Pour déconnecter la câble USB reliant le périphérique compatible PictBridge et la machine, suivez les instructions fournies dans le manuel du périphérique.

Guide d'utilisation avancée Impression de photos directement à partir d'un périphérique compatible ou d'un

périphérique de communication sans fil

> A propos des

 > Impression de photos directement à partir d'un périphérique compatible paramètres PictBridge

# **A propos des paramètres PictBridge**

- Paramètres sur un périphérique compatible PictBridge
- **En Paramètres de la machine**

#### **Paramètres sur un périphérique compatible PictBridge**

Cette section décrit la fonction PictBridge de la machine. Pour plus d'informations sur les paramètres d'impression d'un périphérique compatible PictBridge, reportez-vous au manuel d' instructions fourni avec le périphérique.

## **Remarque**

- Dans la description qui suit, les noms d'options indiqués correspondent à ceux utilisés sur les  $\mathbb{R}^d$ périphériques compatibles PictBridge de la marque Canon. Les options peuvent être différentes selon la marque ou le modèle du périphérique.
- Certaines options présentées ci-dessous peuvent ne pas être disponibles sur tous les périphériques. Dans ce cas, les paramètres définis pour la machine sont appliqués. En outre, lorsque certains éléments du périphérique compatible PictBridge sont définis sur Par défaut, ce sont les paramètres définis pour la machine qui sont appliqués pour ces éléments.

Les formats et types de papier d'impression suivants peuvent être utilisés lorsque vous imprimez avec un périphérique compatible PictBridge.

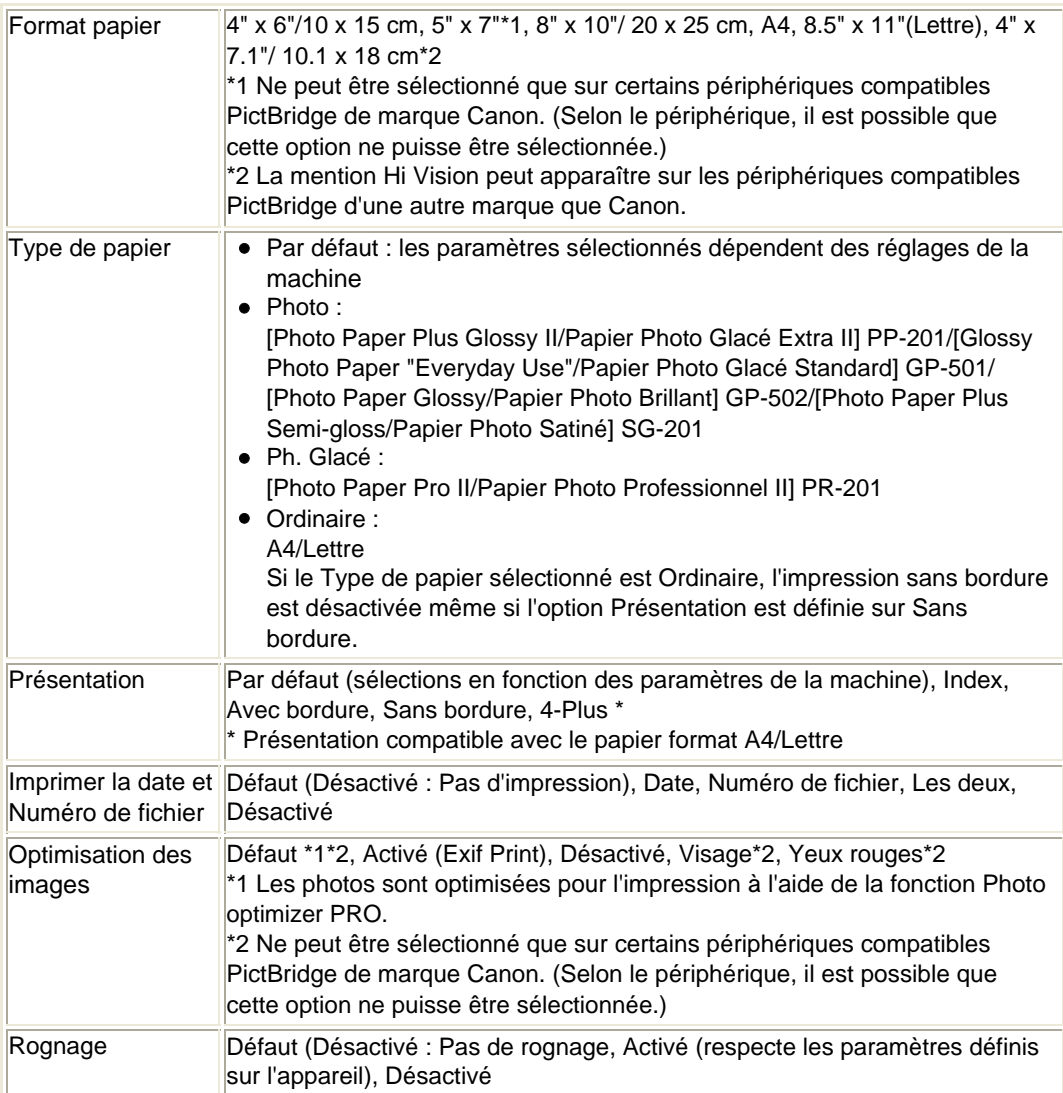

#### **Paramètres de la machine**

Les paramètres d'impression PictBridge peuvent être modifiés à partir de l'écran Param. PictBridge. Définissez les paramètres d'impression du périphérique compatible PictBridge sur Par défaut lorsque vous souhaitez effectuer une impression en fonction des paramètres définis pour la machine.

Cette section présente la procédure à suivre pour afficher l'écran Param. PictBridge. Pour en savoir plus sur ces options, reportez-vous à la section <PictBridge settings> (Param. PictBridge).

- **1. Assurez-vous que la machine est sous tension.**
- **2. Appuyez sur le bouton [Menu].**
- **3.** Utilisez les boutons ▲ ▼ (Haut/Bas) pour sélectionner l'option Param. **périphérique, puis appuyez sur le bouton [ .**
- **OK] 4. Utilisez le bouton**

 **(Haut/Bas) pour sélectionner l'option Param. PictBridge, puis appuyez sur le bouton OK.**

L'écran Param. PictBridge s'affiche. Accession de la page de la page de la page de la page de la page de la page de la page de la page de la page de la page de la page de la page de la page de la page de la page de la page

Guide d'utilisation avancée Impression de photos directement à partir d'un périphérique compatible ou d'un

périphérique de communication sans fil

sans fil

> Impression de photos directement à partir d'un périphérique de communication

## **Impression de photos à partir d'un périphérique de communication sans fil**

Configuration du format de la page, du type de support et de la présentation lors d'une impression à partir d'un téléphone portable

Impression via une communication Bluetooth **Haut de la page** and Haut de la page

Configuration du format de la page, du type de support et de la présentati... Seite 531 von 705 Seiten

#### Guide d'utilisation avancée

Guide d'utilisation avancée Impression de photos directement à partir d'un périphérique compatible ou d'un

périphérique de communication sans fil

> Configuration

du format de la page, du typepodessuipporte entodeda présietntation plérip d'éinquien pressionn à partir od'uantéléphone portable

## **Configuration du format de la page, du type de support et de la présentation lors d'une impression à partir d'un téléphone portable**

Lorsque vous effectuez une impression à partir d'un téléphone portable via une communication Bluetooth, sélectionnez le format de la page, le type de support, le type de présentation et l'option d'impression sans bordure à l'aide de l'écran Param. tél. portable. Pour plus d'informations sur les impressions à partir d'un ordinateur via une communication Bluetooth, reportez-vous à la section A

# propos des communications Bluetooth .

\* Par défaut, les paramètres d'impression sont Sans bordure, Format L et Papier Photo Glacé Extra II.

#### **Affichage de l'écran Param. tél. portable.**

Cette section présente la procédure à suivre pour afficher l'écran Param. tél. portable. Pour plus d'informations sur la configuration des paramètres, reportez-vous à la section Param. tél. portable.

- **1.** Assurez-vous que la machine est sous tension.
- **2.** Connectez l'adaptateur facultatif Bluetooth BU-30.

Insérez l'adaptateur Bluetooth BU-30 dans le port d'impression directe.

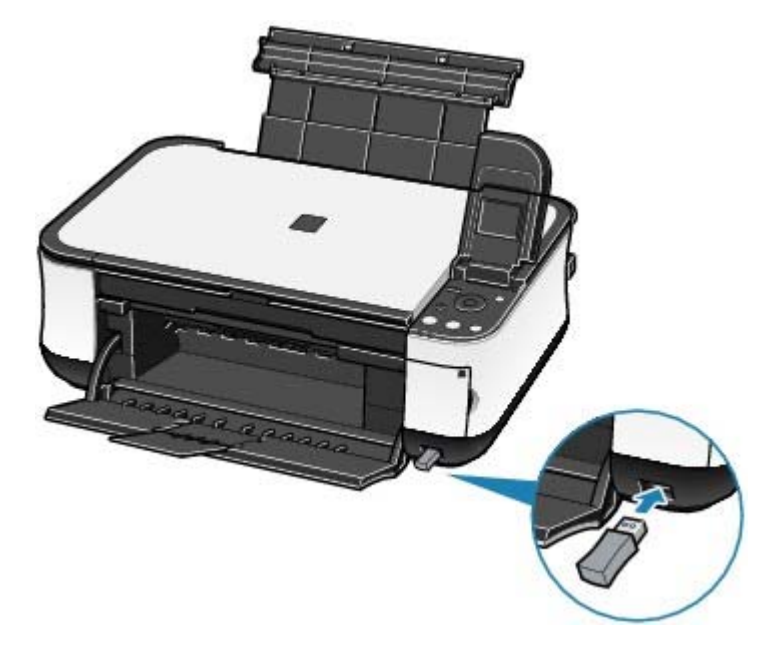

- **3.** Appuyez sur le bouton **[Menu]**.
- 4. Utilisez les boutons ▲ ▼ (Haut/Bas) pour sélectionner l'option Param. périphérique, puis appuyez sur le bouton **[OK]**.

L'écran Param. périphérique s'affiche.

**5.** Utilisez les boutons ▲ ▼ (Haut/Bas) pour sélectionner l'option Param. tél. portable, puis appuyez sur le bouton **[OK]**.

L'écran Param. tél. portable s'affiche.

Guide d'utilisation avancée Impression de photos directement à partir d'un périphérique compatible ou d'un

#### périphérique de communication sans fil

> Impression via

une communication Blueto thipression de photos à partir d'un périphérique de communication sans fil

## **Impression via une communication Bluetooth**

Cette section présente la procédure à suivre pour imprimer des photos à partir d'un téléphone portable via une communication Bluetooth à l'aide de l'adaptateur al Bluetooth Unit BU-30 disponible en option.

Lorsque vous effectuez une impression à partir d'un téléphone portable via une communication Bluetooth, reportez-vous également au manuel d'utilisation de votre produit.

Pour plus d'informations sur la procédure à suivre pour effectuer des impressions à partir d'un ordinateur via une communication Bluetooth, reportez-vous à la section A propos des communications Bluetooth.

## **Remarque**

■ Les téléphones portables compatibles OPP (Object Push Profile) ou BIP (Basic Image Profile) permettent d'imprimer des photos.

En fonction du téléphone portable utilisé, vous risquez de ne pas pouvoir effectuer des impressions même si celui-ci prend en charge les profils énumérés ci-dessus. Pour plus d'informations sur les profils pris en charge par votre téléphone portable, reportez-vous à son manuel d'utilisation.

#### **Impression via une communication Bluetooth**

- **1. Assurez-vous que la machine est sous tension.**
- **2. Chargez du papier dans le réceptacle arrière.**

#### **3. Connectez l'adaptateur facultatif Bluetooth BU-30.**

Insérez l'adaptateur Bluetooth BU-30 dans le port d'impression directe.

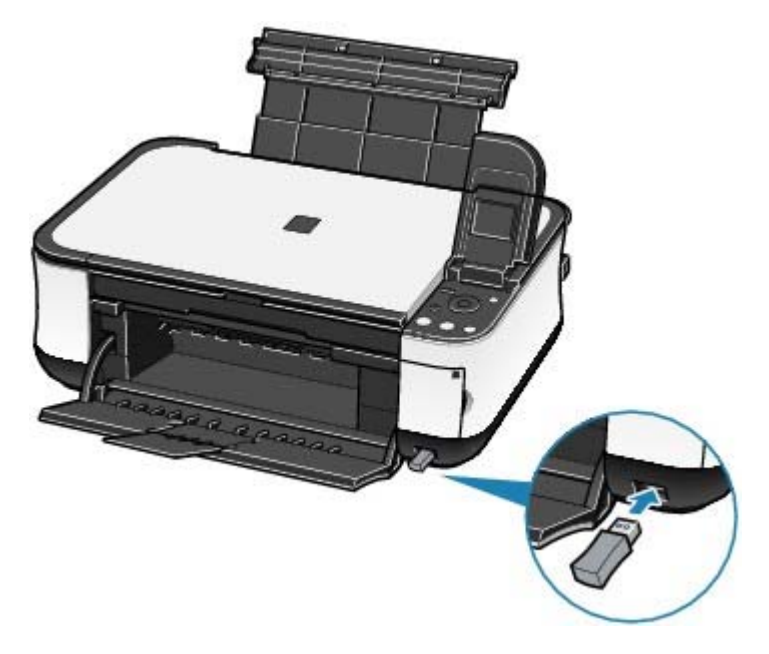

#### **4. Définissez le format de page et la présentation.**

Configuration du format de la page, du type de support et de la présentation lors d'une impression à partir d'un téléphone portable

- **5. Lancez l'impression à partir du téléphone portable.**
	- **Pour le nom du périphérique, sélectionnez la valeur par défaut Canon XXX-1 (où "XXX" représente le nom de la machine).**

**Si vous devez entrer une clé d'identification, entrez la valeur par défaut 0000.**

Le nom de périphérique de la machine, sa clé d'identification, etc., peuvent être modifiés à partir de l'écran Paramètres Bluetooth. Modification des paramètres Bluetooth

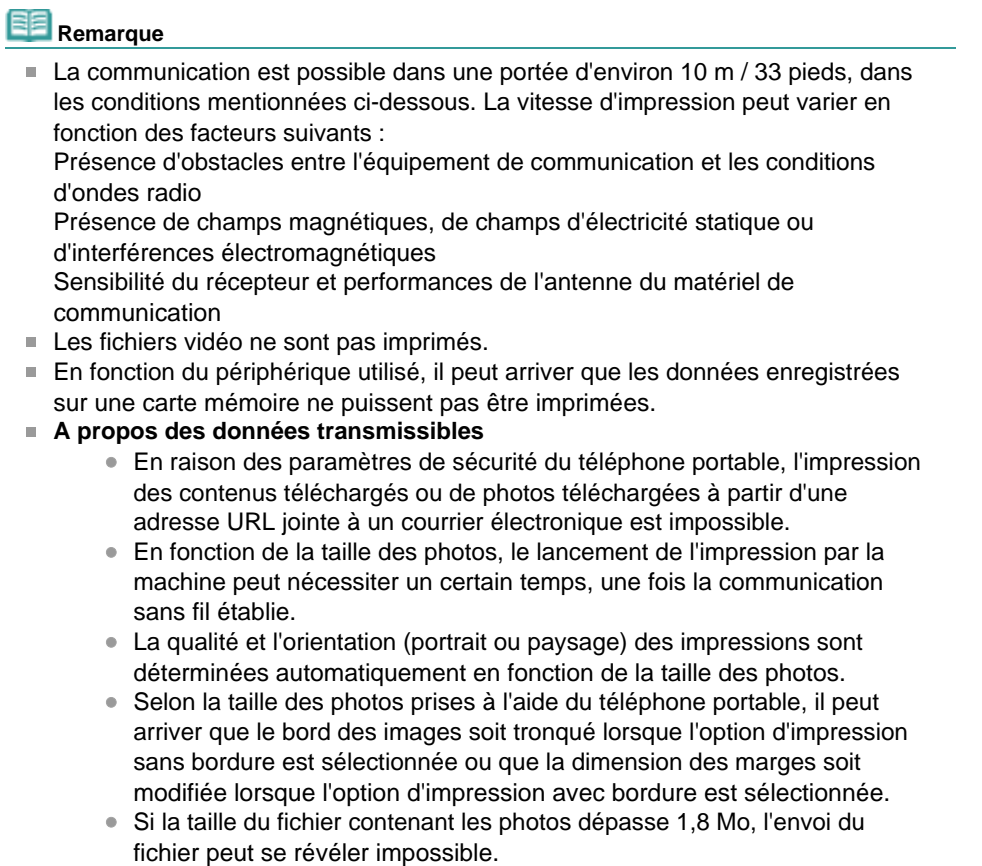

Guide d'utilisation avancée Impression de photos directement à partir d'un périphérique compatible ou d'un

périphérique de communication sans fil

> Impression via

une communication Blueto thimpession de photos à partir d'un périphérique de communication sans fil

#### > Modification des paramètres Bluetooth **Modification des paramètres Bluetooth**

Pour vous préparer à imprimer via une communication Bluetooth, vous pouvez modifier les paramètres tels que le nom de périphérique de l'imprimante ou la clé d'identification dans l'écran Paramètres Bluetooth.

Cette section présente comment procéder pour afficher l'écran Paramètres Bluetooth. Pour chaque paramètre, reportez-vous à la section Paramètres Bluetooth.

- **1.** Assurez-vous que la machine est sous tension.
- **2.** Connectez l'adaptateur facultatif Bluetooth BU-30.

Insérez l'adaptateur Bluetooth BU-30 dans le port d'impression directe.

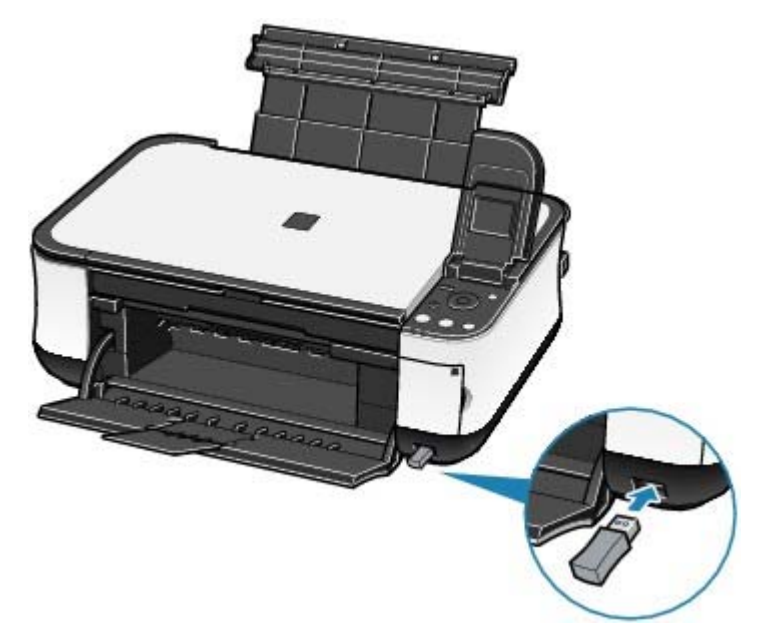

- **3.** Appuyez sur le bouton **[Menu]**.
- **4.** Utilisez le bouton ▲ ▼ pour sélectionner l'option Param. périphérique, puis appuyez sur le bouton **OK**.

L'écran Param. périphérique s'affiche.

**5.** Utilisez le bouton  $\blacktriangle \blacktriangledown$  pour sélectionner l'option Paramètres Bluetooth, puis appuyez sur le bouton **OK**. L'écran Paramètres Bluetooth s'affiche.

Guide d'utilisation avancée

> Entretien

# **Entretien**

- Nettoyage de la machine
- Entretien à partir de votre ordinateur

Guide d'utilisation avancée Entretien

> Nettoyage de la machine

## **Nettoyage de la machine**

- Nettoyage
- Nettoyage de l'extérieur de la machine
- Nettoyage de la vitre d'exposition et du capot
- Nettoyage de l'intérieur de la machine (nettoyage de la platine inférieure)
- Nettoyage des parties saillantes à l'intérieur de la machine

Guide d'utilisation avancée Entretien Nettoyage de la machine

>

> Nettoyage

# **Nettoyage**

Cette section décrit la procédure de nettoyage nécessaire à l'entretien de votre machine.

## **Attention**

- Lors du nettoyage, n'utilisez pas de mouchoirs ou serviettes en papier, de tissus rugueux ou de matières similaires pour ne pas rayer la surface. Des particules de mouchoirs en papier risquent de se déposer à l'intérieur de la machine et de provoquer des problèmes (blocage de la tête d' impression ou mauvaise qualité d'impression, par exemple). Veillez à utiliser un chiffon doux.
- N'utilisez jamais de liquides volatils, tels que des diluants, du benzène, de l'acétone ou tout autre détergent chimique, pour nettoyer la machine, car ils pourraient provoquer un dysfonctionnement ou endommager la surface de la machine.
- Nettoyage de l'extérieur de la machine
- Nettoyage de la vitre d'exposition et du capot
- Nettoyage de l'intérieur de la machine (nettoyage de la platine inférieure)
- Nettoyage des parties saillantes à l'intérieur de la machine

Guide d'utilisation avancée Entretien<br><

> Nettoyage de l'extérieur de la machine

## > **Nettoyage de l'extérieur de la machine**

Utilisez un chiffon doux tel qu'un tissu servant à nettoyer les lunettes et retirez délicatement la poussière présente sur la surface de l'imprimante. Si nécessaire, défroissez le tissu avant de procéder au nettoyage.

## **Attention**

- Veillez à mettre la machine hors tension et à débrancher le cordon d'alimentation avant de procéder au nettoyage.
- N'utilisez pas de mouchoirs ou serviettes en papier, de tissus rugueux ou de matières similaires pour ne pas rayer la surface.

Guide d'utilisation avancée Entretien<br><

> Nettoyage de la vitre d'exposition et du capot

# **Nettoyage de la vitre d'exposition et du capot**

>

## **Attention**

Veillez à mettre la machine hors tension et à débrancher le cordon d'alimentation avant de procéder au nettoyage.

A l'aide d'un tissu propre, doux et non pelucheux, essuyez délicatement la vitre d'exposition (A) et la face intérieur du capot (feuille blanche) (B). Prenez soin de ne pas laisser de résidus, en particulier sur la vitre d'exposition.

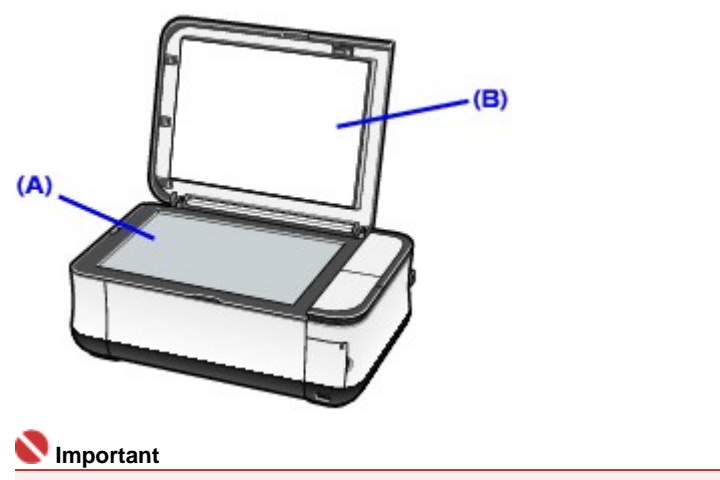

■ La face intérieure du capot (feuille blanche) (B) étant fragile, essuyez-la délicatement.

Guide d'utilisation avancée Entretien Nettoyage de la machine

>

de la platine inférieure)

> Nettoyage de l'intérieur de la machine (nettoyage

# **Nettoyage de l'intérieur de la machine (nettoyage de la platine inférieure)**

Cette section présente la procédure à suivre pour nettoyer l'intérieur de la machine. Lorsque l'intérieur de la machine s'encrasse, le support d'impression peut lui aussi s'encrasser. Nous vous conseillons dès lors de l'entretenir régulièrement.

- **1.** Assurez-vous que la machine est sous tension.
- **2.** Retirez toutes les feuilles de papier du réceptacle arrière.
- **3.** Pliez une simple feuille de papier ordinaire au format A4 ou Lettre en deux parties égales, dans le sens de la largeur, puis dépliez-la.
- **4.** Chargez cette feuille dans le réceptacle arrière en orientant l'intérieur de la pliure vers l'avant.

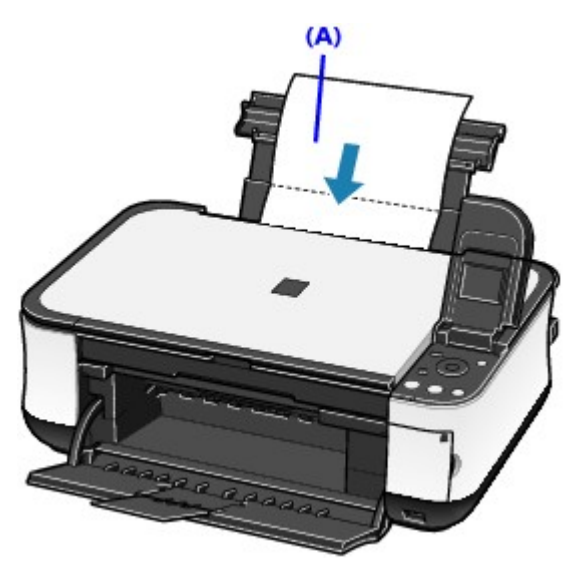

(A) Chargez le papier après l'avoir déplié.

- **5.** Appuyez sur le bouton **[Menu]**.
- **6.** Utilisez les boutons ▲ ▼ (Haut/Bas) pour sélectionner l'option Entretien, puis appuyez sur le bouton **[OK]**. L'écran Entretien s'affiche.
- **7.** Utilisez les boutons ▲ ▼ (Haut/Bas) pour sélectionner Nettoyage platine inf., puis appuyez sur le bouton **[OK]**.

Un écran de confirmation s'affiche.

**8.** Utilisez les boutons ▲ ▼ (Haut/Bas) pour sélectionner l'option Oui, puis appuyez sur le bouton **[OK]**.

Le papier nettoie l'intérieur de la machine durant son trajet dans la machine. Vérifiez la partie pliée du papier éjecté. Si elle est tachée d'encre, recommencez le nettoyage de la platine inférieure.

Si le problème persiste après un second nettoyage de la platine inférieure, il se peut que les parties saillantes à l'intérieur de la machine soient encrassées. Dans ce cas, nettoyez-les conformément aux instructions.

Nettoyage des parties saillantes à l'intérieur de la machine
# **Remarque**

Lorsque vous procédez à un nouveau nettoyage de la platine inférieure, veillez à utiliser une nouvelle feuille de papier.

Guide d'utilisation avancée Entretien Nettoyage de la machine

>

machine

> Nettoyage des parties saillantes à l'intérieur de le

# **Nettoyage des parties saillantes à l'intérieur de la machine**

Si les parties saillantes à l'intérieur de la machine sont encrassées, essuyez-les avec un coton-tige ou un objet similaire.

# **Attention**

Veillez à mettre la machine hors tension et à débrancher le cordon d'alimentation avant de procéder au nettoyage.

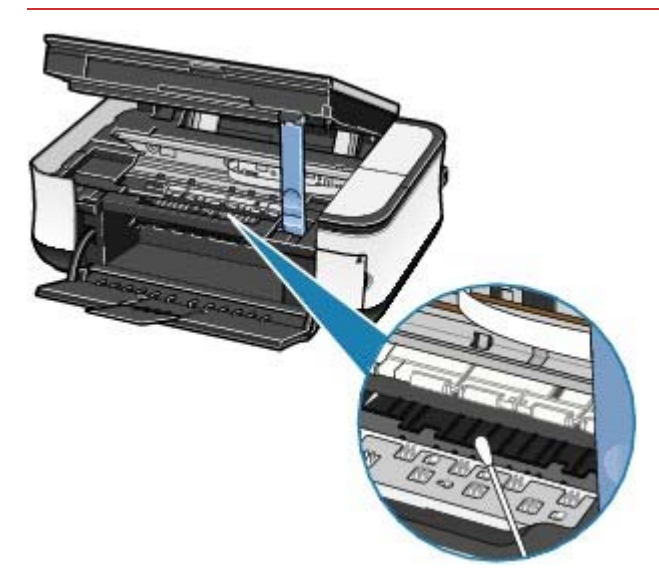

Guide d'utilisation avancée Entretien

> Entretien à partir de votre ordinateur

# **Entretien à partir de votre ordinateur**

- Nettoyage des têtes d'impression
- Nettoyage des rouleaux d'entraînement du papier
- Alignement des têtes d'impression
- Vérification des buses des têtes d'impression
- Nettoyage de l'intérieur de la machine

Guide d'utilisation avancée Entretien Entretien à partir de votre ordinateur

 $\,$ 

> Nettoyage des têtes d'impression

# **Nettoyage des têtes d'impression**

La fonction de nettoyage des têtes d'impression permet d'éliminer les obstructions éventuelles des buses des têtes d'impression. Procédez à un nettoyage des têtes d'impression si vous remarquez que l' encre pâlit à l'impression ou qu'une couleur n'est pas imprimée, bien que l'imprimante contient suffisamment d'encre.

Pour effectuer le nettoyage des têtes d'impression, procédez comme suit :

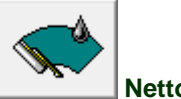

 **Nettoyage** 

#### **1.** Ouvrez la fenêtre de configuration du pilote d'imprimante

**2.** Cliquez sur Nettoyage dans l'onglet Entretien.

La boîte de dialogue Nettoyage des têtes d'impression apparaît. Suivez les instructions de la boîte de dialogue.

Cliquez sur Éléments initiaux à vérifier pour afficher les éléments à vérifier avant d'effectuer un Nettoyage.

#### **3.** Procédez au nettoyage

Vérifiez que l'appareil est sous tension et cliquez sur Exécuter. Le nettoyage des têtes d'impression commence.

**4.** Terminez le nettoyage

Cliquez sur OK lorsque le message de confirmation apparaît. La boîte de dialogue Vérification des buses apparaît ensuite.

**5.** Vérifiez les résultats

Pour vérifier si la qualité d'impression s'est améliorée, cliquez sur le bouton Imprimer le motif de vérification. Pour annuler la procédure de contrôle, cliquez sur Annuler.

Si un seul nettoyage ne suffit pas à résoudre le problème des têtes d'impression, renouvelez l'opération.

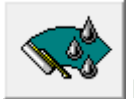

#### **Nettoyage en profondeur**

Le Nettoyage en profondeur est plus complet que le Nettoyage normal. Procédez au nettoyage en profondeur lorsque deux tentatives de nettoyage normal n'ont pas permis d'éliminer le problème.

- **1.** Ouvrez la fenêtre de configuration du pilote d'imprimante
- **2.** Cliquez sur Nettoyage en profondeur dans l'onglet Entretien

La boîte de dialogue Nettoyage en profondeur apparaît. Suivez les instructions de la boîte de dialogue.

Cliquez sur Éléments initiaux à vérifier pour afficher les éléments à vérifier avant d'effectuer un Nettoyage en profondeur.

**3.** Vérifiez que l'appareil est sous tension et cliquez sur Exécuter.

Cliquez sur OK lorsque le message de confirmation apparaît.

Le nettoyage en profondeur des têtes d'impression commence.

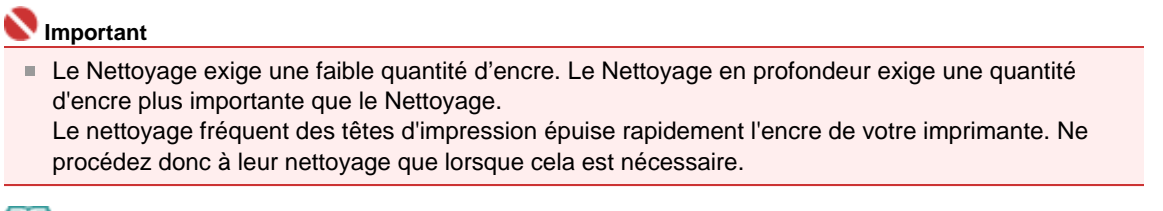

# **Remarque**

Si vous ne remarquez aucune amélioration après une opération de Nettoyage en profondeur, éteignez la machine et recommencez l'opération. Si aucune amélioration n'est constatée, l'encre est probablement épuisée ou les têtes d'impression sont usées. Pour plus d'informations sur les mesures à prendre, reportez-vous à la section « La machine réagit, mais l'encre ne s'écoule pas ».

#### **Rubrique connexe**

Vérification des buses des têtes d'impression

Guide d'utilisation avancée Entretien > Entretien à partir de votre ordinateur

du papier

> Nettoyage des rouleaux d'entraînement

# **Nettoyage des rouleaux d'entraînement du papier**

Cette fonction permet de nettoyer les rouleaux d'entraînement du papier. Effectuez cette opération lorsque des particules de papier collées sur les rouleaux d'entraînement empêchent une alimentation correcte du papier.

Pour effectuer le nettoyage des rouleaux d'entraînement, procédez comme suit :

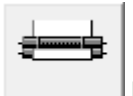

 **Nettoyage des cylindres** 

**1.** Préparez la machine

Retirez toutes les feuilles de papier du réceptacle arrière.

- **2.** Ouvrez la fenêtre de configuration du pilote d'imprimante
- **3.** Cliquez sur Nettoyage des cylindres dans l'onglet Entretien Le message de confirmation apparaît.
- **4.** Lancez le nettoyage des rouleaux d'entraînement du papier Vérifiez que la machine est sous tension et cliquez sur OK. Le nettoyage des rouleaux d'entraînement du papier commence.
- **5.** Terminez le nettoyage des rouleaux d'entraînement du papier

Après l'arrêt des rouleaux, suivez les instructions du message, insérez trois feuilles de papier ordinaire dans le réceptacle arrière et cliquez sur OK.

Le papier est alors éjecté. Le nettoyage des rouleaux d'entraînement est à présent terminé.

Guide d'utilisation avancée Entretien  $\,$ Entretien à partir de votre ordinateur

> Alignement des têtes d'impression

# **Alignement des têtes d'impression**

L'alignement des têtes d'impression corrige la position de montage de chacune des têtes d'impression en réduisant les déviations de couleurs et de lignes.

Pour effectuer l'alignement des têtes d'impression, procédez comme suit :

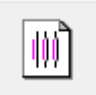

 **Alignement tête d'impression** 

- **1.** Ouvrez la fenêtre de configuration du pilote d'imprimante
- **2.** Cliquez sur Alignement tête d'impression dans l'onglet Entretien La boîte de dialogue Démarrer l'alignement de la tête d'impression apparaît.
- **3.** Chargez le papier dans l'imprimante

Chargez deux feuilles de papier ordinaire au format A4 ou Lettre dans le réceptacle arrière.

**4.** Exécutez l'alignement des têtes

Vérifiez que l'imprimante est sous tension et cliquez sur Aligner tête d'impression. Suivez les instructions du message.

### **Remarque**

Pour vérifier le réglage actuel avant d'ajuster la position de la tête d'impression, cliquez sur le bouton Valeur d'alignement d'impression.

#### **5.** Vérifiez les motifs imprimés

Entrez les numéros de motif comportant le moins de rayures dans les champs correspondants. Si vous cliquez, dans la fenêtre d'aperçu, sur les motifs ayant le moins de rayures, leurs numéros seront entrés automatiquement dans les champs associés.

Lorsque toutes les valeurs requises sont saisies, cliquez sur OK.

### **Remarque**

 $\blacksquare$ Si vous ne parvenez toujours pas à déterminer quel motif comporte le moins de rayures après avoir examiné l'impression, consultez le manuel de votre machine.

#### **6.** Vérifiez la deuxième feuille du motif imprimé.

La deuxième feuille du motif d'alignement de la tête d'impression est ensuite imprimée. Suivez les instructions fournies dans le message.

Guide d'utilisation avancée Entretien > Entretien à partir de votre ordinateur > Vérification des buses des têtes

d'impression

**Vérification des buses des têtes d'impression** 

La fonction de vérification des buses permet de savoir si les têtes d'impression fonctionnent correctement en imprimant un motif de vérification. Imprimez un motif lorsque l'encre pâlit à l'impression ou qu'une couleur n'est pas imprimée.

Pour imprimer un motif de vérification des buses, procédez comme suit :

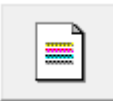

#### **Vérification des buses**

- **1.** Ouvrez la fenêtre de configuration du pilote d'imprimante
- **2.** Cliquez sur Vérification des buses dans l'onglet Entretien

La boîte de dialogue Vérification des buses apparaît. Pour afficher la liste des points à contrôler avant d'imprimer le motif de vérification, cliquez sur le bouton Éléments initiaux à vérifier.

**3.** Chargez le papier dans l'imprimante

Chargez une feuille de papier ordinaire au format A4 ou Lettre dans le réceptacle arrière.

**4.** Imprimez un motif de vérification des buses

Vérifiez que l'imprimante est sous tension et cliquez sur Imprimer le motif de vérification. Le motif de vérification des buses est imprimé.

Cliquez sur OK lorsque le message de confirmation apparaît. La boîte de dialogue Vérification de motif apparaît.

**5.** Vérifiez le résultat de l'impression

Vérifiez le résultat de l'impression. Si le résultat de l'impression est normal, cliquez sur Quitter. Si le résultat de l'impression est taché ou incomplet, cliquez sur le bouton Nettoyage pour nettoyer les têtes d'impression.

#### **Rubrique connexe**

Nettoyage des têtes d'impression

Haut de la page <sup> $\uparrow$ </sup>

Guide d'utilisation avancée Entretien Entretien à partir de votre ordinateur

 $\,$ 

> Nettoyage de l'intérieur de la machine

.

# **Nettoyage de l'intérieur de la machine**

La fonction de nettoyage de la platine inférieure évite les salissures au verso des feuilles. Procédez au nettoyage de la platine inférieure avant d'effectuer une impression recto/verso. Effectuez également le nettoyage si des traces provoquées par autre chose que des données imprimées apparaissent sur la page imprimée.

Pour plus d'informations sur le chargement du papier dans l'appareil, reportez-vous à la section Nettoyage de l'intérieur de la machine (nettoyage de la platine inférieure)

Pour effectuer le nettoyage de la platine inférieure, procédez comme suit :

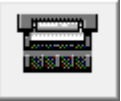

 **Nettoyage de la platine inférieure** 

- **1.** Ouvrez la fenêtre de configuration du pilote d'imprimante
- **2.** Cliquez sur Nettoyage de la platine inférieure dans l'onglet Entretien La boîte de dialogue Nettoyage de la platine inférieure s'ouvre.
- **3.** Chargez le papier dans l'imprimante

Comme indiqué dans la boîte de dialogue, pliez la feuille de papier ordinaire au format A4 ou Lettre en deux sur la longueur, puis dépliez-la. Chargez le papier dans le réceptacle arrière en orientation portrait en pensant à orienter l'arête du pli vers le bas.

**4.** Effectuez le nettoyage de la platine inférieure

Vérifiez que l'appareil est sous tension et cliquez sur Exécuter. Le nettoyage de la platine inférieure commence.

Haut de la page <sup> $\dagger$ </sup>

Guide d'utilisation avancée

> A propos des communications Bluetooth

# **A propos des communications Bluetooth**

- Précautions de manipulation
- Préparation à l'utilisation de l'adaptateur Bluetooth
- Impression de données via une communication Bluetooth
- Procédure de base pour l'impression via une communication Bluetooth
- Paramètres Bluetooth
- Dépannage
- Spécifications

Guide d'utilisation avancée A propos des communications Bluetooth

> Précautions de manipulation**Précautions de manipul**

 $\rightarrow$  Transport du produit

Guide d'utilisation avancée A propos des communications Bluetooth

> Transport du

> Précautions de manipulation

#### produit

# **Transport du produit**

Ce produit peut ne pas être utilisable dans des pays ou régions autres que ceux dans lesquels il a été acquis en raison des lois locales et réglementations en vigueur. Veuillez noter que l'utilisation de ce produit dans lesdits pays ou régions peut entraîner des sanctions et que Canon ne peut en aucun cas être tenu responsable de cette peine.

Guide d'utilisation avancée A propos des communications Bluetooth

> Préparation à l'utilisation de l'adaptateur

### Bluetooth **Préparation à l'utilisation de l'adaptateur Bluetooth**

- Adaptateur Bluetooth
- Connexion et retrait de l'imprimante

Guide d'utilisation avancée A propos des communications Bluetooth

> Préparation à l'utilisation de l'adaptateur Bluetooth > Adaptateur Bluetooth

# **Adaptateur Bluetooth**

L'adaptateur Bluetooth BU-30 (désigné ci-après par « adaptateur Bluetooth ») peut être utilisé avec une imprimante Canon IJ dotée d'une interface Bluetooth.

La connexion de l'adaptateur Bluetooth à une imprimante Canon IJ dotée d'une interface Bluetooth permet l'impression sans fil depuis un périphérique Bluetooth tel qu'un ordinateur ou un téléphone mobile.

# **Remarque**

- $\blacksquare$  La communication est possible dans une portée d'environ 10 m / 33 pieds, dans les conditions mentionnées ci-dessous. La vitesse d'impression peut varier en fonction des facteurs suivants :
	- Présence d'obstacles entre l'équipement de communication et conditions d'ondes radio
	- Présence de champs magnétiques, d'électricité statique ou d'interférences électromagnétiques
	- Logiciel et système d'exploitation utilisés
	- Sensibilité du récepteur et performances de l'antenne du matériel de communication

Guide d'utilisation avancée A propos des communications Bluetooth

Bluetooth > Connexion et retrait de l'imprimante **Euler de la constitution de la connexion et retrait de l'imprimante** 

# **Connexion et retrait de l'imprimante**

- Connexion de l'adaptateur Bluetooth à l'imprimante
- Retrait de l'adaptateur Bluetooth de l'imprimante

### **Connexion de l'adaptateur Bluetooth à l'imprimante**

Connectez l'adaptateur Bluetooth au port d'impression directe (A) conformément aux instructions suivantes.

L'apparence externe peut varier en fonction de l'imprimante utilisée.

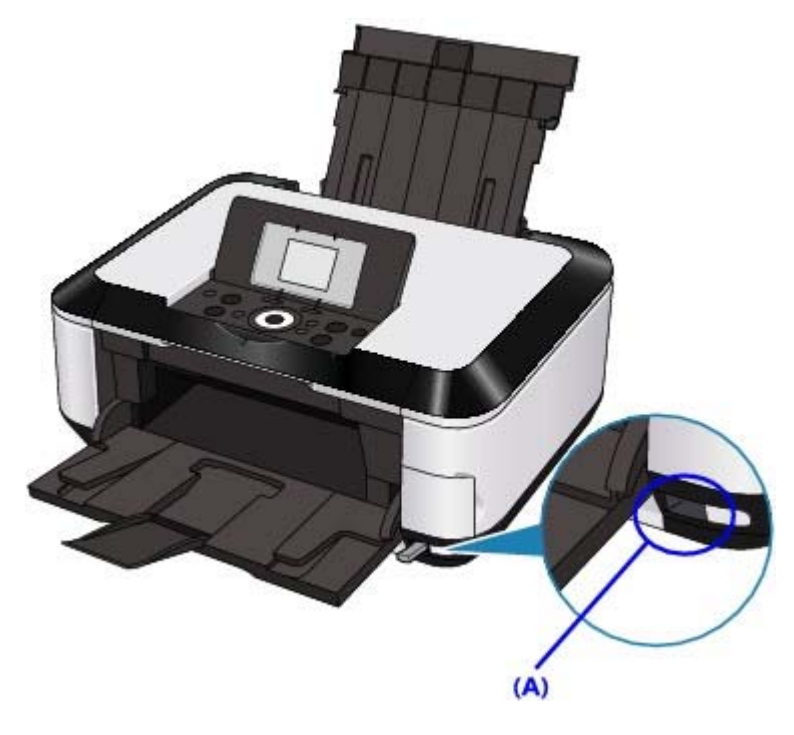

#### **1. Vérifiez le voyant d'**

**alimentation .** Assurez-vous que le voyant d' **alimentation** est allumé.

**2. Insérez l'adaptateur Bluetooth dans le port d'impression directe de l'imprimante.** Retirez le capuchon de l'adaptateur Bluetooth. Conservez-le en lieu sûr.

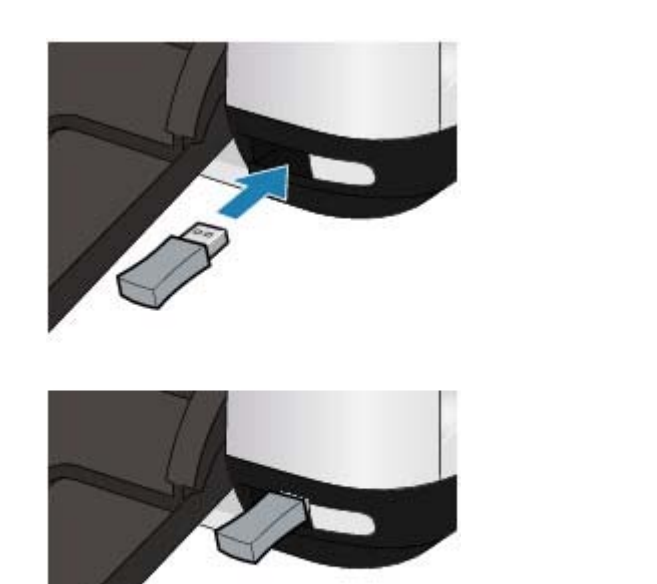

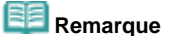

Lorsque l'adaptateur Bluetooth est correctement connecté à l'imprimante, le voyant d' **alimentation** de l'imprimante clignote deux fois.

#### **Retrait de l'adaptateur Bluetooth de l'imprimante**

Retirez l'adaptateur Bluetooth du port d'impression directe conformément aux instructions suivantes.

#### **1. Retirez l'adaptateur Bluetooth du port d'impression directe de l'imprimante.**

#### **A**Attention

Assurez-vous que le témoin de l'adaptateur Bluetooth n'est pas allumé ou ne clignote pas avant de retirer l'adaptateur Bluetooth.

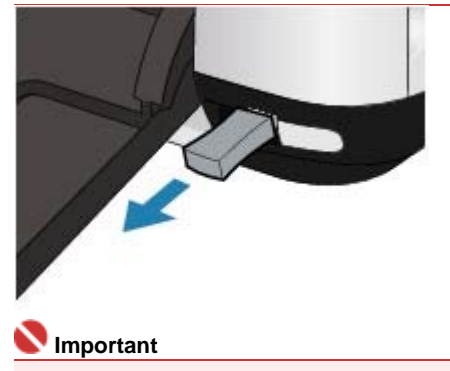

Rangez l'adaptateur Bluetooth après avoir remis en place le capuchon.

Guide d'utilisation avancée A propos des communications Bluetooth

communication Bluetooth

> Impression de données via une

# **Impression de données via une communication Bluetooth**

- **Préparation**
- Installation des MP Drivers
- Configuration de l'imprimante
- Enregistrement de l'imprimante
- Suppression de l'imprimante

Guide d'utilisation avancée A propos des communications Bluetooth

> Impression de données via une communication Bluetooth > Préparation

# **Préparation**

Pour imprimer via une communication Bluetooth sous Windows, la configuration système suivante est requise.

#### **Ordinateur**

Un ordinateur sur lequel un module Bluetooth interne est installé ou auquel est connecté un adaptateur Bluetooth en option (disponible auprès de nombreux fabricants).

### **Système d'exploitation**

Microsoft Windows Vista (Satisfaisant l'une ou l'autre des conditions suivantes)

- **Périphériques Bluetooth s'affiche dans le Panneau de configuration sous Matériel et audio**
- **Bluetooth Stack for Windows de Toshiba Version 5.10.04 ou ultérieure est installé** Microsoft Windows XP (Satisfaisant l'une ou l'autre des conditions suivantes)
- **Windows XP SP2 ou ultérieur est installé et Périphériques Bluetooth s'affiche dans le Panneau de configuration sous Imprimantes et autres périphériques**
- **Bluetooth Stack for Windows de Toshiba Version 3.00.10 ou ultérieure est installé** Pour plus d'informations sur la vérification de la version de Bluetooth Stack for Windows de Toshiba, consultez Contrôle 2: un pilote Bluetooth non pris en charge est-il utilisé ? .

Pour connecter l'adaptateur Bluetooth et imprimer via une communication Bluetooth, procédez comme suit.

**1.** Assurez-vous que l'adaptateur Bluetooth est correctement connecté à l'imprimante.

.

Voir Connexion et retrait de

- l'imprimante
- **2.** Installez MP Drivers. Voir

Installation de MP Drivers

**3.** Vérifiez le nom de périphérique de l'imprimante sur l'écran LCD.

.

.

Voir

Configuration de

#### l'imprimante

**4.** Enregistrez l'imprimante en tant que périphérique Bluetooth à l'aide de l'option Périphériques Bluetooth.

Sous Windows Vista, lorsque Périphériques Bluetooth s'affiche dans le Panneau de configuration sous Matériel et audio Authentifiez l'imprimante en tant que périphérique Bluetooth dans le Panneau de configuration sous Matériel et audio, Périphériques Bluetooth. Voir .

#### Enregistrement de

#### l'imprimante

Windows XP SP2 ou version ultérieure est installé et Périphériques Bluetooth s'affiche dans le Panneau de configuration sous Imprimantes et autres périphériques Authentifiez l'imprimante en tant que périphérique Bluetooth dans le Panneau de configuration sous Imprimantes et autres périphériques, Périphériques Bluetooth. Voir .

#### Enregistrement de

#### l'imprimante

Ordinateur Toshiba Windows XP ou Windows Vista

Enregistrez l'imprimante en tant que périphérique Bluetooth via Paramètres Bluetooth\*. \* Si vous utilisez un ordinateur équipé de Bluetooth Stack for Windows de Toshiba ou du programme fourni avec l'adaptateur Bluetooth fabriqué par Toshiba, l'enregistrement de

l'imprimante est aisé.

Pour ouvrir Paramètres Bluetooth, cliquez sur Démarrer, puis sélectionnez Tous les programmes, TOSHIBA, Bluetooth et Paramètres Bluetooth.

Pour plus de détails sur les Paramètres Bluetooth, consultez le manuel de l'application. Les procédures peuvent varier selon le système d'exploitation. Dans ce cas, consultez le guide d'utilisation de votre ordinateur.

Guide d'utilisation avancée A propos des communications Bluetooth

> Impression de données via une communication Bluetooth > Installation des MP Drivers

# **Installation des MP Drivers**

# **Remarque**

Si vous utilisez une imprimante connectée à un ordinateur, MP Drivers a déjà été installé. Dans ce cas, passez à l'étape suivante. Configuration de l'imprimante

Avant de connecter l'adaptateur Bluetooth à l'imprimante pour l'impression sans fil, connectez d'abord le câble USB entre l'imprimante et l'ordinateur, puis installez MP Drivers à l'aide du *CD-ROM d'installation*

. Installez MP Drivers en sui

Guide d'utilisation avancée A propos des communications Bluetooth

# > Impression de données via une communication Bluetooth > Configuration de l'imprimante

# **Configuration de l'imprimante**

Cette section décrit les procédures à suivre pour vérifier les paramètres de l'adaptateur Bluetooth sur l'écran LCD de l'imprimante en préparation d'une impression Bluetooth.

Les écrans peuvent varier en fonction de l'imprimante utilisée.

Pour plus d'informations sur les paramètres Bluetooth, reportez-vous à la section Configuration de l' impression Bluetooth.

**1.** Assurez-vous que l'adaptateur Bluetooth est connecté et que l'imprimante est sous tension.

Pour plus d'informations sur la connexion de l'adaptateur Bluetooth, reportez-vous à la section Connexion et retrait de l'imprimante

.

**2.** Affichez l'écran Paramètres Bluetooth.

Pour plus d'informations sur l'affichage de l'écran Paramètres Bluetooth, reportez-vous à la section Modification des paramètres de la machine à partir de l'écran LCD.

**IN Paramètres Bluetooth** 

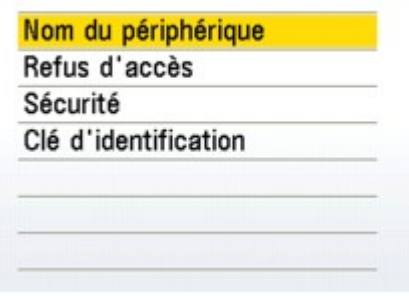

#### **Remarque**

- Si l'écran Paramètres Bluetooth n'apparaît pas, l'adaptateur Bluetooth n'est peut-être pas correctement connecté. Retirez l'adaptateur Bluetooth de l'imprimante et remettez-le en place.
- Pour plus d'informations, reportez-vous à la section Connexion et retrait de l'imprimante. m.
- Si l'écran Paramètres Bluetooth n'apparaît toujours pas, l'adaptateur Bluetooth est peut-être défectueux. Dans ce cas, contactez un technicien du service d'assistance Canon.
- **3.** Sélectionnez Nom du périphérique.

L'écran Nom du périphérique s'affiche.

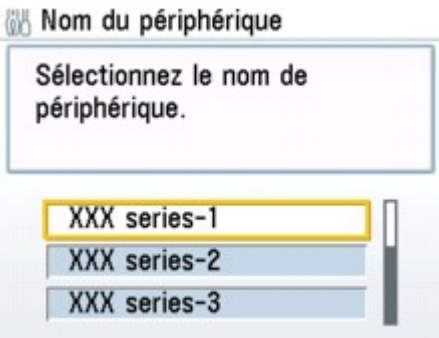

**4.** Vérifiez le nom du périphérique.

Le nom du périphérique est nécessaire pour enregistrer l'imprimante en tant que périphérique Bluetooth. N'oubliez pas de noter le nom du périphérique.

#### **Remarque**

Si plusieurs imprimantes portant le même nom de modèle sont connectées au système, il est recommandé d'affecter un nom de périphérique distinct à chaque imprimante afin d'identifier

Bluetooth

facilement l'imprimante à utiliser. Voir

Ecran Paramètres

.

Après avoir vérifié le nom du périphérique, appuyez sur le bouton **OK**

 de l'imprimante. Après avoir vérifié les paramètres Bluetooth sur l'écran LCD, enregistrez l'imprimante sur votre ordinateur.

Enregistrement de l'imprimante et approximation de la page de la page de la page de la page de la page de la page de la page de la page de la page de la page de la page de la page de la page de la page de la page de la pag

Guide d'utilisation avancée A propos des communications Bluetooth

> Impression de données via une communication Bluetooth > Enregistrement de l'imprimante

**Enregistrement de l'imprimante**

Enregistrez l'imprimante en tant que périphérique Bluetooth à l'aide de l'option Périphériques Bluetooth sous Panneau de configuration.

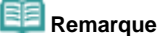

- La procédure suivante suppose que Windows Vista est installé sur votre ordinateur.
- Avant d'enregistrer l'imprimante dans le Panneau de configuration sous Périphériques Bluetooth, activez la fonction Bluetooth de votre ordinateur.

Pour plus d'informations, consultez le guide d'utilisation de votre ordinateur.

- Si vous souhaitez réenregistrer l'imprimante en tant que périphérique Bluetooth, supprimez d'abord l'imprimante enregistrée, puis enregistrez-la de nouveau. .
	- Voir Suppression de

l'imprimante

- **1.** Connectez-vous à un compte d'utilisateur avec des privilèges d'administrateur.
- **2.** Cliquez sur Panneau de configuration, puis sur Périphériques Bluetooth sous Matériel et audio.

Sous Windows d'une version autre que Vista, cliquez sur Panneau de configuration, sur Imprimantes et autres périphériques, puis sur Périphériques Bluetooth.

### **3.** Cliquez sur Ajouter dans la page Périphériques.

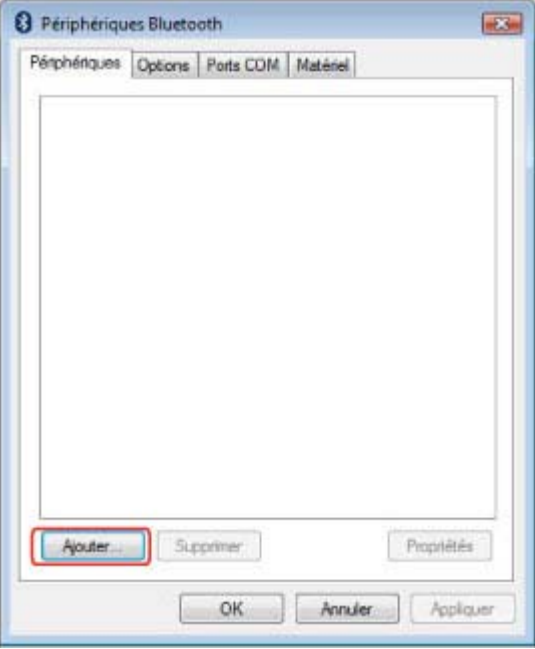

L'Assistant Ajout de périphérique Bluetooth démarre.

**4.** Assurez-vous que l'imprimante est sous tension, activez la case à cocher Mon périphérique est configuré et prêt à être détecté, puis cliquez sur Suivant.

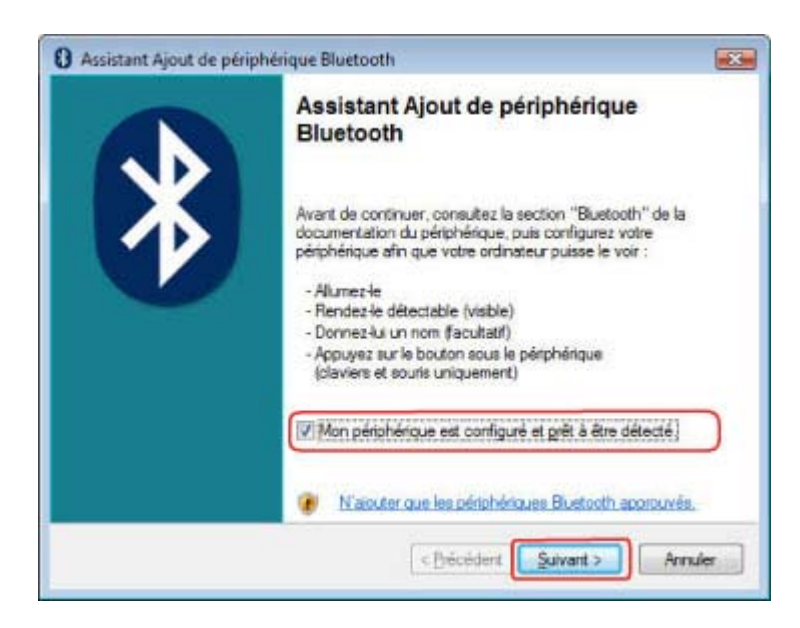

**5.** Sélectionnez le nom de périphérique de l'imprimante et cliquez sur Suivant.

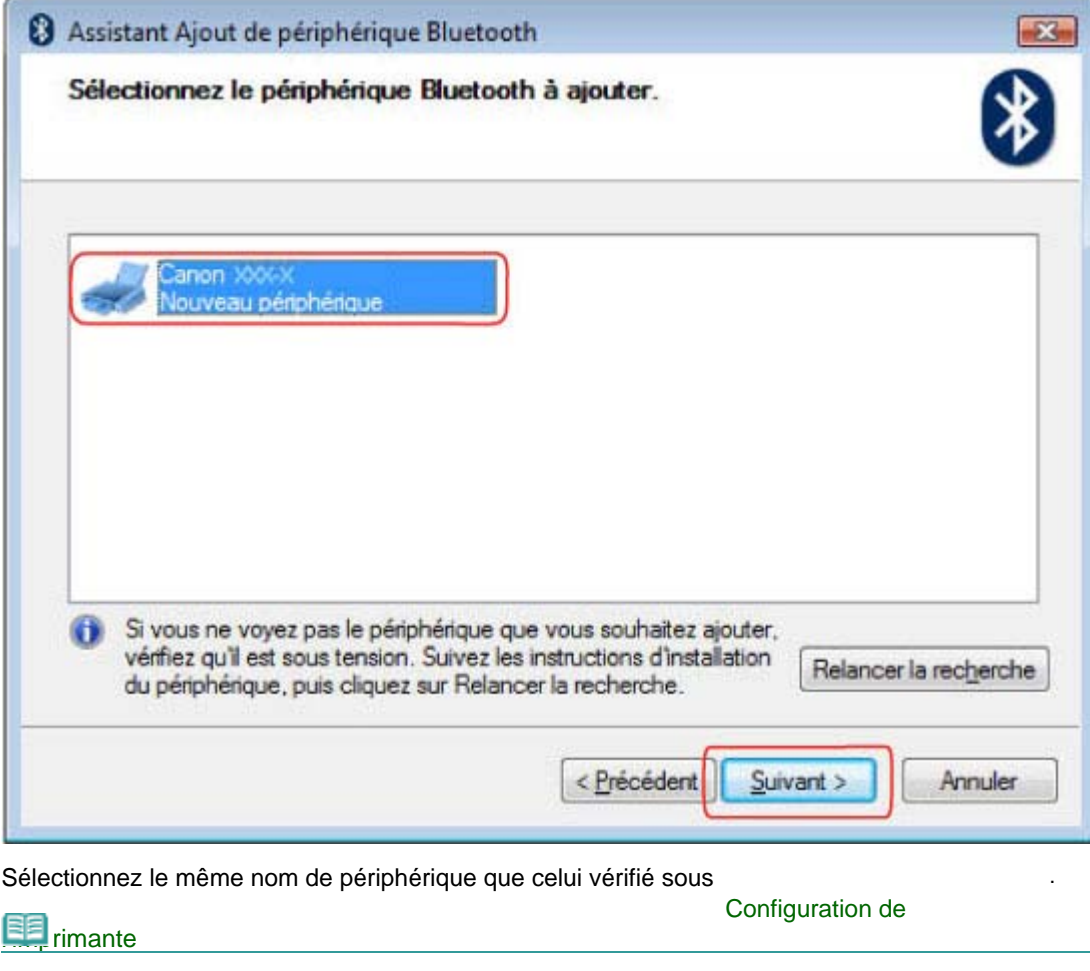

F Si le nom du périphérique ne s'affiche pas, voir

Contrôle 3: le nom de l'imprimante à

enregistrer apparaît-il dans la liste des imprimantes

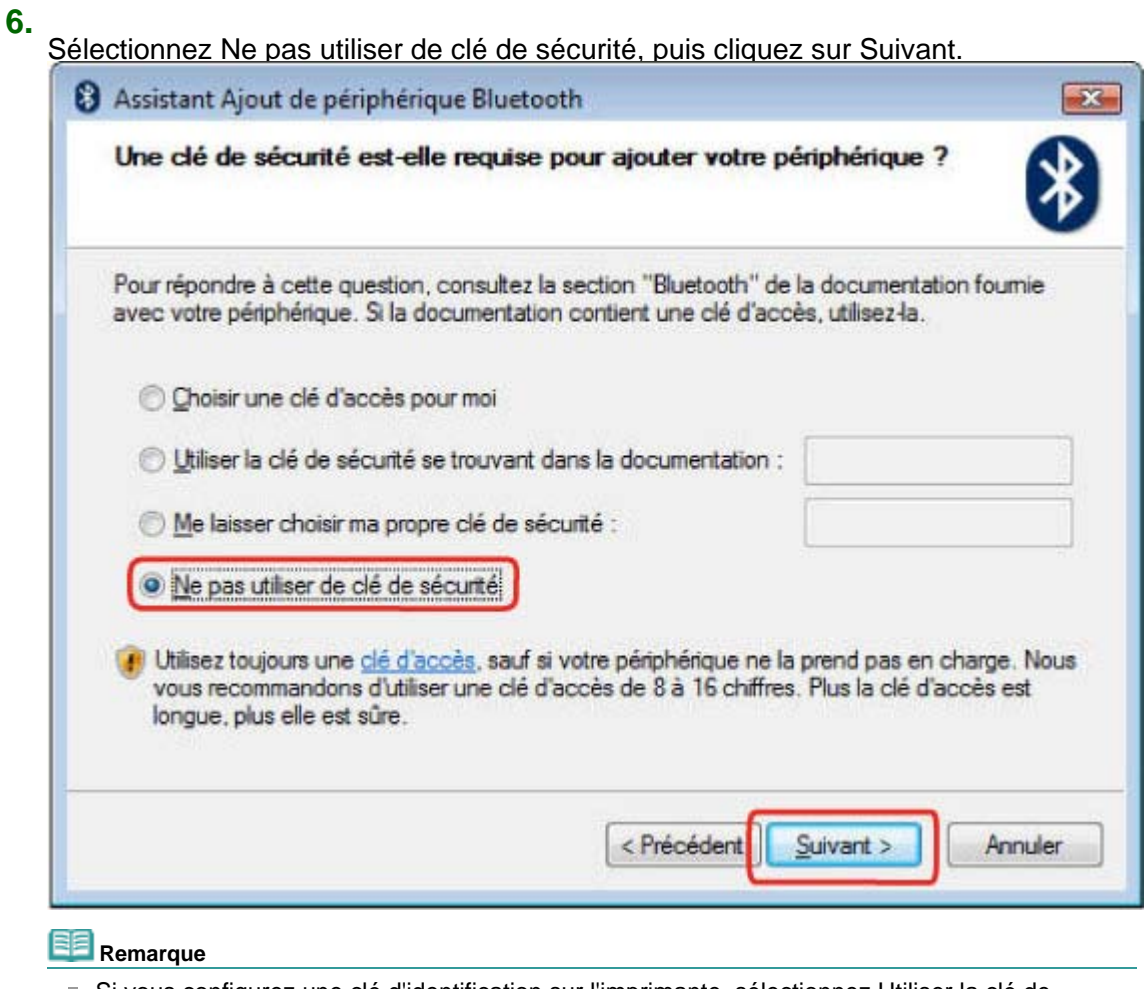

- Si vous configurez une clé d'identification sur l'imprimante, sélectionnez Utiliser la clé de sécurité se trouvant dans la documentation, entrez la clé de sécurité, puis cliquez sur Suivant. Pour plus d'informations sur une clé d'identification, reportez-vous à la section Ecran Paramètres Bluetooth.
- **7.** Cliquez sur le bouton Terminer.

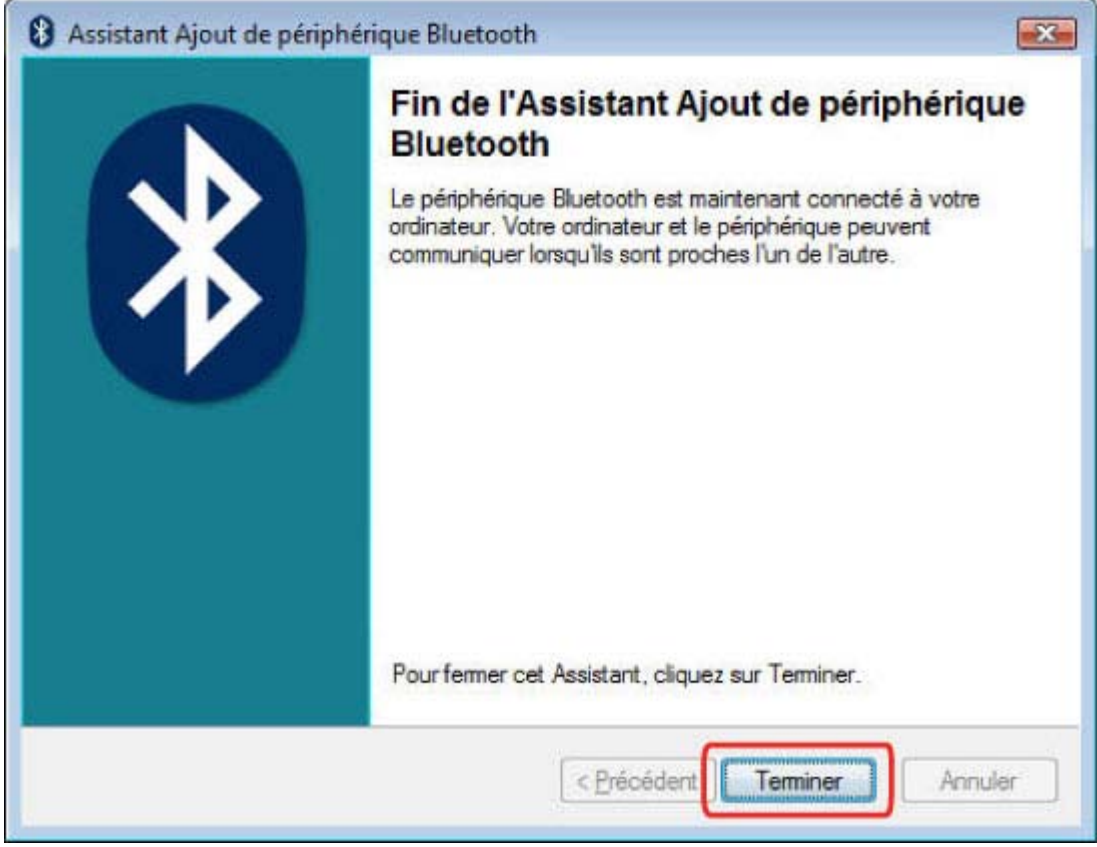

**8.** Vérifiez que le nom de périphérique sélectionné à l'étape 5 est enregistré dans la page Périphériques, puis cliquez sur OK.

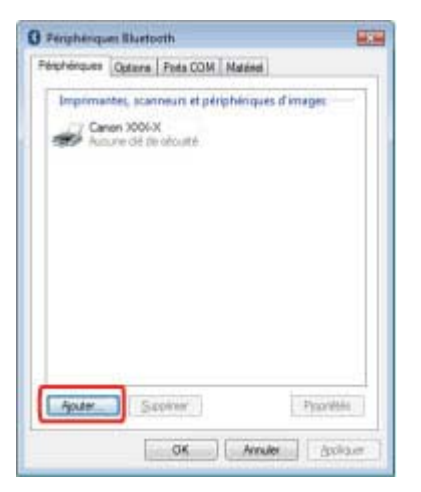

La configuration de l'impression via une communication Bluetooth est terminée.

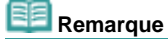

Sous Windows Vista, l'écran Windows doit installer le pilote logiciel de votre périphérique Bluetooth peut s'afficher automatiquement. Dans ce cas, cliquez sur Ne plus afficher ce message pour ce périphérique.

Guide d'utilisation avancée A propos des communications Bluetooth

> Impression de données via une communication Bluetooth > Suppression de l'imprimante

# **Suppression de l'imprimante**

Cette section décrit la procédure à suivre pour supprimer l'imprimante enregistrée.

Si vous souhaitez réenregistrer l'imprimante en tant que périphérique Bluetooth, procédez comme suit pour supprimer l'imprimante enregistrée avant de l'enregistrer à nouveau.

Pour connaître la procédure à suivre pour réenregistrer l'imprimante, reportez-vous à la section Enregistrement de l'imprimante .

- **1.** Connectez-vous à un compte d'utilisateur avec des privilèges d'administrateur.
- **2.** Cliquez sur Panneau de configuration, puis sur Imprimantes dans Matériel et audio. Sous Windows d'une version autre que Vista, cliquez sur Panneau de configuration, puis sur Imprimantes et télécopieurs sous Imprimantes et autres périphériques.
- **3.** Cliquez sur l'icône de l'imprimante utilisée pour imprimer via une communication Bluetooth.
- **4.** Sélectionnez Supprimer dans le menu Organiser.

Sous Windows d'une version autre que Vista, sélectionnez Supprimer dans le menu Fichier.

Guide d'utilisation avancée A propos des communications Bluetooth

données via une communication Bluetooth

> Procédure de base pour l'impression de

# **Procédure de base pour l'impression via une communication Bluetooth**

Impression à partir d'un ordinateur

Impression avec des périphériques compatibles Bluetooth autres qu'un ordinateur

Guide d'utilisation avancée A propos des communications Bluetooth

a partir d'un ordinateure de base pour l'impression de<br>données via une communication Bluetooth > Impression à partir d'un ordinateure de base pour l'impression de

# **Impression à partir d'un ordinateur**

Si vous utilisez une communication Bluetooth, consultez également le guide d'utilisation de votre ordinateur.

Lorsque vous imprimez à partir d'un périphérique compatible Bluetooth autre qu'un ordinateur, reportezvous à la section Impression avec des périphériques compatibles Bluetooth autres qu'un ordinateur .

### **Remarque**

Les opérations peuvent varier selon l'application utilisée. Pour plus d'informations, reportez-vous au manuel de l'utilisateur de votre logiciel d'application.

Les écrans décrits dans cette section concernent l'impression sous Windows Vista.

- Distance de communication Bluetooth : environ 10 m/33 pieds dans un environnement normal. La distance peut varier suivant les conditions d'ondes radio ou l'équipement de communication.
- **1.** Mettez l'imprimante sous tension et chargez le papier.
- **2.** Créez un document ou ouvrez un fichier pour impression à l'aide d'un logiciel d'application approprié.
- **3.** Ouvrez la boîte de dialogue des propriétés de l'imprimante.
	- 1. Sélectionnez Imprimer dans le menu Fichier de l'application. La boîte de dialogue Imprimer s'ouvre.
	- 2. Sélectionnez l'imprimante à laquelle vous avez connecté l'adaptateur Bluetooth, comme Canon XXX Printer (Copy X), dans la zone Sélectionnez une imprimante.
	- 3. Cliquez sur Préférences (ou sur Propriétés).

L'onglet Principal de la boîte de dialogue Options d'impression s'affiche.

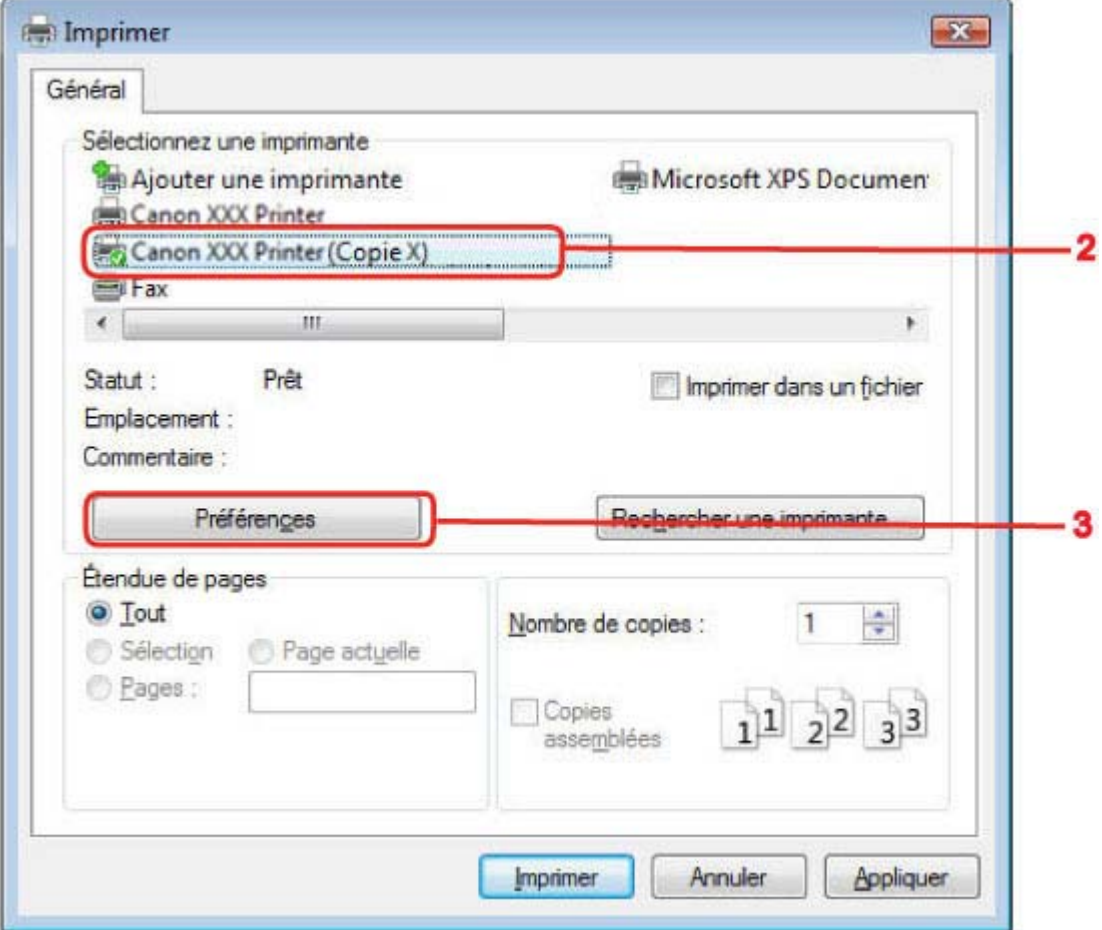

#### Impression à partir d'un ordinateur internationale de la commune de Seite 570 von 705 Seiten

### **Remarque**

- L'imprimante enregistrée sous Périphériques Bluetooth s'affiche en tant que Canon XXX Printer (Copy X).
- X correspond à un nom de périphérique ou à un chiffre. Le nombre de chiffres peut varier selon l'imprimante.
- **4.** Spécifiez les paramètres requis.

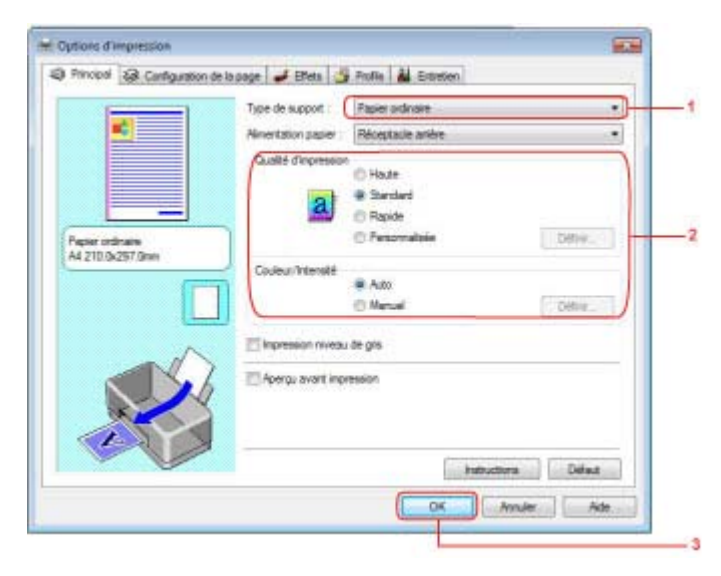

- 1. Sélectionnez le type du papier chargé dans Type de support.
- 2. Définissez les paramètres Qualité d'impression et Couleur/Intensité à votre convenance.

### **Remarque**

Pour plus d'informations sur les paramètres d'impression, reportez-vous à la section Les diverses méthodes d'impression.

3. Cliquez sur OK.

La boîte de dialogue Imprimer s'affiche.

**5.** Cliquez sur Imprimer (ou sur OK) pour imprimer le document.

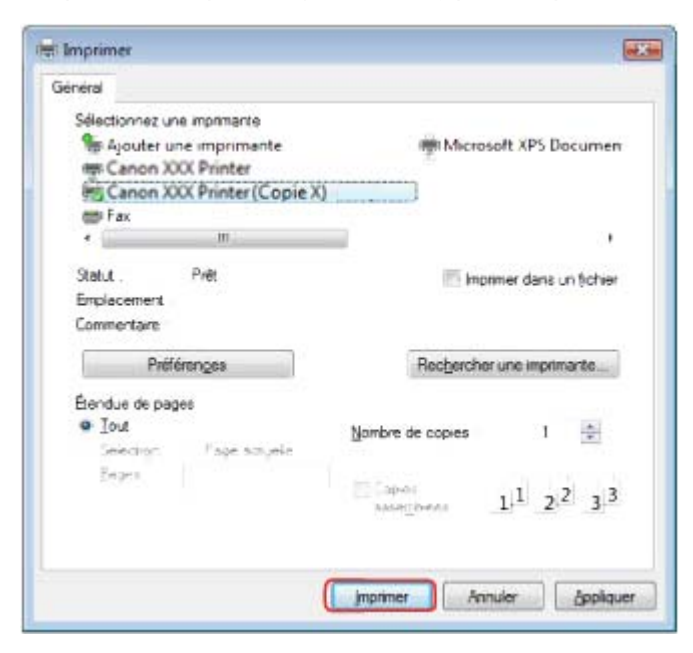

L'impression démarre.

#### **Remarque**

- Si vous utilisez un câble USB pour l'impression, sélectionnez Imprimante XXX Canon dans la zone Sélectionnez une imprimante.
- **Pour annuler une impression en cours, appuyez sur le bouton Stop de la machine ou cliquez** sur Annuler l'impression dans l'écran d'état de l'imprimante. Une fois l'impression annulée, une

feuille blanche ne contenant aucun résultat d'impression peut être éjectée. Pour afficher l'écran d'état de l'imprimante, cliquez sur Canon XXX Printer (Copy X) dans la barre de tâches.

X correspond à un nom de périphérique ou à un chiffre. Le nombre de chiffres peut varier selon l'imprimante.

Impression avec des périphériques compatibles Bluetooth autres qu'un or... Seite 572 von 705 Seiten

#### Guide d'utilisation avancée

Guide d'utilisation avancée A propos des communications Bluetooth

> Procédure de base pour l'impression de

données via une communication Bluetooth

> Impression avec des périphériques compatibles Bluetooth autres

qu'un ordinateur

# **Impression avec des périphériques compatibles Bluetooth**

# **autres qu'un ordinateur** L'écran LCD de l'imprimante permet d'effectuer les réglages pour l'impression via des périphériques

compatibles Bluetooth autres qu'un ordinateur. Lorsque vous imprimez avec l'un de ces périphériques, consultez également le manuel qui l'accompagne.

Pour l'impression depuis un ordinateur, reportez-vous à la section Impression à partir d'un ordinateur .

### **Remarque**

- Les téléphones portables, les PDA et appareils photo numériques compatibles OPP (Object Push Profile) ou BIP (Basic Image Profile) peuvent imprimer des photos. Suivant le périphérique utilisé, vous risquez de ne pas pouvoir imprimer même si les profils cidessus sont pris en charge. Pour plus d'informations, consultez le manuel fourni avec votre produit.
- **1.** Mettez l'imprimante sous tension et chargez le papier.
- **2.** Affichez l'écran Param. impr. tél portable ou Param. tél. portable et définissez le type de support et le format du papier.

Pour plus d'informations sur l'affichage de l'écran Param. impr. tél portable ou Param. tél. portable, reportez-vous à la section Modification des paramètres de la machine à partir de l'écran LCD.

**3.** Lancez l'impression à partir du périphérique compatible Bluetooth.

Lorsque vous sélectionnez le nom du périphérique, sélectionnez la valeur initiale de l'imprimante Canon XXX-1 (où XXX est le nom de votre imprimante). Si vous devez entrer une clé d'identification, entrez la valeur initiale 0000.

Vous pouvez modifier le nom de périphérique de l'imprimante ou la clé d'identification dans l'écran Paramètres Bluetooth de l'imprimante.

Configuration de l'impression Bluetooth

Guide d'utilisation avancée A propos des communications Bluetooth

> Paramètres Bluetooth**Paramètres Bluetooth**

- Configuration de l'impression Bluetooth
- Ecran des paramètres Bluetooth

Guide d'utilisation avancée A propos des communications Bluetooth

l'impression Bluetooth

> Configuration de

> Paramètres Bluetooth

# **Configuration de l'impression Bluetooth**

**1.** Assurez-vous que l'imprimante est sous tension et connectez l'adaptateur Bluetooth.

#### **Remarque**

Lorsque l'adaptateur Bluetooth est correctement connecté à l'imprimante, le voyant d' **alimentation** de l'imprimante clignote deux fois.

**2.** Affichez l'écran Paramètres Bluetooth.

Pour plus d'informations sur l'affichage de l'écran Paramètres Bluetooth, reportez-vous à la section Modification des paramètres de la machine à partir de l'écran LCD.

**3.** Sélectionnez le contenu à configurer sur l'écran LCD.

Ecran Paramètres Bluetooth

**Remarque** 

Pour plus d'informations sur la procédure à suivre pour définir un type de support et un format de papier lors de l'impression à partir d'un téléphone portable, reportez-vous à la section Modification des paramètres de la machine à partir de l'écran LCD.

Guide d'utilisation avancée A propos des communications Bluetooth

> Ecran Paramètres

> Paramètres Bluetooth

#### Bluetooth

# **Ecran Paramètres Bluetooth**

Les écrans peuvent varier en fonction de l'imprimante utilisée.

### **Paramètres Bluetooth**

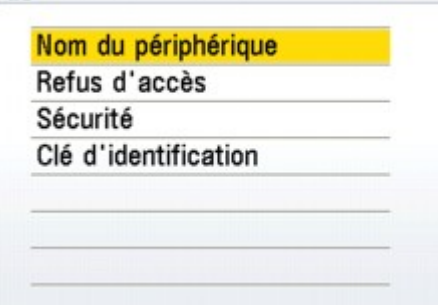

### **1.** Nom du périphérique

Affiche le nom de périphérique de l'imprimante à laquelle l'adaptateur Bluetooth est connecté. Ecran Nom du périphérique

### **2.** Refus d'accès

La sélection de l'option Activé ou Activerempêchera la détection de cette imprimante par un périphérique compatible Bluetooth. **Ecran Refus d'accès** 

#### **3.** Sécurité

Sélectionnez Activer, puis spécifiez le mode de sécurité pour activer la clé d'identification définie dans l'écran Clé d'identification.

**Ecran Sécurité** 

#### **4.** Clé d'identification

Vous pouvez modifier la clé d'identification. Celle-ci fait référence à un numéro d'identification à déterminer. Elle permet d'empêcher l'accès non souhaité depuis d'autres périphériques Bluetooth. La valeur initiale est réglée sur 0000.

Ecran Clé d'identification

#### **Ecran Nom du périphérique**

Permet de définir le nom de périphérique de l'imprimante sur un périphérique Bluetooth.

Exemple :

Si vous sélectionnez MP630 series-2, le nom de l'imprimante affiché sur le périphérique Bluetooth est Canon MP360 series-2.

La valeur initiale est réglée sur MP630 series-1.

#### Mom du périphérique

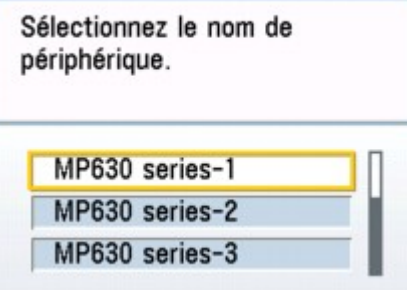

#### Ecran Paramètres Bluetooth Seite 576 von 705 Seiten

Lorsque vous effectuez une recherche à partir d'un périphérique Bluetooth, vous pouvez activer ou désactiver l'affichage du nom de l'imprimante.

Activé ou Activer

Désactive la recherche à partir d'un périphérique Bluetooth.

Désactivé ou Désactiver (réglage par défaut)

Active la recherche et l'impression à partir d'un périphérique Bluetooth.

#### **Ecran Sécurité**

#### **Activer**

Sélectionner Activer vous permet de choisir l'un des modes de sécurité ci-après.

• Mode 3 (recommandé) Ce mode est activé sur la sécurité appliquée au niveau de la liaison. Vous devez entrer la clé d'identification lorsqu'un périphérique Bluetooth communique avec l'imprimante. Sélectionnez ce mode.

• Mode 2

Ce mode est activé sur la sécurité appliquée au niveau de service.

Vous devez entrer la clé d'identification si vous imprimez via une communication Bluetooth.

Après avoir configuré le mode de sécurité, nous vous conseillons d'effectuer un test d'impression via une communication Bluetooth. Si l'impression ne démarre pas, modifiez le mode de sécurité et réessayez.

#### **Désactiver (réglage par défaut)**

Lorsque vous enregistrez l'imprimante, vous devez saisir une clé d'identification.

La clé d'identification empêche l'accès non souhaité depuis d'autres périphériques Bluetooth. Vous pouvez modifier la clé d'identification dans l'écran Clé d'identification.

#### **Ecran Clé d'identification**

Si vous sélectionnez Activer dans l'écran Sécurité, vous devez configurer une clé d'identification pour enregistrer l'imprimante sur d'autres périphériques Bluetooth.

Une fois la clé d'identification modifiée, il se peut que vous deviez l'entrer sur les périphériques Bluetooth sur lesquels vous pouviez imprimer avant cette opération. Dans ce cas, entrez la nouvelle clé d'identification.

**IN Clé d'identification** 

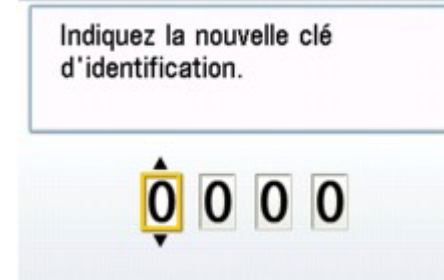
Guide d'utilisation avancée A propos des communications Bluetooth

> Dépannage**Dépannage**

- Dépannage
- Impossible d'enregistrer l'imprimante
- L'impression ne démarre pas

Haut de la page

Guide d'utilisation avancée A propos des communications Bluetooth

# **Dépannage**

> Dépannage

> Dépannage

Cette section explique comment résoudre les problèmes rencontrés lors de l'utilisation de l'adaptateur Bluetooth.

Les problèmes liés au matériel de l'imprimante, à l'installation de MP Drivers, etc., sont également présentés dans la section Dépannage.

Haut de la page

Guide d'utilisation avancée A propos des communications Bluetooth

> Dépannage

> Impossible d'enregistrer

l'imprimante

# **Impossible d'enregistrer l'imprimante**

**Contrôle 1 : Les pilotes MP Drivers ont-ils été installés ?**

Installez MP Drivers en suivant le guide d'installation.

# **Contrôle 2 : un pilote Bluetooth non pris en charge est-il utilisé ?**

Assurez-vous que le pilote Bluetooth installé sur votre ordinateur est pris en charge.

- Ordinateur Toshiba Windows Vista ou Windows XP Sous Windows Vista, cliquez sur Démarrer, sélectionnez Tous les programmes, TOSHIBA, Bluetooth, puis Paramètres Bluetooth. Dans la boîte de dialogue Paramètres Bluetooth, cliquez sur le bouton Aide, sur le numéro de version, puis assurez-vous qu'il s'agit de la version 5.10.04 ou ultérieure. Sous Windows XP, cliquez sur Démarrer, sélectionnez Tous les programmes, TOSHIBA, Bluetooth, puis Paramètres Bluetooth. Dans la boîte de dialogue Paramètres Bluetooth, cliquez sur le bouton Aide, sur le numéro de version, puis assurez-vous qu'il s'agit de la version 3.00.10 ou ultérieure.
- Windows Vista (à l'exception des ordinateurs Windows Vista Toshiba) Connectez-vous à un compte d'utilisateur avec des privilèges d'administrateur, puis cliquez sur Panneau de configuration, puis sur Matériel et audio.

Assurez-vous que l'icône <sup>22</sup> Périphériques Bluetooth apparaît dans la boîte de dialogue.

Windows XP SP2 ou version ultérieure (à l'exception des ordinateurs Windows XP Toshiba) Connectez-vous à un compte d'utilisateur avec des privilèges d'administrateur, cliquez sur Panneau de configuration, puis sur Imprimantes et autres périphériques.

Assurez-vous que l'icône Périphériques Bluetooth apparaît dans la boîte de dialogue.

Les procédures peuvent varier selon le système d'exploitation. Dans ce cas, consultez le guide d'utilisation de votre ordinateur.

# **Contrôle 3 : le nom de l'imprimante à enregistrer apparaît-il dans la Liste**

#### **des imprimantes ?**

Assurez-vous que l'imprimante est sous tension.

- Assurez-vous que le voyant d'**alimentation** est allumé.
- Assurez-vous que l'imprimante ne fonctionne pas. Assurez-vous que l'adaptateur Bluetooth est utilisable. Assurez-vous que l'écran Paramètres Bluetooth s'affiche sur l'écran LCD de l'imprimante. Dans le cas contraire, la communication Bluetooth est désactivée. Retirez l'adaptateur Bluetooth de
	- **in** nprimante et remettez-le en place. Connexion et retrait de l'imprimante

Assurez-vous que l'écran Paramètres Bluetooth s'affiche sur l'écran LCD de l'imprimante et essayez de nouveau d'enregistrer l'imprimante.

Vérifiez si l'accès depuis un périphérique compatible Bluetooth est refusé. Vérifiez le paramètre d'accès de l'imprimante en affichant l'écran Paramètres Bluetooth sur l'écran LCD de l'imprimante.

**1.** Affichez l'écran Paramètres Bluetooth sur l'écran LCD de l'imprimante.

Pour plus d'informations sur l'affichage de l'écran Paramètres Bluetooth, reportez-vous à la section Modification des paramètres de la machine à partir de l'écran LCD.

- **2.** Sélectionnez Refus d'accès.
- **3.** Sélectionnez Désactivé ou Désactiver, puis appuyez sur le bouton **OK** de l'imprimante.

Guide d'utilisation avancée A propos des communications Bluetooth

> L'impression ne démarre pas

> Dépannage

# **L'impression ne démarre pas**

# **Contrôle 1 : l'adaptateur Bluetooth est-il prêt pour l'utilisation ?**

Assurez-vous que l'écran Paramètres Bluetooth s'affiche sur l'écran LCD de l'imprimante. Dans le cas contraire, la communication Bluetooth est désactivée. Retirez l'adaptateur Bluetooth de l'imprimante et remettez-le en place.

#### Connexion et retrait de l'imprimante

Assurez-vous que l'écran Paramètres Bluetooth s'affiche sur l'écran LCD de l'imprimante et essayez d'imprimer de nouveau.

Si l'écran Paramètres Bluetooth n'apparaît toujours pas après avoir retiré et reconnecté l'adaptateur Bluetooth à l'imprimante, l'adaptateur Bluetooth est peut-être défectueux. Dans ce cas, contactez un technicien du service d'assistance Canon.

### **Contrôle 2 : y a-t-il un problème avec l'emplacement de l'imprimante ou**

#### **la distance entre l'imprimante et l'ordinateur est-elle trop grande ?**

La distance de communication maximale entre l'imprimante et un ordinateur est d'environ 10 m/33 pieds, mais varie en fonction des conditions suivantes :

- Présence d'obstacles entre l'équipement de communication et conditions d'ondes radio
- Présence de champs magnétiques, électricité statique ou interférences radio
- Logiciel et système d'exploitation utilisés
- Sensibilité du récepteur et performances de l'antenne de l'équipement de communication Modifiez l'emplacement d'installation de l'imprimante ou rapprochez l'imprimante de l'ordinateur.

#### **Contrôle 3 : l'imprimante sélectionnée est-elle celle à utiliser ?**

Procédez comme suit pour sélectionner l'imprimante à laquelle l'adaptateur Bluetooth est connecté.

- **1.** Connectez-vous à un compte d'utilisateur avec des privilèges d'administrateur.
- **2.** Cliquez sur Panneau de configuration, puis sur Imprimantes dans Matériel et audio.

Sous Windows d'une version autre que Vista, cliquez sur Panneau de configuration, puis sur Imprimantes et télécopieurs sous Imprimantes et autres périphériques.

**3.** Cliquez sur l'a icône de l'imprimante à utiliser pour imprimer via une communication Bluetooth.

Par défaut, le nom de l'icône est Canon XXX Printer (Copy X).

# **Remarque**

- X correspond à un nom de périphérique ou à un chiffre. Le nombre de chiffres peut varier selon l'imprimante.
- **4.** Sélectionnez Propriétés dans le menu Organiser (Fichier dans les versions de Windows autres que Windows Vista).
- **5.** Cliquez sur l'onglet Ports et sélectionnez une imprimante dans la zone Port.

Il peut varier en fonction du mode d'authentification de l'imprimante.

Authentification de l'imprimante en tant que périphérique Bluetooth dans le Panneau de configuration

BTHnnn (Canon XXX Printer (Copy X)) (« n » est un chiffre).

Authentification de l'imprimante en tant que périphérique Bluetooth à l'aide des Paramètres Bluetooth intégrés à l'ordinateur

TPBnnn (Canon XXX Printer (Copy X)) (« n » est un chiffre)

Pour plus d'informations sur l'enregistrement de l'imprimante, reportez-vous à la section «

Enregistrez l'imprimante en tant que périphérique Bluetooth à l'aide de l'option Périphériques Bluetooth » dans « Préparation ».

**6.** Cliquez sur OK.

# **Contrôle 4 : Le message « Ce document n'a pas pu être imprimé »**

### **s'affiche-t-il ?**

- N'essayez pas de relancer l'impression. Vérifiez le message qui apparaît sur l'écran LCD. Corrigez l'erreur selon les instructions de la section Un message d'erreur s'affiche sur l'écran LCD.
- Si vous utilisez un pilote Bluetooth Microsoft, assurez-vous que le service Impression (HCRP) fonctionne sur votre ordinateur.

Cliquez sur Panneau de configuration, sur Périphériques Bluetooth sous Matériel et audio (Imprimantes et autres périphériques dans les versions de Windows autres que Windows Vista), sélectionnez l'imprimante à utiliser pour la communication Bluetooth, puis cliquez sur Propriétés.

Assurez-vous que l'option Impression (HCRP) est activée dans l'onglet Services. Si l'option Impression (HCRP) est désactivée ou si le service Impression (HCRP) n'est pas détecté, procédez comme suit et enregistrez de nouveau l'imprimante.

**1.** Cliquez sur Panneau de configuration, puis sur Imprimantes dans Matériel et audio.

Sous Windows d'une version autre que Vista, cliquez sur Panneau de configuration, puis sur Imprimantes et télécopieurs sous Imprimantes et autres périphériques.

- **2.** Cliquez sur l' icône de l'imprimante à utiliser pour imprimer via une communication Bluetooth.
- **3.** Sélectionnez Supprimer dans le menu Organiser (Fichier dans les versions de Windows autres que Windows Vista).
- **4.** Authentifiez l'imprimante en tant que périphérique Bluetooth dans le Panneau de configuration sous Périphériques Bluetooth.

Pour plus d'informations sur la procédure, consultez Enregistrement de l'imprimante .

- Ce message s'affiche lorsque le travail d'impression est envoyé depuis le périphérique Bluetooth alors qu'un autre travail est en cours d'impression via le port USB. L'impression commence automatiquement une fois que tous les travaux de la file d'impression sont terminés.
- Il est impossible d'imprimer simultanément via une communication Bluetooth à partir de plusieurs ordinateurs. Dans ce cas, ce message s'affiche lors de la mise en veille. L'impression commence automatiquement une fois que tous les travaux de la file d'impression sont terminés.

### **Contrôle 5 : les MP Drivers ont-t-ils été installés après l'enregistrement**

#### **de l'imprimante dans les périphériques Bluetooth ?**

Si vous avez installé les MP Drivers après avoir enregistré l'imprimante en tant que périphérique Bluetooth dans Périphériques Bluetooth, supprimez l'imprimante et enregistrez-la de nouveau.

Pour plus d'informations sur la procédure, consultez Préparation.

# Guide d'utilisation avancée A propos des communications Bluetooth

# > Spécifications**Spécifications**

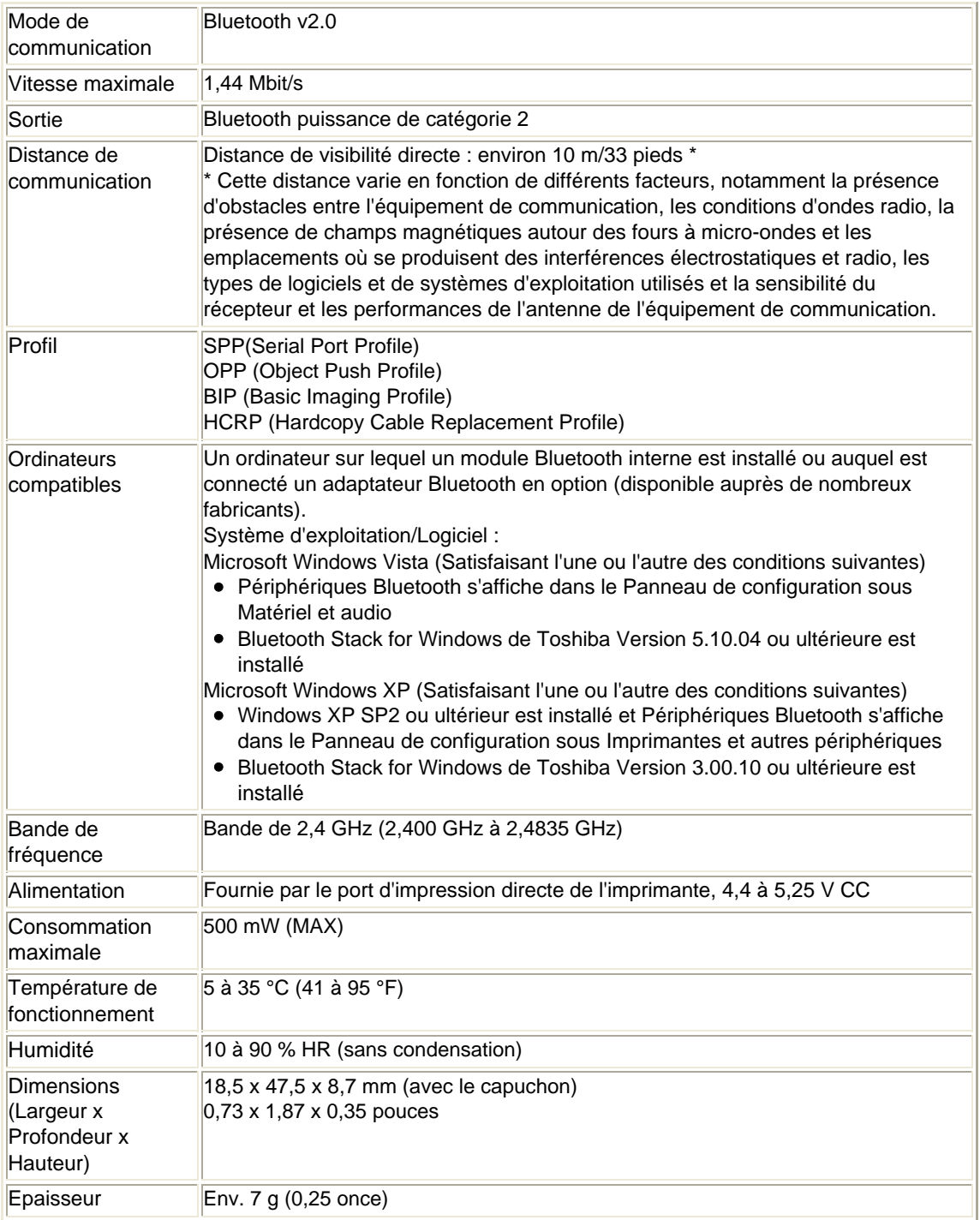

Haut de la page

Guide d'utilisation avancée

> Modification des paramètres de la machine

# **Modification des paramètres de la machine**

- Modification des paramètres de la machine sur l'écran LCD
- Modification des paramètres de la machine depuis votre ordinateur

Haut de la page

Guide d'utilisation avancée Modification des paramètres de la machine

sur l'écran LCD

> Modification des paramètres de la machine

# **Modification des paramètres de la machine à partir de l'écran LCD**

- Modification des paramètres de la machine sur l'écran LCD
- $\blacksquare$ Intensité auto copie
- **Empêcher abrasion**
- Grandeur de dépassement
- Param. tél. portable
- **Paramètres Bluetooth**
- **Param. PictBridge**
- Affichage de la date
- Attribut lecture/écriture
- $\longrightarrow$  Mode silencieux
- Répétition touche
- Sélection de langue
- Réinitialiser paramètre

Guide d'utilisation avancée Modification des paramètres de la machine

 > Modification des paramètres de la machine à partir de l'écran LCD > Modification des paramètres de la machine à partir de l'écran LCD

# **Modification des paramètres de la machine à partir de l'écran LCD**

Cette section présente la procédure à suivre pour modifier les paramètres à partir de l'écran Param. périphérique. L'option Grandeur de dépassement est utilisée comme exemple.

- **1.** Assurez-vous que la machine est sous tension, puis appuyez sur le bouton [Menu]. L'écran du menu principal s'affiche.
- **2.** Utilisez les boutons ▲ ▼ (Haut/Bas) pour sélectionner l'option Param. périphérique, puis appuyez sur le bouton **[OK]**.

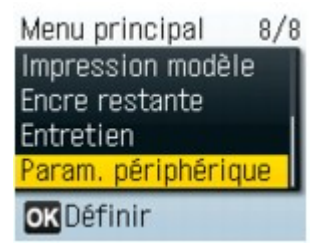

L'écran Param. périphérique s'affiche.

**3.** Utilisez les boutons ▲ ▼ (Haut/Bas) pour sélectionner un menu, puis appuyez sur le bouton **[OK]**.

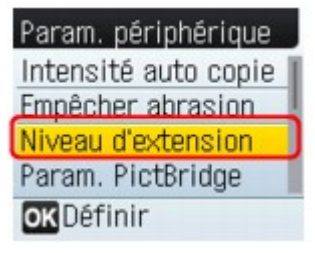

L'écran de configuration du paramètre sélectionné s'affiche.

4. Utilisez les boutons ▲ ▼ (Haut/Bas) pour sélectionner une option, puis appuyez sur le bouton **[OK]**.

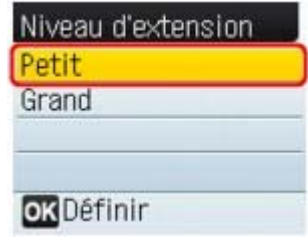

- Intensité auto copie
- **Empêcher abrasion**
- Grandeur de dépassement
- Param. tél. portable
- **Paramètres Bluetooth**
- Param. PictBridge :
- Affichage de la date
- Attribut lecture/écriture
- Mode silencieux
- Répétition touche
- Sélection de langue :
- Réinitialiser paramètre

#### **Intensité auto copie**

Utilisez le réglage automatique de l'intensité.

#### **Empêcher abrasion**

Ce paramètre n'est utilisé que si la surface imprimée est tachée.

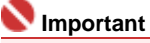

Pensez à réattribuer la valeur Désactiver à ce paramètre après l'impression, car il peut réduire la qualité ou la vitesse d'impression.

#### **Grandeur de dépassement**

Sélectionne la proportion de l'image qui dépasse du papier dans le cas d'une impression sans marge (pleine page).

**Remarque**

Si les impressions comportent des marges même en impression sans bordure, la configuration de l'option Grand pour ce paramètre peut contribuer à résoudre le problème.

#### **Param. tél. portable**

Lorsque vous effectuez une impression à partir d'un téléphone portable via une communication Bluetooth, sélectionnez le format de page, le type de support, le type de mise en page, etc. Pour en savoir plus sur les impressions à partir d'un téléphone portable via une communication Bluetooth, reportez-vous à la section Impression de photos à partir d'un périphérique de communication sans fil.

#### **Remarque**

L'option Param. tél. portable s'affiche uniquement lorsque l'adaptateur Bluetooth en option est raccordé.

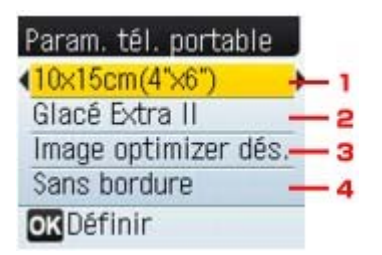

- **1. Sélectionnez le format de page pour imprimer les photos enregistrées sur un téléphone portable.**
- **2. Sélectionnez le type de support pour imprimer les photos enregistrées sur un téléphone portable.**
- **3. Activez l'option Image optimizer pour corriger et adoucir les contours irréguliers lors de l'impression.**
- **4. Sélectionnez la mise en page des photos en fonction du papier utilisé pour leur impression.**

Sans bordure/Avec bordure/Avec bordure x2/Avec bordure x4/Avec bordure x8

#### **Paramètres Bluetooth**

Vous pouvez modifier le nom de périphérique de la machine, sa clé d'identification, etc., à l'aide des paramètres Bluetooth.

Pour en savoir plus sur les impressions à partir d'un téléphone portable via une communication

Bluetooth, reportez-vous à la section Impression de photos à partir d'un périphérique de communication sans fil.

Pour plus d'informations sur les impressions à partir d'un ordinateur via une communication Bluetooth, reportez-vous à la section A propos des communications Bluetooth .

# **Remarque**

L'option Param. Bluetooth s'affiche uniquement lorsque l'adaptateur Bluetooth en option est raccordé.

#### **Nom du périphérique (Device name) :**

Permet de définir le nom de la machine tel qu'il s'affiche sur le périphérique Bluetooth compatible.

Par exemple, si vous attribuez le XXX-2 à la machine, la mention qui apparaîtra sur le périphérique Bluetooth est "Canon XXX-2". Le nom par défaut de la machine est XXX-1 (où "XXX" représente le nom de la machine).

#### **Refus d'accès (Access refusal) :**

La sélection de l'option Activer empêchera la détection de cette machine par un périphérique compatible Bluetooth.

#### **Sécurité (Security) :**

La sélection de l'option Activer active la clé d'identification définie à partir de l'écran Clé d'identification. La définition d'une clé d'identification empêche l'accès non souhaité depuis d'autres périphériques Bluetooth. Vous pouvez sélectionner l'un ou l'autre des modes de sécurité présentés ci-dessous.

Mode 3 (conseillé)

Ce mode est activé sur la sécurité appliquée au niveau de la liaison. Vous devez entrer la clé d'identification lorsqu'un périphérique Bluetooth communique avec la machine.

Sélectionnez ce mode.

 $\bullet$  Mode 2

Ce mode est activé sur la sécurité appliquée au niveau de service.

Vous devez entrer la clé d'identification si vous imprimez via une communication Bluetooth.

Après avoir configuré le mode de sécurité, nous vous conseillons d'effectuer un test d'impression via une communication Bluetooth.

Si l'impression ne démarre pas, modifiez le mode de sécurité et réessayez.

#### **Clé d'identification**

Permet de modifier la clé d'identification. Une clé d'identification est un nombre à quatre chiffres qui permet d'empêcher l'accès non souhaité depuis d'autres périphériques Bluetooth.

La valeur initiale de cette clé est 0000.

Une fois la clé d'identification modifiée, la saisie de cette clé peut se révéler nécessaire sur des périphériques Bluetooth qui pouvaient auparavant accéder librement à la machine. Dans ce cas, entrez la nouvelle clé d'identification à partir du périphérique.

#### **Param. PictBridge :**

Permet de modifier les paramètres d'impression lorsque vous effectuez des impressions à partir d'un périphérique PictBridge compatible.

Définissez les paramètres d'impression du périphérique compatible PictBridge sur Par défaut lorsque vous souhaitez effectuer une impression en fonction des paramètres définis pour la machine.

Pour modifier les paramètres d'impression à partir d'un périphérique PictBridge compatible, reportez-vous à la section Paramètres d'un périphérique compatible PictBridge.

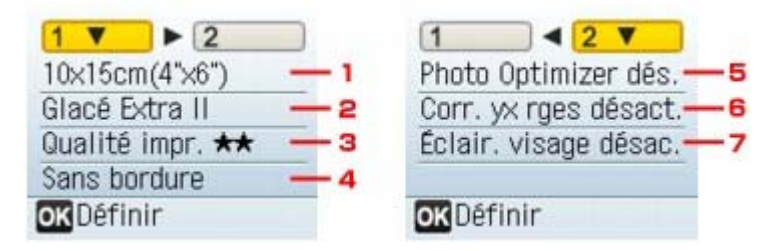

**1. Lorsque vous effectuez des impressions directement à partir d'un périphérique compatible PictBridge, vous devez sélectionner le format de page des impressions.**

Lorsque vous exécutez les paramètres PictBridge à partir de la machine, définissez l'option Format papier du périphérique compatible PictBridge surPar défaut.

**2. Lorsque vous effectuez des impressions directement à partir d'un périphérique compatible PictBridge, vous devez sélectionner le type de support des impressions.**

Lorsque vous exécutez les paramètres PictBridge à partir de la machine, définissez l'option Type de papier du périphérique compatible PictBridge surPar défaut.

**3. Lorsque vous effectuez des impressions directement à partir d'un périphérique compatible PictBridge, vous devez sélectionner la qualité d'impression des impressions.**

#### **4. Sélectionnez l'impression avec ou sans bordure.**

Lorsque vous exécutez les paramètres PictBridge à partir de la machine, définissez l'option Mise en page du périphérique compatible PictBridge surPar défaut.

#### **5. Photo optimizer**

Optimise automatiquement la luminosité et la teinte d'une photo.

#### **6. Correction yeux rouges**

Corrige l'effet « yeux rouges » dû à la prise de vue au flash dans les portraits.

#### **7. Éclaircisseur de visage**

Illumine un visage sombre sur une photo prise en contre-jour.

#### **Affichage de la date**

Modifie le format d'affichage de la date de la prise de vue lors d'une impression.

# **Remarque**

- Lorsque l'option Impression de la date de l'onglet 1 de l'écran des paramètres de la carte mémoire est activée, la date de la prise de vue est imprimée au format d'affichage de date sélectionné. Pour en savoir plus sur les paramètres d'impression, reportez-vous à la section Paramètres de configuration.
- Le format de la date de la prise de vue correspond à celui spécifié à l'aide de la fonction DPOF.

#### **Attribut lecture/écriture**

Détermine s'il est possible d'enregistrer des données sur les cartes mémoire à partir d'un ordinateur.

#### **Important**

- Retirez la carte mémoire avant de changer ce paramètre. Pour plus d'informations, reportezvous à la section Configuration du logement pour carte en tant que lecteur de carte mémoire de l'ordinateur.
- Si vous définissez ce paramètre sur Mode lect./écriture, il est impossible d'effectuer des impressions directement à partir d'une carte. Lorsque vous avez fini d'utiliser le lecteur de carte mémoire dédié, pensez à rétablir le paramètre Mode Lecture seule (Not writable from PC).

#### **Mode silencieux**

Activez ce mode pour réduire le bruit de fonctionnement (si vous imprimez la nuit, par exemple).

Cette fonction permet de réduire le bruit généré lors des opérations suivantes :

- Copie
- Impression depuis une carte mémoire
- Impression depuis un périphérique compatible PictBridge
- Impression à partir d'un périphérique de communication sans fil
- Impression à l'aide d'un modèle

# **Important**

- Lorsque ce paramètre est défini sur Désactiver (Disable), il est possible que l'impression soit plus lente.
- Selon les paramètres de qualité d'impression sélectionnés, les effets de cette fonction peuvent être moindres. En outre, certains bruits, tels que ceux générés par la machine lorsqu'elle se prépare à l'impression, ne sont pas atténués.

# **Remarque**

Le bruit généré lors de la numérisation ou de l'impression à partir de l'ordinateur peut également être réduit. Pour cela, vous devez configurer les paramètres de l'ordinateur. Pour plus d'informations sur le bruit généré lors de la numérisation, reportez-vous à la section Onglet Scanner.

Pour plus d'informations sur le bruit généré lors de l'impression à partir de l'ordinateur, reportez-vous à la section Réduction du bruit de l'appareil .

#### **Répétition touche**

Permet d'activer/désactiver la saisie continue en appuyant sur le bouton  $\blacktriangle$ ,  $\blacktriangledown$ ,  $\blacktriangleleft$  ou  $\blacktriangleright$  et en le maintenant enfoncé lors de la définition du nombre de copies, du coefficient de zoom, etc.

#### **Sélection de langue :**

Permet de changer la langue des messages et menus affichés sur l'écran LCD.

#### **Réinitialiser paramètre**

Permet de restaurer les paramètres par défaut de la machine, sauf pour la langue de l'écran LCD et les valeurs d'alignement de la tête d'impression.

Guide d'utilisation avancée Modification des paramètres de la machine

> Modification des paramètres de la machine

#### depuis votre ordinateur

# **Modification des paramètres de la machine depuis votre ordinateur**

- Changement des options d'impression
- Enregistrement d'un profil d'impression modifié
- Paramétrage de la cartouche d'encre
- Gestion de l'alimentation de l'appareil
- Réduction du bruit de l'appareil
- Changement du mode de fonctionnement de l'appareil

Guide d'utilisation avancée Modification des paramètres de l'imprimante

<sup>></sup> Modification des paramètres de l'imprimante depuis votre ordinateur<br>l'imprimante depuis votre ordinateur

# **Changement des options d'impression**

Vous modifiez les paramètres détaillés du pilote pour les données d'impression transmises à partir d'un programme.

Spécifiez cette option si vous êtes confronté à des défauts d'impression tels que des images tronquées.

Pour modifier les options d'impression, procédez comme suit :

#### **1.** Ouvrez la fenêtre de configuration du pilote d'imprimante

**2.** Cliquez sur Options d'impression... dans l'onglet Configuration de la page

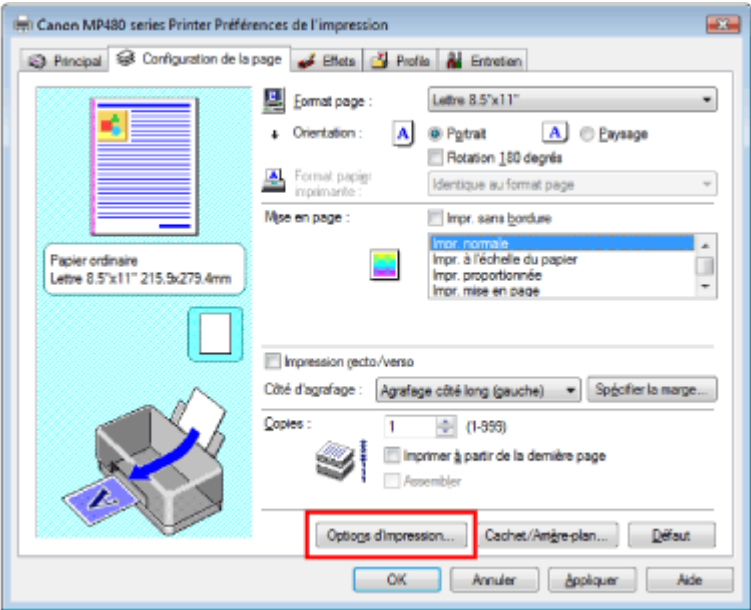

La boîte de dialogue Options d'impression apparaît.

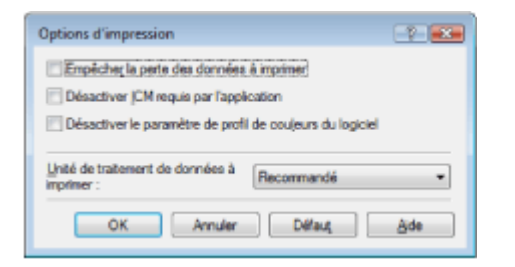

**3.** Modifiez les paramètres individuels

Si nécessaire, modifiez le paramètre de chaque élément, puis cliquez sur OK. L'onglet Configuration de la page réapparaît.

Guide d'utilisation avancée Modification des paramètres de l'imprimante

 > Modification des paramètres de l'imprimante depuis votre de diregistrement d'un profil d'impression modifié

# **Enregistrement d'un profil d'impression modifié**

Vous pouvez attribuer un nom aux paramètres définis dans les onglets Principal, Configuration de la page et Effets, puis les enregistrer dans un profil d'impression. Le profil d'impression enregistré peut être récupéré à tout moment depuis l'onglet Profils. Les profils d'impression que vous ne souhaitez pas conserver peuvent être supprimés à n'importe quel moment.

Pour enregistrer un profil d'impression, procédez comme suit :

#### **Enregistrement d'un profil d'impression**

- **1.** Ouvrez la fenêtre de configuration du pilote d'imprimante
- **2.** Définissez les éléments nécessaires

Définissez les paramètres de votre choix dans les onglets Principal, Configuration de la page et Effets.

**3.** Cliquez sur Créer profils... dans l'onglet Profils.

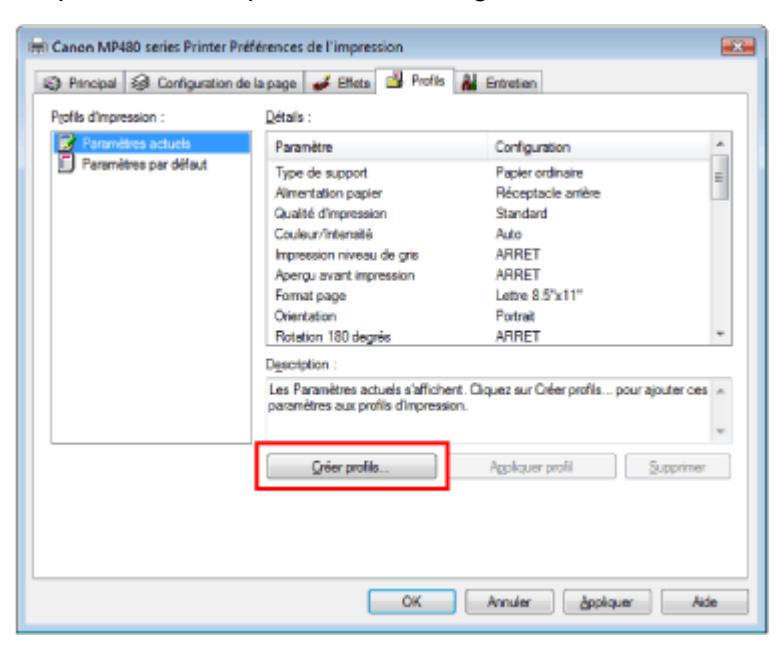

La boîte de dialogue Créer profils apparaît.

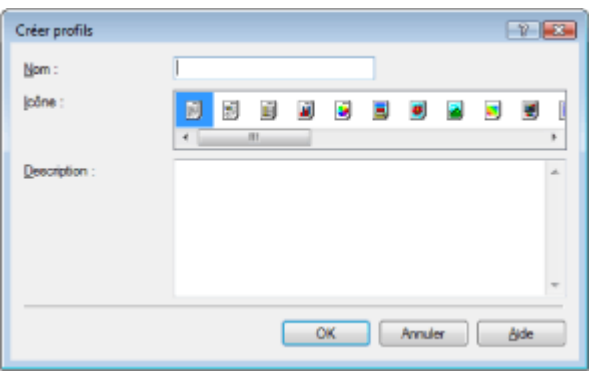

#### **4.** Enregistrez les paramètres

Définissez les zones Nom, Icône et Description, puis cliquez sur OK. Le profil est enregistré et l'onglet Profils réapparaît. Le nom et l'icône sont ajoutés à la liste des Profils d'impression.

# **Remarque**

Si vous réinstallez le pilote d'imprimante ou si vous procédez à sa mise à niveau, les paramètres d'impression enregistrés sont supprimés des Profils d'impression. Les paramètres d'impression enregistrés ne peuvent pas être enregistrés et conservés. Dans ce cas, vous devez enregistrer de nouveau les paramètres d'impression ultérieurement.

#### **Utilisation de paramètres d'impression enregistrés**

**1.** Sélectionnez les paramètres d'impression à utiliser

Sélectionnez un profil d'impression dans la liste Profils d'impression dans l'onglet Profils. Les paramètres et réglages du profil apparaissent dans la zone Détails.

**2.** Appliquer profil

Cliquez sur Appliquer profil. Cliquez sur OK dans la fenêtre du message qui apparaît. Les paramètres du profil sélectionné sont appliqués dans les onglets Principal, Configuration de la page et Effets.

# **Remarque**

Pour rétablir les paramètres par défaut du profil, sélectionnez Paramètres par défaut dans la liste Profils d'impression et cliquez sur Appliquer profil. Cliquez sur OK dans la fenêtre du message de confirmation. Vous rétablissez ainsi les valeurs par défaut des paramètres définis dans les onglets Principal, Configuration de la page et Effets.

#### **Suppression des profils d'impression inutiles**

**1.** Sélectionnez le profil d'impression à supprimer

Sélectionnez le profil d'impression à supprimer dans la liste Profils d'impression dans l'onglet Profils.

#### **2.** Supprimez le profil d'impression

Cliquez sur Supprimer. Cliquez sur OK lorsque le message de confirmation apparaît. Le profil d'impression sélectionné est supprimé de la liste Profils d'impression.

# **Remarque**

Les profils Paramètres actuels et Paramètres par défaut ne peuvent pas être supprimés.

Haut de la page <sup> $\dagger$ </sup>

Guide d'utilisation avancée Modification des paramètres de l'imprimante

imprimante depuis votre ordinateur > Paramétrage de la cartouche d'encre > Modification des paramètres de l'

# **Paramétrage de la cartouche d'encre**

Lors de l'impression, vous pouvez spécifier la cartouche d'encre que vous utilisez. Si l'une des cartouches est épuisée, vous pouvez poursuivre l'impression en indiquant la cartouche qui contient encore de l'encre.

Pour spécifier la cartouche d'encre, procédez comme suit :

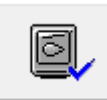

 **Paramètres de cartouche d'encre** 

- **1.** Ouvrez la fenêtre de configuration du pilote d'imprimante
- **2.** Cliquez sur l'onglet Paramètres de cartouche d'encre dans l'onglet Entretien La boîte de dialogue Paramètres de cartouche d'encre s'affiche.
- **3.** Sélectionnez la cartouche d'encre à utiliser

Sélectionnez la cartouche d'encre à utiliser pour l'impression et cliquez sur OK. La cartouche d'encre spécifiée sera utilisée à la prochaine impression.

# **Important**

- Lorsque les paramètres suivants sont définis, l'option Noir seulement est désactivée. La cartouche d'encre de couleur est également utilisée pour imprimer.
	- Un type de support autre que Papier ordinaire, Hagaki ou Enveloppe est sélectionné comme Type de support dans l'onglet Principal.
	- L'optionImpr. sans bordure est cochée dans l'onglet Configuration de la page.
- Canon recommande d'utiliser les cartouches d'encre installées sur la machine et de ne les retirer qu'après épuisement de la réserve d'encre.

Guide d'utilisation avancée Modification des paramètres de l'imprimante

> Modification des paramètres de l'imprimante depuis votre ordinateur > Gestion de l'alimentation de l'appareil

# **Gestion de l'alimentation de l'appareil**

Cette fonction permet de gérer l'alimentation de l'appareil à partir du pilote d'imprimante.

Pour gérer l'alimentation de l'imprimante, procédez comme suit :

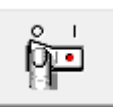

#### **Alim. désactivée**

La fonction Alim. désactivée met l'appareil hors tension. Si vous utilisez cette fonction, vous ne pouvez pas mettre la machine sous tension à partir du pilote d'imprimante.

### **1.** Ouvrez la fenêtre de configuration du pilote d'imprimante

#### **2.** Désactivez l'alimentation

Cliquez sur Alim. désactivée dans l'onglet Entretien. Lorsque le message de confirmation apparaît, cliquez sur OK.

L'alimentation de l'appareil est coupée et l'onglet Entretien apparaît de nouveau.

Guide d'utilisation avancée Modification des paramètres de l'imprimante

> Modification des paramètres de l'imprimante depuis votre ordinateur > Réduction du bruit de l'appareil

# **Réduction du bruit de l'appareil**

Cette fonction permet de réduire le bruit de fonctionnement de l'appareil. Sélectionnez le mode silencieux pour réduire le bruit de fonctionnement de l'imprimante pendant la nuit, par exemple. L'utilisation de cette fonction peut ralentir la vitesse d'impression.

Pour modifier les paramètres du mode silencieux, procédez comme suit :

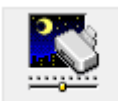

 **Mode silencieux** 

- **1.** Ouvrez la fenêtre de configuration du pilote d'imprimante
- **2.** Cliquez sur Mode silencieux dans l'onglet Entretien

La boîte de dialogue Mode silencieux apparaît.

**3.** Configurez le mode silencieux

Si nécessaire, choisissez l'une des options suivantes :

**Désactiver le mode silencieux** 

Le bruit de fonctionnement de l'appareil est au niveau normal.

#### **Toujours activer le mode silencieux**

Sélectionnez cette option pour réduire le bruit de fonctionnement de l'appareil.

#### **Activer le mode silencieux pour une durée spécifiée**

Le bruit de fonctionnement de l'appareil peut être réduit pendant la période indiquée. Définissez la période d'activation du mode silencieux avec les paramètres Heure de début et Heure de fin.

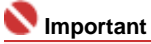

L'heure indiquée dans Heure de début et celle indiquée dans Heure de fin doivent être différentes.

#### **4.** Appliquez les paramètres

Vérifiez que l'imprimante est sous tension et cliquez sur Envoyer. Cliquez sur OK lorsque le message de confirmation apparaît.

Les paramètres sélectionnés sont désormais activés.

### **Remarque**

Selon les paramètres de qualité d'impression, les effets du mode silencieux peuvent être moindres.

Guide d'utilisation avancée Modification des paramètres de l'imprimante

> Modification des paramètres de

# l'imprimante depuis votre culians de ment du mode de fonctionnement de l'appareil **Changement du mode de fonctionnement de l'appareil**

Cette fonction permet de passer d'un mode de fonctionnement à un autre.

Pour modifier les paramètres de l'imprimante, procédez comme suit :

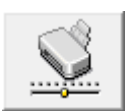

### **Paramètres personnalisés**

- **1.** Ouvrez la fenêtre de configuration du pilote d'imprimante
- **2.** Vérifiez que l'imprimante est sous tension et cliquez sur Paramètres personnalisés dans l'onglet Entretien.

La boîte de dialogue Paramètres personnalisés apparaît.

### **Remarque**

- Si l'appareil est hors tension ou que la communication bidirectionnelle est désactivée, un message apparaît indiquant que l'ordinateur ne peut pas obtenir l'état de l'appareil. Dans ce cas, cliquez sur OK pour afficher les derniers paramètres définis sur l'ordinateur.
- **3.** Si nécessaire, effectuez les réglages suivants :

#### **Empêcher l'abrasion du papier**

Lors d'une impression haute densité, l'imprimante peut augmenter l'intervalle entre la tête d'impression et le papier pour empêcher l'abrasion du papier. Pour activer cette fonction, cochez cette case.

#### **Temps d'attente pour le séchage d'encre**

Vous pouvez définir la durée pendant laquelle l'imprimante fait une pause avant de démarrer l'impression de la page suivante. Faites glisser le curseur vers la droite pour augmenter la durée de la pause et vers la gauche pour la diminuer.

Si la page qui vient d'être imprimée est tachée parce que la page suivante est éjectée avant que l'encre de la première page ne soit sèche, augmentez le temps d'attente entre les impressions. La réduction du temps d'attente augmente la vitesse d'impression.

#### **4.** Appliquez les paramètres

Cliquez sur Envoyer. Cliquez sur OK lorsque le message de confirmation apparaît.

A partir de ce moment, l'appareil fonctionne dans le nouveau mode.

Guide d'utilisation avancée

> Dépannage

# **Dépannage**

- **En cas d'erreur**
- La machine ne peut pas être mise sous tension
- Un message d'erreur s'affiche sur l'écran LCD
- L'écran LCD n'est pas du tout visible
- Une langue inattendue est affichée sur l'écran LCD
- Impossible d'installer les pilotes MP Drivers
- Impossible de se connecter correctement à l'ordinateur
- Résultats de l'impression insatisfaisants
- L'impression ne démarre pas
- La copie/l'impression s'interrompt avant la fin
- La machine réagit, mais l'encre ne s'écoule pas
- L'impression n'est pas aussi rapide que prévu
- Le porte-cartouche FINE n'est pas à l'emplacement correct pour le remplacement
- L'alimentation du papier ne se fait pas normalement
- Bourrages papier
- Un message s'affiche sur l'écran de l'ordinateur
- Utilisateurs Windows
- Un message d'erreur s'affiche sur un périphérique compatible PictBridge
- Impossible d'imprimer correctement à partir d'un périphérique de communication sans fil
- Impossible d'imprimer correctement un index photo
- Impossible de retirer une carte mémoire
- Problèmes de numérisation
- **Problèmes logiciels**
- Problèmes avec MP Navigator EX
- Forum aux questions
- Si vous ne pouvez pas résoudre le problème
- Instructions d'utilisation (pilote d'imprimante)
- Remarques générales (pilote du scanner)

Guide d'utilisation avancée Dépannage

# > En cas d'erreur**En cas d'erreur**

Lorsqu'une erreur survient pendant l'impression (s'il n'y a plus de papier ou si un bourrage papier survient, par exemple), un message de dépannage s'affiche automatiquement. Suivez la procédure adéquate décrite dans le message. Le message peut varier selon la version de votre système d'exploitation.

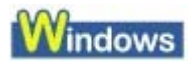

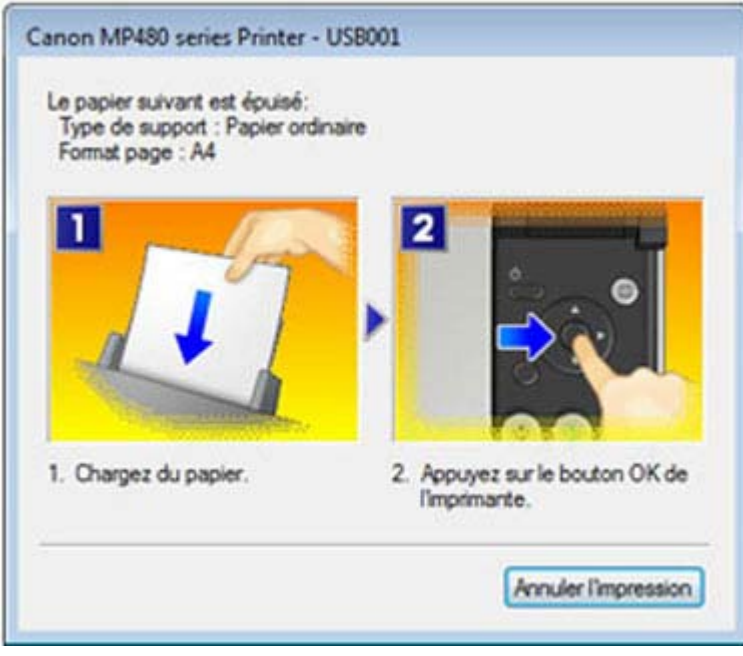

acintosh

**Sous Mac OS X v.10.5.x :**

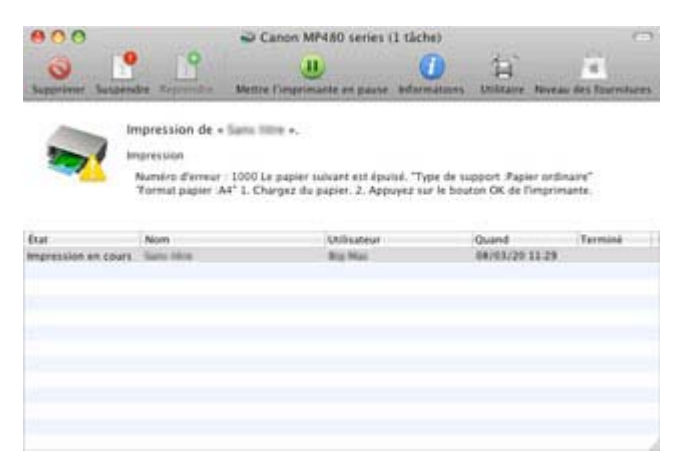

**Sous Mac OS X v.10.4.x ou Mac OS X v.10.3.9 :**

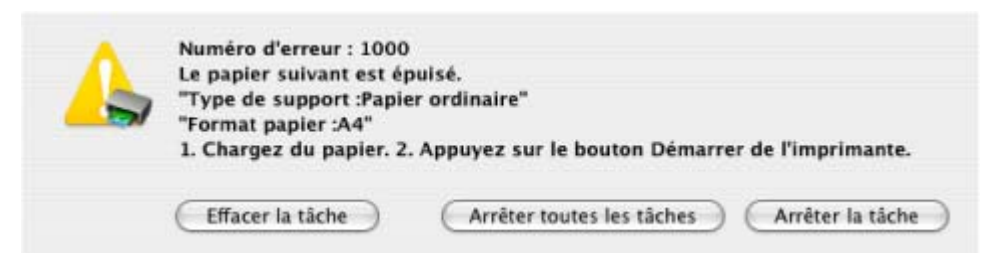

Guide d'utilisation avancée Dépannage

> Impossible de mettre la machine sous tension

# **Impossible de mettre la machine sous tension**

- **Contrôle 1 : appuyez sur le bouton [ON] (MARCHE).**
- **Contrôle 2 : assurez-vous que le câble d'alimentation est correctement branché au connecteur du cordon d'alimentation de la machine, puis remettez-la sous tension.**
- **Contrôle 3 : débranchez le cordon d'alimentation de la machine, puis**

**rebranchez-le et remettez la machine sous tension après 1 minute.** Si le problème persiste, contactez un technicien du service d'assistance Canon.

Guide d'utilisation avancée Dépannage

> Un message d'erreur s'affiche sur l'écran LCD

# **Un message d'erreur s'affiche sur l'écran LCD**

Si un message d'erreur s'affiche sur l'écran LCD, prenez les mesures décrites ci-dessous.

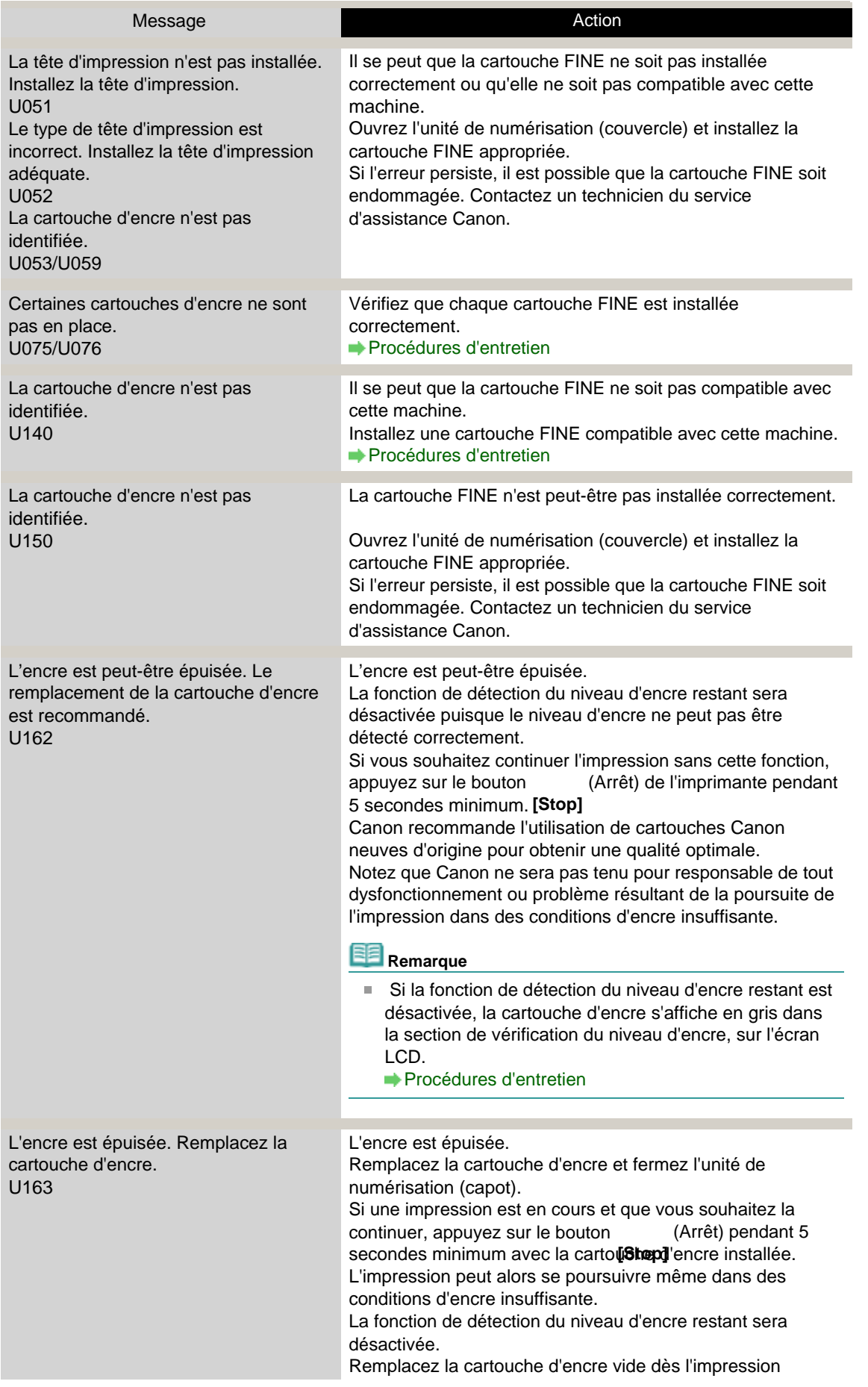

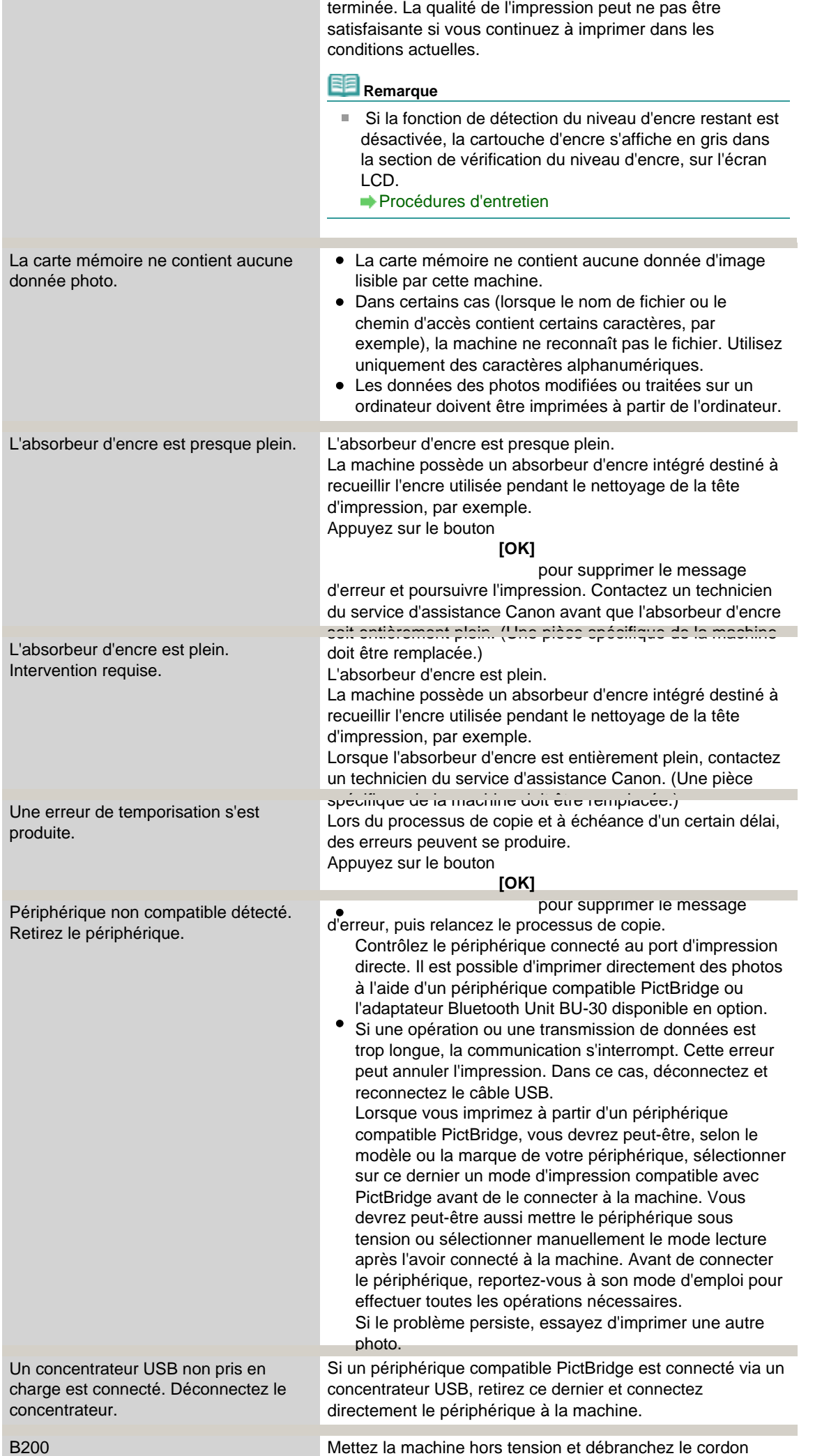

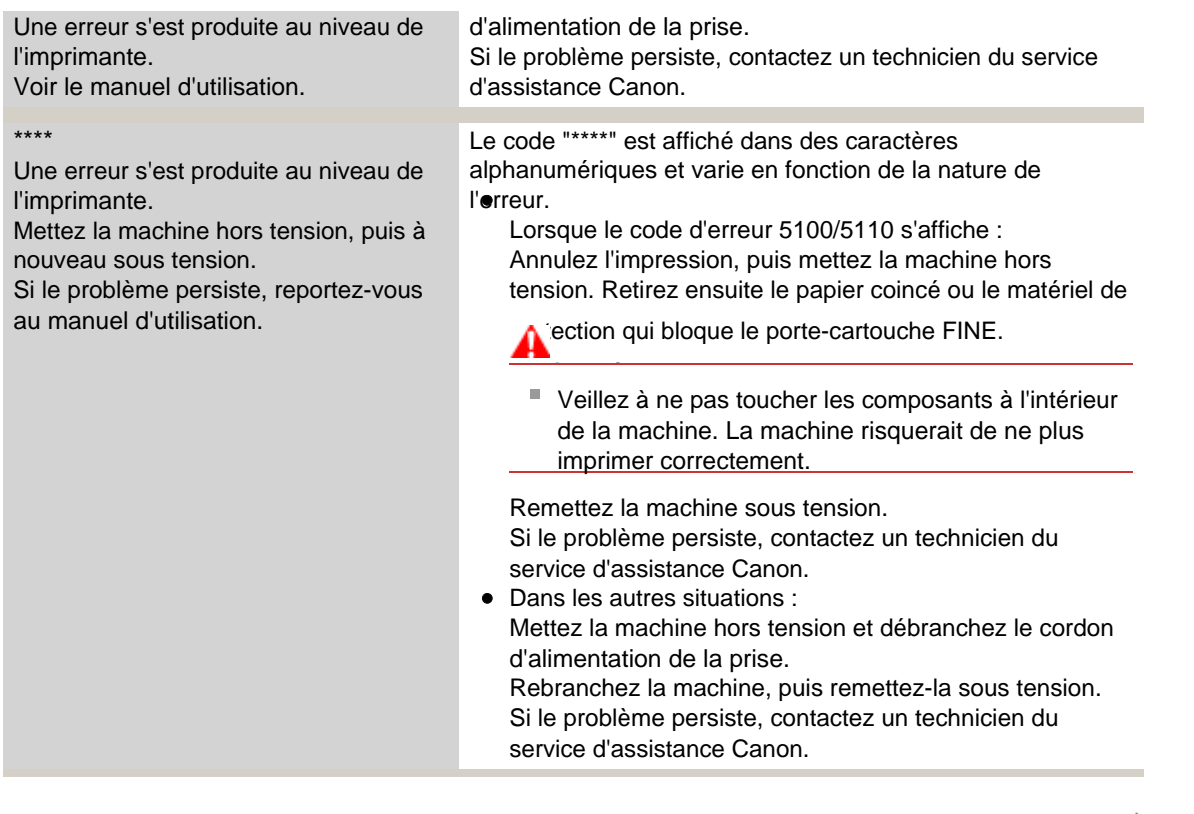

Guide d'utilisation avancée Dépannage

> L'écran LCD n'est pas du tout visible

# **L'écran LCD n'est pas du tout visible**

# **Si le voyant Alimentation est allumé :**

La machine n'est pas sous tension. Branchez le cordon d'alimentation et appuyez sur le bouton **[ON]** (MARCHE).

# **Si le voyant Alimentation est allumé :**

L'écran LCD est peut-être en mode économie d'énergie. Sur le panneau de contrôle, appuyez sur un bouton autre que **[ON]**

(MARCHE).

Haut de la page

Guide d'utilisation avancée Dépannage

> Une langue inattendue est affichée sur l'écran LCD

# **Une langue inattendue est affichée sur l'écran LCD**

Sélectionnez la langue souhaitée en procédant comme suit.

- **1.** Appuyez sur le bouton **[Menu]**, puis patientez pendant 5 secondes.
- **2.** Appuyez sur le bouton ▼ (Bas) à sept reprises, puis sur le bouton **[OK]**.
- **3.** Appuyez sur le bouton ▼ (Bas) à huit reprises, puis sur le bouton **[OK]**. Si l'adaptateur Bluetooth Unit est connecté, appuyez sur le bouton (Bas) à 10 reprises, puis sur le bouton **[OK]**.
- 4. Utilisez les boutons ▲ ▼ (Bas/ Haut) pour sélectionner la langue d'interface de l'écran LCD, puis appuyez sur le bouton **[OK]**.

Guide d'utilisation avancée Dépannage

> Impossible d'installer les pilotes MP Drivers

# **Impossible d'installer les pilotes MP Drivers**

**Si l'installation ne démarre pas même lorsque le** *CD-ROM d'installation*

# **est inséré dans le lecteur de votre ordinateur :**

### **Windows**

Lancez l'installation en procédant comme suit.

**1.** Cliquez sur Démarrer, puis sur Ordinateur.

Sous Windows XP, cliquez sur Démarrer, puis sur Poste de travail.

Sous Windows 2000, double-cliquez sur l'icône Poste de travail du bureau.

**2.** Double-cliquez sur l'icône CD-ROM affichée à l'écran.

Si le contenu du CD-ROM s'affiche, double-cliquez sur MSETUP4.EXE.

**Macintosh** 

Double-cliquez sur l'icône du CD-ROM affichée sur votre bureau pour lancer l'installation.

#### **Remarque**

- Si l'icône n'apparaît pas, procédez comme suit :
	- Retirez le CD-ROM du lecteur, puis réintroduisez-le.
	- Redémarrez l'ordinateur.
- Si le problème persiste, insérez un autre disque et regardez si son icône apparaît. Si l'icône d'autres disques apparaît, cela signifie qu'il y a un problème avec le *CD-ROM d'installation*. Dans ce cas, contactez un technicien du service d'assistance Canon.

# **Si vous ne pouvez pas aller au-delà de l'écran Connexion de**

# **l'imprimante :**

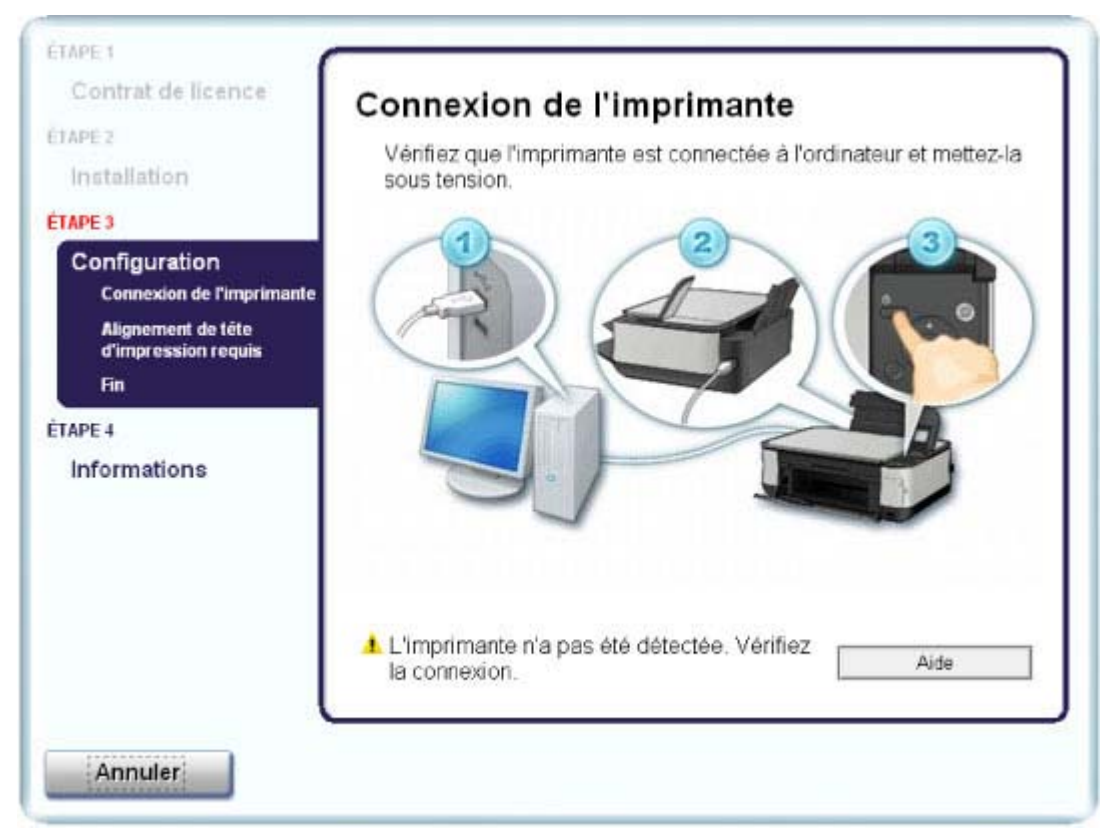

Si vous ne parvenez pas à aller au-delà de l'écran Connexion de l'imprimante, vérifiez que le câble USB est bien connecté au port USB de la machine et à l'ordinateur, puis procédez comme suit pour réinstaller les pilotes MP Drivers.

# **Remarque**

- Sous Windows Vista, le message L'imprimante n'est pas détectée. Vérifiez la connexion. peut s'afficher en fonction de l'ordinateur que vous utilisez. Dans ce cas, patientez quelques instants. Si vous ne parvenez toujours pas à passer à l'étape suivante, suivez la procédure décrite ci-dessous pour réinstaller les pilotes MP Drivers.
- **1.** Cliquez sur Annuler dans l'écran Connexion de l'imprimante.
- **2.** Cliquez sur Recommencer dans l'écran échec de l'installation.
- **3.** Cliquez sur Précédent dans l'écran suivant.
- **4.** Cliquez sur Quitter dans l'écran PIXMA XXX, puis retirez le CD-ROM.
- **5.** Mettez la machine hors tension.
- **6.** Redémarrez l'ordinateur.
- **7.** Assurez-vous d'avoir fermé toutes les applications ouvertes.
- **8.** Suivez la procédure décrite dans le guide d'installation pour réinstaller le pilote MP Drivers.

#### **Dans les autres situations :**

Suivez la procédure décrite dans le guide d'installation pour réinstaller le pilote MP Drivers.

Si les pilotes MP Drivers n'ont pas été installés correctement, désinstallez-les, redémarrez l'ordinateur, puis réinstallez-les.

Désinstallation des MP Drivers

Pour réinstaller le pilote MP Drivers, sélectionnez Installation personnalisée sur le *CD-ROM d'installation*.

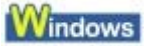

**Remarque** 

Si le programme d'installation a été interrompu en raison d'une erreur Windows, le système est peut-être instable. Dans ce cas, vous ne pourrez peut-être pas installer les pilotes. Redémarrez votre ordinateur avant de le réinstaller.

Guide d'utilisation avancée Dépannage

> Impossible de se connecter correctement à l'ordinateur

# **Impossible de se connecter correctement à l'ordinateur**

#### **Vitesse d'impression ou de numérisation lente/La connexion USB Hi-Speed ne fonctionne**

# **pas/ "This device can perform faster/Cet appareil peut fonctionner plus rapidement" s'affiche**

Si votre environnement système n'est pas entièrement compatible avec la connexion USB Hi-Speed, l'appareil fonctionne à une vitesse inférieure, sous USB 1.1. Le périphérique fonctionne alors correctement, mais la vitesse d'impression risque d'être ralentie du fait de la vitesse de communication.

- **Contrôle: vérifiez les points suivants pour être sûr que votre environnement système prend en charge une connexion USB Hi-Speed.**
	- Le port USB de votre ordinateur prend-il en charge la connexion USB Hi-Speed ?
	- Le câble USB, ainsi que le concentrateur USB (le cas échéant), prennent-ils en charge la connexion USB Hi-Speed ? Assurez-vous d'utiliser un câble USB Hi-Speed agréé. Il est vivement recommandé
	- d'utiliser un câble d'une longueur maximale de 10 pieds/3 mètres.
	- Le système d'exploitation de votre ordinateur prend-il en charge la connexion USB Hi-Speed ?
	- Procurez-vous la dernière mise à jour pour votre ordinateur et installez-la.
	- Le pilote USB Hi-Speed fonctionne-t-il correctement ? Procurez-vous la version la plus récente du pilote USB Hi-Speed (compatible avec votre matériel) et installez-la sur votre ordinateur.

# **Important**

■ Pour plus d'informations sur la connexion USB Hi-Speed de votre environnement système, contactez le fabricant de votre ordinateur, de votre câble USB ou de votre concentrateur USB.

Guide d'utilisation avancée Dépannage

> Résultats de l'impression insatisfaisants

# **Résultats de l'impression insatisfaisants**

Si les résultats de l'impression ne sont pas satisfaisants (traces blanches, lignes mal alignées, couleurs inégales, etc.), commencez par vérifier les paramètres de qualité du papier et de l'impression.

# **Contrôle 1 : les paramètres définissant le format de page et le type de**

### **support correspondent-ils au format et au type du papier chargé ?**

Si ces paramètres ne sont pas correctement configurés, vous n'obtiendrez pas de résultats d'impression satisfaisants.

Si vous imprimez une photo ou une illustration, des paramètres de type de papier incorrects peuvent réduire la qualité des couleurs.

De plus, la surface d'impression risque d'être rayée.

Pour les impressions sans bordure, les couleurs peuvent s'imprimer de façon inégale selon le paramètre de type de papier associé au papier chargé.

La méthode utilisée pour vérifier les paramètres de qualité d'impression et de papier diffère selon l'usage que vous faites de la machine.

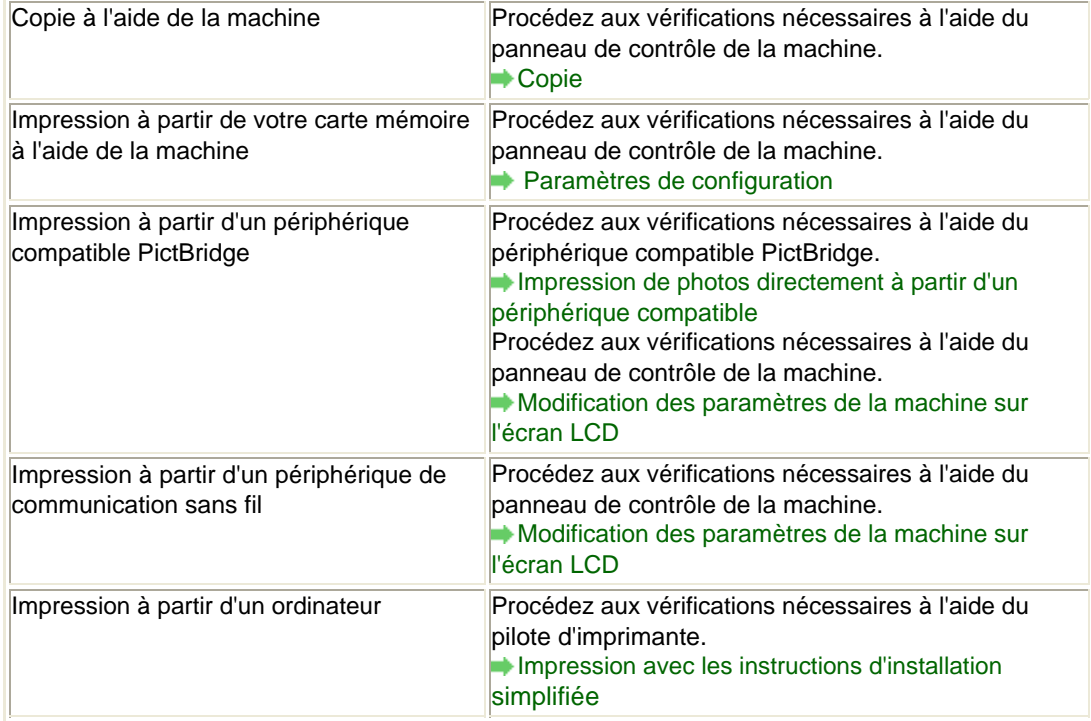

### **Contrôle2 : assurez-vous que la qualité d'impression choisie est**

#### **adaptée au type de support et aux données d'impression en vous**

#### **reportant au tableau du Contrôle 1.**

Sélectionnez une qualité d'impression adaptée au papier choisi et à l'image à imprimer. Si vous remarquez des bavures ou des couleurs irrégulières, affinez le paramètre de qualité de l'impression et recommencez l'impression.

### **Remarque**

Lorsque vous effectuez une impression à partir d'un périphérique compatible PictBridge, définissez le paramètre de qualité d'impression à l'aide du panneau de contrôle de la machine.

Vous ne pouvez pas configurer ce paramètre à partir d'un périphérique compatible PictBridge. Vous ne pouvez pas modifier la qualité d'impression lorsque vous effectuer des impressions à partir d'un périphérique de communication sans fil.

**Contrôle 3 : si le problème persiste, l'erreur peut avoir une autre origine.**

### Résultats de l'impression insatisfaisants **Seite 610 von 705 Seiten** Seite 610 von 705 Seiten

Consultez également les rubriques suivantes :

- Impossible de terminer l'impression d'un travail
- Aucun résultat d'impression/L'impression est floue/Les couleurs ne sont pas fidèles/Traces blanches
- Les couleurs ne sont pas imprimées correctement
- Les lignes ne sont pas alignées
- Le papier est gondolé ou présente des taches d'encre
- Le papier est taché/La surface imprimée est rayée
- Le recto du papier est taché
- Des lignes verticales sont imprimées sur les côtés du document imprimé
- Les couleurs sont inégales ou striées

Haut de la page

Guide d'utilisation avancée Dépannage Résultats de l'impression insatisfaisants

>

l'impression d'un travail

> Impossible de terminer

# **Impossible de terminer l'impression d'un travail**

# **Contrôle 1 : la taille des données d'impression sont-elles**

### **particulièrement volumineuses ?**

# **Windows**

Cliquez sur Options d'impression sous l'onglet Configuration de la page. Cochez ensuite la case Empêcher la perte des données à imprimer dans la boîte de dialogue qui s'affiche.

# **Contrôle 2 : l'espace sur le disque dur de votre ordinateur est-il suffisant**

### **?**

Supprimez des fichiers inutiles afin de libérer de l'espace.

Aucun résultat d'impression/L'impression est floue/Les couleurs ne sont p... Seite 612 von 705 Seiten

Guide d'utilisation avancée

Guide d'utilisation avancée Dépannage Résultats de l'impression insatisfaisants

> Aucun résultat d'impression/

L'impression est floue/Les couleurs ne sont pas fidèles/Traces blanches

>

# **Aucun résultat d'impression/L'impression est floue/Les couleurs ne sont pas fidèles/Traces blanches**

# Aucun résultat d'impression

>000000000000000000000000

# **E-L'impression est floue**

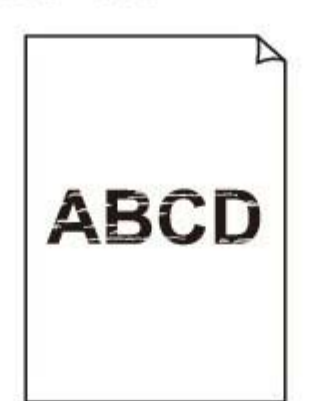

000000000

# Les couleurs ne sont pas fidèles

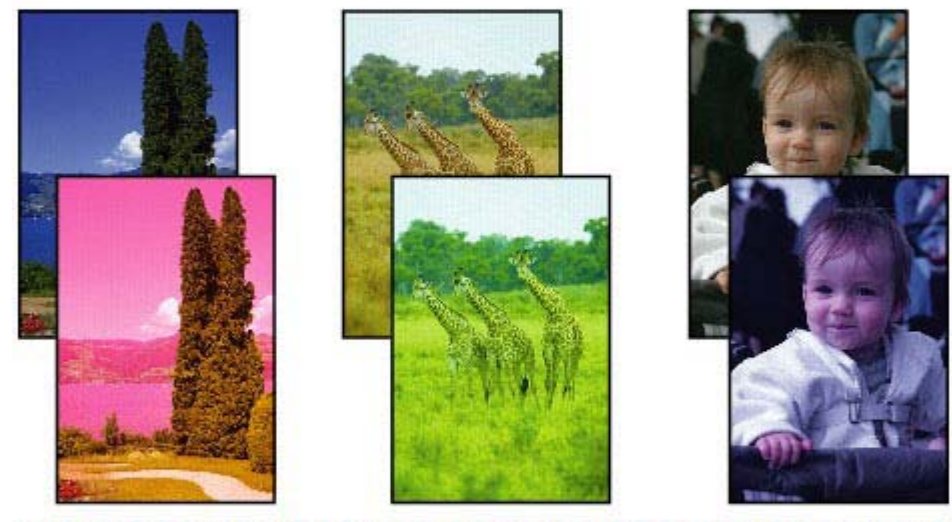

**COOCOCO** 00000

# Traces blanches

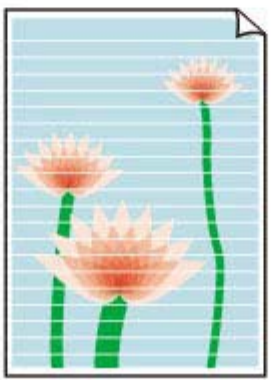

**Contrôle 1 : avez-vous configuré les paramètres de qualité d'impression**

# **et de papier ?**

Résultats de l'impression insatisfaisants
## **Contrôle 2 : la cartouche FINE est-elle installée correctement ?**

Si le couvercle de verrouillage des cartouches d'encre n'est pas bien fermé, il se peut que l'encre ne s'écoule pas correctement.

Ouvrez l'unité de numérisation (capot), puis le couvercle de verrouillage des cartouches d'encre, et refermez-le.

Lorsque vous fermez le couvercle de verrouillage des cartouches d'encre, poussez-le jusqu'à ce qu'il s'enclenche.

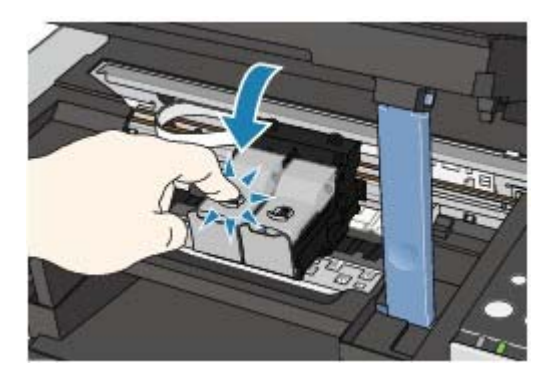

### **Contrôle 3 : imprimez un motif de vérification des buses et effectuez les**

### **opérations d'entretien nécessaires telles que le nettoyage de la tête**

#### **d'impression.**

Imprimez le motif de vérification des buses afin de déterminer si l'encre s'écoule correctement des buses de la tête d'impression.

Reportez-vous aux **Procédures d'entretien de l'impression d'un motif de vérification des buses**, du

nettoyage de la tête d'impression et du nettoyage en profondeur de la tête d'impression.

Si le motif de vérification des buses ne s'imprime pas correctement :

- Après le nettoyage de la tête d'impression, imprimez un motif de vérification des buses et examinez le motif. Si le problème persiste après deux nettoyages de la tête d'impression : Procédez à un nettoyage en profondeur de la tête d'impression.
- Si le problème persiste après le nettoyage en profondeur de la tête d'impression, essayez à nouveau.

Si le problème persiste après deux nettoyages en profondeur de la tête d'impression : L'encre est peut-être épuisée. Remplacez la cartouche FINE.

- **Contrôle 4 : lorsqu'une cartouche FINE est vide, remplacez-la.**
- **Contrôle 5 : lorsque vous utilisez du papier dont une seule face est**

#### **imprimable, assurez-vous qu'il est chargé face à imprimer vers le haut.**

En cas d'impression sur l'autre face, le résultat peut apparaître flou ou de mauvaise qualité. Reportez-vous au mode d'emploi fourni avec le papier pour plus d'informations concernant la face imprimable.

- **Pour la copie, consultez également les rubriques suivantes :**
- **Contrôle6: Vérifiez que l'original est chargé correctement sur la vitre**

#### **d'exposition.**

Chargement du papier / des originaux

### **Contrôle7: l'original est-il chargé sur la vitre d'exposition avec la face à**

#### **copier tourné vers le bas ?**

**Contrôle8: copiez-vous une impression réalisée sur cette machine ?**

Imprimez directement l'original à partir de la carte mémoire ou de l'appareil photo numérique, ou relancez l'impression à partir de votre ordinateur.

Lors de la copie d'une impression réalisée sur cette machine, la qualité du document peut être

Aucun résultat d'impression/L'impression est floue/Les couleurs ne sont p... Seite 614 von 705 Seiten

affectée.

Guide d'utilisation avancée Dépannage Résultats de l'impression insatisfaisants

imprimées correctement

> Les couleurs ne sont pas

# **Les couleurs ne sont pas imprimées correctement**

## **Contrôle 1 : activez la correction des couleurs.**

>

Activez la correction des couleurs dans le pilote d'imprimante pour améliorer l'impression des couleurs de photos ou d'autres graphiques.

## **Windows**

Sélectionnez Vivid Photo dans la feuille Effets de la boîte de dialogue des propriétés de l'imprimante.

## Lacintosh

Sélectionnez Options couleur dans le menu contextuel de la boîte de dialogue Imprimer, puis sélectionnez Vivid Photo pour Mode couleur.

Sous Mac OS X v 10.4.x ou Mac OS X v 10.3.9, sélectionnez Effets spéciaux dans la boîte de dialogue Imprimer, puis sélectionnez Vivid Photo.

## **Contrôle 2 : la cartouche FINE est-elle installée correctement ?**

Si le couvercle de verrouillage des cartouches d'encre n'est pas bien fermé, il se peut que l'encre ne s'écoule pas correctement.

Ouvrez l'unité de numérisation (capot), puis le couvercle de verrouillage des cartouches d'encre, et refermez-le.

Lorsque vous fermez le couvercle de verrouillage des cartouches d'encre, poussez-le jusqu'à ce qu'il s'enclenche.

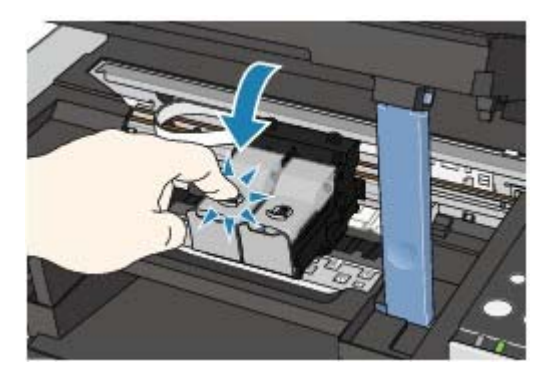

**Contrôle 3 : lorsqu'une cartouche FINE est vide, remplacez-la.**

### **Contrôle 4 : le motif de vérification des buses est-il correctement**

#### **imprimé ?**

**Remarque**

Imprimez le motif de vérification des buses afin de déterminer si l'encre s'écoule correctement des buses de la tête d'impression.

Reportez-vous aux **Procédures d'entretien de l'impression d'un motif de vérification des buses**, du

nettoyage de la tête d'impression et du nettoyage en profondeur de la tête d'impression.

- Si le motif de vérification des buses ne s'imprime pas correctement :
- Après le nettoyage de la tête d'impression, imprimez un motif de vérification des buses et examinez le motif.

Si le problème persiste après deux nettoyages de la tête d'impression : Procédez à un nettoyage en profondeur de la tête d'impression.

Si le problème persiste après le nettoyage en profondeur de la tête d'impression, essayez à nouveau.

Si le problème persiste après deux nettoyages en profondeur de la tête d'impression : L'encre est peut-être épuisée. Remplacez la cartouche FINE.

Il se peut que les couleurs imprimées ne correspondent pas aux couleurs affichées à l'écran en raison de différences de méthodes utilisées pour produire les couleurs. Les paramètres de contrôle

des couleurs et les différences environnementales peuvent également affecter l'affichage des couleurs à l'écran.

Haut de la page

Guide d'utilisation avancée Dépannage

Résultats de l'impression insatisfaisants

> Les lignes ne sont pas alignées

## **Les lignes ne sont pas alignées**

 $\,$ 

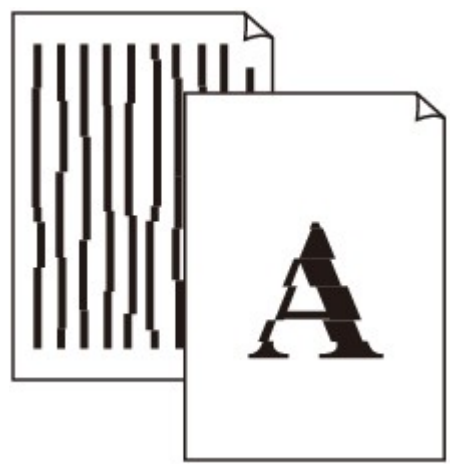

**Contrôle 1 : avez-vous configuré les paramètres de qualité d'impression**

#### **et de papier ?**

Résultats de l'impression insatisfaisants

#### **Contrôle 2 : effectuez un alignement de la tête d'impression**

Si vous n'avez pas aligné la tête d'impression après l'installation, certaines lignes droites peuvent ne pas apparaître alignées à l'impression.

**Procédures d'entretien** 

**Windows** 

#### **Contrôle 3 : la taille des données d'impression sont-elles**

#### **particulièrement volumineuses ?**

Cliquez sur Options d'impression sous l'onglet Configuration de la page. Cochez ensuite la case Empêcher la perte des données à imprimer dans la boîte de dialogue qui s'affiche.

**Contrôle 4 : utilisez-vous la fonction d'impression avec mise en page ou**

#### **de marge de reliure ?**

Lorsque vous utilisez la fonction d'impression avec mise en page ou de marge de reliure, les lignes fines peuvent ne pas être imprimées. Essayez d'épaissir les lignes du document.

Guide d'utilisation avancée Dépannage Résultats de l'impression insatisfaisants

>

présente des taches d'encre

> Le papier est gondolé ou

# **Le papier est gondolé ou présente des taches d'encre**

## **Le papier est gondolé**

## la Le papier présente des taches d'encre

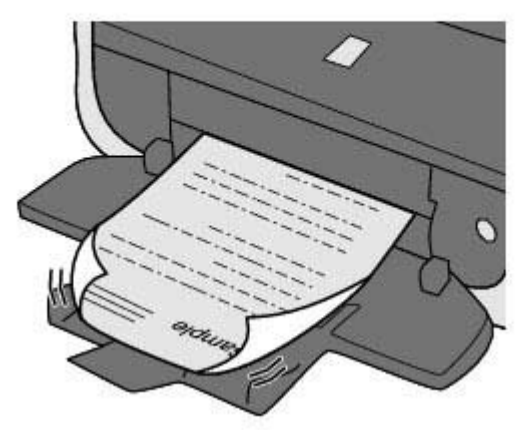

**Contrôle 1 : avez-vous configuré les paramètres de qualité d'impression**

## **et de papier ?**

Résultats de l'impression insatisfaisants

**Contrôle 2 : si l'intensité définie est élevée, réduisez la valeur du**

## **paramètre Intensité dans le pilote d'imprimante, puis relancez**

## **l'impression.**

Si vous utilisez du papier ordinaire pour imprimer des images avec une intensité élevée, le papier peut absorber une trop grande quantité d'encre. Il risque alors d'onduler, provoquant une abrasion du papier.

Réglez l'intensité à l'aide du pilote d'imprimante.

Réglage de l'intensité

## **Contrôle 3 : utilisez-vous du papier photo pour l'impression de**

## **photographies ?**

En cas de saturation des couleurs élevée (lors de l'impression de photos ou d'images fortement saturées, par exemple), il est recommandé d'utiliser le [Photo Paper Plus Glossy II/Papier Photo Glacé Extra II] ou un papier photo Canon spécial.

Chargement du papier / des originaux

Guide d'utilisation avancée Dépannage Résultats de l'impression insatisfaisants

>

imprimée est rayée

> Le papier est taché/La surface

# **Le papier est taché/La surface imprimée est rayée**

# ⊱ Le papier est taché

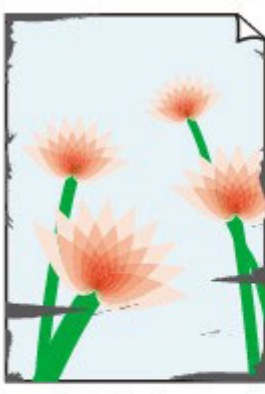

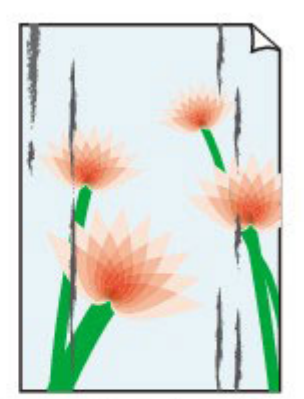

Les bords du papier sont tachés

La surface imprimée est tachée

300000000000000 66666666666666

## **E** La surface imprimée est rayée

**Contrôle 1 : avez-vous configuré les paramètres de qualité d'impression**

#### **et de papier ?**

Résultats de l'impression insatisfaisants

### **Contrôle 2 : utilisez-vous un type de papier adéquat ? Vérifiez les points**

#### **suivants :**

- Assurez-vous que le papier utilisé est adapté au type d'impression souhaité. Chargement du papier / des originaux
- Lorsque vous effectuez une impression sans bordure, assurez-vous que le papier utilisé est adéquat.

Si le papier utilisé n'est pas adapté à l'impression sans bordure, la qualité peut être réduite au niveau des bords supérieur et inférieur du papier.  $\rightarrow$  **Zone d'impression** 

### **Contrôle 3 : chargez le papier après l'avoir aplani.**

#### **Papier ordinaire**

Retournez le papier et chargez-le de manière à imprimer sur l'autre face.

Si vous laissez le papier chargé dans le réceptacle arrière pendant une période prolongée, le papier risque de gondoler. Dans ce cas, placez le papier avec l'autre face vers le haut. Cela peut résoudre le problème.

Il est recommandé de replacer le papier non utilisé dans son emballage et de le stocker sur une surface plane.

#### **Autre papier**

- 1. Orientez la face à imprimer (A) vers le haut, puis couvrez le papier à l'aide d'une feuille ordinaire afin d'éviter les taches ou les rayures sur la surface.
- 2. Roulez le papier dans la direction opposée au gondolage, comme illustré ci-dessous.

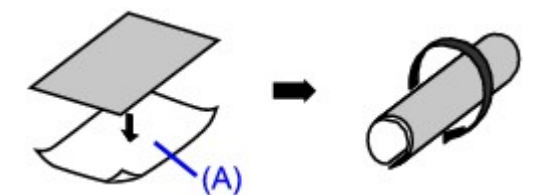

3. Assurez-vous que le gondolage a une hauteur approximative de 0,08 à 0,2 pouce / 2 à 5 mm (B).

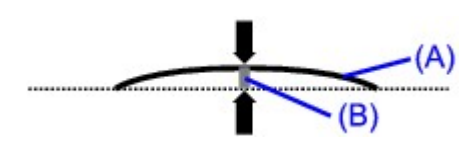

Lorsque le papier est gondolé, il est conseillé d'imprimer une seule feuille à la fois.

## **Remarque**

Selon le type de support, il est possible que le papier soit taché ou ne soit pas entraîné correctement, et ce, même s'il n'est pas gondolé. Dans ce cas, suivez la procédure décrite cidessus afin de gondoler le papier avant l'impression. Cela peut améliorer la qualité de l'impression.

#### **Contrôle 4 : Si vous imprimez sur du papier épais, sélectionnez le**

#### **paramètre Empêcher l'abrasion du papier.**

Le paramètre Empêcher l'abrasion du papier permet d'augmenter l'espace entre la tête d'impression et le papier chargé. Si la surface d'impression est usée alors que le type de support défini correspond au papier chargé, réglez la machine de manière à éviter l'abrasion du papier à l'aide du panneau de contrôle de la machine ou du pilote d'imprimante.

La vitesse d'impression est réduite lorsque vous sélectionnez le paramètre Empêcher l'abrasion du papier.

\* Désactivez le paramètre Empêcher l'abrasion du papier à la fin de l'impression. Sinon, ce paramètre restera activé pour tous les travaux d'impression ultérieurs.

Pour paramétrer à l'aide du panneau de contrôle

.

Appuyez sur le bouton **[Menu]**, sélectionnez l'option Param. périphérique, puis définissez

l'option Empêcher abrasion sur Activer.

# **Windows tre<sup>les</sup> l'aide de l'angent de la machine à partir de l'écran LCD**

Ouvrez la boîte de dialogue des propriétés de l'imprimante puis, dans Paramètres personnalisés dans la feuille Entretien, cochez la case Empêcher l'abrasion du papier, puis cliquez sur Envoyer.

Pour ouvrir la boîte de dialogue des propriétés de l'imprimante, reportez-vous à la section Ouverture de la boîte de dialogue des propriétés de l'imprimante (Windows) .

#### Racintosh

Dans Canon IJ Printer Utility, sélectionnez Paramètres personnalisés dans le menu contextuel, cochez la case Empêcher l'abrasion du papier, puis cliquez sur Envoyer. Pour ouvrir Canon IJ Printer Utility, reportez-vous à la section

Ouverture de l'utilitaire Canon IJ

### Printer Utility

(Macintosh)

#### **Contrôle 5 : si l'intensité définie est élevée, réduisez la valeur du**

#### **paramètre Intensité dans le pilote d'imprimante, puis relancez**

#### **l'impression.**

Si vous utilisez du papier ordinaire pour imprimer des images avec une intensité élevée, le papier peut absorber une trop grande quantité d'encre. Il risque alors d'onduler, provoquant une abrasion du papier.

Indows <sup>de la</sup> valeur du paramètre Intensité dans le pilote d'imprimante, puis relancez l'impression.

**1.** Ouvrez la boîte de dialogue des propriétés de l'imprimante.

Ouverture de la boîte de dialogue des propriétés de l'imprimante (Windows)

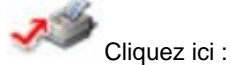

#### Pilote d'imprimante

\* Avant de cliquer ici pour ouvrir la boîte de dialogue des propriétés de l'imprimante, quittez l' application ouverte.

**2.** Sous l'onglet Principal, sélectionnez l'option Manuel pour Couleur/Intensité, puis

cliquez sur Définir.

**3.** Faites glisser le curseur Intensité de l'onglet Réglage des couleurs sur la valeur souhaitée.

#### acintosh

- **1.** Ouvrez la boîte de dialogue Imprimer. Ouverture des boîtes de dialogue Configuration de la page et Imprimer (Macintosh)
- **2.** Sélectionnez Options couleur dans le menu contextuel.
- **3.** Faites glisser le curseur du paramètre Intensité pour définir l'intensité.

#### **Contrôle 6 : l'impression est-elle effectuée hors de la zone imprimable**

#### **recommandée ?**

Si vous imprimez hors de la zone imprimable recommandée de votre papier, des taches d'encre peuvent apparaître sur le bord inférieur de celui-ci.

Redimensionnez le document original dans votre application.

**Zone d'impression** 

**Contrôle 7 : la vitre d'exposition est-elle sale ?**

Nettoyez la vitre d'exposition.

Nettoyage de la vitre d'exposition et du capot

#### **Contrôle 8 : le rouleau d'entraînement du papier est-il sale ?**

Nettoyez le rouleau d'entraînement du papier.

**Procédures d'entretien** 

**Remarque** 

Dans la mesure où ce nettoyage use le rouleau, ne le faites qu'en cas de nécessité.

#### **Contrôle 9 : l'intérieur de la machine est-il sale ?**

L'impression recto verso peut laisser de l'encre à l'intérieur de la machine, ce qui risque de tacher le papier.

Procédez au nettoyage de la platine inférieure pour nettoyer l'intérieur de la machine.

Nettoyage de l'intérieur de la machine (nettoyage de la platine inférieure)

#### **Remarque**

Pour éviter que l'intérieur de la machine ne se salisse, définissez un format de page correct.

#### **Contrôle 10 : réglez le paramètre Temps d'attente pour le séchage**

#### **d'encre sur une valeur supérieure.**

Cela laisse suffisamment de temps pour le séchage de la surface d'impression, ce qui permet d'éviter que le papier soit taché ou rayé.

## Windows

- **1.** Assurez-vous que la machine est sous tension.
- **2.** Ouvrez la boîte de dialogue des propriétés de l'imprimante.
	- Ouverture de la boîte de dialogue des propriétés de l'imprimante (Windows)
- **3.** Cliquez sur l'onglet Entretien, puis sur Paramètres personnalisés.
- **4.** Faites glisser le curseur Temps d'attente pour le séchage d'encre afin de définir le temps d'attente, puis cliquez sur Envoyer.
- **5.** Validez le message et cliquez sur OK.

## Macintosh

- **1.** Assurez-vous que la machine est sous tension.
- **2.** Ouvrez l'utilitaire Canon IJ Printer Utility. Ouverture de l'utilitaire Canon IJ Printer Utility (Macintosh)
- **3.** Sélectionnez Paramètres personnalisés dans le menu contextuel.
- **4.** Faites glisser le curseur Temps d'attente pour le séchage d'encre afin de définir le temps d'attente, puis cliquez sur Envoyer.
- **5.** Validez le message et cliquez sur OK.
- **Contrôle 11 : le papier est-il rayé par un autre papier chargé ?**

Selon le type de support, il est possible que le papier soit rayé par un autre papier chargé lorsqu'il est entraîné par le réceptacle arrière. Pour y remédier, chargez une feuille à la fois.

Guide d'utilisation avancée Dépannage

Résultats de l'impression insatisfaisants

> Le recto du papier est taché

## **Le recto du papier est taché**

 $\,$ 

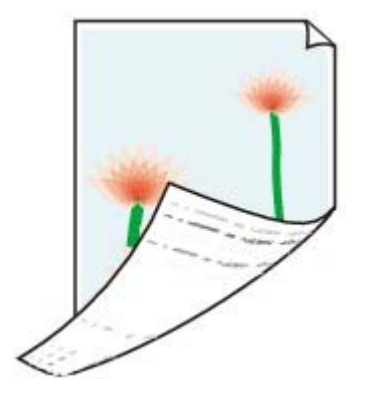

**Contrôle 1 : avez-vous configuré les paramètres de qualité d'impression**

#### **et de papier ?**

Résultats de l'impression insatisfaisants

**Contrôle 2 : procédez au nettoyage de la platine inférieure pour nettoyer**

#### **l'intérieur de la machine.**

Nettoyage de l'intérieur de la machine (nettoyage de la platine inférieure)

## **Remarque**

En cas d'utilisation de l'impression recto verso ou d'une impression trop importante, l'intérieur de la machine peut être tachée d'encre.

Des lignes verticales sont imprimées sur les côtés du document imprimé Seite 624 von 705 Seiten

**Guide d'utilisation avancée** 

Guide d'utilisation avancée Dépannage Résultats de l'impression insatisfaisants

>

> Des lignes verticales sont

imprimées sur les côtés du document imprimé

## **Des lignes verticales sont imprimées sur les côtés du document imprimé**

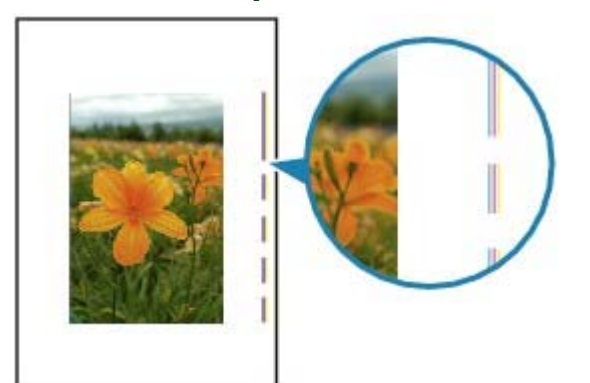

**Contrôle 1 : avez-vous configuré les paramètres de qualité d'impression**

#### **et de type de papier ?**

Résultats de l'impression insatisfaisants

### **Contrôle 2 : le format de papier chargé est-il correct ?**

Il est possible que la marge soit tachée si la taille du papier chargé est supérieure à celle spécifiée dans le pilote d'imprimante.

Définissez la taille du papier appropriée en fonction du papier chargé.

Résultats de l'impression insatisfaisants

### **Remarque**

Cette machine effectue un nettoyage automatique lorsque le besoin s'en fait sentir pour conserver des impressions propres. Une petite quantité d'encre est éjectée lors du nettoyage. Bien que l'encre soit généralement éjectée sur l'absorbeur d'encre, il est possible qu'elle soit projetée sur le papier si la largeur du papier chargé est supérieure à celle définie à l'aide du pilote d'imprimante.

Résultats de l'impression insatisfaisants

>

striées

Guide d'utilisation avancée Dépannage

> Les couleurs sont inégales ou

## **Les couleurs sont inégales ou striées**

## **Example 2** Les couleurs sont inégales

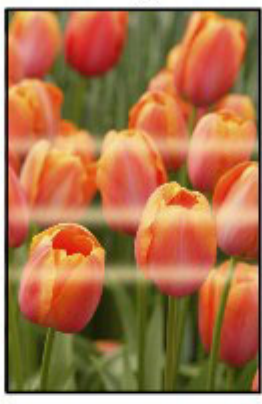

## 30000000000000000000000

## **Les couleurs sont striées**

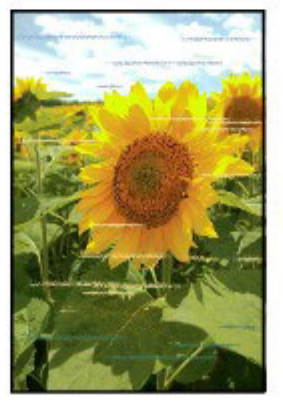

**Contrôle 1 : avez-vous configuré les paramètres de qualité d'impression**

#### **et de papier ?**

Résultats de l'impression insatisfaisants

## **Contrôle 2 : imprimez un motif de vérification des buses et effectuez les opérations d'entretien nécessaires telles que le nettoyage de la tête**

#### **d'impression.**

Imprimez le motif de vérification des buses afin de déterminer si l'encre s'écoule correctement des buses de la tête d'impression.

Reportez-vous aux **Procédures d'entretien de l'impression d'un motif de vérification des buses**, du

nettoyage de la tête d'impression et du nettoyage en profondeur de la tête d'impression.

- Si le motif de vérification des buses ne s'imprime pas correctement :
- Après le nettoyage de la tête d'impression, imprimez un motif de vérification des buses et examinez le motif. Si le problème persiste après deux nettoyages de la tête d'impression :

Procédez à un nettoyage en profondeur de la tête d'impression.

Si le problème persiste après le nettoyage en profondeur de la tête d'impression, essayez à nouveau.

Si le problème persiste après deux nettoyages en profondeur de la tête d'impression : L'encre est peut-être épuisée. Remplacez la cartouche FINE.

**Contrôle 3 : effectuez un alignement de la tête d'impression.** Procédures d'entretien

Guide d'utilisation avancée Dépannage

> L'impression ne démarre pas

## **L'impression ne démarre pas**

**Contrôle 1 : assurez-vous que le câble d'alimentation est correctement**

#### **branché, puis mettez la machine sous tension.**

Si le témoin d'**alimentation** clignote vert, cela signifie que la machine est en cours d'initialisation. Attendez que le témoin

cesse de clignoter et reste allumé en vert. **Remarque**

En cas d'impression de documents volumineux, tels que des photos ou des graphiques, l'impression peut être plus longue à démarrer. Si le témoin d' **alimentation** clignote vert, cela signifie que l'ordinateur traite les données pour les envoyer à la machine. Attendez que l'impression démarre.

#### **Contrôle 2 : assurez-vous que le câble USB est correctement connecté**

#### **à la machine et à l'ordinateur, puis vérifiez les points suivants :**

- Si vous utilisez un périphérique relais, tel qu'un concentrateur USB, débranchez-le, connectez la machine directement à l'ordinateur, puis relancez l'impression. Si l'impression démarre normalement, le problème vient du périphérique relais. Contactez le revendeur du périphérique relais pour plus d'informations.
- Il peut également y avoir un problème avec le câble USB. Remplacez le câble USB et relancez l'impression.
- **Contrôle 3 : si vous imprimez à partir de l'ordinateur, redémarrez-le.**

En cas de tâches d'impression inutiles, supprimez-les.

Suppression d'une tâche d'impression

#### **Contrôle 4 : assurez-vous que le nom de votre machine est sélectionné**

#### **dans la boîte de dialogue Imprimer.**

Si vous utilisez un pilote destiné à une autre imprimante, la machine risque de ne pas imprimer correctement.

Sous Windows, assurez-vous que le nom de votre machine est sélectionné dans la boîte de dialogue Imprimer.

Sous Macintosh, assurez-vous que le nom de votre machine est sélectionné dans la zone Imprimante de la boîte de dialogue Imprimer.

#### **Remarque**

Pour que votre machine soit sélectionnée par défaut, sélectionnez Définir comme imprimante par défaut (Windows), Imprimante par défaut ou Définir par défaut (Macintosh).

## Windows

**Contrôle 5 : configurez correctement le port de l'imprimante.**

Configurez "USBnnn" (où "n" est un nombre) en tant que port de l'imprimante.

- **1.** Connectez-vous à l'aide d'un compte utilisateur bénéficiant de privilèges administrateur.
- **2.** Cliquez sur Panneau de configuration, puis sur Imprimante dans Matériel et audio.

Sous Windows XP, cliquez sur Panneau de configuration, Imprimantes et autres périphériques, puis Imprimantes et télécopieurs. Sous Windows 2000, cliquez sur Panneau de configuration, puis sur Imprimantes.

- **3.** Cliquez sur l'icône Imprimante Canon XXX avec le bouton droit de la souris, puis sélectionnez Propriétés.
- **4.** Cliquez sur l'onglet Ports afin de vérifier les paramètres du port.

Vérifiez qu'un port appelé USBnnn (où "n" est un nombre), accompagné de la mention Imprimante Canon XXX dans la colonne Imprimante, est sélectionné pour Impression sur les ports suivants.

Si le paramètre est incorrect, réinstallez les MP Drivers ou remplacez le port de l'imprimante par le port correct.

Haut de la page

Guide d'utilisation avancée Dépannage

> La copie/l'impression s'interrompt avant la fin

## **La copie/l'impression s'interrompt avant la fin**

#### **Contrôle 1 : la machine a-t-elle imprimé en continu pendant une période**

#### **prolongée ?**

En cas d'impression en continu pendant une période prolongée, la tête d'impression risque de surchauffer. Pour protéger la tête d'impression, la machine peut interrompre l'impression au niveau d'un saut de ligne avant de reprendre.

Dans ce cas, suspendez la session d'impression à un moment opportun et mettez la machine hors tension pendant au moins 15 minutes.

En outre, si vous imprimez souvent des graphiques ou des photos aux couleurs vives, la machine peut s'interrompre afin de protéger la tête d'impression. Dans ce cas, l'impression ne redémarre pas automatiquement. Mettez la machine hors tension pendant au moins 15 minutes.

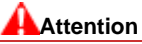

La tête d'impression et les pièces environnantes se trouvant à l'intérieur de la machine peuvent devenir extrêmement chaudes. Ne touchez jamais la tête d'impression ni les composants qui se trouvent à proximité.

#### **Contrôle 2 : le papier est-il chargé ?**

Assurez-vous que du papier est chargé dans le réceptacle arrière.

S'il n'y en a plus, chargez du papier dans la machine.

#### **Contrôle 3 : les documents à imprimer contiennent-ils de nombreuses**

#### **photos ou illustrations ?**

L'impression de documents volumineux, comme des photos ou des graphiques, nécessite un temps de traitement important au niveau de la machine et de l'ordinateur, pendant lequel, la machine semble à l'arrêt.

De plus, lorsque vous imprimez des données utilisant une grande quantité d'encre sur du papier ordinaire, la machine peut s'arrêter provisoirement. Dans les deux cas, attendez la fin du processus.

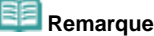

Si vous imprimez un document contenant une zone imprimable étendue ou si vous l'imprimez en de nombreux exemplaires, l'impression peut s'interrompre afin de laisser le temps à l'encre de sécher.

Guide d'utilisation avancée Dépannage

> La machine réagit, mais l'encre ne s'écoule pas

## **La machine réagit, mais l'encre ne s'écoule pas**

### **Contrôle 1 : les buses des têtes d'impression sont-elles obstruées ?**

Imprimez le motif de vérification des buses afin de déterminer si l'encre s'écoule correctement des buses de la tête d'impression.

Reportez-vous aux **Procédures d'entretien de l'impression d'un motif de vérification des buses**, du

nettoyage de la tête d'impression et du nettoyage en profondeur de la tête d'impression.

Si le motif de vérification des buses ne s'imprime pas correctement :

Après le nettoyage de la tête d'impression, imprimez un motif de vérification des buses et examinez le motif.

Si le problème persiste après deux nettoyages de la tête d'impression :

Procédez à un nettoyage en profondeur de la tête d'impression.

Si le problème persiste après le nettoyage en profondeur de la tête d'impression, essayez à nouveau.

Si le problème persiste après deux nettoyages en profondeur de la tête d'impression : L'encre est peut-être épuisée. Remplacez la cartouche FINE.

#### **Contrôle 2 : la cartouche FINE est-elle installée correctement ?**

Si le couvercle de verrouillage des cartouches d'encre n'est pas bien fermé, il se peut que l'encre ne s'écoule pas correctement.

Ouvrez l'unité de numérisation (capot), puis le couvercle de verrouillage des cartouches d'encre, et refermez-le.

Lorsque vous fermez le couvercle de verrouillage des cartouches d'encre, poussez-le jusqu'à ce qu'il s'enclenche.

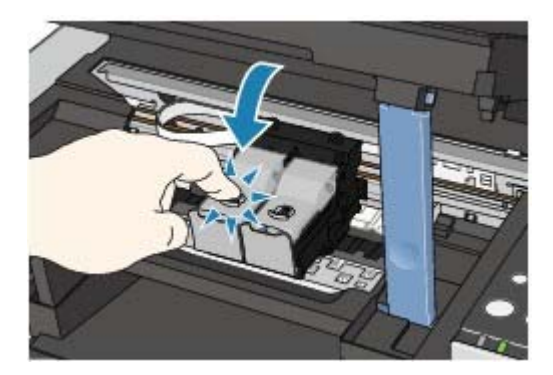

**Contrôle 3 : lorsqu'une cartouche FINE est vide, remplacez-la.**

Guide d'utilisation avancée Dépannage

> L'impression n'est pas aussi rapide que prévu

## **L'impression n'est pas aussi rapide que prévu**

#### **Contrôle 1 : utilisez-vous l'impression en Mode silencieux ?**

L'activation du paramètre Mode silencieux à partir du pilote de l'imprimante ou du panneau de contrôle ralentit la vitesse d'impression. Pour imprimer plus rapidement, désactivez le Mode silencieux.

Pour plus d'informations sur les paramètres du pilote de l'imprimante, reportez-vous à la section Réduction du bruit de l'appareil .

Pour plus d'informations sur la procédure à suivre pour effectuer des règlages à partir du panneau de contrôle, reportez-vous à la section Modification des paramètres de la machine sur l'écran LCD .

#### **Contrôle 2 : la qualité d'impression définie est-elle trop élevée ?**

Augmentez la vitesse d'impression dans le pilote d'imprimante. Une vitesse prioritaire permet d'accélérer l'impression.

**Windows** 

- **1.** Ouvrez la boîte de dialogue des propriétés de l'imprimante.
	- Ouverture de la boîte de dialogue des propriétés de l'imprimante (Windows)

Cliquez ici :

Pilote d'imprimante

\* Avant de cliquer ici pour ouvrir la boîte de dialogue des propriétés de l'imprimante, quittez l' application ouverte.

**2.** Dans l'onglet Principal, définissez le paramètre Qualité d'impression sur Rapide.

Pour certains types de support, l'option Rapide n'est pas disponible.

Macintosh

- **1.** Ouvrez la boîte de dialogue Imprimer. Ouverture des boîtes de dialogue Configuration de la page et Imprimer (Macintosh)
- **2.** Sélectionnez Qualité et support dans le menu contextuel, puis définissez le paramètre Qualité d'impression sur Rapide.

Pour certains types de support, l'option Rapide n'est pas disponible.

#### **Remarque**

Selon votre environnement système, vous pouvez améliorer sensiblement la vitesse d'impression m. en procédant comme indiqué ci-dessus.

Le porte-cartouche FINE n'est pas à l'emplacement correct pour le rempla... Seite 632 von 705 Seiten

#### Guide d'utilisation avancée

#### Guide d'utilisation avancée Dépannage

> Le porte-cartouche FINE n'est pas à l'emplacement correct pour le

### remplacement **Le porte-cartouche FINE n'est pas à l'emplacement correct pour le remplacement**

#### **Contrôle 1 : le témoin d'alimentation est-il éteint ?**

est vert.

Vérifiez que le témoin d'**alimentation**

Le porte-cartouche FINE se déplace uniquement lorsque la machine est sous tension. Si le témoin d'**alimentation** est éteint, fermez le capot de l'unité de numérisation et mettez la machine sous

tension. <sub>Si</sub> alimentation clignote vert, cela signifie que la machine est en cours d'initialisation. Attendez que le témoin d' ensuite le capot de l'unité adieneunt ationation. cesse de clignoter et reste allumé en vert, puis rouvrez

### **Contrôle 2 : est-ce qu'un message d'erreur s'affiche sur l'écran LCD ?**

Fermez le capot de l'unité de numérisation, comptez le nombre de clignotements du témoin **alarme**, prenez les mesures appropriées pour résoudre le problème, puis rouvrez-le. Pour plus d'information sur la procédure à suivre pour résoudre une erreur, reportez-vous à la section Une message d'erreur s'affiche sur l'écran LCD .

### **Contrôle 3 : le capot de l'unité de numérisation est-il resté ouvert**

#### **pendant 10 minutes ou plus ?**

Si le capot de l'unité de numérisation reste ouvert pendant plus de 10 minutes, le porte-cartouche FINE se déplace vers la droite afin d'empêcher que la tête d'impression ne sèche. Fermez et ouvrez à nouveau le capot de l'unité de numérisation pour ramener le porte-cartouche vers la gauche.

#### **Contrôle 4 : la machine a-t-elle imprimé en continu pendant une période**

#### **prolongée ?**

Fermez le capot de l'unité de numérisation, patientez quelques instants, puis rouvrez-le.

En cas d'impression continue pendant une période prolongée, la tête d'impression risque de surchauffer et la machine interrompt temporairement l'impression afin de protéger la tête d'impression.

#### **Remarque**

Lorsque vous ouvrez le capot de l'unité de numérisation en cours d'impression, le porte-cartouche FINE se déplace vers la droite. Fermez le capot, puis rouvrez-le une fois l'impression terminée.

Guide d'utilisation avancée Dépannage

> L'alimentation du papier ne se fait pas normalement

## **L'alimentation du papier ne se fait pas normalement**

## **Contrôle 1 : procédez comme suit lorsque vous chargez du papier.**

- Lorsque vous placez deux feuilles ou plus, alignez les bords des feuilles avant de les charger.
- Lorsque vous placez deux feuilles ou plus, vérifiez que la pile de papier ne dépasse pas la limite de chargement du support papier.

Notez que le chargement de papier jusqu'à la capacité maximale peut, dans certains cas, s'avérer impossible en fonction du type de papier ou des conditions ambiantes (température et humidité très élevées ou très basses). Dans ce cas, réduisez le nombre de feuilles de papier chargées à un nombre inférieur à la moitié de la limite de chargement.

- Placez toujours le papier en orientation portrait, quelle que soit l'orientation d'impression.
- Lorsque vous chargez du papier dans le réceptacle arrière, placez le papier face à imprimer vers le HAUT et faites coulisser les guides papier pour les aligner avec les deux côtés du papier.
	- Chargement du papier / des originaux

## **Contrôle 2 : vérifiez que le papier n'est pas trop épais ou gondolé.**

Chargement du papier / des originaux

## **Contrôle 3 : procédez comme suit lorsque vous chargez des**

### **enveloppes.**

Pour l'impression sur des enveloppes, reportez-vous à la section Chargement du papier / des originaux

, et préparez les enveloppes avant de commencer l'impression.

Une fois les enveloppes prêtes, chargez-les dans l'imprimante en orientation portrait. Si les enveloppes sont placées en orientation paysage, elles ne seront pas entrainées correctement.

## **Contrôle 4 : retirez tout objet du réceptacle arrière.**

## **Contrôle 5 : nettoyez le rouleau d'entraînement du papier.**

#### Procédures d'entretien

## **Remarque**

Dans la mesure où ce nettoyage use le rouleau, ne le faites qu'en cas de nécessité.

Guide d'utilisation avancée Dépannage

## > Bourrages papier**Bourrages papier**

#### **Remarque**

Si vous devez mettre la machine hors tension pour retirer du papier coincé lors de l'impression,

appuyez sur le bouton **[Stop]** (Arrêt) pour annuler les travaux en cours d'impression avant de

couper son alimentation.

#### **En cas de bourrage papier au niveau de l'emplacement de la sortie papier ou du réceptacle arrière :**

Pour extraire le papier, procédez comme suit.

**1. Retirez lentement le papier par le réceptacle arrière ou par l'emplacement de sortie papier, selon le moyen le plus facile.**

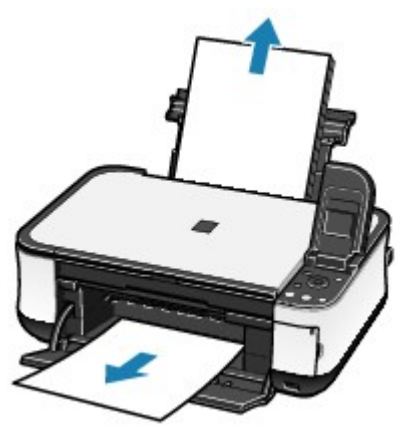

### **Remarque**

- Si le papier se déchire et qu'il en reste un morceau dans la machine, mettez la machine hors tension, ouvrez le capot de l'unité de numérisation, puis retirez le papier. Veillez à ne pas toucher les composants à l'intérieur de la machine. Une fois le papier extrait, refermez le capot de l'unité de numérisation et remettez la machine sous tension.
- $\blacksquare$ Si vous ne parvenez pas à extraire le papier, mettez la machine hors tension, puis à nouveau sous tension. Il est possible que le papier soit éjecté automatiquement.

#### **2. Rechargez du papier, puis appuyez sur le bouton de la machine.**

**[OK]**

Si vous avez mis la machine hors tension à l'étape (1), toutes les tâches d'impression présentes dans la file d'attente sont annulées. Relancez l'impression si nécessaire.

#### **Remarque**

- Lors du rechargement du papier, vérifiez que vous utilisez le papier adéquat et que vous le placez correctement.
	- Chargement du papier / des originaux
- Le papier au format A5 convient à l'impression de documents constitués essentiellement de texte. Il est déconseillé d'utiliser ce format pour l'impression de documents contenant des photos ou des graphiques. En effet, le papier imprimé peut gondoler et provoquer des bourrages papier.

Si vous ne parvenez pas à enlever le papier, si le papier se déchire à l'intérieur de la machine ou si le bourrage papier continue, contactez un technicien du service assistance Canon.

#### **Dans les autres situations :**

Procédez comme suit :

**Contrôle 1 : un objet se trouve-t-il dans le réceptacle arrière ou près de l'emplacement de sortie papier ?**

**Contrôle 2 : le papier est-il gondolé ?** Contrôle 3 : chargez le papier après l'avoir aplani.

Haut de la page

Guide d'utilisation avancée Dépannage

> Un message s'affiche sur l'écran de l'ordinateur

## **Un message s'affiche sur l'écran de l'ordinateur**

- Erreur de service 5100 s'affiche
- **Windows** Erreur d'écriture/Erreur de sortie/Erreur de communication
- acintosh Erreur n°: 300 s'affiche
- acintosh Erreur n°: 1700 s'affiche
- **Etablish** Numéro d'information sur l'encre : 1688 s'affiche
- cintesh Numéro d'information sur l'encre : 1686 s'affiche
- eintesh Erreur n°: 2001 s'affiche
- acintosh Erreur n°: 2002 s'affiche
- Windows Autres messages d'erreur

#### **Erreur de service 5100 s'affiche**

#### **Contrôle: le porte-cartouche FINE est-il bloqué ?**

Annulez l'impression à partir de votre ordinateur et mettez la machine hors tension. Retirez ensuite le papier coincé ou le matériel de protection qui bloque le porte-cartouche FINE.

#### **Important**

Veillez à ne pas toucher les composants à l'intérieur de la machine. La machine risquerait de ne plus imprimer correctement.

Remettez la machine sous tension.

Si le problème persiste, contactez un technicien du service d'assistance Canon.

# **Erreur d'écriture/Erreur de sortie/Erreur de communication**

**Contrôle 1 : si le témoin d'alimentation est éteint, assurez-vous que le câble d'alimentation est branché, puis mettez la machine sous tension.**

Si le témoin d'**alimentation** clignote vert, cela signifie que la machine est en cours d'initialisation. Attendez que le témoin

cesse de clignoter et reste allumé en vert.

**Contrôle 2 : assurez-vous que le port de l'imprimante est correctement configuré dans les MP Drivers.**

\* Dans les instructions suivantes, **"XXX"** correspond au nom de votre machine.

- **1. Connectez-vous à l'aide d'un compte utilisateur bénéficiant de privilèges administrateur.**
- **2. Cliquez sur Panneau de configuration, puis sur Imprimante dans Matériel et audio.**

Sous Windows XP, cliquez sur Panneau de configuration, Imprimantes et autres périphériques, puis Imprimantes et télécopieurs. Sous Windows 2000, cliquez sur Panneau de configuration, puis sur Imprimantes.

**3. Cliquez sur l'icône Imprimante Canon XXX avec le bouton droit de la souris, puis sélectionnez Propriétés.**

**4. Cliquez sur l'onglet Ports afin de vérifier les paramètres du port.**

Vérifiez qu'un port appelé USBnnn (où "n" est un nombre), accompagné de la mention Imprimante Canon XXX dans la colonne Imprimante, est sélectionné pour Impression sur les ports suivants.

Si le port défini est incorrect, réinstallez les MP Drivers ou modifiez les paramètres du port en fonction de l'interface utilisée.

- **Contrôle 3 : assurez-vous que le câble USB est correctement connecté à la machine et à l'ordinateur.**
	- Si vous utilisez un périphérique relais, tel qu'un concentrateur USB, débranchez-le, connectez la machine directement à l'ordinateur, puis relancez l'impression. Si l'impression démarre normalement, le problème vient du périphérique relais. Contactez le revendeur du périphérique relais pour plus d'informations.
	- Il peut également y avoir un problème avec le câble USB. Remplacez le câble USB et relancez l'impression.
- **Contrôle 4 : vérifiez que les MP Drivers sont correctement installés .**

Désinstallez les MP Drivers en suivant la procédure décrite dans la section Désinstallation des MP Drivers, puis réinstallez-les à l'aide de la procédure décrite dans votre guide d'installation.

**Contrôle 5 : vérifiez l'état du périphérique sur votre ordinateur.**

Procédez comme suit pour vérifier l'état du périphérique.

**1. Cliquez sur Panneau de configuration, Matériel et audio, puis Gestionnaire de périphériques.**

Si l'écran Contrôle de compte d'utilisateur s'affiche, suivez les instructions à l'écran. Sous Windows XP, cliquez sur Panneau de configuration, Performances et maintenance, Système, puis sur Gestionnaire de périphériques dans Matériel. Sous Windows 2000, cliquez sur Panneau de configuration, Système, puis sur Gestionnaire de périphériques sous Matériel.

**2. Double-cliquez sur Contrôleurs de bus USB, puis sur Prise en charge d'impression USB.**

Lorsque la mention Prise en charge d'impression USB ne s'affiche pas, assurez-vous que la machine est correctement connectée à l'ordinateur. Contrôle 3 : assurez-vous que le câble USB est correctement connecté à la machine et à l'ordinateur.

**3. Cliquez sur l'onglet Général et assurez-vous qu'aucun périphérique n'est signalé comme défaillant.**

Si une erreur de périphérique s'affiche, reportez-vous à l'aide Windows pour résoudre l'erreur.

# **Macintosh Erreur n°: 300 s'affiche**

**Contrôle 1 : si le témoin d'alimentation est éteint, assurez-vous que le câble d'alimentation est branché, puis mettez la machine sous tension.**

Si le témoin d'**alimentation** clignote vert, cela signifie que la machine est en cours d'initialisation. Attendez que le témoin

cesse de clignoter et reste allumé en vert.

- **Contrôle 2 : assurez-vous que le câble USB est correctement connecté à la machine et à l'ordinateur.**
	- Si vous utilisez un périphérique relais, tel qu'un concentrateur USB, débranchez-le, connectez la machine directement à l'ordinateur, puis relancez l'impression. Si l'impression démarre normalement, le problème vient du périphérique relais. Contactez le revendeur du périphérique relais pour plus d'informations.
	- Il peut également y avoir un problème avec le câble USB. Remplacez le câble USB et relancez l'impression.
- **Contrôle 3 : assurez-vous que le nom de votre machine est sélectionné dans la boîte de dialogue Imprimer.**

Ouverture des boîtes de dialogue Configuration de la page et Imprimer (Macintosh)

**Erreur n°: 1700 s'affiche**

**Contrôle: reportez-vous à la rubrique L'absorbeur d'encre est presque plein de la section Un message d'erreur s'affiche sur l'écran LCD pour identifier l'origine de l'erreur et prendre les mesures qui s'imposent.**

**Macintosh Numéro d'information sur l'encre : 1688 s'affiche** 

**Contrôle: Reportez-vous à la rubrique L'encre est épuisée. Remplacez la cartouche d'encre. de la section Un message d'erreur s'affiche sur l'écran LCD et prenez les mesures appropriées pour résoudre le problème.**

**Macintosh Numéro d'information sur l'encre : 1686 s'affiche** 

**Contrôle: Reportez-vous à la rubrique L'encre est peut-être épuisée. Le remplacement de la cartouche d'encre est recommandé. de la section Un message d'erreur s'affiche sur l'écran LCD et prenez les mesures appropriées pour résoudre le problème.**

**Erreur n°: 2001 s'affiche**

**Contrôle: reportez-vous à la rubrique Périphérique incompatible détecté de la section Un message d'erreur s'affiche sur l'écran LCD pour identifier l'origine de l'erreur et prendre les mesures qui s'imposent.**

# **Erreur n°: 2002 s'affiche**

**Contrôle: Reportez-vous à la rubrique Un concentrateur USB non pris en charge est connecté. Déconnectez ce concentrateur. de la section Un message d'erreur s'affiche sur l'écran LCD et prenez les mesures appropriées pour résoudre le problème.**

# **Windows Autres messages d'erreur**

- **Contrôle: si un message d'erreur apparaît en dehors de l'écran d'état de l'imprimante, procédez comme suit :**
	- Traitement impossible : espace disque insuffisant Supprimez les fichiers inutiles pour augmenter la quantité d'espace libre sur le disque.
	- Traitement impossible : mémoire insuffisante Fermez les autres applications en cours d'exécution pour augmenter la mémoire disponible. Si vous ne parvenez toujours pas à imprimer, redémarrez l'ordinateur et relancez
	- l'impression. "Pilote d'imprimante introuvable" Désinstallez le pilote d'imprimante en suivant la procédure décrite dans la section Désinstallation des MP Drivers, puis réinstallez-les.
	- "Impossible d'imprimer nom de l'application nom du fichier" Relancez l'impression une fois le travail en cours terminé.

Guide d'utilisation avancée Dépannage

> Utilisateurs Windows

## **Utilisateurs Windows**

#### **L'écran d'état de l'imprimante ne s'affiche pas**

**Contrôle: l'écran d'état de l'imprimante est-il activé ?**

Assurez-vous que l'option Démarrer écran d'état est sélectionnée dans le menu Option de l'écran d'état de l'imprimante.

**1. Ouvrez la boîte de dialogue des propriétés de l'imprimante.**

Ouverture de la boîte de dialogue des propriétés de l'imprimante (Windows)

- **2. Cliquez sur l'onglet Entretien, puis sur Afficher l'état de l'imprimante.**
- **3. Le cas échéant, sélectionnez l'option Démarrer écran d'état dans le menu Option.**

#### **L'écran Inkjet Printer/Scanner Extended Survey Program/Programme d'enquête étendue Imprimante à jet d'encre/Scanner s'affiche**

Si le [Inkjet Printer/Scanner Extended Survey Program/Programme d'enquête étendue Imprimante à jet d'encre/Scanner] est installé, l'écran de confirmation vous invitant à saisir les informations relatives à l'utilisation de l'imprimante s'affiche trois mois et six mois après l'installation. Il s'affichera ensuite tous les six mois pendant environ quatre ans.

Lisez les instructions affichées à l'écran et suivez la procédure décrite ci-dessous.

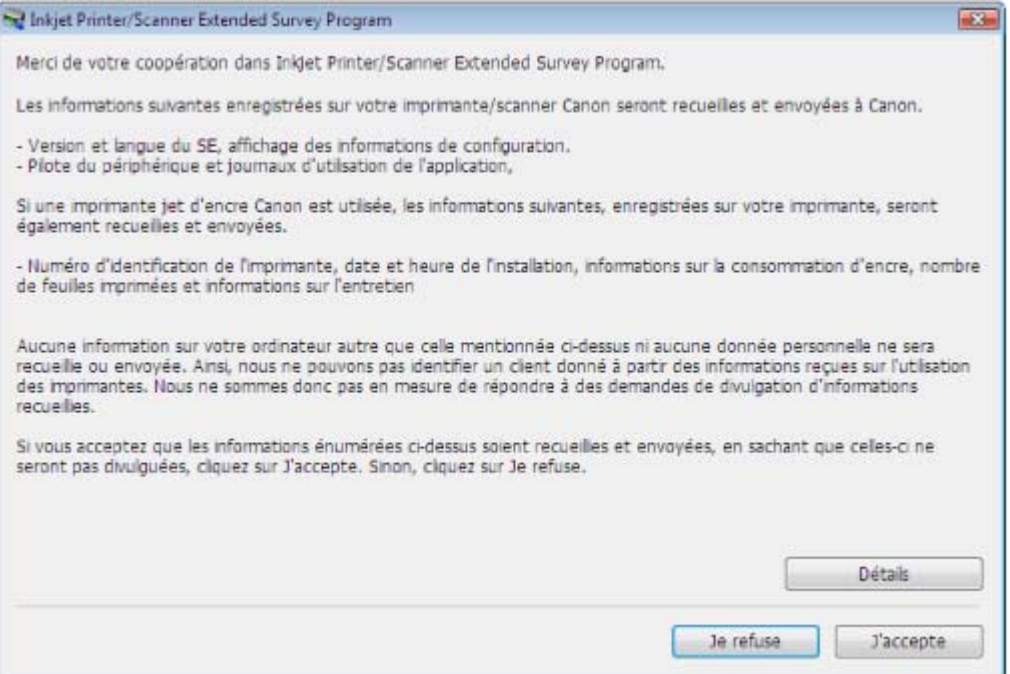

#### **Si vous acceptez de participer au programme d'enquête :**

Cliquez sur J'accepte, puis suivez les instructions à l'écran. Les informations relatives à l'utilisation de l'imprimante seront alors envoyées à Canon via Internet.

#### **Remarque**

Lors de l'envoi des informations, il se peut qu'un écran d'avertissement, tel qu'un écran de sécurité Internet, s'affiche.

Dans ce cas, vérifiez que le nom du programme est bien IJPLMUI.exe, puis autorisez-le.

#### **Si vous ne voulez pas participer au programme d'enquête :**

Cliquez sur Je n'accepte pas. L'écran de confirmation se ferme et le programme d'enquête

est ignoré. L'écran de confirmation s'affichera à nouveau dans trois mois.

#### **Pour désinstaller le [Inkjet Printer/Scanner Extended Survey Program/Programme d'enquête étendue Imprimante à jet d'encre/Scanner] :**

Pour désinstaller le [Inkjet Printer/Scanner Extended Survey Program/Programme d'enquête étendue Imprimante à jet d'encre/Scanner], cliquez sur Détails, puis sur Désinstaller dans l'écran des détails. Une fois le programme désinstallé, aucune enquête n'a lieu et aucune information sur l'utilisation de l'imprimante n'est transmise.

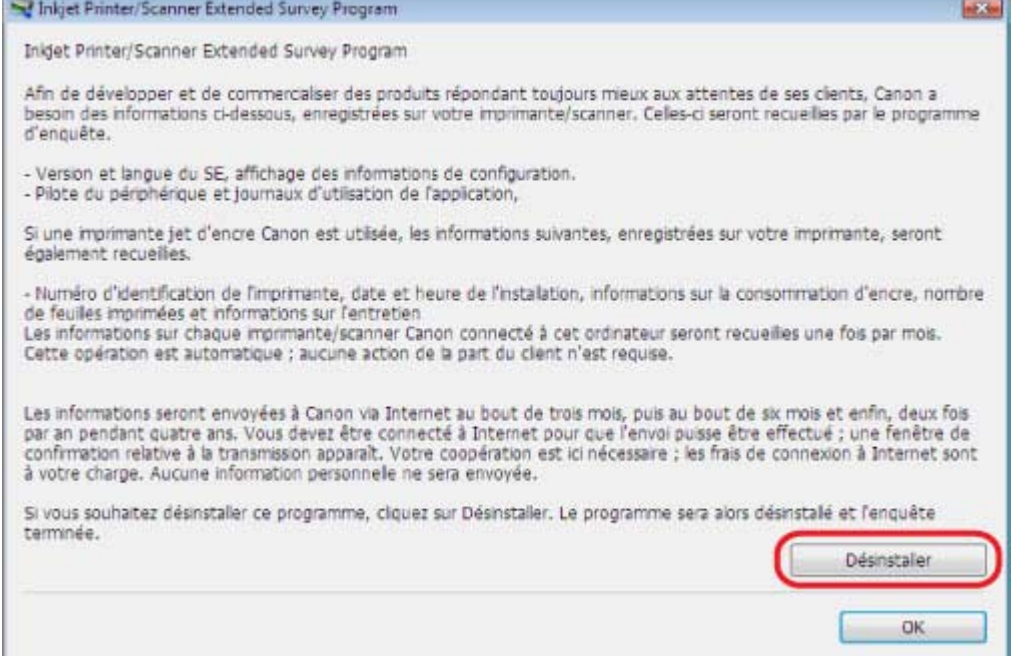

Guide d'utilisation avancée Dépannage

> Un message d'erreur s'affiche sur un périphérique compatible PictBridge

## **Un message d'erreur s'affiche sur un périphérique compatible PictBridge**

Voici la liste des erreurs pouvant se produire lorsque vous imprimez directement à partir d'un périphérique compatible PictBridge, ainsi que les mesures à prendre pour éliminer ces erreurs.

## **Remarque**

- Cette section décrit les erreurs qui peuvent apparaître sur les périphériques compatibles PictBridge de marque Canon. Les messages d'erreur et les solutions proposées peuvent varier en fonction du périphérique utilisé. Pour les erreurs survenant sur les périphériques compatibles PictBridge de marque autre que Canon, consultez les messages d'erreur correspondant qui s'affichent sur l'écran LCD, puis prenez les mesures qui s'imposent pour y remédier. Pour plus d'informations, reportezvous à la section Un message d'erreur s'affiche sur l'écran LCD .
- Pour obtenir des informations sur les erreurs qui s'affichent sur les périphériques PictBridge compatibles et leurs solutions, reportez-vous également au mode d'emploi de ces derniers. Pour tout autre problème relatif à ces périphériques, contactez le fabricant.

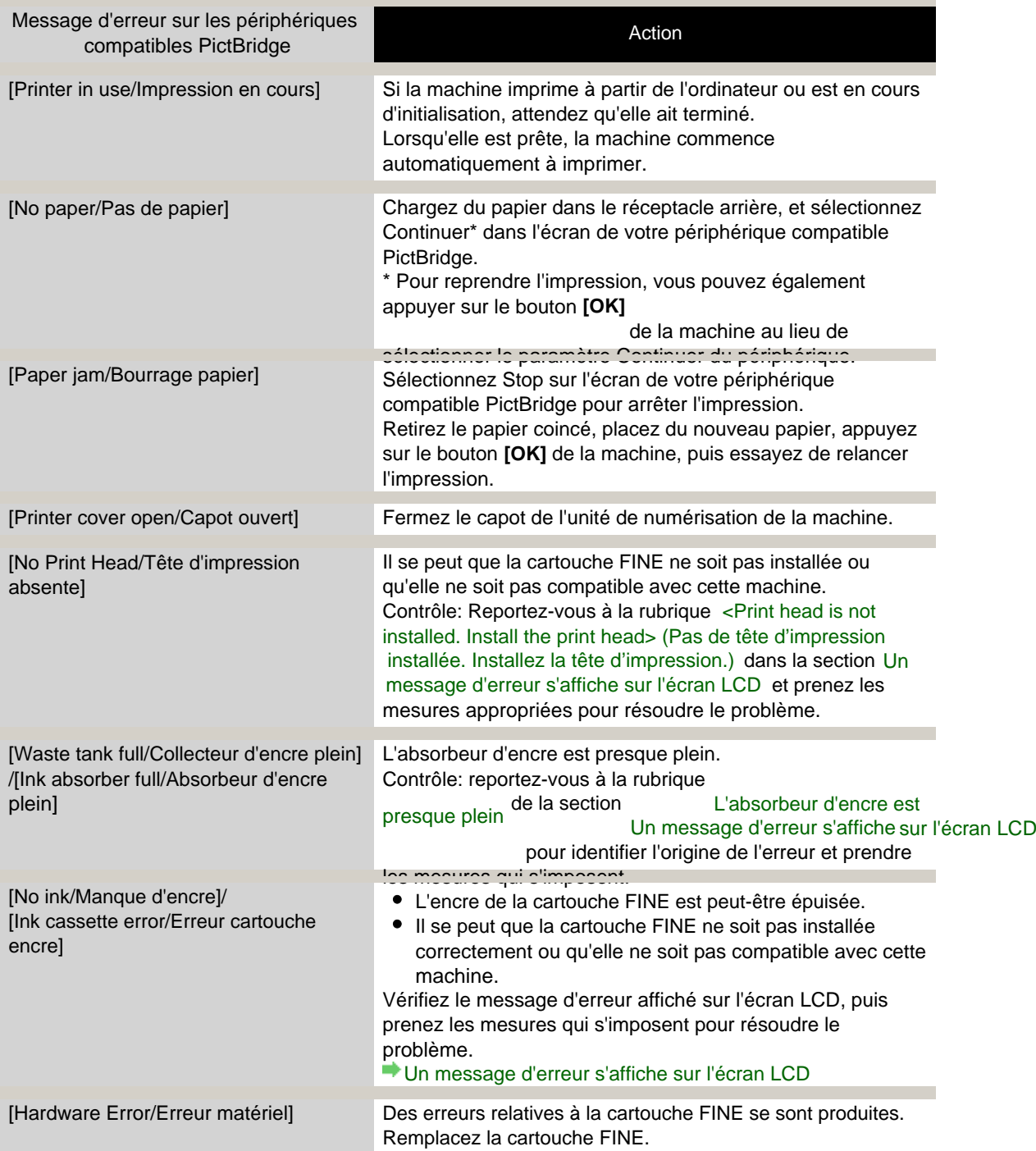

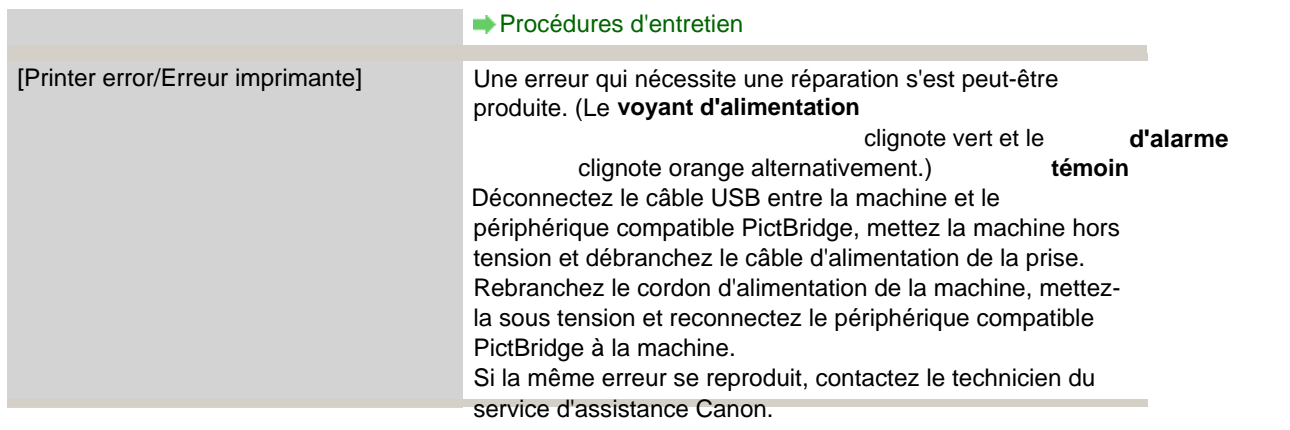

Impossible d'imprimer correctement à partir d'un périphérique de commun... Seite 643 von 705 Seiten

Guide d'utilisation avancée

Guide d'utilisation avancée Dépannage

> Impossible d'imprimer correctement à partir d'un périphérique de

communication sans fil

**Impossible d'imprimer correctement à partir d'un périphérique de communication sans fil**

**Contrôle: est-il possible d'effectuer une impression via une**

**communication Bluetooth ?**

Dépannage

Guide d'utilisation avancée Dépannage

> Impossible d'imprimer correctement un index photo

## **Impossible d'imprimer correctement un index photo**

**Vérifez que la condition ci-dessous est respectée lorsque le message**

## **d'erreur Échec numérisat.index photo. s'affiche sur l'écran LCD. Appuyez ensuite sur le bouton [OK], puis sélectionnez à nouveau le**

#### **menu Num. feuille et impr..**

- La position et l'orientation de l'index photo sont-elles correctes sur la vitre d'exposition ?
- La vitre d'exposition et l'index photo sont-ils sales ?
- Tous les cercles appropriés sont-ils remplis dans l'index photo ?
- Le cercle du nombre de copie à imprimer pour chaque photo est-il rempli lorsque vous imprimez avec la fonction DPOF ?

## **Remarque**

Si les cercles noircis sur l'index photo ne sont pas assez foncés ou larges, la machine risque de ne pas numériser correctement l'index photo.

Guide d'utilisation avancée Dépannage

> Impossible de retirer une carte mémoire

## **Impossible de retirer une carte mémoire**

Contactez un technicien du service d'assistance Canon.

## **Important**

N'essayez jamais de retirer une carte mémoire à l'aide d'une tige fine ou d'une pince. Vous risqueriez d'endommager la machine.

## **Remarque**

Les cartes mémoire suivantes nécessitent l'utilisation d'adaptateurs spéciaux. Insérez ces cartes dans la machine avec les adaptateurs. miniSD Card/miniSDHC Card/microSD Card/microSDHC Card/xD-Picture Card/xD-Picture Card Type M/xD-Picture Card Type H/Memory Stick Micro/RS-MMC (ver.4.1)

Haut de la page

Guide d'utilisation avancée Dépannage

> Problèmes liés à la numérisation

# **Problèmes liés à la numérisation**

- Le scanner ne fonctionne pas
- ScanGear (pilote du scanner) ne démarre pas
- Un message d'erreur s'affiche et l'écran ScanGear (pilote du scanner) n'apparaît pas
- La qualité de la numérisation (image affichée sur le moniteur) est médiocre
- Des zones blanches entourent l'image numérisée
- Impossible de numériser correctement avec le découpage multiple
- La vitesse de numérisation est lente
- Le message « Mémoire insuffisante. » s'affiche.
- Le fonctionnement de l'ordinateur est interrompu pendant la numérisation
- Le scanner ne fonctionne pas après une mise à niveau Windows

Guide d'utilisation avancée > Dépannage Problèmes liés à la numérisation

> Le scanner ne fonctionne pas

### > **Le scanner ne fonctionne pas**

**Vérification : Redémarrez l'ordinateur.**

ScanGear (pilote du scanner) ne démarre pas Seite 648 von 705 Seiten

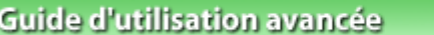

Guide d'utilisation avancée Dépannage Problèmes liés à la numérisation > ScanGear (pilote du scanner) ne

>

démarre pas

**ScanGear (pilote du scanner) ne démarre pas**

### **1re vérification : Vérifiez que les MP Drivers sont installés.**

Insérez le CD-ROM d'installation dans le lecteur de l'ordinateur, puis sélectionnez Installation personnalisée et installez les MP Drivers.

## **2e vérification : Dans le menu Fichier de l'application, sélectionnez Sélectionner source et sélectionnez la machine.**

## **Important**

Ne sélectionnez pas le nom de modèle dans lequel figure WIA.

## **Remarque**

Cette opération peut être légèrement différente selon l'application utilisée.

### **3e vérification : Démarrez l'application compatible TWAIN.**

Haut de la page
Un message d'erreur s'affiche et l'écran ScanGear (pilote du scanner) n'a... Seite 649 von 705 Seiten

#### Guide d'utilisation avancée

Guide d'utilisation avancée Dépannage Problèmes liés à la numérisation

> Un message d'erreur s'affiche et l'écran

ScanGear (pilote du scanner) n'apparaît pas

# **Un message d'erreur s'affiche et l'écran ScanGear (pilote du scanner) n'apparaît pas**

**1re vérification : Vérifiez que la machine est sous tension.**

>

**2e vérification : Connectez le câble USB à un autre port USB de l'ordinateur.**

**3e vérification : Si le câble USB est connecté à un concentrateur, débranchez le câble et connectez-le à un port USB de l'ordinateur.**

### **4e vérification : Vérifiez que les MP Drivers sont installés.**

Si ce n'est pas le cas, insérez le CD-ROM d'installation dans le lecteur de l'ordinateur, puis sélectionnez Installation personnalisée et installez les MP Drivers.

## **5e vérification : Dans le menu Fichier de l'application, sélectionnez Sélectionner source et sélectionnez la machine.**

**Remarque** 

Cette opération peut être légèrement différente selon l'application utilisée.

### **6e vérification : assurez-vous que l'application est compatible TWAIN.**

Vous ne pouvez pas ouvrir ScanGear (pilote du scanner) à partir des applications non compatibles TWAIN.

## **7e vérification : quittez ScanGear (pilote du scanner) s'il n'est pas en cours d'exécution dans une autre application.**

La qualité de la numérisation (image affichée sur le moniteur) est médiocre Seite 650 von 705 Seiten

Guide d'utilisation avancée

Guide d'utilisation avancée Dépannage Problèmes liés à la numérisation

> affichée sur le moniteur) est médiocre

> La qualité de la numérisation (image

# **La qualité de la numérisation (image affichée sur le moniteur) est médiocre**

## **1re vérification : augmentez la résolution de la numérisation.**

Résolution

### **2e vérification : définissez l'échelle sur 100 %.**

Certaines applications n'affichent pas les images correctement si ces dernières sont trop petites.

## **3e vérification : si du moiré (motif rayé) s'affiche, effectuez les opérations suivantes, puis numérisez à nouveau.**

- Dans l'onglet Mode de base de ScanGear (pilote du scanner), sélectionnez Magazine (couleur) dans Sélectionner source.
- Dans l'onglet Mode avancé de ScanGear (pilote du scanner), définissez Elimination moiré dans Paramètres d'image sur ACTIVEE. **Paramètres d'image**

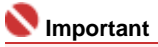

- $\blacksquare$ Si du moiré apparaît lors de la numérisation d'une photo numérique, procédez de la façon suivante et relancez la numérisation.
- Si vous utilisez MP Navigator EX, configurez Type de document sur Magazine (couleur) ou activez Elimination moiré dans la boîte de dialogue Paramètres de numérisation et relancez la numérisation.

Boîte de dialogue Paramètres de numérisation (Photos/Documents)

### **4e vérification : vérifiez le nombre de couleurs du moniteur.**

Dans le menu Démarrer, sélectionnez Panneau de configuration > Apparence et personnalisation > Ajuster la résolution de l'écran pour ouvrir la boîte de dialogue Paramètres d'affichage. Définissez le nombre de couleurs sur Moyenne (16 bits) ou Optimale (32 bits).

**Windows XP :**

Dans le menu Démarrer, sélectionnez Panneau de configuration > Affichage pour ouvrir la boîte de dialogue Propriétés de Affichage.Dans l'onglet Paramètres, paramétrez la profondeur de couleur sur Moyenne (16 bits) ou Optimale (32 bits).

**Windows 2000 :**

Dans le menu Démarrer, sélectionnez Paramètres > Panneau de configuration > Affichage pour ouvrir la boîte de dialogue Propriétés de Affichage. Dans l'onglet Paramètres, configurez le paramètre Couleurs sur Optimale (16 bits) ou Couleurs vraies (32 bits).

### **5e vérification : La vitre ou le couvercle peuvent être sales.**

Nettoyez les pièces en suivant les indications de la section « Nettoyage de l'extérieur de l'imprimante ».

**6e vérification : Si le document est en mauvais état (sale, terni, etc.), utilisez les options Réduction des imperfections, Correction du ternissement, Correction du grain, etc. dans Paramètres d'image, dans l'onglet Mode avancé de ScanGear (pilote du scanner).**

**Paramètres d'image** 

## **7e vérification : si le ton des images aux couleurs cohérentes (le ciel, par exemple) diffère du document original, procédez de la façon suivante et numérisez à nouveau.**

Dans l'onglet Mode avancé de ScanGear (pilote du scanner), définissez Tonalité automatique dans Paramètres d'image sur DESACTIVEE.

La qualité de la numérisation (image affichée sur le moniteur) est médiocre Seite 651 von 705 Seiten

**Paramètres d'image** 

Ouvrez la boîte de dialogue Préférences du Mode avancé de ScanGear (pilote du scanner) et configurez Correspondance des couleurs dans l'onglet Paramètres de couleur.

Onglet Paramètres de couleur

Guide d'utilisation avancée Dépannage Problèmes liés à la numérisation

>

numérisée

> Des zones blanches entourent l'image

# **Des zones blanches entourent l'image numérisée**

## **Vérification : spécifiez la zone de numérisation.**

Cliquez  $\mathbf H$  sur (Ajustement automatique) dans ScanGear (pilote du scanner) pour définir automatiquement la zone de numérisation du document.Vous pouvez également spécifier manuellement la zone de numérisation, par exemple lorsqu'il y a des marges blanches autour du document.

Ajustement des cadres de découpe

Guide d'utilisation avancée Dépannage Problèmes liés à la numérisation

>

avec le découpage multiple

> Impossible de numériser correctement

# **Impossible de numériser correctement avec le découpage multiple**

### **1re vérification : assurez-vous que les documents sont placés correctement sur la vitre.**

Mise en place des documents

## **2e vérification : numérisez chaque élément individuellement sans utiliser le découpage multiple.**

Certaines applications ne prennent pas en charge la numérisation de plusieurs images.

Guide d'utilisation avancée Dépannage Problèmes liés à la numérisation

>

> La vitesse de numérisation est lente

# **La vitesse de numérisation est lente**

**1re vérification : pour afficher l'image à l'écran, réglez la résolution sur 150 ppp. Pour imprimer, configurez la résolution sur 300 ppp.**

Résolution

**2e vérification : désactivez Correction du ternissement, Correction du grain, etc.**

**Paramètres d'image** 

**3e vérification : Dans MP Navigator EX, désactivez la case à cocher Corriger l'inclinaison des documents texte et relancez la numérisation.**

Boîte de dialogue Paramètres de numérisation

**4e vérification : Dans MP Navigator EX, désactivez la case à cocher Détecter l'orientation des documents texte et faire pivoter les images et relancez la numérisation.**

Boîte de dialogue Paramètres de numérisation

Haut de la pagr<sup>1</sup>

Le message « Mémoire insuffisante. » s'affiche. Suite en la source de Seite 655 von 705 Seiten

Guide d'utilisation avancée

Guide d'utilisation avancée Dépannage > Problèmes liés à la numérisation > Le message « Mémoire insuffisante. » s'affiche.

# **Le message « Mémoire insuffisante. » s'affiche.**

**1re vérification : quittez les autres applications et réessayez.**

**2e vérification : réduisez la résolution ou le format de sortie et lancez à nouveau la numérisation.**

Haut de la pagr<sup>1</sup>

Le fonctionnement de l'ordinateur est interrompu pendant la numérisation Seite 656 von 705 Seiten

Guide d'utilisation avancée

Guide d'utilisation avancée Dépannage Problèmes liés à la numérisation

 > interrompu pendant la numérisation

> Le fonctionnement de l'ordinateur est

# **Le fonctionnement de l'ordinateur est interrompu pendant la numérisation**

**1re vérification : redémarrez l'ordinateur, réduisez la résolution dans ScanGear (pilote du scanner) et numérisez à nouveau.**

**2e vérification : supprimez les fichiers inutiles afin de gagner de l'espace sur le disque, puis relancez la numérisation.**

Le message d'erreur peut apparaître lors de la numérisation d'un grand document avec une résolution élevée.

## **3e vérification : Pour Emplacement des fichiers temporaires dans MP Navigator EX, spécifiez un dossier sur un disque ayant suffisamment d'espace libre.**

Consultez la section « Boîte de dialogue Préférences » pour plus d'informations.

## **4e vérification : plusieurs périphériques peuvent être connectés à des ports USB.**

Déconnectez les autres périphériques.

Guide d'utilisation avancée Dépannage Problèmes liés à la numérisation

>

mise à niveau Windows

> Le scanner ne fonctionne pas après une

# **Le scanner ne fonctionne pas après une mise à niveau Windows**

### **Vérification : déconnectez la machine de l'ordinateur, puis désinstallez et réinstallez les MP Drivers et MP Navigator EX.**

- **Étape 1 : Désinstallez les MP Drivers.** Consultez la section « Désinstallation des MP Drivers » pour plus d'informations.
- **Étape 2 : Désinstallez MP Navigator.**
	- **1.** Cliquez sur le menu Démarrer, sélectionnez Programmes, Canon Utilities, MP Navigator EX 2.0, puis Désinstallation de MP Navigator EX.
	- **2.** Lorsqu'une confirmation s'affiche, cliquez sur Oui.
	- **3.** Une fois la désinstallation terminée, cliquez sur OK. MP Navigator EX est désinstallé.
- **Étape 3 : Réinstallez les MP Drivers et MP Navigator EX.**

Insérez le CD-ROM d'installation dans le lecteur de l'ordinateur, puis sélectionnez Installation personnalisée. Réinstallez les MP Drivers et MP Navigator EX.

Guide d'utilisation avancée Dépannage

# > Problèmes logiciels**Problèmes logiciels**

- Le programme de messagerie électronique que vous souhaitez utiliser n'apparaît pas dans l'écran de
- sélection du programme de messagerie
- L'image numérisée est imprimée dans un format plus grand (ou plus petit)
- L'image numérisée est agrandie (ou réduite) sur le moniteur
- L'image numérisée ne s'ouvre pas

Haut de la pagr<sup>1</sup>

Le programme de messagerie électronique que vous souhaitez utiliser n'a... Seite 659 von 705 Seiten

#### Guide d'utilisation avancée

Guide d'utilisation avancée Dépannage Problèmes logiciels

> Le programme de messagerie électronique que vous

souhaitez utiliser n'apparaît pas dans l'écran de sélection du programme de messagerie

>

# **Le programme de messagerie électronique que vous souhaitez utiliser n'apparaît pas dans l'écran de sélection du programme de messagerie**

## **1re vérification : MP Navigator EX peut ne pas prendre en charge le programme de messagerie.**

Les programmes de messagerie suivants sont pris en charge. (Les images sont jointes automatiquement au message.)

- Windows Mail (Windows Vista)
- Outlook Express (Windows XP/Windows 2000)
- Microsoft Outlook
- EUDORA
- Netscape Mail

## **2e vérification : si un programme de messagerie ne fonctionne pas correctement, vérifiez que la MAPI du programme est activée.**

Pour l'activer, reportez-vous au manuel d'instructions du programme de messagerie.)

**3e vérification : si le programme de messagerie que vous utilisez ne figure pas dans la liste ci-dessus, sélectionnez Aucun(e) (Joindre manuellement) lorsque le système vous invite à choisir une application, puis joignez l'image numérisée manuellement.**

L'image numérisée est imprimée dans un format plus grand (ou plus petit) Seite 660 von 705 Seiten

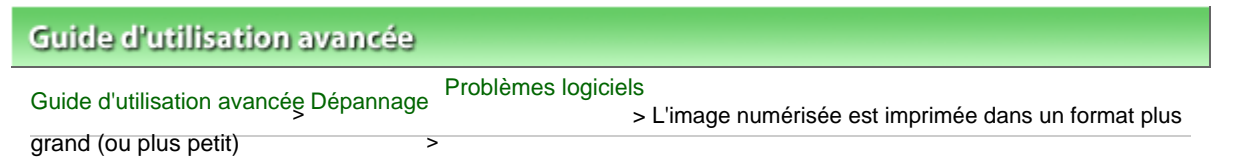

# **L'image numérisée est imprimée dans un format plus grand (ou plus petit)**

**Vérification : réglez le format d'impression dans l'application.**

>

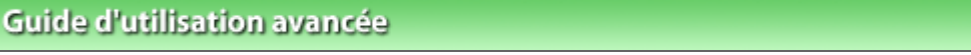

Guide d'utilisation avancée Dépannage Problèmes logiciels

moniteur

> L'image numérisée est agrandie (ou réduite) sur le

# **L'image numérisée est agrandie (ou réduite) sur le moniteur**

## **1e vérification : modifiez le réglage de l'affichage dans l'application.**

Il n'est pas possible de réduire le format d'affichage dans Paint. Pour réduire le format d'affichage, ouvrez les images dans une application fournie avec la machine.

Pour plus d'informations, reportez-vous au manuel de l'application. Pour toutes questions, contactez le fabricant de l'application.

## **2e vérification : modifiez la résolution dans ScanGear (pilote du scanner) et effectuez à nouveau la numérisation.**

Plus la résolution est élevée, plus l'image sera grande.

**Résolution** 

Guide d'utilisation avancée Dépannage Problèmes logiciels

> L'image numérisée ne s'ouvre pas

# **L'image numérisée ne s'ouvre pas**

>

**Vérification : si le type de fichier n'est pas pris en charge par l'application, numérisez à nouveau l'image et enregistrez-la dans un format de fichier standard, tel que JPEG.**

Pour plus d'informations, reportez-vous au manuel de l'application. Pour toutes questions, contactez le fabricant de l'application.

Guide d'utilisation avancée Dépannage

> Problèmes liés à MP Navigator EX

# **Problèmes liés à MP Navigator EX**

- Numérisation impossible au format approprié
- La position ou le format de l'image n'est pas correctement détecté(e) lors de la numérisation à l'aide du panneau de contrôle
- Le document est placé correctement, mais l'image numérisée est inclinée
- Le document est placé correctement, mais l'orientation est différente sur l'image numérisée

Haut de la pagr<sup>1</sup>

Guide d'utilisation avancée Dépannage Problèmes liés à MP Navigator EX

approprié

**Numérisation impossible au format approprié**

>

**1re vérification : assurez-vous que les documents sont placés correctement sur la vitre.**

Mise en place des documents

## **2e vérification : définissez le Format de document sur la taille du document réel et relancez la numérisation.**

Si vous ne trouvez pas le format correspondant, numérisez dans un format plus grand puis rognez l'image.

Reportez-vous à Barre d'outils (Rognage) dans la section « Fenêtre Corriger/Améliorer les images » pour plus d'informations.

Haut de la page

> Numérisation impossible au format

La position ou le format de l'image n'est pas correctement détecté(e) lors ... Seite 665 von 705 Seiten

Guide d'utilisation avancée

Guide d'utilisation avancée Dépannage Problèmes liés à MP Navigator EX

> La position ou le format de l'image

n'est pas correctement détecté(e) lors de la numérisation à l'aide du panneau de contrôle

>

**La position ou le format de l'image n'est pas correctement détecté(e) lors de la numérisation à l'aide du panneau de contrôle**

**1re vérification : assurez-vous que les documents sont placés correctement sur la vitre.**

Mise en place des documents

**2e vérification : vérifiez que les paramètres de MP Navigator EX sont correctement configurés en fonction du document.**

Numérisation de photos et de documents

Le document est placé correctement, mais l'image numérisée est inclinée Seite 666 von 705 Seiten

Guide d'utilisation avancée

Guide d'utilisation avancée Dépannage Problèmes liés à MP Navigator EX

>

mais l'image numérisée est inclinée

> Le document est placé correctement,

# **Le document est placé correctement, mais l'image numérisée est inclinée**

**Vérification : dans MP Navigator EX, désactivez la case à cocher Corriger l'inclinaison des documents texte et relancez la numérisation.**

Boîte de dialogue Paramètres de numérisation (Photos/Documents)

Le document est placé correctement, mais l'orientation est différente sur l'i... Seite 667 von 705 Seiten

Guide d'utilisation avancée

Guide d'utilisation avancée Dépannage Problèmes liés à MP Navigator EX

> Le document est placé correctement,

mais l'orientation est différente sur l'image numérisée

**Le document est placé correctement, mais l'orientation est différente sur l'image numérisée**

**Vérification : Dans MP Navigator EX, désactivez la case à cocherDétecter l'orientation des documents texte et faire pivoter les images et relancez la numérisation.**

Boîte de dialogue Paramètres de numérisation (Photos/Documents)

>

Guide d'utilisation avancée Dépannage

> Forum aux questions

# **Forum aux questions**

- Aucun résultat d'impression/L'impression est floue/Les couleurs ne sont pas fidèles/Traces blanches
- La machine réagit, mais l'encre ne s'écoule pas
- Impossible d'installer les pilotes MP Drivers
- L'impression ne démarre pas
- La copie/l'impression s'interrompt avant la fin
- **Windows Erreur d'écriture/Erreur de sortie/Erreur de communication**
- Résultats de l'impression insatisfaisants
- Bourrages papier
- L'alimentation du papier ne se fait pas normalement

Haut de la page<sup>\*</sup>

Guide d'utilisation avancée Dépannage

> Si vous ne pouvez pas résoudre le problème

## **Si vous ne pouvez pas résoudre le problème**

Contactez le revendeur de votre machine ou un représentant du service d'assistance Canon si vous n'arrivez pas à résoudre le problème à l'aide des explications de ce chapitre.

L'équipe du service d'assistance Canon est formée pour offrir un support technique répondant aux besoins des clients.

### **Attention**

- Si la machine émet des bruits inhabituels, de la fumée ou des odeurs, vous devrez la mettre immédiatement hors tension. Débranchez le cordon d'alimentation de la prise murale et contactez le revendeur ou un technicien du service d'assistance Canon. Ne tentez jamais de réparer ou démonter la machine vous-même.
- Toute tentative de réparation ou de démontage de la machine par les clients entraînera la nullité de m. la garantie, qu'elle soit arrivée à terme ou non.

Rassemblez les informations suivantes avant de prendre contact avec un technicien du service assistance de Canon :

- Nom du produit :
	- \* Le nom de votre machine est indiqué sur la couverture du guide d'installation.
- Numéro de série : reportez-vous au guide d'installation
- Détails du problème
- Étapes suivies pour tenter de résoudre le problème et résultat obtenu

Haut de la page<sup>\*</sup>

Guide d'utilisation avancée Dépannage

> Instructions d'utilisation (pilote d'imprimante)

# **Instructions d'utilisation (pilote d'imprimante)**

Ce pilote d'imprimante est sujet aux restrictions suivantes. Gardez les points suivants à l'esprit lorsque vous utilisez le pilote d'imprimante.

## **Restrictions relatives au pilote d'imprimante**

- Dans certaines applications, il se peut que le paramètre Copies de l'onglet Configuration de la page du pilote d'imprimante ne soit pas activé. Dans ce cas, utilisez le paramètre de copies de la boîte de dialogue Imprimer de l'application.
- Si la Langue sélectionnée dans la boîte de dialogue A propos de ne correspond pas à la langue de l 'interface du système d'exploitation, il se peut que l'écran du pilote ne fonctionne pas correctement.
- Ne modifiez pas les éléments de l'onglet Avancé des propriétés de l'imprimante. Si vous modifiez l' un de ces éléments, vous ne pourrez pas utiliser les fonctions suivantes correctement. De plus, si l'option Imprimer dans un fichier est sélectionnée dans la boîte de dialogue Imprimer de l 'application ainsi qu'avec les applications empêchant la mise en attente EMF, comme Adobe Photoshop LE et MS Photo Editor, vous ne pourrez pas utiliser les fonctions suivantes.
	- Aperçu avant impression de l'onglet Principal
	- Option Empêcher la perte des données à imprimer dans la boîte de dialogue Options d' impression
	- Options Impr. mise en page, Impr. d'affiche, Impr. de brochure, Impression recto/verso, Spécifier la marge..., Imprimer à partir de la dernière page, Assembler, et Cachet/Arrière-plan... de l'onglet Configuration de la page
- Etant donné que la résolution de l'aperçu diffère de la résolution d'impression, le texte et les lignes de l'aperçu peuvent sembler différents du résultat imprimé réel.
- Dans certaines applications, l'impression est séparée en plusieurs tâches. Pour annuler l'impression, supprimez toutes les tâches divisées.
- Si l'impression des données d'image est incorrecte, affichez la boîte de dialogue Options d' impression depuis l'onglet Configuration de la page et modifiez le paramètre du champ Désactiver ICM requis par l'application. Cela peut permettre de résoudre le problème.
- Si vous utilisez l'option Bluetooth et que vous effectuiez l'une des actions indiquées ci-dessous, la tâche d'impression peut ne pas arriver à son terme et la mention Impression peut rester affichée sur l'écran d'état même une fois l'impression terminée et le résultat de l'impression éjecté. Dans ce cas, cliquez sur le bouton Annuler l'impression de l'écran d'état ou annulez la tâche d'impression dans la file d'attente de l'imprimante.
	- Si vous déplacez l'imprimante pendant l'impression vers un emplacement où la réception des ondes radio est mauvaise ou inexistante.
	- Si vous mettez l'imprimante hors tension.
- Si vous utilisez une imprimante Bluetooth et que vous annuliez l'impression après une erreur, il se peut que vous ne puissiez pas exécuter d'autres tâches d'impression. Dans ce cas, mettez l'imprimante hors tension puis de nouveau sous tension.
- Si vous utilisez la technologie Bluetooth, vous ne pouvez pas utiliser le panneau de commande de l'imprimante tandis que l'écran d'état est affiché dans Afficher l'état de l'imprimante... de l'onglet Entretien.
- Les fenêtres du logiciel risquent de ne pas s'afficher correctement sous Windows Vista lorsque l' option de police est définie sur Echelle plus grande. Si vous souhaitez que le paramètre Echelle plus grande soit appliqué aux polices des fenêtres, choisissez le thème de bureau Windows Classique. Voici comment procéder :
	- 1. Sélectionnez Panneau de configuration dans le menu Démarrer.
	- 2. Sélectionnez Apparence et personnalisation -> Personnalisation -> Thème. La boîte de dialogue Paramètres du thème apparaît.
	- 3. Dans cette boîte de dialogue, cliquez sur l'onglet Thèmes et sélectionnez Windows Classique dans la zone Thème.
	- 4. Cliquez sur OK. Le thème Windows Classique est appliqué au bureau.
- L'emplacement de carte (mémoire) de l'appareil risque de ne plus être accessible. Le cas échéant, redémarrez l'appareil ou mettez-le hors tension et reconnectez le câble USB.

#### **Points à noter concernant les applications**

- Restrictions applicables à Microsoft Word (Microsoft Corporation)
	- Si Microsoft Word propose les mêmes fonctions d'impression que le pilote d'imprimante, utilisez Word pour les spécifier.
	- Lorsque vous sélectionnez Impr. proportionnée, Impr. à l'échelle du papier ou Impr. mise en page dans la liste Mise en page de l'onglet Configuration de la page, il se peut que la fonction d' impression sélectionnée ne soit pas efficace, selon la version de Word utilisée. Si cela se produit, procédez comme suit.
		- 1. Ouvrez la boîte de dialogue Imprimer de Word.
		- 2. Ouvrez la fenêtre de configuration du pilote d'imprimante, spécifiez Mise en page sur l'onglet Configuration de la page et cliquez sur OK.
		- 3. Sans lancer l'impression, fermez la boîte de dialogue Imprimer.
		- 4. Ouvrez de nouveau la boîte de dialogue Imprimer de Word.
		- 5. Ouvrez la fenêtre de configuration du pilote d'imprimante et cliquez de nouveau sur OK.
		- 6. Lancez l'impression.
- Illustrator/Adobe Systems Inc.

Si l'option Bitmap est activée, il se peut que l'impression soit longue ou que quelques données ne soient pas imprimées. Lancez l'impression après avoir décoché la case Bitmap de la boîte de dialogue Imprimer.

Haut de la page <sup>\*</sup>

Guide d'utilisation avancée Dépannage

> Remarques générales (pilote du scanner)

## **Remarques générales (pilote du scanner)**

ScanGear (pilote du scanner) est soumis aux limitations suivantes. N'oubliez pas ces informations lors de son utilisation.

#### **Limitations du pilote du scanner**

- Si vous utilisez le système de fichiers NTFS, il se peut que la source de données TWAIN ne soit pas invoquée. En effet, il est impossible d'écrire dans le module TWAIN dans le répertoire winnt pour des raisons de sécurité. Pour obtenir de l'aide, contactez l'administrateur de l'ordinateur.
- Certains ordinateurs (y compris les ordinateurs portables) connectés à la machine ne redémarrent pas correctement depuis le mode veille.Dans ce cas, redémarrez l'ordinateur.
- Ne branchez pas plus d'une machine ou imprimante multifonction dotée d'une fonction de numérisation sur le même ordinateur simultanément. La connexion simultanée de plusieurs périphériques rend impossible la numérisation à partir du panneau de contrôle des machines et des erreurs peuvent se produire lors de l'accès aux périphériques.
- Les écrans du logiciel peuvent ne pas apparaître correctement sous Windows Vista si la taille de police est paramétrée sur Échelle plus grande.Pour afficher les écrans avec une police plus grande, choisissez le thème de bureau Windows Classique dans Apparence et personnalisation en procédant comme suit :
	- 1. À partir du menu Démarrer, sélectionnez Panneau de configuration.
	- 2. Sélectionnez Apparence et personnalisation > Personnalisée > Thème.
	- La boîte de dialogue Paramètres du thème s'ouvre.

3. Dans l'onglet Thème de la boîte de dialogue Paramètres du thème, sélectionnez Windows Classique sous Thème.

4. Cliquez sur OK.

Le bureau affiche alors le thème Windows Classique.

- Utilisez la taille de police par défaut de votre système d'exploitation.Sinon, les écrans du logiciel pourront ne pas s'afficher correctement.
- La numérisation peut échouer si l'ordinateur est sorti du mode veille ou du mode Attente. Si tel est le cas, suivez les étapes ci-dessous et relancez la numérisation.
	- 1. Mettez la machine hors tension.

2. Fermez ScanGear (pilote du scanner), déconnectez le câble USB de l'ordinateur, puis reconnectez-le.

3. Mettez la machine sous tension.

- ScanGear (pilote du scanner) ne peut pas être ouvert dans plusieurs applications simultanément. ScanGear (pilote du scanner) ne peut pas être ouvert deux fois au sein d'une même application.
- Veillez à fermer la fenêtre de ScanGear (pilote du scanner) avant de fermer l'application.
- Lors de la numérisation d'images volumineuses à des résolutions élevées, assurez-vous que l'espace disque disponible est suffisant. Par exemple, la numérisation d'un document A4 à 600 ppp en quadrichromie nécessite au moins 300 Mo d'espace libre.
- Vous ne pouvez pas utiliser simultanément ScanGear (pilote de scanner) et le pilote WIA.
- Ne mettez pas l'ordinateur en veille ou en veille prolongée pendant la numérisation.

#### **Applications avec des restrictions d'utilisation**

- Si vous démarrez Media Center, inclus dans Windows XP Édition Media Center 2005, il est possible que vous ne puissiez pas effectuer de numérisation à partir du panneau de contrôle de la machine.Dans ce cas, redémarrez l'ordinateur.
- Vous ne pouvez pas numériser d'images avec la version de Media Center incluse dans Windows Vista™ et Windows XP Édition Media Center 2005. Effectuez la numérisation à l'aide d'autres applications, telles que MP Navigator EX.
- Dans certaines applications, vous pouvez rencontrer un problème en utilisant la fonction Découpage multiple de l'onglet de ScanGear (pilote du scanner) en Mode avancé. Si c'est le cas, numérisez chaque document séparément en modifiant le Format papier en fonction des

documents.

- Dans certaines applications, si vous activez la case à cocher Afficher les images numérisées de l'onglet de ScanGear (pilote du scanner) en Mode de numérisation automatique, la fenêtre affichant les miniatures des images numérisées peut se fermer automatiquement.
- Certaines applications n'affichent pas l'interface utilisateur TWAIN. Dans ce cas, reportez-vous au manuel de l'application et modifiez les paramètres en conséquence.
- Certaines applications ne prennent pas en charge la numérisation continue de plusieurs images. Dans certains cas, seule la première image numérisée est acceptée ou plusieurs images sont numérisées sous la forme d'une image unique.
- Lorsque vous numérisez des images au Format vitre complète dans une application Microsoft Office (par exemple Word, Excel ou PowerPoint), cliquez sur Insertion personnalisée dans la boîte de dialogue Insérer une image numérisée. Dans le cas contraire, l'image risque de ne pas être numérisée correctement.
- Les images peuvent ne pas être numérisées correctement dans certaines applications. Si tel est le cas, augmentez la mémoire virtuelle du système d'exploitation, puis répétez l'opération.
- Si la taille de l'image est trop grande (par exemple, pour les numérisations d'images volumineuses à une résolution élevée), l'ordinateur peut ne pas répondre ou la barre de progression peut ne pas dépasser 0 % pendant l'opération. Si tel est le cas, annulez l'action en cours (par exemple, en cliquant sur le bouton Annuler de la barre de progression), augmentez la mémoire virtuelle disponible ou réduisez la résolution/taille de l'image, puis répétez l'opération. Vous pouvez également numériser l'image via MP Navigator EX, puis l'enregistrez et l'importer dans l'application.

Guide d'utilisation avancée

> Annexe

# **Annexe**

- **Zone d'impression**
- Comment enlever/fixer le capot de documents
- Impression DPOF à l'aide de l'index photo
- Suppression d'une tâche d'impression
- **Mise à jour des MP Drivers**
- Désinstallation des manuels en ligne
- Transport de la machine
- Ouverture de la boîte de dialogue des propriétés de l'imprimante (Windows)
- Ouverture des boîtes de dialogue Configuration de la page et Imprimer (Macintosh)
- Ouverture de Canon IJ Printer Utility (Macintosh)
- Connexion de l'imprimante au réseau

Haut de la page<sup>\*</sup>

#### Guide d'utilisation avancée Annexe

# > Zone d'impression**Zone d'impression**

Pour offrir la meilleure qualité d'impression possible, la machine laisse une marge le long des bords du support. La zone d'impression effective est donc la zone située à l'intérieur de ces marges.

Zone d'impression recommandée  $\Box$ : Canon vous recommande d'imprimer à l'intérieur de cette zone.

Zone d'impression  $\Box$ : Zone à l'intérieur de laquelle il est possible d'imprimer.

L'impression dans cette zone risque toutefois d'affecter la qualité d'impression ou la précision du chargement du papier.

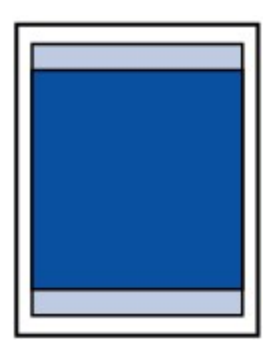

# **Remarque**

- **Impression sans bordure** 
	- En sélectionnant l'option d'impression sans bordure, vous pouvez réaliser des impressions sans marge.
	- Lors d'une impression sans bordure, un léger rognage peut se produire au niveau des bords, car l'image imprimée est agrandie pour remplir intégralement la page. Pour une impression sans bordure, utilisez le papier suivant.
	- [Glossy Photo Paper "Everyday Use"/Papier Photo Glacé Standard] GP-501
	- [Photo Paper Glossy/Papier Photo Brillant] GP-502
	- [Photo Paper Plus Semi-Gloss/Papier Photo Satiné] SG-201
	- [Photo Paper Pro Platinum/Papier Photo Professionnel Platine] PT-101
	- [Photo Paper Plus Glossy II/Papier Photo Glacé Extra II] PP-201
	- [Photo Paper Pro II/Papier Photo Professionnel II] PR-201
	- [Matte Photo Paper/Papier Photo Mat] MP-101

L'utilisation d'autres types de papier pour des impressions sans bordure peut réduire sensiblement la qualité d'impression et/ou altérer la restitution des couleurs.

L'impression sans bordure sur du papier ordinaire peut produire des résultats médiocres. Utilisez ce papier uniquement à des fins de test. Vous pouvez réaliser une impression sans bordure sur du papier ordinaire uniquement lorsque vous imprimez depuis votre ordinateur.

Dans la section Copie sans bordure, vous pouvez spécifier la grandeur de dépassement dans m. Grandeur de dépassement sous Param. périphérique.

Modification des paramètres de la machine à partir de l'écran LCD

- **Lettre, Légal**
- **Enveloppes**
- Formats autre que Lettre, Légal ou Enveloppes

Haut de la page<sup>\*</sup>

Guide d'utilisation avancée Annexe Zone d'impression

> Formats autre que Lettre, Légal ou Enveloppes

## $\,$ **Formats autre que Lettre, Légal ou Enveloppes**

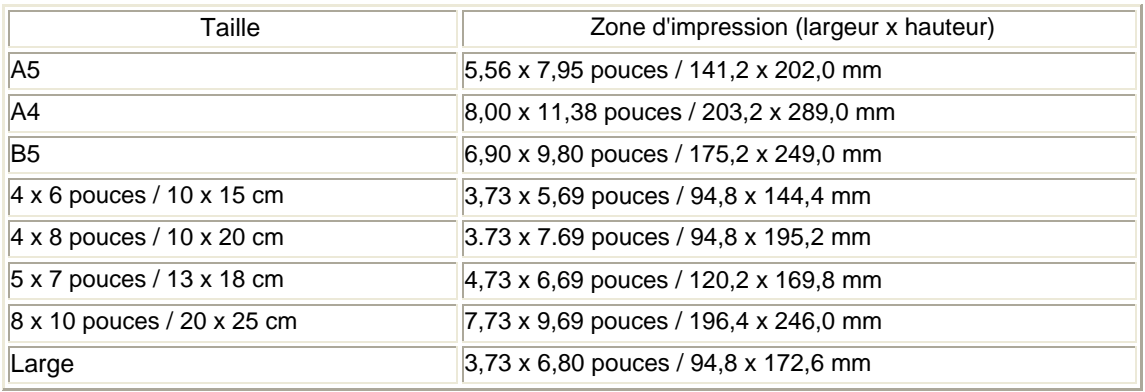

\* Ce format de page ne peut être utilisé que pour les impressions lancées depuis un ordinateur.

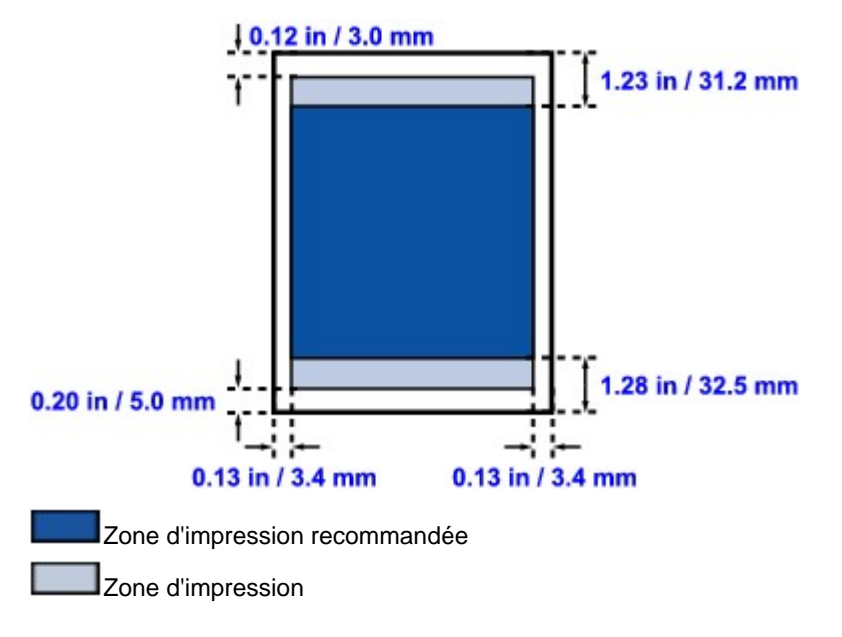

Guide d'utilisation avancée Annexe Zone d'impression

>

#### > Lettre, Légal

# **Lettre, Légal**

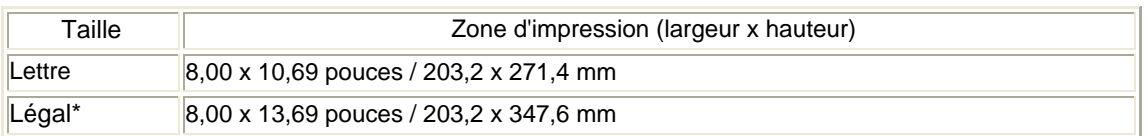

\* Ce format de page ne peut être utilisé que pour les impressions lancées depuis un ordinateur.

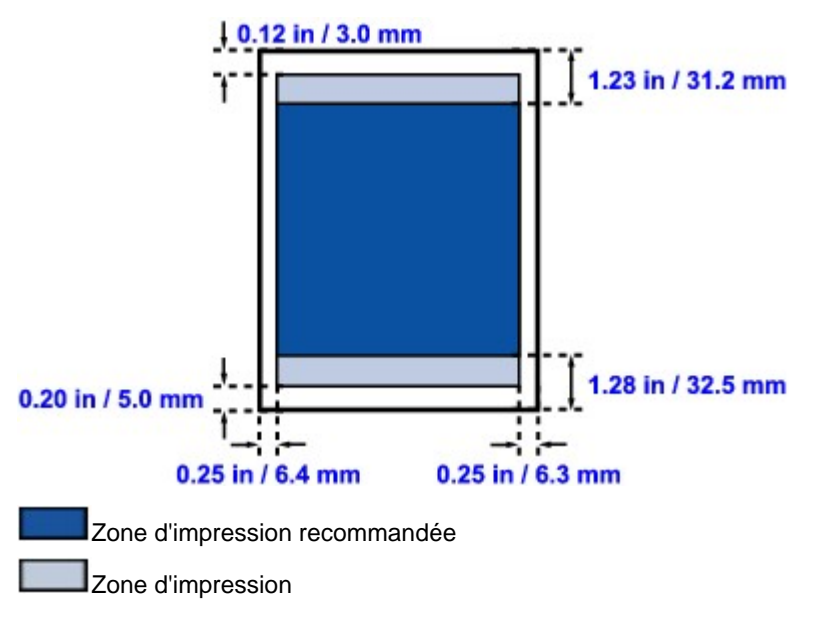

Guide d'utilisation avancée Annexe Zone d'impression

>

> Enveloppes

# **Enveloppes**

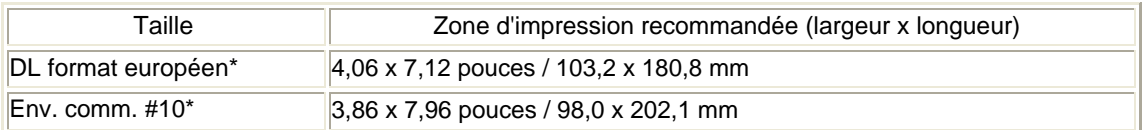

\* Ce format de page ne peut être utilisé que pour les impressions lancées depuis un ordinateur.

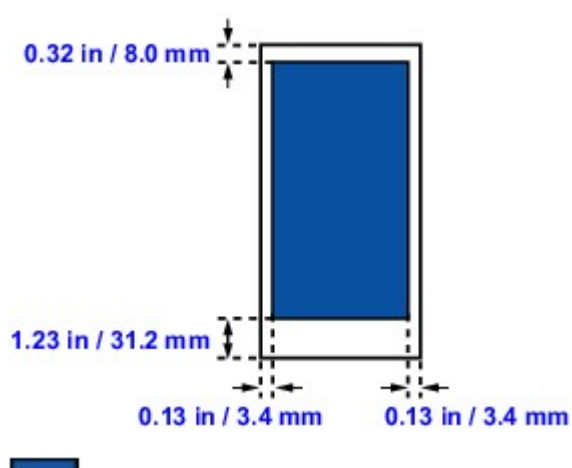

Zone d'impression recommandée

Guide d'utilisation avancée Annexe

> Comment enlever/fixer le capot de documents

# **Comment enlever/fixer le capot de documents**

## **Retrait du capot de documents :**

Maintenez le capot de documents verticalement.

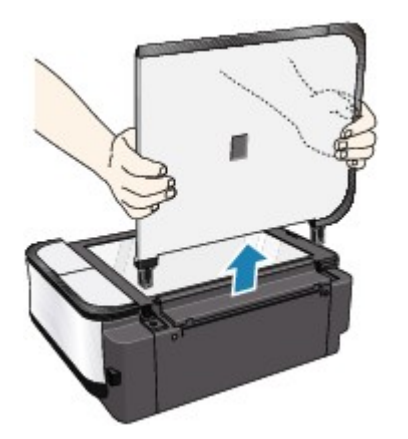

### **Fixation du capot de documents :**

Insérez les charnières (A) du capot de documents verticalement dans le support (B) pour fixer le capot comme illustré ci-après.

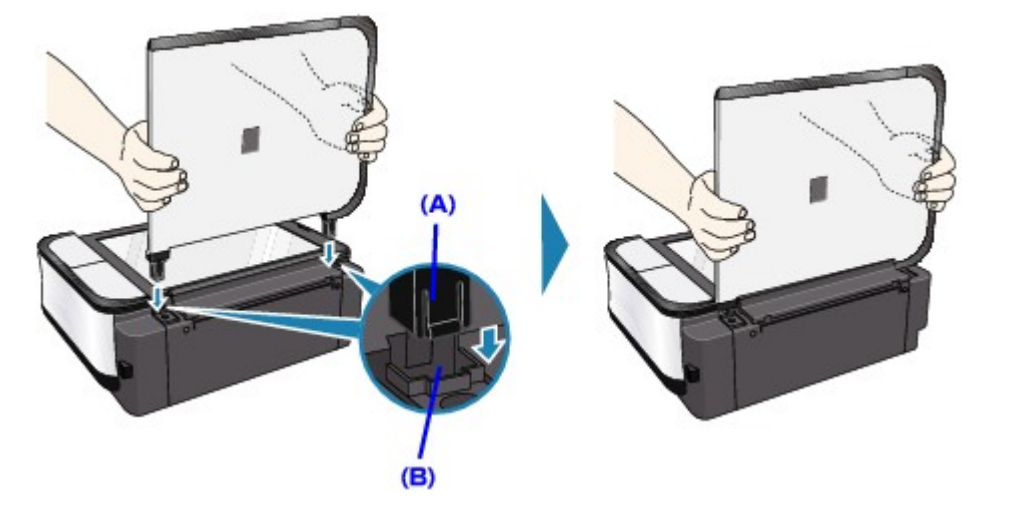

Guide d'utilisation avancée Annexe

> Impression DPOF à l'aide de l'index photo

## **Impression DPOF à l'aide de l'index photo**

Imprimez un index photo, sélectionnez l'impression DPOF, numérisez la feuille, vous pouvez alors imprimer en utilisant les paramètres DPOF stockés sur la carte mémoire.

Cette section décrit la fonction d'impression DPOF et les paramètres de l'index photo.

#### **Impression DPOF**

Si vous avez sélectionné des paramètres Digital Print Order Format (DPOF) sur votre appareil photo numérique, vous pouvez imprimer en utilisant ces mêmes paramètres. La machine prend en charge les fonctions DPOF suivantes.

#### **Remarque**

- DPOF est un format standard permettant d'enregistrer des informations spécifiques concernant les images, telles que l'image à imprimer ou le nombre de copies.
- Si vous numérisez l'index photo avec la fonction d'impression DPOF alors que la photo enregistrée sur la carte mémoire ne comporte pas d'informations DPOF, un message d'erreur s'affiche sur l'écran LCD.

#### **Version :**

Basée sur la version 1.00

**Types d'image pris en charge :**  CIFF, Exif (images compressées TIFF) et JFIF

#### **Style Impression standard :**

Imprime des photos définies comme "Impression standard" avec DPOF

#### **Style Impression index :**

Imprime un index des photos sélectionnées pour "Impression d'index" avec DPOF en utilisant le format de mise en page d'index de la machine

#### **Style Impression multi-image :**

Imprime une photo sélectionnée pour "Impression multi-image" à l'aide de la fonction DPOF (avec nombre de copies et présentation spécifiés)

#### **Sélection de photos à imprimer :**

Imprime uniquement les photos pour lesquelles vous avez spécifié DPOF

#### **Nombre de copies :**

Imprime le nombre de copies pour lesquelles vous avez spécifié DPOF

#### **Définition d'éléments pour l'index photo**

Vous pouvez sélectionner les éléments suivants dans l'index photo.

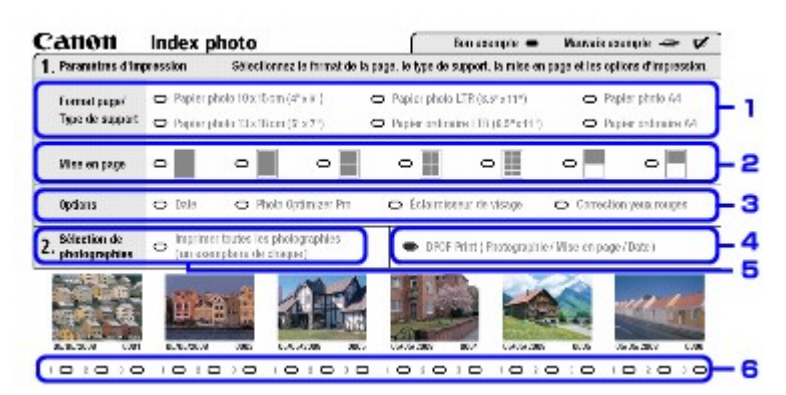

#### **Important**

Lorsque vous imprimez à l'aide de la fonction DPOF, ne remplissez pas le cercle pour indiquer le nombre de copies à imprimer ou pour imprimer une copie de toutes les photos de l'index photo.

En effet, si le cercle est rempli, un message d'erreur s'affiche sur l'écran LCD.

#### **1. Sélectionnez le format de page et d'autres formats d'impression.**

Si vous sélectionnez un type de papier autre que le papier ordinaire, la photo sélectionnée pour Impression standard ou Impression multi-image à l'aide de DPOF est imprimée sans bordure. Si vous sélectionnez le papier ordinaire, la photo est imprimée avec bordure.

#### **2. Même si vous remplissez ce cercle, le paramètre de présentation est ignoré.**

La photo est imprimée avec la présentation sélectionnée à l'aide de la fonction DPOF.

#### **3. Spécifiez les paramètres avancés.**

La paramètre d'impression de la date est spécifié à l'aide de la fonction DPOF. Si vous imprimez l'index des photos sélectionnées pour Impression d'index avec DPOF, tous les paramètres avancés sont ignorés.

- **4. Noircissez ce cercle pour imprimer avec la fonction DPOF.**
- **5. Si le cercle est rempli lorsque vous imprimez avec la fonction DPOF, un message d'erreur s'affiche sur l'écran LCD.**
- **6. Si le cercle est rempli lorsque vous imprimez avec la fonction DPOF, un message d'erreur s'affiche sur l'écran LCD.**

### **Remarque**

- Les impressions sont automatiquement agrandies ou rétrécies en fonction du format de la page. Les bords de la photo peuvent être rognés selon le format de la page.
- L'ordre des dates de prise de vue adopté pour le tri des photos est celui défini pour DPOF.

Haut de la page<sup>\*</sup>

Guide d'utilisation avancée Annexe

> Suppression d'une tâche d'impression

# **Suppression d'une tâche d'impression**

Si l'impression ne démarre pas, il se peut que des données d'une tâche d'impression ayant été annulée ou ayant échoué subsistent.

Supprimez dans ce cas la tâche d'impression à l'aide de l'Ecran d'état Canon IJ.

### **1.** Affichez l'Ecran d'état Canon IJ

Cliquez sur le bouton de l'écran d'état dans la barre des tâches. L'écran d'état d'imprimante Canon IJ apparaît.

#### **2.** Affichez les tâches d'impression

Cliquez sur Afficher la file d'attente d'impression.... La fenêtre File d'attente d'impression apparaît.

#### **3.** Supprimez les tâches d'impression

Sélectionnez Annuler tous les documents dans le menu Imprimante. Lorsque le message de confirmation apparaît, cliquez sur Oui. La tâche d'impression est supprimée.

#### **Important**

Les utilisateurs qui ne sont pas autorisés à accéder à la gestion de l'imprimante ne peuvent pas supprimer la tâche d'impression d'un autre utilisateur.

Haut de la page <sup>\*</sup>

Guide d'utilisation avancée Annexe

> Mise à jour des MP Drivers

# **Mise à jour des MP Drivers**

- Obtention des derniers MP Drivers
- Désinstallation des MP Drivers
- Avant l'installation des MP Drivers
- Installation des MP Drivers

Haut de la page<sup>\*</sup>

Guide d'utilisation avancée Annexe > Mise à jour du pilote d'imprimante

> Obtention des derniers MP Drivers

# **Obtention des derniers MP Drivers**

Les MP Drivers comprennent un pilote d'imprimante et un pilote de scanner (ScanGear).

La mise à jour des MP Drivers vers la version la plus récente peut permettre de résoudre certains problèmes.

Accédez à notre site Web via Internet et téléchargez les MP Drivers les plus récents correspondant à votre modèle.

### **Important**

- Vous pouvez télécharger gratuitement les MP Drivers, mais les frais d'accès à Internet restent à votre charge.
- Avant d'installer les derniers MP Drivers, supprimez la version précédente installée. Pour obtenir des informations sur la suppression des MP Drivers, reportez-vous à la rubrique Désinstallation des MP Drivers.

#### **Rubriques connexes**

- Avant l'installation des MP Drivers
- Installation des MP Drivers

Haut de la page<sup>\*</sup>
Guide d'utilisation avancée Annexe > Mise à jour du pilote d'imprimante

> Désinstallation des MP Drivers

# **Désinstallation des MP Drivers**

Vous pouvez supprimer les MP Drivers que vous n'utilisez plus. Avant de supprimer les MP Drivers, quittez tous les programmes en cours d'exécution.

Voici la procédure de suppression des MP Drivers inutiles :

### **Si vous disposez d'un programme de désinstallation**

#### **1.** Lancez le programme de désinstallation

- Sous Windows Vista ou Windows XP, cliquez sur Démarrer -> Tous les programmes -> (nom du modèle de votre imprimante) -> Programme de désinstallation de MP Drivers.
- Sous Windows 2000, cliquez sur Démarrer -> Programmes -> (nom du modèle de votre imprimante) -> Programme de désinstallation de MP Drivers.

La boîte de dialogue Programme de désinstallation de MP Drivers s'affiche.

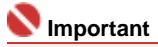

Sous Windows Vista, un message de confirmation ou d'avertissement peut apparaître lors de l'installation, de la désinstallation ou du lancement du logiciel.

Ce message s'affiche lorsque des droits d'administration sont nécessaires pour effectuer une tâche.

Si vous avez ouvert une session en tant qu'administrateur, cliquez sur Continuer ou Autoriser pour poursuivre.

Avec certaines applications, vous devez disposer d'un compte d'administrateur pour pouvoir continuer. Si vous êtes connecté en tant qu'utilisateur standard, ouvrez une session d'administrateur et recommencez l'opération depuis le début.

### **2.** Exécutez le programme de désinstallation

Cliquez sur Exécuter. Lorsque le message de confirmation apparaît, cliquez sur Oui. Une fois tous les fichiers supprimés, cliquez sur Terminer.

La suppression de MP Drivers est terminée.

### **Important**

Les pilotes de l'imprimante et du scanner (ScanGear) seront supprimés si vous désinstallez MP Drivers.

#### **Si vous ne disposez pas d'un programme de désinstallation**

Si vous ne disposez pas d'un programme de désinstallation dans le menu Démarrer de Windows Vista, procédez comme suit :

### **1.** Sélectionnez l'imprimante à supprimer

Cliquez sur le menu Démarrer -> Panneau de configuration -> Matériel et audio -> Imprimantes. Cliquez sur le modèle à supprimer, puis appuyez sur la touche Alt de votre clavier. Dans le menu Fichier, cliquez sur Supprimer.

### **2.** Supprimez l'imprimante

Si la boîte de dialogue Contrôle de compte d'utilisateur apparaît, cliquez sur Continuer. Lorsque le message de confirmation s'affiche, cliquez sur Oui. L'icône est supprimée.

### **3.** Sélectionnez le pilote d'imprimante à supprimer

Appuyez sur la touche Alt. Dans le menu Fichier, sélectionnez Exécuter en tant qu'administrateur, puis cliquez sur Propriétés du serveur....

Si la boîte de dialogue Contrôle de compte d'utilisateur apparaît, cliquez sur Continuer.

Cliquez sur l'onglet Pilotes. Dans la liste Pilotes d'imprimante installés, cliquez sur l'imprimante à

supprimer.

### **4.** Supprimez le pilote d'imprimante

Lorsque vous cliquez sur Supprimer..., la boîte de dialogue Supprimer le pilote et le package apparaît.

Sélectionnez Supprimer le pilote et le package, puis cliquez sur OK. Dans le message de confirmation, cliquez sur Oui.

Lorsque la collecte des données est terminée dans la boîte de dialogue Supprimer le package de pilotes, cliquez sur Supprimer.

### **5.** Cliquez sur OK.

La suppression du pilote d'imprimante est terminée.

# **Important**

Il se peut que vous ne puissiez pas supprimer correctement le pilote d'imprimante de la liste Pilotes d'imprimante installés. Dans ce cas, redémarrez l'ordinateur et réessayez.

Guide d'utilisation avancée Annexe > Mise à jour du pilote d'imprimante

> Avant l'installation des MP Drivers

# **Avant l'installation des MP Drivers**

Cette rubrique décrit les éléments à vérifier avant d'installer les MP Drivers. Il est également conseillé de se reporter à cette rubrique si vous ne parvenez pas à installer les MP Drivers.

### **Vérification de l'état de l'appareil**

- Connectez correctement l'ordinateur personnel et l'imprimante. Pour plus d'informations sur les instructions de connexion, reportez-vous à la section concernant l'installation du logiciel dans le manuel : Démarrage.
- Mettez l'appareil hors tension.

### **Vérification des paramètres de l'ordinateur**

- Fermez toutes les applications en cours.
- Sous Windows Vista, ouvrez une session avec un compte disposant de droits d'administration. Sous Windows XP, ouvrez une session en tant qu'administrateur de l'ordinateur. Sous Windows 2000, ouvrez une session en tant que membre du groupe des administrateurs.

# **Remarque**

Si une ancienne version des MP Drivers est déjà installée, commencez par supprimer (désinstaller) cette version. Pour obtenir des instructions sur la suppression des MP Drivers, consultez la rubrique Désinstallation des MP Drivers.

#### **Rubriques connexes**

- Obtention des derniers MP Drivers
- Installation des MP Drivers

Guide d'utilisation avancée Annexe  $\,$ Mise à jour du pilote d'imprimante

> Installation des MP Drivers

# **Installation des MP Drivers**

Accédez à notre site Web via Internet et téléchargez les MP Drivers les plus récents correspondant à votre modèle.

La procédure d'installation des MP Drivers téléchargés est décrite ci-dessous :

**1.** Mettez l'appareil hors tension.

### **Important**

Si vous mettez l'ordinateur sous tension alors que l'imprimante est allumée, la fonction Plugand-Play de Windows s'exécute automatiquement et la fenêtre Nouveau matériel détecté (Windows Vista) ou Assistant matériel détecté (Windows XP, Windows 2000) s'affiche. Dans ce cas, cliquez sur Annuler.

#### **2.** Lancez le programme d'installation

Double-cliquez sur l'icône du fichier téléchargé. Le programme d'installation démarre.

## **Important**

Sous Windows Vista, un message de confirmation ou d'avertissement peut apparaître lors de l'installation, de la désinstallation ou du lancement du logiciel.

Ce message s'affiche lorsque des droits d'administration sont nécessaires pour effectuer une tâche.

Si vous avez ouvert une session en tant qu'administrateur, cliquez sur Continuer ou Autoriser pour poursuivre.

Avec certaines applications, vous devez disposer d'un compte d'administrateur pour pouvoir continuer. Si vous êtes connecté en tant qu'utilisateur standard, ouvrez une session d'administrateur et recommencez l'opération depuis le début.

### **3.** Installez le pilote

Dans la fenêtre Bienvenue, cliquez sur Suivant.

Lisez le contenu de la fenêtre Contrat de licence. Après en avoir vérifié le contenu, cliquez sur Oui. L'installation des MP Drivers commence.

Lorsque la fenêtre Installation terminée apparaît, vérifiez que l'imprimante et l'ordinateur sont reliés par un câble.

Pour sélectionner manuellement la connexion du port de l'imprimante, cochez la case Sélectionner le port de l'imprimante et cliquez sur Sélection manuelle. Dans la fenêtre Sélectionner le port de l' imprimante, sélectionnez la destination de la connexion, puis cliquez sur OK.

#### **4.** Terminez l'installation

Cliquez sur Terminer.

Mettez l'imprimante sous tension, puis attendez que la connexion soit reconnue.

Cette procédure permet d'installer les MP Drivers.

Selon l'environnement utilisé, il se peut qu'un message vous demandant de redémarrer l'ordinateur s'affiche. Pour que l'installation se termine correctement, redémarrez l'ordinateur.

## **Important**

Vous pouvez télécharger gratuitement les MP Drivers, mais les frais d'accès à Internet restent à votre charge.

#### **Rubriques connexes**

Obtention des derniers MP Drivers

Avant l'installation des MP Drivers

Guide d'utilisation avancée Annexe

> Désinstallation des manuels en ligne

# **Désinstallation des manuels en ligne**

Suivez la procédure décrite ci-dessous pour désinstaller les manuels en ligne précédemment installés sur votre ordinateur.

## *<u>Vindows</u>*

Tous les manuels en ligne installés seront supprimés simultanément.

- **1.** Cliquez sur Démarrer > Tous les programmes (Programmes sous Windows 2000) > Manuel Canon XXX (où "**XXX**" est le nom de votre machine) > Désinstaller.
- **2.** Cliquez sur OK lorsque le message de confirmation apparaît.

**Remarque**

Lorsque le message vous demandant de redémarrer l'ordinateur s'affiche, cliquez sur OK pour le redémarrer.

acintosh

Les manuels en ligne autres que l'aide du pilote d'imprimante et l'aide du pilote de scanner peuvent être désinstallés à tout moment.

- **1. Sélectionnez Applications dans le menu Aller.**
- **2. Double-cliquez sur le dossier Canon Utilities, puis sur le dossier Manuel IJ.**
- **3. Faites glisser le dossier portant le nom de votre machine dans la corbeille.**
- **4.** Faites glisser l'icône du Manuel en ligne XXX (XXX représente le nom de votre machine) **de votre bureau dans la corbeille.**

Guide d'utilisation avancée Annexe

> Transport de la machine

# **Transport de la machine**

Si vous devez déplacer la machine, utilisez le matériel d'emballage d'origine.

Si vous n'avez plus ce matériel, emballez soigneusement la machine avec du matériel de protection et placez-la dans un carton solide.

# **Attention**

- Ne transportez pas et ne posez pas la machine sur un plan incliné, à la verticale ou à l'envers, car  $\blacksquare$ l'encre pourrait s'écouler et endommager la machine.
- **1.** Mettez la machine hors tension.
- **2.** Vérifiez que le témoin d' **alimentation** est éteint et débranchez la machine.

**Important la machine si le témoin d'alimentation** est allumé ou clignote en vert, car cela pourrait endommager la machine ou perturber son fonctionnement.

- **3.** Repliez le support papier et le bac de sortie papier, puis fermez le bac de sortie papier, ainsi que le panneau de contrôle.
- **4.** Déconnectez le câble reliant l'ordinateur à la machine, puis débranchez le cordon d'alimentation.
- **5.** Utilisez du rouleau adhésif pour protéger tous les panneaux de la machine et empêcher leur ouverture pendant le transport. Emballez ensuite la machine dans du plastique résistant.
- **6.** Fixez le matériel de protection à la machine lors de l'emballage.

# **Important**

Emballez la machine en laissant en place les cartouches FINE installées.

# **Remarque**

Apposez lisiblement sur le carton la mention FRAGILE ou MANIPULER AVEC PRECAUTION.

Ouverture de la boîte de dialogue des propriétés de l'imprimante (Windows) Seite 691 von 705 Seiten

### Guide d'utilisation avancée

Guide d'utilisation avancée Annexe

> Ouverture de la boîte de dialogue des propriétés de l'imprimante (Windows)

# **Ouverture de la boîte de dialogue des propriétés de l'imprimante (Windows)**

Vous pouvez afficher la fenêtre de configuration du pilote d'imprimante par le biais du logiciel d'application que vous utilisez ou du menu Démarrer de Windows.

#### **Ouverture de la boîte de dialogue des propriétés de l'imprimante par le biais du logiciel d'application**

Pour configurer les paramètres d'impression avant d'imprimer, suivez la procédure ci-dessous.

#### **1. Sélectionnez la commande d'impression de votre logiciel d'application.**

En général, sélectionnez Imprimer dans le menu Fichier pour ouvrir la boîte de dialogue Imprimer.

**2. Sélectionnez le nom de votre modèle d'imprimante et cliquez sur Préférences (ou Propriétés).**

La boîte de dialogue des propriétés de l'imprimante s'ouvre.

## **Remarque**

L'ouverture de la boîte de dialogue des propriétés de l'imprimante par l'intermédiaire de  $\mathbb{R}^d$ l'option Propriétés affiche des onglets concernant des fonctions Windows, comme l'onglet Ports (ou Avancé). Ces onglets n'apparaissent pas si vous ouvrez la fenêtre avec l'option Options d'impression ou à partir d'une application. Pour des informations sur les onglets concernant les fonctions Windows, reportez-vous au manuel de l'utilisateur Windows.

#### **Ouverture de la boîte de dialogue des propriétés de l'imprimante par le biais du menu Démarrer**

Pour effectuer les opérations d'entretien (nettoyage des têtes d'impression, par exemple) ou pour configurer les paramètres d'impression communs à tous les logiciels d'application, suivez la procédure ci-dessous.

- **1. Sélectionnez les éléments suivants à partir du menu Démarrer, comme indiqué cidessous :**
- Sous Windows Vista, sélectionnez Démarrer > Panneau de configuration > Matériel et audio > Imprimantes.
- Sous Windows XP, sélectionnez le menu Démarrer > Panneau de configuration > Imprimantes et autres périphériques > Imprimantes et télécopieurs.
- Sous Windows 2000, sélectionnez le menu Démarrer > Paramètres > Imprimantes.

#### **2. Cliquez avec le bouton droit de la souris sur l'icône du nom de modèle, puis sélectionnez Options d'impression dans le menu affiché.**

La boîte de dialogue des propriétés de l'imprimante s'ouvre.

**Important**

Selon le logiciel d'application que vous utilisez, les noms de commande ou de menu peuvent varier et il peut y avoir des étapes supplémentaires. Pour plus d'informations, reportez-vous au manuel de l'utilisateur de votre logiciel d'application.

Ouverture des boîtes de dialogue Configuration de la page et Imprimer (M... Seite 692 von 705 Seiten

### Guide d'utilisation avancée

Guide d'utilisation avancée Annexe

> Ouverture des boîtes de dialogue Configuration de la page et Imprimer

## (Macintosh) **Ouverture des boîtes de dialogue Configuration de la page et Imprimer (Macintosh)**

Les boîtes de dialogue Configuration de la page et Imprimer sont accessibles à partir de votre application.

### **Ouverture de la boîte de dialogue Configuration de la page**

Ouvrez la boîte de dialogue Configuration de la page afin de préciser les paramètres (papier) de la page avant l'impression.

**1. Sélectionnez Configuration de la page... dans le menu Fichier de votre application.**

La boîte de dialogue Configuration de la page s'ouvre.

#### **Ouverture de la boîte de dialogue Imprimer**

Ouvrez la boîte de dialogue Imprimer afin de préciser les paramètres d'impression avant l'impression.

### **1. Sélectionnez Imprimer... dans le menu Fichier de votre application.**

La boîte de dialogue Imprimer s'ouvre.

Guide d'utilisation avancée Annexe

> Ouverture de l'utilitaire Canon IJ Printer Utility (Macintosh)

# **Ouverture de l'utilitaire Canon IJ Printer Utility (Macintosh)**

Pour ouvrir l'utilitaire Canon IJ Printer Utility, procédez comme suit.

#### **Sous Mac OS X v.10.5.x**

- **1. Sélectionnez Préférences système dans le menu Pomme.**
- **2. Cliquez sur Imprimantes et fax.**
- **3. Sélectionnez le nom de votre machine dans la liste Imprimantes, puis cliquez sur Ouvrir la file d'attente d'impression...**

La liste des travaux d'impression de la machine s'affiche.

**4. Cliquez sur Utilitaire.**

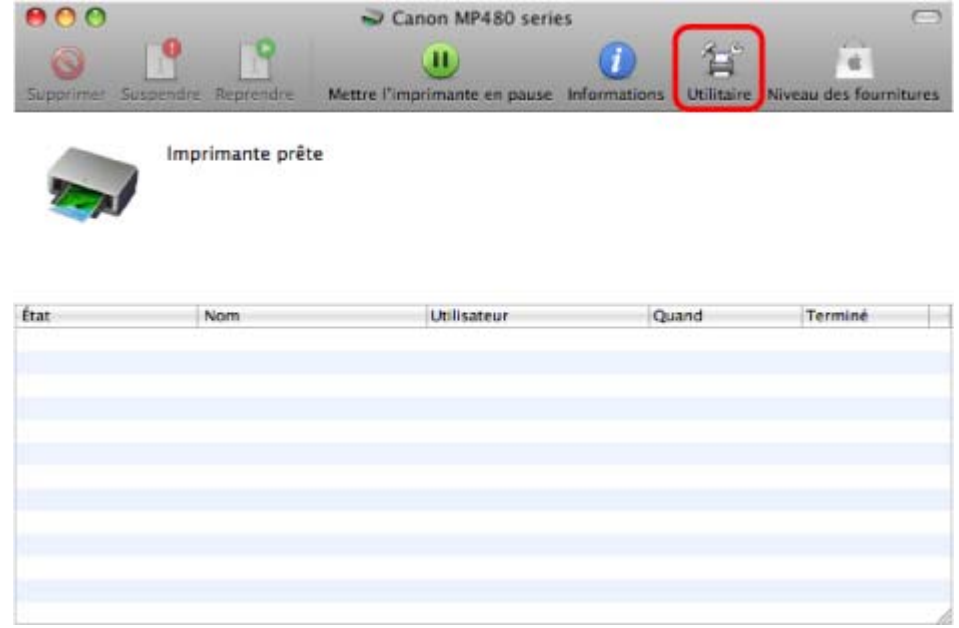

La **Liste des imprimantes** s'ouvre.

**5. Sélectionnez le nom de votre machine dans la liste Produit, puis cliquez sur Entretien.**

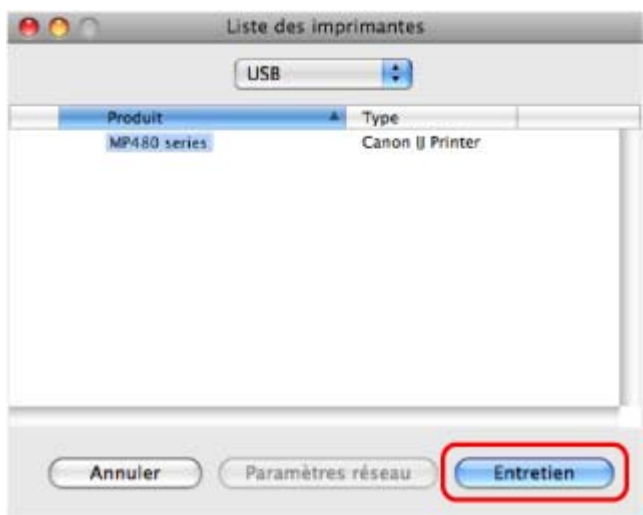

L'utilitaire Canon IJ Printer Utility démarre.

- **1. Sélectionnez Applications dans le menu Aller.**
- **2. Double-cliquez sur le dossier Utilitaires, puis sur l'icône Printer Setup Utility.** La Liste des imprimantes s'ouvre.
- **3. Sélectionnez le nom de votre machine dans la liste Nom, puis cliquez sur Utilitaire.**

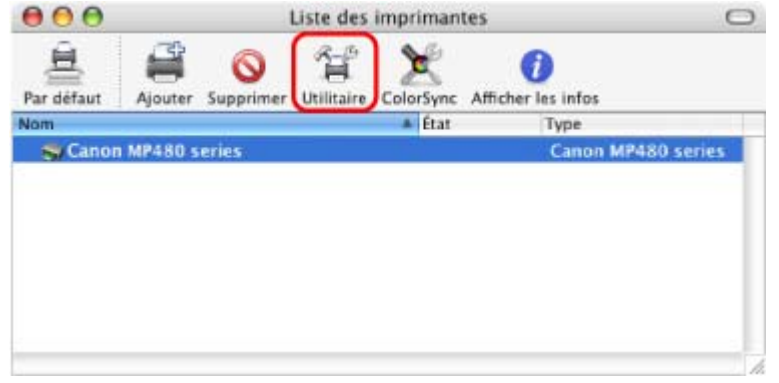

**4. Sélectionnez le nom de votre machine dans la liste Produit, puis cliquez sur Entretien.**

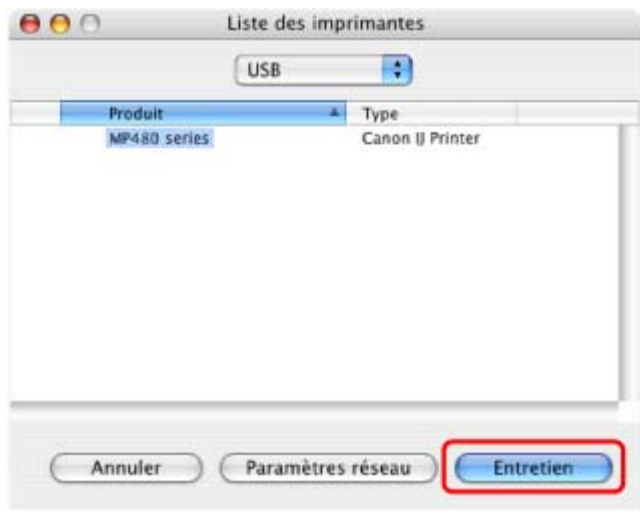

L'utilitaire Canon IJ Printer Utility démarre.

Haut de la page

Guide d'utilisation avancée Annexe

> Connexion de l'imprimante au réseau

# **Connexion de l'imprimante au réseau**

Si plusieurs ordinateurs sont utilisés dans l'environnement réseau, vous pouvez partager l'imprimante connectée à un ordinateur avec les autres ordinateurs.

Il n'est pas nécessaire que les ordinateurs connectés au réseau soient tous équipés de la même version Windows.

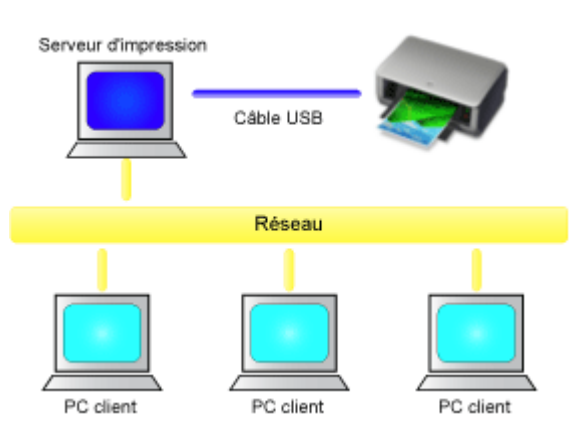

### **Paramètres du serveur d'impression**

Décrit la procédure de configuration d'un ordinateur connecté en direct avec une imprimante à l'aide d'un câble USB.

### **Paramètres du PC client**

Décrit la procédure de configuration des ordinateurs utilisant cette imprimante via le réseau. Lorsque vous lancez l'impression, les données sont envoyées à l'imprimante par le biais du système serveur d'impression.

# **Important**

Si une erreur s'est produite lors de l'impression par le système client sur une imprimante partagée, le message d'erreur de l'écran d'état d'imprimante Canon IJ s'affiche à la fois sur le système client et sur le système serveur d'impression. Lors d'une impression normale, l'écran d'état d'imprimante Canon IJ ne s'affiche que sur le système client.

## **Remarque**

Installez le pilote d'imprimante du CD-ROM d'installation fourni avec l'imprimante sur le système serveur d'impression et sur tous les systèmes clients, en fonction du système d'exploitation de chacun.

### **Rubrique connexe**

Restrictions liées à l'impression réseau

Guide d'utilisation avancée Annexe Connexion de l'imprimante au réseau

>

> Paramètres du serveur d'impression

# **Paramètres du serveur d'impression**

Pour utiliser une imprimante sur un réseau, définissez le partage de l'imprimante sur le système serveur d'impression.

Pour paramétrer le système serveur d'impression, procédez comme suit :

**1.** Installez le pilote d'imprimante sur le système serveur d'impression

Pour obtenir des instructions d'installation, reportez-vous au Guide d'Utilisation.

- **2.** Sélectionnez les éléments suivants à partir du menu Démarrer, comme indiqué cidessous :
	- Sous Windows Vista, sélectionnez Démarrer -> Panneau de configuration -> Matériel et audio -> Imprimantes.
	- Sous Windows XP, sélectionnez le menu Démarrer -> Panneau de configuration -> Imprimantes et autres périphériques -> Imprimantes et télécopieurs.
	- Sous Windows 2000, sélectionnez le menu Démarrer -> Paramètres -> Imprimantes.

La fenêtre Imprimantes (Windows Vista, Windows 2000) ou Imprimantes et télécopieurs (Windows XP) s'affiche.

**3.** Cliquez sur l'icône correspondant au nom du modèle d'imprimante à partager

- Sous Windows Vista, appuyez sur la touche Alt de votre clavier, puis sélectionnez Exécuter en tant qu'administrateur -> Partage... dans le menu Fichier affiché.
- Sous Windows XP ou Windows 2000, sélectionnez Partage... dans le menu Fichier.

# **Remarque**

Windows XP affiche parfois un message recommandant d'utiliser l'assistant Configuration du réseau pour configurer le partage.

Lorsque ce message apparaît, choisissez de ne pas utiliser l'assistant, puis configurez le partage.

### **4.** Définissez le partage

Sélectionnez Partager cette imprimante (Windows Vista, Windows XP) ou Partagée en tant que (Windows 2000) dans l'onglet Partage pour définir le nom de l'imprimante partagée et cliquez sur OK.

### **Important**

Sous Windows Vista, un message de confirmation ou d'avertissement peut apparaître lors de l'installation, de la désinstallation ou du lancement du logiciel.

Ce message s'affiche lorsque des droits d'administration sont nécessaires pour effectuer une tâche.

Si vous avez ouvert une session en tant qu'administrateur, cliquez sur Continuer ou Autoriser pour poursuivre.

Avec certaines applications, vous devez disposer d'un compte d'administrateur pour pouvoir continuer. Si vous êtes connecté en tant qu'utilisateur standard, ouvrez une session d'administrateur et recommencez l'opération depuis le début.

Ainsi se termine la configuration du système serveur d'impression. Procédez ensuite à la configuration des systèmes clients.

Haut de la page <sup> $\dagger$ </sup>

Guide d'utilisation avancée Annexe Connexion de l'imprimante au réseau

 $\,$ 

> Paramètres du PC client

# **Paramètres du PC client**

Après avoir configuré le système serveur d'impression, configurez le système client.

Pour paramétrer le système client, procédez comme suit :

### **Sous Windows Vista**

**1.** Installez le pilote d'imprimante sur les systèmes clients

Sélectionnez Installation personnalisée comme méthode d'installation. Pour plus d'informations sur les instructions de connexion, reportez-vous à la section concernant l'installation du logiciel dans le manuel : Démarrage.

### **Remarque**

Pendant l'installation, un message vous demande de mettre l'imprimante sous tension, Cliquez sur Sélection manuelle, puis sélectionnez le port approprié pour terminer l'installation.

#### **2.** Lancez l'Assistant

Sélectionnez le menu Démarrer-> Réseau ->Ajouter une imprimante. La fenêtre Ajouter une imprimante apparaît.

#### **3.** Ajoutez une imprimante

Sélectionnez Ajouter une imprimante réseau, sans fil ou Bluetooth, et cliquez sur l'icône correspondant à l'imprimante que vous avez configurée sur le système serveur d'impression, puis cliquez sur Suivant.

### **Remarque**

- Si l'icône de l'imprimante ne s'affiche pas, vérifiez que l'imprimante est bien connectée au serveur d'impression.
- Il faut parfois attendre un peu avant que l'icône n'apparaisse.

### **4.** Terminez la configuration

Effectuez l'action appropriée tel qu'indiqué à l'écran, puis cliquez sur Terminer. L'icône de l'imprimante partagée est créée dans la fenêtre Imprimantes.

Ainsi se termine la configuration des systèmes clients. Vous pouvez maintenant partager l'imprimante sur le réseau.

#### **Sous Windows XP/Windows 2000**

**1.** Installez le pilote d'imprimante sur les systèmes clients

Sélectionnez Installation personnalisée comme méthode d'installation. Pour plus d'informations sur les instructions de connexion, reportez-vous à la section concernant l'installation du logiciel dans le manuel : Démarrage.

#### **Remarque**

Pendant l'installation, un message vous demande de mettre l'imprimante sous tension, Cliquez sur Sélection manuelle, puis sélectionnez le port approprié pour terminer l'installation.

### **2.** Lancez l'Assistant

- Sous Windows XP, sélectionnez le menu Démarrer -> Panneau de configuration -> Imprimantes et autres périphériques -> Imprimantes et télécopieurs -> Ajouter une imprimante.
- Sous Windows 2000, sélectionnez le menu Démarrer -> Paramètres -> Imprimantes -> Ajouter une imprimante.

Dans l'écran Assistant Ajout d'imprimante, cliquez sur Suivant.

### **3.** Ajoutez une imprimante

Sélectionnez Une imprimante réseau ou une imprimante connectée à un autre ordinateur (Windows XP) ou Imprimante réseau (Windows 2000), puis cliquez sur Suivant.

Dans la fenêtre Spécifiez une imprimante (Windows XP) ou Rechercher votre imprimante (Windows 2000), cliquez sur Suivant, puis recherchez le serveur d'impression.

Cliquez sur l'icône de l'imprimante que vous avez configurée sur le serveur d'impression pour être partagée, puis cliquez sur Suivant.

# **Remarque**

Si l'icône de l'imprimante ne s'affiche pas, vérifiez que l'imprimante est bien connectée au serveur d'impression.

### **4.** Terminez la configuration

Effectuez l'action appropriée tel qu'indiqué à l'écran, puis cliquez sur Terminer. L'icône de l'imprimante partagée est créée dans la fenêtre Imprimantes et télécopieurs (Windows XP) ou Imprimantes (Windows 2000).

Ainsi se termine la configuration des systèmes clients. Vous pouvez maintenant partager l'imprimante sur le réseau.

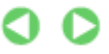

Guide d'utilisation avancée Annexe Connexion de l'imprimante au réseau

> Restrictions liées à l'impression réseau

# > **Restrictions liées à l'impression réseau**

Certaines restrictions s'appliquent si vous utilisez une imprimante dans un environnement réseau. Vérifiez les restrictions se rapportant à l'environnement que vous utilisez.

## **Si vous partagez une imprimante sur un réseau**

- Il se peut qu'un message de fin d'impression apparaisse. Pour que ce message ne s'affiche plus, suivez la procédure ci-dessous.
	- **Sous Windows Vista :**

Appuyez sur la touche Alt lorsque vous êtes dans la fenêtre Imprimantes du système client. Dans le menu Fichier, sélectionnez Exécuter en tant qu'administrateur -> Propriétés du serveur.... Désélectionnez la case Afficher les notifications d'informations concernant les imprimantes réseau dans l'onglet Avancé, puis redémarrez l'ordinateur.

**Sous Windows XP ou Windows 2000 :** 

Ouvrez Propriétés du serveur à partir du menu Fichier de la fenêtre Imprimantes et télécopieurs (Windows XP) ou de la fenêtre Imprimantes (Windows 2000) sur le système serveur d'impression.

Désélectionnez la case Avertir lorsque les documents distants sont imprimés dans l'onglet Avancé, puis redémarrez l'ordinateur.

La fonction de communication bidirectionnelle est désactivée, et il est possible que l'état de l'imprimante ne soit pas correctement reconnu. Si un utilisateur d'un système client ouvre les propriétés du pilote d'imprimante et clique sur OK alors que la case Activer le support bidirectionnel de l'onglet Ports est désélectionnée, la fonction

bidirectionnelle du système serveur d'impression peut également être désactivée. Le cas échéant, cochez la case Activer le support bidirectionnel à la fois sur le serveur d'impression et sur le système client.

- Lorsque vous lancez une impression à partir d'un système client, vous ne pouvez pas utiliser l'aperçu CanonIJ.
- S'il n'est pas possible de configurer correctement les fonctions de l'onglet Entretien à partir d'un système client, ces fonctions peuvent être grisées. Le cas échéant, modifiez les paramètres à partir du serveur d'impression.

Lorsque vous procédez ainsi, vous devez supprimer l'icône d'imprimante partagée sur le système client, puis redéfinir les paramètres de partage sur le client.

### **Si le même pilote d'imprimante est installé sur le système serveur d'impression et le système client en tant qu'imprimante locale**

La fonction net crawl peut créer automatiquement une icône d'imprimante réseau sur le système client.

### Guide d'utilisation avancée

> Utilisation d'Easy-PhotoPrint EX

# **Utilisation d'Easy-PhotoPrint EX**

### **--- Transformation de vos photos en œuvres d'art créatives ---**

Easy-PhotoPrint EX permet de créer en toute simplicité des albums, des calendriers et des autocollants avec des photos prises à l'aide d'un appareil photo numérique.

Vous pouvez aussi imprimer facilement des photos sans bordure.

## **Démarrage d'Easy-PhotoPrint EX**

Cliquez ici : Easy-PhotoPrint EX

# **Remarque**

■ Pour savoir comment utiliser Easy-PhotoPrint EX, reportez-vous à la section suivante. Impression avec les logiciels d'application fournis

## **Création d'un album photo personnalisé**

Il est facile de créer un album photo personnalisé avec Easy-PhotoPrint EX !

Il suffit de sélectionner les photos à utiliser, de choisir une présentation, puis de charger le papier dans votre imprimante. Une fois les feuilles imprimées reliées, vous aurez un seul et unique album de souvenirs!

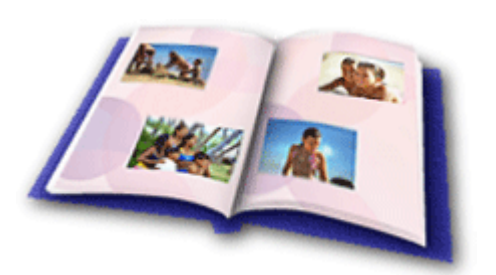

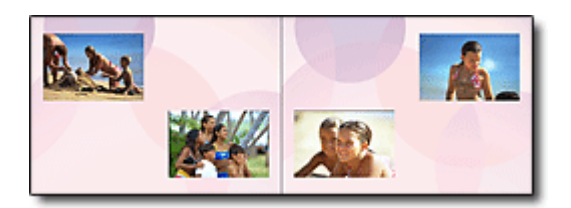

Vous pouvez également sélectionner la taille et l 'orientation.

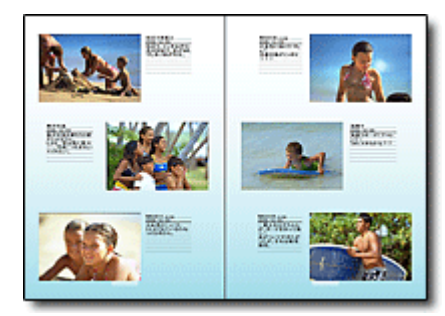

Vous pouvez modifier la présentation et l'arrièreplan, ou ajouter des commentaires à vos photos.

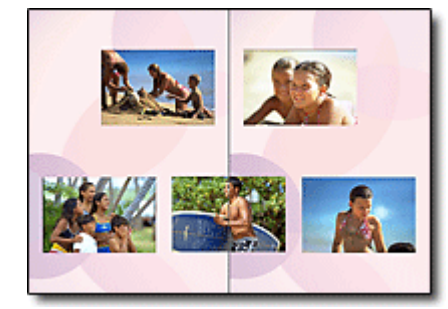

Vous pouvez disposer une photo à cheval sur les pages de gauche et de droite.

#### CONTROLE !...............

Sélectionnez un thème (motif d'arrière-plan) pour créer un album à motif unique.

### **Décoration d'éléments avec du texte et des cadres**

Vous pouvez ajouter du texte à vos photos et les encadrer. Rédigez une description de la photo d'un album, puis encadrez-la pour la mettre en valeur.

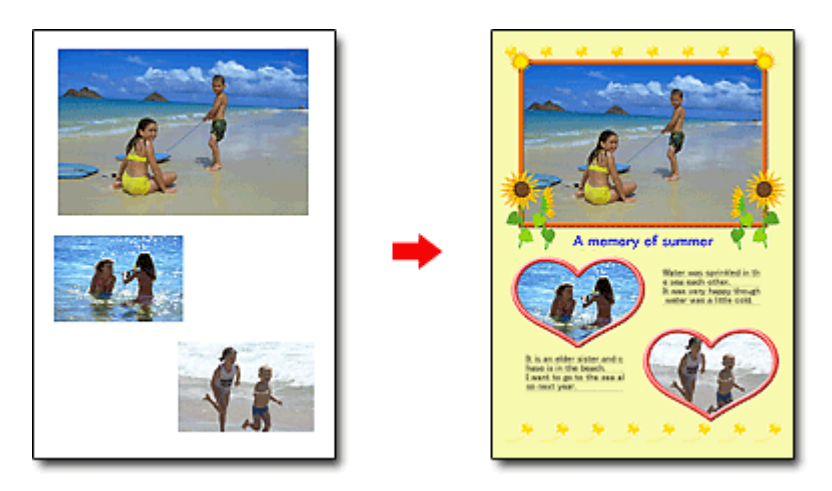

CONTROLE !...............

Sélectionnez Album pour ajouter du texte et des cadres. Il est impossible de décorer vos photos avec Impression photo.

### **Création d'un calendrier avec vos photos préférées**

Créez des calendriers facilement avec Easy-PhotoPrint EX. Créez un calendrier avec vos photos préférées ! Ce sera palpitant d'en tourner les pages.

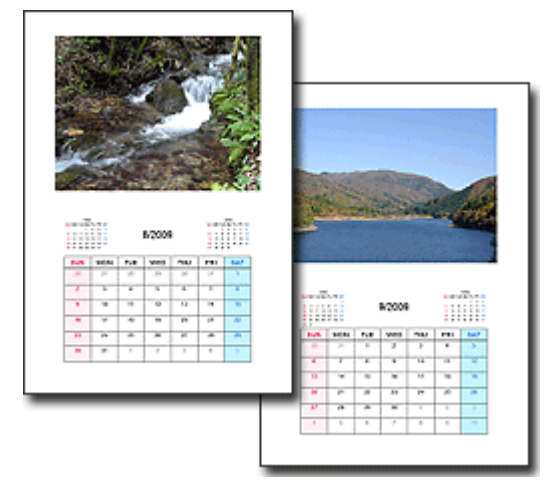

Vous pouvez utiliser n'importe quel type de photo.

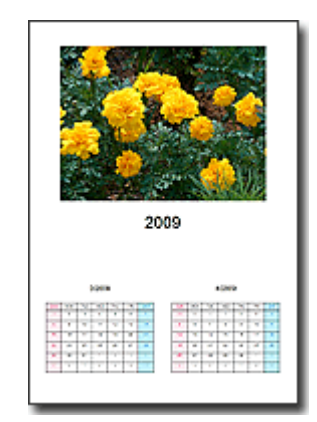

Vous pouvez également créer des calendriers couvrant une période de 2, 6 ou 12 mois.

### **Création d'autocollants**

Créez des autocollants facilement avec Easy-PhotoPrint EX ! Créez des autocollants de vos photos préférées et partagez-les avec vos amis !

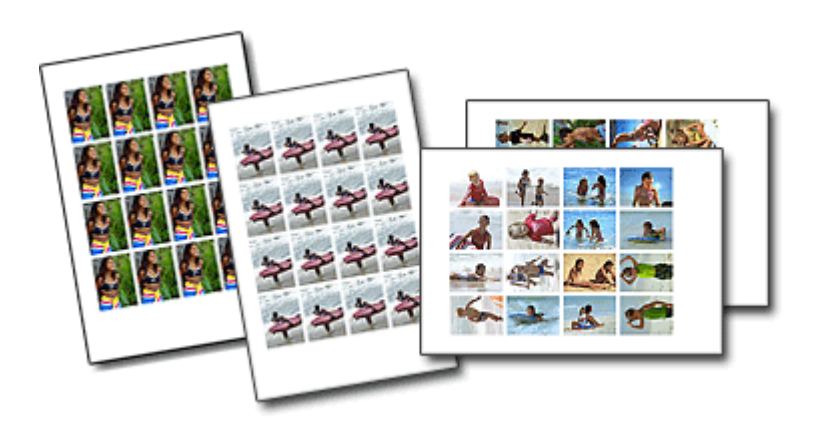

CONTROLE ! ................

Vous pouvez ajouter du texte à des photos.

Guide d'utilisation avancée

> Utilisation de MP Navigator EX

# **Utilisation de MP Navigator EX**

MP Navigator EX est une application qui permet de numériser facilement des photos et des documents. Elle est très facile à utiliser même pour les utilisateurs peu expérimentés.

# **Démarrer MP Navigator EX**

Cliquez ici : MP Navigator EX

## **Numériser des photos et des documents**

Vous pouvez effectuer facilement des numérisations à partir des écrans de MP Navigator EX. Vous pouvez enregistrer et imprimer des images numérisées à l'aide de MP Navigator EX.

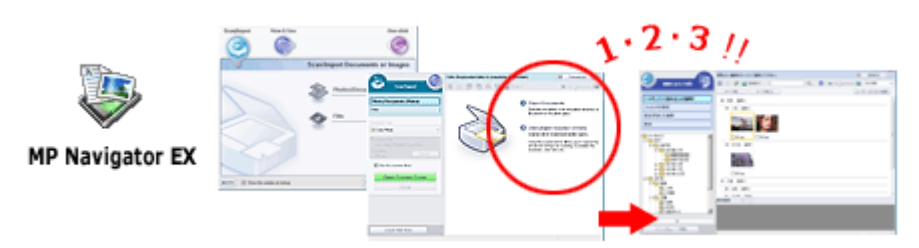

## **Numériser de petits documents simultanément**

Vous pouvez numériser plusieurs petits documents (photos, cartes, etc.) simultanément.Cette fonction est utile car elle vous évite de procéder à plusieurs numérisations.

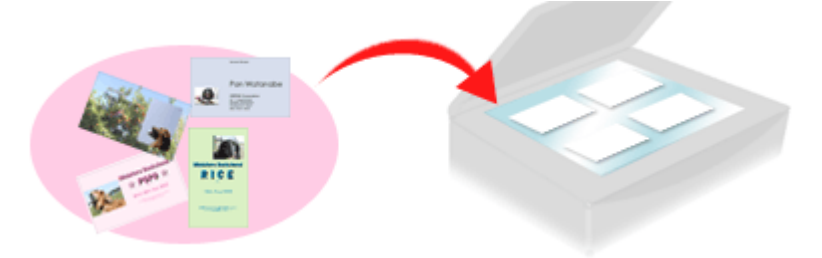

### **Numériser de grands documents**

MP Navigator EX vous permet de numériser facilement des documents dont la taille est plus grande que la vitre. Il vous permet de numériser séparément la moitié gauche et la moitié droite d'une image et de les combiner ensuite pour former une seule image.

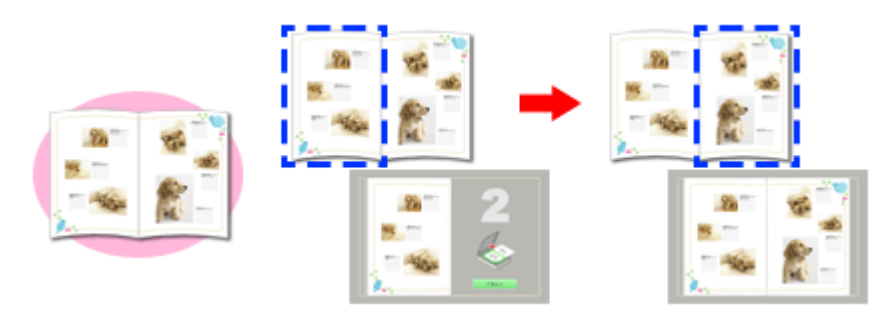

# **Numériser en un clic**

En mode Un clic, il vous suffit de cliquer sur une icône pour que MP Navigator EX effectue toutes les opérations, de la numérisation à l'enregistrement.Le mode Un clic permet également de numériser et d'enregistrer des images sous forme de fichiers PDF ou de les joindre automatiquement à un courrier électronique.

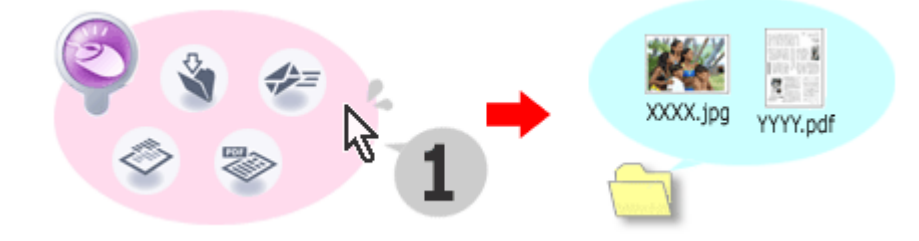

### **Numériser et corriger/améliorer des photos**

Vous pouvez facilement corriger/améliorer des photos numérisées à l'aide de MP Navigator EX.Il n'est pas nécessaire, pour cela, d'avoir recours à d'autres applications.

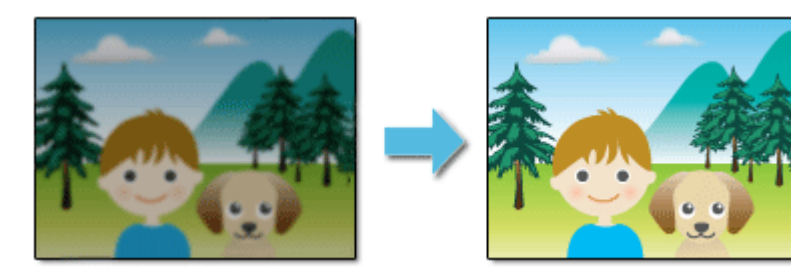

Pour plus d'informations sur l'utilisation de MP Navigator EX, consultez la section « Numérisation avec l'application qui accompagne le produit ».

Haut de la page

Guide d'utilisation avancée

> A propos de Solution Menu

# **A propos de Solution Menu**

### **Raccourci ! Solution Menu**

Solution Menu est une fenêtre de menu donnant accès, à partir du bureau, aux applications, manuels et informations en ligne sur les produits Canon.

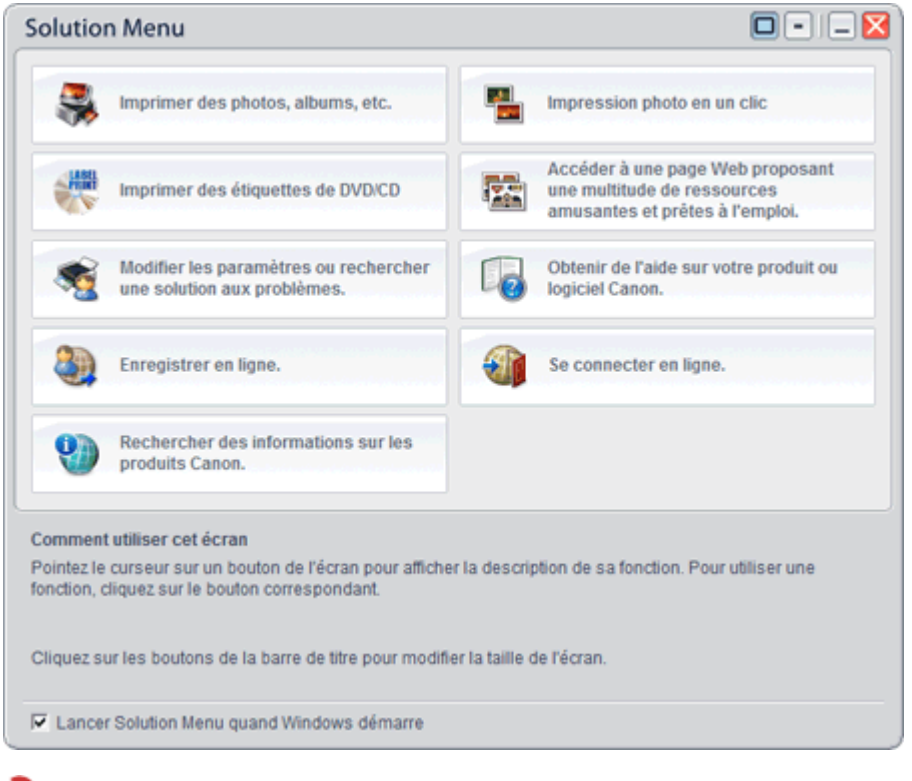

### **Important**

Le nombre et le type de boutons affichés dans la fenêtre peuvent varier selon l'imprimante et la région.

#### **Démarrage de Solution Menu**

Cliquez ici :

Solution Menu

Pour effectuer un démarrage à partir du bureau, voir ci-dessous.

Double-cliquez sur l'icône Solution Menu sur le bureau. Vous pouvez également sélectionner (Tous les) Programmes > Canon Utilities > Solution Menu > Solution Menu dans le menu Démarrer.

La prochaine fois, Solution Menu sera lancé au démarrage de Windows.

Si la case Lancer Solution Menu quand Windows démarre, en bas à gauche de la fenêtre, n'est pas cochée, Solution Menu ne sera pas lancé au démarrage de Windows.

### **Important**

Solution Menu sera lancé automatiquement lorsque vous l'installerez à partir du CD-ROM d'  $\blacksquare$ installation fourni avec l'imprimante.

### **Modification de la taille de la fenêtre**

Cliquez sur le bouton  $\Box$  (taille de fenêtre : grande) ou  $\Box$  (taille de fenêtre : petite) de la barre de titre pour modifier la taille de la fenêtre (grande ou petite).

Au prochain démarrage, Solution Menu reprendra la dernière taille de fenêtre utilisée.

• Petit écran

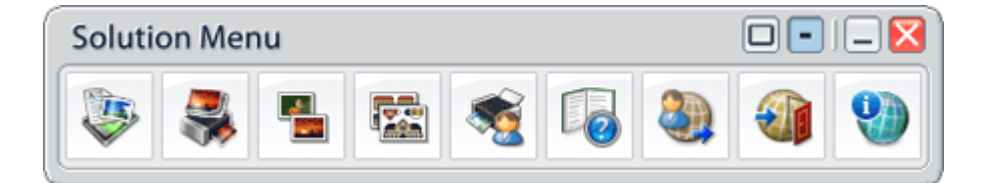

#### **Démarrage d'une application**

- **1.** Pointez sur un bouton de la fenêtre pour afficher la description de chaque application.
- **2.** Le fait de cliquer sur un bouton permet de démarrer l'application correspondante. Suivez les mêmes étapes pour consulter les manuels ou les informations en ligne sur le produit.

**Important** 

Une connexion à Internet est obligatoire pour accéder aux informations en ligne. Frais de connexion à Internet applicables.

### **Quitter Solution Menu**

Cliquez sur le bouton  $\mathbf X$  (Fermer) sur la barre de titre.

#### **Restriction à l'utilisation de Solution Menu**

Ce logiciel est soumis à la restriction suivante. Ne l'oubliez pas lors de son utilisation.

Toutes les icônes des applications installées prenant Solution Menu en charge sont affichées dans la fenêtre. Une fois l'installation réalisée, vous ne pourrez pas modifier la disposition des icônes ou les supprimer.

Haut de la page